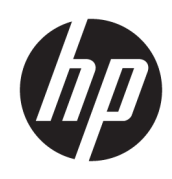

Riešenie 3D tlače HP Jet Fusion 4200 Dokumentácia k produktu Používateľská príručka

Automatický preklad zaisťuje Microsoft Translator

**ZHRNUTIE** 

Ako používať produkt.

### Právne informácie

© Autorské práva 2017 – 2024 HP Development Company, L.P.

Vydanie 13

#### Právne upozornenia

Informácie nachádzajúce sa v tomto dokumente sa môžu zmeniť bez predchádzajúceho upozornenia.

Výhradné záruky vzťahujúce sa na produkty a služby spoločnosti HP sú uvedené vo vyhlásení o záruke dodávanom spolu s príslušnými produktmi a službami. Žiadne informácie uvedené v tejto príručke nemožno považovať za dodatočnú záruku. Spoločnosť HP nie je zodpovedná za technické ani redakčné chyby či opomenutia v tejto príručke.

#### Bezpečnostné upozornenie

Pred zapnutím zariadenia si prečítajte prevádzkové a bezpečnostné pokyny a postupujte podľa nich.

#### Ochranné známky

Intel® a Intel Core™ sú ochranné známky spoločnosti Intel Corporation v USA a ďalších krajinách.

Microsoft® a Windows® sú ochranné známky spoločnosti Microsoft Corporation registrované v USA.

Všetky názvy produktov a spoločností sú ochranné známky ich pôvodných vlastníkov. Použitie akejkoľvek ochrannej známky slúži len na identifikačné a referenčné účely a neznamená žiadne spojenie medzi spoločnosťou HP a vlastníkom ochrannej známky alebo značkou produktu.

# **Obsah**

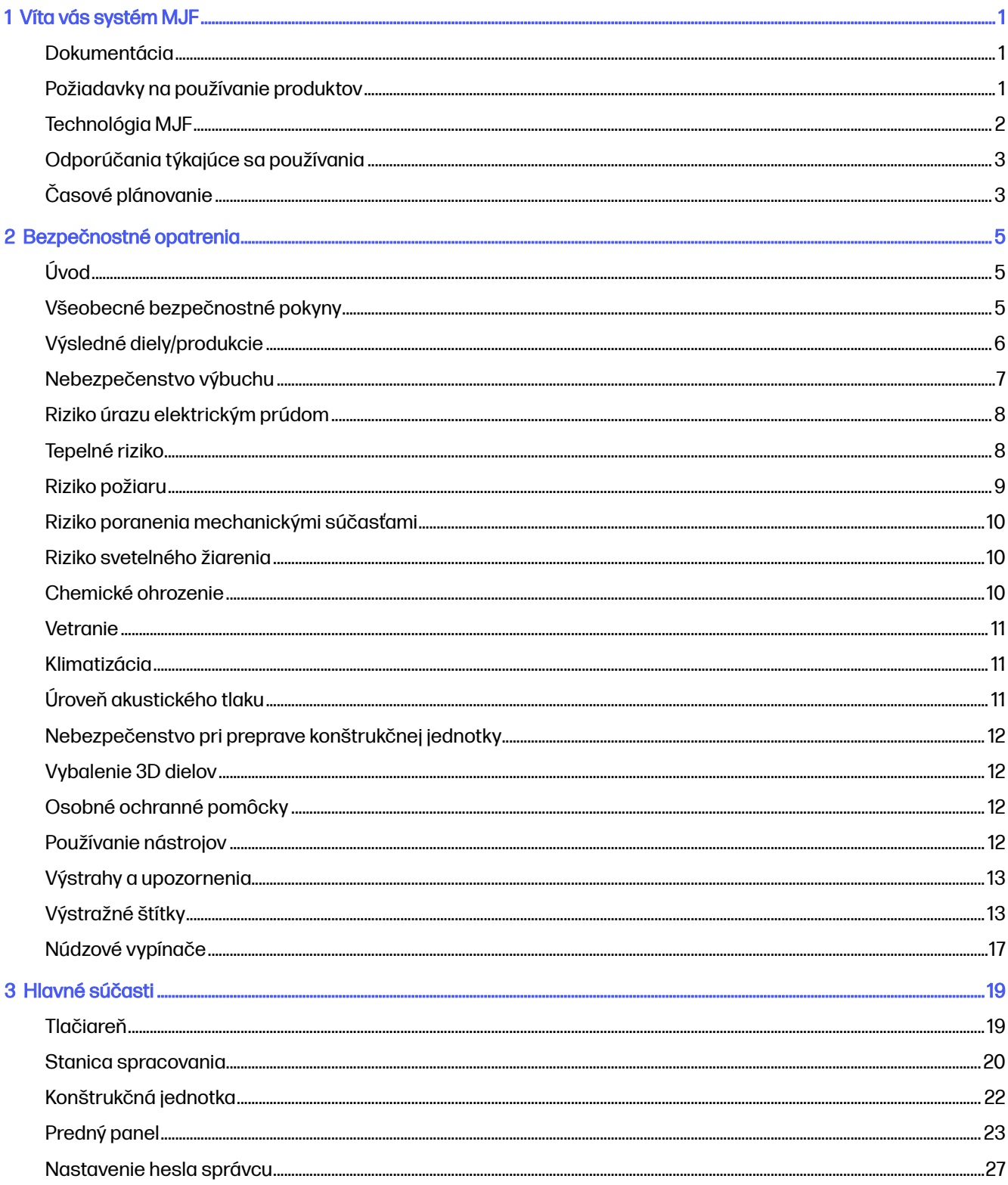

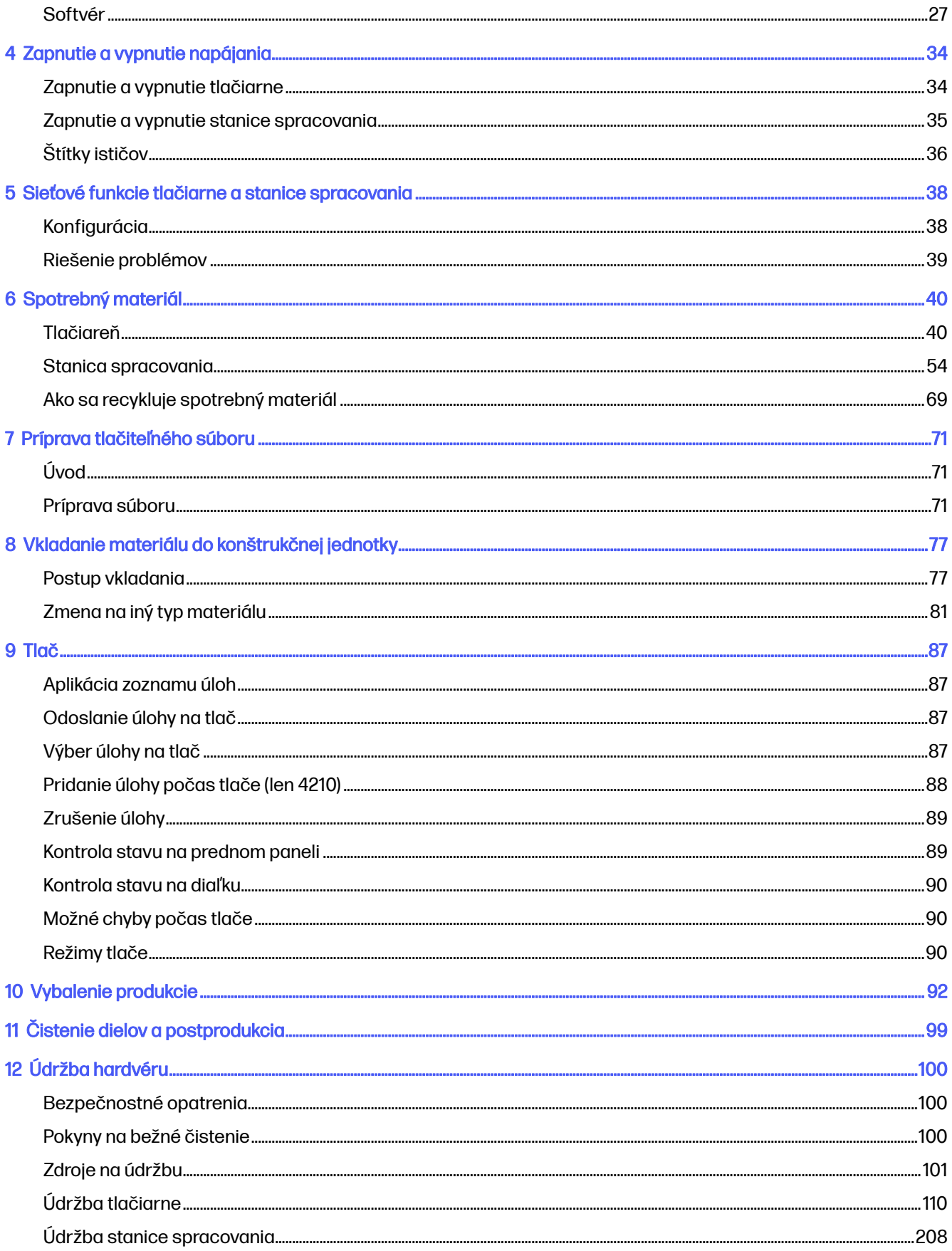

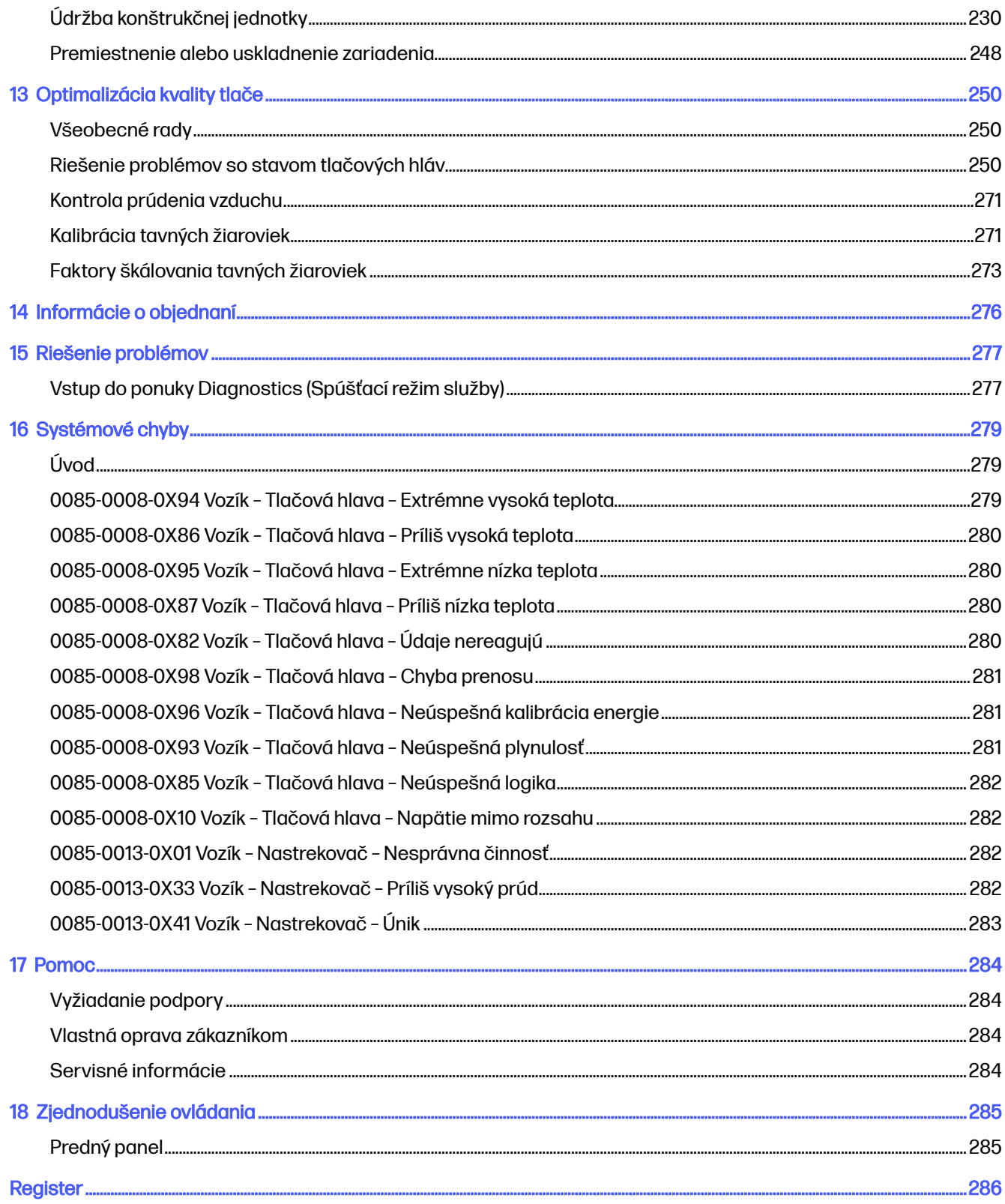

# <span id="page-5-0"></span>1 Víta vás systém MJF

Predstavenie produktu.

### Dokumentácia

So zariadením sa dodáva kompletná súprava dokumentácie.

K dispozícii sú nasledujúce dokumenty:

- Sprievodca prípravou miesta používania
- Úvodné informácie
- Používateľská príručka (tento dokument)
- Videá dopĺňajúce používateľskú príručku
- Právne informácie
- Obmedzená záruka
- Používateľská príručka k softvéru HP SmartStream 3D Build Manager

Tieto dokumenty môžete prevziať z príslušnej webovej lokality:

- <http://www.hp.com/go/jetfusion3D4200/manuals>
- <http://www.hp.com/go/jetfusion3D4210/manuals>

### Požiadavky na používanie produktov

Produkty, služby a spotrebný materiál podliehajú nasledujúcim dodatočným podmienkam:

Zákazník súhlasí s tým, že v 3D tlačiarni HP bude používať iba spotrebný materiál značky HP a materiál certifikovaný spoločnosťou HP, a uvedomuje si, že použitie akéhokoľvek iného spotrebného materiálu ako spotrebného materiálu HP môže spôsobiť vážne problémy s funkčnosťou alebo bezpečnosťou produktu vrátane, ale nie výlučne problémov uvedených v používateľskej príručke. Zákazník súhlasí s tým, že produkt ani spotrebný materiál nebude používať na účely, ktoré nie sú povolené zákonmi USA, EÚ alebo inými platnými právnymi predpismi.

Zákazník súhlasí s tým, že produkt ani spotrebný materiál nebude používať na vývoj, navrhovanie, výrobu ani produkciu jadrových zbraní, rakiet, chemických ani biologických zbraní, ani výbušnín akéhokoľvek druhu.

Zákazník súhlasí s tým, že splní požiadavku na pripojenie uvedenú nižšie.

Zákazník môže používať firmvér integrovaný v produkte iba na to, aby produkt fungoval v súlade s jeho zverejnenými špecifikáciami.

Zákazník súhlasí s dodržiavaním používateľskej príručky.

<span id="page-6-0"></span>Produkty, služby alebo technické údaje poskytované podľa týchto podmienok sú určené na interné použitie zákazníka a nie sú určené na ďalší predaj.

### Technológia MJF

Technológia HP Multi Jet Fusion ponúka výhody rýchlosti a kontrolu nad viacerými vlastnosťami dielov a materiálu ako pri iných procesoch 3D tlače.

Technológia HP Multi Jet Fusion začína položením tenkej vrstvy materiálu na pracovnej ploche. Potom vozík obsahujúci matricu HP Thermal Inkjet prechádza zľava doprava, pričom tlačí chemické prípravky na celej pracovnej ploche. Proces vrstvenia a energetický proces sú spojené v plynulom prechode druhého vozíka zhora dole. Proces pokračuje, vrstva po vrstve, až kým sa nevytvorí kompletný diel. Na dosiahnutie optimálnej produktivity zmenia vozíky pri každej vrstve smer.

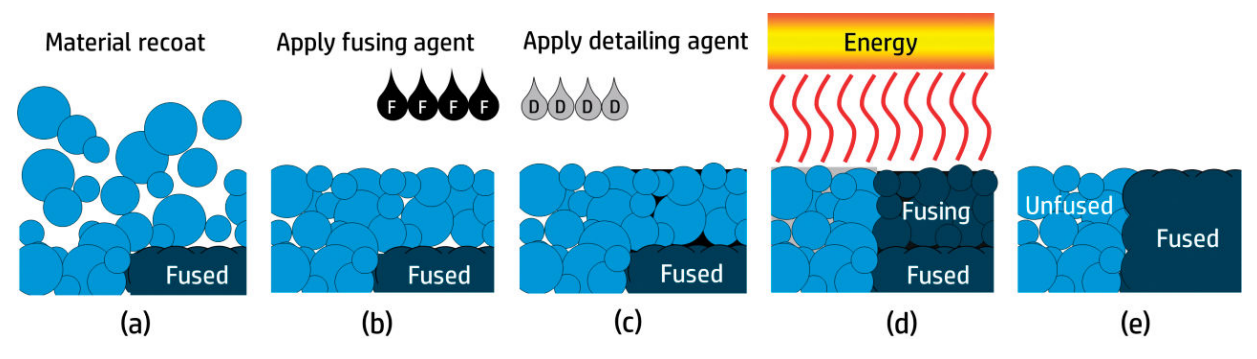

(a) Materiál sa opätovne nanáša v celej pracovnej oblasti.

(b) Tavný prípravok (F) sa selektívne aplikuje tam, kde je potrebné čiastočky spojiť tavením dohromady.

(c) Detailizačný prípravok (D) sa selektívne aplikuje tam, kde je potrebné zoslabiť alebo zosilniť tavenie. V tomto príklade detailizačný prípravok zmenšuje tavenie na hranici, aby sa vytvoril diel s ostrými a hladkými okrajmi.

(d) Pracovná oblasť je vystavená tavnej energii.

(e) Diel teraz pozostáva z vytavených a nevytavených oblastí.

Proces sa opakuje, až kým sa nevytvorí kompletný diel.

 $\H \Rightarrow$  POZNÁMKA: Poradie krokov uvedených vyššie je typické, ale môže sa zmeniť v špecifických hardvérových implementáciách.

Technológia HP Multi Jet Fusion umožňuje realizovať plný potenciál 3D tlače prostredníctvom produkcie vysoko funkčných dielov. Technológia HP Multi Jet Fusion, ktorá používa matrice HP Thermal Inkjet, je vytvorená na základnej technickej schopnosti spoločnosti HP rýchlo a presne umiestňovať presné (a drobné) množstvá viacerých typov kvapalín. To poskytuje technológii HP Multi Jet Fusion všestrannosť a potenciál, ktorý nemajú iné technológie 3D tlače.

Okrem tavných a detailizačných prípravkov môže technológia HP Multi Jet Fusion využívať ďalšie prípravky na transformáciu vlastností na každom objemovom pixeli (alebo voxeli). Tieto prípravky, transformačné prípravky, ukladané bod po bode po celom priereze, umožňujú technológii HP Multi Jet Fusion vytvárať diely, ktoré nie je možné vytvoriť inými metódami.

Napríklad s využitím hĺbkových znalostí spoločnosti HP v oblasti vedy o farbách by tlačiarne HP Multi Jet Fusion mohli selektívne tlačiť inú farbu na každom voxeli s prípravkami obsahujúcimi azúrové, purpurové, žlté alebo čierne (CMYK) farbivá.

<span id="page-7-0"></span>Dlhodobá vízia pre technológiu HP Multi Jet Fusion je vytvárať diely s kontrolovateľne variabilnými - dokonca úplne odlišnými - mechanickými a fyzikálnymi vlastnosťami v rámci jedného dielu alebo medzi samostatnými dielmi spracúvanými súčasne na pracovnej ploche. Toto sa dosahuje ovládaním interakcie tavných a detailizačných prípravkov navzájom, s materiálom, ktorý sa má taviť, a s ďalšími transformačnými prípravkami.

Technológia HP Multi Jet Fusion dokáže poskytovať návrhárske a výrobné možnosti, ktoré presahujú hranice našej predstavivosti. A presne to robia prelomové technológie.

### Odporúčania týkajúce sa používania

Technológia HP Multi Jet Fusion zvyšuje použiteľnosť prostredníctvom dobre definovaného pracovného postupu.

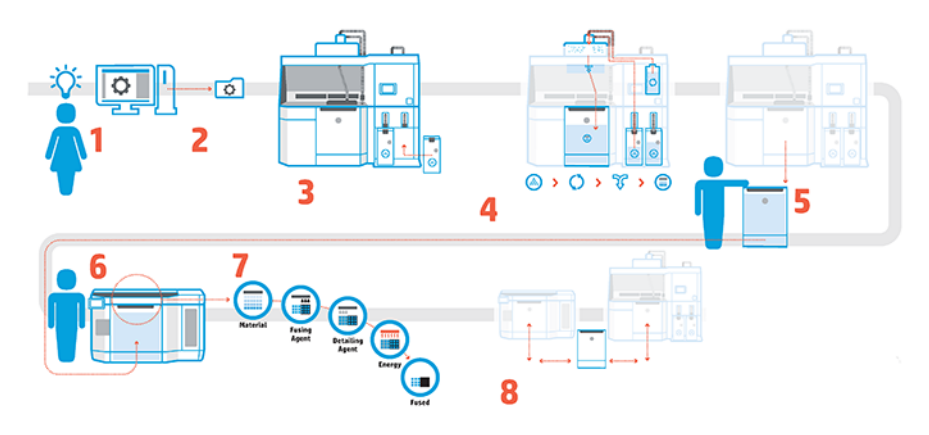

- 1. Pripravte si svoj návrh pre tlač: Otvorte svoj 3D model a pomocou softvéru spoločnosti HP s jednoduchou obsluhou skontrolujte, či v ňom nie sú chyby.
- 2. Zabalenie modelov a ich odoslanie do tlačiarne: Vložte viacero modelov do softvéru a odošlite úlohu do tlačiarne.
- 3. Pridajte materiály: Vložte kazety s materiálom do stanice spracovania.
- 4. Automatizované miešanie: Zažijete čisté vkladanie a miešanie, pretože stanica spracovania je uzavretá a automatizovaná. Materiály sa vkladajú do konštrukčnej jednotky.
- 5. Vyberte konštrukčnú jednotku zo stanice spracovania.
- 6. Zasuňte konštrukčnú jednotku do tlačiarne.
- 7. Tlač s ovládaním na úrovni voxelov: Len ťuknite na Start (Štart) a vďaka jedinečnému procesu tlače spoločnosti HP s viacerými prípravkami získate extrémnu rozmerovú presnosť a jemné detaily.
- 8. Efektívny pracovný postup: Konštrukčnú jednotku je možné vybrať z tlačiarne, ktorá je teraz pripravená na ďalšiu produkciu, a zasunúť späť do stanice spracovania.

### Časové plánovanie

Pri plánovaní tlače berte do úvahy časy tlače a chladenia. Časy tlače a chladenia sa líšia v závislosti od veľkosti a počtu dielov pri každej tlači. Orientačne očakávajte pre plnú tlačovú komoru okolo 16 hodín tlače a 46 hodín chladenia.

#### Tabuľka 1-1 Časové plánovanie

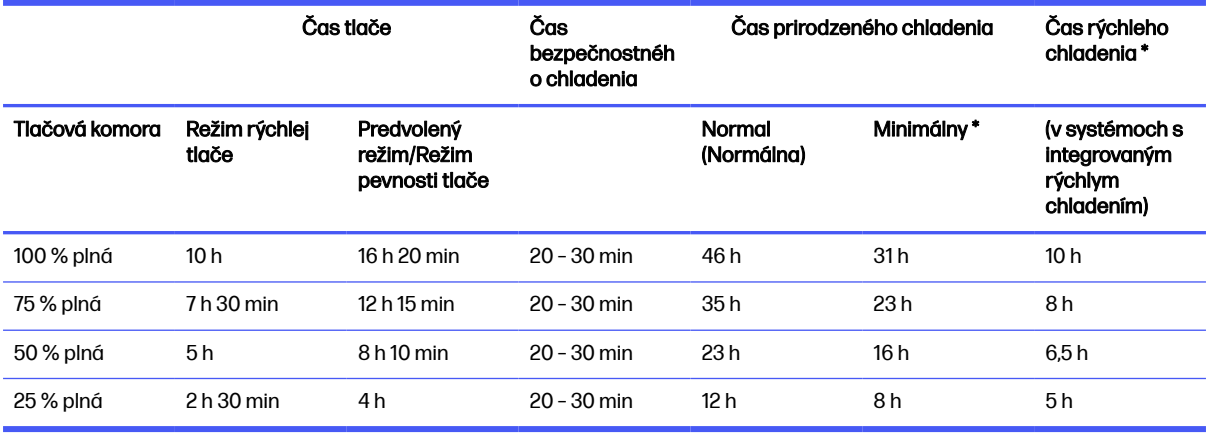

- VAROVANIE! \* Na vybalenie budete potrebovať žiaruvzdorné rukavice a okuliare.
- POZNÁMKA: Časy chladenia sú približné a môžu sa líšiť v závislosti od zložitosti tlače.
- $\frac{1}{2}$ : TIP: Ak tlačíte malé diely, zvážte ich tlač v malých dávkach a zaobstaranie si ďalšej konštrukčnej jednotky, aby ste mohli tlačiť nepretržite.

# <span id="page-9-0"></span>2 Bezpečnostné opatrenia

Pred použitím zariadenia si prečítajte bezpečnostné opatrenia a návod na obsluhu, ktoré vám pomôžu používať toto zariadenie bezpečným spôsobom.

### Úvod

Očakáva sa, že ste absolvovali vhodné technické školenie, máte dostatočné skúsenosti nevyhnutné na uvedomenie si rizík, ktorým môžete byť vystavení pri vykonávaní úloh, a že ste na minimalizovanie nebezpečenstva hroziaceho vám aj iným osobám prijali príslušné opatrenia.

Pred použitím zariadenia si prečítajte bezpečnostné opatrenia a návod na obsluhu, ktoré vám pomôžu používať toto zariadenie bezpečným spôsobom.

Na zabezpečenie správnej a bezpečnej prevádzky zariadenia vykonajte odporúčané úlohy údržby a čistenia.

Prevádzkovanie zariadenia musí po celý čas prebiehať pod dohľadom.

Zariadenie je stacionárne a malo byť umiestnené v priestore s obmedzeným prístupom len pre oprávnených pracovníkov.

### Všeobecné bezpečnostné pokyny

Nesiete zodpovednosť za dodržiavanie bezpečnostných pokynov.

Vypnite všetky zariadenia pomocou úsekových ističov umiestnených v rozvodnej jednotke napájania (PDU) budovy a telefonicky sa skontaktujte so zástupcom servisu (pozrite si časť Pomoc [na strane 284\)](#page-288-0), ak sa vyskytne niektorý z nasledujúcich prípadov:

- Napájací kábel je poškodený.
- Kryty horných vyhrievacích a tavných žiaroviek sú poškodené, sklo chýba alebo je rozbité, prípadne je chybné tesnenie.
- Zariadenie sa poškodilo dôsledkom nárazu.
- Do zariadenia prenikla kvapalina.
- Zo zariadenia vychádza dym alebo nezvyčajný zápach.
- Zabudovaný istič reziduálneho prúdu (prerušovač pozemného poruchového obvodu) opakovane zlyhal.
- Poistky sa vypálili.
- Zariadenie nefunguje normálnym spôsobom.
- Došlo k mechanickému poškodeniu alebo poškodeniu krytu.

<span id="page-10-0"></span>Zariadenie vypnite pomocou úsekových ističov (prerušovačov rozvetveného elektrického obvodu), ak sa vyskytne niektorý z nasledujúcich prípadov:

- Nastala búrka.
- Došlo k výpadku energie.

Zariadenie používajte iba v rámci stanovených rozsahov prevádzkovej teploty a vlhkosti. Pozrite si sprievodcu prípravou miesta používania.

Tlačiareň, konštrukčná jednotka a stanica spracovania by sa mali vždy udržiavať v rovnakých podmienkach okolitého prostredia.

V priestore vykonávania tlače, v ktorom je zariadenie nainštalované, by sa nemala nachádzať rozliata kvapalina ani para vyzrážaná z prostredia.

Pred zapnutím zariadenia sa uistite, že sa v ňom nenachádza žiadna vyzrážaná para.

Venujte špeciálnu starostlivosť zónam označeným výstražnými štítkami.

Používajte len materiál a prípravky značky HP certifikované spoločnosťou HP. Nepoužívajte neschválený materiál alebo prípravky tretích strán.

Používajte len vonkajšie nádrže certifikované spoločnosťou HP. Použitie vonkajších nádrží tretích strán môže spôsobiť bezpečnostné riziká, úniky materiálu a poruchy stanice spracovania a môže to mať vplyv na záruku vášho systému.

V prípade neočakávanej poruchy, anomálie, ESD (elektrostatických výbojov) alebo elektromagnetického rušenia stlačte núdzový vypínač a zariadenie odpojte. Ak problém pretrváva, obráťte sa na zástupcu podpory.

Neopravujte ani nevymieňajte žiadnu časť tlačiarne ani sa nepokúšajte o žiadny servis, pokiaľ to výslovne neodporúčajú pokyny na používateľskú údržbu alebo publikované pokyny na používateľské opravy, ktorým rozumiete a máte zručnosti potrebné na ich vykonanie.

Zariadenie sa nepokúšajte sami opraviť, rozobrať ani upraviť.

Nepoužívajte žiadnu inú časť ako originálne náhradné diely HP.

Ak potrebujete zariadenie opraviť alebo preinštalovať, obráťte sa na najbližšieho autorizovaného poskytovateľa služieb.

V opačnom prípade môže dôjsť k úrazu elektrickým prúdom, požiaru, problémom s produktom alebo poraneniu.

### Výsledné diely/produkcie

Zákazník preberá všetky riziká súvisiace alebo vyplývajúce z 3D tlačených dielov.

Zákazník je sám zodpovedný za vyhodnotenie a stanovenie vhodnosti a súladu s platnými predpismi týkajúcimi sa produktov alebo 3D tlačených dielov na akékoľvek použitie, najmä na použitia (vrátane, ale nie výlučne zdravotníckych/stomatologických výrobkov, výrobkov prichádzajúcich do styku s potravinami, výrobkov pre automobilový, ťažký priemysel a spotrebiteľských výrobkov), ktoré sú upravené vládami USA, EÚ a ostatnými príslušnými vládami.

### <span id="page-11-0"></span>Nebezpečenstvo výbuchu

Prach môže predstavovať nebezpečenstvo výbuchu. Starostlivo dodržiavajte všetky preventívne opatrenia na zníženie tohto rizika.

A VAROVANIE! Oblaky prachu môžu so vzduchom vytvárať výbušné zmesi. Vykonajte preventívne opatrenia proti statickým nábojom a udržiavajte dostatočnú vzdialenosť od zdrojov zapálenia.

UPOZORNENIE: Zariadenie nie je určené pre nebezpečné oblasti alebo zóny klasifikované podľa smerníc ATEX: len bežné miesta.

Ak chcete predísť riziku výbuchu, vykonajte nasledujúce preventívne opatrenia:

- V blízkosti zariadenia a priestoru na skladovanie materiálu by malo byť zakázané fajčenie, používanie sviečok, zváranie a otvorený oheň.
- Vnútro a okolie zariadenia by sa malo pravidelne čistiť nevýbušným vysávačom, aby nedochádzalo k hromadeniu prachu. Prach nezametajte, ani sa ho nepokúšajte odstraňovať pomocou pištole na stlačený vzduch.
- Na čistenie sa vyžaduje nevýbušný vysávač certifikovaný na zber horľavého prachu. Prijmite opatrenia na zmiernenie úniku materiálu a vyhýbajte sa možným zdrojom zapálenia, ako sú napríklad elektrostatické výboje, plamene a iskry. Nefajčite v blízkosti.
- Zariadenie a príslušenstvo musí byť riadne uzemnené len zapojením do uzemnených zásuviek elektrickej siete; nemanipulujte s vnútorným zapojením. Ak si všimnete statické výboje alebo elektrické iskry, zastavte prevádzku, odpojte zariadenie a kontaktujte zástupcu technickej podpory.
- Pravidelne kontrolujte vzduchové filtre a tesnenie vyhrievacích žiaroviek, ako je špecifikované v časti [Údržba hardvéru](#page-104-0) na strane 100. Neodstraňujte filtre alebo ochranné sklá žiaroviek.
- Používajte len materiál a prípravky značky HP certifikované spoločnosťou HP. Nepoužívajte neschválený materiál tretích strán alebo prípravky tretích strán.
- Spoločnosť HP odporúča používanie príslušenstva HP na vybalenie 3D dielov a opätovné naplnenie tlačovej komory. Ak sa používajú iné metódy, prečítajte si nasledujúce poznámky:
	- Oblaky prachu vznikajúce počas manipulácie alebo skladovania môžu so vzduchom vytvárať výbušné zmesi. Charakteristiky výbuchu prachu závisia od veľkosti častíc, tvaru častíc, obsahu vlhkosti, nečistôt a ďalších premenných.
	- Skontrolujte, či sú všetky zariadenia správne uzemnené a nainštalované tak, aby spĺňali požiadavky elektrickej klasifikácie. Rovnako ako v prípade iných suchých materiálov, pri sypaní tohto materiálu alebo umožnení, aby voľne padal alebo bol prepravovaný cez sklzy alebo rúrky, sa môžu akumulovať a tvoriť elektrostatické iskry, ktoré môžu spôsobiť zapálenie materiálu samotného alebo akýchkoľvek horľavých materiálov, ktoré môžu prísť do styku s daným materiálom alebo jeho nádobou.
- Pri skladovaní, manipulácii a likvidácii materiálu postupujte podľa miestnych právnych predpisov. Informácie o správnej manipulácii a skladovaní nájdete v kartách bezpečnostných údajov na stránke [http://www.hp.com/go/msds.](http://www.hp.com/go/msds) Dodržiavajte procesy a postupy v oblasti ochrany životného prostredia, zdravia a bezpečnosti.
- Zariadenie neumiestňujte na nebezpečné miesta, umiestnite ho oddelene od iných zariadení, ktoré by mohli počas jeho prevádzky vytvoriť oblak horľavého prachu.
- Pomocné zariadenia pre postprodukciu, napríklad pieskovanie, musia byť vhodné pre horľavý prach.
- <span id="page-12-0"></span>● Ak si všimnete iskry alebo vyliaty materiál, okamžite zastavte prevádzku a pred pokračovaním zavolajte zástupcu servisu spoločnosti HP.
- Všetci pracovníci musia byť pri práci s horľavým prachom zbavení statickej elektriny používaním vodivej alebo disipatívnej obuvi a odevu a vodivej podlahy.

Okrem toho, len pre stanicu spracovania 4210:

- Použite veľkoobjemový vypúšťací systém a bubnový rotátor, ktoré sú vhodné pre horľavý prach a kompatibilné s materiálom, ktorý budete používať.
- Oblasť najmenej 2 m okolo veľkoobjemového vypúšťacieho systému udržiavajte bez elektrických a elektronických zariadení a akýchkoľvek zdrojov vznietenia.
- **Použite pevné rúry a pružné hadice vhodné na prenos horľavého prášku, ktoré sú správne** uzemnené.
- Na pripevnenie externej nádrže a nádrže na vkladanie materiálu k uzemňovaciemu bodu, ak sa používajú ako zdroj sypkého materiálu, použite statické uzemňovacie svorky.
- Odporúčame nainštalovať štandardné uzemnenie medzi kovový uzemňovací pás dodaný s vreckom zásobníka materiálu a infraštruktúru vašich priestorov.

### Riziko úrazu elektrickým prúdom

Pred vykonávaním servisu vypnite zariadenie pomocou úsekových ističov (prerušovačov rozvetveného elektrického obvodu) umiestnených v rozvodnej jednotke napájania (PDU) budovy. Zariadenie musí byť uzemnené len zapojením do uzemnených zásuviek elektrickej siete.

A VAROVANIE! Vnútorné obvody vo vnútri e-skrinky, horné vyhrievacie, tavné žiarovky, konštrukčná jednotka a stanica spracovania pracujú pri nebezpečných napätiach, ktoré môžu spôsobiť smrť alebo vážne zranenie.

Ak chcete predísť riziku úrazu elektrickým prúdom, zohľadnite nasledujúce odporúčania:

- S výnimkou vykonávania úloh správy hardvéru sa nepokúšajte demontovať kryty vnútorných obvodov, horné vyhrievacie, tavné žiarovky, konštrukčnú jednotku, stanicu spracovania alebo eskrinku. V takom prípade postupujte presne podľa pokynov.
- Neskladajte ani neotvárajte žiadne zatvorené kryty či zástrčky systému.
- Nevkladajte žiadne predmety cez otvory do zariadenia.
- Funkčnosť ističa reziduálneho prúdu (RCCB) testujte každý rok (postup nájdete v časti nižšie).
- **ËŽ POZNÁMKA:** Vypálená poistka môže signalizovať chybné fungovanie elektrických obvodov vnútri systému. Telefonicky sa skontaktujte so servisným technikom (pozrite si časť Pomoc [na strane 284\)](#page-288-0) a nepokúšajte sa vymieňať poistku sami.

### Tepelné riziko

Podsystémy horného ohrevu, tavby a tlačovej komory tlačiarne pracujú pri vysokých teplotách a pri dotyku môžu spôsobiť popálenie.

<span id="page-13-0"></span>Ak sa chcete vyhnúť poraneniu osôb, vykonajte nasledujúce preventívne opatrenia:

- Buďte mimoriadne opatrní pri prístupe do priestoru tlače. Pred otvorením krytov nechajte tlačiareň vychladnúť.
- Venujte špeciálnu starostlivosť zónam označeným výstražnými štítkami.
- Počas prevádzky neumiestňujte predmety dovnútra zariadenia.
- Počas prevádzky nezakrývajte kryty.
- Pred vykonaním údržby nezabudnite nechať zariadenie vychladnúť.
- Vyčkajte aspoň minimálny čas chladenia (pozrite si [Vybalenie produkcie](#page-96-0) na strane 92), než po tlači vyberiete konštrukčnú jednotku z tlačiarne, alebo pred vybalením dielov z konštrukčnej jednotky.

### Riziko požiaru

Podsystémy horného ohrevu, tavby a tlačovej komory tlačiarne pracujú pri vysokých teplotách.

V prípade, že sa zabudovaný istič reziduálneho prúdu (prerušovač pozemného poruchového obvodu) opakovane spustil, zavolajte zástupcu servisu.

Ak chcete predísť riziku požiaru, vykonajte nasledujúce preventívne opatrenia:

- Používajte zdroj napájania s napätím uvedeným na výrobnom štítku.
- Napájací kábel zapojte do vyhradenej elektrickej siete chránenej prerušovačom rozvetveného obvodu podľa informácií v dokumentácii týkajúcej sa prípravy miesta používania.
- Nevkladajte žiadne predmety cez otvory do zariadenia.
- Dávajte pozor, aby ste na zariadenie nevyliali kvapaliny. Po vyčistení a pred opätovným používaním zariadenia skontrolujte, či sú všetky súčasti suché.
- Nepoužívajte aerosólové produkty s obsahom zápalných plynov vnútri ani v okolí zariadenia. Zariadenie nepoužívajte vo výbušnom prostredí.
- Neblokujte ani nezakrývajte otvory zariadenia.
- Nepokúšajte sa upravovať horný ohrev, tavbu, tlačovú komoru, e-skrinku ani kryty.
- Na zaistenie bezpečnej prevádzky zariadenia podľa výrobných špecifikácií sa vyžaduje správne vykonávanie údržby a používanie originálneho spotrebného materiálu HP. Pri používaní spotrebného materiálu od inej spoločnosti ako HP môže hroziť riziko požiaru.
- Venujte špeciálnu starostlivosť zónam označeným výstražnými štítkami.
- Neumiestňujte predmety tak, aby zakrývali vrchný kryt, ostatné kryty alebo vzduchovú ventiláciu.
- Po údržbe alebo servise nenechávajte nástroje alebo iné materiály vo vnútri zariadenia.

Medzi vhodné materiály na hasenie požiaru patrí oxid uhličitý, vodná sprcha, suché chemické prostriedky alebo pena.

- A UPOZORNENIE: Nepoužívajte prúd vody, pretože by mohlo dôjsť k rozptýleniu a rozšíreniu ohňa.
- VAROVANIE! V závislosti od použitého materiálu sa v prípade náhodného požiaru môžu do ovzdušia uvoľňovať nezdravé látky. Používajte samostatný dýchací prístroj s pľúcnou automatikou a kompletný

<span id="page-14-0"></span>ochranný výstroj. Váš odborník na predpisy EHS by si mal prečítať kartu bezpečnostných údajov (SDS) pre každý materiál, dostupnú na stránke [http://www.hp.com/go/msds,](http://www.hp.com/go/msds) a odporučiť vhodné opatrenia pre vaše pracovisko.

### Riziko poranenia mechanickými súčasťami

V zariadení sa nachádzajú pohyblivé súčasti, ktoré by mohli spôsobiť poranenie.

Ak sa chcete vyhnúť poraneniu osôb, pri práci v blízkosti zariadenia vykonajte nasledujúce preventívne opatrenia.

- Nedovoľte, aby sa pohyblivé súčasti zariadenia dostali do kontaktu s vaším oblečením alebo časťami tela.
- Nenoste retiazky, náramky ani iné visiace predmety.
- Ak máte dlhé vlasy, zopnite ich, aby sa nedostali do zariadenia.
- Dbajte na to, aby sa rukávy alebo rukavice nezachytili v pohyblivých súčastiach zariadenia.
- Nestojte blízko ventilátorov, aby ste sa neporanili a aby sa neovplyvnila kvalita tlače (bránením prúdeniu vzduchu).
- **Zariadenie nepoužívajte bez krytov.**

### Riziko svetelného žiarenia

Z horných vyhrievacích a tavných žiaroviek vyžaruje infračervené (IR) žiarenie.

Kryty obmedzujú žiarenie v súlade s požiadavkami vyňatej skupiny v rámci normy IEC 62471:2006 Fotobiologická bezpečnosť svetelných zdrojov a systémov svetelných zdrojov. Neupravujte priestor vrchného krytu, ani sklá alebo okienka.

### Chemické ohrozenie

Je potrebné zabezpečiť dostatočné vetranie, aby sa zaistilo vhodné riadenie možných únikov týchto látok do vzduchu.

Pozrite si karty bezpečnostných údajov dostupné na stránke [http://www.hp.com/go/msds,](http://www.hp.com/go/msds) aby ste zistili, aké chemické zložky obsahuje váš spotrebný materiál (materiál a prípravky). Ak potrebujete poradiť, aké opatrenia sú vhodné pre vaše prostredie, obráťte sa na odborníka na klimatizáciu alebo predpisy EHS.

Používajte len materiál a prípravky certifikované spoločnosťou HP. Nepoužívajte neschválený materiál tretích strán alebo prípravky tretích strán.

- **A VAROVANIE!** Pri spracúvaní materiálu sa môžu uvoľňovať nebezpečné látky. Ak sa chcete vyhnúť tomuto riziku, nainštalujte systém odsávania (pozrite si príručku prípravy miesta).
- **A VAROVANIE!** Na povrchoch môžu kondenzovať nebezpečné látky vo forme prchavých organických zlúčenín z prípravkov. Ak chcete predísť riziku kontaktu s chemikáliami, používajte osobné ochranné prostriedky (pozrite si časť [Osobné ochranné pomôcky](#page-16-0) na strane 12).

### <span id="page-15-0"></span>**Vetranie**

Na udržiavanie úrovne komfortu je potrebné vetranie čerstvým vzduchom.

Ak sa chcete pri vetraní riadiť normou, pozrite si najnovšie vydanie normy ANSI/ASHRAE (Americká spoločnosť odborníkov na vykurovanie, chladenie a klimatizáciu), dokument "Ventilation for Acceptable Indoor Air Quality" (Ventilácia na dosiahnutie prijateľnej kvality vzduchu v interiéroch).

Potrebné je zabezpečiť dostatočné vetranie, aby sa zaistilo vhodné riadenie možných únikov materiálov a prostriedkov do vzduchu podľa ich kariet bezpečnostných údajov.

Ventilácia by mala byť v súlade s miestnymi environmentálnymi, zdravotnými a bezpečnostnými pokynmi a predpismi (EHS).

Pre tlačiareň a stanicu spracovania postupujte podľa odporúčaní pre vetranie v sprievodcovi prípravou miesta používania.

POZNÁMKA: Z ventilačných jednotiek by nemal fúkať vzduch priamo na zariadenie.

### Klimatizácia

Ako pri inštalácii všetkých zariadení platí, že klimatizácia v prevádzkovom prostredí by mala zohľadňovať tvorbu tepla zo zariadenia tak, aby sa udržiavala príjemná okolitá teplota vzduchu.

Typicky je stratový výkon tlačiarne 9 kW až 11 kW a stratový výkon stanice spracovania je 2,6 kW.

Klimatizácia by mala byť v súlade s miestnymi environmentálnymi, zdravotnými a bezpečnostnými pokynmi a predpismi (EHS).

POZNÁMKA: Z klimatizačných jednotiek by nemal fúkať vzduch priamo na zariadenie.

### Úroveň akustického tlaku

Podľa miestnych zákonov môže byť vyžadovaná ochrana sluchu; obráťte sa na svojho odborníka na predpisy EHS.

Tlačiareň a konštrukčná jednotka

Deklarované dvojčíselné hodnoty emisií hluku v súlade s normou ISO 4871, zodpovedajúce najhoršej pozícii pozorovateľa podľa normy ISO 11202, pri zadnej strane tlačiarne:

- LpA = 78 dB(A), merané s ventilátormi otáčajúcimi sa maximálnou rýchlosťou
- $KpA = 4 dB(A)$

Stanica spracovania a konštrukčná jednotka

POZNÁMKA: Ak máte stanicu spracovania pre 3D tlačiareň radu HP Jet Fusion 5200, pozrite si používateľskú príručku k riešeniu 3D tlače radu HP Jet Fusion 5200.

Deklarované dvojčíselné hodnoty emisií hluku v súlade s normou ISO 4871, zodpovedajúce pozícii mikrofónu, ktorý sa nachádza v oblasti vyhradenej pre operátora v súlade s normou ISO 11202:

 $LpA = 73$  dB (a), merané počas procesu vybalenia

 $KpA = 4 dB(A)$ 

### <span id="page-16-0"></span>Nebezpečenstvo pri preprave konštrukčnej jednotky

Osobitne opatrní buďte pri premiestňovaní konštrukčnej jednotky, aby ste sa vyhli poraneniu osôb.

- Vždy používajte osobný ochranný výstroj vrátane topánok a rukavíc.
- Po celý čas udržiavajte ochranné veko na konštrukčnej jednotke, s výnimkou prípadu, keď je vo vnútri tlačiarne alebo stanice spracovania.
- Na vedenie konštrukčnej jednotky používajte iba rukoväť.
- Konštrukčnú jednotku premiestňujte po hladkých, rovných povrchoch bez schodov.
- Počas prepravy ňou pohybujte opatrne a vyhnite sa nárazom, pri ktorých by sa mohol vysypať materiál.
- Ak konštrukčnú jednotku nepremiestňujete, zabrzdite predné kolieska. Pred jej premiestňovaním ich nezabudnite odbrzdiť.

Ak konštrukčnú jednotku premiestňujete medzi rôznymi miestnosťami, majte na pamäti, že by sa mala udržiavať v konštantných okolitých podmienkach.

### Vybalenie 3D dielov

Pri vyberaní 3D tlačených dielov používajte žiaruvzdorné rukavice.

### Osobné ochranné pomôcky

Spoločnosť HP odporúča nasledujúce vybavenie, ktoré možno používať na manipuláciu s materiálom, vyberanie dielov a niektoré činnosti týkajúce sa údržby a čistenia:

- Pár žiaruvzdorných rukavíc na osobu, flexibilných a odolných do 200 °C, s nepravidelnou úchytnou plochou
- Vodivá alebo elektrostaticky disipatívna obuv a odev
- Maska alebo okuliare, ak je prostredie prašné
- V prípade potreby ochrana sluchu
- Ochranné rukavice proti chemikáliám pri čistení kondenzátov
- Maska na výpary organických zlúčenín

### Používanie nástrojov

Zvyčajne nie sú potrebné nástroje, s výnimkou niektorých úloh údržby.

● Používatelia: Denná prevádzka, do ktorej patria nastavovanie tlačiarne, tlač, vyberanie vytvorených dielov a opätovné naplnenie, výmena zásobníkov prípravkov a denné kontroly. Nie je potrebný žiadny nástroj.

- <span id="page-17-0"></span>Údržbový personál: Pri úlohách správy hardvéru a výmene súčastí určených na vlastnú opravu [zákazníkmi \(CSR\) môže byť potrebný skrutkovač, ako je opísané v časti Údržba hardvéru](#page-104-0) na strane 100.
- POZNÁMKA: Počas inštalácie absolvuje vybraný personál školenie na bezpečné prevádzkovanie a údržbu zariadenia. Toto zariadenie by sa nemalo používať bez tohto školenia.
- POZNÁMKA: Po otvorení dvier pomocou údržbového kľúča potom nezabudnite dvere zamknúť a kľúč vrátiť na bezpečné a chránené miesto.

### Výstrahy a upozornenia

V tejto príručke sú použité symboly výstrah a upozornení, ktoré slúžia na správne používanie zariadenia a jeho ochranu pred poškodením. Postupujte podľa pokynov označených týmito symbolmi.

- VAROVANIE! V prípade, že pokyny označené týmto symbolom nie sú dodržané, môže dôjsť k závažnému poraneniu osôb alebo smrti.
- UPOZORNENIE: V prípade, že pokyny označené týmto symbolom nie sú dodržané, môže dôjsť k menšiemu poraneniu osôb alebo poškodeniu produktu.

### Výstražné štítky

Výstražné štítky informujú o konkrétnych rizikách, odporúčaniach a ďalších príslušných informáciách.

#### Tabuľka 2-1 Výstražné štítky

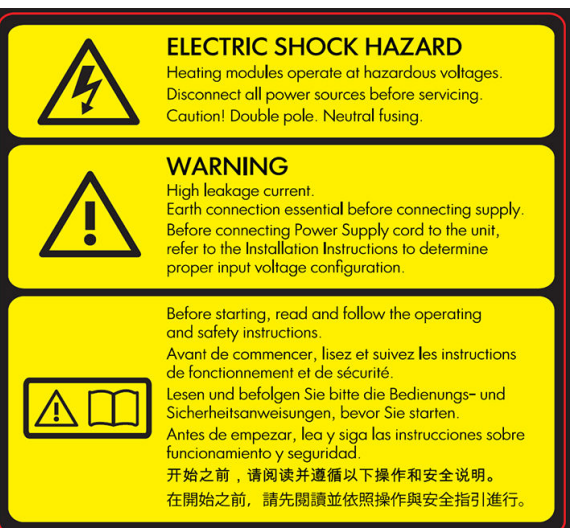

Len pre servisného technika

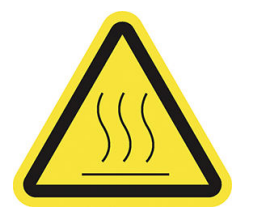

#### Štítok Vysvetlenie

#### Riziko úrazu elektrickým prúdom

Zahrievacie moduly fungujú pri nebezpečnom napätí. Pred vykonaním servisu odpojte zdroj napájania.

UPOZORNENIE: Dvojpól. Prúdový chránič. Servis zverte kvalifikovanému servisnému pracovníkovi.

V prípade prevádzky poistky môžu súčasti zariadenia, ktoré ostanú napájané, predstavovať počas vykonávania údržby riziko. Pred vykonaním servisu vypnite zariadenie pomocou prerušovačov rozvetveného elektrického obvodu umiestnených v jednotke distribúcie napájania budovy.

VAROVANIE! Vysoký zvodový prúd. Zvodový prúd môže presiahnuť 3,5 mA. Pred pripojením k napájaniu je nevyhnutné zabezpečiť uzemnenie. Zariadenie možno zapojiť len do uzemnených zásuviek elektrickej siete.

Pred pripojením k zdroju napájania si prečítajte inštalačné pokyny. Skontrolujte, či je vstupné napätie v rámci rozsahu menovitého napätia zariadenia.

#### Skôr než začnete

Pred spustením zariadenia si prečítajte prevádzkové a bezpečnostné pokyny a postupujte podľa nich.

Riziko popálenia. Pred prístupom k vnútorným častiam nechajte zariadenie vychladnúť.

#### Tabuľka 2-1 Výstražné štítky (pokračovanie)

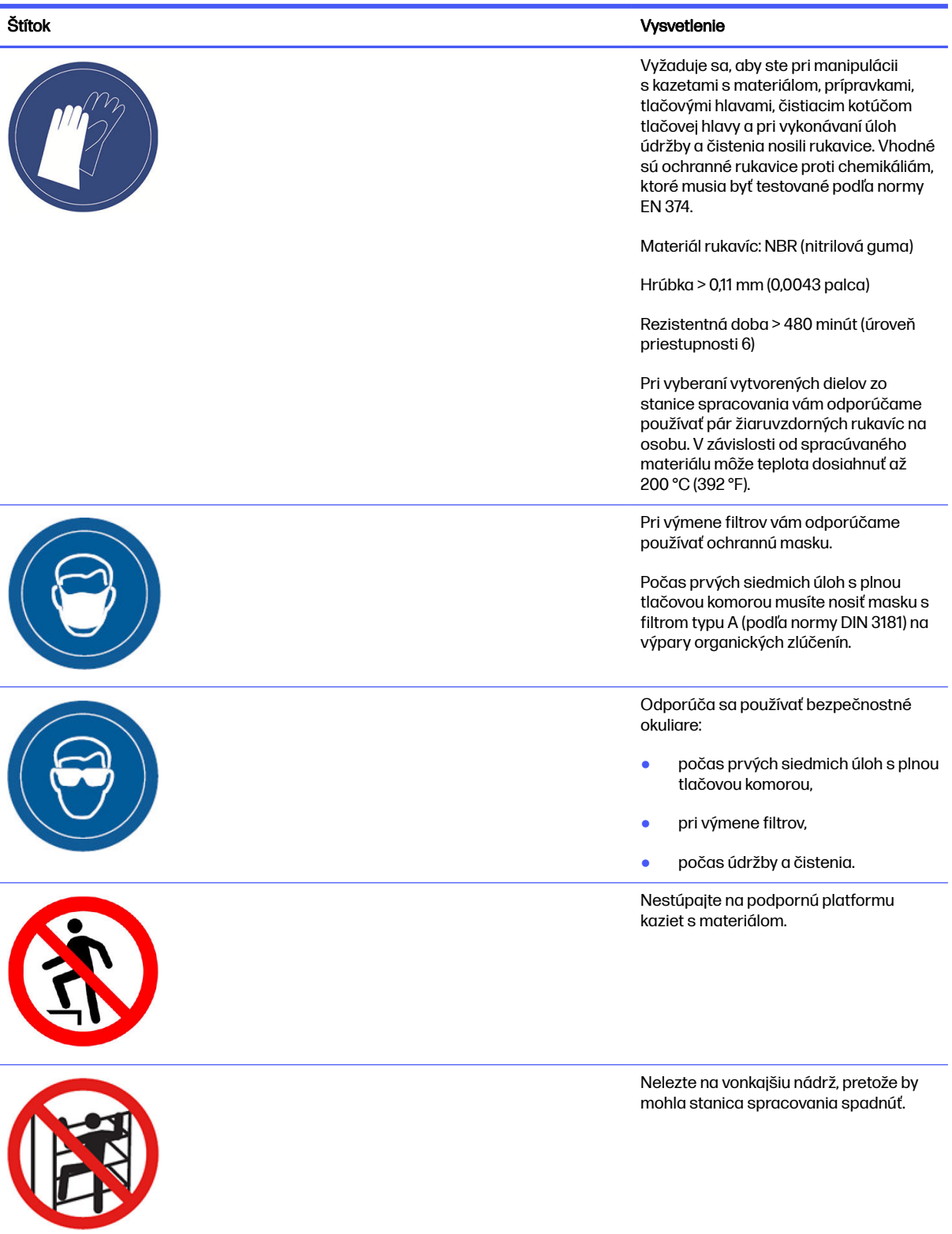

#### Tabuľka 2-1 Výstražné štítky (pokračovanie)

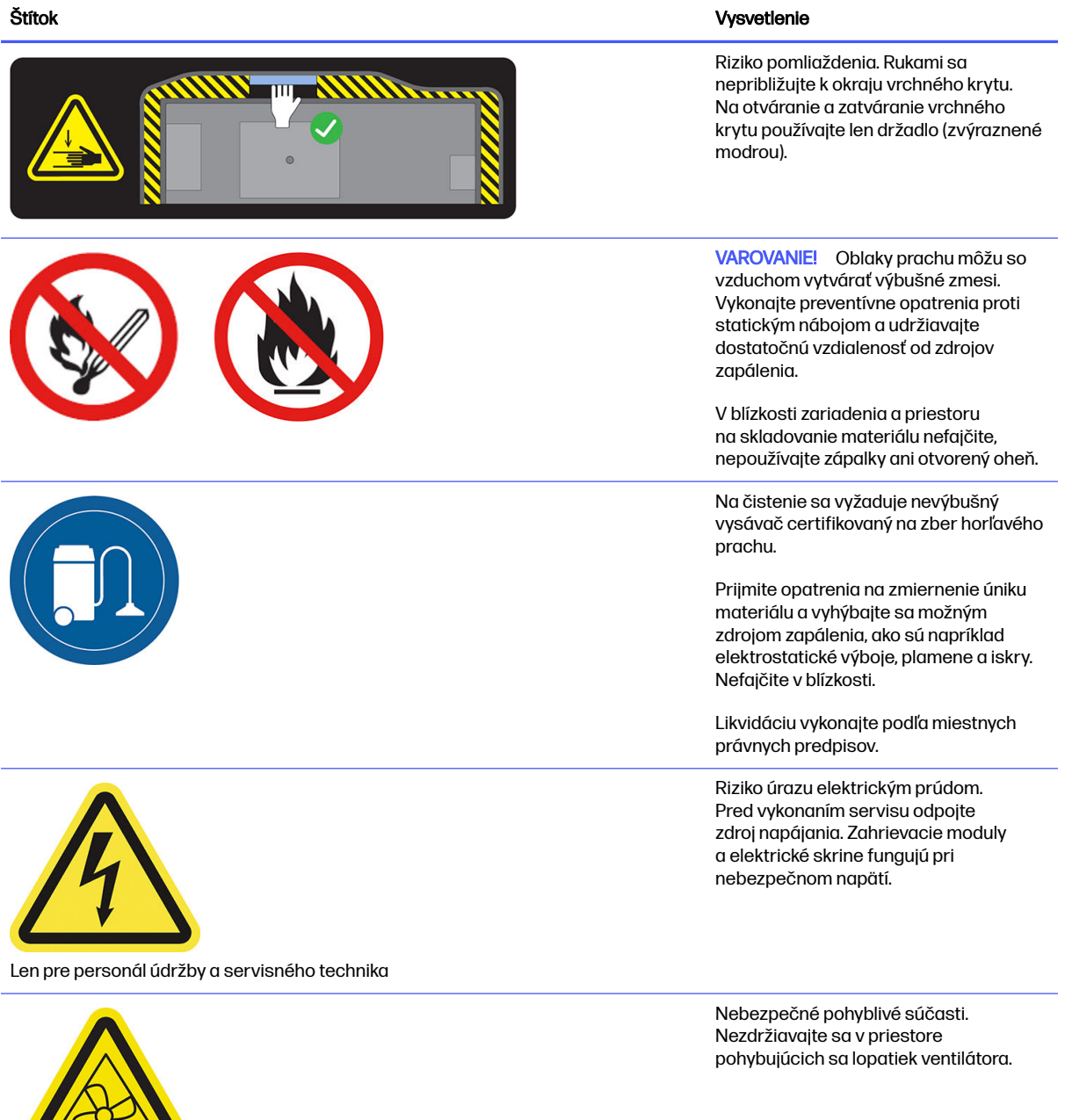

Len pre personál údržby a servisného technika

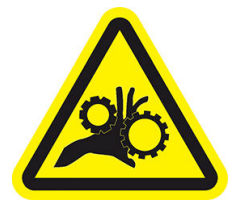

 $\sqrt{2}$ 

Len pre personál údržby a servisného technika

Riziko úrazu uviaznutím prstov. Nedotýkajte sa prevodov, keď sú v pohybe: medzi prevodovými kolesami môžu uviaznuť ruky.

#### <span id="page-21-0"></span>Tabuľka 2-1 Výstražné štítky (pokračovanie)

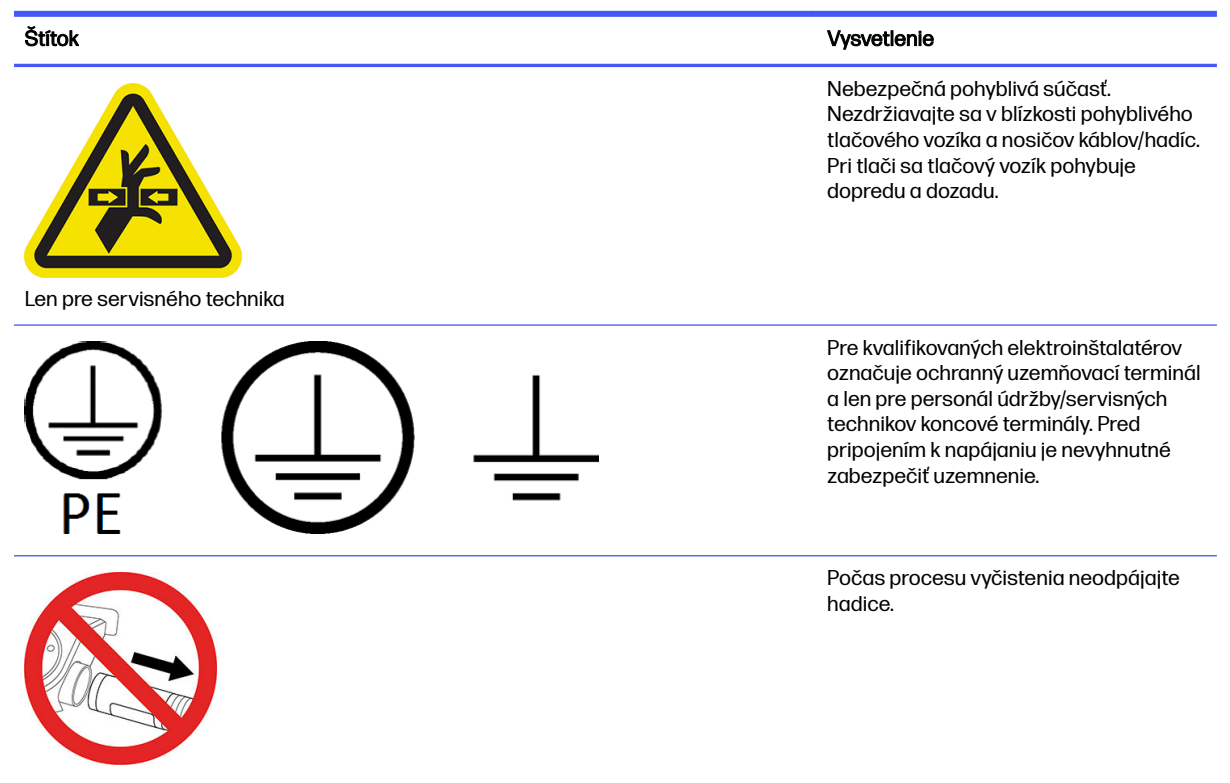

### Núdzové vypínače

Na tlačiarni je núdzový vypínač a ďalší je na stanici spracovania. V prípade núdzovej situácie stačí stlačiť núdzový vypínač a zastavia sa všetky procesy.

- V prípade tlačiarne sa zastavia vozík tlačiarne, nanášač, žiarovky a konštrukčná jednotka; dvere konštrukčnej jednotky a vrchný kryt sú zamknuté, až kým sa vnútorná teplota nezníži.
- V prípade stanice spracovania sa zastavia vákuový systém, motory a konštrukčná jednotka.

Zobrazí sa hlásenie o systémovej chybe a ventilátory sa prepnú na maximálnu rýchlosť. Pred reštartovaním zariadenia sa ubezpečte, že núdzový vypínač je uvoľnený.

#### Tabuľka 2-2 Núdzový vypínač

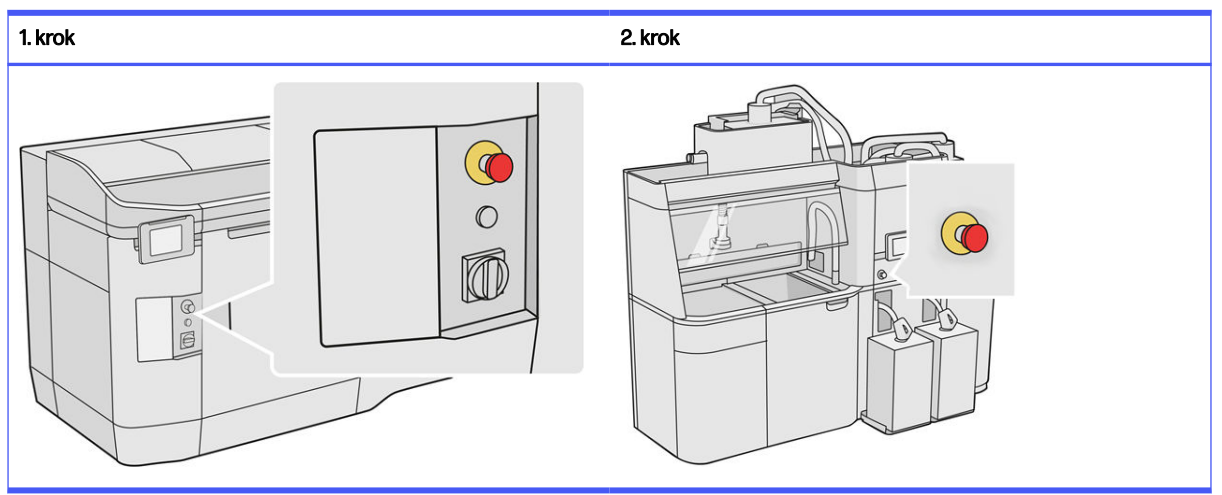

Z bezpečnostných dôvodov sa zakazuje zdržiavať sa v tlačovej zóne, keď prebieha tlač. Skôr než sa dotknete akýchkoľvek vnútorných súčastí, nechajte tlačiareň vychladnúť.

[Ak chcete zariadenie úplne zastaviť, vypnite ho. Pozrite si časti Zapnutie a vypnutie tlačiarne](#page-39-0) na strane 35 a [Zapnutie a vypnutie stanice spracovania](#page-40-0) na strane 36.

# <span id="page-23-0"></span>3 Hlavné súčasti

Hlavné súčasti riešenia 3D tlače HP Jet Fusion 4200.

### **Tlačiareň**

Tlačiareň obsahuje viacero hlavných súčastí, s ktorými by ste sa mali oboznámiť.

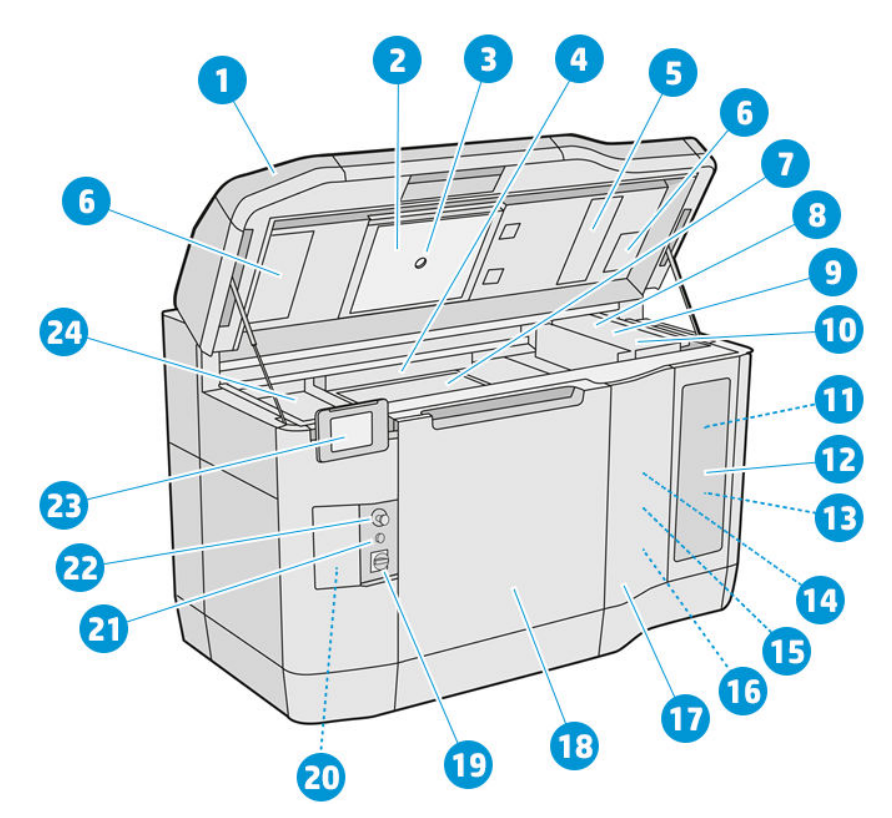

- 1. Vrchný kryt
- 2. Vyhrievacie žiarovky
- 3. Termálna kamera
- 4. Nanášacia jednotka a nanášací valec
- 5. Filter vyhrievacích žiaroviek
- 6. Filtre vo vrchnom kryte
- 7. Tlačové lôžko
- 8. Tlačová hlava
- 9. Tavné žiarovky
- 10. Tlačový vozík
- <span id="page-24-0"></span>11. Tavný prípravok
- 12. Dvierka priestoru na prípravky
- 13. Detailizačný prípravok
- 14. Čistiaci kotúč tlačovej hlavy
- 15. Vnútorné dvierka čistiaceho kotúča
- 16. Zberač čistiaceho kotúča
- 17. Vonkajšie dvierka čistiaceho kotúča
- 18. Dvere konštrukčnej jednotky
- 19. Hlavný vypínač
- 20. Istič
- 21. Tlačidlo opätovnej aktivácie
- 22. Núdzový vypínač
- 23. Predný panel
- 24. Tlačová zóna

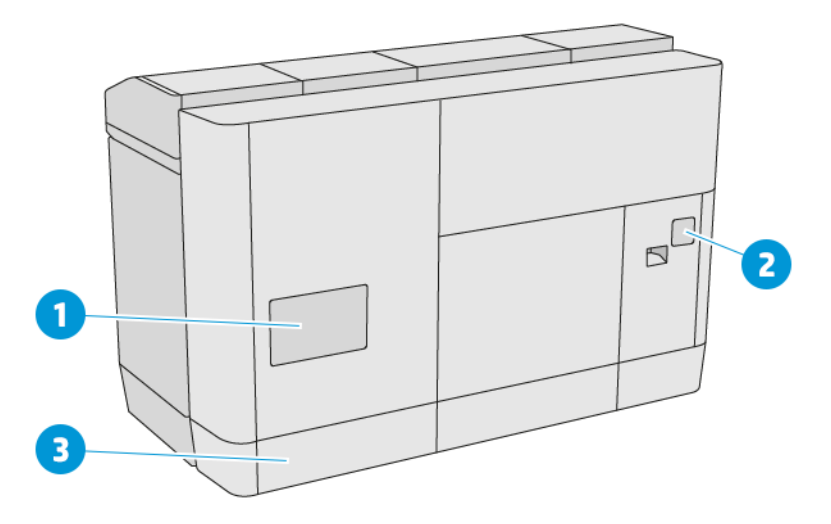

- 1. Filter tlačovej zóny
- 2. Filter e-skrine
- 3. Sieťové a elektrické pripojenia

### Stanica spracovania

Stanica spracovania obsahuje viacero hlavných súčastí, s ktorými by ste sa mali oboznámiť.

POZNÁMKA: Ak máte stanicu spracovania pre 3D tlačiareň radu HP Jet Fusion 5200, pozrite si používateľskú príručku k riešeniu 3D tlače radu HP Jet Fusion 5200.

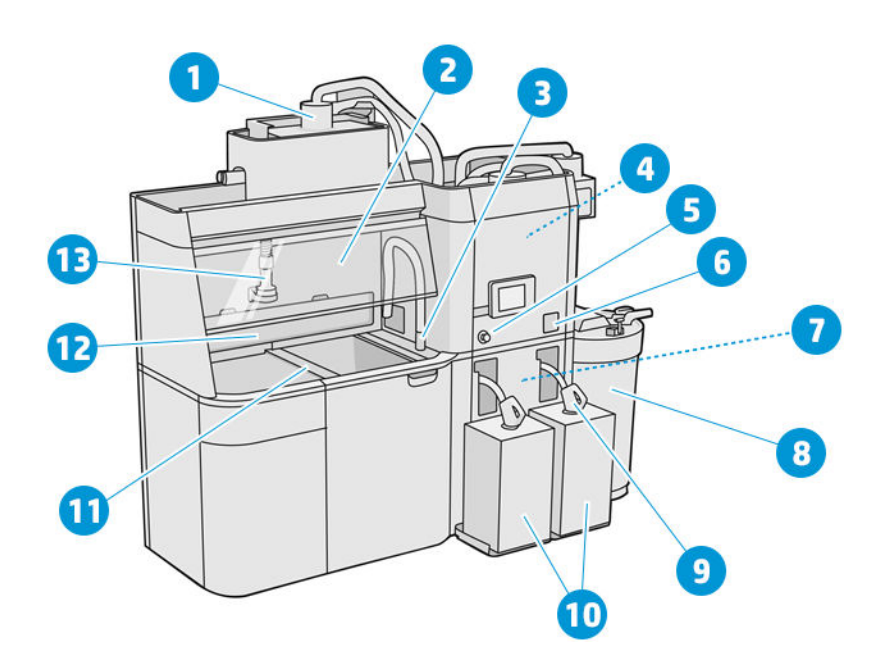

- 1. Miešač
- 2. Príklop
- 3. Zberač opätovne použiteľného materiálu
- 4. Skladovacia nádrž
- 5. Núdzový vypínač
- 6. Servisný vypínač
- 7. Sito
- 8. Vonkajšia nádrž
- 9. Konektor kazety s materiálom
- 10. Kazety s materiálom
- 11. Tlačidlá na ovládanie platformy
- 12. Odsávač prachu
- 13. Hubica na vkladanie materiálu

<span id="page-26-0"></span>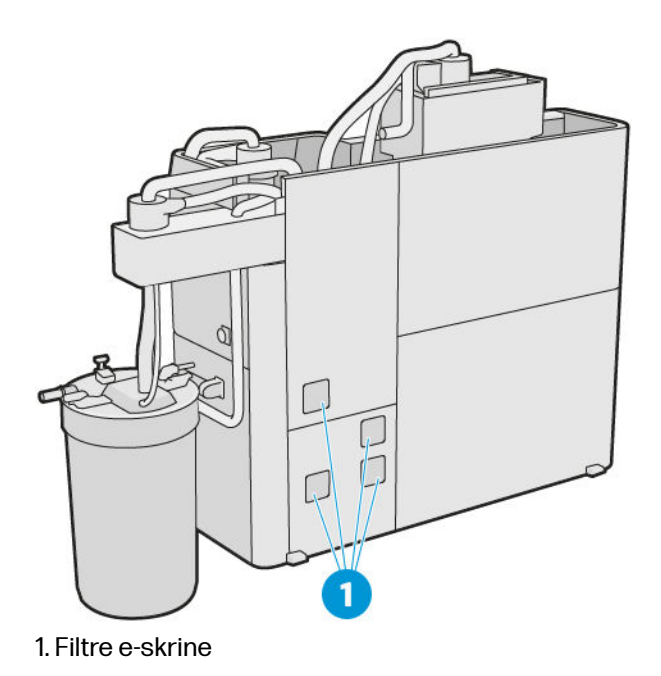

## Konštrukčná jednotka

Konštrukčná jednotka obsahuje viacero hlavných súčastí, s ktorými by ste sa mali oboznámiť.

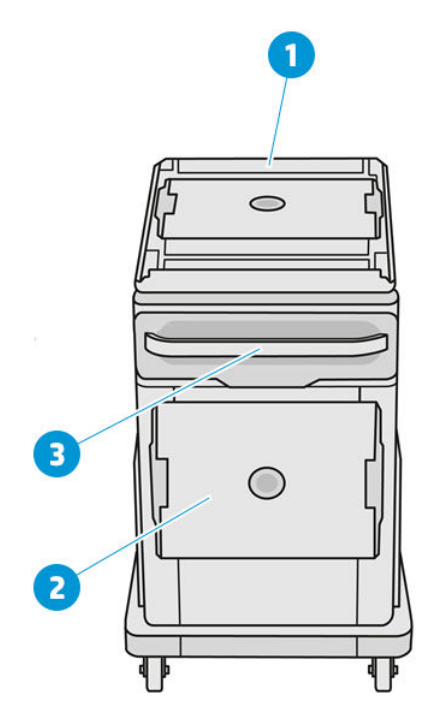

- 1. Vstup na vkladanie materiálu
- 2. Ochranné veko
- 3. Rukoväť

<span id="page-27-0"></span>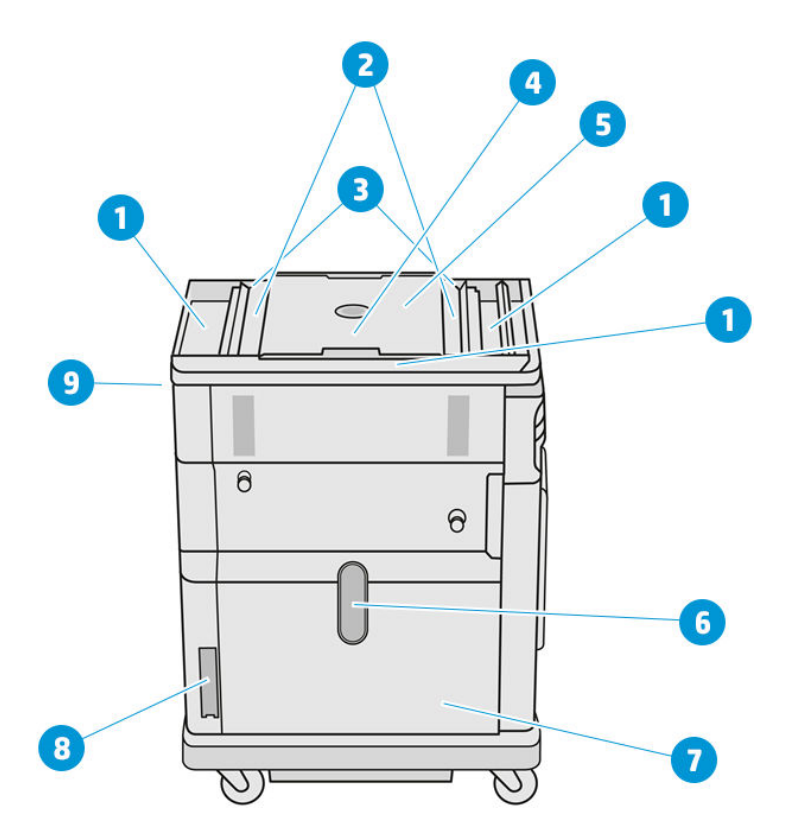

- 1. Zásobníky pre prípad pretečenia (4)
- 2. Podávacie zásobníky (2)
- 3. Lopatkové podávače (2)
- 4. Tlačová platforma
- 5. Tlačová komora
- 6. Okienko pre materiál (niektoré modely toto okienko nemajú)
- 7. Komora s materiálom
- 8. Filter komory s materiálom
- 9. Zásuvka konštrukčnej jednotky

### Predný panel

Predný panel je dotyková obrazovka s grafickým používateľským rozhraním.

Predný panel je vľavo na prednej strane tlačiarne a ďalší je vpravo na prednej strane stanice spracovania. Každý predný panel je pripojený k pohyblivému ramenu, ktoré môžete nastaviť do pohodlnej pracovnej polohy.

Predný panel poskytuje kompletné ovládanie tlačiarne a stanice spracovania: z predného panela môžete prezerať informácie o zariadení, meniť nastavenia zariadenia, monitorovať stav zariadenia a vykonávať úlohy, ako sú napríklad výmena spotrebného materiálu a kalibrácie. Na prednom paneli sa v prípade potreby zobrazujú aj upozornenia (výstrahy a chybové hlásenia).

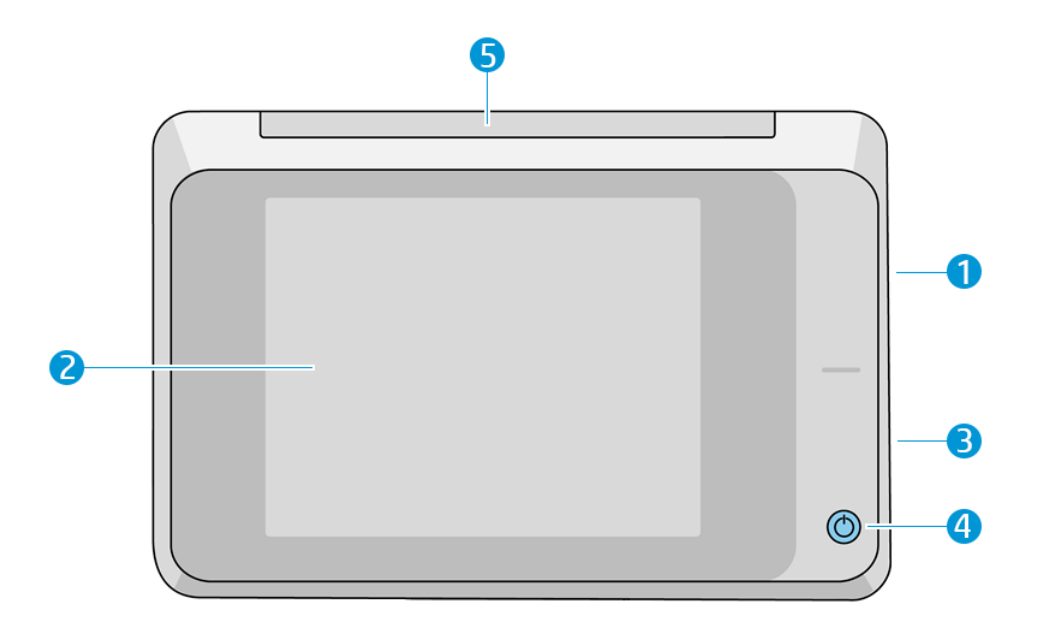

Obsahuje nasledujúce súčasti:

- 1. Vysokorýchlostný hostiteľský port USB na pripojenie pamäťového kľúča USB, ktorý môže tlačiarni poskytnúť súbory na aktualizáciu firmvéru
- 2. Samotný predný panel, čo je 8-palcová celofarebná dotyková obrazovka s grafickým používateľským prostredím.
- 3. Reproduktor
- 4. Tlačidlo Napájanie
- 5. Maják

Veľká stredná časť predného panela slúži na zobrazovanie dynamických informácií a ikon. Na ľavej a pravej strane môžete v rôznom čase vidieť niekoľko stálych ikon. Zvyčajne sa nezobrazujú všetky súčasne.

#### Stále ikony na ľavej a pravej strane

- Ťuknutím na ikonu Home (Domov) sa vrátite na domovskú obrazovku.
- Ťuknutím na ikonu Go Back (Späť) sa vrátite na predchádzajúcu obrazovku. Týmto krokom sa nezrušia žiadne zmeny vykonané na aktuálnej obrazovke.
- **·** Ťuknutím na ikonu **Cancel** (Zrušiť) zrušíte aktuálny proces.

#### Hlavné obrazovky

K dispozícii sú dve hlavné obrazovky, medzi ktorými sa môžete pohybovať posúvaním prstom po obrazovke, prípade ťuknutím na príslušné tlačidlo v spodnej časti obrazovky:

● Prvá hlavná obrazovka poskytuje priamy prístup k najdôležitejším funkciám.

#### Tabuľka 3-1 Príklady hlavných obrazoviek

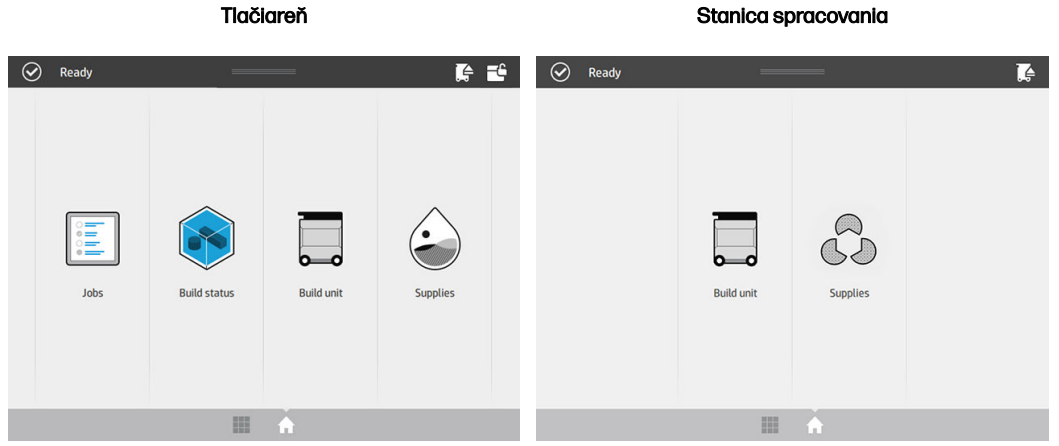

Obrazovka všetkých aplikácií zobrazuje zoznam všetkých dostupných aplikácií.

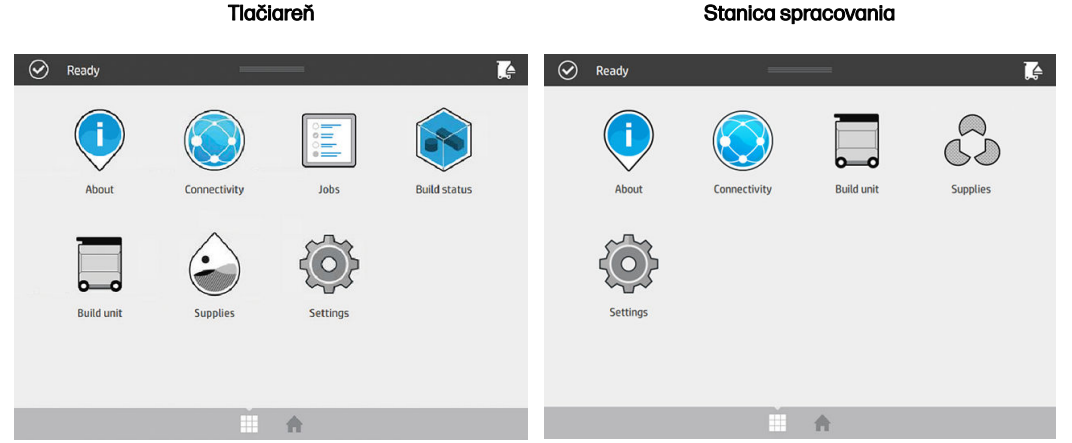

#### Tabuľka 3-2 Príklady obrazovky všetkých aplikácií

#### Stavové centrum

V hornej časti predného panela je stavové centrum, ktoré sa môže roztiahnuť potiahnutím prstom zhora nadol.

Stavové centrum je viditeľné takmer na všetkých obrazovkách, okrem času, keď sa vykonáva nejaký úkon. V stavovom centre vidíte stav tlačiarne alebo stanice spracovania a môžete priamo zrušiť jej stav (napríklad Printing (Tlač)) a upozornenia.

Zo stavového centra môžete vykonávať aj iné úkony, napríklad posúvať vozík a nanášaciu jednotku pri údržbe, vysunúť konštrukčnú jednotku alebo odomknúť vrchný kryt.

#### Svetelné znamenie

Svetelné znamenie vo vrchnej časti predného panela tlačiarne poskytuje prehľad o stave tlačiarne, ktorý môžete vidieť z diaľky.

 $\ddot{a}$  DÔLEŽITÉ: Informácie poskytované prostredníctvom svetelného znamenia slúžia iba na informovanie o funkciách, netýkajú sa vašej bezpečnosti. Vždy je potrebné venovať pozornosť výstražným štítkom na zariadení, bez ohľadu na stav indikovaný svetlami majáku.

#### Tabuľka 3-3 Svetelné znamenie

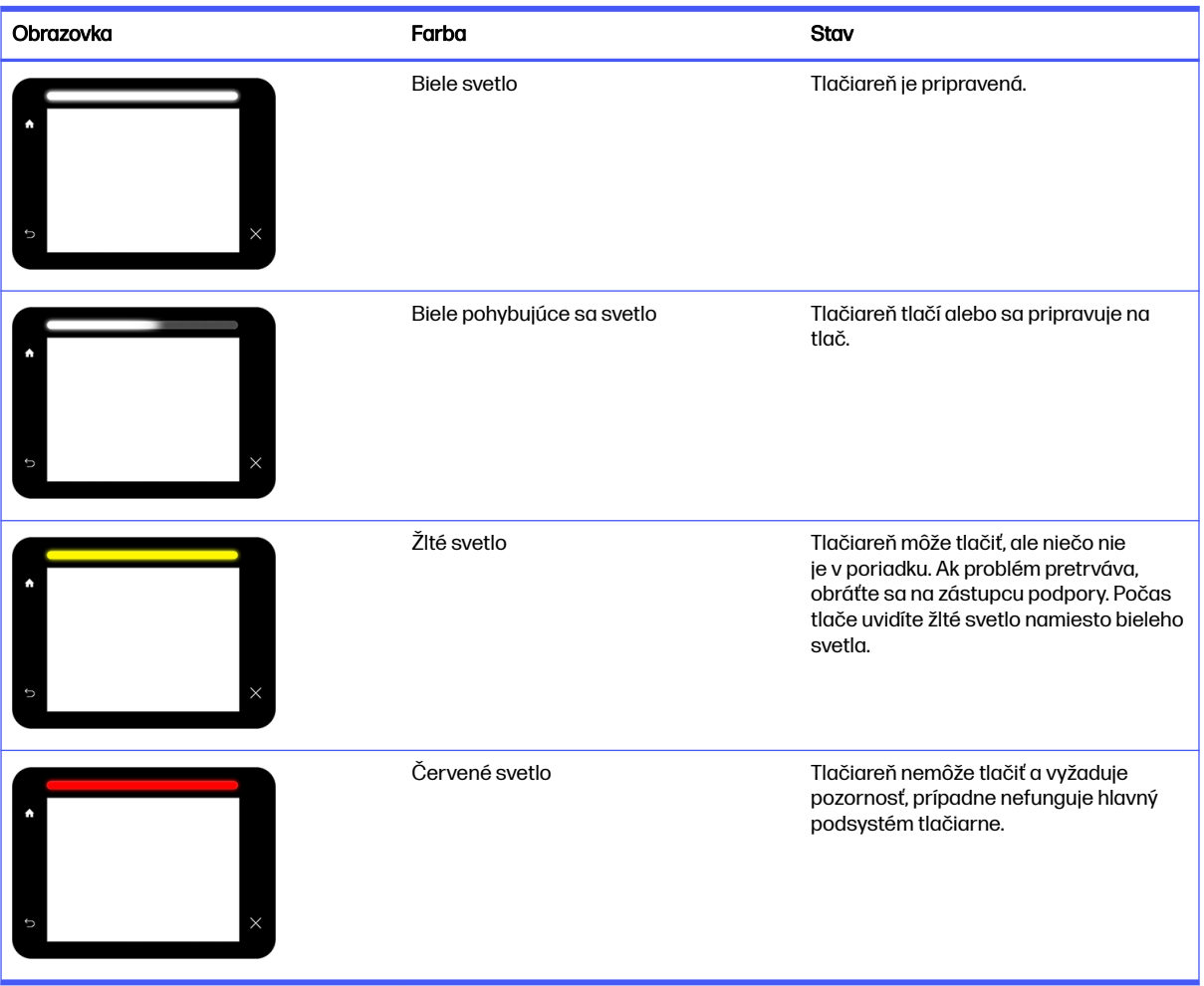

Nastavenia svetelného znamenia môžete zmeniť ťuknutím na ikonu nastavení  $\set{\bigcirc}$ , potom na System

(Systém) > Beacon (Svetelné znamenie). Môžete napríklad zmeniť jas svetelného znamenia. Môžete tiež vypnúť zobrazovanie výstrah prostredníctvom svetelného znamenia a zobrazovať len jednoznačné chyby.

#### Zmena nastavení systému

Na prednom paneli môžete zmeniť rôzne nastavenia systému tlačiarne.

Ťuknite na ikonu **Settings** (Nastavenia) <sub>(</sub>O), potom na **System** (Systém).

- Date and time options (Možnosti dátumu a času) zobrazenie alebo nastavenie dátumu a času tlačiarne.
- Speaker volume (Hlasitosť reproduktora) zmena hlasitosti reproduktora tlačiarne. Vyberte možnosť Off (Vypnutý), Low (Nízka) alebo High (Vysoká).
- <span id="page-31-0"></span>Front panel brightness (Jas predného panela) – zmena jasu displeja predného panela. Predvolená hodnota jasu je 50.
- Unit selection (Výber jednotiek) zmena merných jednotiek na displeji predného panela. Vyberte možnosť English (Anglické) alebo Metric (Metrické). Štandardné nastavenie je Metric (Metrické).
- Restore factory settings (Obnoviť predvolené nastavenia) obnovenie nastavení tlačiarne na predvolené hodnoty, ktoré boli nastavené pri výrobe. Pomocou tejto možnosti sa obnovia všetky nastavenia tlačiarne okrem nastavení siete Gigabit Ethernet.

### Nastavenie hesla správcu

Heslo správcu môžete nastaviť z predného panela.

Ťuknite na ikonu **Settings** (Nastavenia) (◯ ), potom na **Security** (Zabezpečenie) > **Administrator** 

password (Heslo správcu) a zadajte heslo. Ak je heslo už nastavené, budete musieť zadať staré heslo, aby ste mohli nastaviť nové.

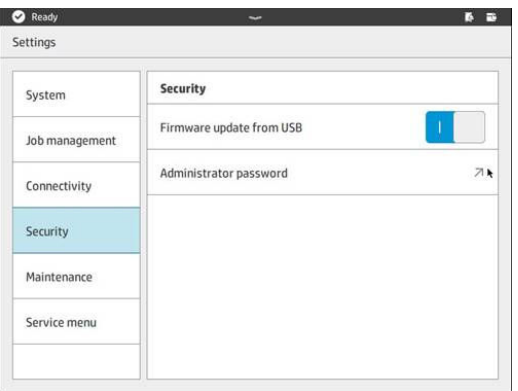

Ak chcete zmeniť nastavenia tlačiarne, musíte zadať heslo správcu.

### Softvér

Softvér spoločnosti HP pre svoje riešenie 3D tlače môžete prevziať z webovej lokality spoločnosti HP.

Použite nasledujúce prepojenia:

- <http://www.hp.com/go/jetfusion3D4200/software>
- <http://www.hp.com/go/jetfusion3D4210/software>
- <http://www.hp.com/go/jetfusion3Dprocessingstation/software>

### HP SmartStream 3D Command Center

Príkazové centrum má dve zobrazenia.

Kliknutím na v záhlaví okna prepínate medzi miniaplikáciou a predvoleným zobrazením.

Predvolené zobrazenie: Zobrazenie stredných a veľkých kariet.

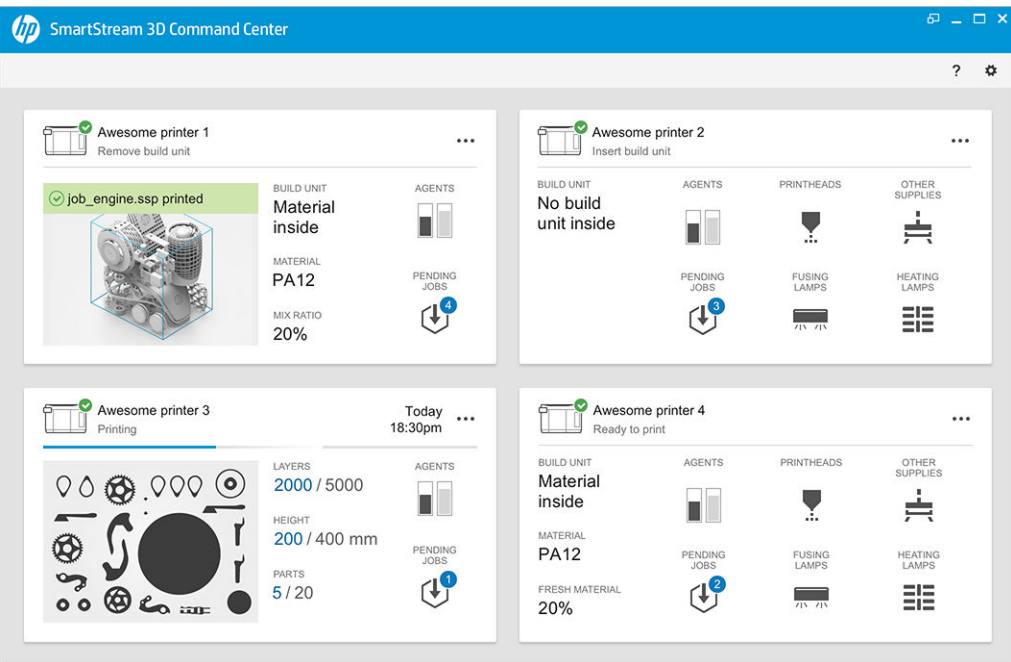

● Zobrazenie miniaplikácie: Zobrazenie kariet miniaplikácie.

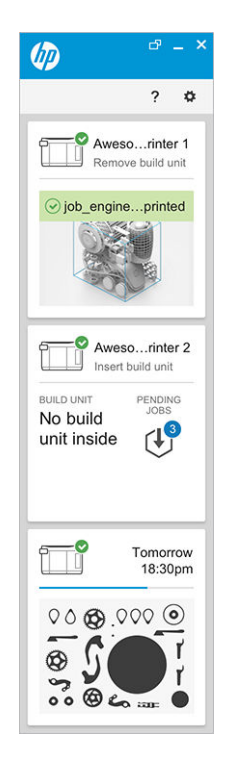

Na každú tlačiareň je jedna karta. V predvolenom zobrazení si môžete vybrať stredné alebo veľké karty.

Obsah karty závisí od situácie: pred tlačou, počas tlače alebo po tlači. Počas tlače sa na karte zobrazia tieto informácie:

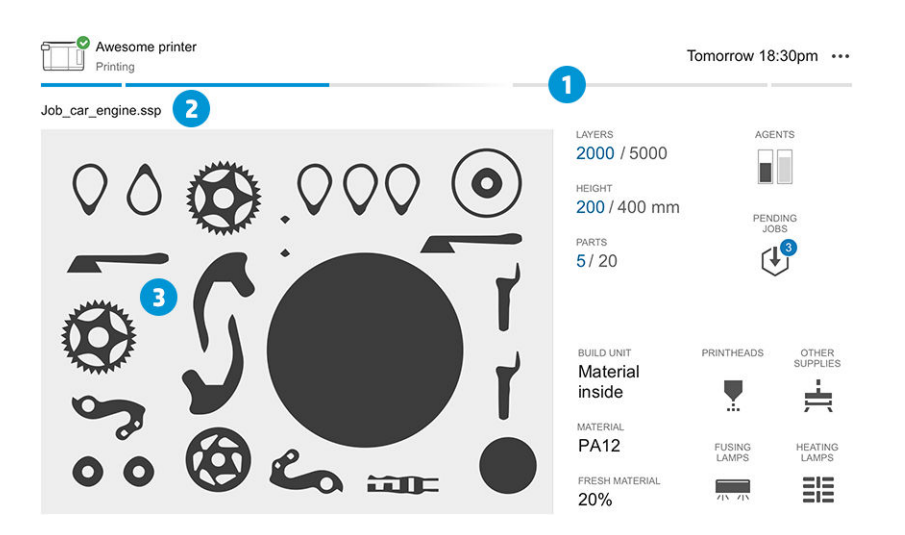

- 1. Indikátor priebehu zobrazujúci priebeh produkcie
- 2. Názov úlohy
- 3. Obrázok prierezu úlohy zobrazuje výsek, ktorý sa práve tlačí

₩ POZNÁMKA: Existujú dve možné zobrazenia: zobrazenie vrstiev alebo izometrické zobrazenie.

- LAYERS (VRSTVY): Počet vytlačených vrstiev a celkový počet vrstiev na tlač
- HEIGHT (VÝŠKA): Vytlačená výška a celková výška na tlač
- PARTS (DIELY): Počet vytlačených dielov a celkový počet dielov na tlač
- AGENTS (PRÍPRAVKY): Zobrazenie hladiny prípravkov v reálnom čase
- PENDING JOBS (ČAKAJÚCE ÚLOHY): Počet úloh vo fronte
- BUILD UNIT (KONŠTRUKČNÁ JEDNOTKA): Stav konštrukčnej jednotky a typ konštrukčného materiálu v tlačovej komore
- PRINTHEADS (TLAČOVÉ HLAVY): Zobrazenie prípadných upozornení alebo chýb
- OTHER SUPPLIES (ĎALŠÍ SPOTREBNÝ MATERIÁL): Zobrazenie prípadných upozornení alebo chýb
- MATERIAL (MATERIÁL): Názov používaného materiálu
- FRESH MATERIAL (ČERSTVÝ MATERIÁL): Percento materiálu, ktorý je čerstvý (z kazety s materiálom); zvyšok materiálu je zo skladovacej nádrže
- FUSING LAMPS (TAVNÉ ŽIAROVKY): Zobrazenie prípadných upozornení alebo chýb
- HEATING LAMPS (VYHRIEVACIE ŽIAROVKY): Zobrazenie prípadných upozornení alebo chýb

#### Varovania a chyby

Karty môžu zobrazovať varovania a chyby, ktoré môžu nahradiť stav tlačiarne, a to v závislosti od ich dôležitosti, ktorú určuje tlačiareň.

#### Výstrahy

Výstrahy sa týkajú problémov, ktoré nie sú naliehavé, ako je napríklad plánovaná údržba. Výstraha týkajúca sa konkrétnej súčasti sa zobrazí na ikone predstavujúcej danú súčasť.

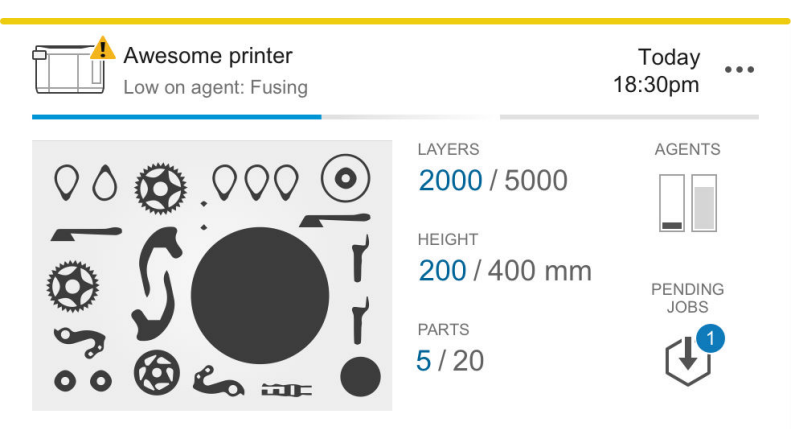

#### **Chyby**

Chyby sa týkajú naliehavých problémov, ktoré by mohli zabrániť tlačiarni začať úlohu, ako je napríklad prasknutá žiarovka. Chyba týkajúca sa konkrétnej súčasti sa zobrazí na ikone predstavujúcej danú súčasť.

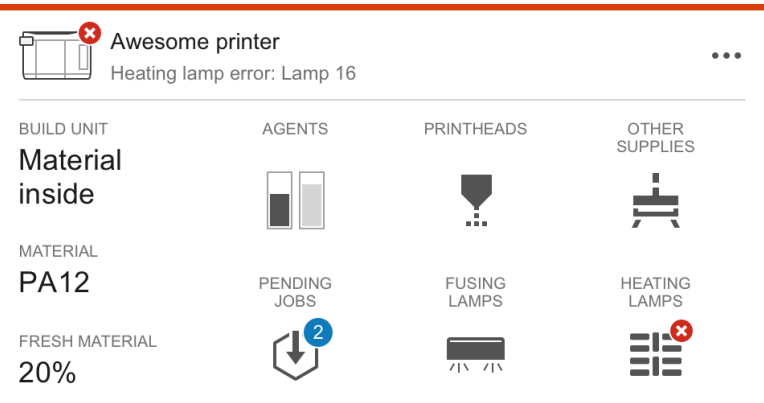

Chyba, ktorá preruší tlač, prepíše obsah karty:

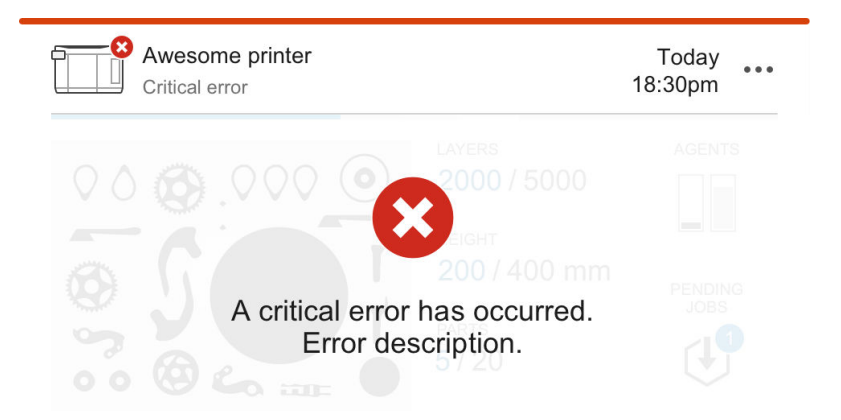

#### Aktualizácia firmvéru

Ak je k dispozícii aktualizácia firmvéru, Command Center zobrazí nové hlásenie v centre oznámení. Prejdite na predný panel tlačiarne a/alebo stanice spracovania, aby ste mohli pokračovať. Kliknite na hlásenie, prevezmite si nový firmvér, skopírujte ho na pamäťový kľúč USB a pamäťový kľúč vložte do portu USB v tlačiarni a stanici spracovania.

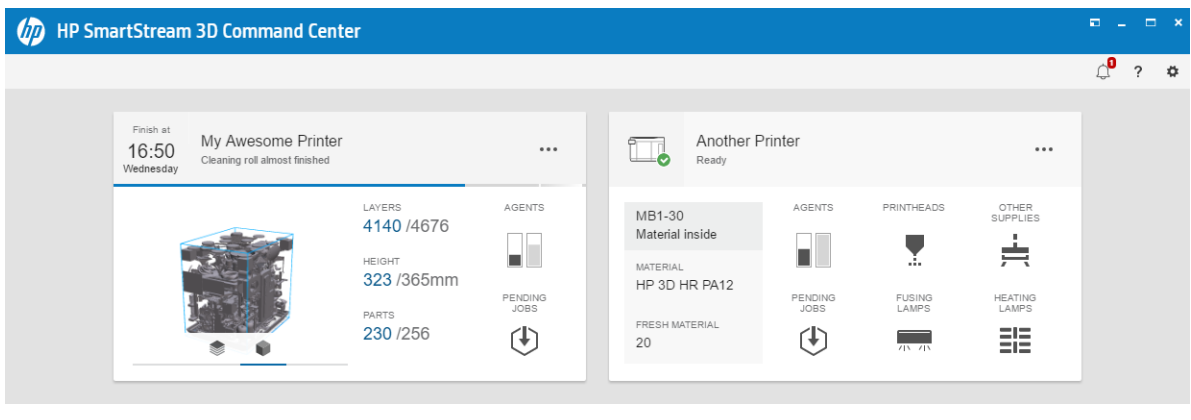

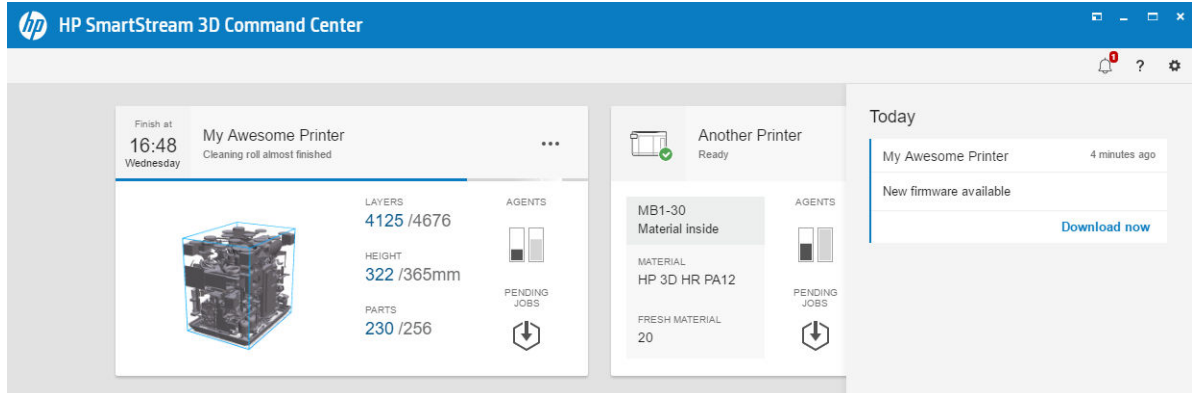

#### Inštalácia tlačiarne

Tlačiareň by mala byť pridaná do vášho konta HP PrintOS.

- 1. Kliknite na  $\bullet$ , potom Printer management (Správa tlačiarne) > Add a printer (Pridať tlačiareň).
- 2. Prepojte tlačiareň so svojím kontom HP PrintOS. Ak nemáte konto, môžete ho vytvoriť kliknutím na položku Create account (Vytvoriť konto). HP PrintOS je operačný systém tlačovej produkcie s
webovými a mobilnými aplikáciami, ktoré vám pomáhajú lepšie využívať tlačiarne HP a zjednodušiť produkciu.

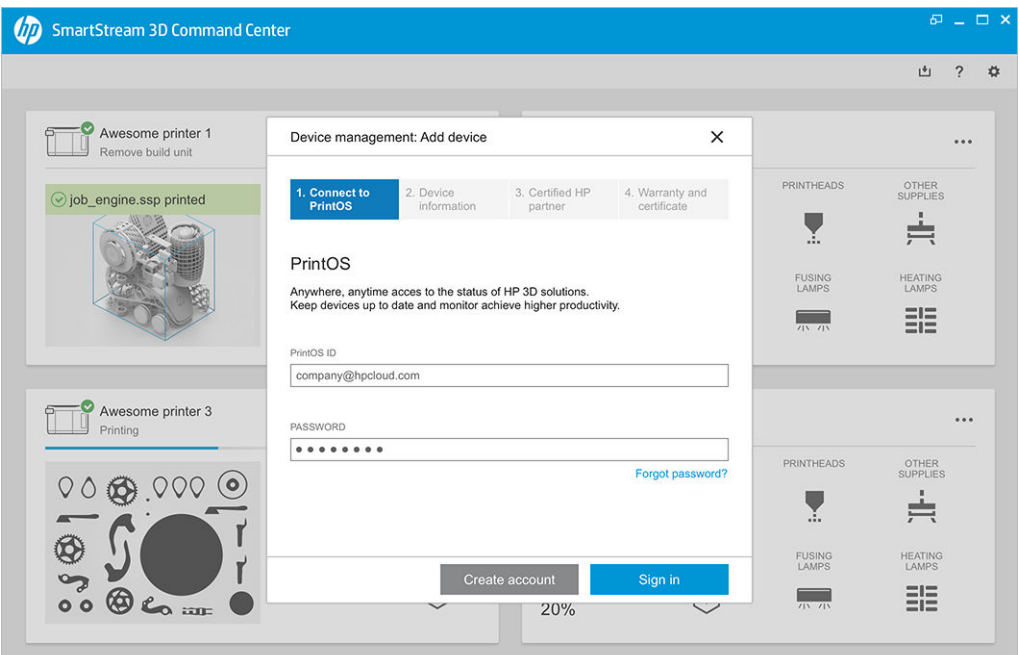

3. Pridajte názov pre tlačiareň a adresu IP alebo názov hostiteľa. Ak chcete zistiť adresu IP, pozrite si časť [Sieťové funkcie tlačiarne a stanice spracovania](#page-42-0) na strane 38.

Musíte tiež zadať heslo správcu. Pozrite si časť [Nastavenie hesla správcu](#page-31-0) na strane 27.

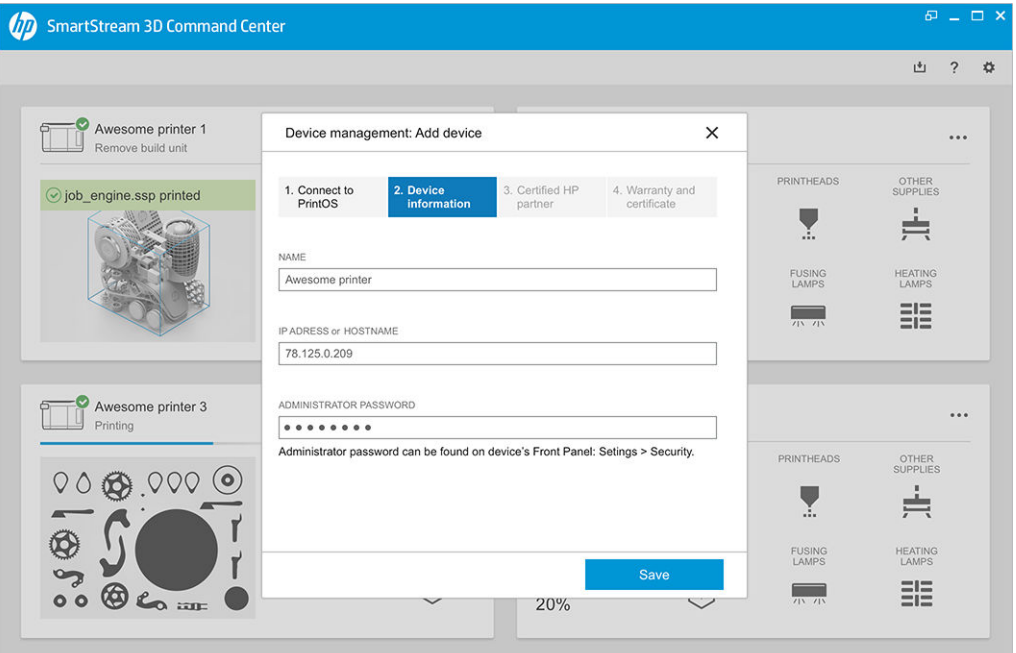

Keď ste vyplnili tieto tri políčka, kliknite na Save (Uložiť).

4. Ak tlačiareň ešte nie je zaregistrovaná, zobrazí sa výzva na pridanie názvu certifikovaného partnera HP, vďaka ktorému vám bude ľahšie pomôcť.

5. Na prednom paneli sa zobrazí výzva, aby ste vyplnili formulár Certificate of Installation (Certifikát o inštalácii). Keď kliknete na prepojenie Certificate of Installation (Certifikát o inštalácii), zobrazí sa webový formulár, na ktorom by ste mali odpovedať na všetky otázky.

Tento krok Certifikátu o inštalácii je povinný pre každú novú inštaláciu tlačiarne. Ak vykonávate preinštalovanie softvéru Command Center alebo ak bol Certifikát o inštalácii tlačiarne vyplnený už predtým, tento krok môžete preskočiť.

Názov novej tlačiarne by sa mal zobraziť na zozname tlačiarní.

# HP SmartStream 3D Build Manager

Použite účinné možnosti prípravy 3D tlače dostupné v softvéri HP SmartStream 3D Build Manager, ktoré vám pomôžu úspešne vykonať všetky úlohy 3D tlače:

- 1. Pridaním dielov začnite prípravu tlačovej úlohy.
- 2. Otočte diel, upravte jeho veľkosť a umiestnite ho na lôžko.
- 3. Automaticky nájdite a opravte chyby 3D geometrie.
- 4. Odošlite súbor pripravený pre tlačiareň do pripojenej 3D tlačiarne alebo uložte tlačiteľný súbor.

Ďalšie informácie o softvéri Build Manager nájdete v *používateľskej príručke k softvéru HP SmartStream* 3D Build Manager: pozrite časť [Dokumentácia](#page-5-0) na strane 1.

# 4 Zapnutie a vypnutie napájania

Zariadenie používajte iba v rámci stanovených rozsahov prevádzkovej teploty a vlhkosti (pozrite si sprievodcu prípravou miesta používania).

UPOZORNENIE: Ak sú zariadenie alebo spotrebný materiál vystavené podmienkam mimo prevádzkového rozsahu prostredia, pred zapnutím zariadenia alebo použitím spotrebného materiálu počkajte minimálne 4 hodiny, aby všetko dosiahlo prevádzkové podmienky prostredia.

# Zapnutie a vypnutie tlačiarne

# Prvé zapnutie tlačiarne

1. Skontrolujte, či sú dolné dva rady ističov na prednej strane tlačiarne vpravo všetky v hornej polohe a či svietia tri zelené kontrolky. Ak niektorá z nich nesvieti, skontrolujte stav zariadenia s elektrikárom.

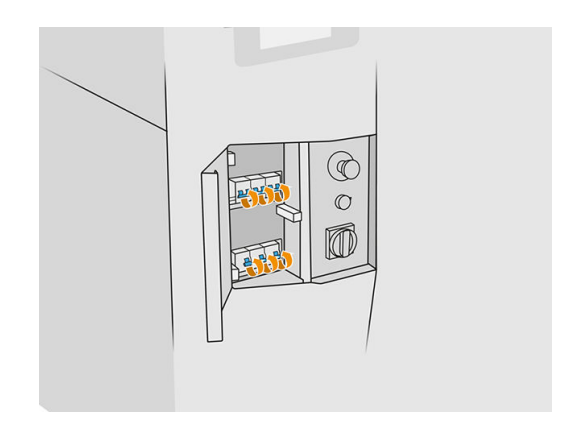

2. Prepnite hlavný vypínač do polohy zapnutia.

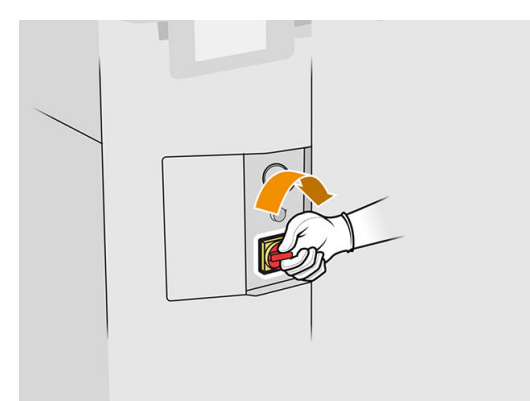

- 3. Počkajte, kým sa na prednom paneli zobrazí, že tlačiareň čaká na opätovnú aktiváciu.
- 4. Vykonajte vizuálnu kontrolu tlačiarne.
- 5. Stlačte modré tlačidlo opätovnej aktivácie na prednej strane tlačiarne vľavo. Zapínajú sa ním všetky vysokovýkonné podsystémy tlačiarne.
- 6. Počkajte, kým bude predný panel indikovať, že je tlačiareň pripravená. Môže to trvať niekoľko minút. Po dokončení inicializácie sa na prednom paneli zobrazí hlásenie Ready (Pripravené). Ak sa zobrazí hlásenie o systémovej chybe, prečítajte si časť [Systémové chyby](#page-283-0) na strane 279.

# Zapnutie a vypnutie tlačiarne

Tlačiareň má dve úrovne vypnutia napájania. Úroveň 1 sa odporúča, keď tlačiareň plánujete opäť čoskoro používať. Inak sa odporúča použiť úroveň 2, ktorá je úplným vypnutím.

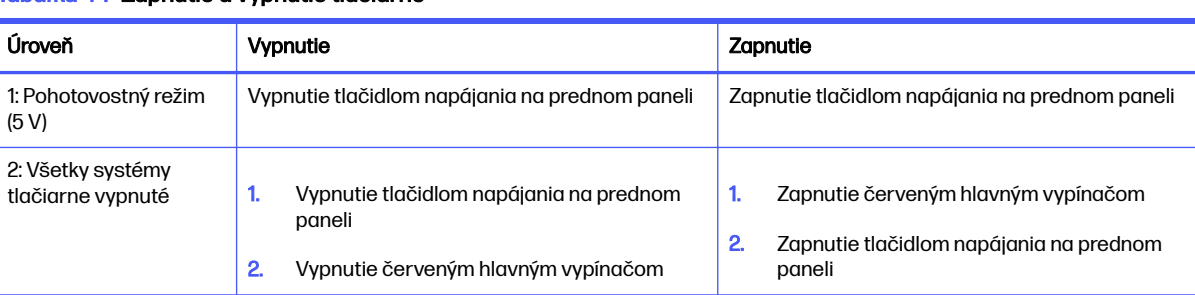

### Tabuľka 4-1 Zapnutie a vypnutie tlačiarne

# Zapnutie a vypnutie stanice spracovania

# Zapnutie stanice spracovania po prvýkrát

- 1. Skontrolujte, či sú kolieska zabrzdené. Stanica spracovania by počas prevádzky mala byť stacionárna.
- 2. Skontrolujte, či sú dolné dva rady ističov na prednej strane stanice vpravo všetky v hornej polohe.

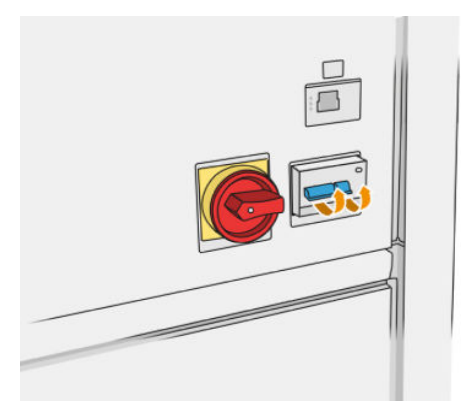

3. Prepnite servisný vypínač do polohy zapnutia.

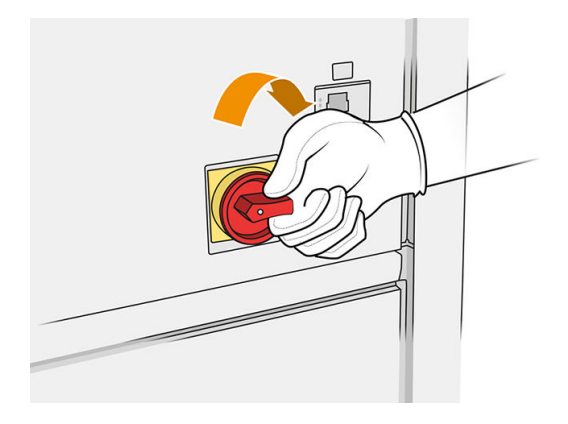

- 4. Vykonajte vizuálnu kontrolu stanice.
- 5. Počkajte, kým bude predný panel indikovať, že je stanica pripravená. Môže to trvať niekoľko minút. Po dokončení inicializácie sa na prednom paneli zobrazí hlásenie Ready (Pripravené). Ak sa zobrazí hlásenie o systémovej chybe, prečítajte si časť [Systémové chyby](#page-283-0) na strane 279.

## Zapnutie a vypnutie stanice spracovania

Stanica má dve úrovne vypnutia napájania. Úroveň 1 sa odporúča, keď stanicu plánujete opäť čoskoro používať. Inak sa odporúča použiť úroveň 2, ktorá je úplným vypnutím.

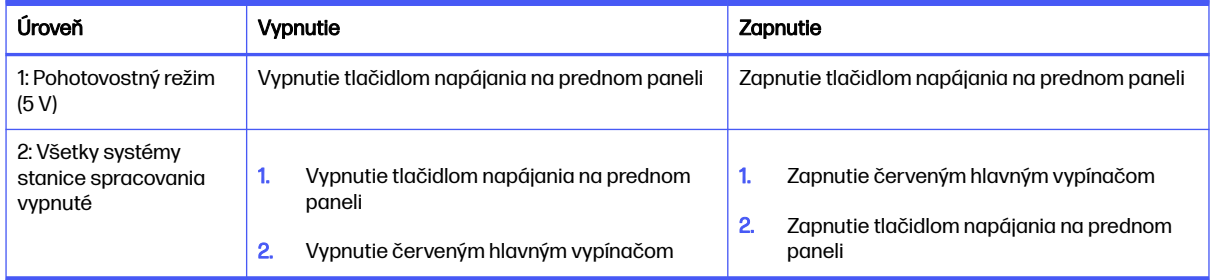

#### Tabuľka 4-2 Zapnutie a vypnutie stanice spracovania

# Štítky ističov

#### Tabuľka 4-3 Štítky ističov

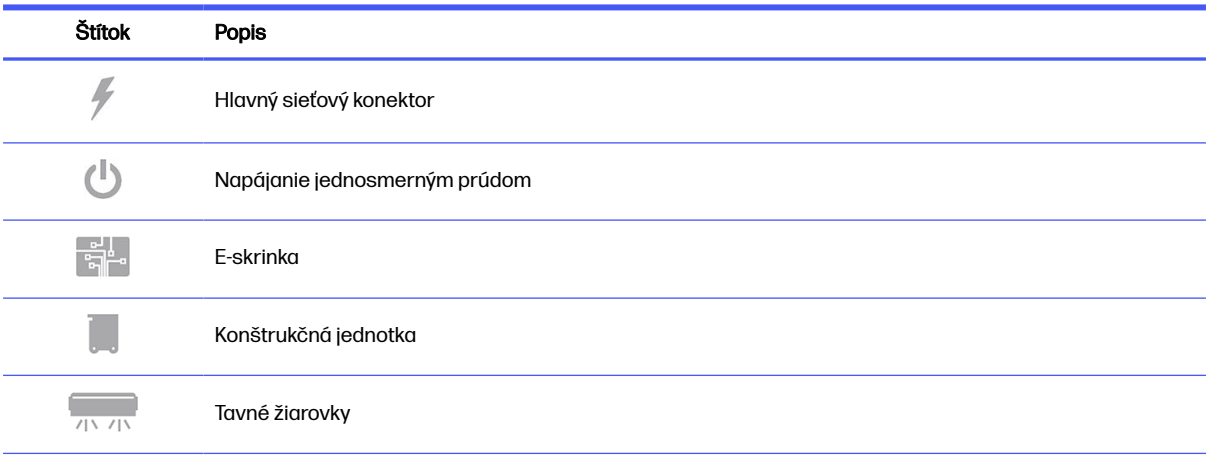

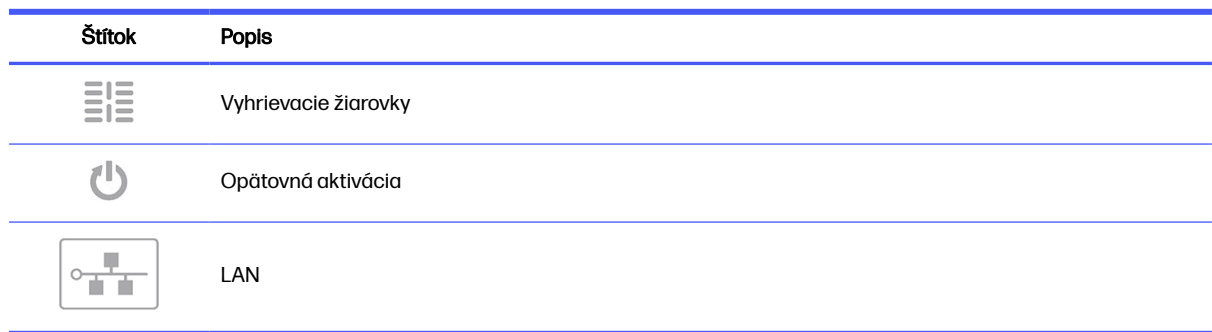

## Tabuľka 4-3 Štítky ističov (pokračovanie)

# <span id="page-42-0"></span>Sieťové funkcie tlačiarne a stanice spracovania 5

Tlačiareň poskytuje samostatný port RJ-45 určený na sieťové pripojenie. Na splnenie špecifikácií triedy B sa vyžaduje používanie tienených vstupno-výstupných káblov. Na dosiahnutie optimálneho výkonu sa odporúča použiť káble Cat 5/5e alebo Cat 6 a zariadenie podporujúce gigabitovú miestnu sieť.

Na prevádzku tlačiarne sa vyžaduje správne sieťové nastavenie, pretože všetka komunikácia so softvérom na tlač a správu sa uskutočňuje prostredníctvom siete.

# Konfigurácia

Na prednom paneli možno zobraziť nastavenia siete.

Ťuknite na ikonu **Connectivity** (Pripojenie) (**a a**) a potom na ikonu **Settings** (Nastavenia) . ♦

# Názov hostiteľa

Tlačiarni môžete priradiť prispôsobený názov hostiteľa. Ak to podporuje sieťová infraštruktúra, tlačiareň sa pokúsi zaregistrovať názov hostiteľa na službu DNS, čo umožní obrátiť sa na tlačiareň pomocou názvu hostiteľa namiesto adresy IP.

Podobne môžete priradiť príponu domény, aby ste mohli definovať úplný názov domény tlačiarne.

# Konfigurácia IPv4

Môžete vybrať, či by sa mala tlačiareň pokúsiť automaticky zistiť nastavenia siete IPv4 pomocou protokolu DHCP, alebo či ich chcete konfigurovať manuálne. Tieto nastavenia zahŕňajú:

- IP address (Adresa IP): Jedinečná adresa protokolu IP priradená tlačiarni.
- Subnet mask (Maska podsiete): Maska zodpovedajúca adrese IP tlačiarne.
- Default gateway (Predvolená brána): Adresa IP brány siete.
- DNS configuration method (Spôsob konfigurácie DNS): Či majú byť servery DNS priradené pomocou služby DHCP alebo manuálne.
- **Primary and secondary DNS servers** (Primárne a sekundárne servery DNS): Adresy IP serverov DNS.

# Rýchlosť pripojenia

Vstavaný sieťový radič podporuje pripojenie k sieťam kompatibilným so štandardmi IEEE 802.3 10Base-T Ethernet, IEEE 802.3u 100Base-TX Fast Ethernet a 802.3ab 1000Base-T Gigabit Ethernet. Keď je tlačiareň pripojená a zapnutá, automaticky nastaví v sieti prevádzku s rýchlosťou pripojenia 10, 100 alebo 1000 Mb/s a komunikáciu pomocou režimu úplného alebo polovičného duplexu. Pripojenie však môžete manuálne konfigurovať pomocou predného panela tlačiarne alebo prostredníctvom ďalších konfiguračných nástrojov po nadviazaní sieťovej komunikácie.

# Riešenie problémov

# Problémy s pripojením

Ak sa tlačiarni nepodarí pripojiť k sieti, oba indikátory LED zhasnú. V tejto situácii skúste nasledujúci postup:

Tlačiareň má vedľa konektora siete indikátory stavu (diódy LED), ktoré označujú stav pripojenia a aktivitu siete.

- Keď svieti zelený indikátor, tlačiareň sa úspešne pripojila k sieti.
- Ak bliká žltý indikátor, na sieti prebieha prenos.
- 1. Skontrolujte káblové prípojky na oboch koncoch.
- 2. Zvážte výmenu káblov za také, o ktorých viete, že fungujú.
- 3. Zvážte prepnutie na iný sieťový konektor na sieťovom prepínači, rozbočovači alebo zariadení, ku ktorému je tlačiareň pripojená.
- 4. Manuálne nakonfigurujte nastavenie pripojenia tak, aby sa zhodovalo s konfiguráciou portu sieťového rozbočovača alebo prepínača.
- 5. Ak máte pochybnosti alebo sú nesprávne nakonfigurované nastavenia pripojenia, vynulujte parametre siete na predvolené.

# Obnovenie nastavení od výrobcu

V prípade náhodnej nesprávnej konfigurácie môžete obnoviť nastavenia siete na pôvodné nastavenie od výrobcu ťuknutím na Restore factory settings (Obnoviť výrobné nastavenia) v ponuke konfigurácie Network Settings (Nastavenia siete).

# 6 Spotrebný materiál

# Tlačiareň

# Prípravky

Existujú dva druhy prípravkov: tavné a detailizačné prípravky.

HP Jet Fusion 4200 a 4210 umožňujú použitie kaziet s prípravkami s objemom 3 alebo 5 litrov.

## **Nezabudnite**

- Toto je tlačiareň s aktivovaným dynamickým zabezpečením. Kazety využívajúce čip, ktorý nie je od spoločnosti HP, nemusia fungovať, a tie, ktoré fungujú, nemusia fungovať v budúcnosti. Ďalšie informácie nájdete v časti [http://www.hp.com/go/learnaboutsupplies.](http://www.hp.com/go/learnaboutsupplies)
- Táto tlačiareň nie je určená na používanie systémov kontinuálneho dodávania prípravku. Ak chcete úspešne tlačiť, odstráňte prípadný systém kontinuálneho dodávania prípravku a nainštalujte originálne kazety HP.
- Táto tlačiareň je určená na používanie kaziet s prípravkami dovtedy, kým nie sú prázdne. Dopĺňanie kaziet pred minutím prípravku by mohlo spôsobiť zlyhanie tlačiarne. Ak k tomu dôjde, vložte novú originálnu kazetu HP a potom môžete pokračovať v tlači.

## **Stav**

Na prednom paneli tlačiarne ťuknite na ikonu Supplies (Spotrebný materiál)  $\left(\bullet\right)$ , potom na Agents

(Prípravky) a potom ťuknite na ľubovoľný prípravok, aby ste zobrazili jeho stav:

- **Missing** (Chýba): Prípravok chýba.
- **Empty** (Prázdny): Prípravok je prázdny a treba ho vymeniť.
- **Replace** (Vymeniť): Prípravok je chybný a treba ho vymeniť.
- Reseat (Znova nasadiť): Prípravok nereaguje; problém môžete vyriešiť vybratím a opätovným zasunutím.
- Wrong (Nesprávny): Typ prípravku nie je vhodný pre túto tlačiareň.
- Expired (Po dátume použiteľnosti): Prípravok už je po dátume použiteľnosti. Používanie prípravkov po dátume použiteľnosti môže mať vplyv na záruku na tlačové hlavy.
- Low on agents (Málo prípravkov): Prípravku je málo a treba ho čoskoro vymeniť.
- Very low on agents (Veľmi málo prípravkov): Prípravku je veľmi málo a treba ho čoskoro vymeniť.
- **Incorrect** (Nesprávny).
- **Non-HP** (Inej značky ako HP).
- OK: Prípravok funguje normálne.
- Out of agents (Minuli sa prípravky): Prípravky treba vymeniť.

POZNÁMKA: Hladina každého prípravku zobrazená na prednom paneli je iba odhadom.

### Diódy LED

- White (Biela): V poriadku
- Yellow (Žltá): Výstraha
- Red (Červená): Chyba, minul sa prípravok

## Výmena prípravku

- POZNÁMKA: Kazety s prípravkami môžete vymeniť počas tlače, pretože tlačiareň je napájaná z dočasných zásobníkov.
	- 1. Na prednom paneli tlačiarne ťuknite na ikonu **Supplies** (Spotrebný materiál)  $($

Agents (Prípravky) > Replace (Vymeniť).

2. Stlačením uvoľnite dvierka priestoru na prípravky a otvorte dvierka.

### Tabuľka 6-1 Dvierka priestoru na prípravky

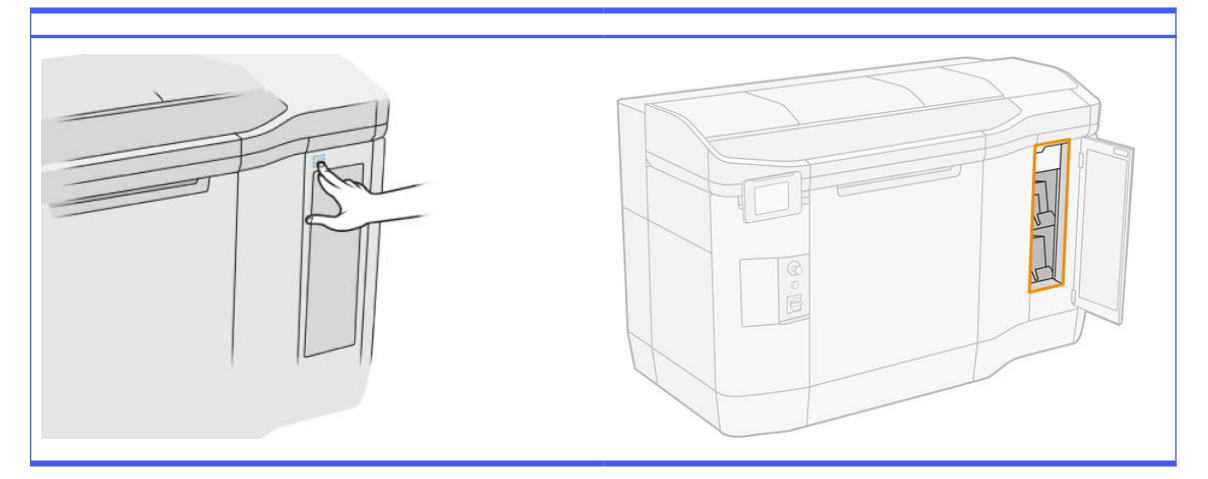

- 3. Nájdite prípravok, ktorý treba vymeniť. Prípravok, ktorý je potrebné vymeniť, vidíte na prednom paneli; indikuje to aj červená kontrolka LED vedľa kazety.
- 4. Odpojte konektor prípravku stlačením plôšky na oboch stranách a ťahaním von ho opatrne vytiahnite.
- ić: TIP: Pri vyberaní alebo vkladaní konektora prípravku konektor trochu otočte v smere hodinových ručičiek, aby si konektor a krabica prípravku navzájom neprekážali.

Tabuľka 6-2 Odpojenie prípravku

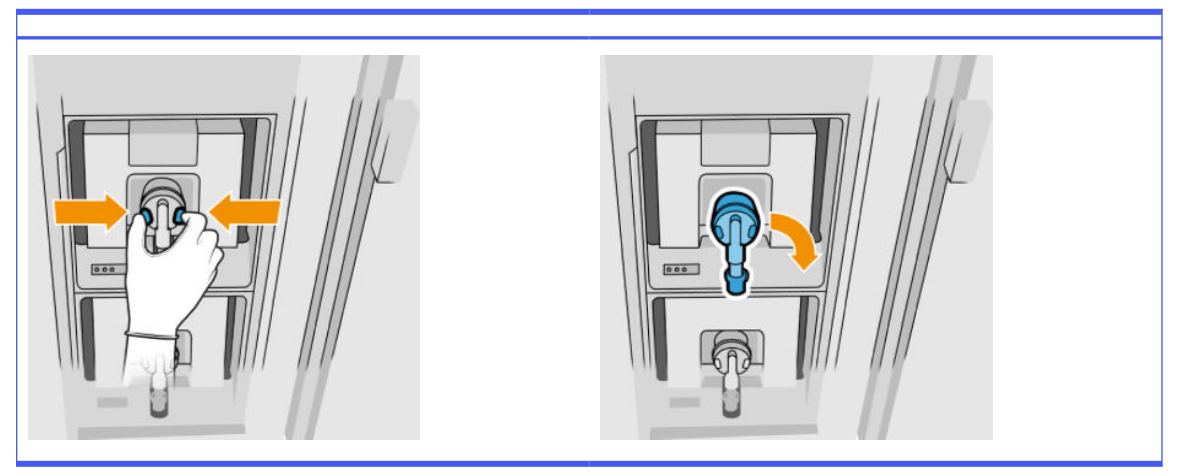

5. Vyberte prípravok.

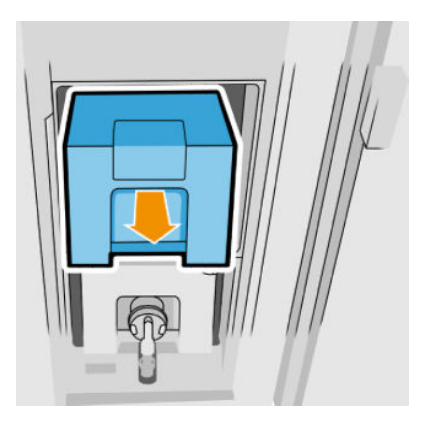

- 6. Pri likvidácii starého prípravku postupujte podľa pokynov na balení. Vrecko s prípravkom sa musí odstrániť a zlikvidovať v súlade s federálnymi, štátnymi a miestnymi predpismi. Iné časti prípravku (plastová úchytka a obal) môžu byť recyklované prostredníctvom bežne dostupných recyklačných programov. Spoločnosť HP odporúča nosiť pri manipulácii so spotrebným materiálom rukavice.
- 7. Vyberte nový prípravok z obalu, položte ho na rovný podklad a štyrikrát ho otočte (otáčajte ho v 360-stupňových kruhoch), ako je označené na štítku, aby sa zaistilo, že bude prípravok pred použitím dobre rozmiešaný.

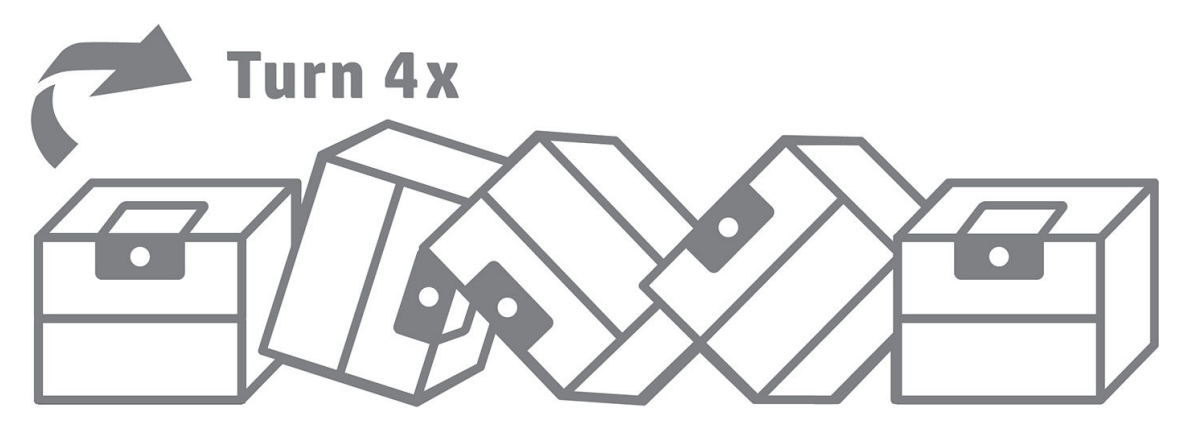

8. Zatlačte nadol a sklopte dovnútra hornú časť rukoväti. Nerežte ju.

- 9. Jednu ruku položte na spodnú stranu prípravku a druhú na ohyb a umiestnite nový prípravok na jeho správne miesto v tlačiarni.
- 10. Bez stlačenia plôšok pripojte konektor prípravku ku kazete.
- DÔLEŽITÉ: Ak pri pripájaní stlačíte plôšky, prípravok sa nezaistí.

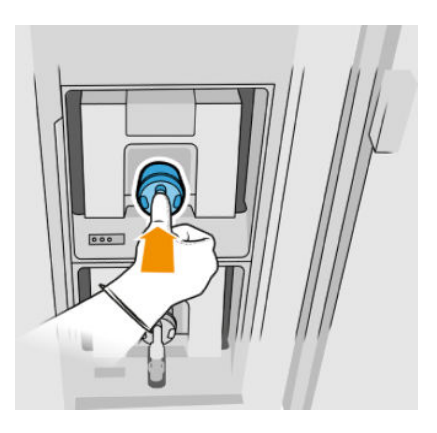

- 11. Uistite sa, že plôšky na oboch stranách konektora prípravku sú otvorené, ale na mieste, čo znamená úspešné pripojenie. Začujete zacvaknutie.
- 12. Zatvorte dvierka.
- 13. Na prednom paneli ťuknite na Finish (Dokončiť) a Check (Skontrolovať).

## Riešenie problémov s prípravkom

- $\therefore$ : TIP: Ak nový prípravok nebude fungovať, postupujte podľa postupu riešenia problémov nižšie. Problém môže byť skôr s konektorom, než so samotným prípravkom.
	- 1. Skontrolujte, či je prípravok určený pre vašu tlačiareň.
	- 2. Použite správny postup na zmenu prípravkov, pomocou predného panela.
	- 3. Skontrolujte, či v konektore prípravku nie sú žiadne prekážky.
	- 4. Skontrolujte, či je prípravok správneho typu (tavný alebo detailizačný prípravok). Nesprávny typ sa nezhoduje s konektorom.
	- 5. Skontrolujte, či je konektor prípravku správne otočený (porovnajte ho s iným prípravkom).
	- 6. Skontrolujte, či ste konektor zasunuli správne a úplne. Mali by ste začuť zacvaknutie.
	- 7. Uistite sa, že plôšky na oboch stranách konektora prípravku sú otvorené, ale na mieste, čo znamená úspešné pripojenie.
	- 8. Skontrolujte konektor prípravku. Môžete spozorovať, že konektory prípravku sa ohli, kým bol prípravok odpojený. To znamená, že sa nemôžu správne pripojiť, a zobrazí sa hlásenie o opakovanom nasadení. Ak chcete napraviť tento problém, pomocou kombinačiek vyrovnajte konektory tak, aby zapadli do ich otvorov.
	- 9. Ak problém pretrváva, obráťte sa na zástupcu podpory.

# Tlačové hlavy

Tlačové hlavy odoberajú prípravky a nanášajú ich na produkciu.

A UPOZORNENIE: Pri manipulácii s tlačovými hlavami dodržiavajte preventívne opatrenia, pretože ide o zariadenia citlivé na elektrostatické výboje. Nedotýkajte sa kolíkov, vodičov ani elektrického obvodu.

Systém písania tlačiarne používa tri dvojprípravkové tlačové hlavy, každá má 31 680 trysiek, takže každý prípravok má 15 840 trysiek. Tlačové hlavy sú očíslované, ako je znázornené na obrázku nižšie.

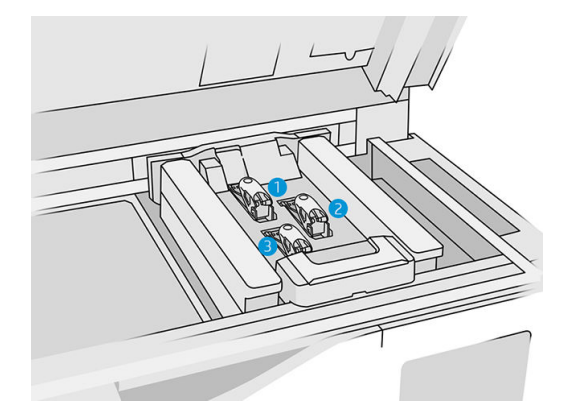

- 1. Zadná tlačová hlava
- 2. Stredná tlačová hlava
- 3. Predná tlačová hlava

Tlačové hlavy by sa mali skladovať zvislo. Ak sú zabalené, šípky na škatuli by mali smerovať nahor. Ak sú vybraté z krabice, kryt trysiek by mal smerovať nahor.

### **Stav**

Na prednom paneli tlačiarne ťuknite na ikonu Supplies (Spotrebný materiál) (e. ), potom na Printheads

(Tlačové hlavy), potom ťuknite na ľubovoľnú tlačovú hlavu, aby ste zobrazili jej stav:

- OK: Tlačová hlava funguje normálne.
- Check pending (Kontrola nedokončená)
- Missing (Chýba): Tlačová hlava chýba.
- **•** Error (Chyba)
- Warning (Výstraha)
- Non-HP (Inej značky ako HP)
- 1. Na prednom paneli tlačiarne ťuknite na ikonu **Supplies** (Spotrebný materiál)  $\left(\bullet\right)$ , potom na Printheads (Tlačové hlavy) > Replace (Vymeniť).

# 2. Otvorte vrchný kryt.

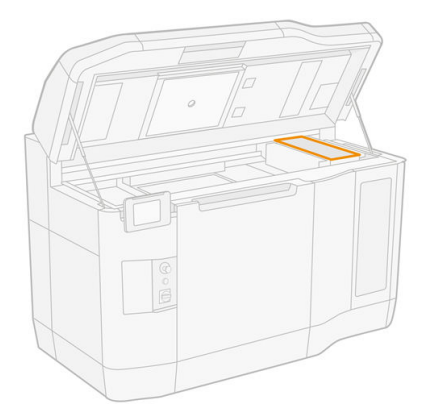

3. Potiahnutím rukoväti otvorte kryt tlačovej hlavy.

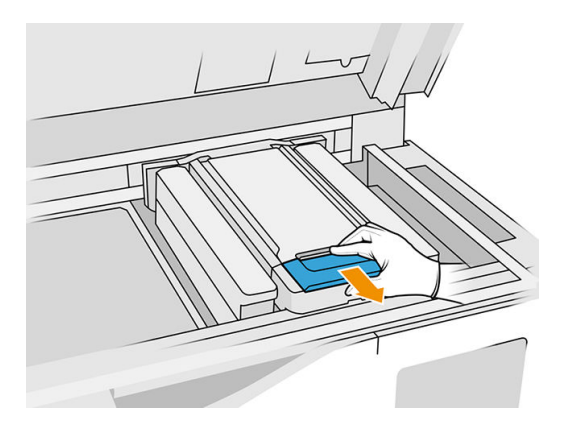

4. Zdvihnite a odstráňte kryt tlačovej hlavy.

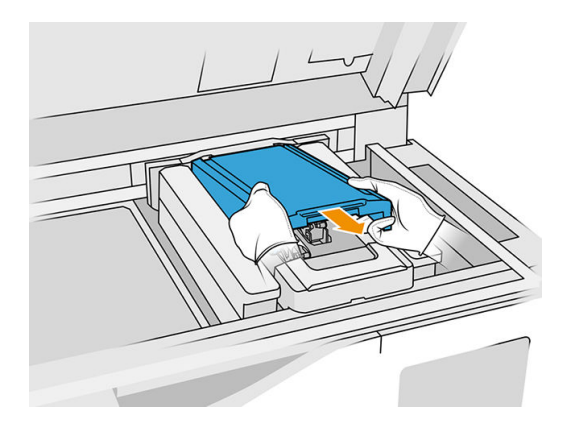

5. Uvoľnite záklopku tlačovej hlavy.

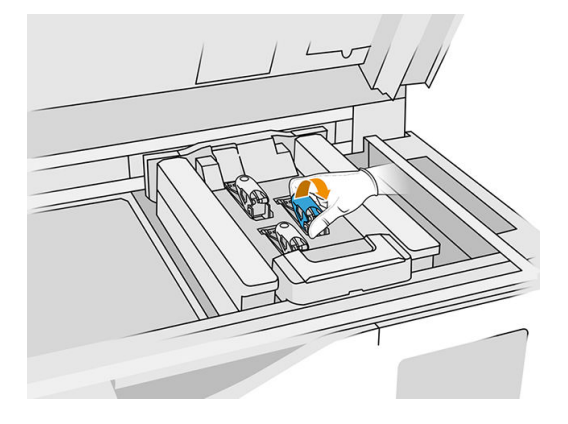

6. Nadvihnite záklopku tlačovej hlavy.

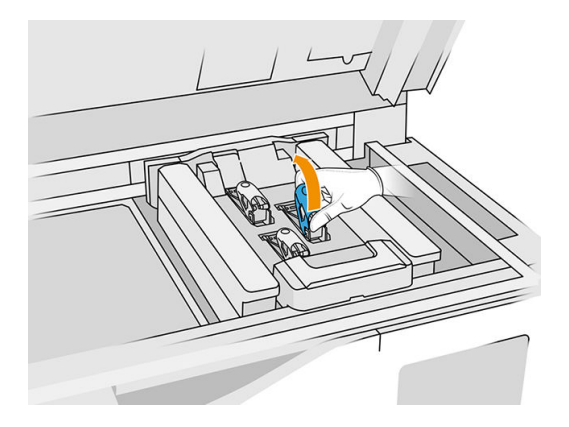

7. Zdvihnite rukoväť tlačovej hlavy a potiahnite ju jemne nahor, aby ste tlačovú hlavu odpojili od vozíka.

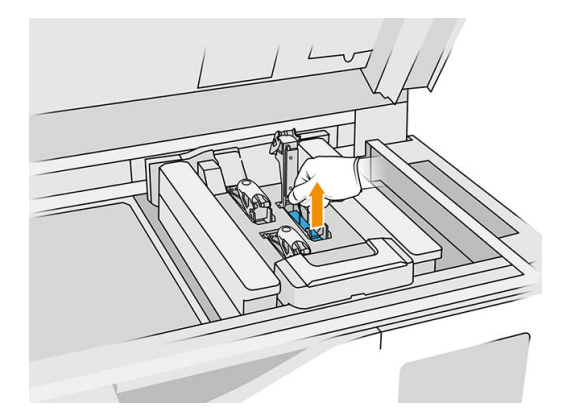

8. Starú tlačovú hlavu zlikvidujte v súlade s miestnymi predpismi. Väčšinu tlačových hláv HP je možné recyklovať prostredníctvom programu recyklácie spotrebného materiálu HP. Ďalšie informácie nájdete v časti [http://www.hp.com/recycle/.](http://www.hp.com/recycle/) Spoločnosť HP odporúča nosiť pri manipulácii so spotrebným materiálom rukavice.

9. Potraste tlačovou hlavou podľa pokynov na jej obale.

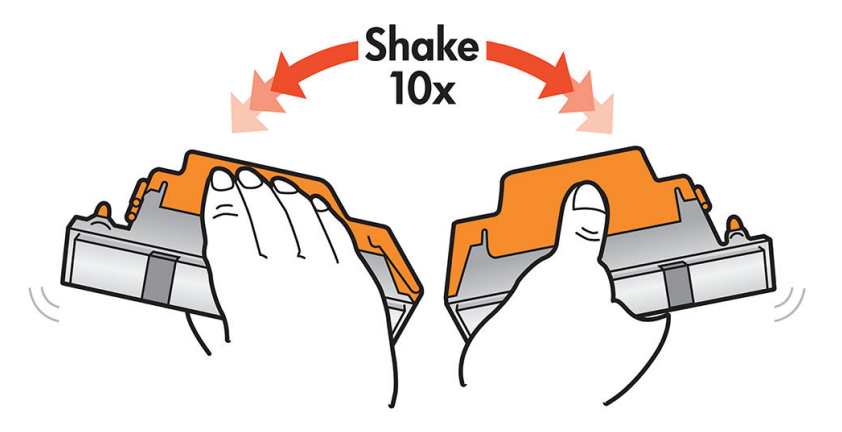

- 10. Odstráňte jej obal a ochranné kryty.
- TIP: Možno si budete chcieť ponechať ochranné kryty na neskoršie použitie, v prípade, že by ste niekedy chceli dočasne vybrať tlačovú hlavu z tlačiarne.

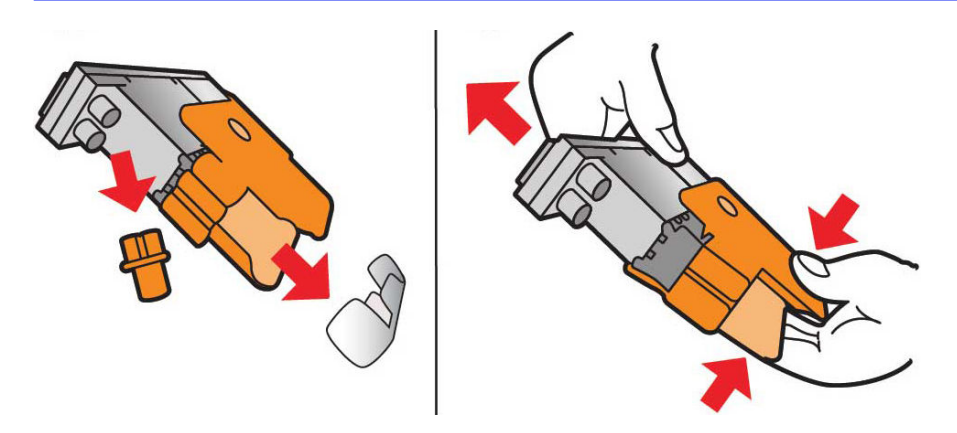

- 11. Vložte novú tlačovú hlavu na správne miesto do tlačiarne a sklopte jej rukoväť.
- UPOZORNENIE: Tlačovú hlavu vkladajte pomaly, aby ste nenarazili do niektorej časti vozíka. Ak ju vložíte príliš rýchlo alebo do niečoho narazíte, môže sa poškodiť.

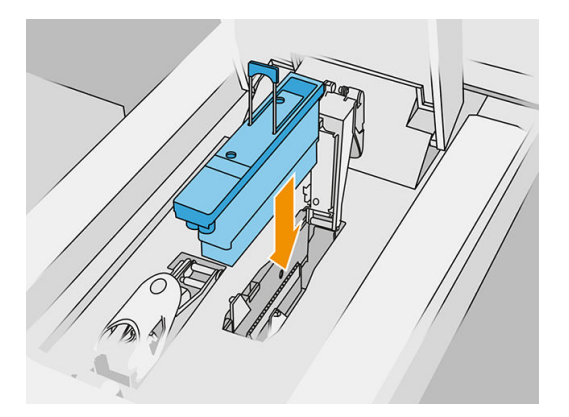

12. Sklápajte záklopku, až kým nebude ležať na tlačovej hlave, ale ešte ju nezatvorte.

13. Stlačte nastrekovač, aby ste sa uistili, že sú porty nastrekovača správne vložené.

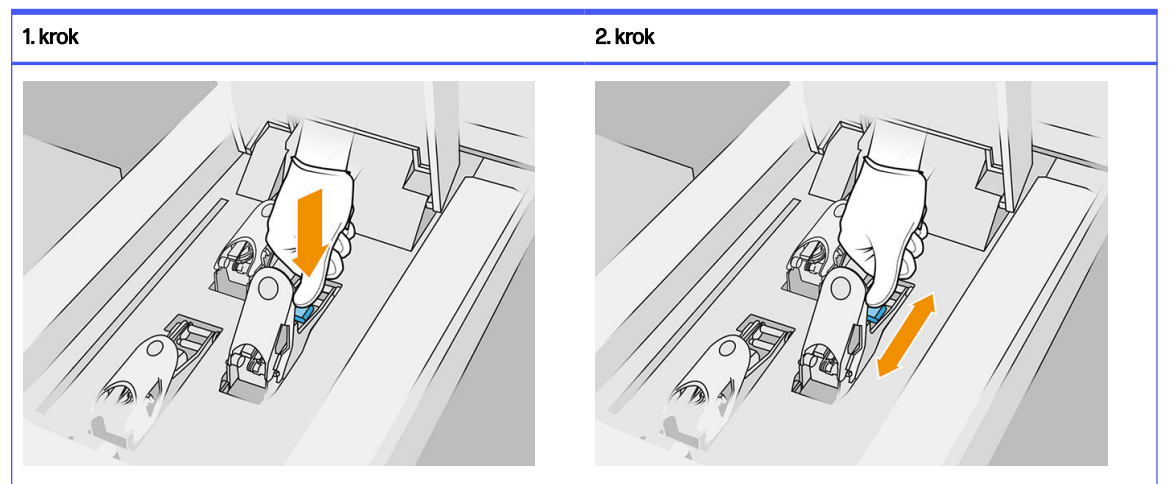

Tabuľka 6-3 Stlačenie nastrekovača

14. Zatvorte a zaistite záklopku.

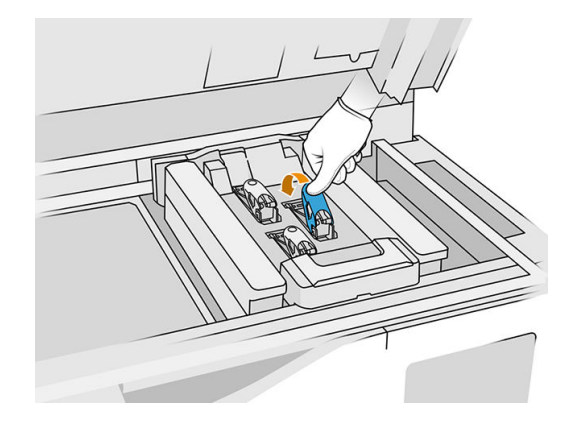

- 15. Vráťte späť kryt tlačovej hlavy.
- 16. Zatvorte vrchný kryt.
- 17. Ťuknite na Finish (Dokončiť) a Check (Skontrolovať). Tlačiareň skontroluje, či bola nová tlačová hlava [správne vložená, a odporučí zarovnanie tlačovej hlavy. Pozrite si časť Zarovnanie tlačových hláv](#page-254-0) na strane 250.
- POZNÁMKA: Ak je nová tlačová hlava odmietnutá alebo sa zobrazí výzva, aby ste ju znova nasadili, skúste vyčistiť kontakty tlačovej hlavy (pozrite časť [Čistenie kontaktov tlačovej hlavy](#page-153-0) na strane 149).

# Čistiaci kotúč tlačovej hlavy

Čistiaci kotúč tlačovej hlavy je kotúč savého materiálu, ktorý sa počas bežnej prevádzky tlačiarne používa na pravidelné utieranie tlačových hláv: na začiatku a konci tlače, počas tlače, pri kontrole a čistení tlačových hláv atď. Pomáha to tlačovým hlavám plynule dodávať prípravky a udržiavať kvalitu tlače.

Kotúč by sa mal vymeniť vždy, keď sa spotrebuje, aby sa predišlo poškodeniu tlačových hláv. Frekvencia výmeny závisí od používania tlačiarne. Jeden kotúč vydrží vo vyváženom režime tlače približne 10 plných konštrukčných úloh alebo na 50 000 vrstiev.

Upozornenie sa zobrazí pri spotrebovaní 75 % kotúča a znovu pri spotrebovaní 95 %. Kotúč sa môžete rozhodnúť vymeniť kedykoľvek. Tlačiareň nebude tlačiť, keď sa kotúč spotrebuje na 100 %.

Ak už nie je dosť kotúča na dokončenie novej úlohy, tlačiareň nezačne tlačiť úlohu.

Ak chcete zobraziť stav čistiaceho kotúča, na prednom paneli tlačiarne ťuknite na ikonu **Supplies** 

(Spotrebný materiál)  $($   $\bullet$   $)$ , potom na **Printhead cleaning roll** (Čistiaci kotúč tlačovej hlavy).

- ió: TIP: Čistiaceho kotúča tlačovej hlavy by ste sa nemali dotýkať, okrem prípadu, keď ho musíte vymeniť. Akékoľvek zasahovanie do kotúča môže brániť tlačiarni sledovať spotrebovanie kotúča, čo môže viesť k falošným chybovým hláseniam a môže dôjsť k zbytočnému zrušeniu tlačovej úlohy.
	- 1. Uistite sa, že máte pripravený nový čistiaci kotúč.

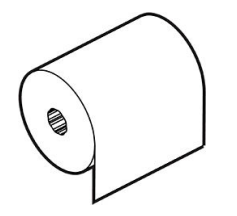

- 2. Navlečte si rukavice.
- 3. Na prednom paneli tlačiarne ťuknite na ikonu Supplies (Spotrebný materiál)  $\left(\bullet\right)$ , potom na

Printhead cleaning roll (Čistiaci kotúč tlačovej hlavy) > Replace (Vymeniť).

- 4. Keď ste pripravení, ťuknite na **Start** (Štart).
- 5. Otvorte dvierka priestoru na prípravky a dvierka čistiaceho kotúča.

### Tabuľka 6-4 Dvierka čistiaceho kotúča

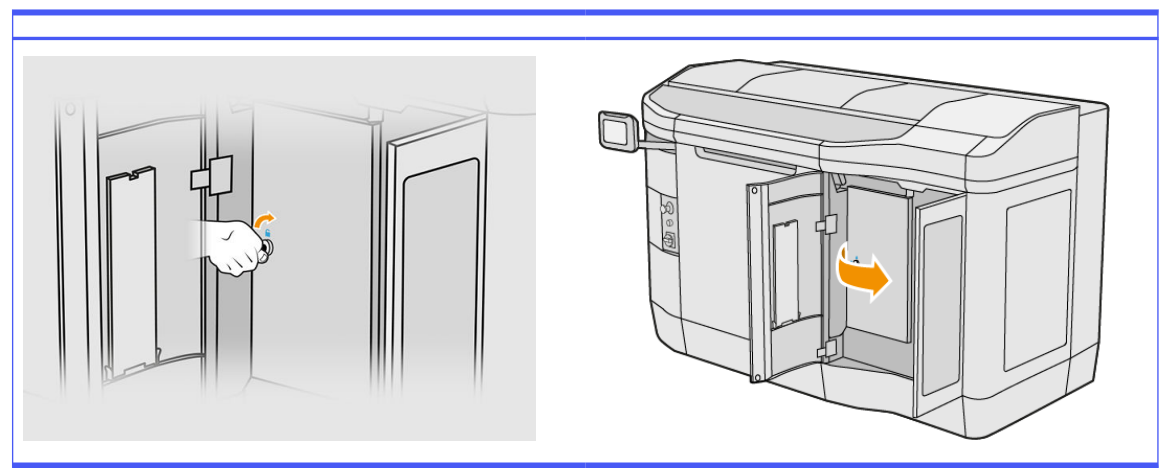

6. Otvorte vrchný kryt.

7. Odpojte koniec čistiaceho kotúča od cievky horného kotúča.

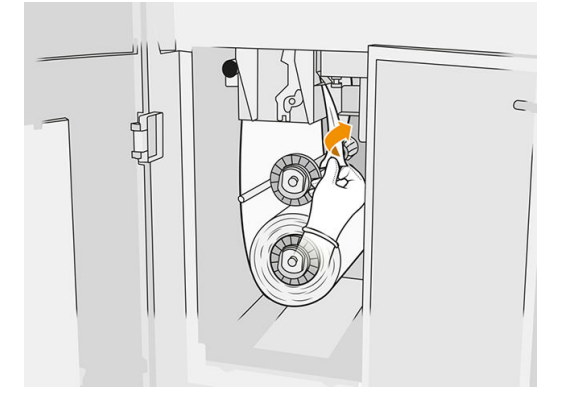

8. Vytiahnite čierny gombík v ľavej hornej časti a posuňte prítlačný systém nabok.

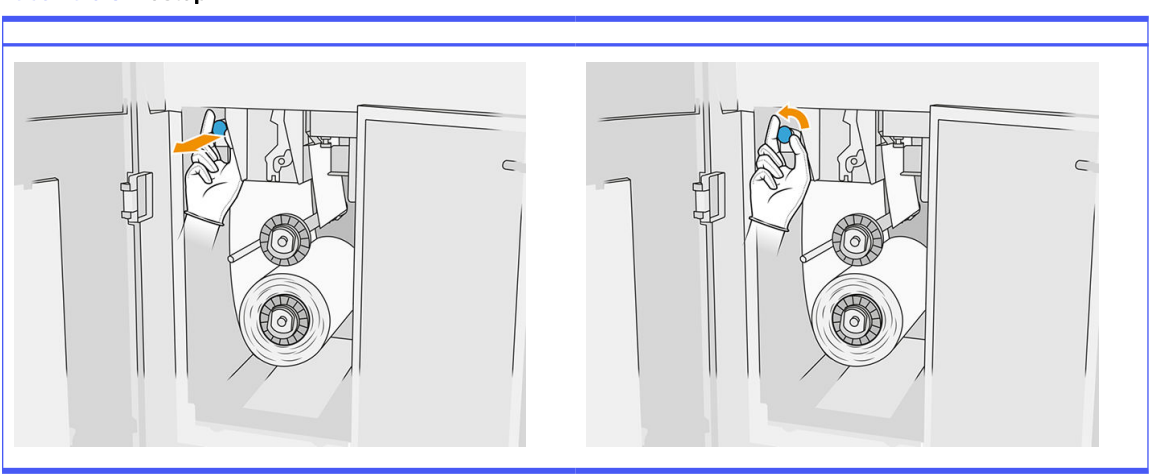

Tabuľka 6-5 Postup

9. Koncom kotúča vyčistite gumenú čepeľ, vstup kotúča a valec čistiaceho kotúča.

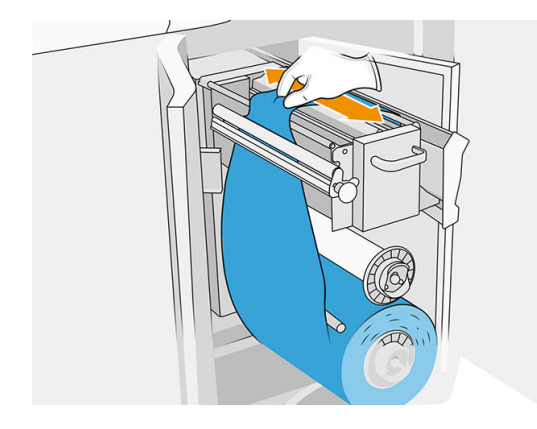

10. Zvyšok čistiaceho kotúča naviňte na spodnú os.

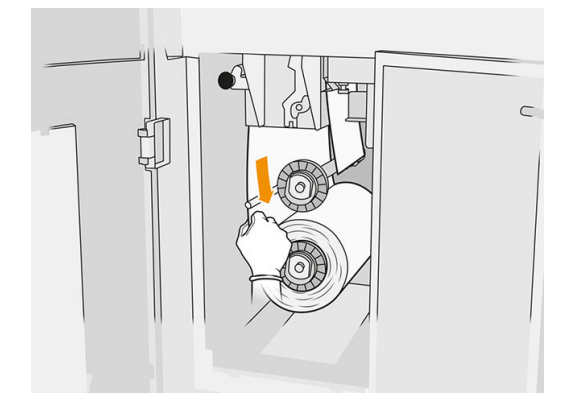

11. Stlačte plôšku a vytiahnite stredovku spodného kotúča, potom vyberte spodný kotúč.

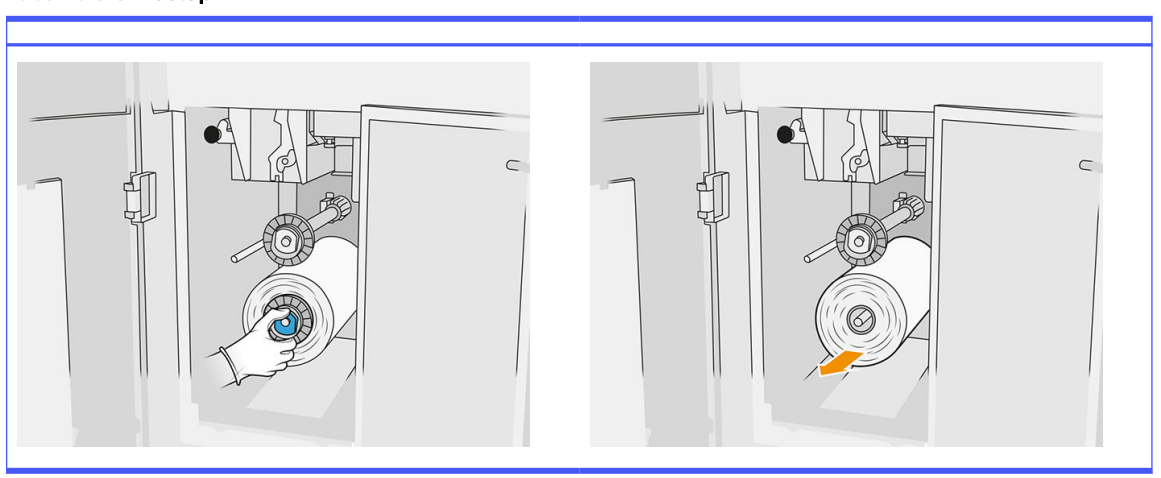

#### Tabuľka 6-6 Postup

Zlikvidujte kotúč použitého čistiaceho materiálu podľa pokynov, ktoré sú priložené k novému kotúču. Obráťte sa aj na miestne orgány a informujte sa o správnom spôsobe likvidácie odpadu.

12. Vytiahnite stredovku horného kotúča, potom vytiahnite cievku kotúča a umiestnite ju na spodnú os.

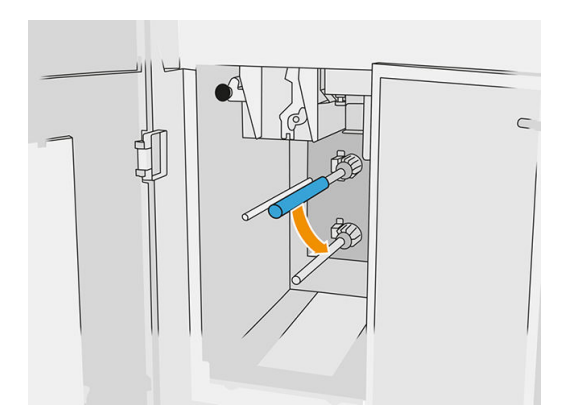

13. Umiestnite spodnú stredovku, potiahnite cievku oproti stredovke a zatlačte ich obe dovnútra, až kým sa stredovka nezachytí na svoje miesto (budete počuť zacvaknutie).

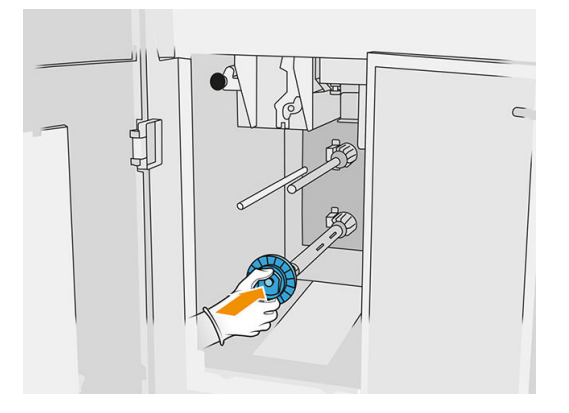

14. Umiestnite hornú stredovku na nový kotúč a zasúvajte ich na hornú os, až kým nezačujete zacvaknutie.

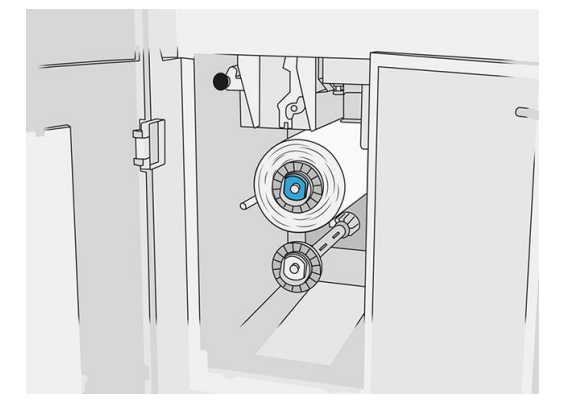

- A UPOZORNENIE: Uistite sa, že tkanina je zarovnaná s prednou stranou cievky, pričom sa dotýka stredovky. Ak pri umiestňovaní nového kotúča potlačíte kotúč pomocou tkaniny, mohli by ste tkaninu odpojiť od cievky, čo by spôsobilo problémy pri tlači.
- 15. Potiahnite predný okraj kotúča nad hornými valcami a prevlečte čistiaci materiál cez valce na ľavej strane.

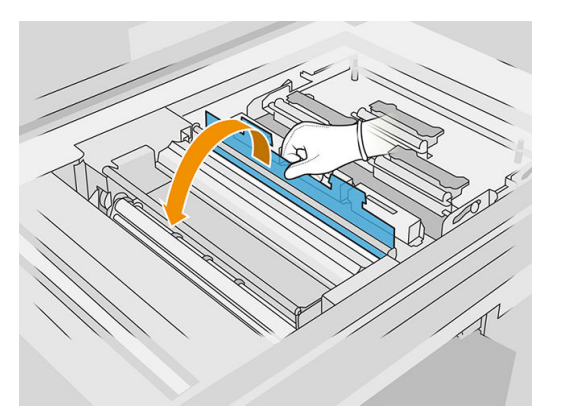

16. Na prednom okraji čistiaceho materiálu je pás polyesterovej fólie. Vložte ho do otvoru v navíjacej cievke, ktorá ho zadrží.

Tabuľka 6-7 Postup

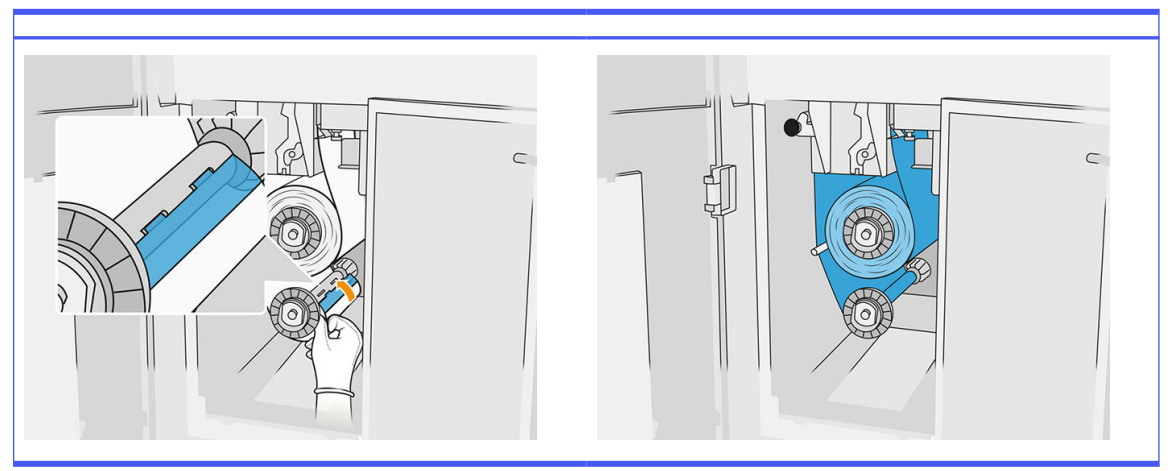

Dajte pozor, aby ste správne viedli čistiaci materiál.

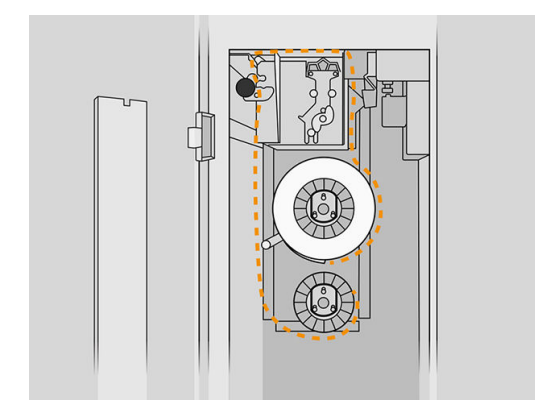

17. Otočte spodný kotúč o jednu celú otáčku.

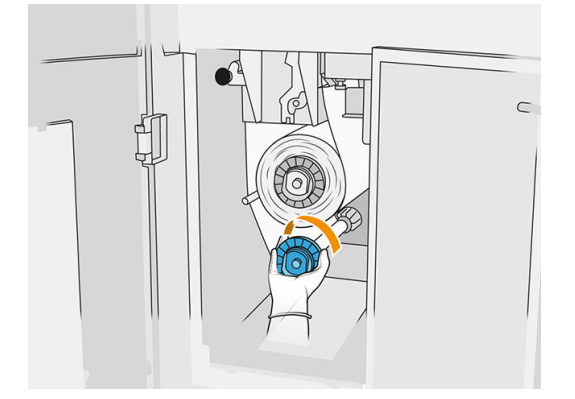

18. Vráťte späť prítlačný systém posunutím čierneho gombíka späť na miesto. Ak pocítite odpor, pretože čistiaci kotúč je príliš natiahnutý, otočte kotúč mierne proti smeru hodinových ručičiek.

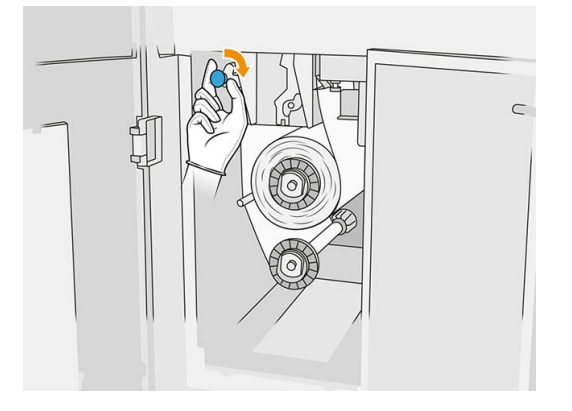

19. Zatvorte a zaistite dvierka.

Dĺžka použitého čistiaceho kotúča tlačovej hlavy, ktorú sleduje tlačiareň, sa teraz vynuluje.

- POZNÁMKA: Ak manipulujete s čiastočne použitými kotúčmi, spotreba zobrazená na prednom paneli nebude presná.
- 20. Na prednom paneli ťuknite na OK.

# Stanica spracovania

**EX POZNÁMKA:** Ak máte stanicu spracovania pre 3D tlačiareň radu HP Jet Fusion 5200, pozrite si používateľskú príručku k riešeniu 3D tlače radu HP Jet Fusion 5200.

# Materiál

### Stavy materiálu

- **Reusable** (Opätovne použiteľný): Materiál, ktorý možno znova použiť
- Waste material (Odpadový materiál): Použitý materiál, ktorý by sa nemal znova použiť
- **Mixed** (Zmiešané): Zmes nového a použitého materiálu, štandardne do 80 % použitého
- **•** Fresh (Čerstvý): Nový materiál

### Kazety s materiálom

Kazety s materiálom plnia materiálom konštrukčnú jednotku. Informácie o objednávaní nájdete v zozname materiálov.

- HP Jet Fusion 4200 a 4210 umožňujú použitie kaziet s objemom 30 alebo 300 litrov.
- HP Jet Fusion 4210B umožňuje použitie plniteľnej nádrže na vkladanie materiálu HP, ktorá umožňuje použitie veľkoobjemového materiálu. Umožňuje tiež použitie kaziet s objemom 30 a 300 litrov.

Hmotnosť kazety závisí od typu materiálu. Obzvlášť opatrne manipulujte s ťažkými kazetami, aby ste sa vyhli poraneniu osôb.

Ak na kazetu vyvíja tlak počas je vysávania, a pripojenie sa odstráni, môže dôjsť k úniku materiálu. Ak sa chcete vyhnúť únikom:

- Neodstraňujte rukoväť počas vysávania.
- Nikdy nedávajte nič ťažké (viac než 1 kg) na kazetu.
- Dávajte pozor, aby vám kazeta nespadla.
- Nepokúšajte sa násilím dostať z takmer prázdnej kazety zvyšok materiálu stláčaním vrecka vo vnútri kazety.

### Výmena kazety

Keď je kazeta prázdna alebo po dátume použiteľnosti, mala by sa vybrať a vymeniť. Prázdna kazeta je indikovaná na prednom paneli a pomocou kontrolky LED vedľa kazety.

UPOZORNENIE: Odstránenie kazety skôr, ako je prázdna, sa neodporúča. Kazety nie sú určené na skladovanie materiálu po odstránení zatavenia, a skladovanie otvorenej kazety obsahujúcej materiál môže spôsobiť nepoužiteľnosť materiálu a bezpečnostné riziká, napríklad vytvorenie oblaku materiálu pri páde. V závislosti od materiálu môže byť citlivá na teplotu, vlhkosť alebo iné faktory. Používanie kaziet v nekontrolovaných podmienkach môže mať vplyv na funkčnosť zariadenia alebo ho vážne poškodiť.

### Výmena kazety s objemom 30 litrov

- 1. Na prednom paneli stanice spracovania ťuknite na ikonu Supplies (Spotrebný materiál) potom na Fresh material (Čerstvý materiál) > Replace (Vymeniť).
- 2. Prejdite ku kazete, ktorú chcete odstrániť, držte ju jednou rukou a zároveň odpájajte konektor kazety tak, že ho opatrne odtiahnete od kazety.
- 3. Vyberte prázdnu kazetu.
	- Ak kazeta nie je prázdna a chcete ju použiť neskôr, nezabudnite zatvoriť predný výtokový otvor.
	- Ak je prázdna, zlikvidujte ju podľa miestnych predpisov.

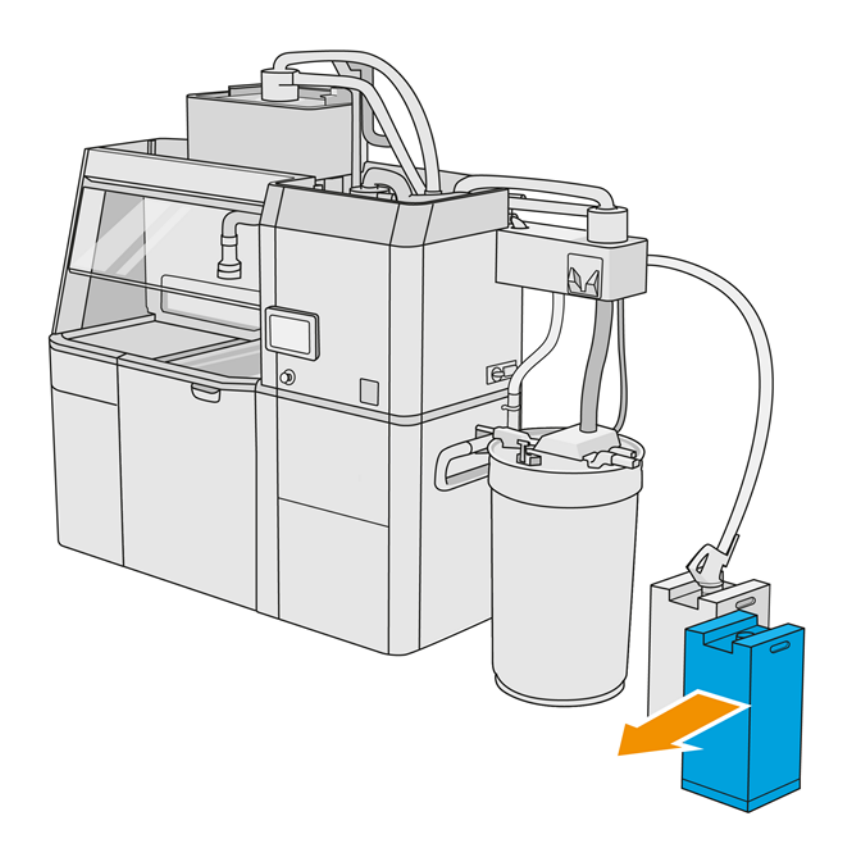

4. Pri príprave novej kazety odtrhnite štvorec a zahnite ho dovnútra rukoväti podľa obrázka na krabici.

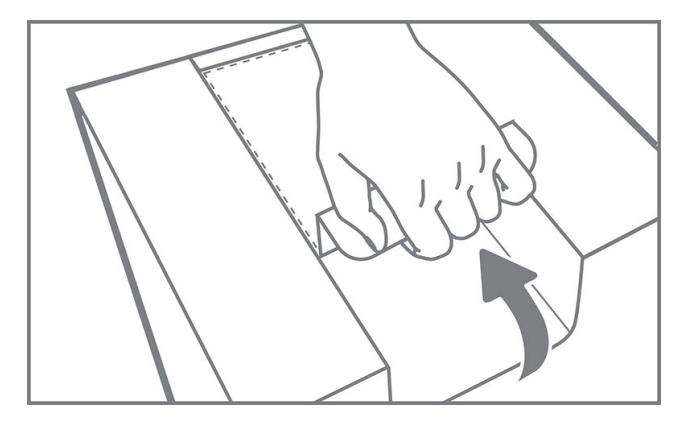

- 5. Odstráňte zatavenie zo zadného výtokového otvoru.
- DÔLEŽITÉ: Kazeta nebude fungovať, ak neodstránite zatavenie.

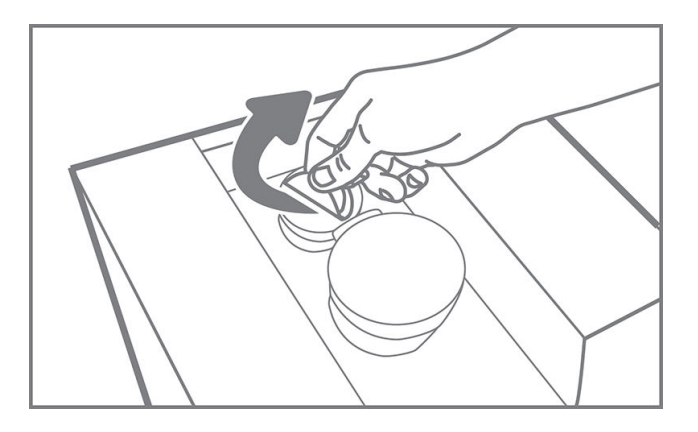

6. Vložte novú kazetu na správne miesto na stanici spracovania.

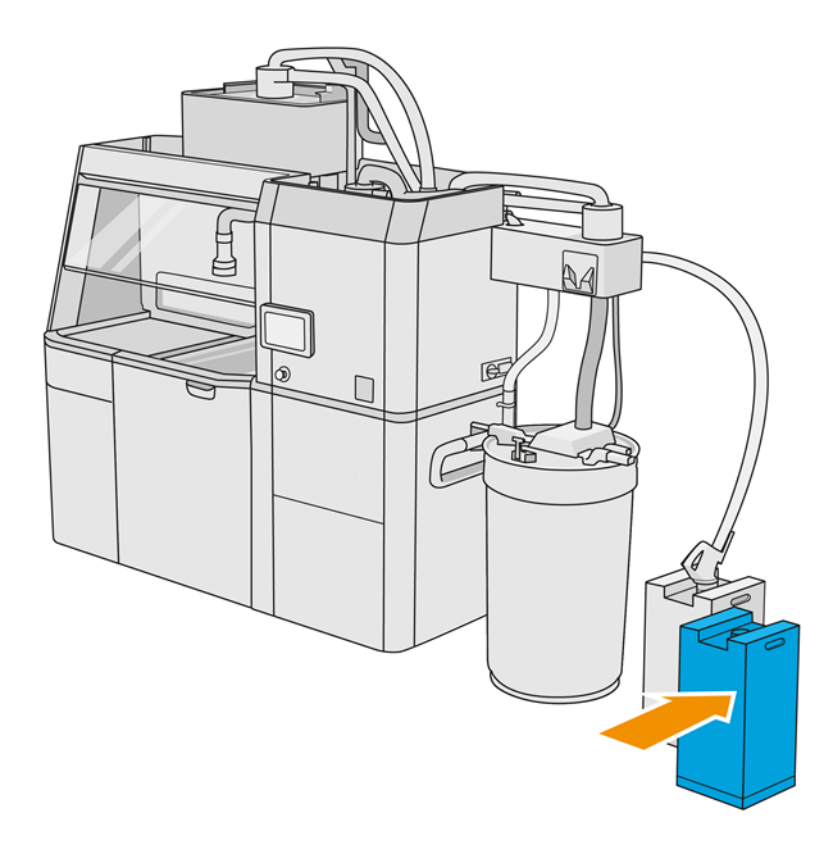

7. Otvorte predný výtokový otvor.

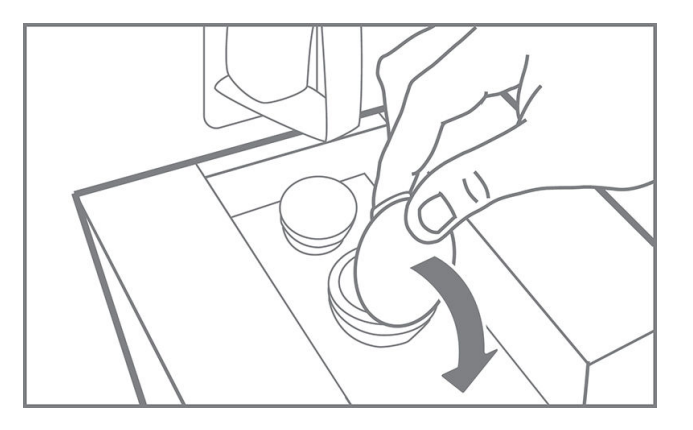

8. Odstráňte zatavenie z predného výtokového otvoru.

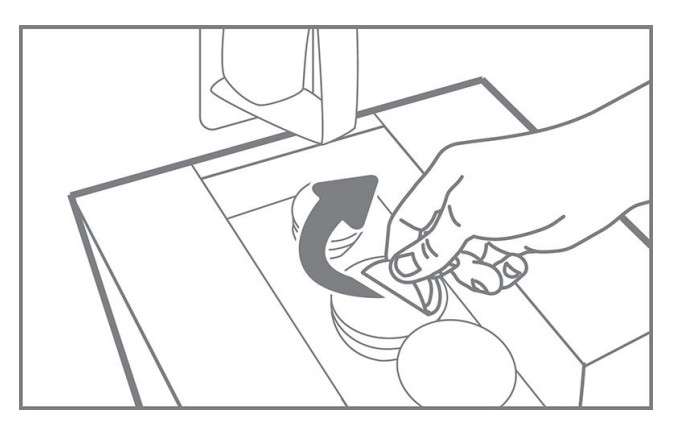

A UPOZORNENIE: Po odstránení zatavenia by sa kazeta mala používať, až kým nebude prázdna a nemala by sa skladovať. Kazety nie sú určené na skladovanie materiálu po odstránení zatavenia, a skladovanie otvorenej kazety obsahujúcej materiál môže spôsobiť nepoužiteľnosť materiálu a bezpečnostné riziká, napríklad vytvorenie oblaku materiálu pri páde. V závislosti od materiálu môže byť citlivá na teplotu, vlhkosť alebo iné faktory. Používanie kaziet v nekontrolovaných podmienkach môže mať vplyv na funkčnosť zariadenia alebo ho vážne poškodiť.

9. Pripojte konektor kazety ku kazete.

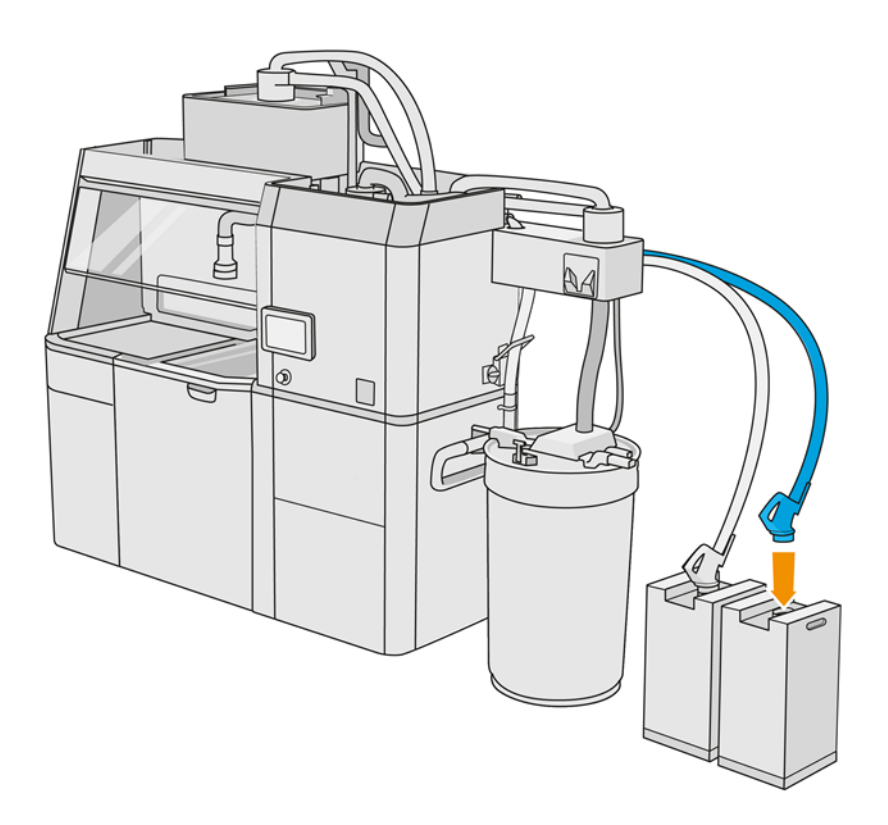

### Výmena kazety s objemom 300 litrov

 $\frac{1}{2}$ : TIP: Ak nová kazeta nebude fungovať, postupujte podľa postupu riešenia problémov nižšie. Problém môže byť skôr s konektorom, než so samotnou kazetou.

### Diódy LED

- White (Biela): V poriadku
- Yellow (Žltá): Výstraha
- Red (Červená): Chyba, minul sa materiál

Stanica spracovania môže určitý čas pokračovať v plnení konštrukčnej jednotky bez kaziet, závisí to od potrebného materiálu.

1. Na prednom paneli stanice spracovania ťuknite na ikonu Supplies (Spotrebný materiál)

potom na Fresh material (Čerstvý materiál) > Replace (Vymeniť).

2. Pomocou zdvíhača paliet premiestnite veľké kazety s materiálom vedľa vonkajšej nádrže.

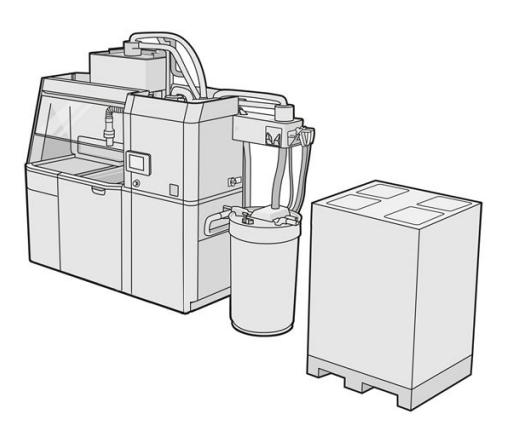

3. Odstráňte kartóny označené na obale ako 1 a 2.

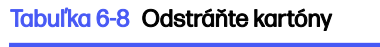

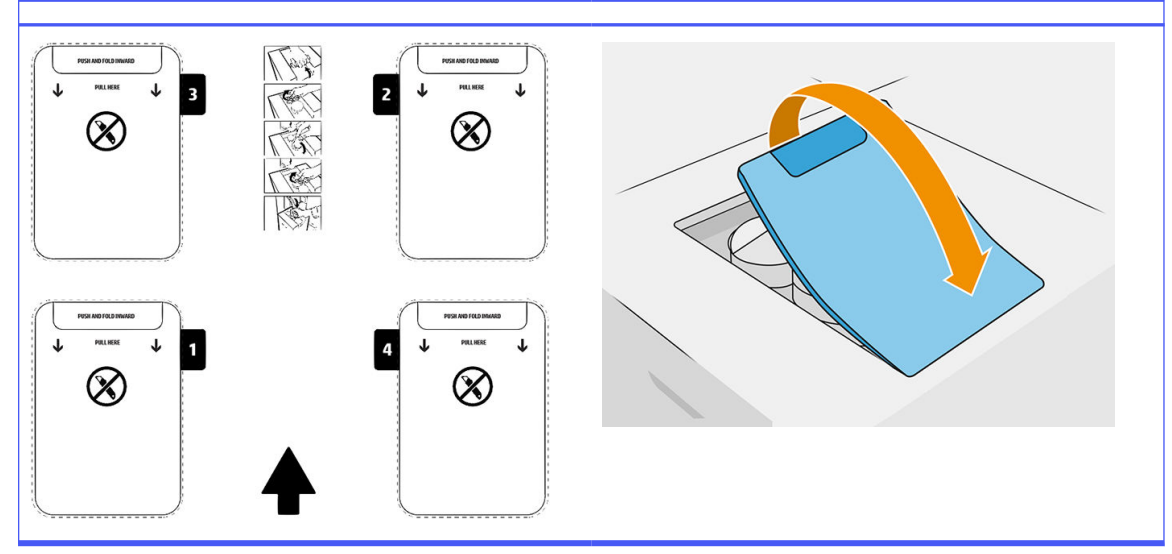

4. Odstráňte zatavenie zo zadného výtokového otvoru slotu 1.

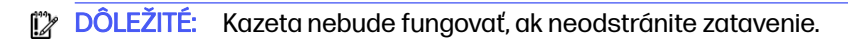

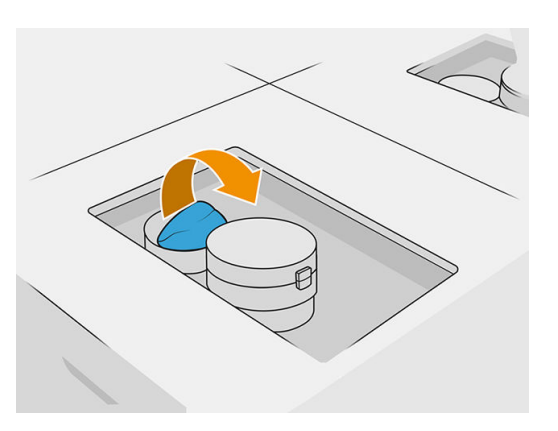

5. Otvorte predný výtokový otvor.

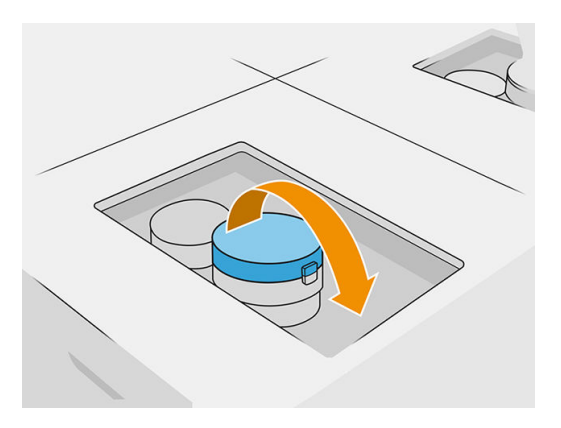

6. Odstráňte zatavenie z predného výtokového otvoru.

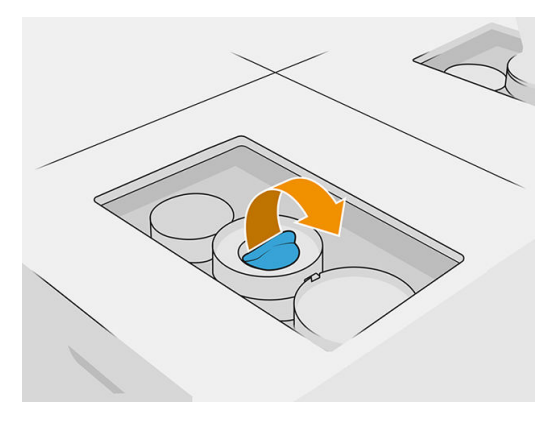

- A UPOZORNENIE: Po odstránení zatavenia by sa kazeta mala používať, až kým nebude prázdna a nemala by sa skladovať. Kazety nie sú určené na skladovanie materiálu po odstránení zatavenia, a skladovanie otvorenej kazety obsahujúcej materiál môže spôsobiť nepoužiteľnosť materiálu a bezpečnostné riziká, napríklad vytvorenie oblaku materiálu pri páde. V závislosti od materiálu môže byť citlivá na teplotu, vlhkosť alebo iné faktory. Používanie kaziet v nekontrolovaných podmienkach môže mať vplyv na funkčnosť zariadenia alebo ho vážne poškodiť.
- 7. Zopakujte kroky 4 6 na výtokovom otvore 2.
- 8. Pripojte konektory kazety ku kazetám 1 a 2. Odporúčame používať rukavice a ochranné okuliare.

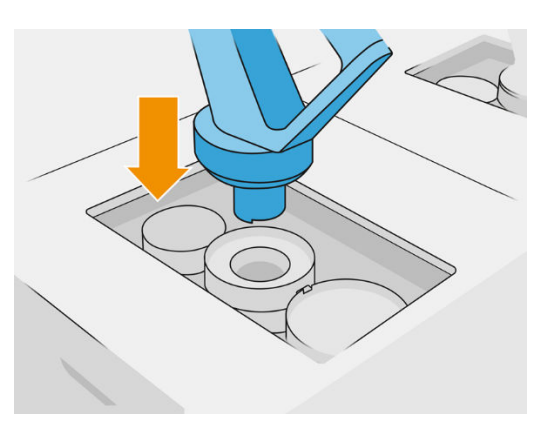

9. Na prednom paneli ťuknite na Finish and check (Dokončiť a skontrolovať).

#### Kazeta s objemom 300 litrov: výmena konektora materiálu

Keď sa minie materiál na jednom konektore, môžete ho vymeniť za plný. Číslo 1 môžete nahradiť číslom 3 a číslo 2 číslom 4.

- 1. Na prednom paneli stanice spracovania ťuknite na ikonu Supplies (Spotrebný materiál) potom na Fresh material (Čerstvý materiál) > Replace (Vymeniť).
- 2. Odpojte konektor kazety s materiálom od prívodu použitého materiálu.

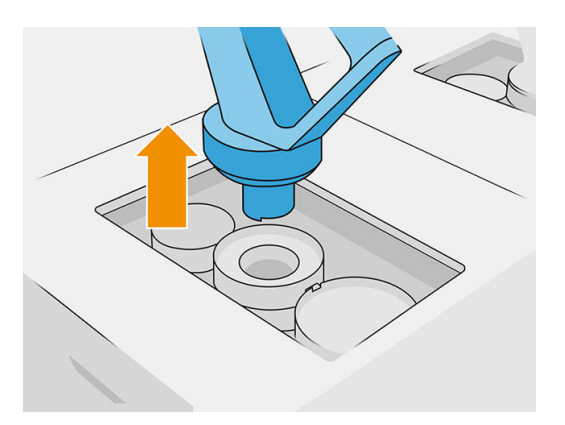

3. Odstráňte kartón a zatavenie zo zadného a predného výpustného otvoru.

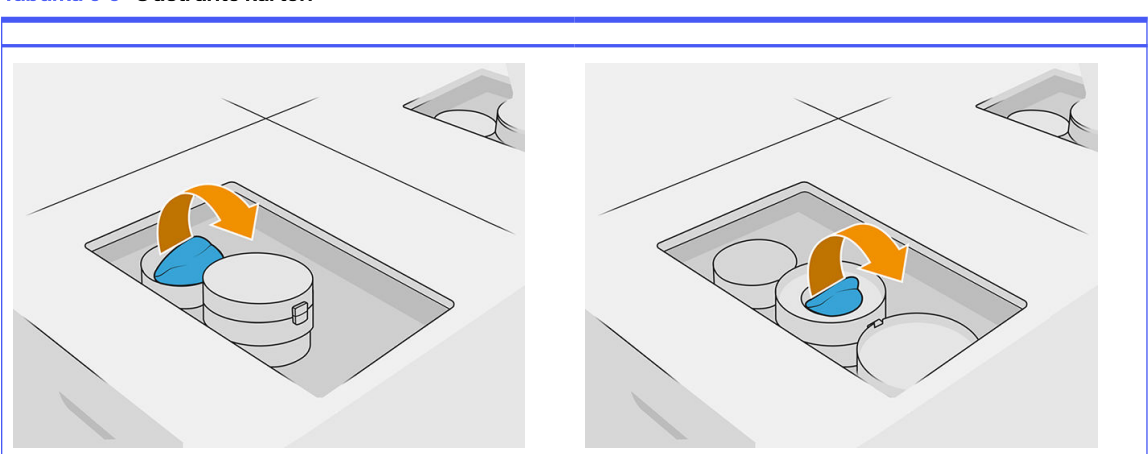

#### Tabuľka 6-9 Odstráňte kartón

4. Pripojte konektor kazety s materiálom k novej kazete s materiálom.

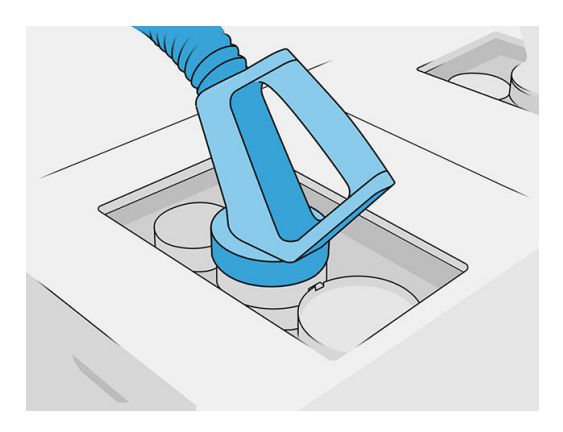

5. Na prednom paneli ťuknite na Finish and check (Dokončiť a skontrolovať).

### Veľkoobjemová dodávka materiálu (len model 4210B)

DÔLEŽITÉ: Nepoužívajte nádrže na vkladanie materiálu súčasne s pripojenými inými kazetami s materiálom.

Uistite sa, že akákoľvek nová nádrž na vkladanie materiálu obsahuje rovnaký typ materiálu, ako sa používa v stanici spracovania.

- 1. Na prednom paneli stanice spracovania ťuknite na ikonu Supplies (Spotrebný materiál) potom na Fresh material (Čerstvý materiál) > Replace (Vymeniť).
- 2. Odpojte konektor nádrže na vkladanie materiálu od veka a zaveste ho na konštrukciu.
- 3. Odstráňte prázdnu nádrž na vkladanie materiálu, ktorú treba vymeniť.

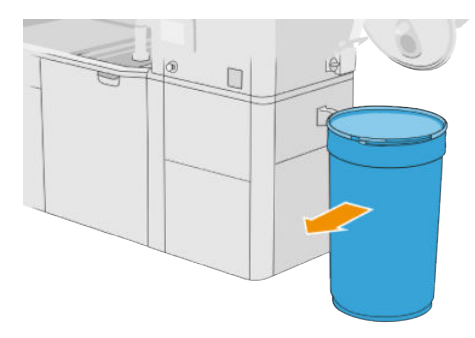

- 4. Pomocou zdvíhacieho vozíka premiestnite plnú nádrž na vkladanie materiálu vedľa vonkajšej nádrže.
- POZNÁMKA: Ak sa nádrž na vkladanie materiálu pred použitím určitý čas skladovala, spoločnosť HP odporúča použiť bubnový rotátor na jej potočenie, aby sa jej obsah uvoľnil. Na tento úkon sa musí použiť skladovacie veko (nie vkladacie veko) správne uzatvorené svorkou. Počet otáčok na uvoľnenie materiálu závisí od materiálu a od úrovne zhutnenia; vo všeobecnosti by však malo stačiť 90 sekúnd pri 20 ot./min. Ak z nádrže na vkladanie materiálu neodoberiete určitý čas žiadny materiál, možno budete musieť znovu použiť bubnový rotátor.
- A UPOZORNENIE: Ak používate bubnový rotátor, dbajte na to, aby sa pri otáčaní nešúchal o dno alebo kryt nádrže na vkladanie materiálu.
- 5. Pripojte konektor nádrže na vkladanie materiálu k veku.

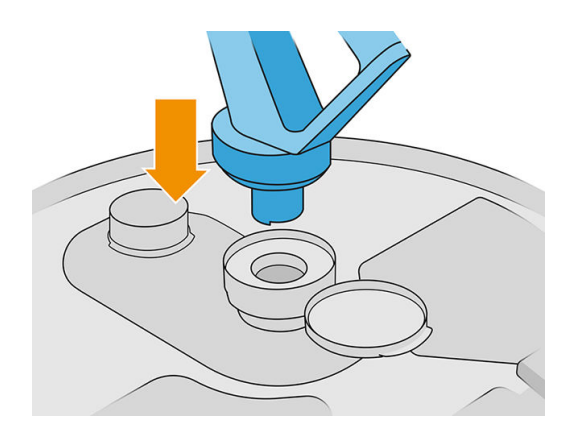

- POZNÁMKA: Spoločnosť HP odporúča používanie nádrží v rovnakom poradí, v akom boli naplnené z veľkoobjemovej dodávky materiálu.
- 6. Pripojte statické uzemňovacie svorky z veka jednej nádrže na vkladanie materiálu k druhému.
- POZNÁMKA: Ak používate len jednu nádrž na vkladanie materiálu, pripojte ju k veku vonkajšej nádrže.

### Plnenie nádrží na vkladanie materiálu z veľkoobjemovej dodávky materiálu

Odporúčaný spôsob je vytvoriť si vlastnú infraštruktúru na prenos materiálu podľa požiadaviek materiálu. Skontrolujte formu, v akej je doručená dodávka materiálu a jeho požiadavky.

Zákazník nesie zodpovednosť za sledovanie použitia veľkoobjemového materiálu a obsahu nádrže na vkladanie materiálu.

Mali by ste si viesť denníky, ktoré by minimálne sledovali históriu prijatého veľkoobjemového materiálu (číslo súčasti, číslo šarže, dátum použiteľnosti atď.). Okrem toho každá nádrž na vkladanie materiálu vyžaduje identifikáciu údajov veľkoobjemového materiálu (číslo súčasti, číslo šarže, dátum použiteľnosti, sekvencia plnenia) a akékoľvek iné relevantné poznámky (napríklad dátum plnenia). Údaje nádrže na vkladanie materiálu by mali byť umiestnené na viditeľnom mieste.

 $\triangle$  UPOZORNENIE: Je dôležité, aby sa do stanice spracovania dostával iba materiál. Vaša vlastná infraštruktúra musí chrániť pred vtiahnutím malých častí do stanice spracovania, pretože by to mohlo spôsobiť bezpečnostné riziká a poškodenie tlačiarne.

Nádrž na vkladanie materiálu môžete pripojiť k stanici spracovania: dokáže prenášať materiál. Na

prednom paneli ťuknite na ikonu **Supplies** (Spotrebný materiál) <sub>(pre</sub>potom na **Fresh material** (Nový

materiál) > Offload (Vyložiť).

DÖLEŽITÉ: Skontrolujte, či typ materiálu vo veľkoobjemovej dodávke je rovnaký ako materiál, ktorý je momentálne vložený v stanici spracovania.

Uistite sa, že nádrž na vkladanie materiálu neobsahuje žiadny iný typ materiálu.

Ak chcete prejsť na iný typ materiálu, najprv vyčistite vnútro nádrže nevýbušným vysávačom (nepoužívajte čistiace prostriedky). Dôkladne vyčistite aj potrubie, odstráňte všetok materiál.

1. Odstráňte svorku, zátku a gumu z vrchnej časti stanice spracovania.

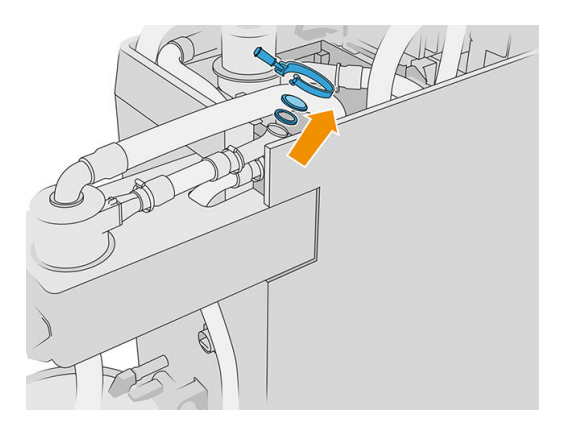

- 2. Pripojte trubicu z externého zariadenia a uzatvorte ju svorkou.
- DÔLEŽITÉ: Nezabudnite na gumu.

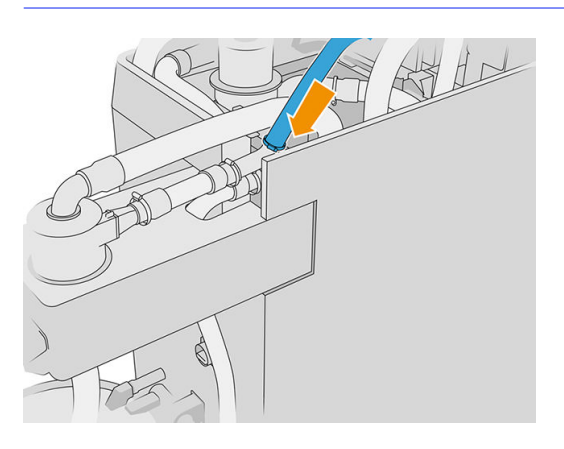

- 3. Pomocou multimetra odmerajte kontinuitu medzi konštrukciou stanice spracovania a konštrukciou externého zariadenia. Údaj by mal byť menej ako 100 Ω.
- **DÔLEŽITÉ:** Stanica spracovania aj externé zariadenie by sa mali pred meraním odpojiť od sieťového napájania.
- 4. Ak máte pripojenú nádrž na vkladanie materiálu alebo nádrž pre prípad pretečenia, odoberte ju.

5. Umiestnite prázdnu nádrž na vkladanie materiálu a zatvorte veko.

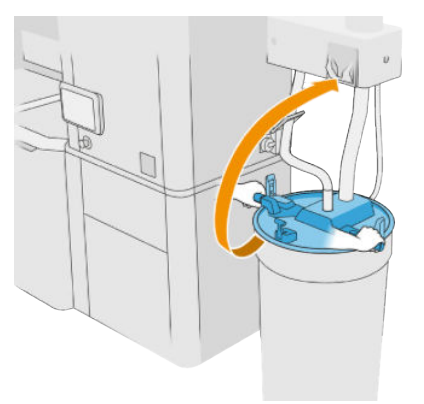

- $\frac{1}{2}$ : TIP: Ak pri zatváraní veka zistíte, že prekáža niektorej čepeli v nádrži na vkladanie materiálu, otočte nádrž na vkladanie materiálu okolo jej osi približne o 60° a skúste to znova; neotáčajte veko.
- 6. Na prednom paneli ťuknite na Continue (Pokračovať), aby sa naplnila nádrž na vkladanie materiálu. Keď bude nádrž na vkladanie materiálu plná, proces sa automaticky zastaví.
- 7. Ak chcete naplniť viac nádrží na vkladanie materiálu, uveďte to na prednom paneli a vymeňte plnú nádrž na vkladanie materiálu za prázdnu.
- 8. Na konci sa uistite, že časť trubice vedenej z externého zariadenia a veľkoobjemová dodávka nie je v kontakte s materiálom, a na prednom paneli ťuknite na **Continue** (Pokračovať). Spracovanie vytiahne materiál zostávajúci v trubici.
- 9. Odpojte trubicu od vrchnej časti stanice spracovania a vráťte naspäť gumu, zátku a svorku.
- 10. Umiestnite vonkajšiu nádrž.
- 11. Zatlačte systém vykonaním diagnostiky tlakového systému, ktorý sa nachádza v ponuke Maintenance (Údržba).

Je zodpovednosťou vlastníka viesť záznamy informácií o šarži materiálu a o používaní.

- Každú nádrž identifikujte číslom výrobku, číslom šarže a zárukou/dátumom použiteľnosti. Nepoužívajte materiály po uplynutí ich dátumu použiteľnosti.
- V záujme zaručenia sledovateľnosti čerstvého materiálu dbajte na to, aby sa v nádrži na vkladanie materiálu nenachádzal žiadny materiál z predchádzajúcich dávok, skôr než ju znova naplníte.
- Ak tiež potrebujete zaručiť sledovateľnosť recyklovaného materiálu, vykonaním postupu čistenia budete musieť vyprázdniť všetky konštrukčné jednotky a stanice spracovania, ktoré budú pracovať s novou dávkou materiálu, a potom nainštalujte prázdnu nádrž na prebytok, keď budete chcieť začať. V opačnom prípade bude mať recyklovaný materiál náhodné zloženie pochádzajúce z predchádzajúcich dávok.
- Veľkoobjemová dodávka musí byť uložená a musí sa s ňou manipulovať podľa pokynov spoločnosti HP použiteľných pre ten konkrétny materiál.
- Nedodržanie týchto postupov sledovateľnosti môže spôsobiť neplatnosť záruky na zariadenie alebo spotrebný materiál.

#### Riešenie problémov s kazetou s materiálom

- 1. Skontrolujte, či je kazeta určená pre vašu tlačiareň.
- 2. Použite správny postup na výmenu kaziet pomocou predného panela.
- 3. Skontrolujte, či v konektore kazety nie sú žiadne prekážky.
- 4. Skontrolujte, či je kazeta správne otočená (porovnajte ju s inou kazetou).
- 5. Skontrolujte, či ste konektor zasunuli správne a úplne. Mali by ste začuť zacvaknutie.
- 6. Ak problém pretrváva, obráťte sa na zástupcu podpory.

### Údržba kaziet

Pred použitím musíte materiál aspoň dva dni nechať prispôsobiť prevádzkovým podmienkam v miestnosti.

Počas zvyčajnej životnosti kazety nie je potrebná žiadna špeciálna údržba. Na zachovanie najvyššej kvality však kazetu po uplynutí jej použiteľnosti vymeňte. Upozornenie vám oznámi, keď uplynie použiteľnosť kazety.

#### Skladovanie kaziet

Kazety by sa mali skladovať podľa špecifikácií kazety. Pred použitím by sa mala kazeta najmenej 2 dni ponechať v prevádzkových podmienkach stanice spracovania.

A UPOZORNENIE: Spoločnosť HP odporúča skladovanie iba zatavených kaziet. Kazety nie sú určené na skladovanie materiálu po odstránení zatavenia, a skladovanie otvorenej kazety obsahujúcej materiál môže spôsobiť nepoužiteľnosť materiálu a bezpečnostné riziká, napríklad vytvorenie oblaku materiálu pri páde. V závislosti od materiálu môže byť citlivá na teplotu, vlhkosť alebo iné faktory. Používanie kaziet v nekontrolovaných podmienkach môže mať vplyv na funkčnosť zariadenia alebo ho vážne poškodiť.

# Skladovanie a konštrukčná jednotka

A UPOZORNENIE: Spoločnosť HP odporúča, aby ste materiál v konštrukčnej jednotke neskladovali dlhší čas (maximálne tak 1 až 2 týždne).

## Skladovacia a vonkajšia nádrž

Pri vyberaní vytvorených dielov sa všetok opätovne použiteľný materiál ukladá do skladovacej nádrže, až kým nie je plná. Potom sa opätovne použiteľný materiál ukladá do vonkajšej nádrže. Do miešača sa privádza čerstvý materiál z kazety s materiálom a opätovne použitý materiál zo skladovacej nádrže.

Ak je skladovacia nádrž prázdna, môžete ju naplniť z vonkajšej nádrže tak, že prejdete k prednému

panelu a ťuknete na ikonu **Supplies** (Spotrebný materiál) <sub>(Comp</sub>, potom na **Reused material** (Opätovne

použitý materiál) > Fill (Plniť). Zobrazí sa výzva na vykonanie tohto postupu:
### Skladovacia a vonkajšia nádrž

1. Odblokujte a otvorte veko.

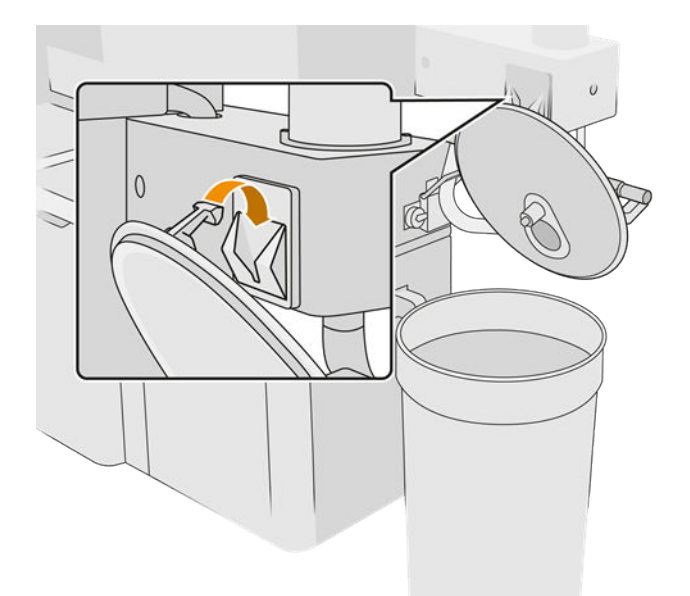

2. Pripojte zberač vonkajšej nádrže a rúrku. Odporúčame používať rukavice a ochranné okuliare.

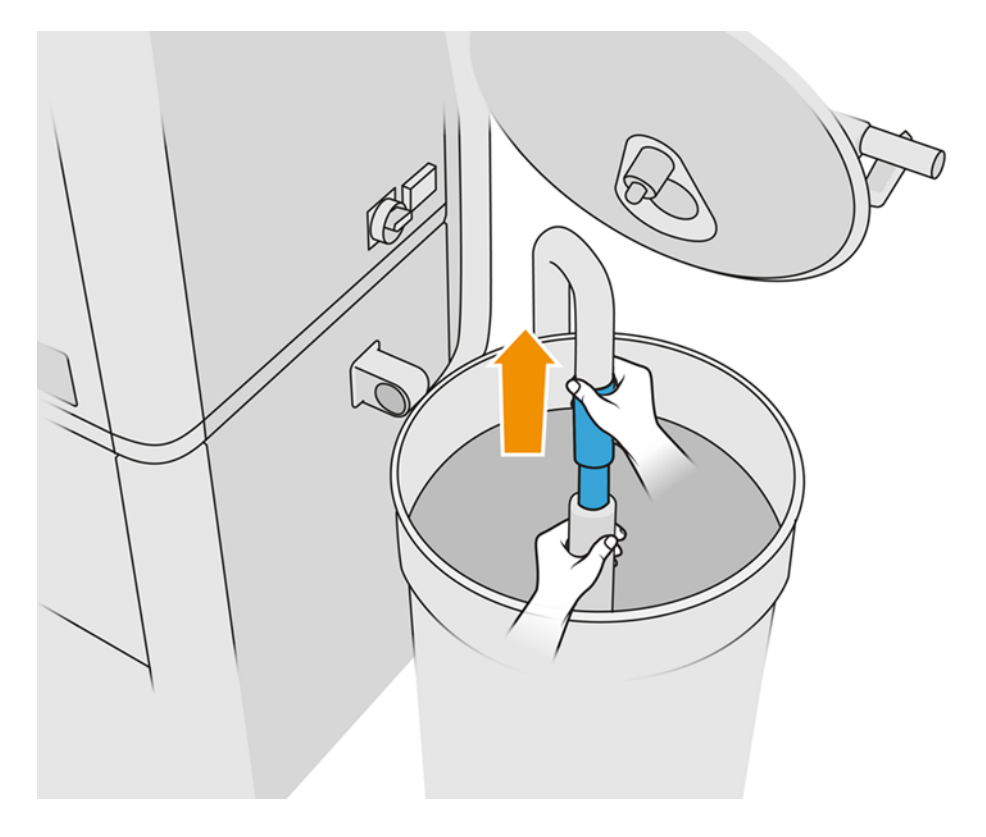

- 3. Rúrka nasáva materiál vo svojej bezprostrednej blízkosti. Ak ju necháte v jednej polohe, spotrebuje všetok materiál v danej oblasti, aj keď sa inde v nádrži stále ešte nachádza materiál. Mali by ste preto posúvať rúrku po nádrži, aby mala prístup ku všetkému dostupnému materiálu.
- POZNÁMKA: Ak chcete, môžete vložiť rúrku s vypnutým podtlakom.
- 4. Proces skončí, keď je skladovacia nádrž plná alebo vonkajšia nádrž prázdna, podľa toho, čo nastane skôr.
- 5. Odpojte zberač vonkajšej nádrže.
- 6. Zatvorte veko a záklopky.

### Výmena

Ak vkladáte materiál do konštrukčnej jednotky, ale v skladovacej nádrži nie je dosť opätovne použitého materiálu na spracovanie úlohy podľa špecifikácie, na prednom paneli sa zobrazí výzva na jej naplnenie z vonkajšej nádrže. V takom prípade sa prenesie len opätovne použitý materiál, ktorý je potrebné vložiť do konštrukčnej jednotky.

Ak sú obe nádrže plné, alebo tam nie je dostatok miesta na vybalenie, stanica spracovania vás po vložení konštrukčnej jednotky vyzve na výmenu vonkajšej nádrže.

- UPOZORNENIE: Používajte len vonkajšie nádrže certifikované spoločnosťou HP. Použitie vonkajších nádrží tretích strán môže spôsobiť bezpečnostné riziká, úniky materiálu a poruchy stanice spracovania a môže to mať vplyv na záruku vášho systému.
	- **■** Pozrite si časť [Výmena vonkajšej nádrže](#page-230-0) na strane 226.

## Ako sa recykluje spotrebný materiál

UPOZORNENIE: Diely a odpad vytvárané počas procesu tlače by sa mali likvidovať v súlade s federálnymi, štátnymi a miestnymi predpismi. Obráťte sa na miestne orgány a informujte sa o správnom spôsobe likvidácie odpadu. Vytlačené diely sa možno budú môcť recyklovať na iné ako 3D použitia. Tam, kde je to vhodné, sa odporúča, aby ste na podporenie recyklácie diely označili platným kódom označujúcim plasty podľa normy ISO 11469.

Spoločnosť HP poskytuje mnohé bezplatné a praktické spôsoby recyklovania použitých kaziet a iného spotrebného materiálu HP. Informácie o týchto programoch spoločnosti HP nájdete na stránke [http://www.hp.com/recycle/.](http://www.hp.com/recycle/)

Nasledujúci spotrebný materiál pre tlačiareň je možné recyklovať prostredníctvom programu recyklácie spotrebného materiálu spoločnosti HP:

Tlačové hlavy HP

Vysokoobjemové 3-litrové kazety by sa mali likvidovať podľa návodu na obale kazety. Vrecko s prípravkom sa musí odstrániť a zlikvidovať v súlade s federálnymi, štátnymi a miestnymi predpismi. Iné časti kazety (plastová nádrž a obalová krabica) môžu byť recyklované prostredníctvom bežne dostupných recyklačných programov.

Nasledujúci spotrebný materiál zlikvidujte v súlade s federálnymi, štátnymi a miestnymi predpismi:

Kazety s materiálom

Ďalšie informácie o recyklácii kaziet nájdete na adrese [http://www.hp.com/go/jetfusion3Dprocessingstation/recycle.](http://www.hp.com/go/jetfusion3Dprocessingstation/recycle)

- Čistiaci kotúč tlačovej hlavy
- Žiarovky
- Filtre

Spoločnosť HP odporúča nosiť pri manipulácii so spotrebným materiálom tlačiarne rukavice.

# 7 Príprava tlačiteľného súboru

# Úvod

Tlačovú úlohu je možné vytvoriť jedným z nasledujúcich spôsobov:

- Pomocou programu HP SmartStream 3D Build Manager
- POZNÁMKA: HP SmartStream 3D Build Manager podporuje súbory STL a 3MF.
- Pomocou doplnkov pridaných do softvéru Netfabb a Materialise Magics

Softvér vytvára výseky, ktoré dokáže tlačiareň konvertovať na vrstvy pri príprave úlohy. Tento proces prípravy môže trvať od 15 minút do 2 hodín v závislosti od zložitosti úlohy. Môže sa vykonávať počas tlače iných úloh. Keď je všetko pripravené, na prednom paneli tlačiarne môžete vybrať úlohu na tlač z frontu úloh. Ak sa počas spracovania vyskytne chyba, na prednom paneli sa zobrazí hlásenie a tlačiareň zruší úlohu. Ak to chcete skúsiť znova, musíte znova odoslať úlohu.

Zvyšok tejto kapitoly vám môže pomôcť predchádzať takýmto chybám.

# Príprava súboru

### **Teselácia**

Pred odoslaním úlohy do 3D tlačiarne sa musí model, ktorý sa má tlačiť, teselovať. Znamená to, že jeho geometriu je potrebné previesť do trojuholníkov, ktoré tlačiareň používa na vytvorenie vrstiev. Je veľmi dôležité venovať pozornosť tomuto kroku. Ak sa nevykoná správne, môže spôsobiť problémy, ako je napríklad nepresnosť alebo pomalé spracúvanie.

Medzi štandardné formáty v aditívnom výrobnom priemysle patrí 3MF (s ďalšími informáciami o modeli) a STL.

Bežná veľkosť súboru pre model je približne 1 – 30 MB, no veľkosť závisí od typu softvéru, ktorý ho vytvoril, počtu trojuholníkov, počtu a úrovne detailov atď.

Pri exportovaní do STL v balíku aplikácie CAD je často potrebné, aby ste uviedli niektoré parametre, napríklad toleranciu uhla a výšku tetivy odchýlky. Tieto parametre definujú rozlíšenie a veľkosť súboru dielu. Nasledujúce tipy vám môžu pomôcť exportovať s najlepším pomerom medzi povrchom a veľkosťou súboru.

### Solid Designer – nastavenia

Uložte ako súbor STL, kliknite na **Options** (Možnosti) a začiarknite možnosť ASCII. Odporúčané hodnoty pre polia Distance (Vzdialenosť) a Angle (Uhol) sú 0.05 a 1.

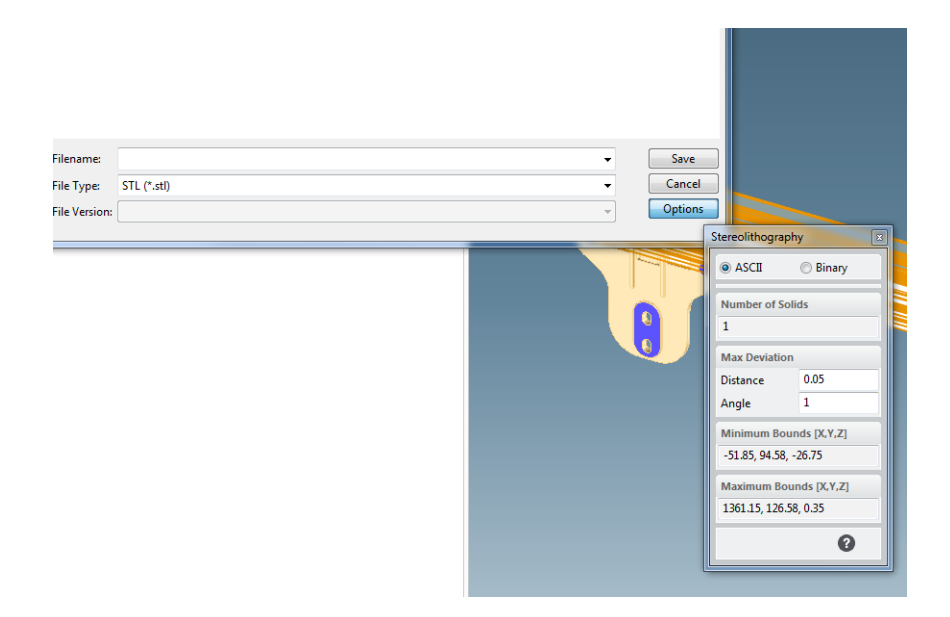

### SolidWorks – nastavenia

- 1. Kliknite na File (Súbor) > Save As (Uložiť ako).
- 2. Ako typ súboru vyberte STL (\*.stl).
- 3. Kliknite na tlačidlo Options (Možnosti).
- 4. Vyberte možnosť Binary (Binárny). Binárne súbory sú menšie ako súbory ASCII s rovnakou teseláciou.
- 5. Vyberte rozlíšenie Custom (Vlastné).
- 6. Nastavte toleranciu odchýlky na 0,05 mm.
- 7. Nastavte toleranciu uhla na 1°.

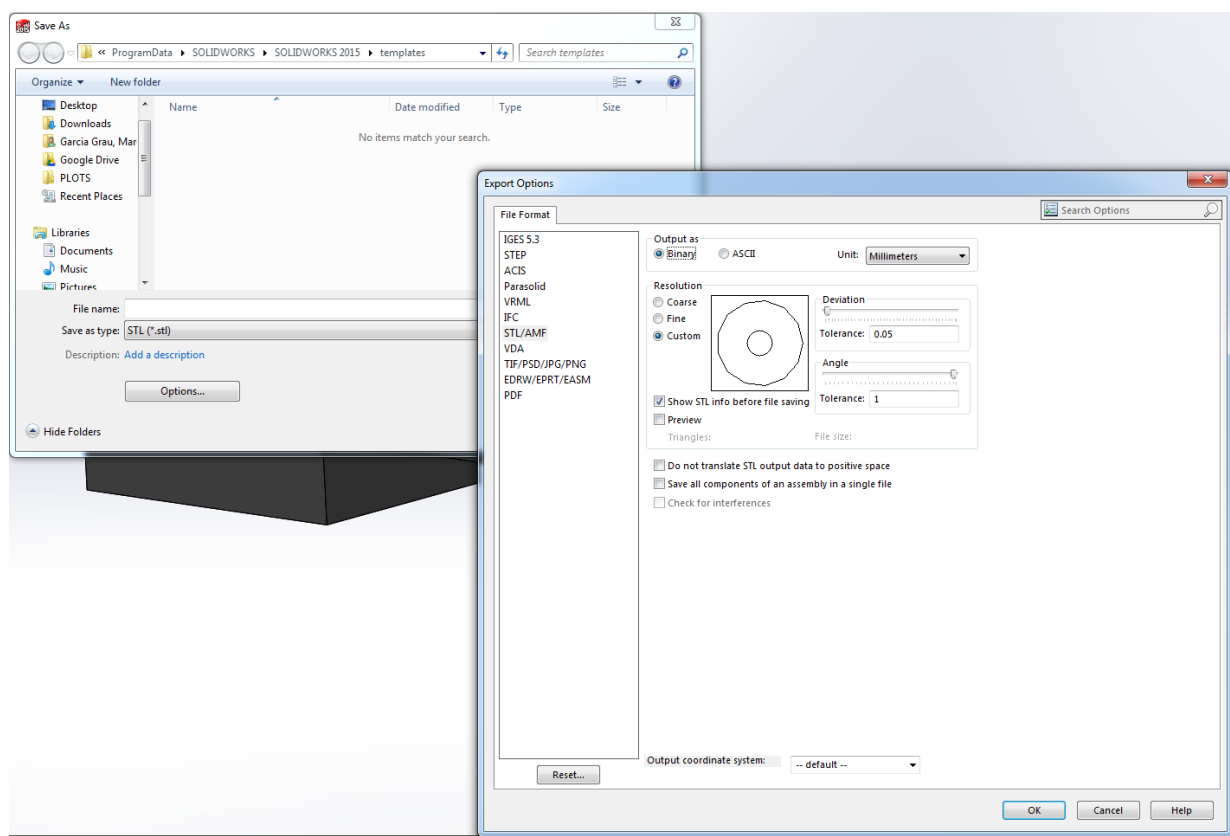

#### Rhinoceros – nastavenia

- 1. Kliknite na File (Súbor) > Save As (Uložiť ako).
- 2. Ako typ súboru vyberte STL (\*.stl).
- 3. Kliknite na File Name (Názov súboru) > Save (Uložiť).
- 4. Vyberte Binary (Binárny).
- 5. Z ponuky Mesh Options (Možnosti trojuholníkovej siete) vyberte Detail Controls (Ovládacie prvky podrobností).
- 6. Nastavte maximálny uhol na 1, maximálny pomer strán na 6 a minimálnu dĺžku hrany na 0,05.

### Problémy so súbormi STL

● Príliš veľa alebo príliš málo trojuholníkov

Príliš veľa trojuholníkov je náročné spracovať a pri dosiahnutí určitej veľkosti ďalšie trojuholníky neposkytujú ďalšie zvýšenie presnosti. Z tohto dôvodu sa môže nadmerným množstvom trojuholníkov predĺžiť čas spracovania bez akejkoľvek výhody.

Triangulácia povrchu spôsobuje fazetovanie 3D modelu. Parametre používané na výstup modelu STL ovplyvňujú mieru fazetovania.

#### Príklad teselácie

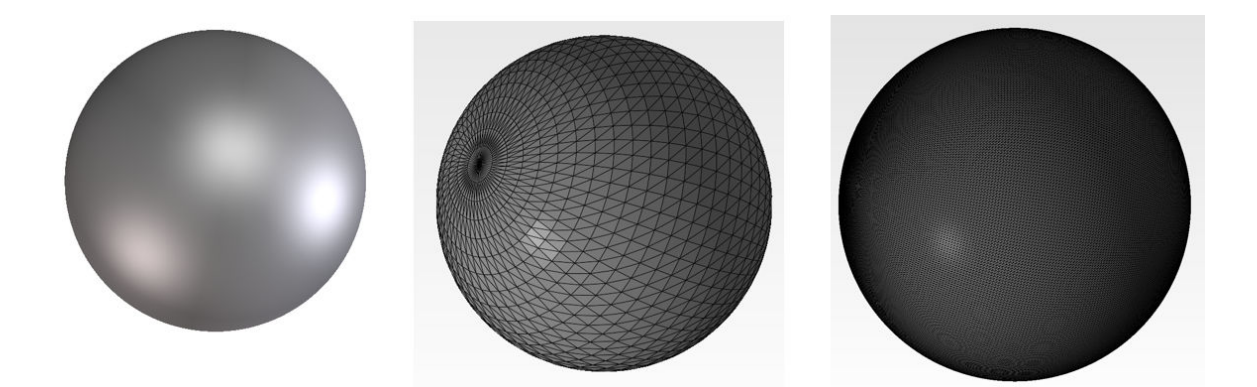

**•** Otvory v trojuholníkoch

Modely STL majú bežne problém s povrchmi, ktoré nie sú spojené so susednými, a s chýbajúcimi povrchmi.

### Oprava súborov STL

### Softvér na opravu STL

- Magics Materialise
- Netfabb
- HP SmartStream 3D Build Manager

### Bežné chyby v súboroch STL

**•** Trojuholníky nie sú spojené

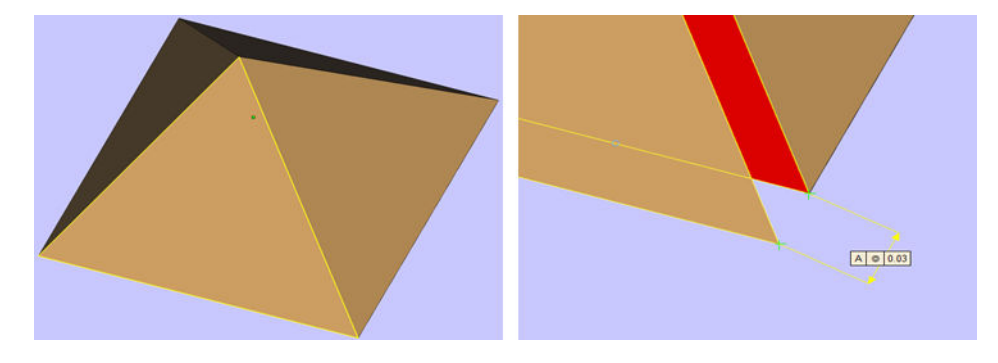

**•** Prekrývajúce sa trojuholníky

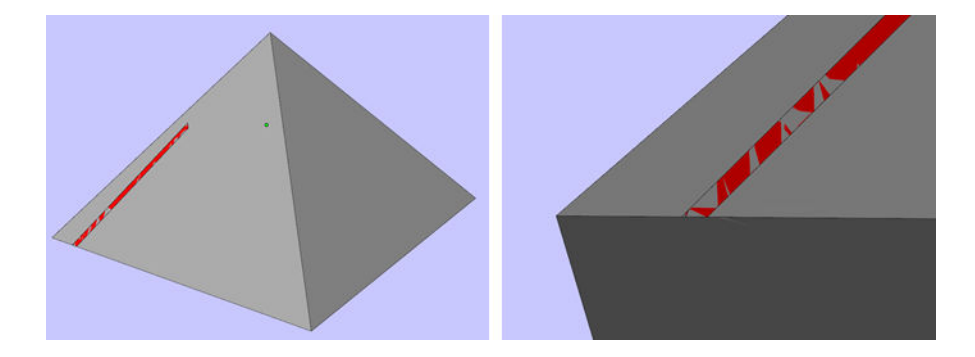

● Otvory v dieloch

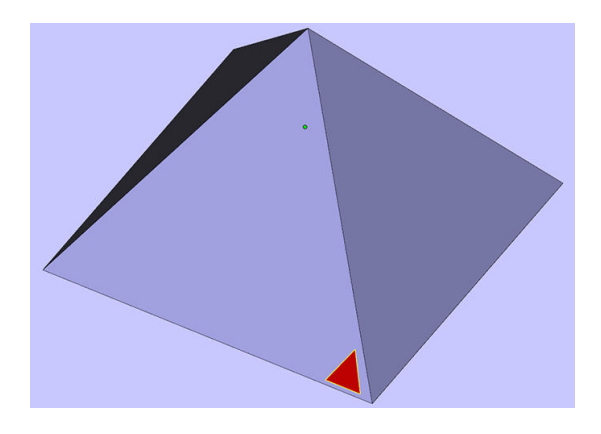

● Trojuholníky s prevráteným smerom

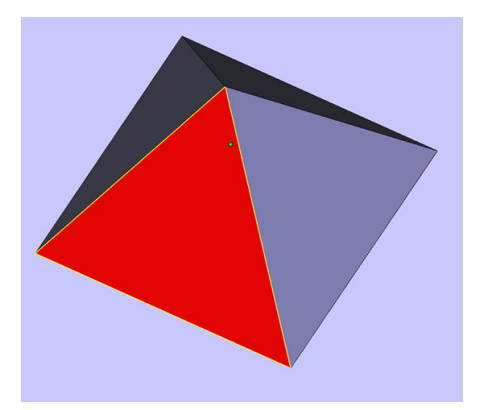

**•** Drobné schránky

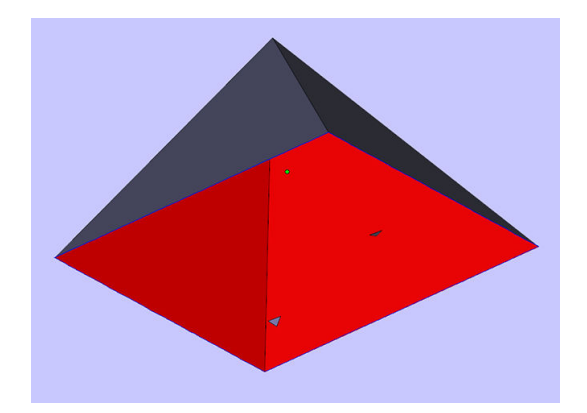

### <span id="page-81-0"></span>Vkladanie materiálu do konštrukčnej jednotky 8

# Postup vkladania

- POZNÁMKA: Ak máte stanicu spracovania pre 3D tlačiareň radu HP Jet Fusion 5200, pozrite si používateľskú príručku k riešeniu 3D tlače radu HP Jet Fusion 5200.
	- 1. Skontrolujte, či je konštrukčná jednotka umiestnená na stanici spracovania.
	- 2. Skontrolujte, či je tlačová platforma konštrukčnej jednotky čistá.
	- 3. Ak chcete zmeniť zmiešavací pomer, spoločnosť HP odporúča najprv vyčistiť konštrukčnú jednotku. Pozrite si časť [Čistenie konštrukčnej jednotky](#page-240-0) na strane 236.
	- **EX POZNÁMKA:** Ak konštrukčnú jednotku nevyčistíte, bude obsahovať nejaký zostávajúci materiál s predchádzajúcim zmiešavacím pomerom. Niekedy môže v jednotke zostať nejaký predchádzajúci materiál aj po čistení, preto môže byť lepšie použiť inú konštrukčnú jednotku. Skontrolujte špecifikácie materiálovej kompatibility.

Predvolený a odporúčaný zmiešavací pomer pre materiál HP a Certifikovaný polyamid 12 je do 80 % opätovne použitého; pre materiál HP a Certifikovaný polyamid 11 je do 70 % opätovne použitého. V niektorých výnimočných prípadoch možno budete chcieť zmeniť tento pomer. Ak napríklad používate stanicu spracovania prvýkrát, možno budete musieť použiť 100 % čerstvého materiálu.

- 4. Ak chcete prejsť na iný typ materiálu, mali by ste najprv vyčistiť a prepláchnuť stanicu spracovania. [Pozrite si časť](#page-85-0) [Prepláchnutie stanice spracovania](#page-223-0) na strane 219. Potom si pozrite časť Zmena na iný typ materiálu na strane 81.
- **POZNÁMKA:** Ak nemienite zmeniť typ materiálu, môžete sa niekedy rozhodnúť vyčistiť stanicu spracovania bez prepláchnutia, napríklad ak si myslíte, že sa vyskytol problém s konkrétnym materiálom, ktorý ste použili. Pozrite si časť [Čistenie stanice spracovania](#page-221-0) na strane 217.
- UPOZORNENIE: Malé množstvo materiálu môže zostať aj po vyčistení. Ak váš nový materiál nemôže tolerovať vôbec žiadne znečistenie, mali by ste použiť inú stanicu spracovania.
- 5. Skontrolujte, či sú vložené kazety s materiálom.
- 6. Na prednom paneli ťuknite na Build unit (Konštrukčná jednotka) > Load (Vložiť).
- 7. [Vyčistite sito, keď sa na prednom paneli zobrazí príslušná výzva. Pozrite si časť Čistenie sita](#page-212-0) na strane 208.
- 8. Vyčistite snímač plniacej hubice. Pozrite si časť [Čistenie snímača plniacej hubice](#page-214-0) na strane 210.
- 9. Uistite sa, že vstup na vkladanie materiálu je správne čistý.

10. Otvorte veko vstupu na vkladanie materiálu konštrukčnej jednotky.

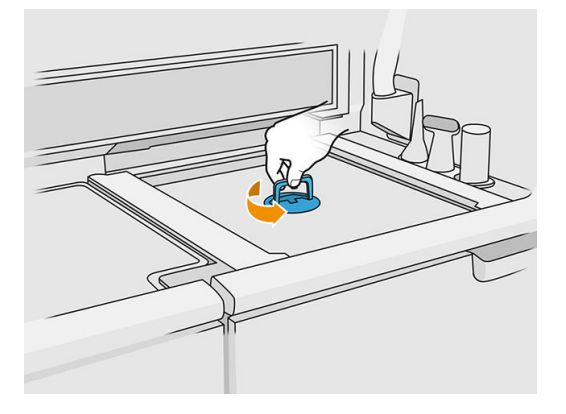

11. Nasaďte hubicu na vkladanie materiálu.

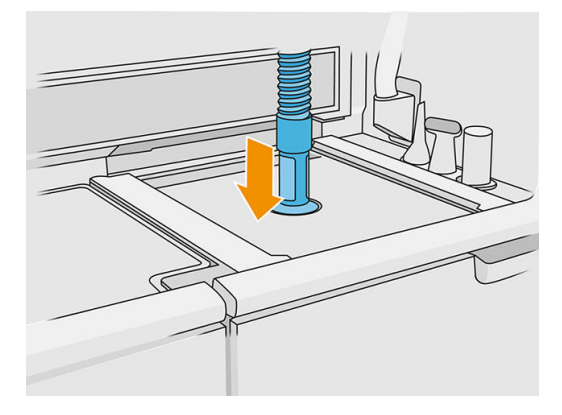

12. Určte výšku posúvaním hore a dolu po pravej lište. Podľa potreby môžete zmeniť zmiešavací pomer.

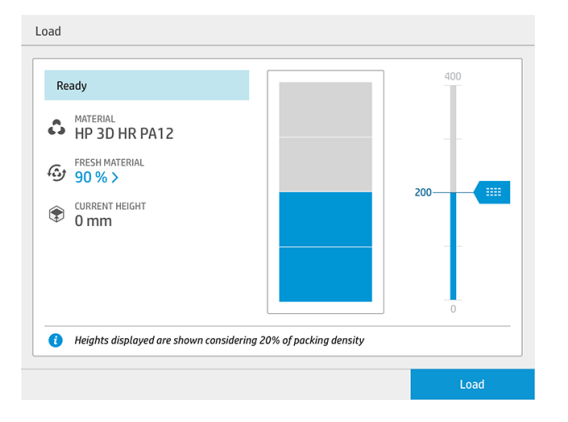

Čas vkladania závisí od použitého zmiešavacieho pomeru a množstva, ktoré sa má vložiť; tu je niekoľko približných príkladov:

#### Tabuľka 8-1 Príklady

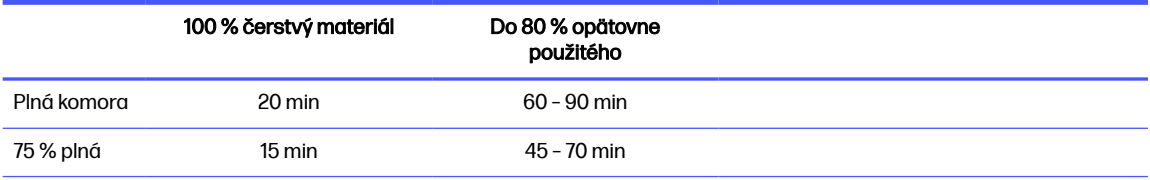

#### Tabuľka 8-1 Príklady (pokračovanie)

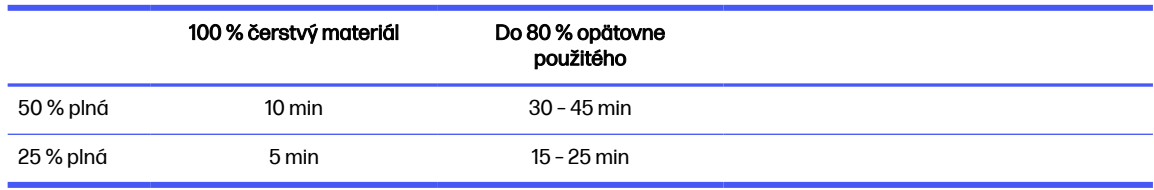

- POZNÁMKA: Plný percentuálny pomer predpokladá hustotu balenia 20 %.
- 13. Pokračujte ťuknutím na Load (Vložiť).
- 14. Ak sa s vaším systémom dodáva externý laserový nástroj a zdá sa, že interné meranie z nejakého dôvodu nefunguje, môžete použiť ten nástroj. Na použitie laserového nástroja ho pripevnite k vstupu na vkladanie materiálu, pomocou páčky zapnite laserový nástroj a počkajte, kým sa nevykoná čítanie.
- 15. Ťuknite na Start (Štart).
- POZNÁMKA: Ak chcete konštrukčnú jednotku celú vyplniť zmesou obsahujúcou do 80 % opätovne použitého materiálu, môže byť potrebné urobiť to v dvoch krokoch.
- 16. Zásobník jednotky sa naplní. Počkajte, kým predný panel oznámi, že bol úspešne vložený.
- 17. Odpojte hubicu na vkladanie materiálu a nechajte ju v parkovacej polohe.

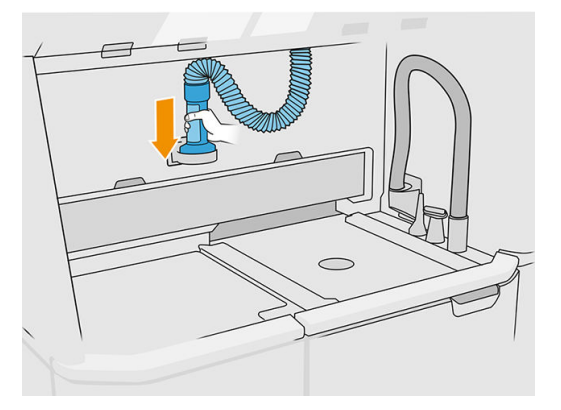

18. Zatvorte vstup na vkladanie materiálu.

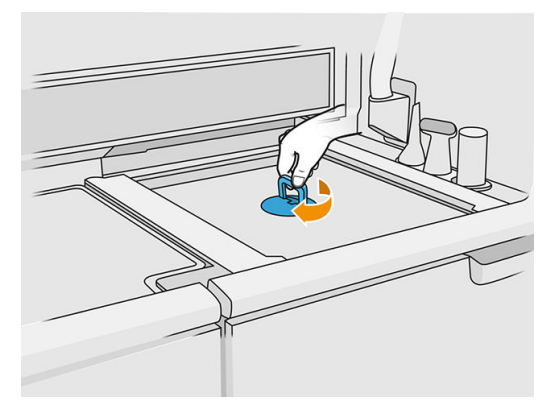

19. Vyberte konštrukčnú jednotku zo stanice spracovania potiahnutím rukoväti, nasaďte bezpečnostné veko na vrchnú časť konštrukčnej jednotky a premiestnite ju do tlačiarne.

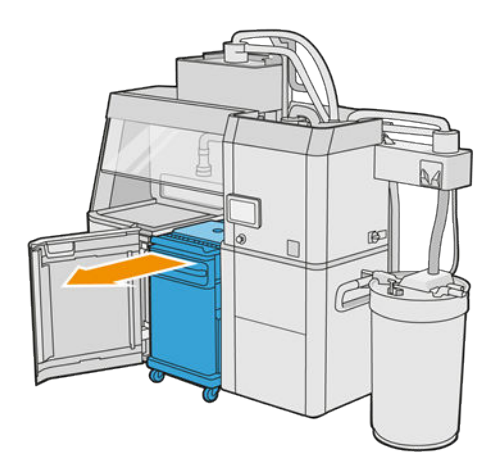

20. Otvorte dvere tlačiarne.

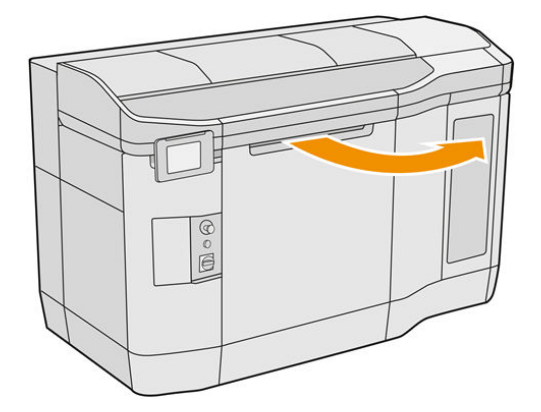

21. Odstráňte veko konštrukčnej jednotky.

### Tabuľka 8-2 Odstráňte veko

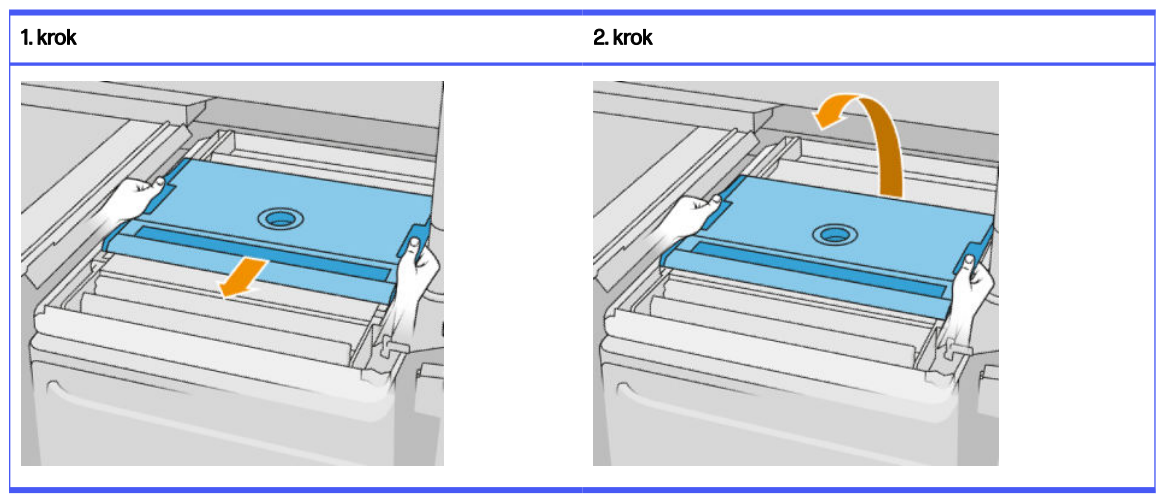

- <span id="page-85-0"></span>22. Vložte konštrukčnú jednotku potlačením rukovätí.
- 23. Zatvorte dvere tlačiarne.

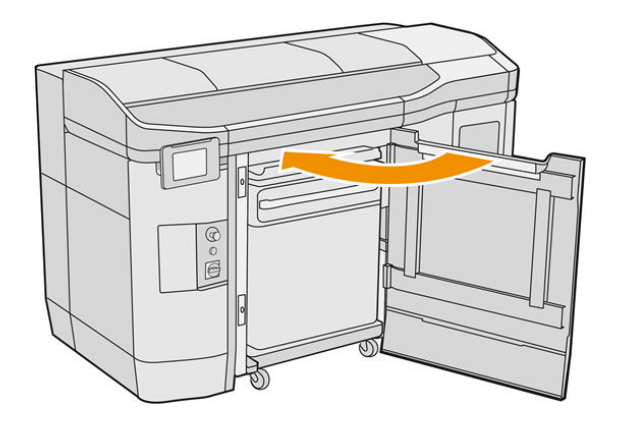

## Zmena na iný typ materiálu

POZNÁMKA: Ak máte stanicu spracovania pre 3D tlačiareň radu HP Jet Fusion 5200, pozrite si používateľskú príručku k riešeniu 3D tlače radu HP Jet Fusion 5200.

Stanica spracovania uchováva a presúva materiál z kaziet do konštrukčnej jednotky. Úplne odstrániť všetky čiastočky materiálu z cesty vkladania môže byť problematické. Znamená to teda, v závislosti od kompatibility materiálov, že pri zmene z jedného materiálu na iný môžu byť potrebné určité špeciálne postupy. Skontrolujte tabuľku kompatibility na webovej stránke a dodržiavajte nasledujúce postupy v závislosti od stupňa kompatibility.

Prevezmite balík materiálu z webovej stránky spoločnosti HP na pamäťový kľúč USB, ktorý pripojte k stanici spracovania a potom k tlačiarni. Na prednom paneli stanice spracovania ťuknite na ikonu

Supplies (Spotrebný materiál) , potom na Settings (Nastavenia) > Change material (Zmeniť

materiál).

### Stupeň 1: Ľahké čistenie

Vykonajte nasledujúce úkony:

- Pre konštrukčnú jednotku: [Kontrola a vyčistenie vnútra konštrukčnej jednotky](#page-86-0) na strane 82
- Pre stanicu spracovania:
	- [Čistenie stanice spracovania](#page-221-0) na strane 217
	- Vyprázdnite miešač: Na prednom paneli prejdite do ponuky Settings (Nastavenia) > Material management (Správa materiálu) > Empty the mixer (Vyprázdniť miešač).
- Pre tlačiareň: Postupy údržby po každej úlohe a každých piatich úlohách. Pozrite si časť Údržba tlačiarne na strane 110

### Stupeň 2: Hĺbkové čistenie a prepláchnutie materiálu

Pri tlačiarni postupujte podľa nasledujúcich krokov:

#### <span id="page-86-0"></span>Vykonajte nasledujúce úkony:

- Kontrola a vyčistenie vnútra konštrukčnej jednotky na strane 82
- [Čistenie stanice spracovania](#page-221-0) na strane 217
- [Prepláchnutie stanice spracovania](#page-223-0) na strane 219
- POZNÁMKA: Na prepláchnutie potrebujete 30 litrov nového materiálu (15 litrov z každého horného konektora).
- 1. Vypnite tlačiareň (pozrite si časť [Zapnutie a vypnutie tlačiarne](#page-39-0) na strane 35).
- 2. [Čistenie tlačovej zóny, vozíka a konštrukcie krytu](#page-118-0) na strane 114.
- 3. [Čistenie vnútra vozíka](#page-128-0) na strane 124.
- 4. [Čistenie krytov servisnej stanice](#page-135-0) na strane 131.
- 5. [Čistenie filtrov ventilátorov vo vrchnom kryte](#page-136-0) na strane 132.
- 6. [Čistenie okienka tlačovej zóny](#page-156-0) na strane 152.
- 7. [Čistenie kremenného ochranného skla vyhrievacích žiaroviek](#page-138-0) na strane 134.
- 8. [Čistenie stieračov osi skenovania](#page-127-0) na strane 123.
- 9. [Čistenie spodnej časti vozíka a tavných žiaroviek](#page-120-0) na strane 116.
- 10. [Čistenie ochranných skiel tavných žiaroviek](#page-141-0) na strane 137.
- 11. [Čistenie nanášacieho valca a doštičiek nanášacej jednotky](#page-130-0) na strane 126.
- 12. [Čistenie dosky na prskance](#page-124-0) na strane 120.
- 13. [Čistenie skla termálnej kamery](#page-123-0) na strane 119.
- 14. Zapnite tlačiareň (pozrite si časť [Zapnutie a vypnutie tlačiarne](#page-39-0) na strane 35).
- 15. Vykonajte diagnostiku:
	- a. Kalibrujte chladiaci systém.
	- b. Dokončite kontrolu/čistenie zberača prebytkov.
- 16. [Čistenie vonkajšej strany tlačiarne](#page-126-0) na strane 122.

### Stupeň 3

Obráťte sa na zástupcu podpory.

### Kontrola a vyčistenie vnútra konštrukčnej jednotky

pÔLEŽITÉ: Všetky konštrukčné jednotky, ktoré sa budú používať s novým materiálom, musia byť čisté, skôr ako začnete: pozrite si časť [Čistenie konštrukčnej jednotky](#page-240-0) na strane 236.

Aby ste zaistili, že v konštrukčnej jednotke nezostane žiadny materiál, postupujte podľa krokov uvedených nižšie.

### Príprava na čistenie

- 1. Uistite sa, že máte nevýbušný vysávač, savú univerzálnu handričku, plochý skrutkovač, skrutkovač Torx 20 a deionizovanú vodu (tieto veci nedodáva spoločnosť HP).
- 2. Odporúčame používať rukavice, ochranné okuliare a masku.

### Kontrola a vyčistenie vnútra konštrukčnej jednotky

1. Nájdite veko okienka na materiál.

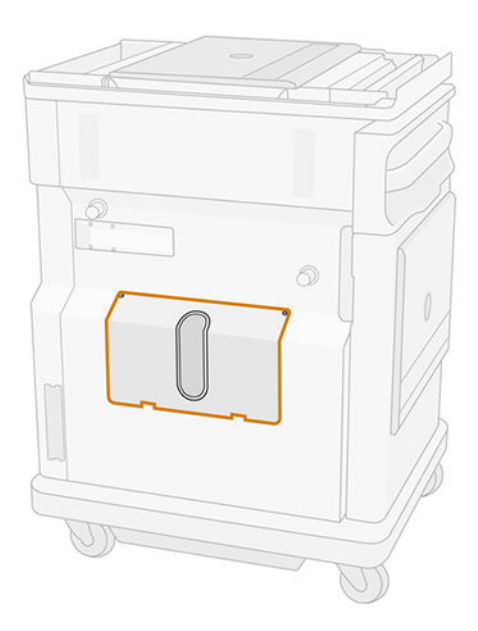

- $\mathbb{Z}$ POZNÁMKA: Niektoré stroje nemajú okienko.
- 2. Odstráňte dve skrutky Torx 20 z veka okienka na materiál.

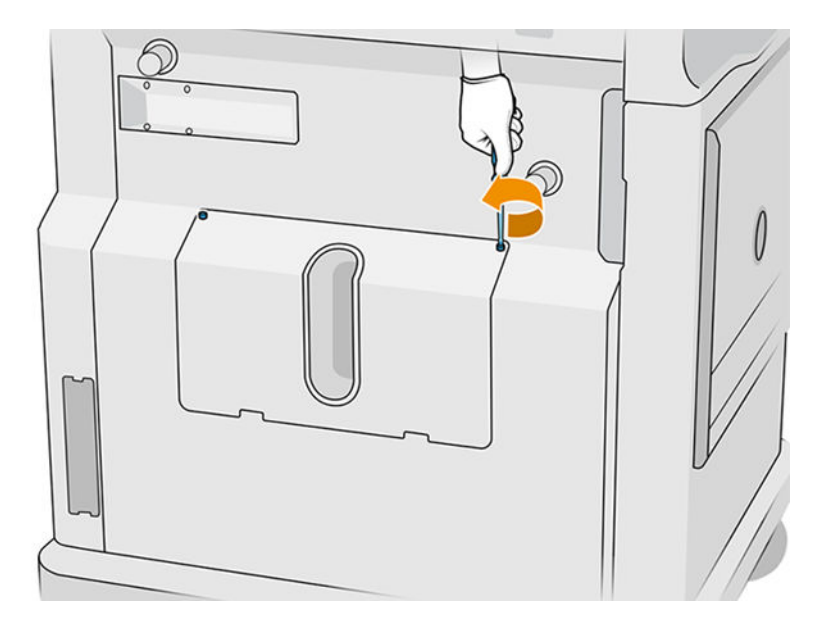

3. Uvoľnite štyri ploché skrutky so závitom.

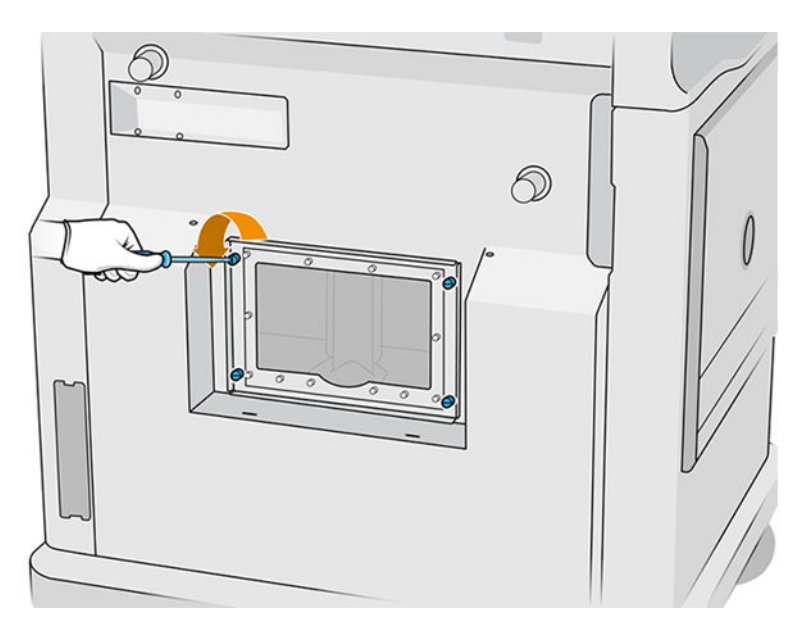

4. Odstráňte okienko.

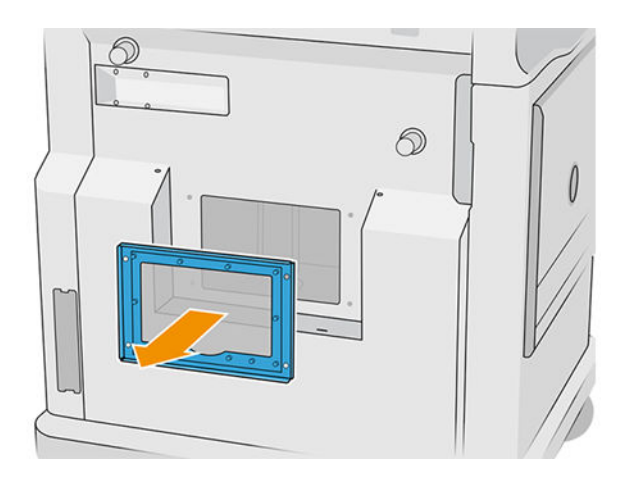

5. Skontrolujte vnútro konštrukčnej jednotky a pomocou nevýbušného vysávača podľa potreby odstráňte zvyšný materiál. Skontrolujte najmä oblasti, ktoré sú uvedené nižšie:

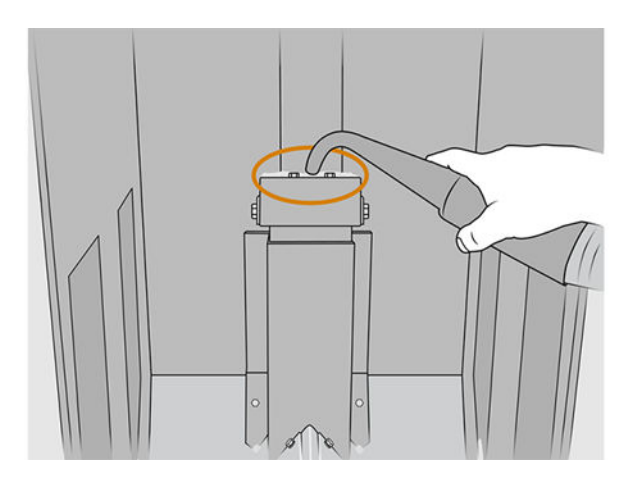

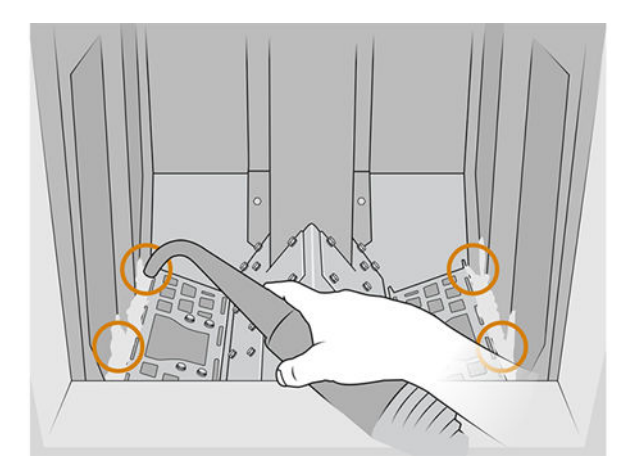

### Dokončenie čistenia

1. Utiahnite štyri ploché skrutky so závitom.

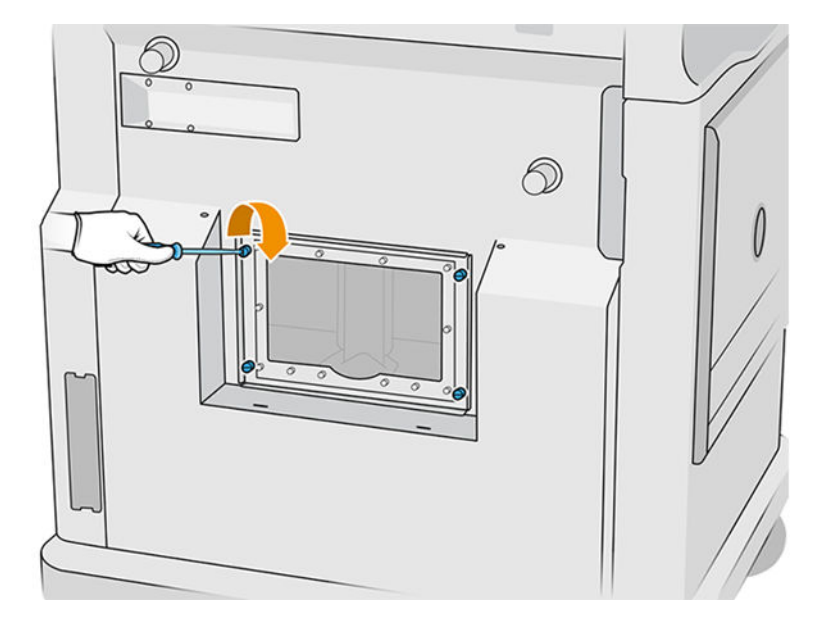

2. Vráťte naspäť a utiahnite dve skrutky Torx 20.

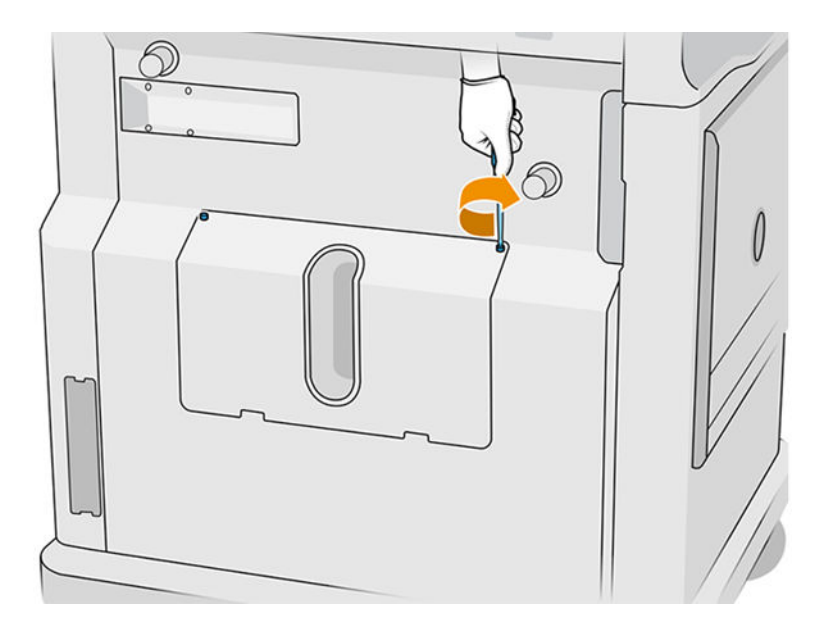

3. Povysávajte plochu pod krytom vstupu na vkladanie materiálu do konštrukčnej jednotky.

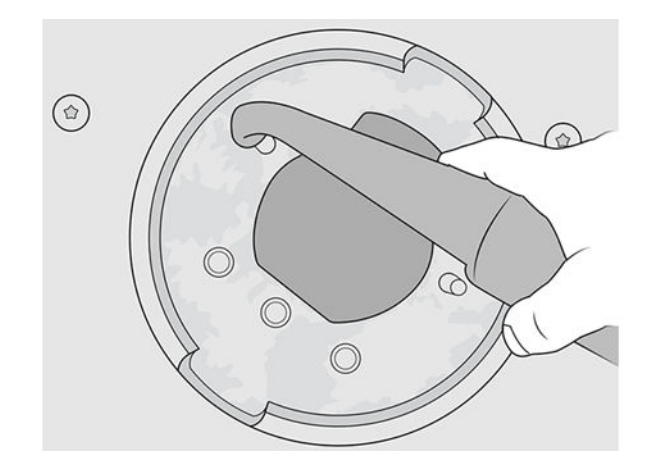

# 9 Tlač

# Aplikácia zoznamu úloh

Aplikácia zoznamu úloh na prednom paneli tlačiarne zobrazuje stav všetkých úloh. Možné stavy sú:

- **Waiting to process** (Čaká sa na spracovanie)
- **Processing (Spracováva sa)**
- Processed (Spracovaná): Úloha je pripravená na odoslanie na tlač. Buď nebola nikdy vytlačená, alebo je pripravená na opätovnú tlač.
- Sent to print (Odoslaná na tlač): Úloha spustila tlač.

# Odoslanie úlohy na tlač

Pred odoslaním tlačovej úlohy skontrolujte, či ste vykonali aspoň vyžadované kroky každodennej údržby.

[Údržba hardvéru](#page-104-0) na strane 100

Skontrolujte, či je konštrukčná jednotka naplnená správnym materiálom a či je v tlačiarni. Pozrite si časť [Vkladanie materiálu do konštrukčnej jednotky](#page-81-0) na strane 77.

Použite HP SmartStream 3D Build Manager na odoslanie úlohy do tlačiarne. Pozrite si Používateľskú príručku k softvéru HP SmartStream 3D Build Manager.

# Výber úlohy na tlač

1. Na prednom paneli tlačiarne ťuknite na domovskej obrazovke na Jobs (Úlohy).

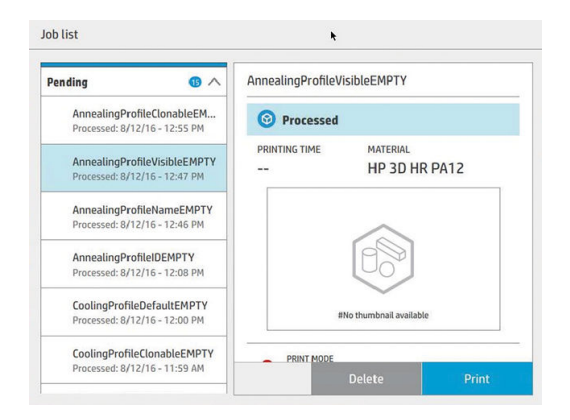

- 2. Ak konštrukčná jednotka nie je vložená, otvorte dvere a konštrukčnú jednotku zasuňte potlačením rukovätí.
- 3. Vyberte spracovanú úlohu a ťuknite na Print (Tlač).
- 4. Tlačiareň skontroluje, či sú všetky podsystémy a spotrebný materiál pripravené vykonať produkciu. Ak niektorý z nich nie je pripravený, tlačiareň vás upozorní a poskytne vám radu: v podrobnostiach úlohy sa zobrazí oznam s prístupným prehľadom problémov. V prípade potreby vyriešte problémy a znova odošlite úlohu na tlač.
- 5. Tlačiareň spustí proces tlače. Počkajte, kým vám tlačiareň oznámi dokončenie procesu, potom vyberte konštrukčnú jednotku.

# Pridanie úlohy počas tlače (len 4210)

Ak máte v konštrukčnej jednotke dostupný priestor a dosť materiálu, môžete pridať úlohu, ktorá sa má vytlačiť, ešte počas tlače predchádzajúcej úlohy.

Ak tak chcete urobiť, vyberte úlohu, ktorú chcete vytlačiť, a ťuknite na Add (Pridať). Tlačiareň skontroluje, či sa môže pridať, a pridá ju, ak je to možné.

Na stránke Jobs (Úlohy) riadok FINISH (Dokončiť) zobrazuje celkový čas do dokončenia aktuálnej tlačovej úlohy a nasledujúcich úloh vo fronte. Aktualizuje sa pri každom pridaní alebo odstránení úlohy.

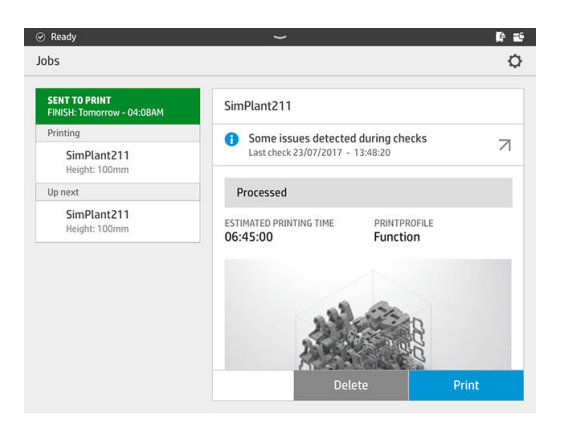

 $\mathbb{Z}$ POZNÁMKA: Pri pridávaní úlohy do frontu sa tlačidlo v dolnej časti stránky zmení na Remove (Odstrániť), čo vám umožňuje odstrániť úlohu z frontu a vrátiť ju na pôvodné miesto.

Ak pridáte úlohu počas tlače, medzi jednotlivé úlohy sa pridajú obetné vrstvy; pozrite si nasledujúci diagram.

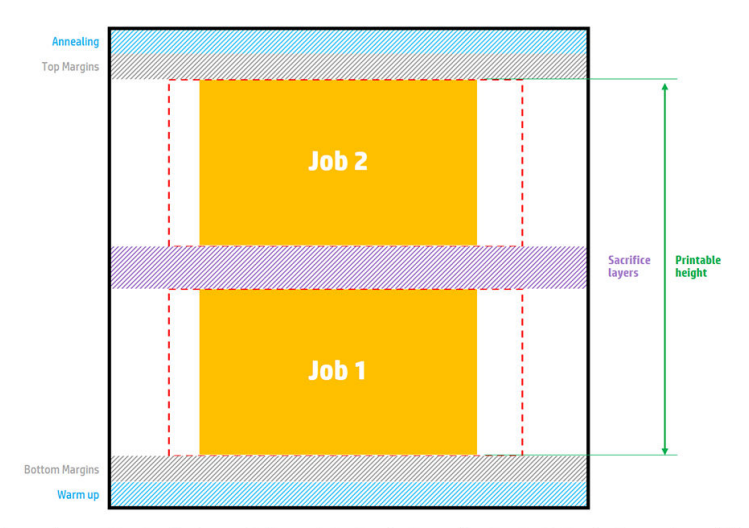

Available printable height = Printable height – (Job CAD height + Sacrifice layers)

Repeated per job

Úlohu je možné pridať len vtedy, keď je pre ňu k dispozícii dostatočná výška. Vezmite do úvahy, že požadovaná výška zahŕňa výšku tlače plus obetné vrstvy medzi úlohami.

Úlohu nie je možné pridať počas žíhania aktuálnej úlohy.

**EX POZNÁMKA:** Pridanie zložitej úlohy počas tlače môže spomaliť spracovanie aktuálnej úlohy, čo by mohlo spôsobiť problémy s tlačou.

# Zrušenie úlohy

Ak potrebujete zrušiť úlohu počas tlače, ťuknite na Cancel (Zrušiť) a potvrďte to v aplikácii stavu produkcie na domovskej obrazovke tlačiarne. Tlačiareň okamžite zruší úlohu.

 $\ddot{a}$  DÔLEŽITÉ: Počkajte, kým vám tlačiareň oznámi, že je bezpečné vybrať konštrukčnú jednotku.

Podľa okolností pokračujte procesom chladenia a vybalenia. Ak sa nevytlačili žiadne diely, konštrukčná jednotka by sa mala pred opätovným použitím vyčistiť a naplniť.

# Kontrola stavu na prednom paneli

Na prednom paneli tlačiarne aplikácia stavu produkcie zobrazuje na domovskej obrazovke stav aktuálne tlačenej produkcie.

- Stav úlohy: Indikátor priebehu zobrazuje dokončenú fázu. Fázy sú zohrievanie, tlač a žíhanie (ak bolo vybraté pri odoslaní úlohy na tlač).
- Odhadovaný čas na dokončenie
- Názov úlohy
- Vytlačené vrstvy a celkový počet vrstiev
- Vytlačené diely a celkový počet dielov
- Vytlačená výška a celková výška

#### **Typ materiálu**

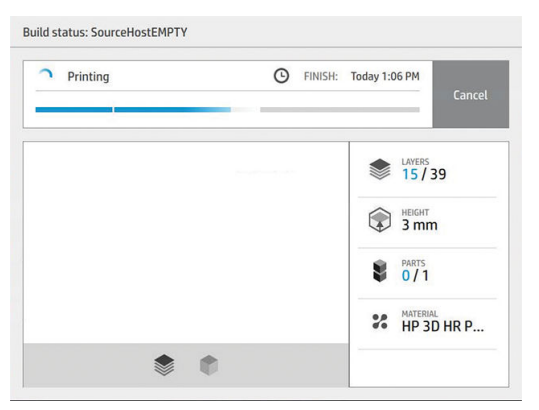

Môžete vybrať izometrické zobrazenie alebo zobrazenie sekcie aktuálnej vrstvy a môžete prechádzať vrstvami.

### Kontrola stavu na diaľku

Stav úlohy môžete skontrolovať z príkazového centra.

[HP SmartStream 3D Command Center](#page-31-0) na strane 27

# Možné chyby počas tlače

- Minul sa prípravok
- Minul sa čistiaci kotúč
- Chyba tlačovej hlavy
- Prasknutá žiarovka
- Zlyhanie počas tlače
- Výpadok napájania

V prípade chyby tlačiareň okamžite zruší úlohu.

DÔLEŽITÉ: Počkajte, kým vám tlačiareň oznámi, že je bezpečné vybrať konštrukčnú jednotku.

Podľa okolností pokračujte procesom chladenia a vybalenia. Ak sa nevytlačili žiadne diely, konštrukčná jednotka by sa mala pred opätovným použitím vyčistiť a naplniť.

## Režimy tlače

V programe HP SmartStream 3D Build Manager môžete vybrať jeden z nasledujúcich režimov tlače v rozbaľovacej ponuke profilu tlače. Podľa potreby vyberte:

- Balanced mode (Vyvážený režim) poskytuje vyvážené vlastnosti.
- Fast mode (Rýchly režim) maximalizuje rýchlosť pre ľubovoľnú úlohu; k dispozícii pre niektoré materiály.
- Mechanical mode (Mechanický režim) poskytuje vynikajúce vlastnosti odolnosti voči namáhaniu; k dispozícii pre niektoré materiály.
- Cosmetic mode (Kozmetický režim) poskytuje vyššiu presnosť, hladší povrch a lepšiu jednotnosť farieb; k dispozícii pre niektoré materiály.

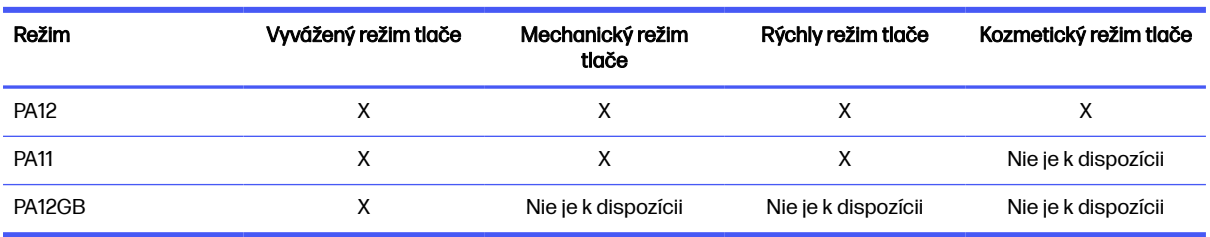

#### Tabuľka 9-1 Režimy tlačiarne

# 10 Vybalenie produkcie

**EX POZNÁMKA:** Ak máte stanicu spracovania pre 3D tlačiareň radu HP Jet Fusion 5200, pozrite si používateľskú príručku k riešeniu 3D tlače radu HP Jet Fusion 5200.

Keďže produkcia má počas tlače vysokú teplotu, pred vybratím konštrukčnej jednotky z tlačiarne musíte počkať približne 30 minút. Potom je potrebný ešte ďalší čas chladenia na zachovanie kvality dielov.

### **Tipy**

- Používajte rukavice odolné voči vysokým teplotám.
- Vybaľujte pokojne.
- K dispozícii sú fyzické tlačidlá, pomocou ktorých môžete zdvihnúť alebo spustiť tlačovú platformu, aby bol proces vybalenia pohodlnejší.
- Boky a rohy tlačovej komory sú studenšie ako stred.
- Ak sú diely veľké alebo sa materiál okolo dielov zdá byť veľmi horúci, nechajte ich naboku vychladnúť.
- Ak si všimnete, že rýchlosť vysávania sa znižuje, skúste vybaliť materiál z chladnejších miest alebo z vychladnutých dielov.
- 1. Keď vám tlačiareň oznámi, že môžete pokračovať, otvorte dvere, vyberte konštrukčnú jednotku a umiestnite na ňu bezpečnostné veko.
- 2. Nasaďte si žiaruvzdorné rukavice a povysávajte horný povrch konštrukčnej jednotky externým nevýbušným vysávačom.
- 3. V tejto chvíli sa môžete riadiť procesom prirodzeného chladenia; alebo, ak je stanica spracovania vybavená rýchlym chladením, môžete ako alternatívu vybrať rýchle chladenie.
	- a. Posuňte konštrukčnú jednotku nabok, aby ešte viac vychladla.
	- UPOZORNENIE: Odporúčame vám zablokovať kolieska konštrukčnej jednotky, keď je mimo tlačiarne.

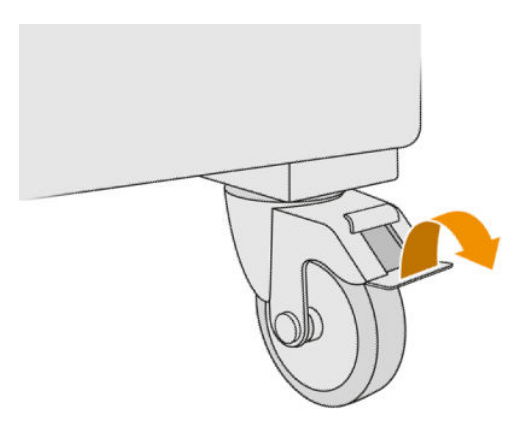

- b. [Čakajte. Čas chladenia závisí od veľkosti produkcie; Pozrite si časť Časové plánovanie](#page-7-0) na strane 3.
- c. Vložte konštrukčnú jednotku do stanice spracovania.

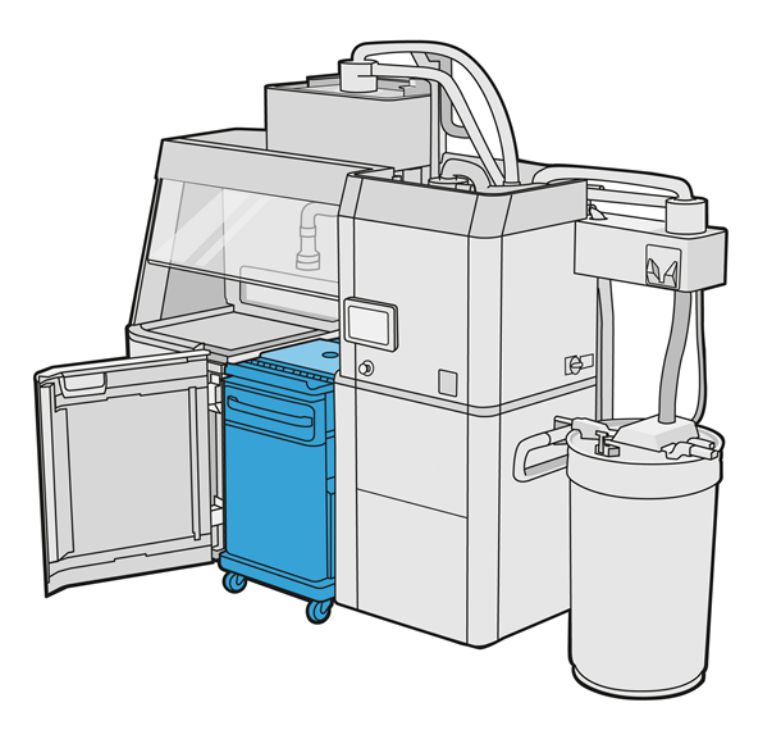

- i. Konštrukčná jednotka sa musí nechať prirodzene chladnúť 3 alebo 4 hodiny, až potom sa môže spustiť rýchle chladenie. V tomto čase nemusí byť vnútri stanice spracovania.
- ii. Po vložení konštrukčnej jednotky do stanice spracovania prejdite k prednému panelu stanice spracovania a ťuknite na Build unit (Konštrukčná jednotka) > Fast cooling (Rýchle chladenie).
- iii. Spustí sa rýchle chladenie. Rýchle chladenie môžete kedykoľvek zrušiť ťuknutím na ikonu Cancel (Zrušiť)  $\bigtimes$ . Ak chcete proces obnoviť, skontrolujte, či je konštrukčná jednotka vložená, a ťuknite na Fast cooling (Rýchle chladenie).

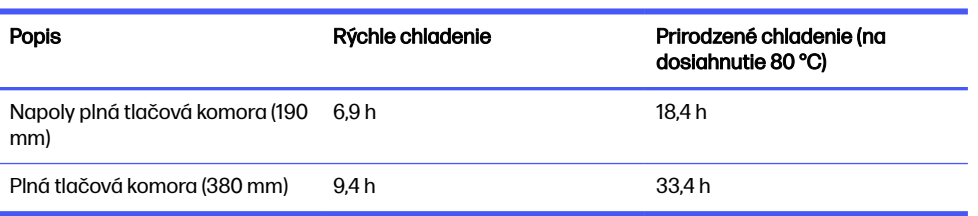

#### Tabuľka 10-1 Predvolené časy chladenia pre materiál PA12

Pred spustením procesu rýchleho chladenia môžete časovanie upraviť ťuknutím na Modify (Upraviť).

ió: TIP: Modify (Upraviť) môže byť uzamknuté, aby časovanie mohli upraviť len správcovia.

Časovanie sa mení na základe faktora chladenia, ktorý súvisí s rýchlosťou; používa sa na výpočet času rýchleho chladenia pre rôzne výšky úloh. Upravenie tejto hodnoty môže ohroziť kvalitu dielov.

- **EX POZNÁMKA:** Používanie rýchleho chladenia môže spôsobiť menšiu rovnomernosť rýchlostí chladenia dielov a diely môžu skončiť pri vyšších teplotách než pri prirodzenom chladení.
- d. Pripojte zberač opätovne použiteľného materiálu k bezpečnostnému veku a ťuknite na Start (Štart) na prednom paneli, na ktorom sa zobrazí zostávajúci čas.

#### Tabuľka 10-2 Postup

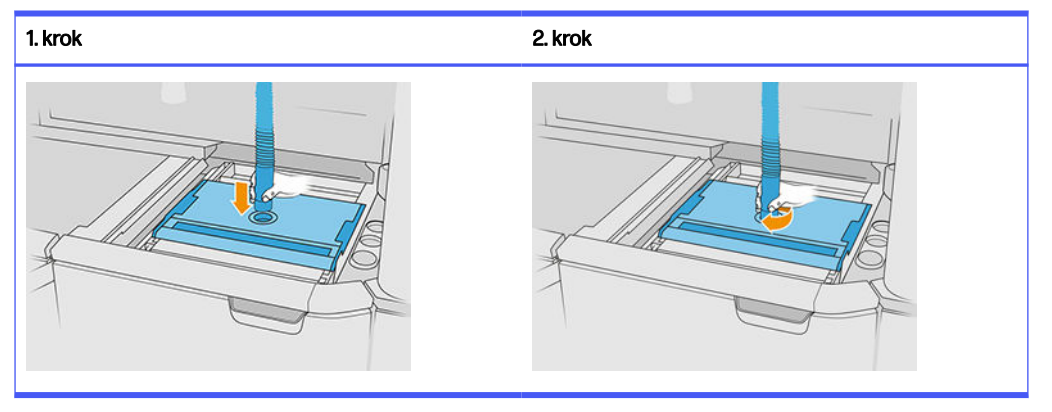

**DÔLEŽITÉ:** Skontrolujte, či je zberač opätovne použiteľného materiálu v polohe vysokého sacieho výkonu.

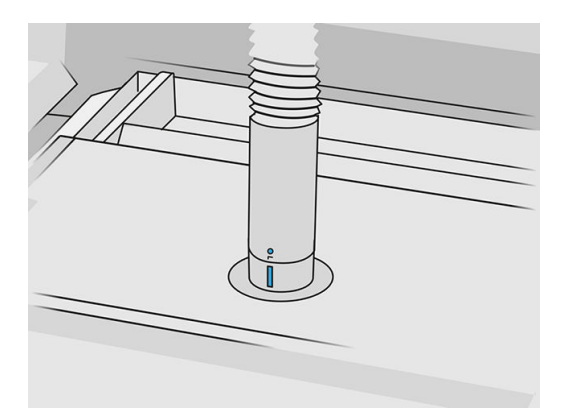

4. Po dokončení chladenia odstráňte bezpečnostné veko a zaparkujte ho na prednej strane konštrukčnej jednotky.

#### Tabuľka 10-3 Postup

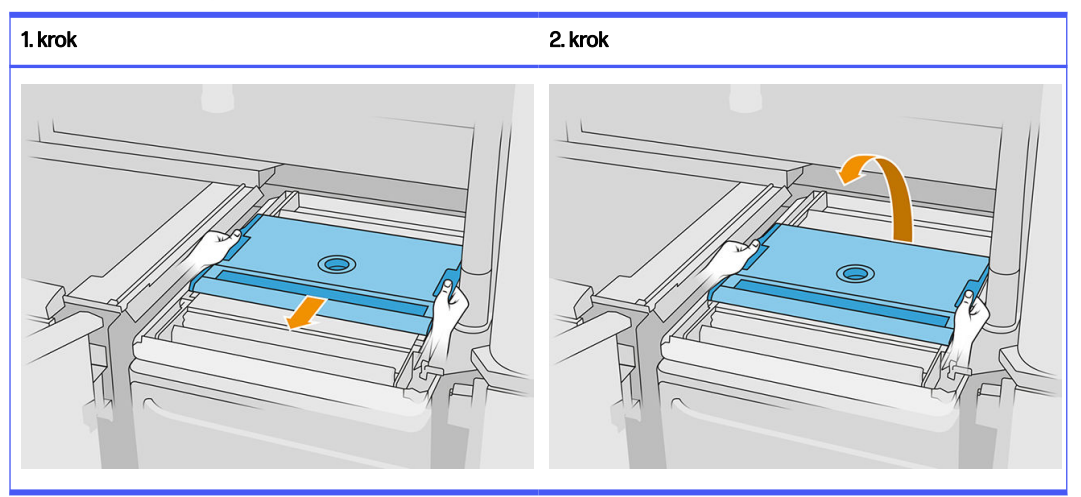

- 5. Pomocou aplikácie konštrukčnej jednotky na prednom paneli stanice spracovania skontrolujte, či je produkcia pripravená na vybalenie.
- 6. Na prednom paneli stanice spracovania ťuknite na Build unit (Konštrukčná jednotka) > Unpack (Vybaliť) > Start (Štart), aby sa spustil proces vybalenia.
- $\ddot{a}$  DÔLEŽITÉ: Pri ťuknutí na **Start** (Štart) sa aktivuje podtlak a aktivuje sa odsávač prachu, ktorým sa udržiava čistota procesu.
- UPOZORNENIE: Používajte žiaruvzdorné rukavice.
- tó: TIP: Zatvorte príklop, aby sa zlepšil výkon odsávača prachu.
- 7. Znovu nasaďte zberač opätovne použiteľného materiálu. Môžete použiť jednu z nasledujúcich hubíc:

#### Vyberte si z týchto možností:

- a. Štrbinová hubica na čistenie podávacieho zásobníka a úzkych oblastí
- b. Vybaľovacia hubica na normálne vybalenie
- c. Hubica s jemnou sieťou (so sieťovinou 2 mm) na vybalenie veľmi malých dielov
- d. Široká hubica na rýchle vyčistenie pracovnej plochy
- UPOZORNENIE: Širokú hubicu nepoužívajte na čistenie sieťovej trepačky (na podávacích zásobníkoch konštrukčnej jednotky), pretože by ste mohli poškodiť príslušenstvo a nechať zvyšky vnútri.

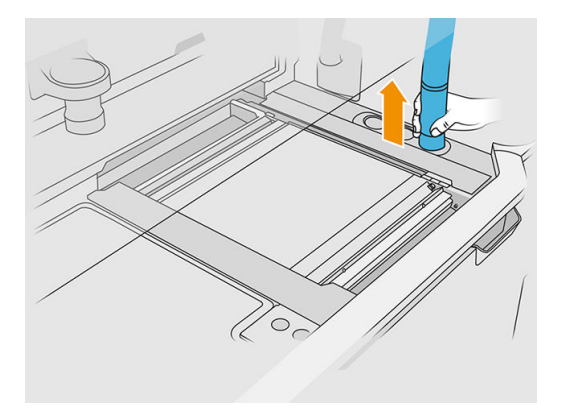

POZNÁMKA: Sací výkon môžete regulovať otáčaním špičky hadice zberača materiálu.

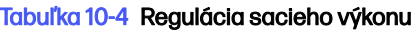

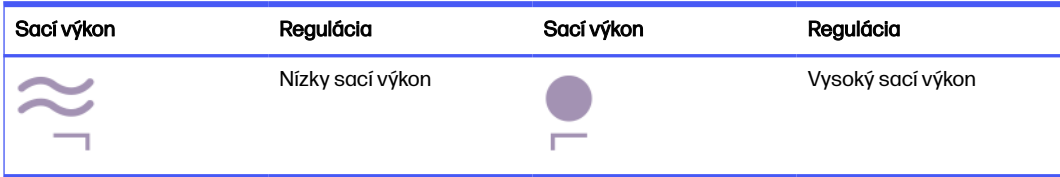

8. Povysávajte vonkajší obvod platformy (tento krok nie je potrebný, ak ste použili rýchle chladenie).

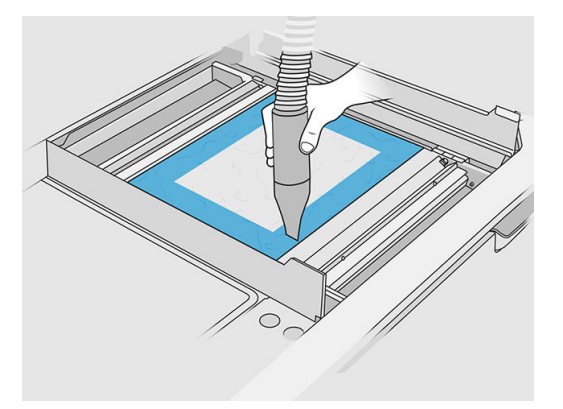

9. Stlačením tlačidla zdvihnite platformu.

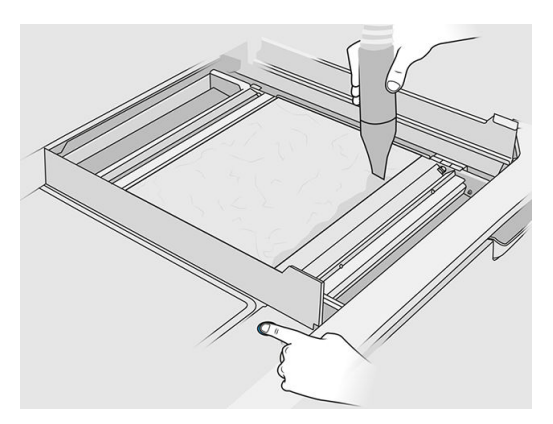

10. Povysávajte produkciu, aby sa odhalili diely.

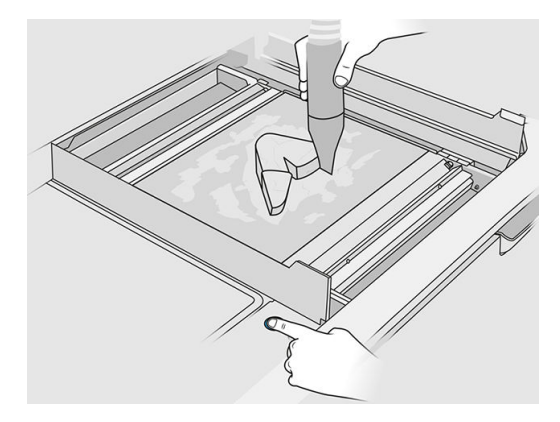

11. Každý diel vyčistite samostatne, aby vám nezostali veľké zhluky materiálu zakrývajúce diel. Nemusíte dôkladne vyčistiť každý povrch, pretože:

### Vyberte si z týchto možností:

- a. Materiál, ktorý je najbližšie k dielu alebo je k nemu priľnutý, môže znížiť celkovú kvalitu opätovne použitého materiálu.
- b. Ten materiál sa aj tak odstráni počas pieskovania a postprodukcie.

Príklad nižšie zobrazuje diel, ktorý je pripravený na tryskanie guľôčkami.

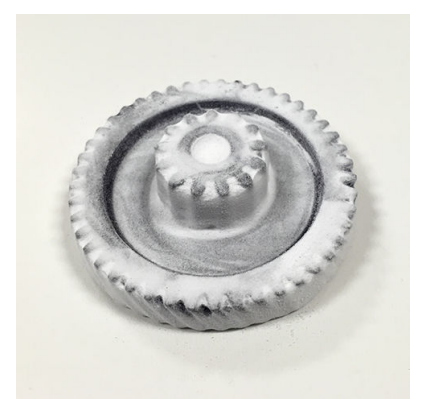

Pokračujte, kým z tlačovej komory nevyberiete všetky diely. Pomocou fyzických tlačidiel nadvihnite platformu, aby ste dosiahli na všetky diely.

12. Po skontrolovaní, či sú všetky diely vybalené, ich uložte do krabice a zoberte ich do sekcie na postprodukciu.

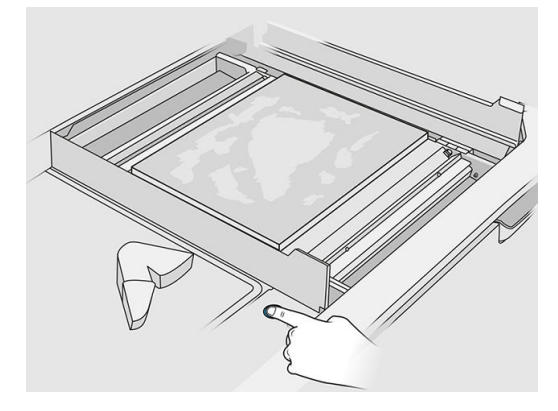

- 13. Skontrolujte, či je tlačová platforma vo svojej najvyššej polohe.
- 14. Povysávajte prázdnu tlačovú platformu a podávací zásobník.

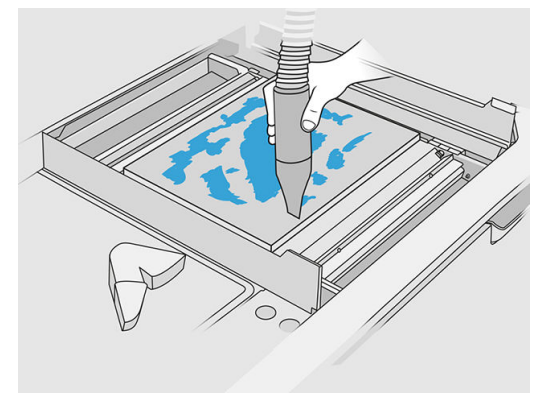

- 15. Na prednom paneli ťuknite na Finish (Dokončiť).
- 16. [Vyčistite povrch konštrukčnej jednotky. Pozrite si časť Čistenie povrchu konštrukčnej jednotky](#page-234-0) na strane 230.
- 17. Povysávajte tlačidlá na ovládanie platformy, aby ich uvoľnený materiál nezablokoval.

# 11 Čistenie dielov a postprodukcia

Po vybalení dielov z produkcie v stanici spracovania by sa mali diely vyčistiť. Existujú rôzne procesy, ktoré je možné vykonať, v závislosti od vašich potrieb. Vo všeobecnosti budete potrebovať zariadenie, ktoré nedodáva spoločnosť HP. Hlavný proces, ktorý odporúča spoločnosť HP, je kombinácia tryskania guľôčkami (prvé) a tryskania vzduchom (druhé).

- Tryskanie guľôčkami pozostáva z pôsobenia na diel stlačeným vzduchom zmiešaným s abrazívnou látkou, aby sa odstránil priľnutý materiál. Toto je vo všeobecnosti vhodné riešenie; možno si však budete chcieť vybrať iné abrazívne látky alebo tlaky pre konkrétne účely.
- Tryskanie vzduchom pozostáva z pôsobenia na diel stlačeným vzduchom, aby sa odstránil všetok materiál, ktorý zostal po tryskaní guľôčkami.

V závislosti od vašich konkrétnych potrieb môžu byť pre vás vhodné iné metódy postprodukcie.

Na zlepšenie povrchovej úpravy sú k dispozícii nasledujúce možnosti:

- Úprava v bubne: Diely sa ponoria do vibračného valca plného abrazívnych látok, aby sa vyhladil drsný povrch.
- Ručné pieskovanie: Povrchy dielu sa vyhladia brúsením pieskovým papierom.

Na farebnú povrchovú úpravu sú k dispozícii nasledujúce možnosti:

- Tryskanie guľôčkami s inými prímesami pozostáva z pôsobenia na diel stlačeným vzduchom zmiešaným s abrazívnou látkou a farebnou prímesou, aby sa dosiahla homogénna farba povrchu.
- Farbenie pozostáva z ponorenia dielu do kontrolovaného farbiaceho kúpeľa. Umožňuje pôsobenie na všetky detaily a dutiny dielu.
- Farbenie dielu pomocou spreja, striekacej pištole alebo štetca. Pre špeciálnu farebnú povrchovú úpravu odporúča spoločnosť HP naniesť pred farbením dielu podkladový náter. Na dosiahnutie optimálnych výsledkov proces niekoľkokrát zopakujte.

Môžu sa použiť iné štandardné priemyselné metódy postprodukcie:

- Lepenie, tmelenie, utesňovanie
- Vŕtanie, rezanie
- Pokovovanie
- Nátery na odolnosť voči opotrebeniu, vodivosť, odolnosť voči teplote, pevnosť, vodotesnosť, odolnosť voči chemikáliám, vlastnosti lesku, ochranu proti UV žiareniu atď.

Obráťte sa na svojho zástupcu podpory spoločnosti HP a prediskutujte s ním riešenia vyhovujúce vašim konkrétnym potrebám.

Obráťte sa na svojho obvyklého odborníka na EHS a poraďte sa s ním o vhodných opatreniach pre vaše pracovisko v závislosti od metódy postprodukcie, ktorú používate. Obráťte sa na miestne orgány a informujte sa o správnom spôsobe likvidácie odpadu.

# <span id="page-104-0"></span>12 Údržba hardvéru

VAROVANIE! Údržbu hardvéru môže vykonávať len vyškolený personál. Počas inštalácie tlačiarne absolvuje vybraný personál školenie o bezpečnom prevádzkovaní a údržbe tlačiarne. Nikto by nemal používať tlačiareň bez tohto školenia.

# Bezpečnostné opatrenia

Prečítajte si a dodržiavajte bezpečnostné preventívne opatrenia uvedené v tejto príručke, aby ste túto tlačiareň používali bezpečným spôsobom. Pozrite si časť

[Bezpečnostné opatrenia](#page-9-0) na strane 5

Očakáva sa, že ste absolvovali vhodné technické školenie, máte dostatočné skúsenosti nevyhnutné na uvedomenie si rizík, ktorým môžete byť vystavení pri vykonávaní úloh, a že ste na minimalizovanie nebezpečenstva hroziaceho vám aj iným osobám prijali príslušné opatrenia.

## Pokyny na bežné čistenie

V prípade bežného čistenia sa odporúča použiť handričku nepúšťajúcu vlákna navlhčenú destilovanou vodou. Diel nechajte vyschnúť alebo pomocou handričky utrite vyčistenú časť dosucha.

Na produkt spoločnosti HP nestriekajte kvapaliny priamo. Kvapalinu nastriekajte na handričku používanú na čistenie.

Ak chcete odstrániť odolné nečistoty alebo škvrny, navlhčite mäkkú handričku vodou a neutrálnym čistiacim prostriedkom alebo univerzálnym priemyselným čistiacim prostriedkom (napríklad priemyselný čistiaci prostriedok značky Simple Green). Odstráňte zostávajúcu mydlovú penu suchou handričkou.

V prípade sklenených povrchov sa odporúča použiť mäkkú handričku nepúšťajúcu vlákna navlhčenú neabrazívnym čistiacim prostriedkom na sklo alebo univerzálnym čistiacim prostriedkom na sklo (napríklad čistiacim prostriedkom na sklo značky Simple Green). Odstráňte všetku zostávajúcu mydlovú penu handričkou nepúšťajúcou vlákna navlhčenou destilovanou vodou a osušte ochranné sklo suchou handričkou, aby nevznikli šmuhy.

 $\triangle$  UPOZORNENIE: Na čistenie sklenenej podložky nepoužívajte abrazívne prípravky, acetón, benzén, hydroxid sodný ani chlorid uhličitý, pretože ho môžu poškodiť. Nelejte ani nestriekajte tekutinu priamo na sklenenú podložku. Tekutina by mohla zatiecť pod sklenenú podložku a poškodiť zariadenie.

Ak chcete odstrániť prach z elektronických/elektrických súčiastok, odporúča sa použiť nádobu so stlačeným vzduchom.

A UPOZORNENIE: Na súčiastky s elektrickým kontaktom nepoužívajte čistiace prostriedky na báze vody, pretože môžu poškodiť elektrické obvody.

 $\triangle$  UPOZORNENIE: Po každom postupe, ktorý zahŕňa posun vozíka, sa uistite, že sa vráti do polohy pre kryty, najmä pred vypnutím zariadenia. V prípade potreby reštartujte tlačiareň, aby jednotka poslala vozík do polohy pre kryty.

- POZNÁMKA: Nepoužívajte vosk, alkohol, benzén, riedidlo, čistiace prostriedky na báze amoniaku ani iné chemické čistiace prostriedky, aby ste predišli poškodeniu produktu alebo životného prostredia.
- POZNÁMKA: Na niektorých miestach je používanie čistiacich prostriedkov regulované. Presvedčte sa, či čistiaci prostriedok spĺňa federálne, štátne a miestne predpisy.

# Zdroje na údržbu

### Súpravy na údržbu

### Tabuľka 12-1 Súpravy na údržbu

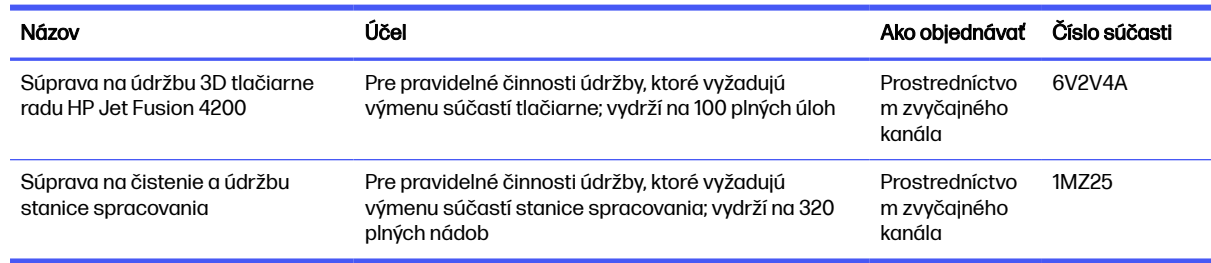

### Obsah sady a odporúčané nástroje

### POZNÁMKA: Obsah každej súpravy sa môže líšiť.

### Obsah súpravy na údržbu tlačiarne (6V2V4A)

#### Tabuľka 12-2 Obsah úvodnej súpravy na údržbu tlačiarne

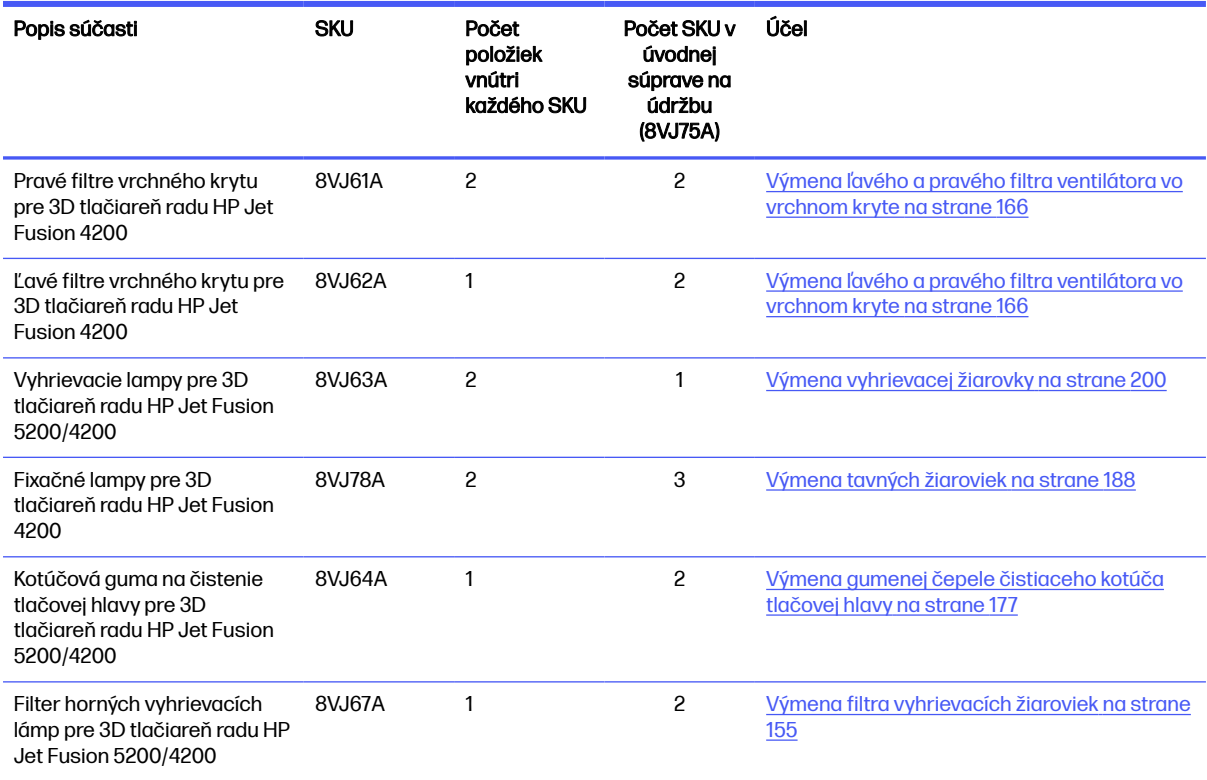

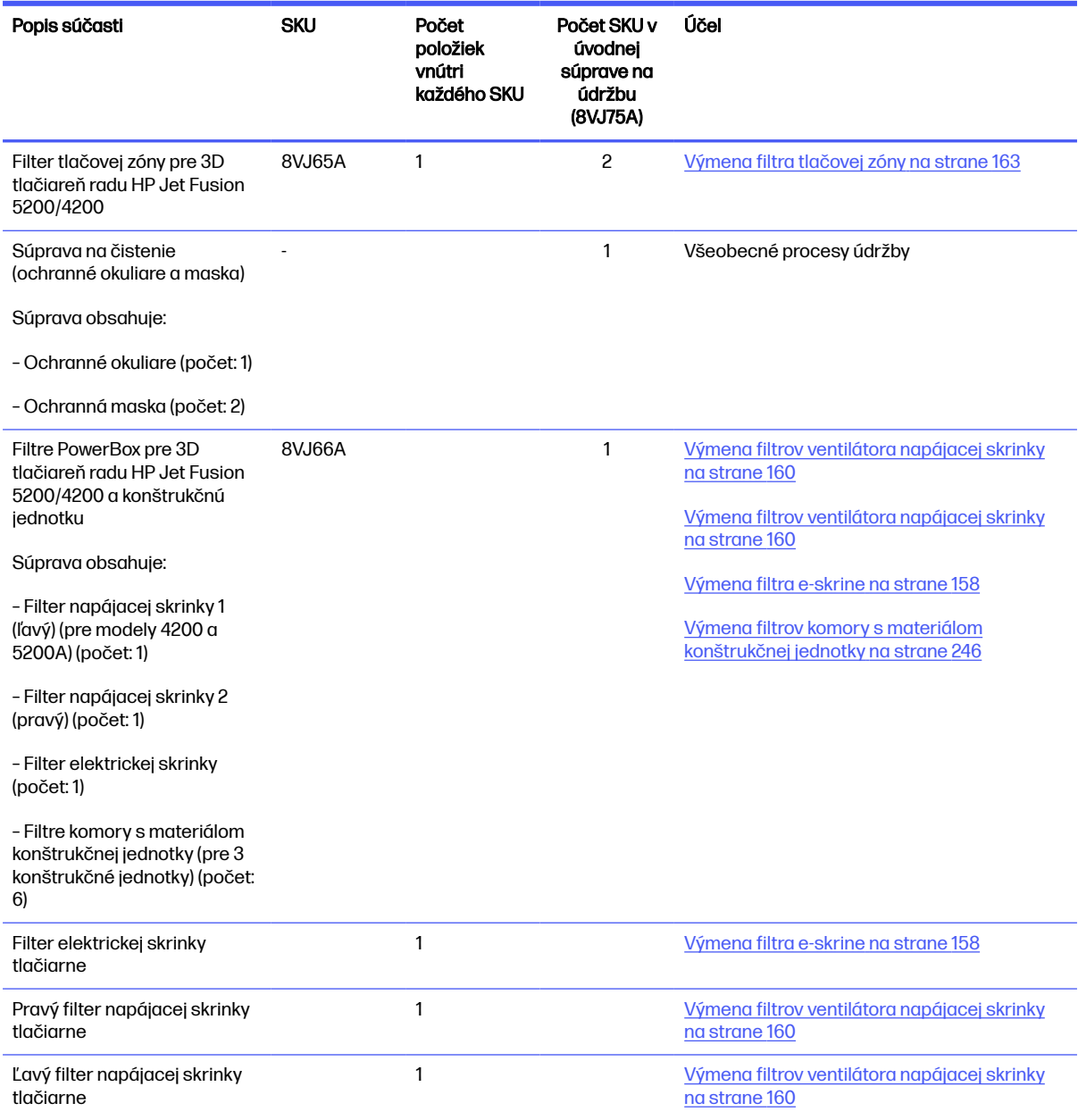

### Tabuľka 12-2 Obsah úvodnej súpravy na údržbu tlačiarne (pokračovanie)

Každé SKU možno v prípade potreby objednať samostatne.

### Obsah súpravy na údržbu stanice spracovania (8VJ76A)

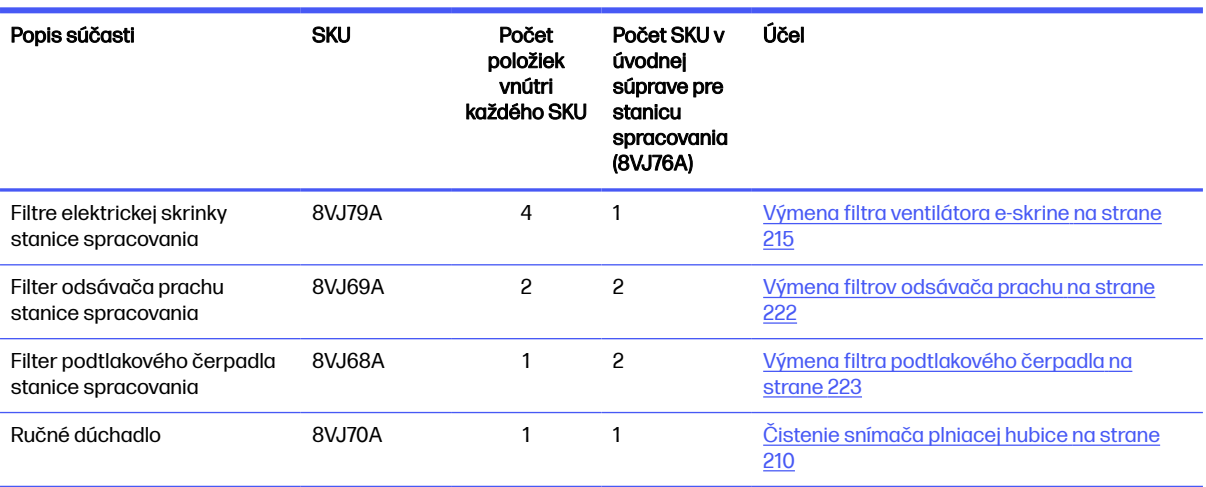

#### Tabuľka 12-3 Obsah sady na údržbu stanice spracovania

Každé SKU možno v prípade potreby objednať samostatne.

### Preventívna údržba

Účelom plánovanej preventívnej údržby je vykonávať pravidelné činnosti údržby podľa potreby, aby sa zabránilo možným zlyhaniam a zaistil sa dobrý výkon počas celej životnosti produktu.

Pre každú plánovanú činnosť preventívnej údržby je vo firmvéri interné počítadlo životnosti, ktoré počíta premennú týkajúcu sa životnosti súčasti.

Keď interné počítadlo životnosti dosiahne limit pre činnosť preventívnej údržby (nastavený na základe testovania a vývoja), v centre oznámení na prednom paneli sa zobrazí výstraha.

#### Výstrahy a činnosti preventívnej údržby

Existujú dva typy výstrah preventívnej údržby:

● Výstrahy, ktoré vyžadujú na vykonanie činnosti servisného technika (obráťte sa na zástupcu podpory)

Existujú tri také výstrahy, zodpovedajúce trom sadám na údržbu opísaným nižšie.

● Výstrahy, ktoré vyžadujú, aby zákazník vykonal danú činnosť

#### Výstrahy servisnej preventívnej údržby

Keď sa zobrazí číslo preventívnej údržby, pred odoslaním dielu sa vyžaduje kontrola pre prípad, že by sa mali už čoskoro zobraziť iné výstrahy preventívnej údržby; v takom prípade sa môžu vykonať naraz.

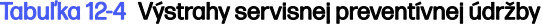

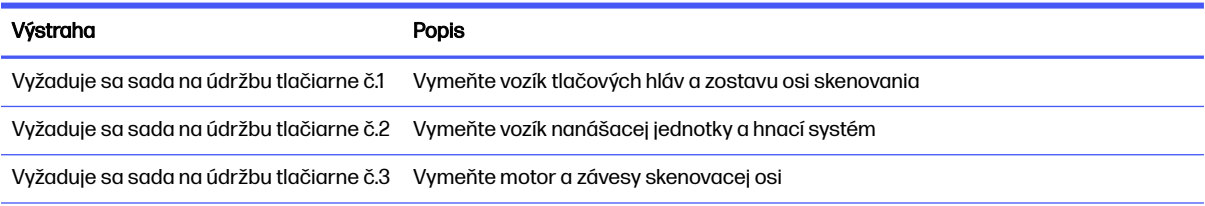
#### Tabuľka 12-4 Výstrahy servisnej preventívnej údržby (pokračovanie)

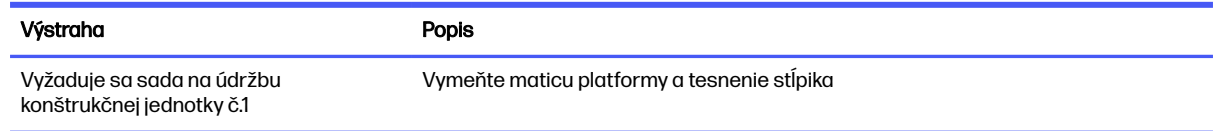

#### POZNÁMKA: Centrum oznámení zobrazuje výstrahy len pre konštrukčnú jednotku, ktorá je v tom čase vložená.

#### Výstrahy preventívnej údržby operátorovi

Centrum oznámení zobrazuje výstrahy vždy, keď je potrebná činnosť údržby.

#### Tabuľka 12-5 Výstrahy preventívnej údržby operátorovi

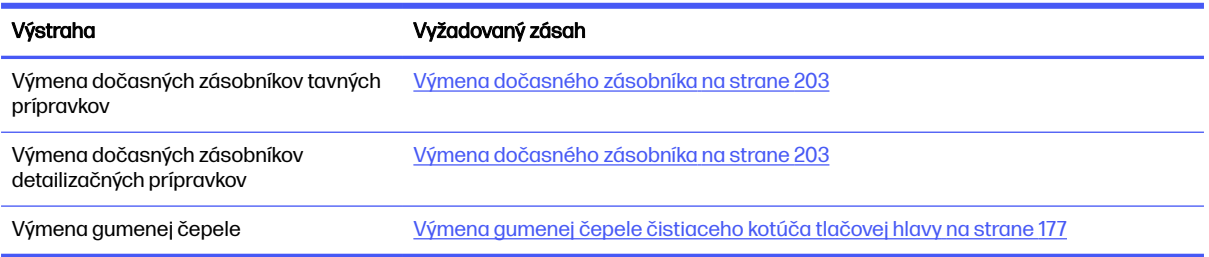

#### Kontrola výstrah prostredníctvom stavového centra na prednom paneli

Každá výstraha týkajúca sa preventívnej údržby tlačiarne a konštrukčnej jednotky sa zobrazí vo vrchnej časti predného panela v stavovom centre, ktoré je možné roztiahnuť potiahnutím zhora nadol.

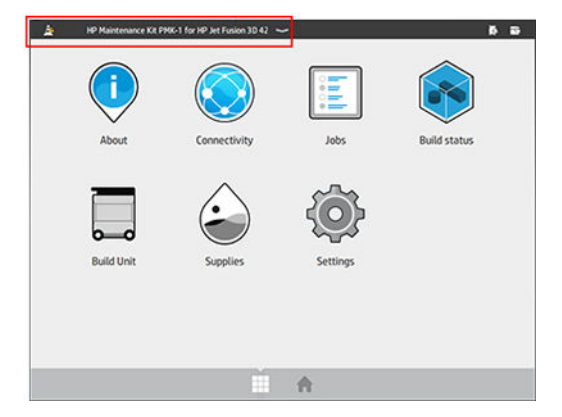

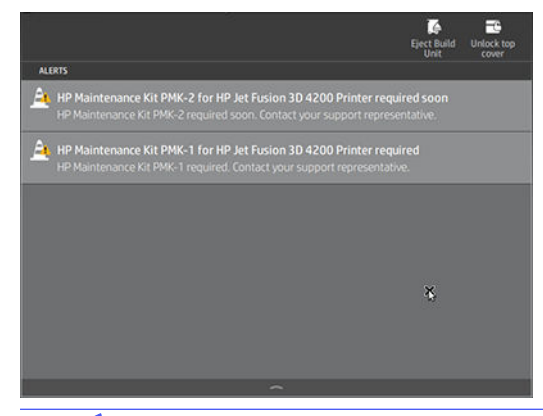

POZNÁMKA: Stavové centrum zobrazuje výstrahy len pre konštrukčnú jednotku, ktorá je v tom čase vložená.

#### Kontrola úrovne použitia preventívnej údržby na prednom paneli

V aplikácii Maintenance (Údržba) môžete skontrolovať úrovne použitia preventívnej údržby, ktoré sa automaticky skonvertujú na percentá podľa hodnôt na počítadle životnosti.

Ak tak chcete urobiť, vyberte Settings (Nastavenia) > Maintenance (Údržba) > Show PMK status (Zobraziť stav PMK) a postupujte podľa pokynov.

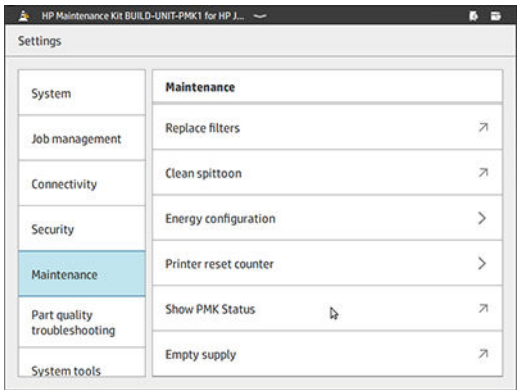

Na prednom paneli sa zobrazí aktuálny stav všetkých používateľských a servisných preventívnych údržieb. Zobrazia sa aj údržby vyžadované pre práve vloženú konštrukčnú jednotku, ak sa nejaké vyžadujú.

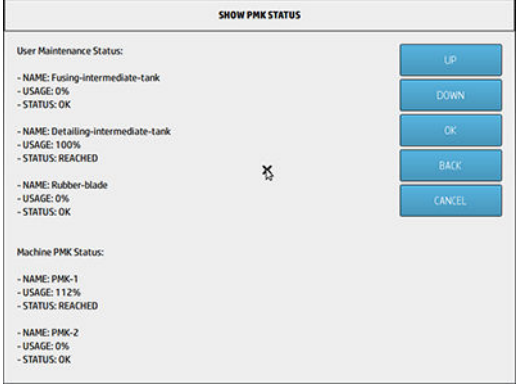

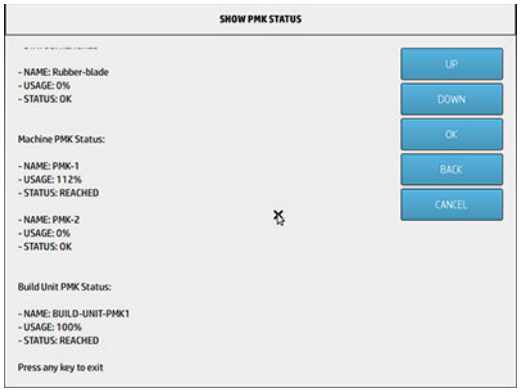

- POZNÁMKA: Zobrazia sa len úrovne použitia pre konštrukčnú jednotku, ktorá je v tom čase vložená.
- **POZNÁMKA:** Uvedené percentá sú len odhady.

## Nástroje údržby, ktoré sa odporúčajú, ale nedodávajú

● Špirálová drôtenka na niektoré činnosti čistenia

Použite drôtenku, ktorá nepoškriabe sklo; v prípade pochybností ju vyskúšajte v rohu.

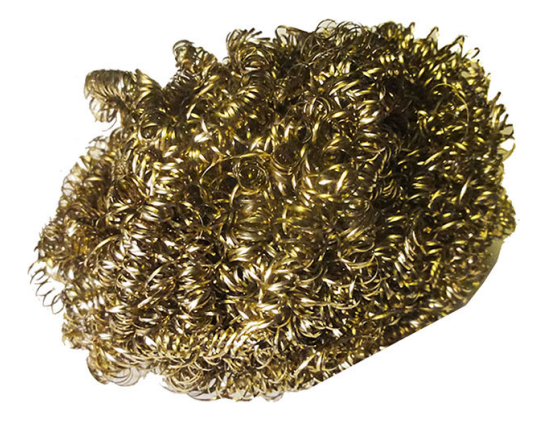

● Savá univerzálna handrička na čistenie krytov a všeobecné čistenie

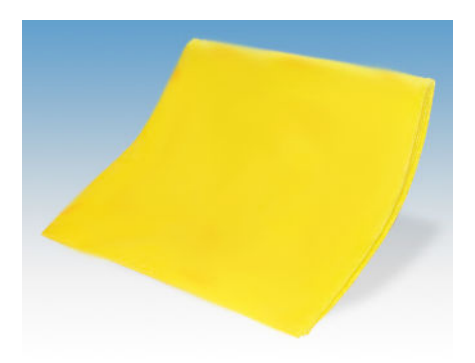

● Čistiaca hubka pre špeciálne situácie a na jemné sklo.

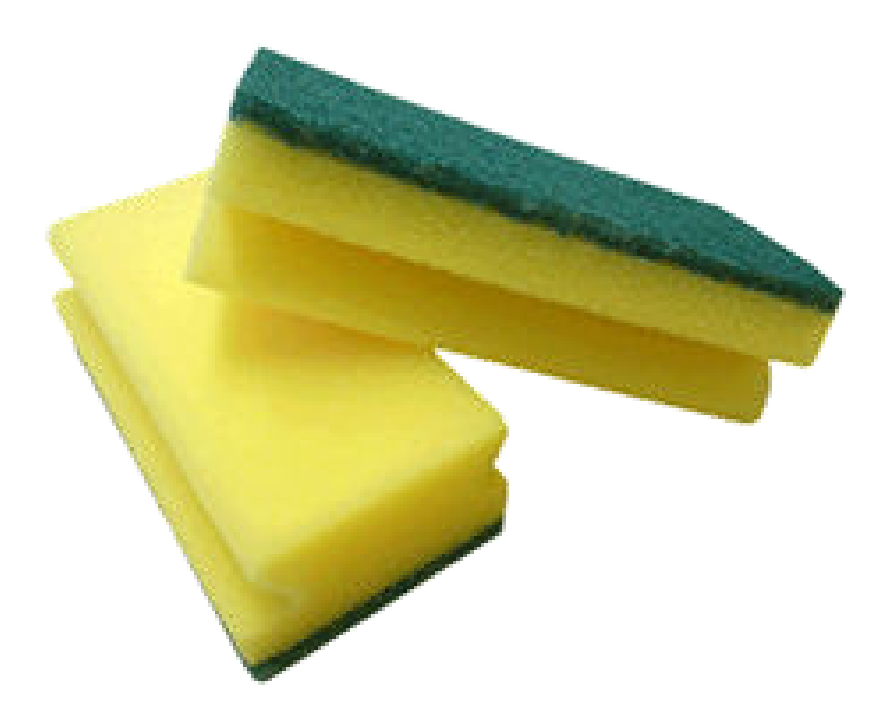

● Žiletková škrabka na lepivý materiál na sklenených povrchoch.

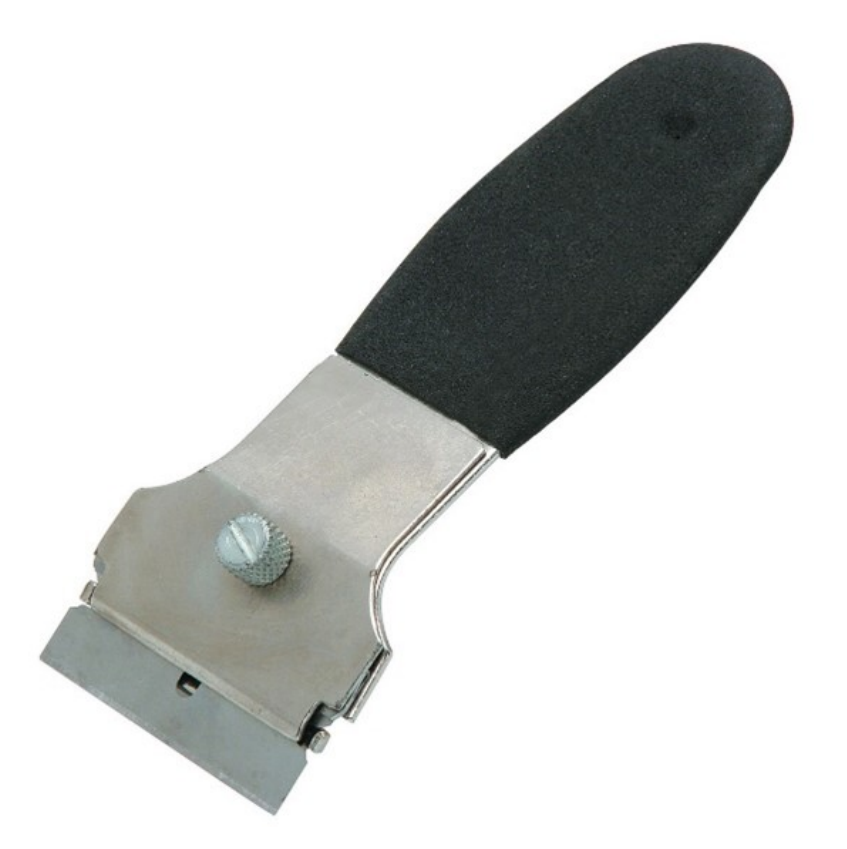

● Handrička nezanechávajúca vlákna alebo bavlnená handrička na čistenie krytov a všeobecné čistenie

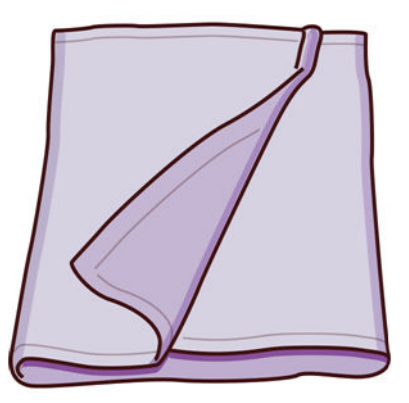

- Univerzálny priemyselný čistiaci prostriedok (napríklad priemyselný čistiaci prostriedok Simple Green) na všeobecné čistenie
- Deionizovaná voda na všeobecné čistenie

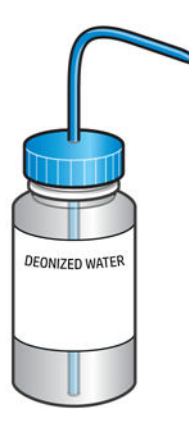

● Nevýbušný vysávač s hubicovým príslušenstvom na všeobecné čistenie (dôrazne sa odporúča štrbinová hubica a hubica s mäkkou kefou)

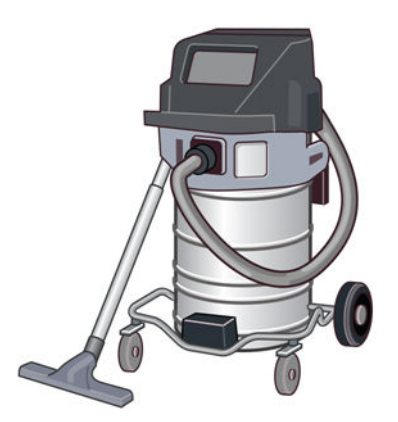

POZNÁMKA: Vnútro a okolie zariadenia by sa malo pravidelne čistiť nevýbušným vysávačom, aby sa zabránilo hromadeniu prachu. Prach nezametajte, ani sa ho nepokúšajte odstraňovať pomocou pištole na stlačený vzduch.

Na čistenie sa vyžaduje nevýbušný vysávač certifikovaný na zber horľavého prachu. Prijmite opatrenia na zmiernenie úniku materiálu a vyhýbajte sa možným zdrojom zapálenia, ako sú napríklad elektrostatické výboje, plamene a iskry. Nefajčite v blízkosti.

**•** Baterka, na všeobecné použitie

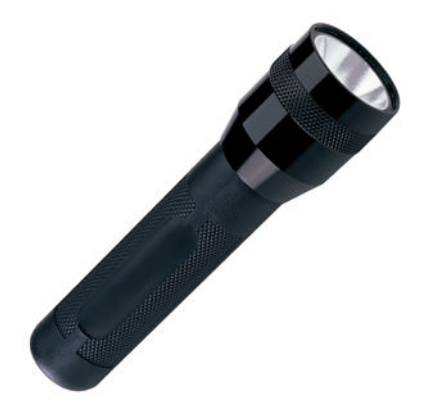

● Sklopné schodíky, na všeobecné použitie

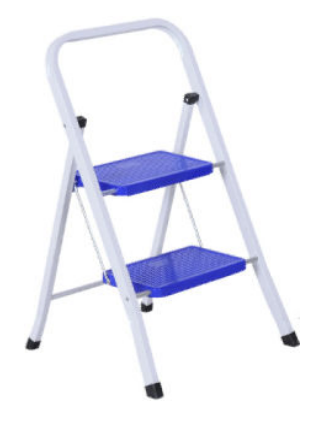

● Skrutkovač s plochou hlavou a skrutkovač torx

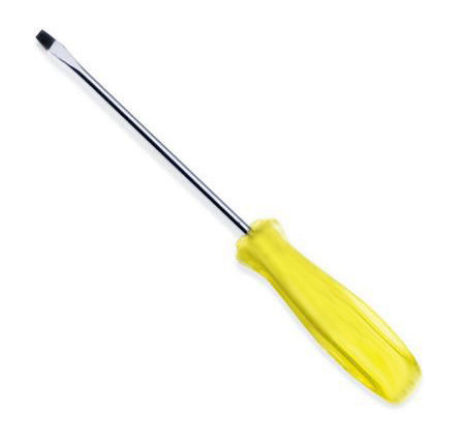

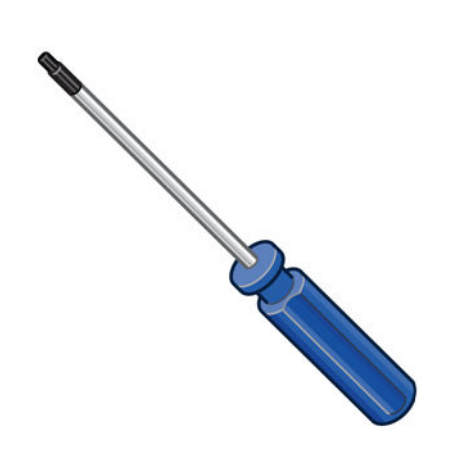

# Údržba tlačiarne

## Súhrn činností údržby

## Tabuľka 12-6 Činnosti údržby

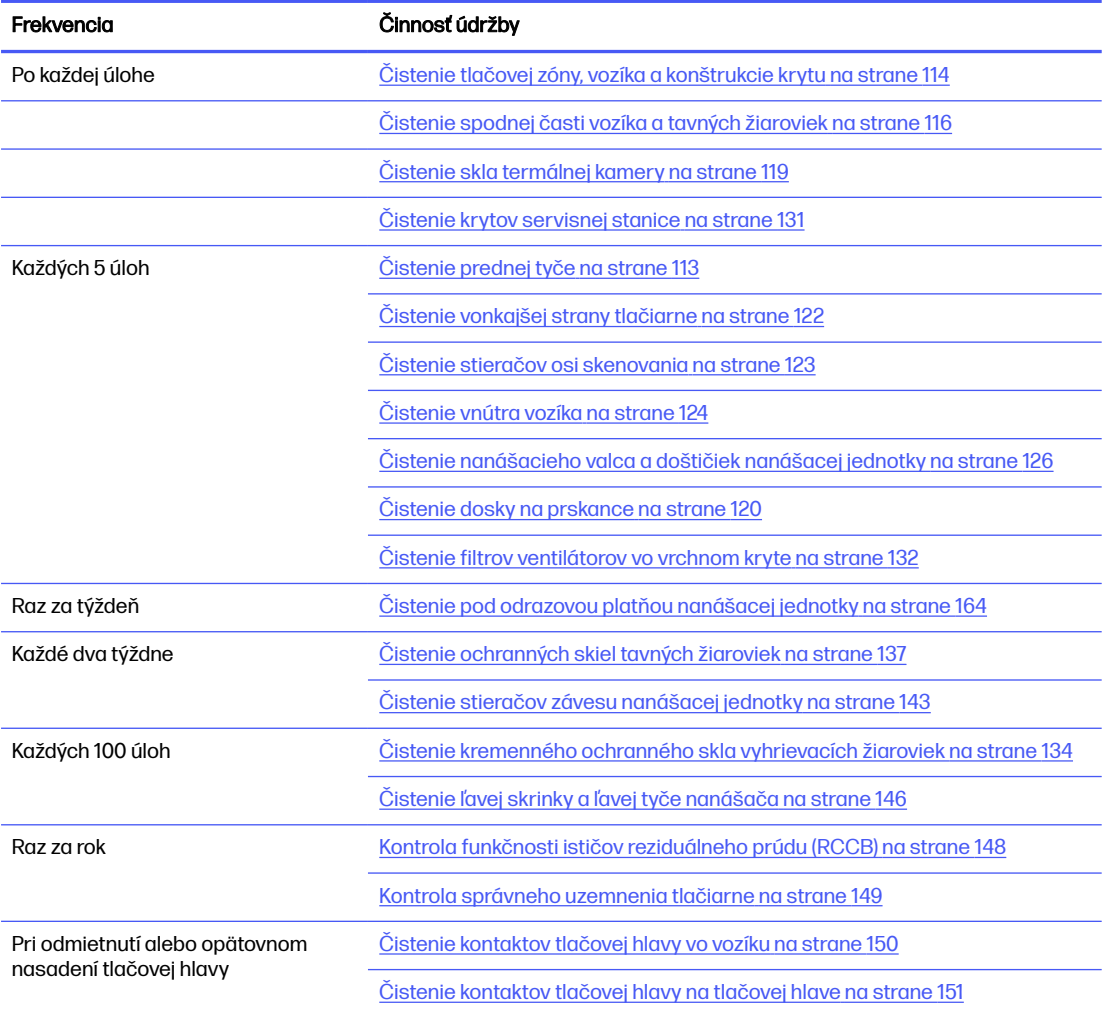

## Tabuľka 12-6 Činnosti údržby (pokračovanie)

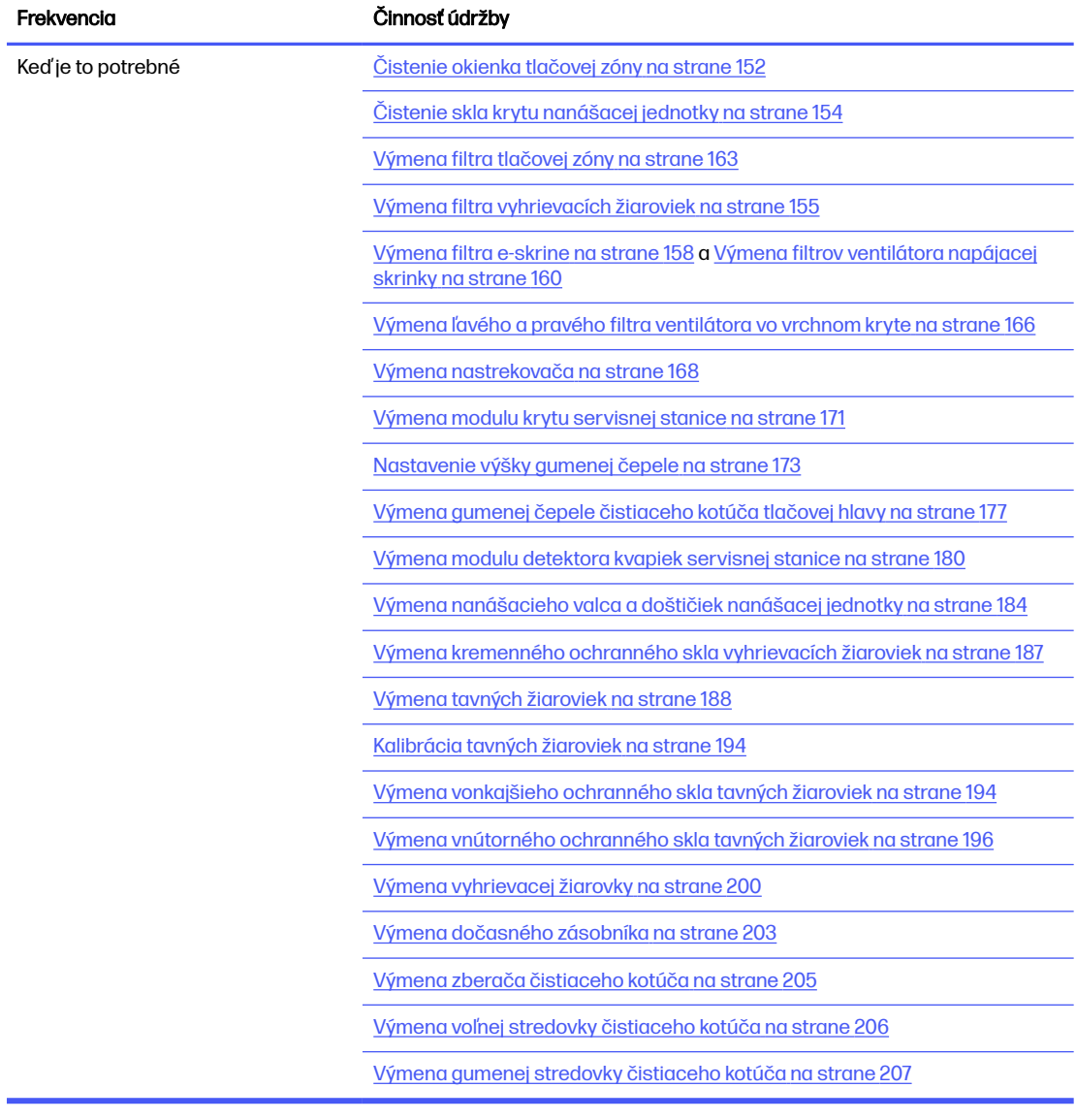

## Rýchle grafické pripomenutia častých činností

### Činnosti každodennej údržby (20 min)

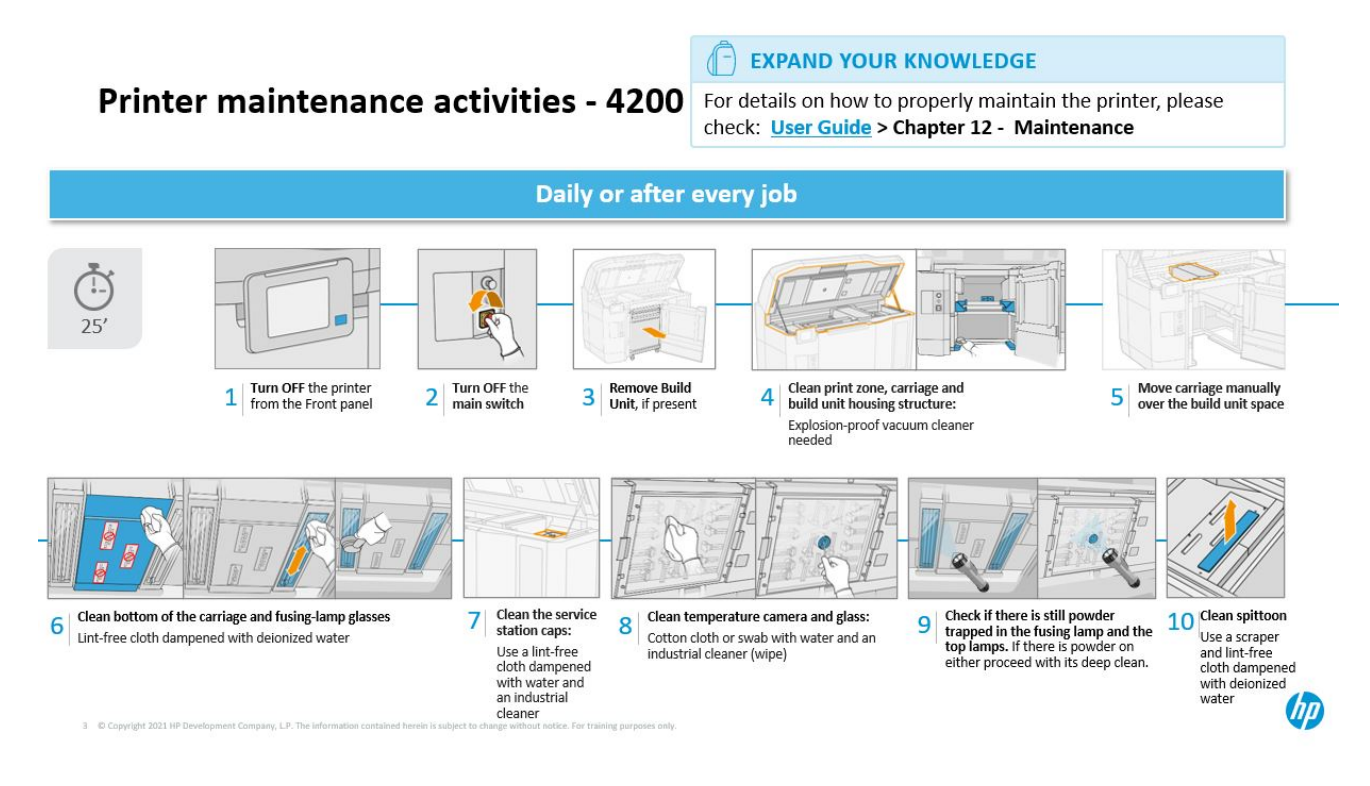

Činnosti týždennej údržby (60 min)

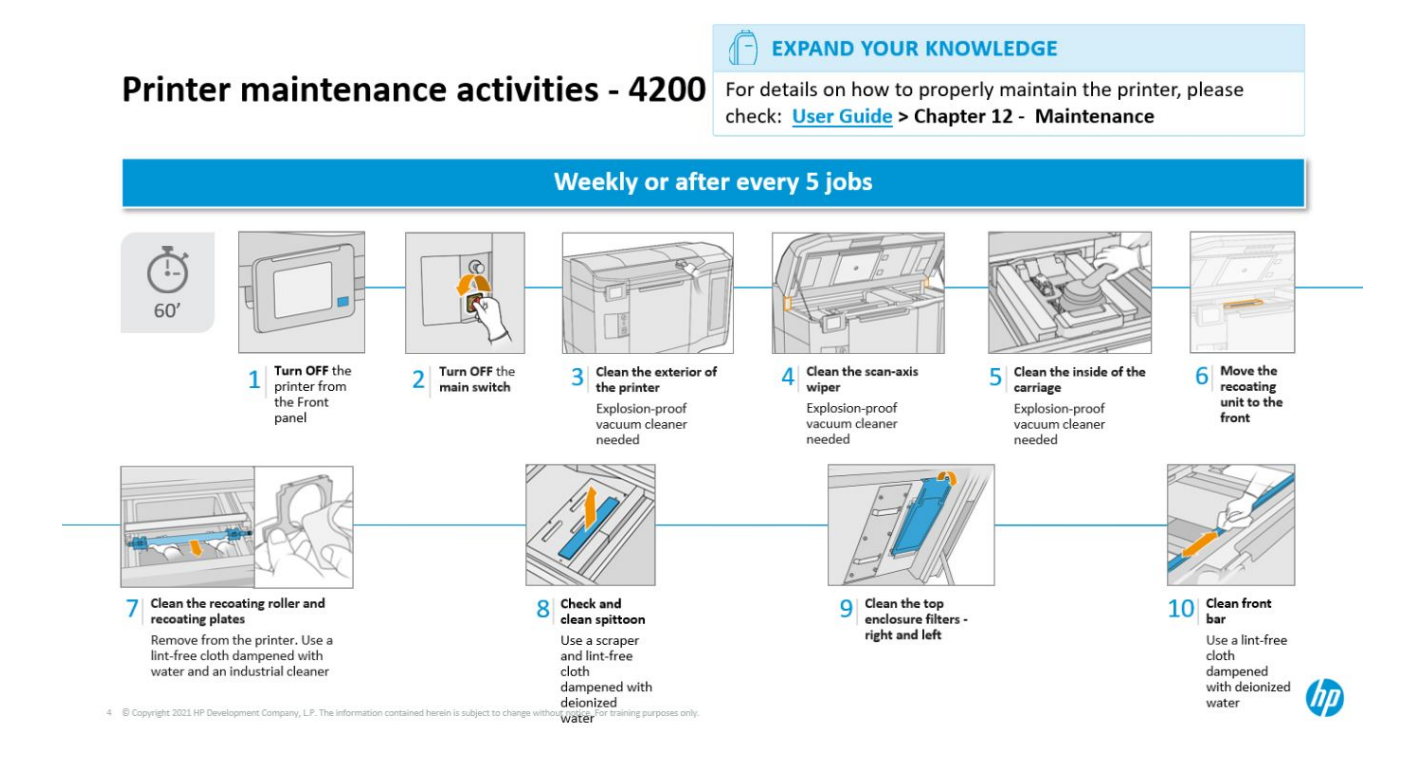

## <span id="page-117-0"></span>Činnosti údržby

## Čistenie prednej tyče

#### Príprava na čistenie

- 1. Uistite sa, že máte savú univerzálnu handričku (nedodáva ju spoločnosť HP).
- 2. Uistite sa, že tlačiareň netlačí.
- 3. Vypnite tlačiareň.
- 4. Ak sa úloha práve vytlačila, počkajte približne 20 minút, kým tlačiareň vychladne.
- 5. Musíte používať ochranné rukavice proti chemikáliám.

#### Čistenie prednej tyče

1. Otvorte vrchný kryt.

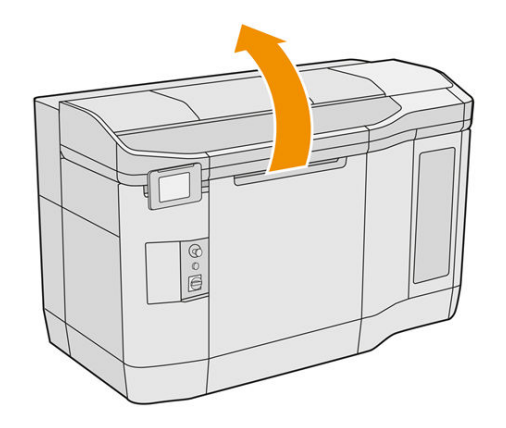

2. Vyčistite prednú tyč handričkou nezanechávajúcou vlákna navlhčenou deionizovanou vodou.

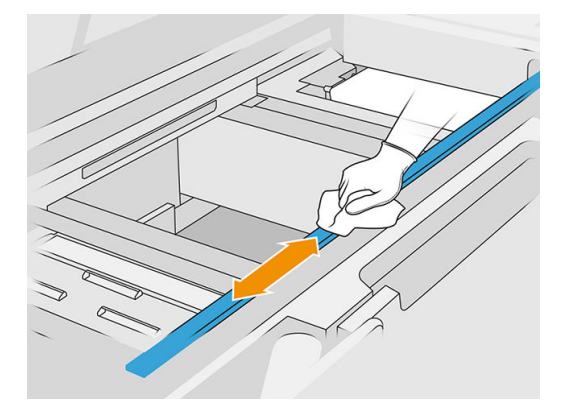

3. Manuálne pomaly posuňte vozík, aby ste mohli vyčistiť časť tyče pod vozíkom.

#### Dokončenie čistenia

- 1. Zatvorte vrchný kryt.
- 2. Skontrolujte, či sú všetky okienka, kryty a dvere zatvorené a zostávajú vo svojich pôvodných polohách.

## <span id="page-118-0"></span>Čistenie tlačovej zóny, vozíka a konštrukcie krytu

#### Príprava na čistenie

- 1. Uistite sa, že máte nevýbušný vysávač, savú univerzálnu handričku a deionizovanú vodu (tieto veci nedodáva spoločnosť HP).
- 2. Ak je konštrukčná jednotka v tlačiarni, vyberte ju.
- 3. Uistite sa, že tlačiareň netlačí.
- 4. Ak sa úloha práve vytlačila, počkajte približne 20 minút, kým tlačiareň vychladne.
- 5. Musíte používať ochranné rukavice a okuliare proti chemikáliám.
- 6. Otvorte vrchný kryt.

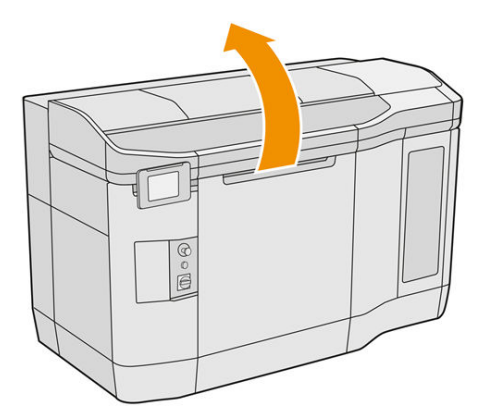

#### Čistenie tlačiarne

1. Povysávajte všetky povrchy vrchného krytu vrátane zóny kremenného ochranného skla vyhrievacích žiaroviek a ľavého a pravého filtra.

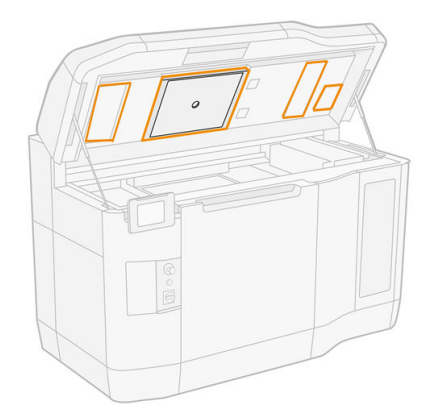

- POZNÁMKA: Ak je vnútorná kovová časť znečistená, vyčistite ju pomocou handričky nezanechávajúcej vlákna navlhčenej vodou.
- 2. Vyčistite prach z tlačovej zóny pomocou nevýbušného vysávača s hubicou s mäkkou kefou.
- A UPOZORNENIE: Pri vysávaní osi skenovania alebo závesov nanášača netlačte na závesy príliš silno, pretože by sa mohli ohnúť dovnútra a mohli by vypadnúť z vodidiel.

POZNÁMKA: Vyčistite závesy nanášacieho zariadenia handričkou nepúšťajúcou vlákna. Skontrolujte, či na závesoch nezostal žiadny materiál.

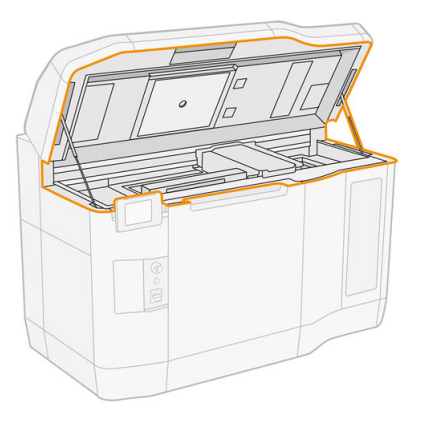

3. Povysávajte celý tlačový vozík a uzatváraciu zónu. V prípade potreby tlačový vozík premiestnite manuálne, pomaly a opatrne. Okrem toho môžete na vyčistenie povrchov použiť handričku nezanechávajúcu vlákna navlhčenú deionizovanou vodou. Pred tlačou skontrolujte, či je vozík suchý.

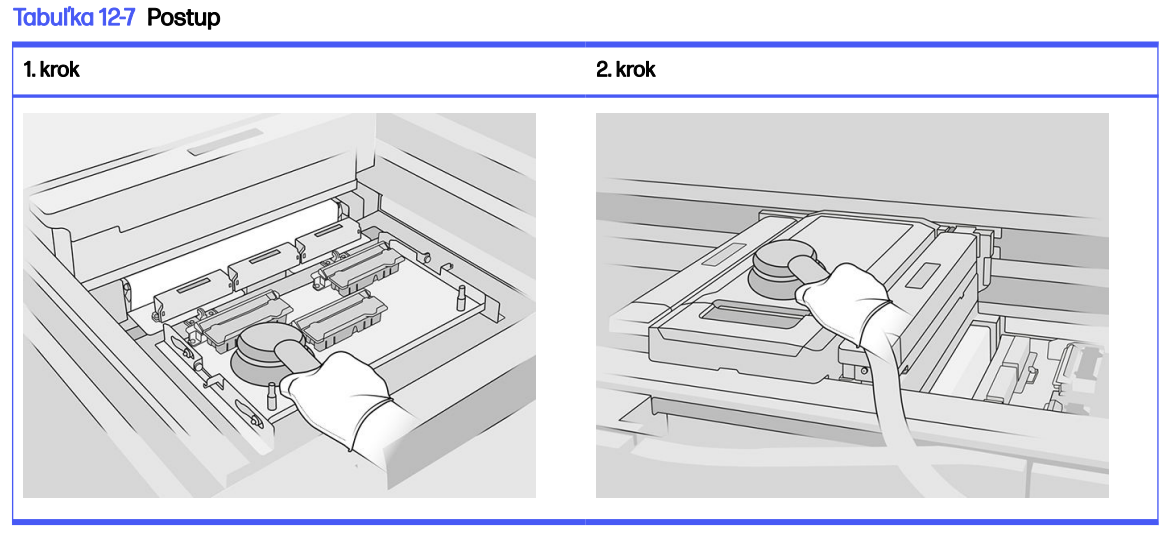

4. Povysávajte celú nanášaciu jednotku. Okrem toho môžete na vyčistenie povrchov použiť handričku nezanechávajúcu vlákna navlhčenú deionizovanou vodou. Pred tlačou skontrolujte, či je vozík suchý.

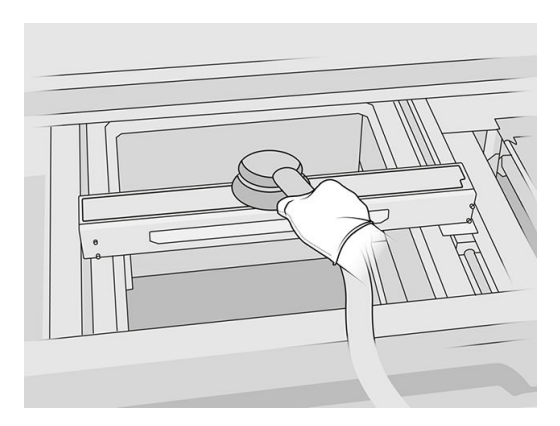

<span id="page-120-0"></span>5. Ak má vaša tlačiareň nanášaciu jednotku so sklom vo veku, vyčistite sklo pomocou handričky navlhčenej deionizovanou vodou. Pred tlačou skontrolujte, či je nanášač suchý.

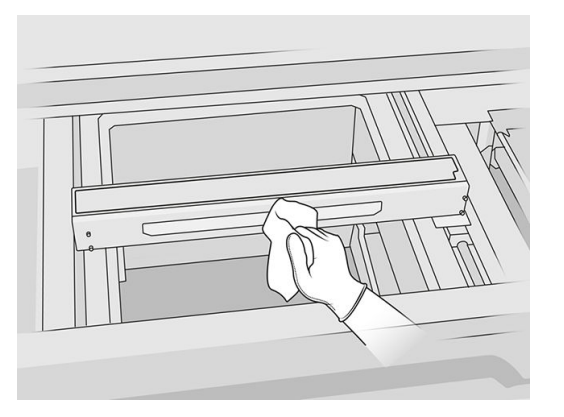

6. Povysávajte kryt konštrukčnej jednotky a jej vnútorné časti vrátane konektora konštrukčnej jednotky a uistite sa, že okolo konektora ani v ňom nezostal žiadny materiál. Rovnaký postup zopakujte aj na strane konektora konštrukčnej jednotky.

Skontrolujte, či na tesnení konštrukčnej jednotky nezostal žiadny materiál. Vyčistite ho nevýbušným vysávačom, potom ho utrite handričkou navlhčenou deionizovanou vodou. Ak tam ešte stále zostáva nejaký materiál, odstráňte ho škrabkou.

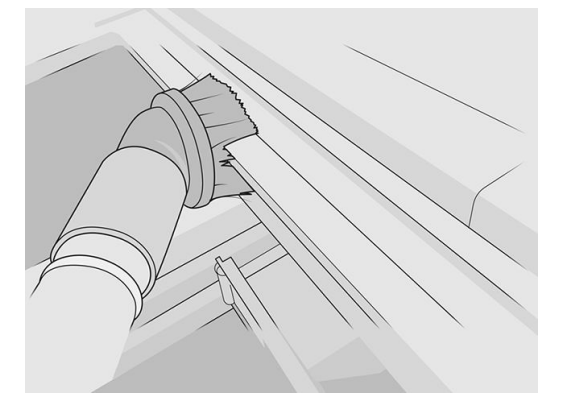

7. Po dokončení postupu premiestnite vozík do polohy pre kryty (čo najďalej na pravej strane tlačiarne). V prípade potreby reštartujte tlačiareň.

## Čistenie spodnej časti vozíka a tavných žiaroviek

#### Príprava na čistenie

- 1. Uistite sa, že máte handričku nezanechávajúcu vlákna a deionizovanú vodu (tieto veci nedodáva spoločnosť HP).
- 2. Uistite sa, že tlačiareň netlačí.
- 3. Ak sa úloha práve vytlačila, počkajte približne 20 minút, kým tlačiareň vychladne.
- 4. Musíte používať ochranné rukavice a okuliare proti chemikáliám.

5. Ak je v tlačiarni konštrukčná jednotka, otvorte dvere konštrukčnej jednotky a vyberte konštrukčnú jednotku z tlačiarne.

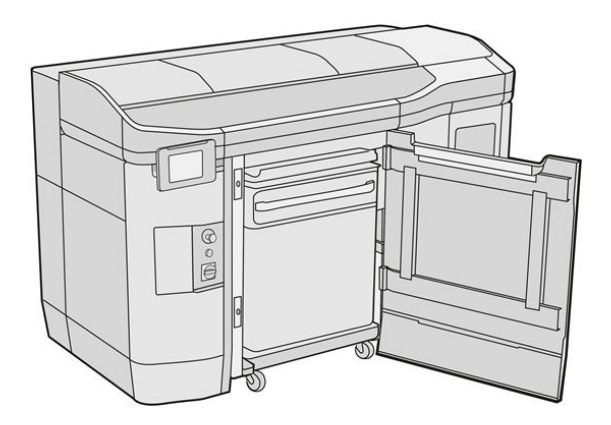

- 6. Otvorte vrchný kryt.
- 7. Tlačový vozík premiestnite manuálne cez priestor konštrukčnej jednotky, pomaly a opatrne.

#### Čistenie spodnej časti vozíka

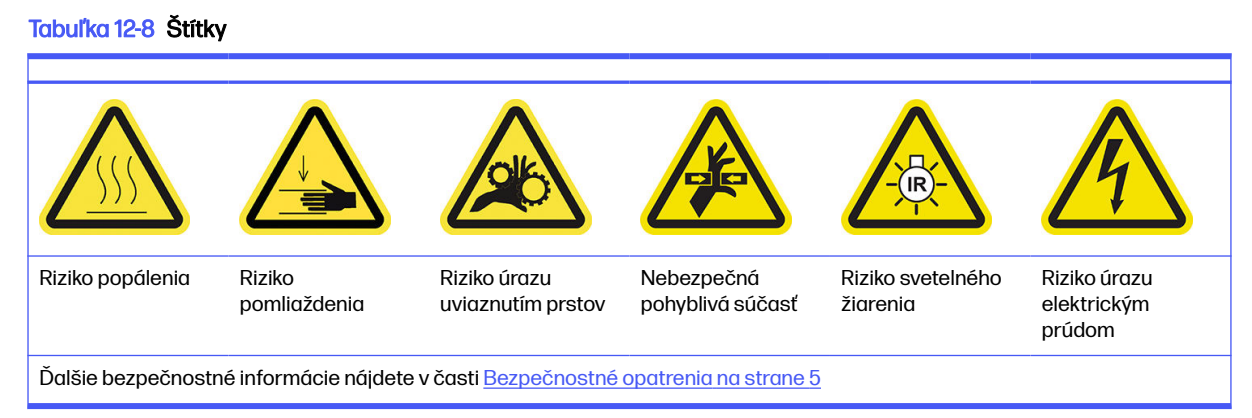

- 1. Nevýbušným vysávačom vyčistite spodnú časť vozíka a vonkajšiu stranu ochranného skla tavných žiaroviek.
- A UPOZORNENIE: Dávajte veľký pozor, aby ste sa nedotkli tlačových hláv.

2. Spodnú časť vozíka vyčistite handričkou nezanechávajúcou vlákna navlhčenou deionizovanou vodou.

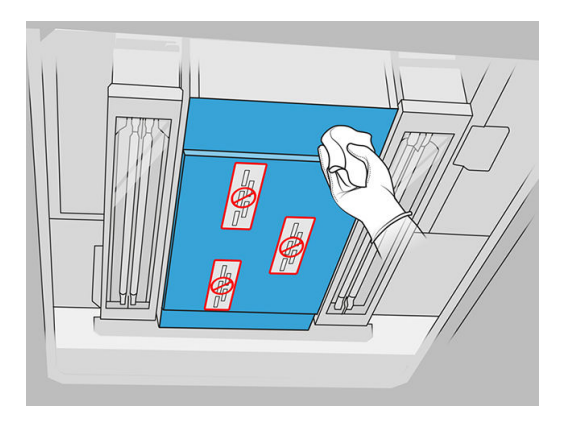

- A UPOZORNENIE: Dávajte veľký pozor, aby ste sa nedotkli tlačových hláv.
- 3. Povysávajte a potom tou istou handričkou vyčistite spodné časti oboch skiel tavných žiaroviek.

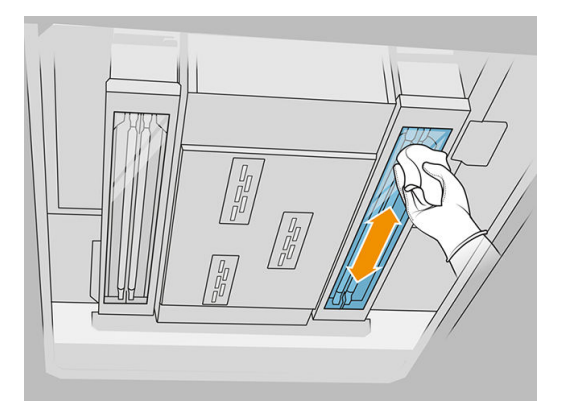

Čistite dovtedy, kým nebude každé ochranné sklo úplne čisté.

Ak je k sklu prilepený nejaký plast alebo materiál, skúste ho odstrániť: pozrite si časť <u>Čistenie</u> ochranných skiel tavných žiaroviek na strane 137. Ak sa to nepodarí, zlikvidujte sklo a nainštalujte nové sklo: pozrite si časť [Výmena vonkajšieho ochranného skla tavných žiaroviek](#page-198-0) na strane 194.

#### Dokončenie čistenia

- 1. Umiestnite kryt tlačového vozíka späť na miesto.
- 2. Zatvorte vrchný kryt.
- 3. Zatvorte dvere konštrukčnej jednotky.
- 4. Skontrolujte, či sú všetky okienka, kryty a dvere zatvorené a zostávajú vo svojich pôvodných polohách.
- 5. Po dokončení postupu premiestnite vozík do polohy pre kryty (čo najďalej na pravej strane tlačiarne). V prípade potreby reštartujte tlačiareň.

## <span id="page-123-0"></span>Čistenie skla termálnej kamery

#### Príprava na čistenie

- 1. Uistite sa, že máte nevýbušný vysávač, savú univerzálnu handričku a deionizovanú vodu (tieto veci nedodáva spoločnosť HP).
- 2. Ak je konštrukčná jednotka v tlačiarni, vyberte ju.
- 3. Uistite sa, že tlačiareň netlačí.
- 4. Vypnite tlačiareň.
- 5. Ak sa úloha práve vytlačila, počkajte približne 20 minút, kým tlačiareň vychladne.
- 6. Musíte používať ochranné rukavice a okuliare proti chemikáliám.
- 7. Otvorte vrchný kryt.

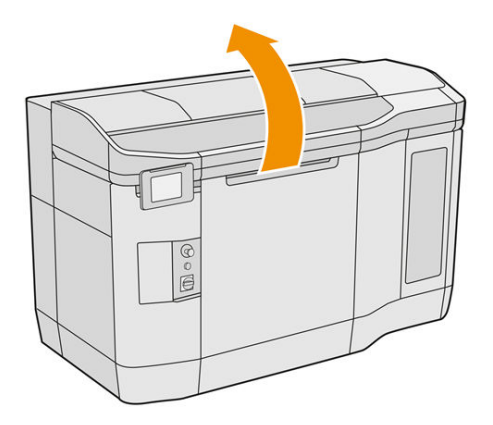

#### Čistenie skla termálnej kamery

1. Povysávajte sklo snímača pomocou hubice s mäkkou kefou.

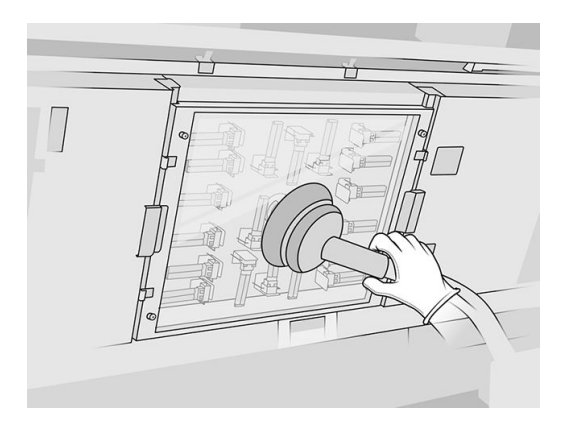

- 2. Vyčistite vonkajší povrch skla snímača:
	- a. Utrite povrch skla mäkkou, čistou handričkou nezanechávajúcou vlákna navlhčenou univerzálnym priemyselným čistiacim prostriedkom, ako je napríklad priemyselný čistiaci prostriedok Simple Green. Odstráňte zostávajúcu mydlovú penu zmesou jemného neabrazívneho detergentu a deionizovanej vody (v pomere odporúčanom výrobcom

<span id="page-124-0"></span>detergentu). Sklo potom utrite inou handričkou navlhčenou deionizovanou vodou a nakoniec ho utrite suchou handričkou.

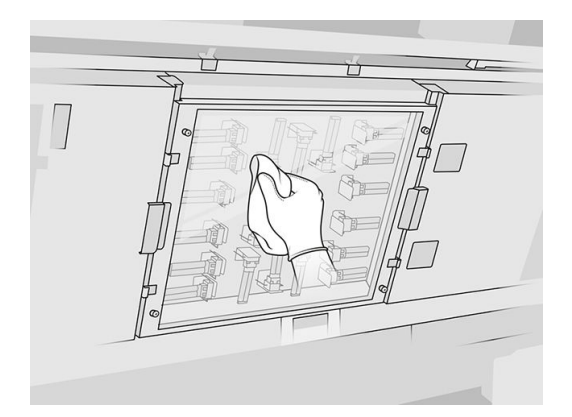

- b. Ak je to potrebné, sklo vyčistite žiletkovou škrabkou.
- c. Pokračujte v čistení skla handričkou a čistiacou hubkou, až kým nebude úplne čisté.
- d. So spustením tlače počkajte, kým sklo nebude suché.
- 3. Vyčistite sklo snímača utieraním povrchov čistou, mäkkou bavlnenou handričkou alebo vatovou tyčinkou navlhčenou zmesou jemného neabrazívneho detergentu a deionizovanej vody (v pomere odporúčanom výrobcom detergentu). Sklo snímača potom utrite inou handričkou navlhčenou deionizovanou vodou a nakoniec ho utrite suchou handričkou.
- UPOZORNENIE: Vyčistite iba sklo snímača. Snažte sa zabrániť navlhčeniu ktorýchkoľvek ostatných častí tlačiarne.
- UPOZORNENIE: Ak necháte sklo snímača vyschnúť prirodzene, môžu na ňom zostať trvalé škvrny.

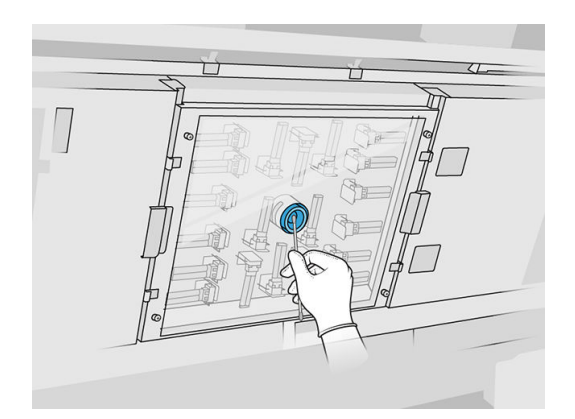

## Čistenie dosky na prskance

#### Príprava na čistenie

- 1. Uistite sa, že máte plastovú škrabku, handričku nezanechávajúcu vlákna, deionizovanú vodu a univerzálny priemyselný čistiaci prostriedok, ako je napríklad priemyselný čistiaci prostriedok Simple Green (tieto veci nedodáva spoločnosť HP).
- 2. Uistite sa, že tlačiareň netlačí.
- 3. Ak sa úloha práve vytlačila, počkajte približne 20 minút, kým tlačiareň vychladne.

4. Musíte používať ochranné rukavice proti chemikáliám.

## Nájdenie dosky na prskance

1. Otvorte vrchný kryt.

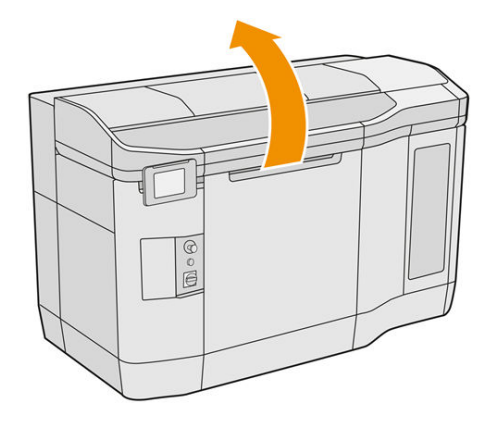

2. Nájdite dosku na prskance a skontrolujte, či nie je znečistená.

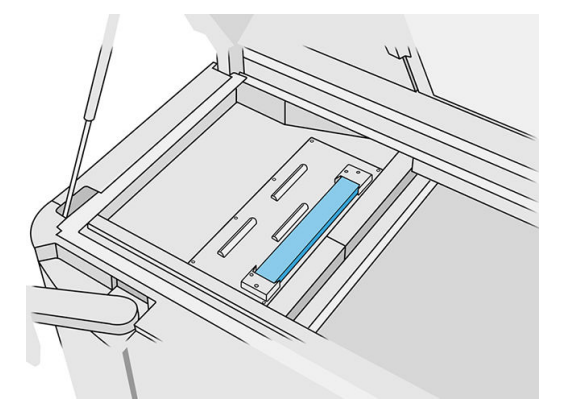

## Čistenie dosky na prskance

1. Uvoľnite prednú časť dosky na prskance a dosku na prskance vyberte z tlačiarne.

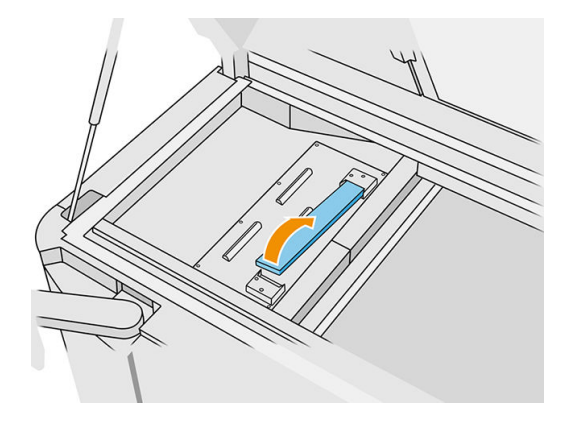

<span id="page-126-0"></span>2. Dosku na prskance oškriabte plastovou škrabkou.

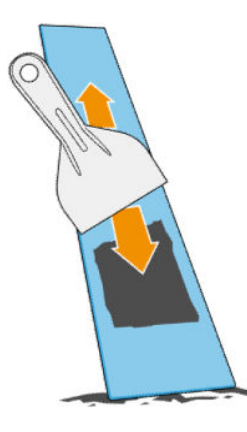

- 3. Dosku na prskance vyčistite handričkou nezanechávajúcou vlákna navlhčenou deionizovanou vodou.
- POZNÁMKA: Približne raz za mesiac vypnite tlačiareň a vyčistite oblasť zberača prebytkov handričkou nezanechávajúcou vlákna navlhčenou univerzálnym priemyselným čistiacim prostriedkom, ako je napríklad priemyselný čistiaci prostriedok Simple Green. Odstráňte zostávajúcu mydlovú penu suchou handričkou.
- 4. Vráťte späť vyčistenú dosku na prskance, pričom zadnú stranu vložte prvú, a tlačte celú dosku dolu, kým nezapadne na svoje miesto.

#### Dokončenie kontroly/čistenia

- 1. Zatvorte vrchný kryt.
- 2. Na prednom paneli ťuknite na ikonu Settings (Nastavenia)  $\zeta(\circ)$ , potom na Maintenance (Údržba)

> Clean spittoon (Vyčistiť zberač prebytkov).

## Čistenie vonkajšej strany tlačiarne

#### Príprava na čistenie

- 1. Uistite sa, že máte nevýbušný vysávač, savú univerzálnu handričku a deionizovanú vodu (tieto veci nedodáva spoločnosť HP).
- 2. Uistite sa, že tlačiareň netlačí.
- 3. Ak sa úloha práve vytlačila, počkajte približne 20 minút, kým tlačiareň vychladne.
- 4. Musíte používať ochranné rukavice a okuliare proti chemikáliám.

#### Čistenie tlačiarne

1. Skontrolujte celú tlačiareň, či sa na krytoch, okienkach tlačovej zóny, dverách atď. nenachádza prach, materiál alebo aerosól.

<span id="page-127-0"></span>2. Ak je to potrebné, tlačiareň ešte vyčistite pomocou nevýbušného vysávača s hubicou s mäkkou kefou.

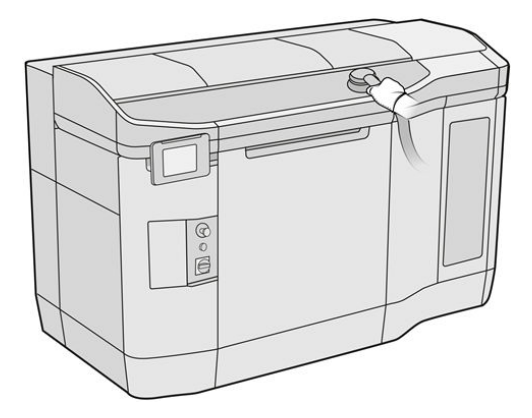

Okrem toho ju môžete utrieť suchou handričkou.

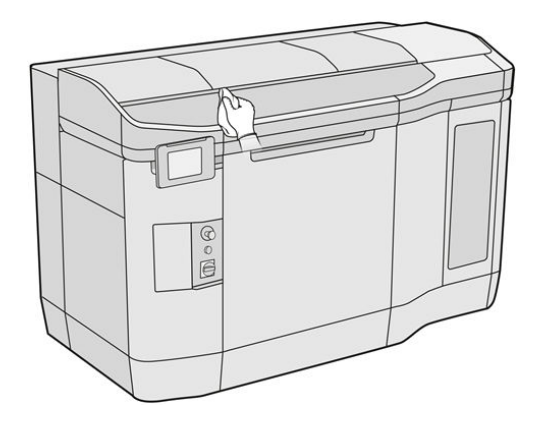

## Čistenie stieračov osi skenovania

#### Príprava na čistenie

- 1. Uistite sa, že máte nevýbušný vysávač a skrutkovač.
- 2. Uistite sa, že tlačiareň netlačí.
- 3. Ak sa úloha práve vytlačila, počkajte približne 20 minút, kým tlačiareň vychladne.
- 4. Vypnite tlačiareň.
- 5. Musíte používať ochranné rukavice proti chemikáliám.

#### <span id="page-128-0"></span>Čistenie stieračov osi skenovania

1. Otvorením vrchného krytu získate prístup k stieračom osi skenovania.

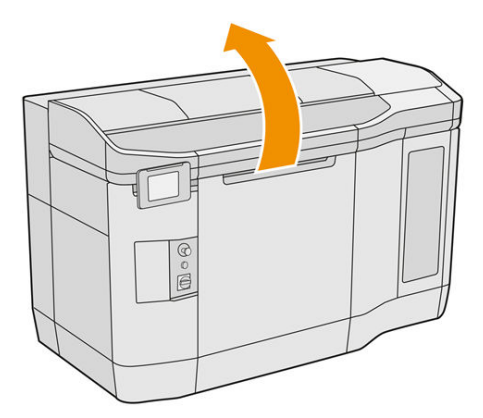

2. Nájdite stierače osi skenovania, jeden na každej strane.

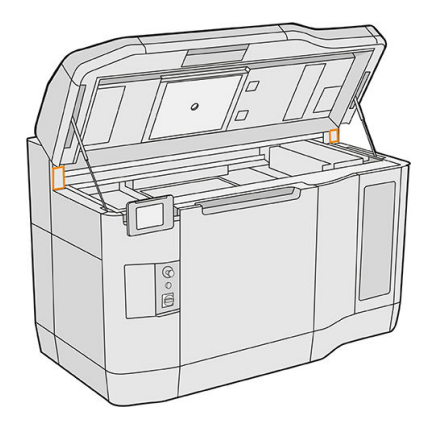

- 3. Odstráňte dve skrutky z každého stierača a vyberte stierače.
- 4. Oblasť povysávajte.
- 5. Povysávajte stierače. Môžete ich vyčistiť aj suchou handričkou.

#### Dokončenie čistenia

- 1. Umiestnite stierače späť na miesto a upevnite ich skrutkami.
- 2. Zatvorte vrchný kryt.
- 3. Skontrolujte, či sú všetky okienka, kryty a dvere zatvorené a zostávajú vo svojich pôvodných polohách.
- 4. Zapnite tlačiareň.

## Čistenie vnútra vozíka

#### Príprava na čistenie

- 1. Uistite sa, že máte nevýbušný vysávač (nedodáva ho spoločnosť HP).
- 2. Uistite sa, že tlačiareň netlačí.
- 3. Ak sa úloha práve vytlačila, počkajte približne 20 minút, kým tlačiareň vychladne.
- 4. Musíte používať ochranné rukavice a okuliare proti chemikáliám.
- 5. Otvorte vrchný kryt.

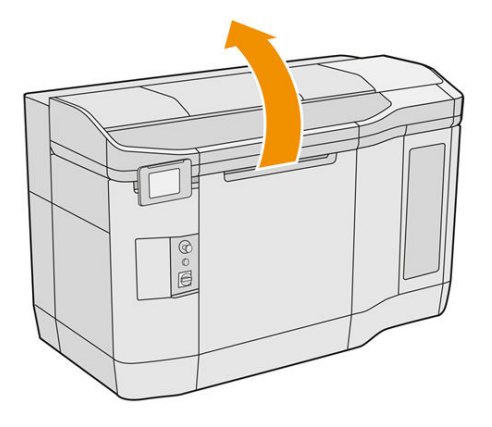

## Čistenie vnútra vozíka

1. Potiahnutím rukoväte tlačového vozíka otvorte kryt.

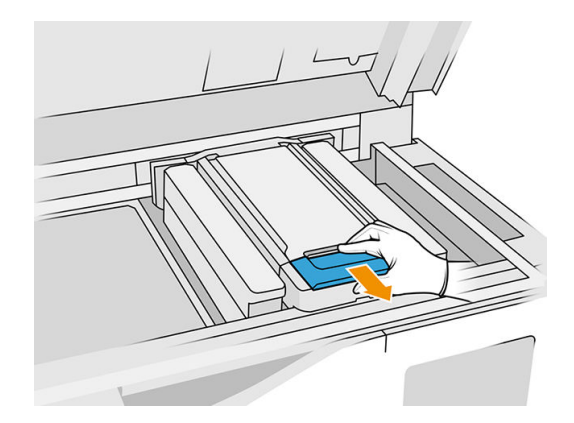

2. Zdvihnite kryt tlačového vozíka.

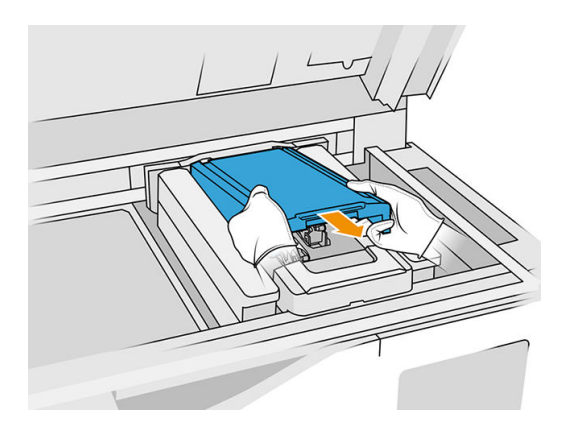

<span id="page-130-0"></span>3. Povysávajte vnútro vozíka pomocou nevýbušného vysávača s hubicou s mäkkou kefou.

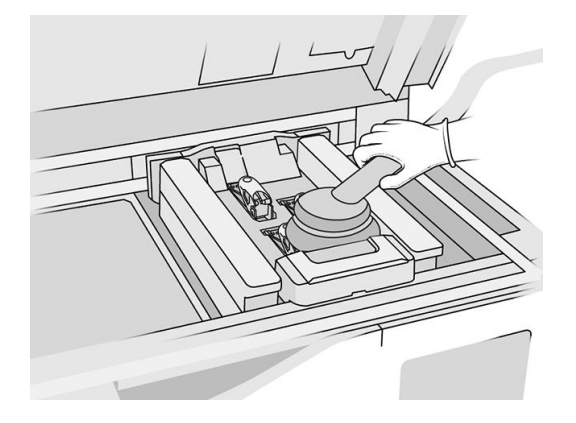

#### Dokončenie čistenia

- 1. Umiestnite kryt tlačového vozíka späť na miesto.
- 2. Zatvorte vrchný kryt.

## Čistenie nanášacieho valca a doštičiek nanášacej jednotky

#### Príprava na čistenie

- 1. Uistite sa, že tlačiareň netlačí.
- 2. Ak sa úloha práve vytlačila, počkajte približne 20 minút, kým tlačiareň vychladne.
- 3. Musíte používať ochranné rukavice proti chemikáliám.
- 4. Skontrolujte, či sú všetky okienka, kryty a dvere zatvorené a zostávajú vo svojich pôvodných polohách.
- 5. Otvorte vrchný kryt.

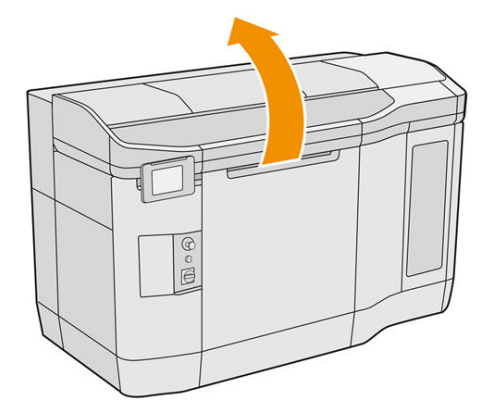

- 6. Ak je v tlačiarni konštrukčná jednotka, vyberte ju z tlačiarne.
- 7. Nanášaciu jednotku premiestnite manuálne dopredu, pomaly a opatrne.

#### Čistenie nanášacieho valca a doštičiek nanášacej jednotky

- 1. Nájdite nanášaciu jednotku a pomocou plochého skrutkovača vyberte štyri skrutky T15.
- A UPOZORNENIE: Dajte pozor, aby vám skrutky nespadli.

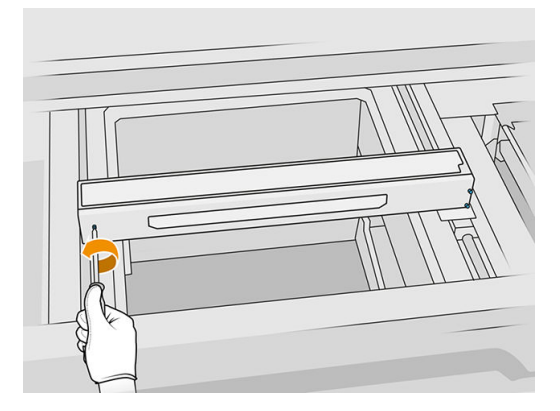

2. Odstráňte predné veko. Ak je to potrebné, vyčistite sklo krytu nanášacej jednotky jemne suchou handričkou (pozrite si časť [Čistenie skla krytu nanášacej jednotky](#page-158-0) na strane 154).

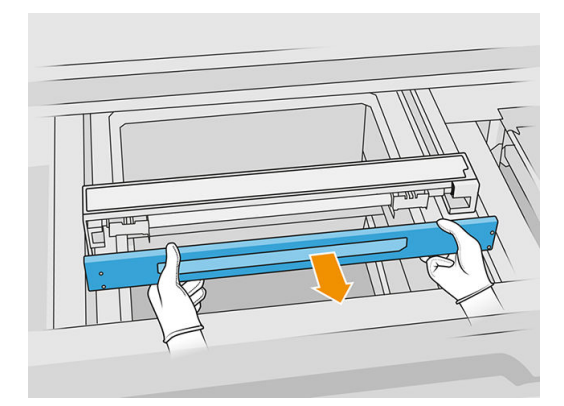

3. Odsúvajte vrchnú vrstvu na jednu stranu, kým neuvidíte otvory; nevyberajte ju úplne.

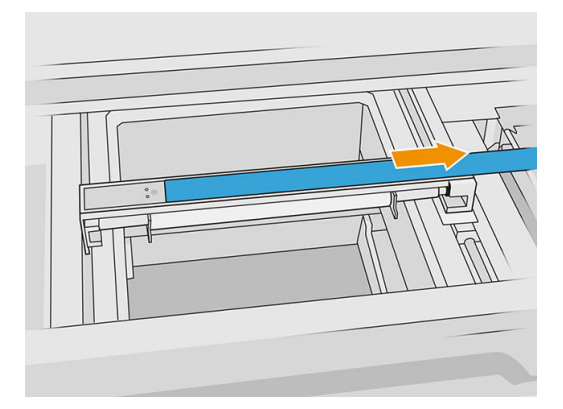

4. Odstráňte dve skrutky T10.

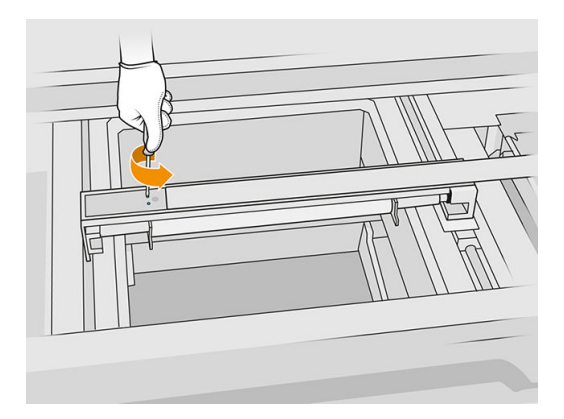

5. Zopakujte kroky 3 a 4 na druhej strane.

#### Tabuľka 12-9 Postup

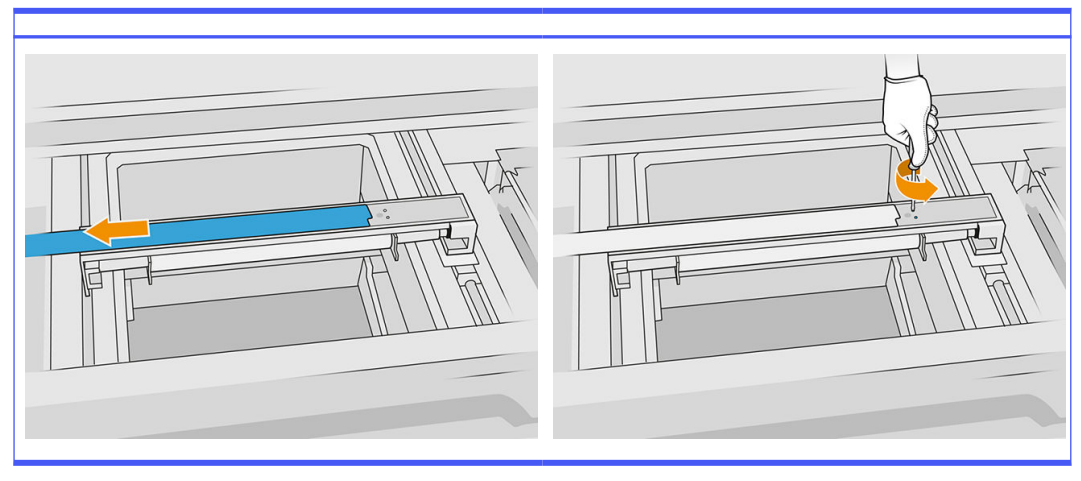

6. Vyberte valec potiahnutím smerom k sebe a položte ho jemne na stôl alebo rovný povrch.

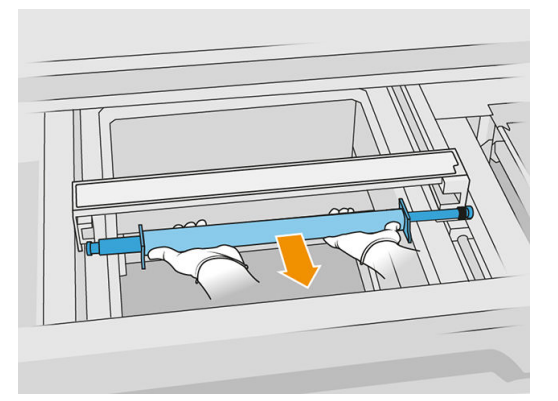

7. Handričkou nezanechávajúcou vlákna navlhčenou univerzálnym priemyselným čistiacim prostriedkom, ako je napríklad priemyselný čistiaci prostriedok Simple Green, vyčistite celý valec opätovného nanášania. Odstráňte zostávajúcu mydlovú penu suchou handričkou.

- 8. Na to, aby ste mohli doštičky nanášacej jednotky ľahko vyčistiť, vyberte ich a dôkladne ich očistite, najmä na vnútornej strane.
- POZNÁMKA: V niektorých tlačiarňach sú doštičky nanášacej jednotky naspodku otvorené, v takom prípade čistenie nie je nutné.

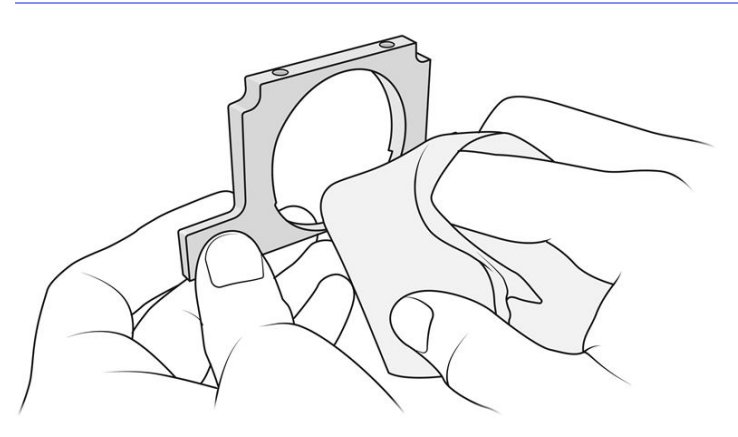

DÔLEŽITÉ: Na doštičke by nemal ostať žiadny materiál.

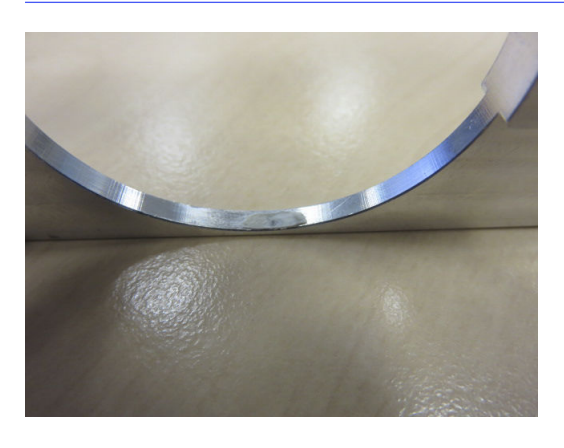

- POZNÁMKA: V závislosti od tlačiarne sa môže tvar príslušnej časti líšiť.
- 9. Vyčistite prach z vnútra nanášacej jednotky pomocou nevýbušného vysávača so štrbinovou hubicou. Osobitnú pozornosť venujte pravej strane, kde sú umiestnené prevody.

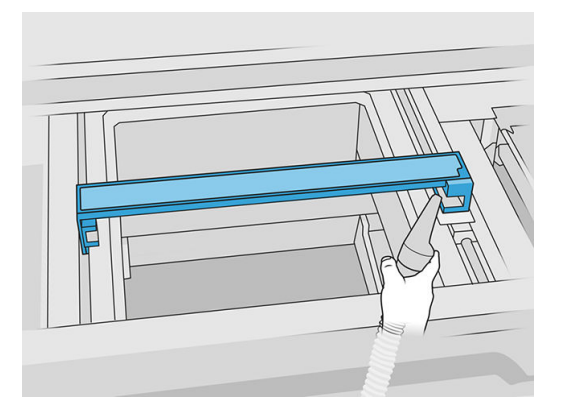

#### Dokončenie čistenia

- 1. Vráťte obe doštičky nanášacej jednotky späť na miesto.
- 2. Opatrne vložte späť nanášací valec tak, že ho umiestníte a potlačíte na koniec.
- $\mathbb{R}$ POZNÁMKA: Pri umiestňovaní valca by mali byť prevody na pravej strane.
- 3. Zarovnajte doštičky s čiarou, ako je zobrazené nižšie.

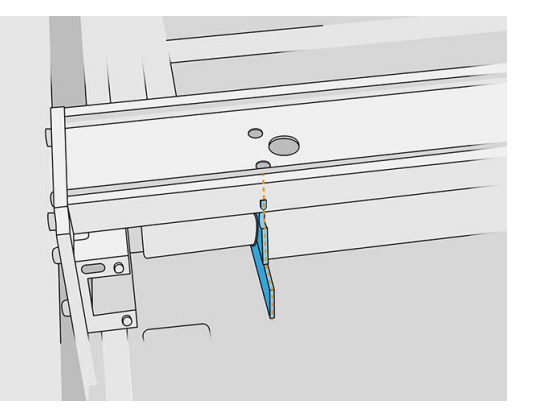

- 4. Nanášací valec zaistite štyrmi hornými skrutkami.
- $\frac{1}{2}$ : TIP: Počas uťahovania horných skrutiek držte doštičku hore.

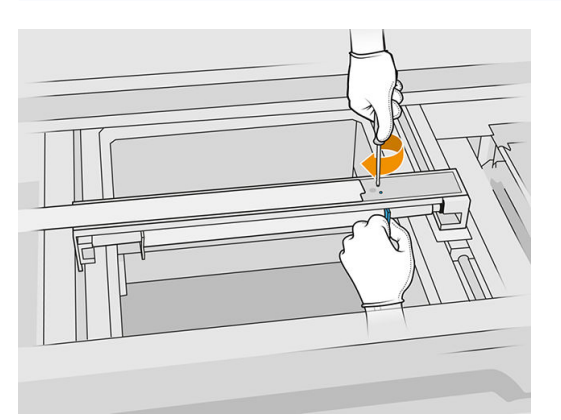

- 5. Vráťte späť predné veko nanášacej jednotky, ale ešte nevkladajte skrutky.
- 6. Pripevnite veko štyrmi skrutkami T15.
- DÔLEŽITÉ: Počas uťahovania skrutiek na pravej strane plynulo otáčajte valec obomi smermi, aby ste skontrolovali, či ozubenie správne zapadlo.

<span id="page-135-0"></span>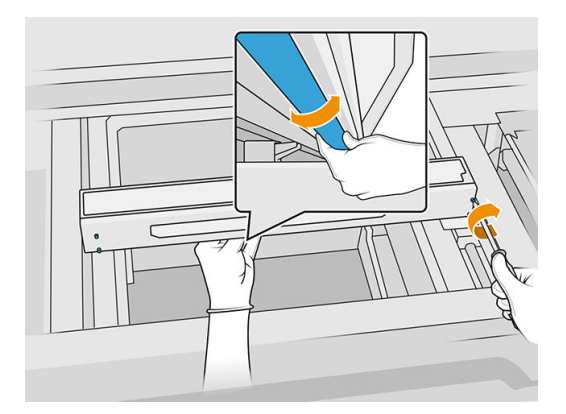

- 7. Zatvorte vrchný kryt.
- 8. Skontrolujte, či sú všetky okienka, kryty a dvere zatvorené a zostávajú vo svojich pôvodných polohách.

## Čistenie krytov servisnej stanice

#### Príprava na čistenie

- 1. Uistite sa, že máte handričku nezanechávajúcu vlákna a univerzálny priemyselný čistiaci prostriedok, ako je napríklad priemyselný čistiaci prostriedok Simple Green (tieto veci nedodáva spoločnosť HP).
- 2. Uistite sa, že tlačiareň netlačí.
- 3. Vypnite tlačiareň.
- 4. Ak sa úloha práve vytlačila, počkajte približne 20 minút, kým tlačiareň vychladne.
- 5. Musíte používať ochranné rukavice proti chemikáliám.
- 6. Otvorte vrchný kryt.

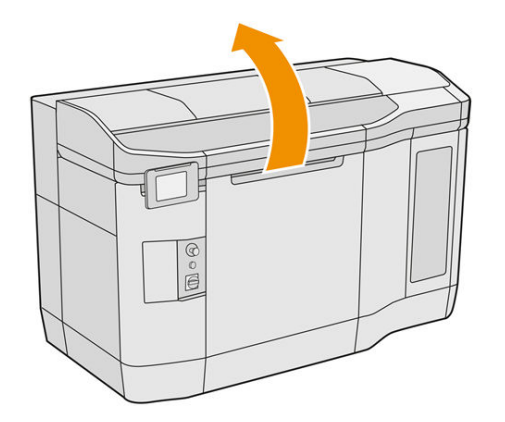

7. Tlačový vozík premiestnite manuálne doľava, pomaly a opatrne, aby ste získali prístup k stanici s krytmi.

#### <span id="page-136-0"></span>Čistenie krytov servisnej stanice

#### Tabuľka 12-10 Výstražné štítky

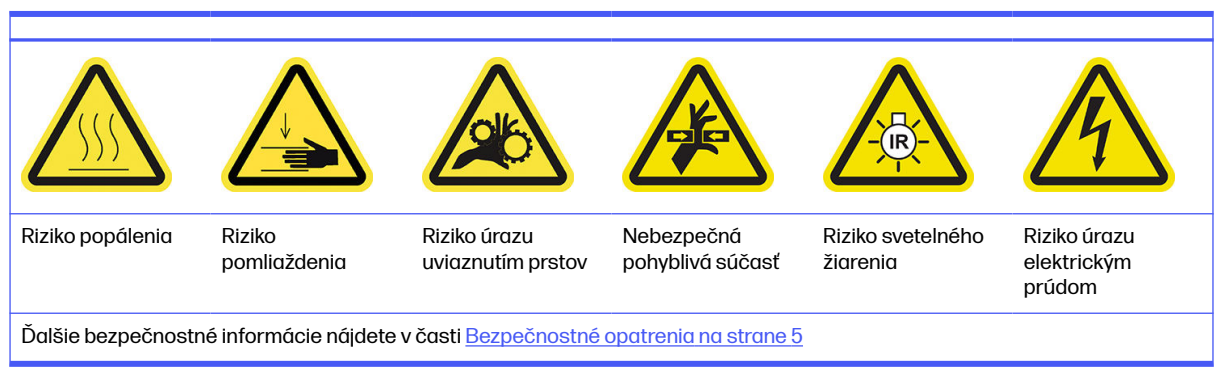

1. Nájdite tri kryty servisnej stanice, ktoré sa majú vyčistiť.

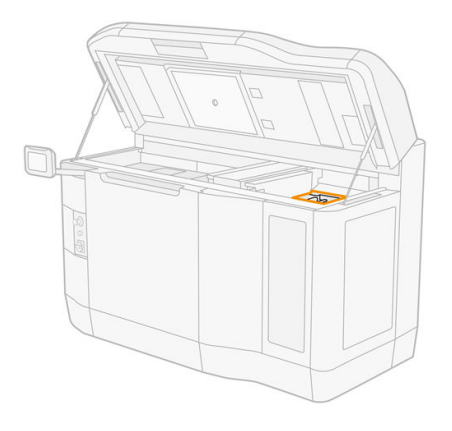

- 2. Vyčistite kryty servisnej stanice handričkou nezanechávajúcou vlákna navlhčenou univerzálnym priemyselným čistiacim prostriedkom, ako je napríklad priemyselný čistiaci prostriedok Simple Green.
- UPOZORNENIE: Dbajte zvlášť na to, aby ste neuvoľnili pružinu a nevytiahli žiadny z krytov z jeho pozície.

#### Dokončenie čistenia

- 1. Zatvorte vrchný kryt.
- 2. Skontrolujte, či sú všetky okienka, kryty a dvere zatvorené a zostávajú vo svojich pôvodných polohách.
- 3. Zapnite tlačiareň.
- 4. Po dokončení postupu premiestnite vozík do polohy pre kryty (čo najďalej na pravej strane tlačiarne). V prípade potreby reštartujte tlačiareň.

## Čistenie filtrov ventilátorov vo vrchnom kryte

#### Príprava na čistenie

1. Uistite sa, že tlačiareň netlačí.

- 2. Ak sa úloha práve vytlačila, počkajte približne 20 minút, kým tlačiareň vychladne.
- 3. Musíte používať ochranné rukavice, okuliare a masku proti chemikáliám.

## Čistenie filtra ľavého a pravého ventilátora vo vrchnom kryte

1. Otvorte vrchný kryt.

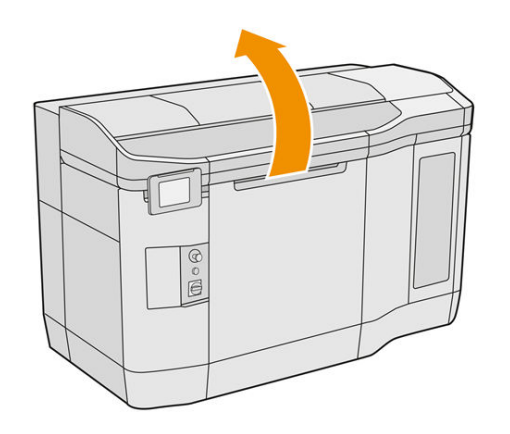

2. Nájdite filtre ventilátorov na pravej a ľavej strane vrchného krytu tlačiarne.

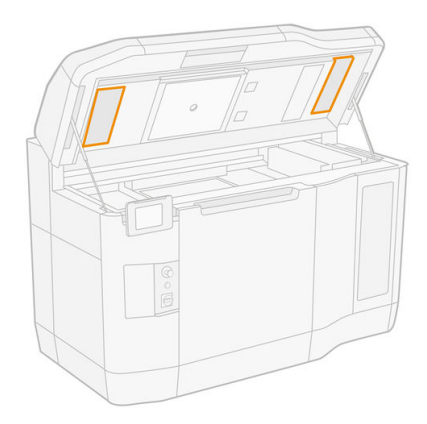

3. Odskrutkujte skrutky so závitom.

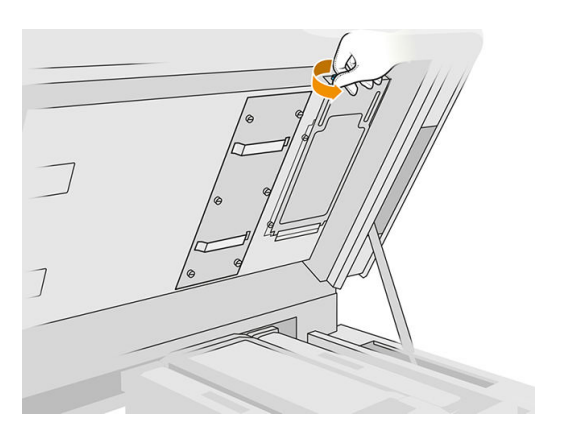

4. Na prednom paneli ťuknite na Replace (Nahradiť).

#### <span id="page-138-0"></span>5. Odstráňte kryt filtra.

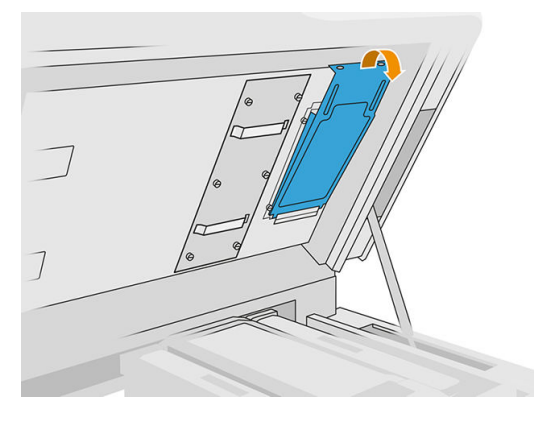

6. Vyberte každú zostavu filtra a vezmite je niekam do nevýbušného prostredia.

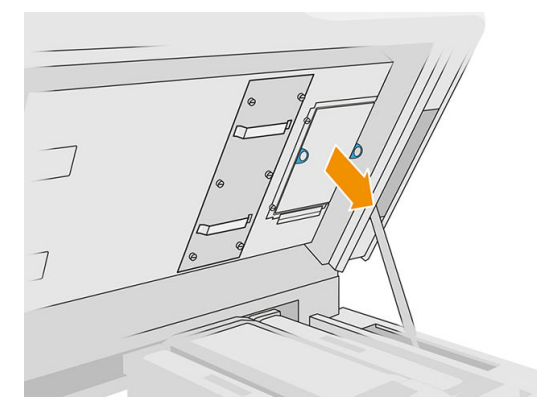

- 7. Umiestnite filter naplocho na tvrdý povrch so šípkou smeru prúdenia vzduchu smerom nahor. Potom filter jemne búchajte proti tvrdému povrchu, až kým z neho už nevypadáva žiadny materiál.
- 8. Vráťte každú zostavu filtra späť do vrchného krytu (so šípkou smerujúcou nahor) a utiahnite skrutky.

#### Kalibrácia chladiaceho systému

■ Na prednom paneli ťuknite na ikonu **Settings** (Nastavenia) (**O**), potom na **Maintenance** (Údržba) >

Cooling system calibration (Kalibrácia chladiaceho systému).

## Čistenie kremenného ochranného skla vyhrievacích žiaroviek

#### Príprava na čistenie

- 1. Uistite sa, že máte handričku nezanechávajúcu vlákna, univerzálny priemyselný čistiaci prostriedok (napríklad priemyselný čistiaci prostriedok Simple Green) a žiletkovú škrabku (tieto veci nedodáva spoločnosť HP).
- 2. Uistite sa, že tlačiareň netlačí.
- 3. Ak sa úloha práve vytlačila, počkajte približne 20 minút, kým tlačiareň vychladne.
- 4. Musíte používať ochranné rukavice proti chemikáliám a bezpečnostné okuliare.

5. Skontrolujte, či sú všetky okienka, kryty a dvere zatvorené a zostávajú vo svojich pôvodných polohách.

## Vybratie kremenného ochranného skla vyhrievacích žiaroviek

1. Otvorte vrchný kryt.

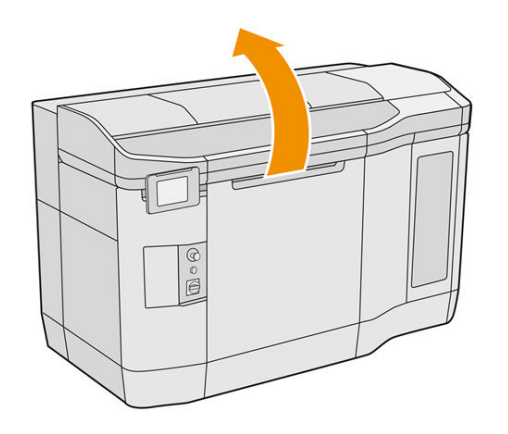

2. Nájdite kremenné ochranné sklo vyhrievacích žiaroviek.

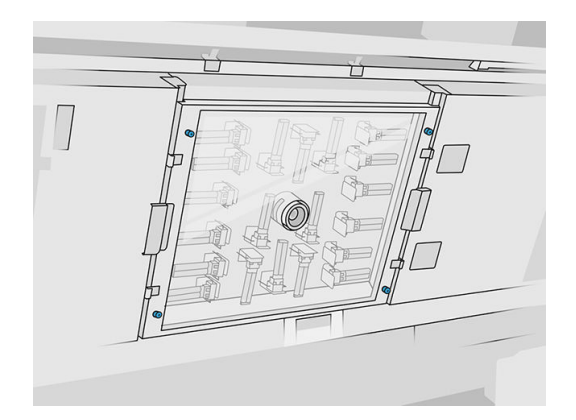

3. Odskrutkujte štyri skrutky so závitom, aby ste mohli vybrať kremenné ochranné sklo.

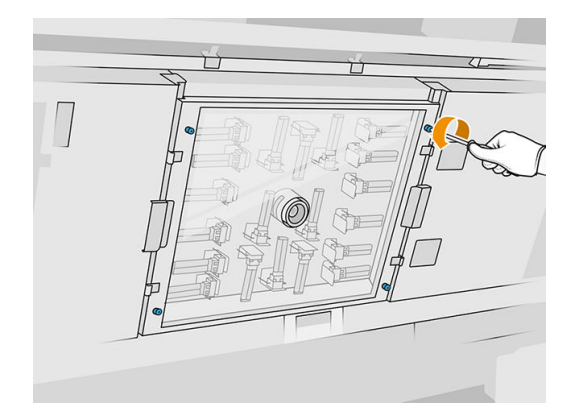

4. Vytiahnite kremenné ochranné sklo z vrchného krytu a položte ho jemne na stôl.

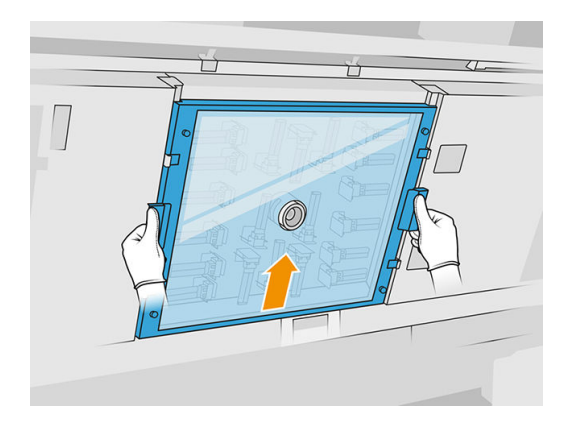

Čistenie kremenného ochranného skla vyhrievacích žiaroviek

1. Navlhčite obe strany ochranného skla handričkou nezanechávajúcou vlákna navlhčenou univerzálnym priemyselným čistiacim prostriedkom, ako je napríklad priemyselný čistiaci prostriedok Simple Green.

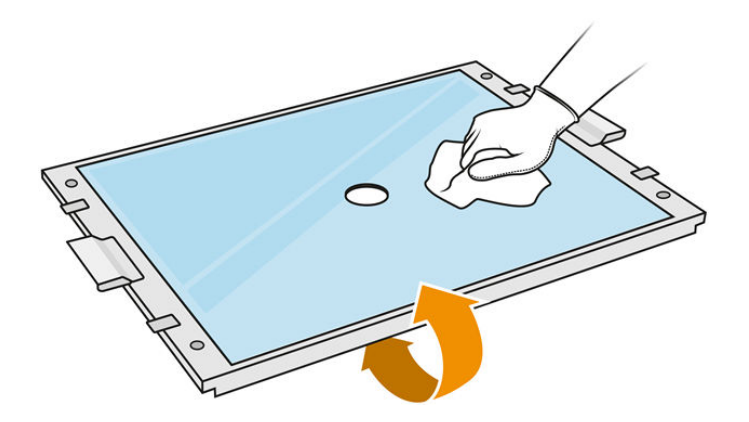

- 2. V prípade potreby oškrabte obe strany ochranného skla žiletkovou škrabkou.
- VAROVANIE! Nôž má ostrú čepeľ. Zaobchádzajte s ním opatrne. Pri škrabaní ochranného skla ho nedržte v ruke.
- 3. Pokračujte v čistení handričkou a čistiacou hubkou, až kým ochranné sklo nebude čisté.

#### Opätovné nasadenie kremenného ochranného skla vyhrievacích žiaroviek

- 1. Kremenné ochranné sklo vráťte späť na správne miesto.
- 2. Utiahnite štyri skrutky so závitom.
- 3. Skôr ako budete pokračovať, skontrolujte, či sú vyčistené súčasti úplne suché a všetka para sa úplne odparila.

#### Dokončenie čistenia

- 1. Zatvorte vrchný kryt.
- 2. Skontrolujte, či sú všetky okienka, kryty a dvere zatvorené a zostávajú vo svojich pôvodných polohách.

3. Zapnite tlačiareň.

## <span id="page-141-0"></span>Čistenie ochranných skiel tavných žiaroviek

## Príprava na čistenie

- 1. Uistite sa, že máte handričku nezanechávajúcu vlákna, univerzálny priemyselný čistiaci prostriedok (napríklad priemyselný čistiaci prostriedok Simple Green), žiletkovú škrabku a čistiacu hubku (tieto veci nedodáva spoločnosť HP).
- 2. Prípadne si môžete túto úlohu uľahčiť prevzatím a vytlačením nástrojov na odstránenie skla. Nástroj môžete prevziať zo stránky [http://www.hp.com/go/jetfusion3d4200/software.](http://www.hp.com/go/jetfusion3d4200/software)
- 3. Uistite sa, že tlačiareň netlačí.
- 4. Ak sa úloha práve vytlačila, počkajte približne 20 minút, kým tlačiareň vychladne.
- 5. Musíte používať ochranné rukavice proti chemikáliám.
- 6. Skontrolujte, či sú všetky okienka, kryty a dvere zatvorené a zostávajú vo svojich pôvodných polohách.
- 7. Vypnite tlačiareň.
- 8. Otvorte vrchný kryt.

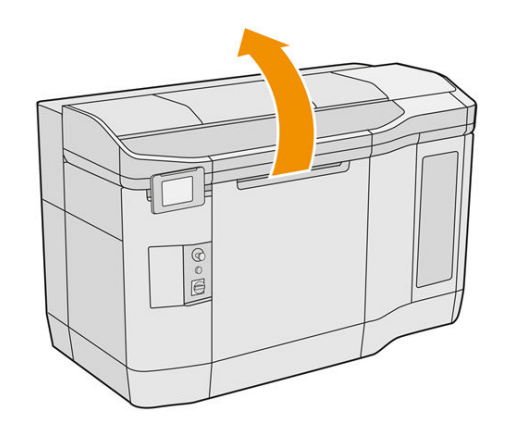

9. Tlačový vozík premiestnite manuálne cez priestor konštrukčnej jednotky, pomaly a opatrne.

#### Vybratie modulu tavných žiaroviek

#### Tabuľka 12-11 Výstražné štítky

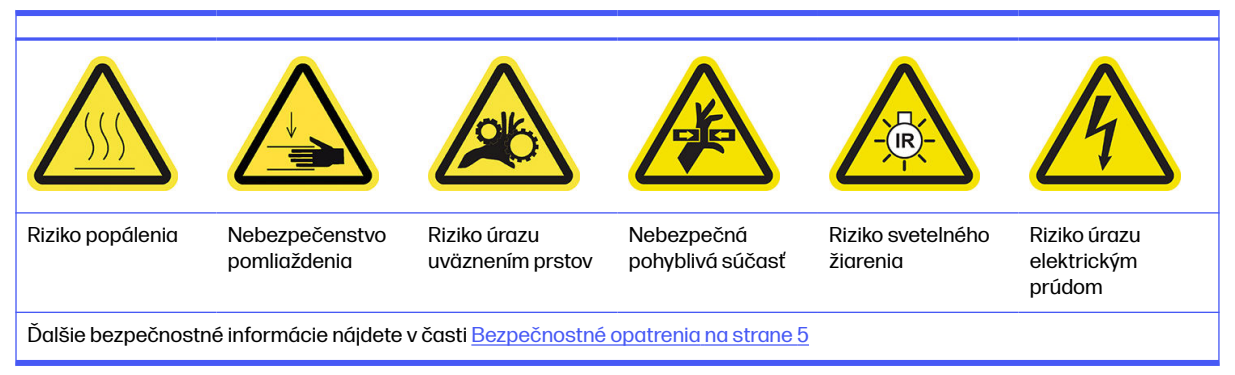

1. Identifikujte, ktorú z dvoch lámp je potrebné vyčistiť.

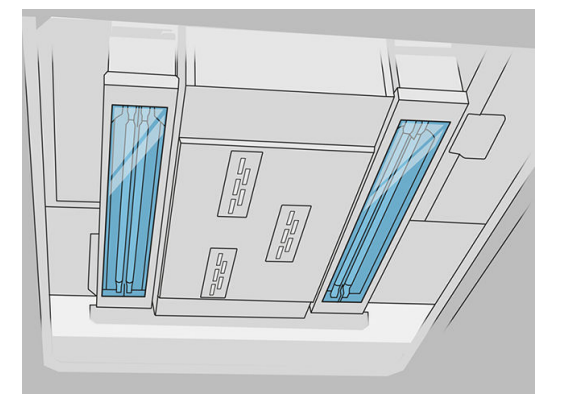

2. Odskrutkujte skrutku so závitom v ochrannom kryte na prednej strane zostavy tavných žiaroviek.

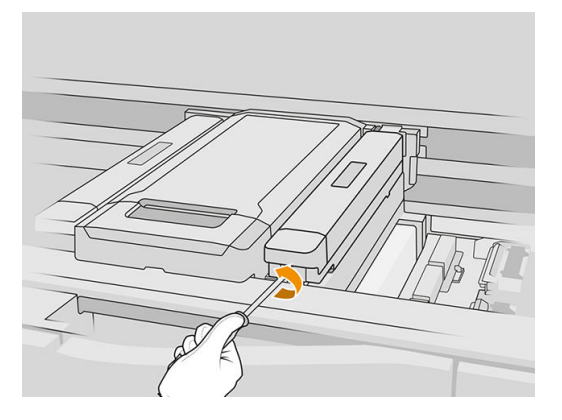

3. Opatrne vytiahnite nahor ochranný kryt; je k nemu pripevnený kábel.

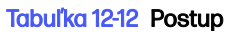

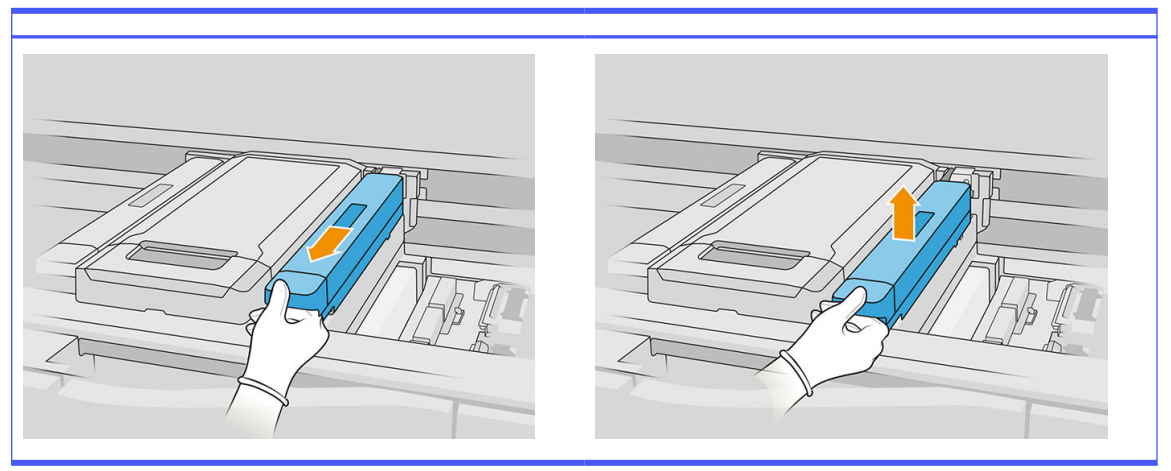

4. Odpojte kábel snímača cieľovej teploty.

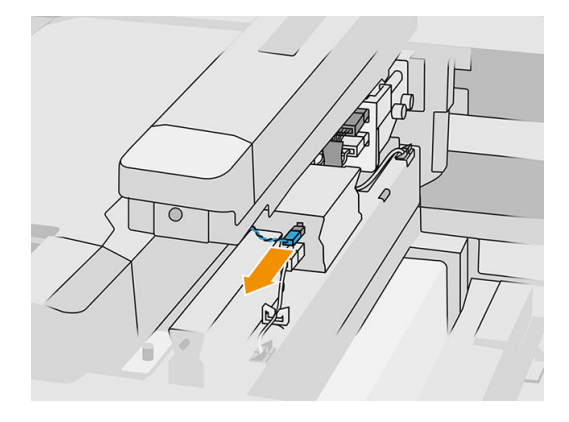

5. Odpojte snímač a hlavný konektor lampy.

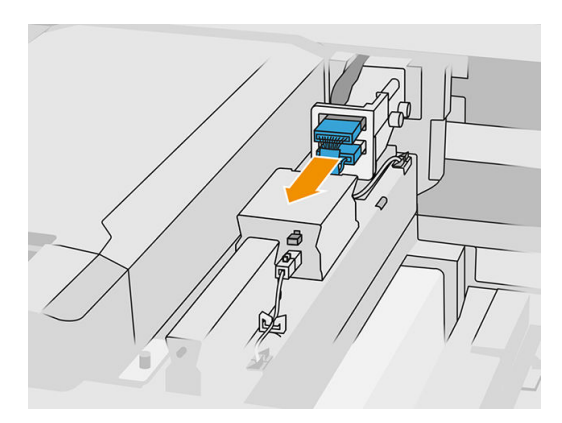

6. Odskrutkujte ďalšiu skrutku so závitom.

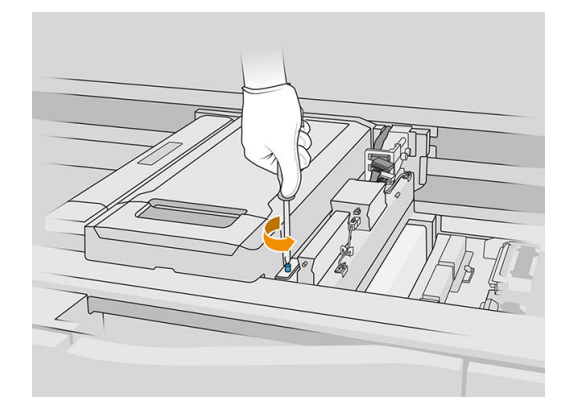
7. Potiahnite zostavu tavných žiaroviek nabok a smerom von.

### Tabuľka 12-13 Postup

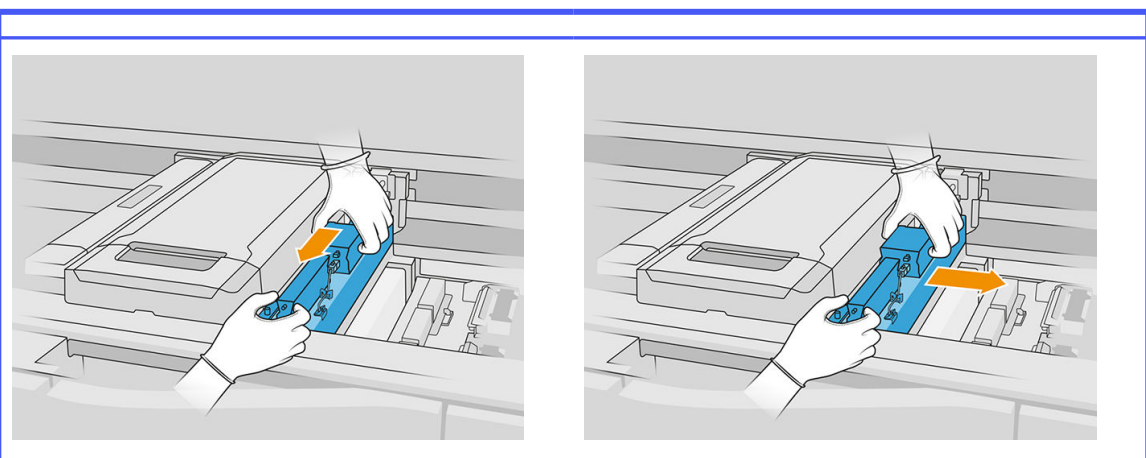

8. Vyberte modul tavných žiaroviek z vozíka a položte ho jemne na stôl.

### Čistenie ochranných skiel tavných žiaroviek

#### Preventívne bezpečnostné opatrenia pre žiarič tavných žiaroviek

- Ignorovanie preventívnych bezpečnostných opatrení alebo nesprávna činnosť infračerveného žiariča môže viesť k zraneniam a poškodeniu materiálu.
- Obsluhu infračerveného vyhrievacieho zariadenia by mali vykonávať len odborníci alebo vyškolený personál.

Operátor systému by mal zostaviť špeciálne pokyny pre školenie personálu.

- Bezpečnostná a funkčná spoľahlivosť infračerveného vyhrievacieho zariadenia sú zaručené iba v prípade, že používate originálne príslušenstvo a náhradné diely od spoločnosti HP.
- Po prasknutí žiariča existuje riziko vystavenia sa nebezpečnému napätiu kontaktom s vyhrievacou špirálou.
- **•** Strana reflektora by sa nemala čistiť.
- 1. Otočte zostavu vrchom nadol a odskrutkujte štyri skrutky rámu vonkajšieho ochranného skla.

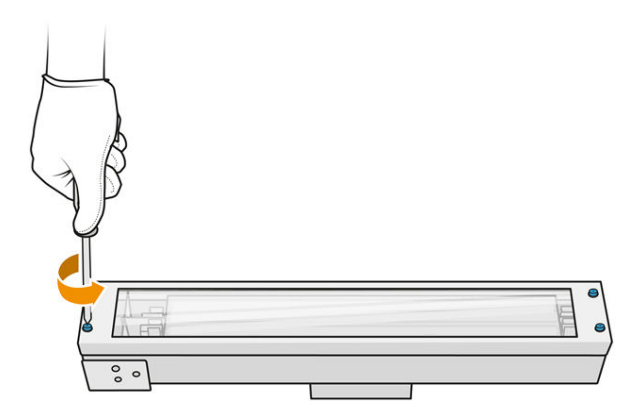

- 2. Opatrne vyberte rám vonkajšieho ochranného skla.
- A UPOZORNENIE: Pri vyberaní rámu k nemu môže byť ochranné sklo prilepené. Dávajte pozor, aby pri zdvihnutí rámu z neho ochranné sklo nevypadlo.

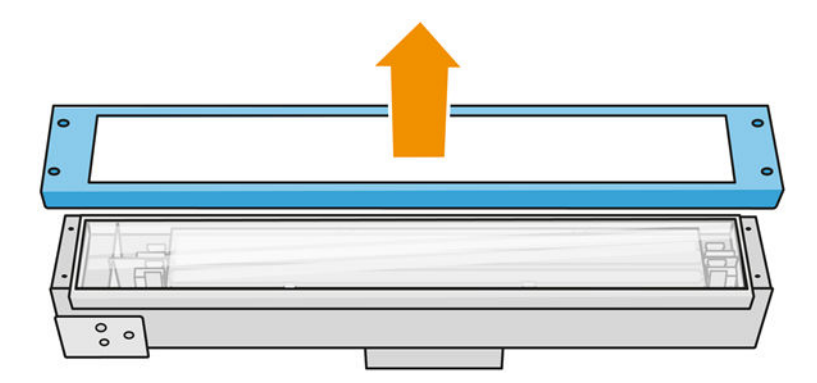

3. Vyberte vonkajšie ochranné sklo a položte ho jemne na stôl alebo iný rovný povrch.

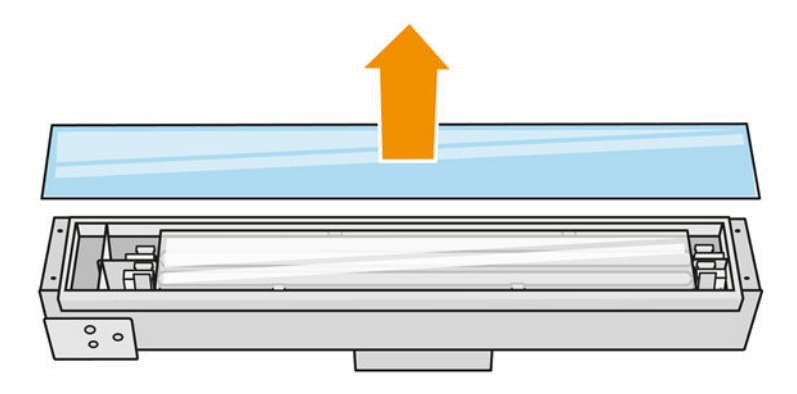

4. Navlhčite obe strany ochranného skla handričkou nezanechávajúcou vlákna navlhčenou univerzálnym priemyselným čistiacim prostriedkom, ako je napríklad priemyselný čistiaci prostriedok Simple Green. Odstráňte všetku zostávajúcu mydlovú penu handričkou nezanechávajúcou vlákna navlhčenou destilovanou vodou a osušte ochranné sklo suchou handričkou.

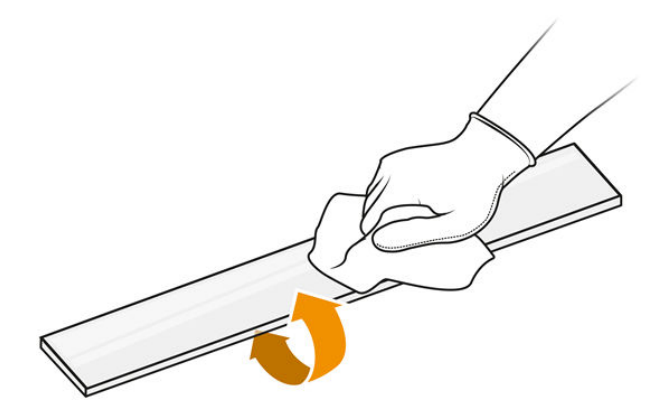

5. Čistite dovtedy, kým nebude ochranné sklo čisté.

Ak je k ochrannému sklu pritavený nejaký plast alebo materiál, vyčistite ho žiletkovou škrabkou.

- VAROVANIE! Nôž má ostrú čepeľ. Zaobchádzajte s ním opatrne. Pri škrabaní ochranného skla ho nedržte v ruke.
- 6. Očistite rám tou istou vlhkou handričkou.
- 7. Potlačte vnútorné ochranné sklo nabok, pričom sa zmení tvar kovových spôn, a uvoľnite ochranné sklo. Položte ho jemne na stôl alebo iný rovný povrch.

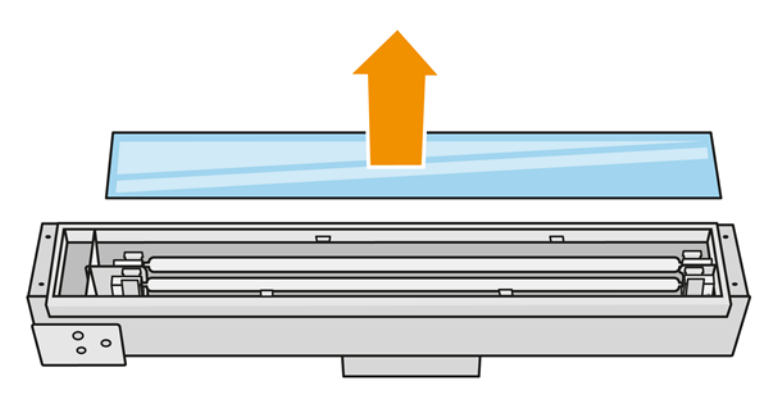

- $\frac{1}{2}$ : TIP: Túto úlohu si môžete uľahčiť použitím páru vytlačených nástrojov na odstránenie skla. Umiestnite dva z nich na tú stranu, kde sa nenachádzajú žiadne otvory, a posuňte ho doprava, aby sa oddelil kolík.
- 8. Navlhčite obe strany vnútorného ochranného skla handričkou nezanechávajúcou vlákna navlhčenou univerzálnym priemyselným čistiacim prostriedkom, ako je napríklad priemyselný čistiaci prostriedok Simple Green. Odstráňte všetku zostávajúcu mydlovú penu handričkou nezanechávajúcou vlákna navlhčenou destilovanou vodou a osušte ochranné sklo suchou handričkou.

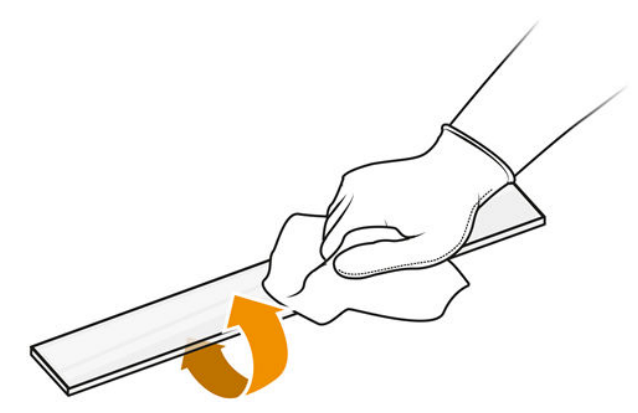

9. Čistite dovtedy, kým nebude ochranné sklo čisté.

Ak je k ochrannému sklu pritavený nejaký plast alebo materiál, ochranné sklo zlikvidujte a vložte [nové ochranné sklo: pozrite si časť Výmena vnútorného ochranného skla tavných žiaroviek](#page-200-0) na strane 196.

#### Opätovné zostavenie ochranných skiel žiaroviek

- 1. Zmeňte tvar kovových spôn a vložte vnútorné ochranné sklo.
- 2. Pridajte rám s vonkajším ochranným sklom, zaistite ho štyrmi skrutkami.

#### Opätovné zostavenie modulu tavných žiaroviek

- 1. Otočte zostavu vrchom nadol a vráťte ju späť do tlačového vozíka.
- 2. Utiahnite skrutku so závitom.
- 3. Zapojte kábel termálnej kamery a hlavný konektor lampy.
- 4. Zapojte snímač a hlavný konektor lampy.
- 5. Pripnite ochranný kryt.
- 6. Utiahnite skrutku so závitom v ochrannom kryte na prednej strane zostavy tavných žiaroviek.

#### Dokončenie čistenia

- 1. Zatvorte vrchný kryt.
- 2. Skontrolujte, či sú všetky okienka, kryty a dvere zatvorené a zostávajú vo svojich pôvodných polohách.
- 3. Zapnite tlačiareň.
- 4. Nakalibrujte tavné žiarovky. Pozrite si časť [Kalibrácia tavných žiaroviek](#page-198-0) na strane 194.
- 5. Po dokončení postupu premiestnite vozík do polohy pre kryty (čo najďalej na pravej strane tlačiarne). V prípade potreby reštartujte tlačiareň.

## Čistenie stieračov závesu nanášacej jednotky

Nižšie sú uvedené postupy odstránenia a inštalácie.

#### Stierače závesu nanášacej jednotky

Postup vyčistenia stieračov závesu nanášacej jednotky

1. Otvorením vrchného krytu a dvierok zariadenia získajte prístup k bočnej stene.

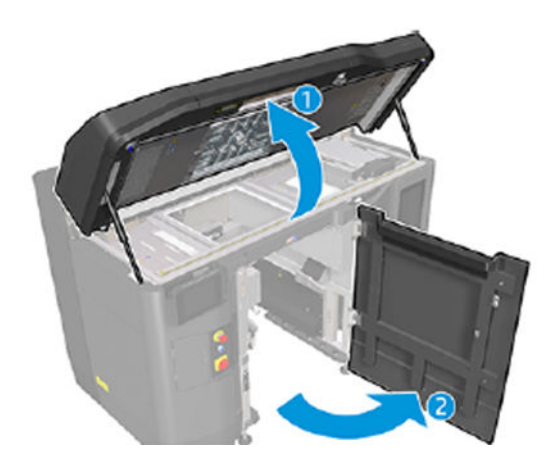

2. Odskrutkujte dve skrutky zobrazené na nasledujúcom obrázku.

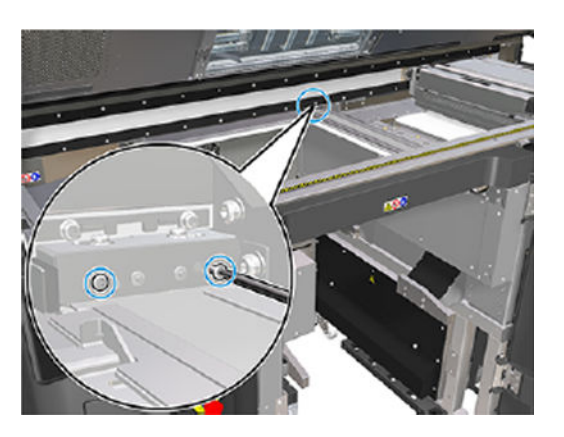

3. Vyberte zadný stierač a potom povysávajte oblasť stierača.

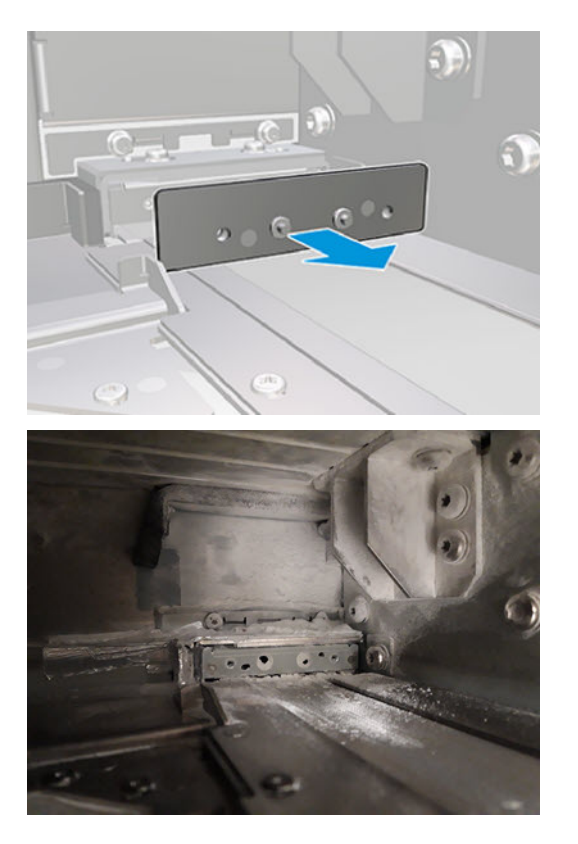

4. Odskrutkujte dve skrutky na prednej strane.

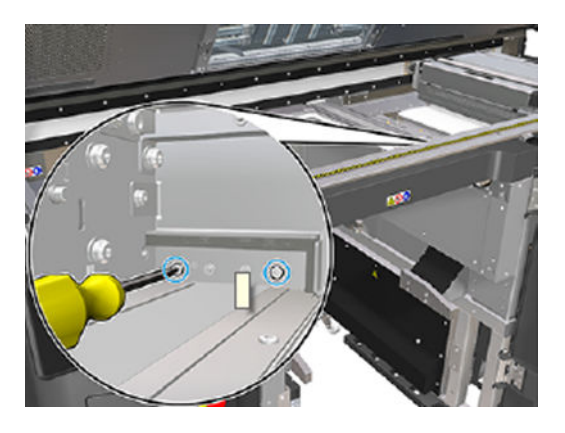

5. Vyberte predný stierač a potom povysávajte oblasť stierača.

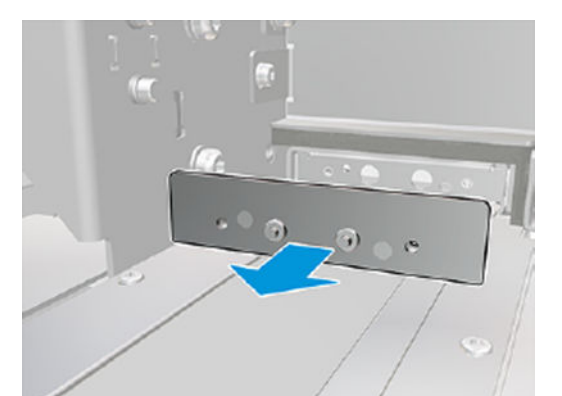

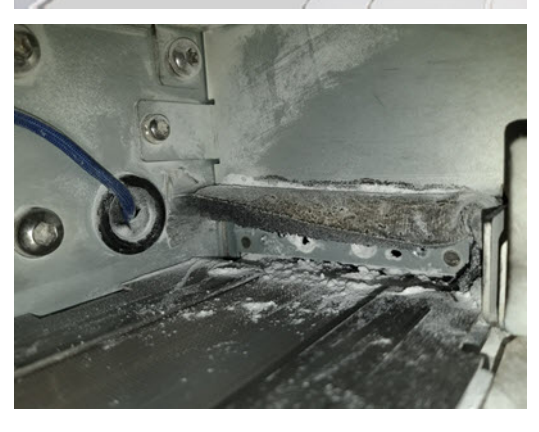

6. Vysávačom vyčistite stierače a zároveň prstami oškrabte nečistoty. Výsledok by mal byť takýto:

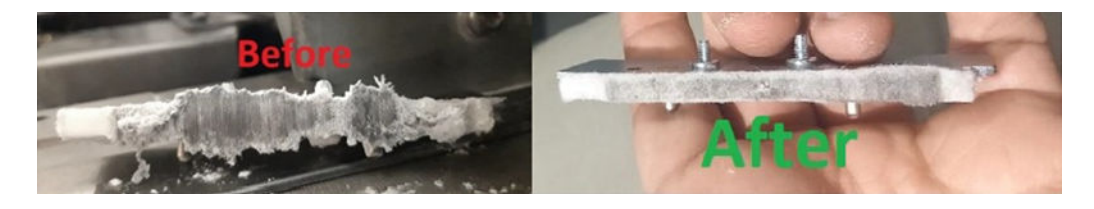

#### Dokončenie čistenia

- 1. Vráťte stierače na ich miesta a upevnite ich skrutkami.
- UPOZORNENIE: Ak budete tlačiť predtým, ako vrátite stierače na ich miesta, niektorý materiál môže vypadnúť z tlačiarne.
- 2. Zatvorte vrchný kryt.
- 3. Skontrolujte, či sú všetky okienka, kryty a dvere zatvorené a zostávajú vo svojich pôvodných polohách.
- 4. Zapnite tlačiareň.

# Čistenie ľavej skrinky a ľavej tyče nanášača

#### Príprava na čistenie

- 1. Uistite sa, že tlačiareň netlačí.
- 2. Ak sa úloha práve vytlačila, počkajte približne 20 minút, kým tlačiareň vychladne.
- 3. Odporúčame navliecť si rukavice.
- 4. Skontrolujte, či sú všetky okienka, kryty a dvere zatvorené a zostávajú vo svojich pôvodných polohách.
- 5. Vyberte konštrukčnú jednotku z tlačiarne.
- 6. Vypnite tlačiareň.

#### Čistenie ľavej skrinky a ľavej tyče nanášača

#### Tabuľka 12-14 Výstražné štítky

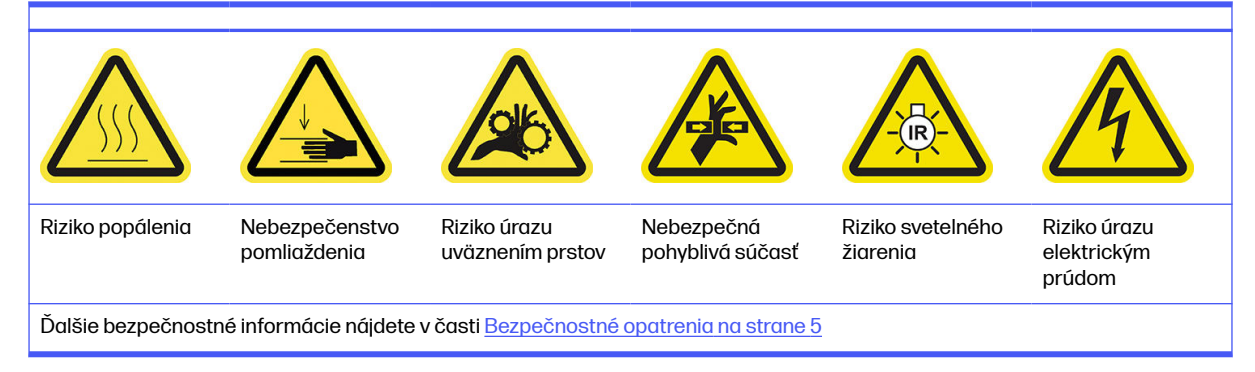

1. Otvorte dvere konštrukčnej jednotky.

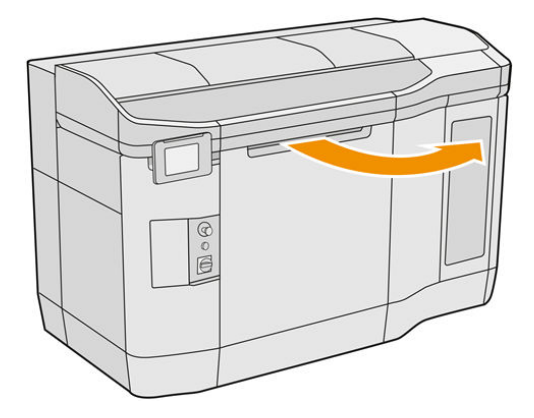

2. Nájdite ľavú skrinku nanášača.

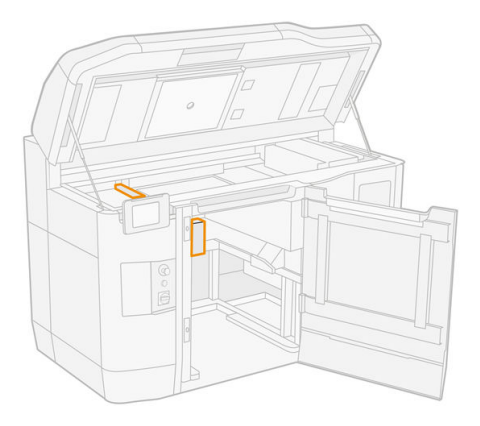

3. Pomocou plochého skrutkovača odstráňte štyri skrutky.

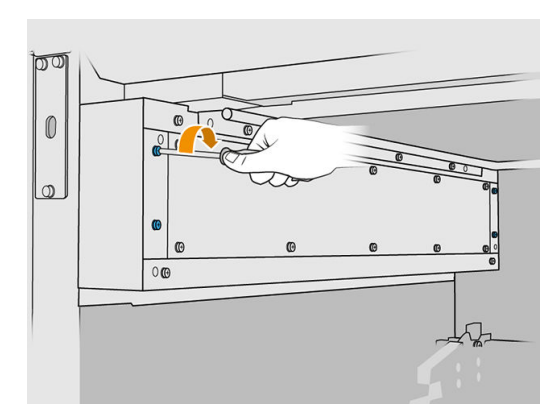

4. Odstráňte plechovú prednú platňu, aby ste získali prístup k ľavej skrinke nanášača.

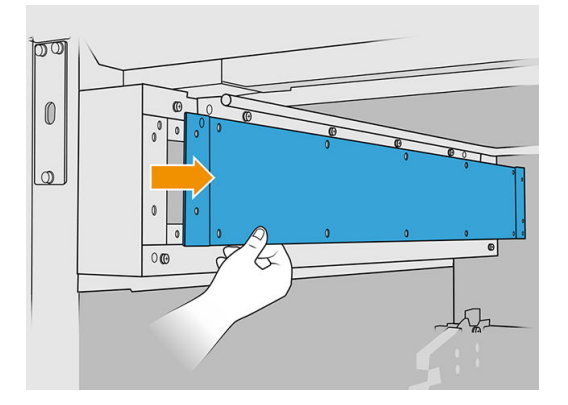

5. Vyčistite prach z ľavej skrinky a tyče nanášača pomocou nevýbušného vysávača s hubicou s mäkkou kefou.

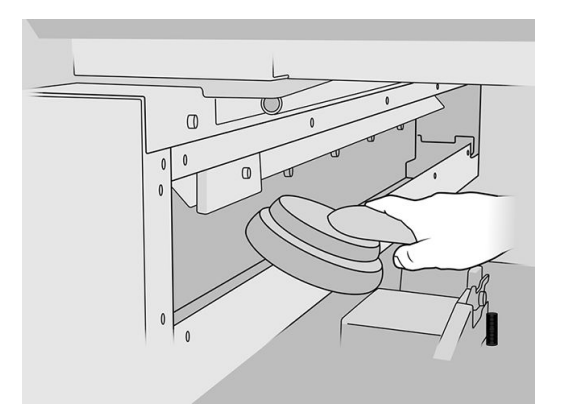

- 6. Utrite ľavú tyč handričkou nezanechávajúcou vlákna navlhčenou univerzálnym priemyselným čistiacim prostriedkom, ako je napríklad priemyselný čistiaci prostriedok Simple Green.
- 7. Pokračujte v čistení handričkou, až kým tyč nebude čistá.

#### Dokončenie čistenia

- 1. Vráťte späť predný plech, nasaďte skrutky.
- 2. Zatvorte dvere konštrukčnej jednotky.
- 3. Zatvorte vrchný kryt.
- 4. Skontrolujte, či sú všetky okienka, kryty a dvere zatvorené a zostávajú vo svojich pôvodných polohách.
- 5. Zapnite tlačiareň.

#### Kontrola funkčnosti ističov reziduálneho prúdu (RCCB)

V súlade s normou týkajúcou sa ističov reziduálneho prúdu (RCCB) sa odporúča testovať ističe RCCB každý rok. Postupujte takto:

1. Vypnite zariadenie z predného panela, nepoužite servisný vypínač.

- 2. Stlačením skúšobného tlačidla vyskúšajte, či istič RCCB funguje správne.
	- Ak sa istič RCCB po stlačení skúšobného tlačidla nevypne, znamená to, že je pokazený. Istič RCCB sa musí z bezpečnostných dôvodov vymeniť. Telefonicky sa skontaktujte so servisným technikom a požiadajte o demontáž a výmenu ističa RCCB.
	- Ak sa istič RCCB vypne, znamená to, že funguje správne. Obnovte bežný stav zapnutia ističa RCCB.

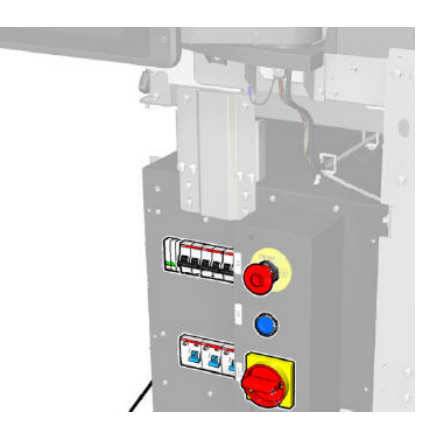

# Kontrola správneho uzemnenia tlačiarne

Skontrolujte, či je odpor medzi ktoroukoľvek kovovou časťou vnútornej komory tlačiarne a uzemnením budovy nižší ako 1 Ω.

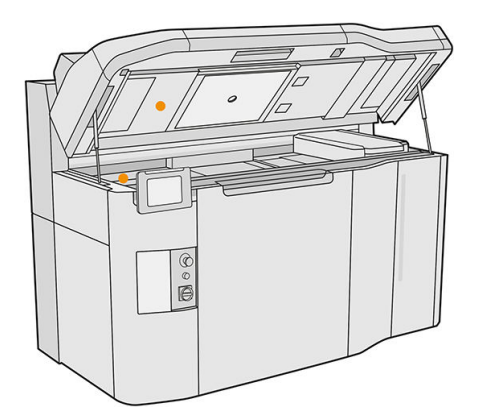

# Čistenie kontaktov tlačovej hlavy

## Príprava na čistenie

- 1. Uistite sa, že máte niekoľko suchých handričiek, univerzálny priemyselný čistiaci prostriedok, napríklad priemyselný čistiaci prostriedok Simple Green, a deionizovanú vodu.
- 2. Uistite sa, že tlačiareň netlačí.
- 3. Ak sa úloha práve vytlačila, počkajte približne 20 minút, kým tlačiareň vychladne.
- 4. Musíte používať ochranné rukavice proti chemikáliám.
- 5. Ak je konštrukčná jednotka v tlačiarni, vyberte ju.

## Otvorenie krytov

- 1. Na prednom paneli tlačiarne ťuknite na ikonu **Supplies** (Spotrebný materiál) (• ), potom na Printheads (Tlačové hlavy) > Replace (Vymeniť).
- 2. Otvorte vrchný kryt.

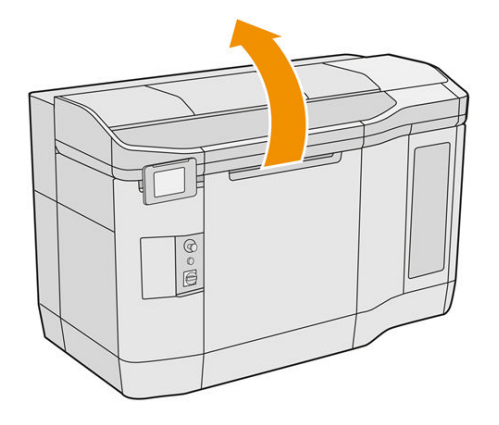

3. Potiahnutím rukoväti tlačového vozíka otvorte jeho kryt.

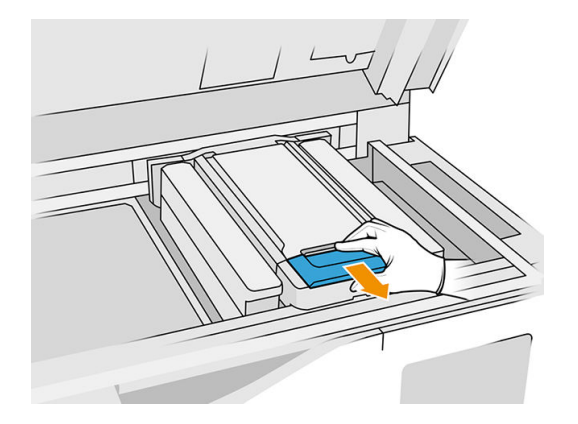

4. Zdvihnite kryt tlačového vozíka.

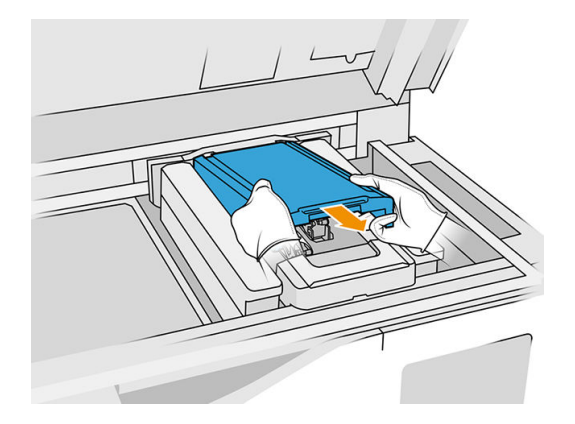

## Čistenie kontaktov tlačovej hlavy vo vozíku

1. Opatrne odstráňte tri tlačové hlavy z vozíka.

- 2. Vypnite tlačiareň.
- 3. Tlačový vozík premiestnite manuálne cez priestor konštrukčnej jednotky, pomaly a opatrne.
- 4. Osvetlite zásuvku tlačovej hlavy vo vozíku a skontrolujte, či elektrické pripojenia k tlačovej hlave nie sú znečistené.

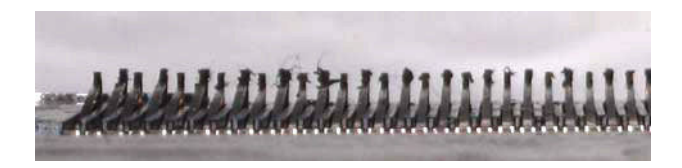

5. Očistite pravú stranu zásuvky tlačovej hlavy (nie stranu s kontaktmi) mäkkou kefkou, napríklad zubnou kefkou.

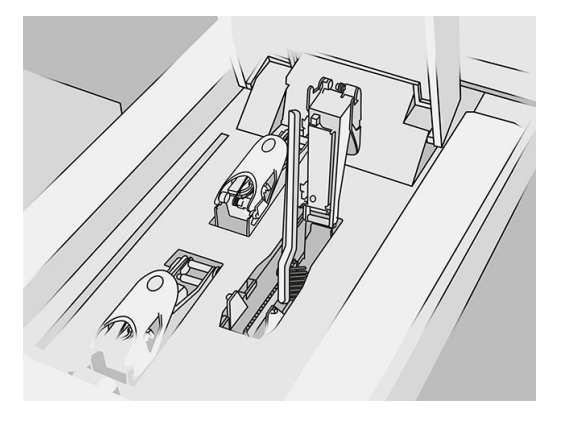

6. Utrite kontakty tlačovej hlavy handričkou navlhčenou univerzálnym priemyselným čistiacim prostriedkom, napríklad priemyselným čistiacim prostriedkom Simple Green, ktorou pohybujte nahor a nadol (nie zo strany na stranu).

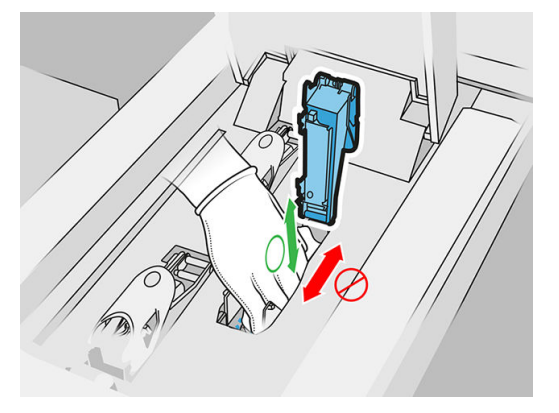

7. Znovu osvetlite zásuvku tlačovej hlavy a skontrolujte, či sú elektrické kontakty teraz čisté a nepoškodené.

## Čistenie kontaktov tlačovej hlavy na tlačovej hlave

- 1. Položte tlačové hlavy na stôl.
- 2. Vyčistite súčasti tlačovej hlavy smerom od kontaktov mäkkou kefkou; a potom pomocou handričky navlhčenej vodou.

3. Vyčistite stranu tlačovej hlavy s kontaktmi handričkou navlhčenou univerzálnym priemyselným čistiacim prostriedkom, ako je napríklad priemyselný čistiaci prostriedok Simple Green.

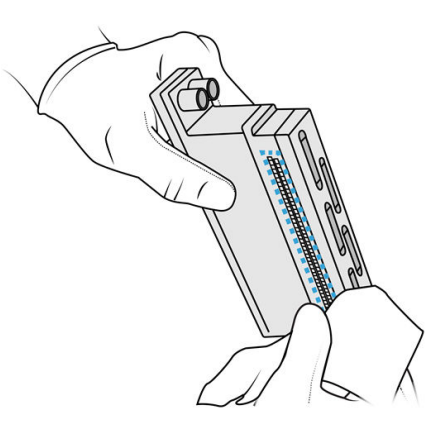

4. Vyčistite trysky tlačovej hlavy handričkou navlhčenou deionizovanou vodou.

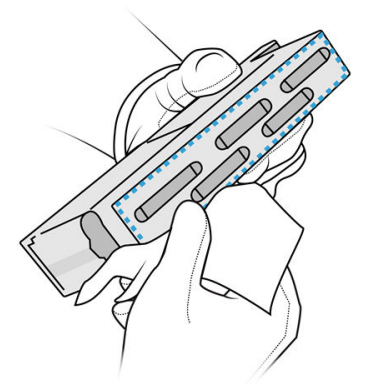

5. Utrite tlačovú hlavu dosucha podobnou, ale suchou handričkou.

#### Dokončenie čistenia

- 1. Počkajte, kým nebudú kontakty a ďalšie súčasti suché.
- 2. Vráťte späť kryt tlačového vozíka.
- 3. Zatvorte vrchný kryt.
- 4. Skontrolujte, či sú všetky okienka, kryty a dvere zatvorené a zostávajú vo svojich pôvodných polohách.
- 5. Zapnite tlačiareň.
- 6. Na to, aby ste tlačové hlavy vložili späť normálnym spôsobom, spustite výmenu tlačovej hlavy z predného panela. Pozrite si časť [Tlačové hlavy](#page-48-0) na strane 44.
- 7. Zarovnajte tlačové hlavy. Pozrite si časť [Zarovnanie tlačových hláv](#page-254-0) na strane 250.

## Čistenie okienka tlačovej zóny

#### Príprava na čistenie

1. Uistite sa, že máte savú univerzálnu handričku.

- 2. Uistite sa, že tlačiareň netlačí.
- 3. Ak sa úloha práve vytlačila, počkajte približne 20 minút, kým tlačiareň vychladne.
- 4. Musíte používať ochranné rukavice proti chemikáliám.
- 5. Skontrolujte, či sú všetky okienka, kryty a dvere zatvorené a zostávajú vo svojich pôvodných polohách.

# Čistenie okienka tlačovej zóny

1. Otvorte vrchný kryt.

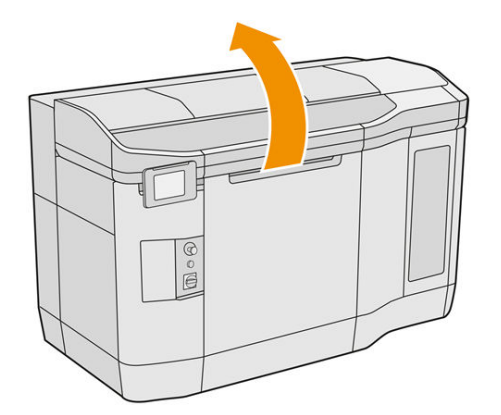

2. Nájdite okienko tlačovej zóny.

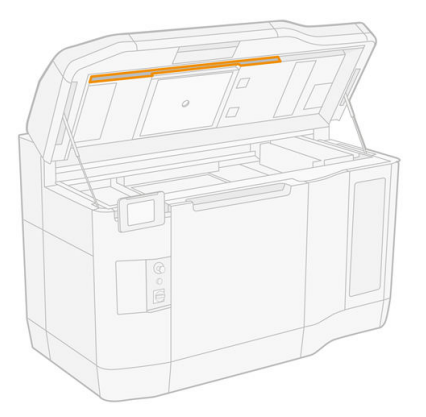

3. Utrite sklo savou univerzálnou handričkou, navlhčenou deionizovanou vodou.

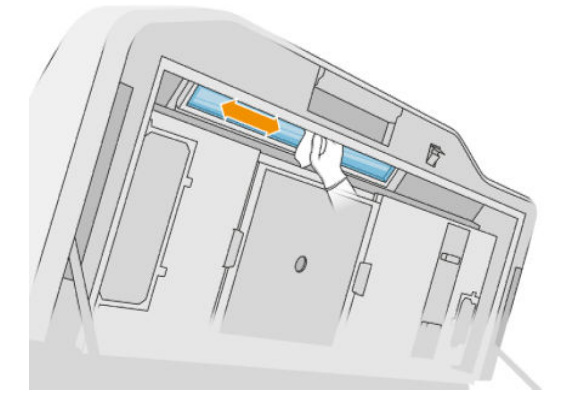

4. Zatvorte vrchný kryt a vyčistite vonkajšiu časť okienka tlačovej zóny.

# Čistenie skla krytu nanášacej jednotky

Najprv skontrolujte, či nanášacia jednotka má sklenený kryt. Nie všetky tlačiarne ho majú. Ak tam nie je sklenený kryt, môžete tento postup preskočiť.

### Príprava na čistenie

- 1. Uistite sa, že tlačiareň netlačí.
- 2. Ak sa úloha práve vytlačila, počkajte približne 20 minút, kým tlačiareň vychladne.
- 3. Musíte používať ochranné rukavice a masku proti chemikáliám.
- 4. Skontrolujte, či sú všetky okienka, kryty a dvere zatvorené a zostávajú vo svojich pôvodných polohách.
- 5. Otvorte vrchný kryt.

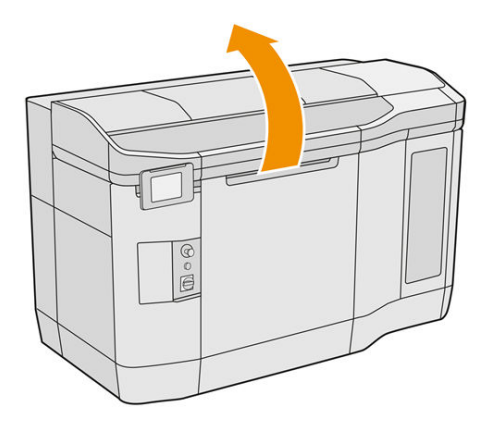

6. Nanášaciu jednotku premiestnite manuálne dopredu, pomaly a opatrne.

#### Čistenie skla krytu nanášacej jednotky

1. Nájdite nanášaciu jednotku a pomocou plochého skrutkovača vyberte štyri skrutky a kryt nanášacej jednotky.

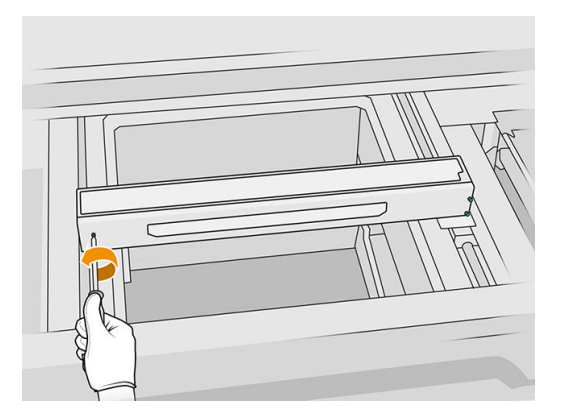

2. Položte sklo krytu nanášacej jednotky jemne na stôl alebo rovný povrch.

3. Utrite obe strany skla handričkou nezanechávajúcou vlákna navlhčenou deionizovanou vodou.

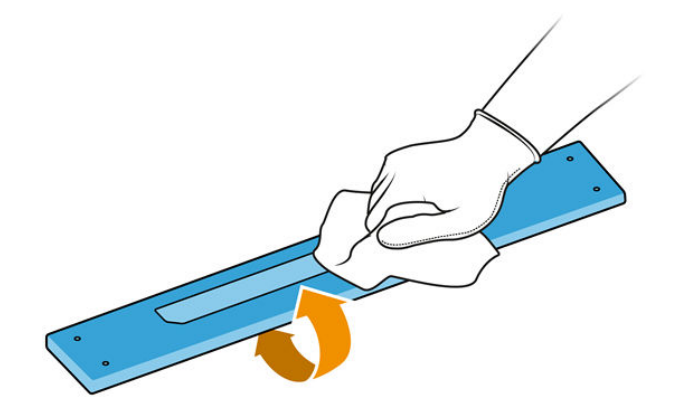

- 4. V prípade potreby oškrabte obe strany ochranného skla žiletkovou škrabkou.
- 5. Pokračujte v čistení handričkou a čistiacou hubkou, až kým ochranné sklo nebude čisté.
- 6. Očistite otvor veka tou istou vlhkou handričkou.

#### Dokončenie čistenia

- 1. Vráťte späť kryt nanášacej jednotky a pripevnite ho skrutkami.
- 2. Zatvorte vrchný kryt.
- 3. Skontrolujte, či sú všetky okienka, kryty a dvere zatvorené a zostávajú vo svojich pôvodných polohách.

## Výmena filtra vyhrievacích žiaroviek

#### Príprava na výmenu

- 1. Filtre vyhrievacích žiaroviek sa dodávajú s tlačiarňou v ročnej sade na údržbu tlačiarne.
- 2. Uistite sa, že tlačiareň netlačí.
- 3. Ak sa úloha práve vytlačila, počkajte približne 20 minút, kým tlačiareň vychladne.
- 4. Musíte používať ochranné rukavice a masku proti chemikáliám.
- 5. Skontrolujte, či sú všetky okienka, kryty a dvere zatvorené a zostávajú vo svojich pôvodných polohách.
- 6. Vypnite tlačiareň.

#### Výmena filtra vyhrievacích žiaroviek

#### Tabuľka 12-15 Výstražné štítky

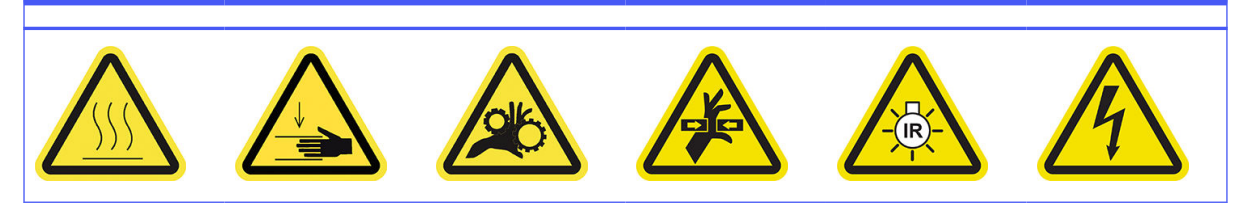

#### Tabuľka 12-15 Výstražné štítky (pokračovanie)

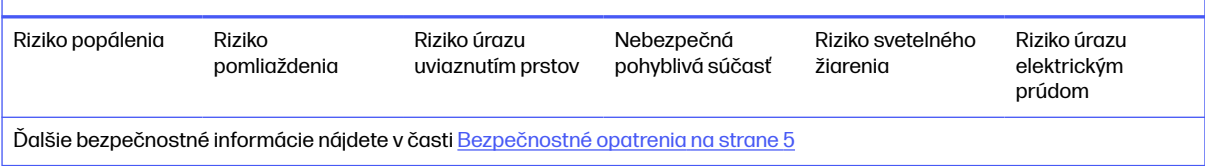

1. Otvorte vrchný kryt.

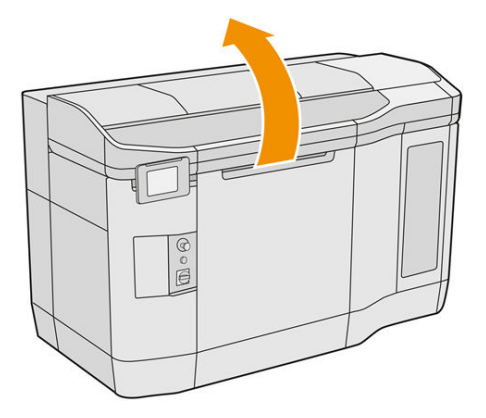

2. Nájdite filter ventilátora na pravej strane vrchného krytu.

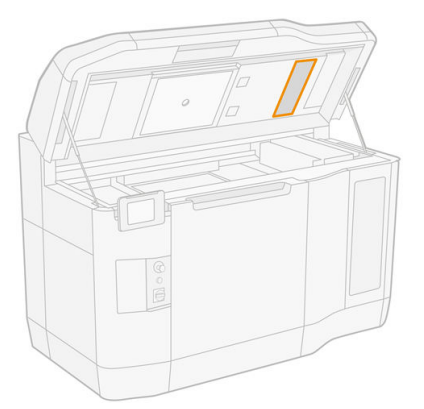

3. Odstráňte šesť skrutiek a vysuňte zostavu filtra.

**A** UPOZORNENIE: Ak filter nepodržíte, vypadne.

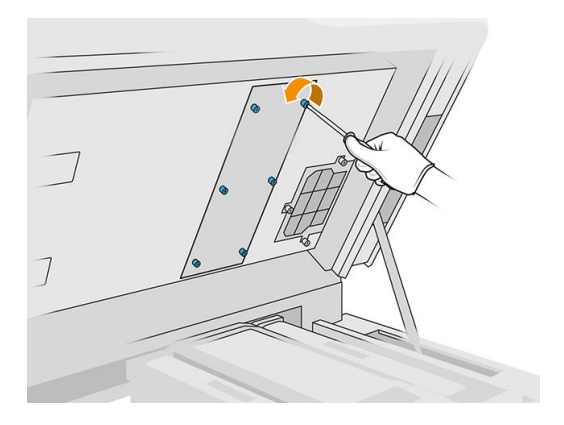

4. Vysuňte filter z jeho rámu.

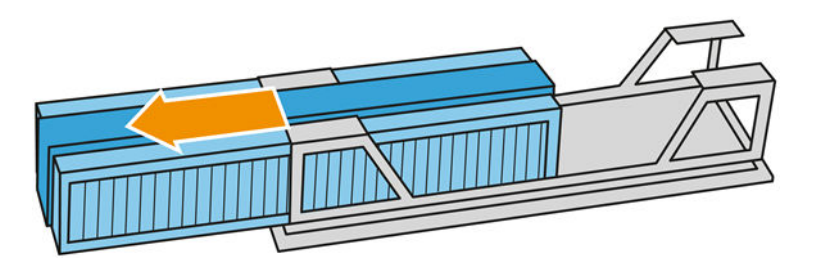

- 5. Vyberte a zlikvidujte starý filter v súlade s miestnymi predpismi.
- 6. Vložte nový filter do jeho rámu.
- UPOZORNENIE: Správne umiestnenie filtra vyhrievacích žiaroviek je nevyhnutné na zabezpečenie chladenia a ochranu časti s hornými žiarovkami pred práškom. Skontrolujte, či je filter umiestnený ako na nasledujúcom obrázku:

Na správne umiestnenie sa musí pena nachádzať v strede. Šípka, ktorá je na nasledujúcom obrázku označená červeným krúžkom, musí smerovať doľava.

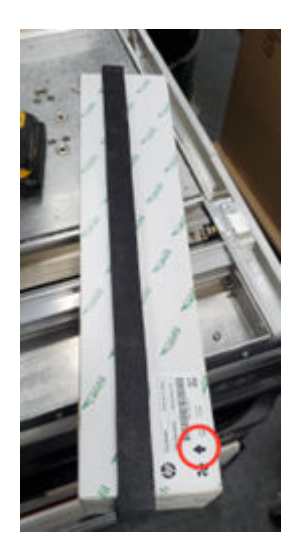

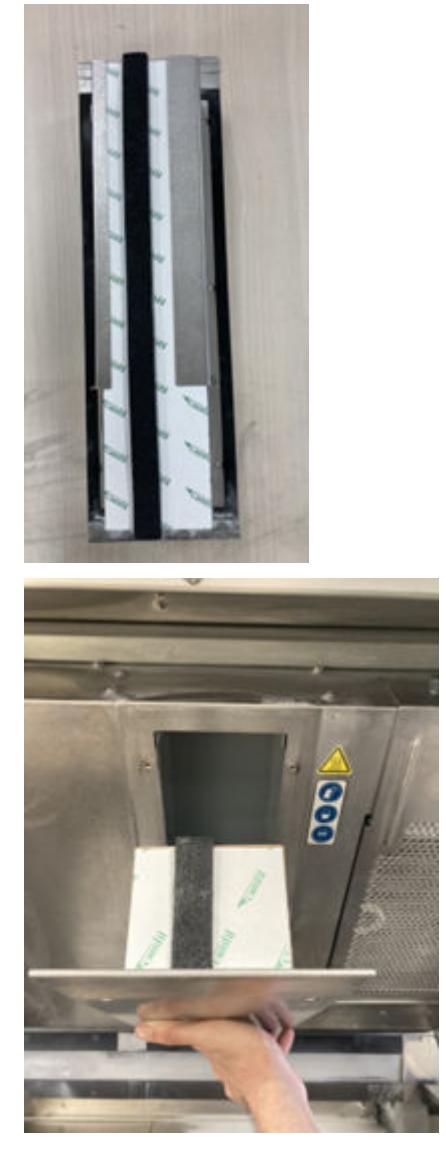

7. Vráťte späť mriežku filtra a utiahnite jej šesť skrutiek.

# Dokončenie výmeny

- 1. Zatvorte vrchný kryt.
- 2. Skontrolujte, či sú všetky okienka, kryty a dvere zatvorené a zostávajú vo svojich pôvodných polohách.
- 3. Zapnite tlačiareň.

# Výmena filtra e-skrine

## Príprava na výmenu

- 1. Náhradné filtre sa dodávajú s tlačiarňou v ročnej sade na údržbu tlačiarne.
- 2. Uistite sa, že tlačiareň netlačí.
- 3. Ak sa úloha práve vytlačila, počkajte približne 20 minút, kým tlačiareň vychladne.
- 4. Odporúčame používať rukavice, masku a ochranné okuliare.
- 5. Skontrolujte, či sú všetky okienka, kryty a dvere zatvorené a zostávajú vo svojich pôvodných polohách.
- 6. Vyberte konštrukčnú jednotku z tlačiarne.
- 7. Vypnite tlačiareň.

#### Výmena filtra e-skrine

#### Tabuľka 12-16 Výstražné štítky

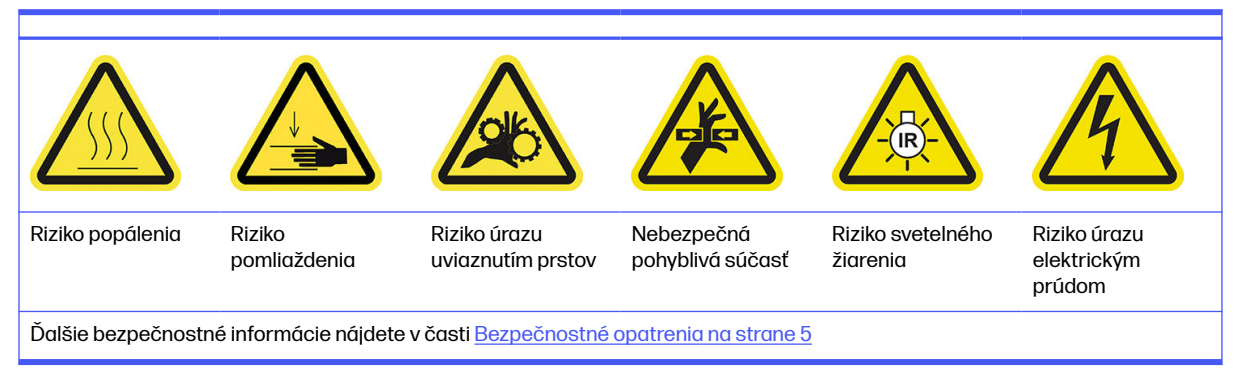

#### 1. Nájdite filter e-skrine.

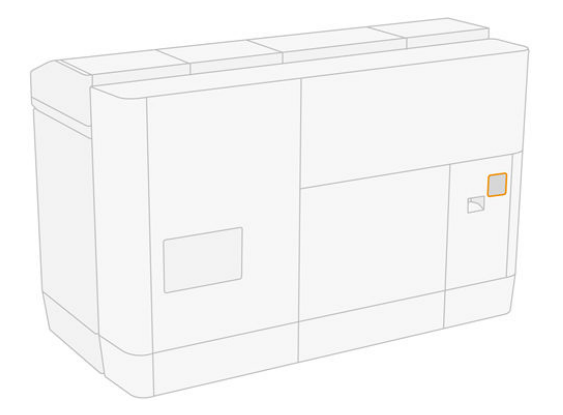

2. Odskrutkujte štyri skrutky a vyberte plastový kryt filtra.

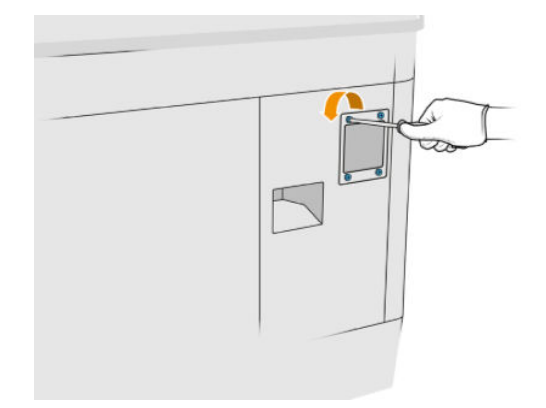

3. Vyberte a zlikvidujte starý filter v súlade s miestnymi predpismi a vložte nový filter.

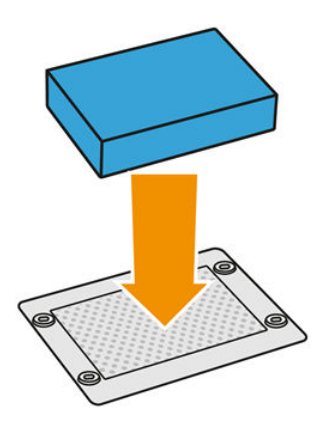

4. Opatrne nasaďte späť kryt filtra a zaistite ho skrutkami.

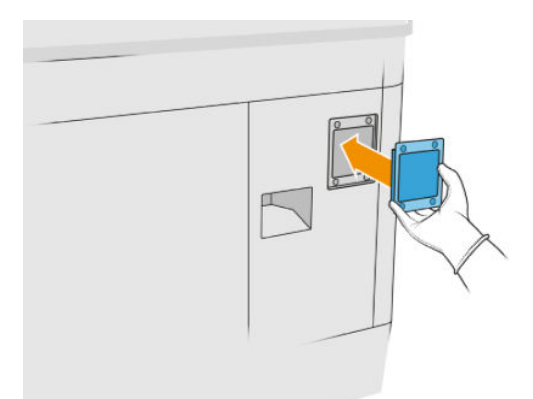

#### Dokončenie výmeny

- 1. Skontrolujte, či sú všetky okienka, kryty a dvere zatvorené a zostávajú vo svojich pôvodných polohách.
- 2. Zapnite tlačiareň.

## Výmena filtrov ventilátora napájacej skrinky

#### Príprava na výmenu

- 1. Náhradné filtre ventilátora sa dodávajú s tlačiarňou v ročnej sade na údržbu tlačiarne. Na tento úkon je potrebná len jedna súprava filtrov.
- 2. Uistite sa, že tlačiareň netlačí.
- 3. Ak sa úloha práve vytlačila, počkajte približne 20 minút, kým tlačiareň vychladne.
- 4. Odporúčame používať rukavice, masku a ochranné okuliare.
- 5. Skontrolujte, či sú všetky okienka, kryty a dvere zatvorené a zostávajú vo svojich pôvodných polohách.
- 6. Vyberte konštrukčnú jednotku z tlačiarne.
- 7. Vypnite tlačiareň.

#### Výmena filtrov ventilátora napájacej skrinky

#### Tabuľka 12-17 Výstražné štítky

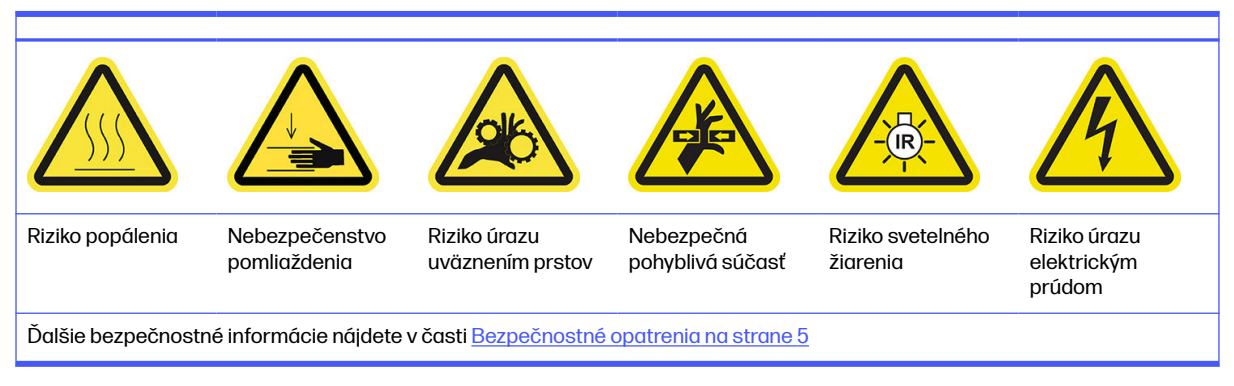

- 1. Otvorte dvere konštrukčnej jednotky.
- 2. Nájdite filter ľavého ventilátora napájacej skrinky a uvoľnite štyri skrutky so závitom.

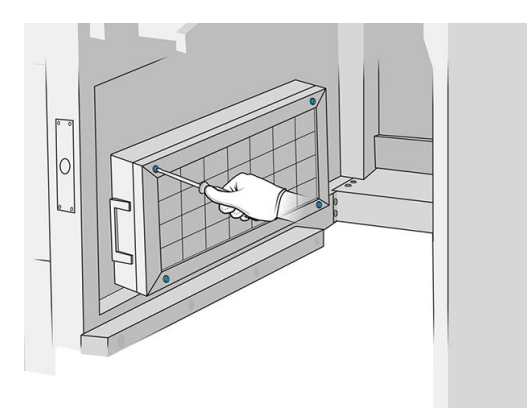

3. Odstráňte mriežku filtra.

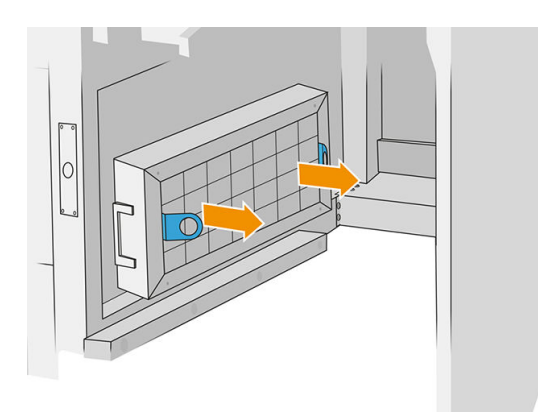

- 4. Vyberte a zlikvidujte starý filter a vložte nový filter.
- 5. Vráťte späť mriežku filtra a utiahnite skrutky.

6. Nájdite filter pravého ventilátora napájacej skrinky.

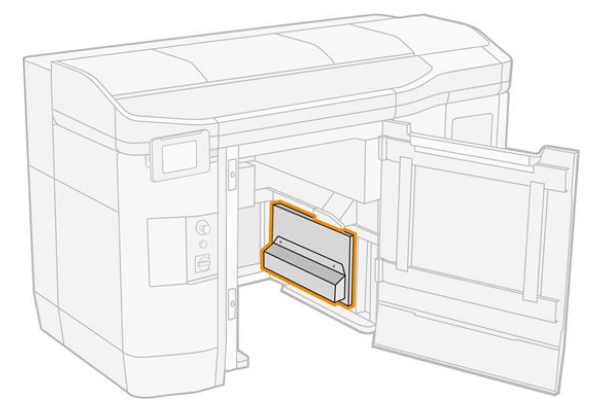

7. Uvoľnite dve skrutky so závitom a odstráňte puzdro filtra.

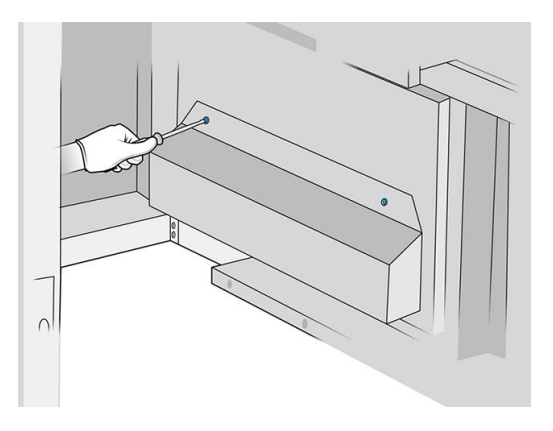

8. Vyberte a zlikvidujte starý filter a vložte nový filter.

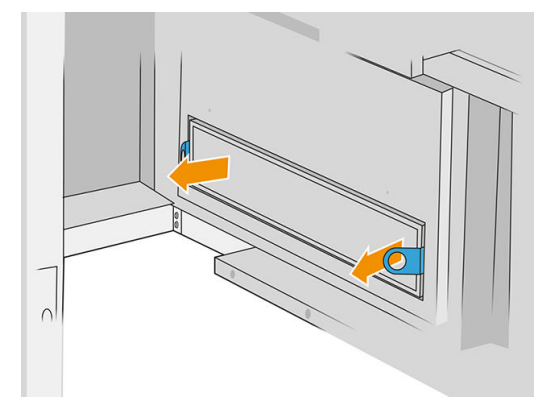

9. Vráťte späť puzdro filtra a utiahnite skrutky.

## Dokončenie výmeny

- 1. Skontrolujte, či sú všetky okienka, kryty a dvere zatvorené a zostávajú vo svojich pôvodných polohách.
- 2. Zapnite tlačiareň.

# Výmena filtra tlačovej zóny

#### Príprava na výmenu

- 1. Filtre tlačovej zóny sa dodávajú s tlačiarňou v ročnej sade na údržbu tlačiarne. Dodávajú sa súpravy dvoch filtrov; na tento úkon je potrebný len jeden filter.
- 2. Uistite sa, že tlačiareň netlačí.
- 3. Ak sa úloha práve vytlačila, počkajte približne 20 minút, kým tlačiareň vychladne.
- 4. Odporúčame používať rukavice a masku.
- 5. Skontrolujte, či sú všetky okienka, kryty a dvere zatvorené a zostávajú vo svojich pôvodných polohách.
- 6. Vypnite tlačiareň.

#### Výmena filtra tlačovej zóny

#### Tabuľka 12-18 Výstražné štítky

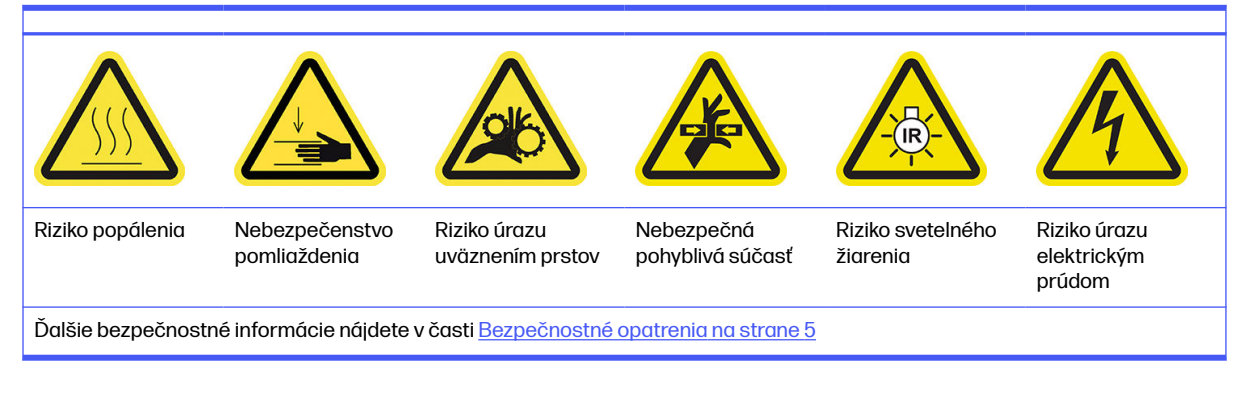

1. Nájdite filtre ventilátorov na zadnej strane tlačiarne vľavo.

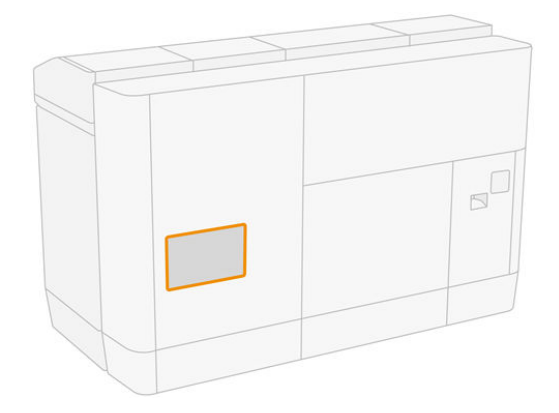

2. Odstráňte osem skrutiek, potom vyberte mriežku.

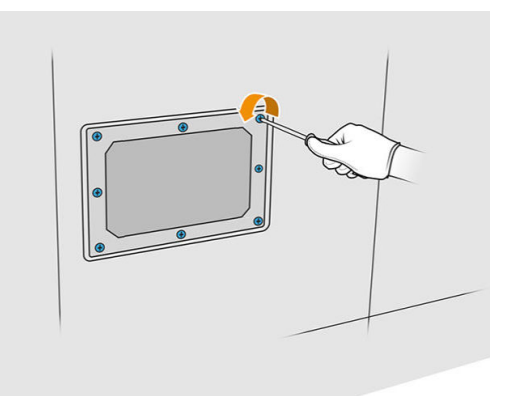

3. Vytiahnite filter z rámu a zlikvidujte ho v súlade s miestnymi predpismi.

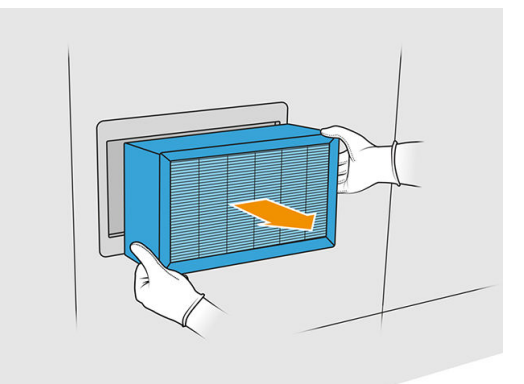

- 4. Vložte nový filter, ktorý bol dodaný v súprave.
- 5. Vráťte späť mriežku filtra a jej skrutky.

#### Dokončenie výmeny

- 1. Skontrolujte, či sú všetky okienka, kryty a dvere zatvorené a zostávajú vo svojich pôvodných polohách.
- 2. Zapnite tlačiareň.
- 3. Na prednom paneli ťuknite na ikonu **Settings** (Nastavenia)  $\zeta$  (  $\cap$  ), potom na **Maintenance** (Údržba)
	- > Replace filters (Vymeniť filtre) > Print zone (Tlačová zóna).

# Čistenie pod odrazovou platňou nanášacej jednotky

#### Príprava na čistenie

- 1. Uistite sa, že tlačiareň netlačí.
- 2. Vypnite tlačiareň.
- 3. Ak sa práve vytlačila úloha, počkajte približne 20 minút, kým tlačiareň vychladne.

4. Spoločnosť HP odporúča nosiť pri vykonaní tohto postupu rukavice.

### Čistenie pod odrazovou platňou nanášacej jednotky

Vysávačom vyčistite oblasť pod odrazovou platňou nanášacej jednotky a oblasť guľôčkového ložiska.

1. Otvorením vrchného krytu získajte prístup k nanášacej jednotke.

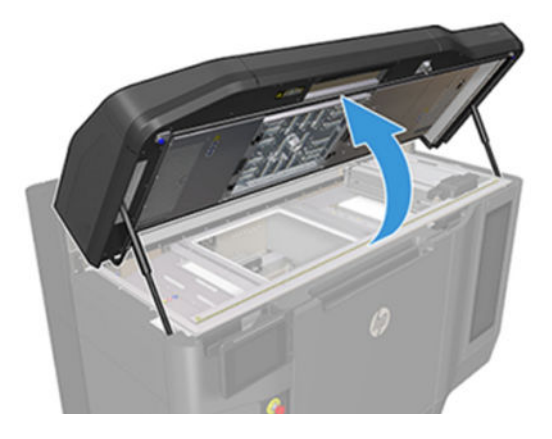

2. Presuňte nanášaciu jednotku dozadu.

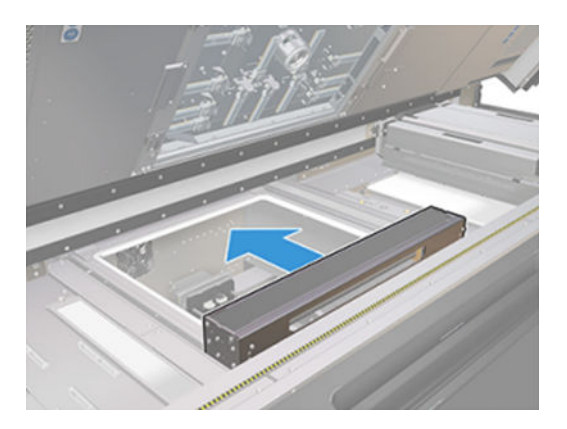

3. Vyberte odrazovú platňu jej potiahnutím doprava.

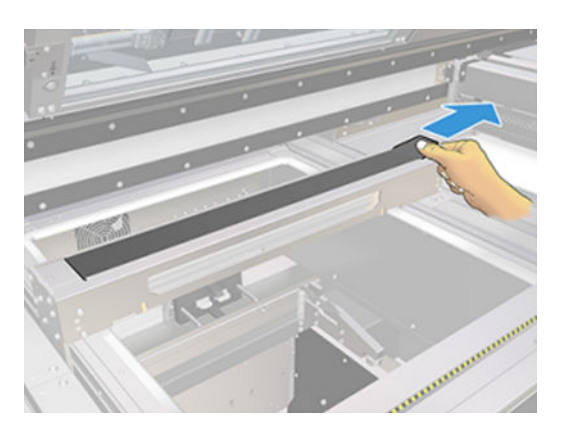

4. Povysávajte celú oblasť vrátane oblasti guľôčkového ložiska. Po správnom vyčistení by mala vyzerať ako na nasledujúcom obrázku.

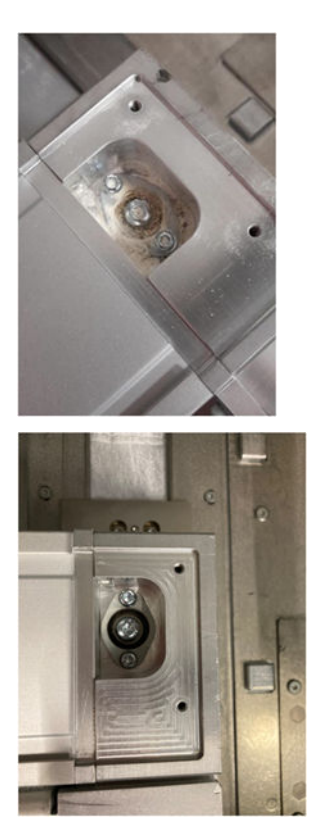

# Výmena ľavého a pravého filtra ventilátora vo vrchnom kryte

Po zobrazení príslušnej požiadavky na prednom paneli vymeňte pravý alebo ľavý filter vo vrchnom kryte.

Ťuknite na ikonu **Supplies** (Spotrebný materiál) (• ), potom na **Other supplies** (Iný spotrebný materiál) >

Replace (Vymeniť).

#### Príprava na výmenu

- 1. Ľavý a pravý filter ventilátora vo vrchnom kryte sa dodávajú s tlačiarňou v úvodnej sade na údržbu tlačiarne. Na tento úkon je potrebná len jedna súprava filtrov.
- 2. Uistite sa, že tlačiareň netlačí.
- 3. Ak sa úloha práve vytlačila, počkajte približne 20 minút, kým tlačiareň vychladne.
- 4. Odporúčame používať ochranné okuliare a masku.

# Výmena ľavého a pravého filtra ventilátora vrchného krytu

1. Otvorte vrchný kryt.

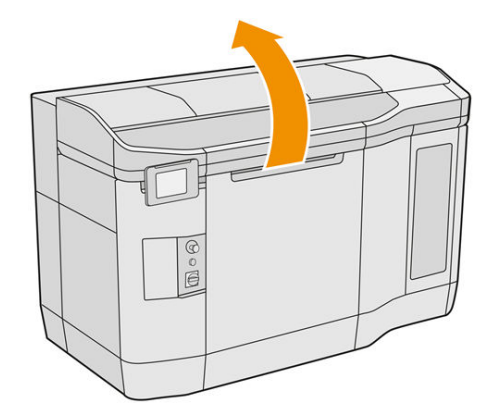

2. Nájdite filtre ventilátorov na pravej a ľavej strane vrchného krytu tlačiarne.

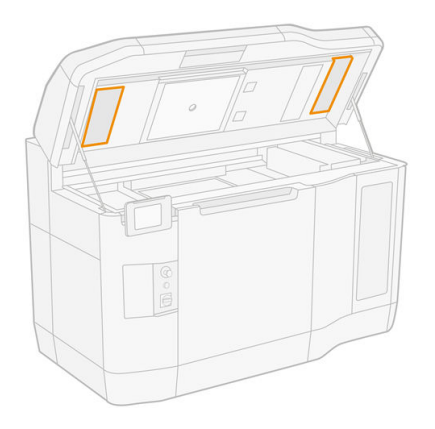

3. Odskrutkujte skrutky so závitom.

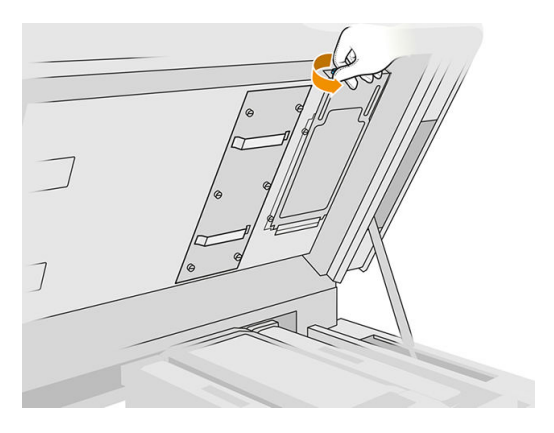

## 4. Odstráňte kryt filtra.

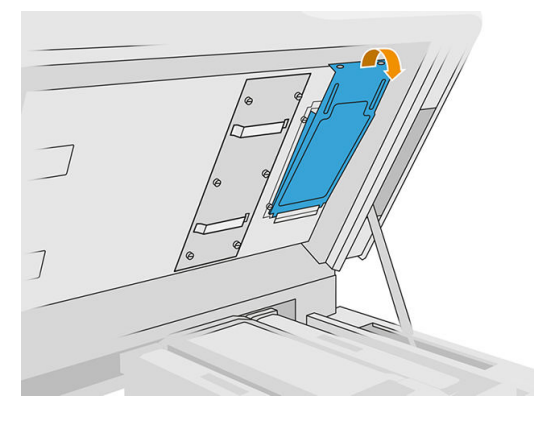

5. Vyberte jednotlivé filtre a zlikvidujte ich v súlade s miestnymi právnymi predpismi.

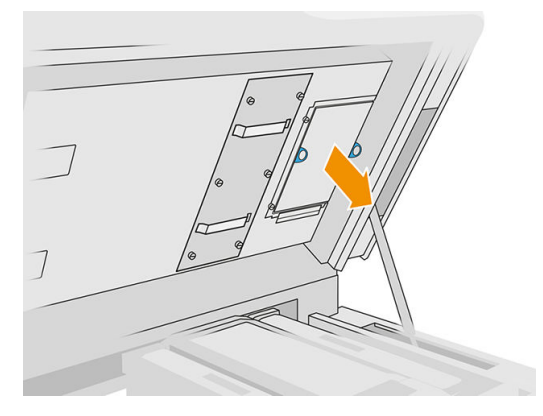

6. Vráťte jednotlivé filtre späť do vrchného krytu (so šípkou smerujúcou nahor), nasaďte kryt filtra a utiahnite skrutky.

## Výmena nastrekovača

## Príprava na výmenu

- 1. Uistite sa, že máte sadu nastrekovačov a záklopiek.
- 2. Uistite sa, že tlačiareň netlačí.
- 3. Ak sa úloha práve vytlačila, počkajte približne 20 minút, kým tlačiareň vychladne.
- 4. Musíte používať ochranné rukavice a okuliare proti chemikáliám.
- 5. Skontrolujte, či sú všetky okienka, kryty a dvere zatvorené a zostávajú vo svojich pôvodných polohách.
- 6. Vypnite tlačiareň.

# Otvorenie krytov

Tabuľka 12-19 Výstražné štítky

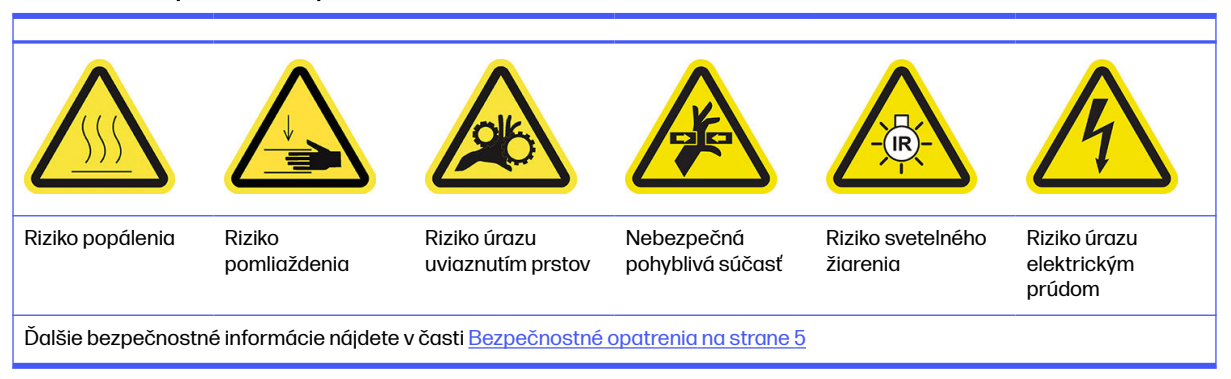

1. Otvorte vrchný kryt.

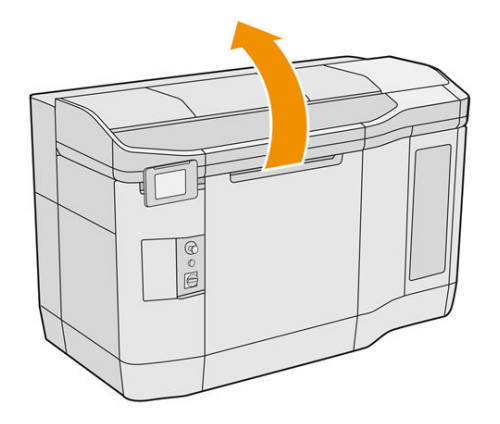

2. Potiahnutím rukoväti tlačového vozíka otvorte jeho kryt.

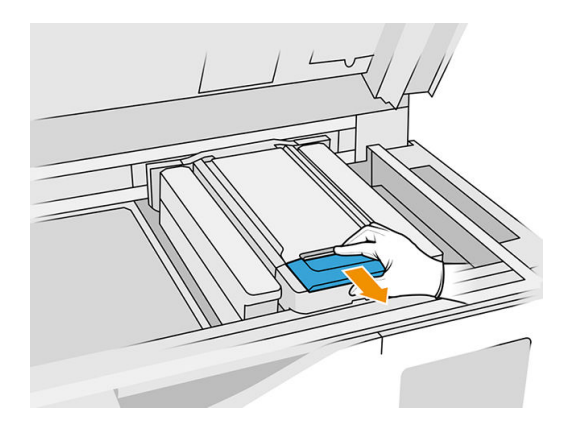

#### 3. Zdvihnite kryt tlačového vozíka.

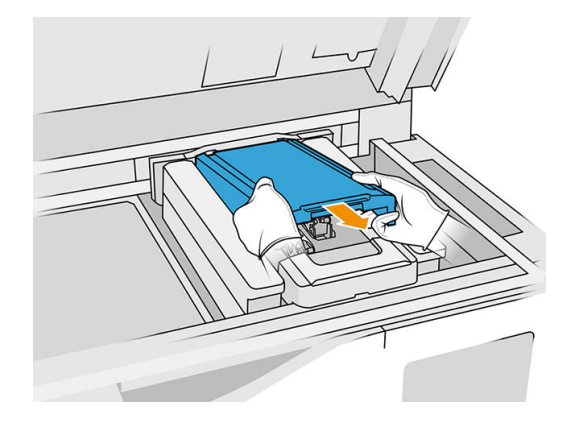

#### Výmena nastrekovača

1. Odpojte kábel nastrekovača odpojením bieleho konektora, ktorý sa nachádza na ľavej strane tlačovej hlavy, ktorej nastrekovač je potrebné vymeniť.

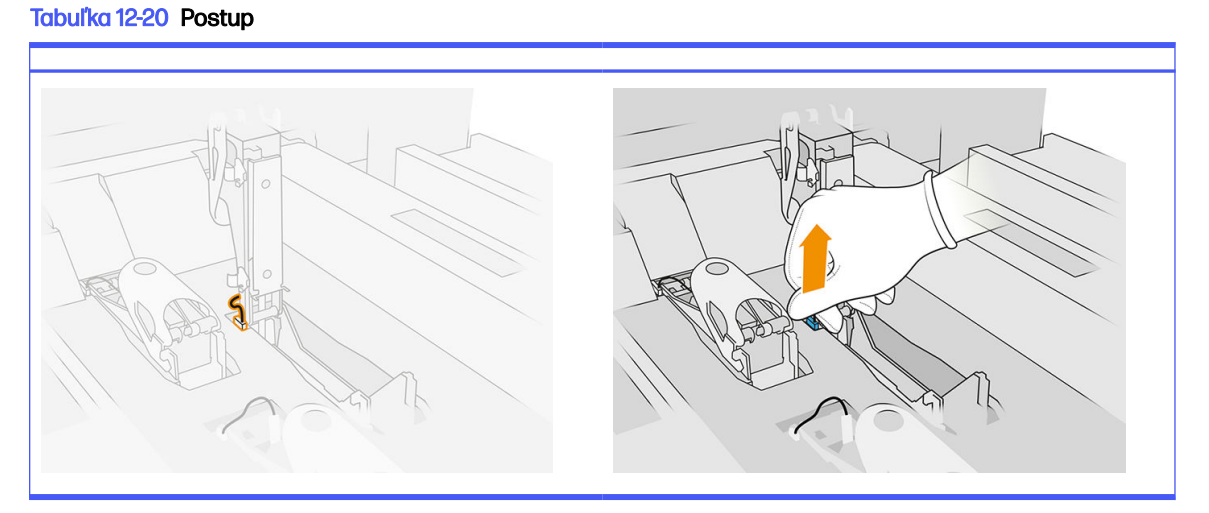

2. Otvorte záklopku tlačovej hlavy. Zvyčajne nie je potrebné vybrať tlačovú hlavu.

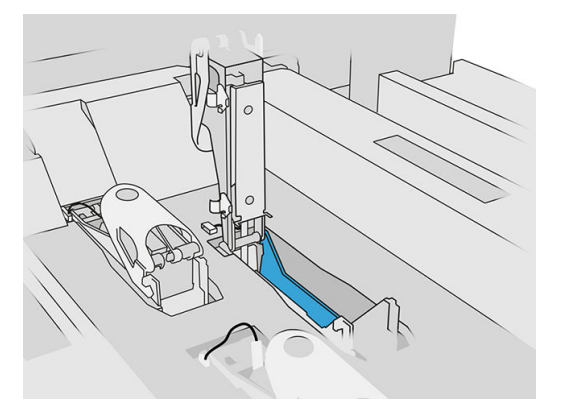

3. Odstráňte starú záklopku a zlikvidujte ju v súlade s miestnymi predpismi.

### Tabuľka 12-21 Postup

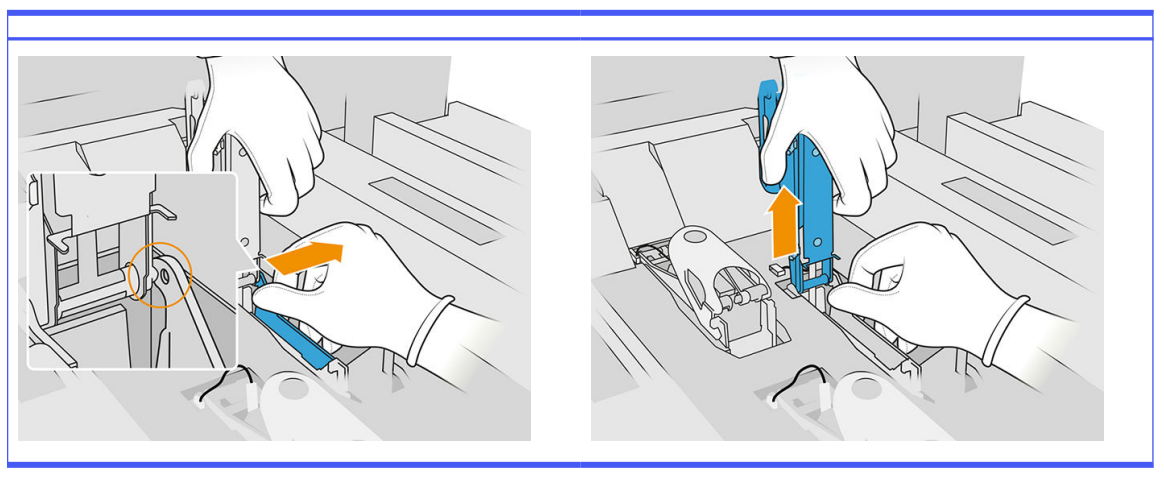

- 4. Pripojte nový kábel nastrekovača so záklopkou.
- 5. Nainštalujte novú záklopku s nastrekovačom.
- 6. Skontrolujte, či sa nová záklopka môže voľne pohybovať cez celý zdvih.
- 7. Zatvorte novú záklopku.

#### Dokončenie výmeny

- 1. Zatvorte kryt tlačového vozíka.
- 2. Zatvorte vrchný kryt.
- 3. Skontrolujte, či sú všetky okienka, kryty a dvere zatvorené a zostávajú vo svojich pôvodných polohách.
- 4. Zapnite tlačiareň.
- 5. Na prednom paneli ťuknite na ikonu Settings (Nastavenia)  $(\bigcirc)$ , potom na System tools

(Systémové nástroje) > Primer utilities (Pomôcky nastrekovača) > Primer check (Kontrola nastrekovača), aby ste skontrolovali funkčnosť nastrekovača.

6. Ťuknite na ikonu Settings (Nastavenia)  $\zeta(\bigcirc)$ , potom na Maintenance (Údržba) > Printer reset

counter (Počítadlo vynulovania tlačiarne) > Reset printhead primer counter (Vynulovať počítadlo nastrekovača tlačovej hlavy), aby sa vynulovalo použitie vymeneného nastrekovača.

# Výmena modulu krytu servisnej stanice

## Príprava na výmenu

- 1. Uistite sa, že máte sadu krytov servisnej stanice.
- 2. Uistite sa, že tlačiareň netlačí.
- 3. Ak sa úloha práve vytlačila, počkajte približne 20 minút, kým tlačiareň vychladne.
- 4. Musíte používať ochranné rukavice a okuliare proti chemikáliám.
- 5. Skontrolujte, či sú všetky okienka, kryty a dvere zatvorené a zostávajú vo svojich pôvodných polohách.
- 6. Tlačový vozík premiestnite manuálne doľava, pomaly a opatrne, aby ste získali prístup k stanici s krytmi.

### Výmena modulu krytu servisnej stanice

1. Otvorením vrchného krytu získate prístup k stanici s krytmi.

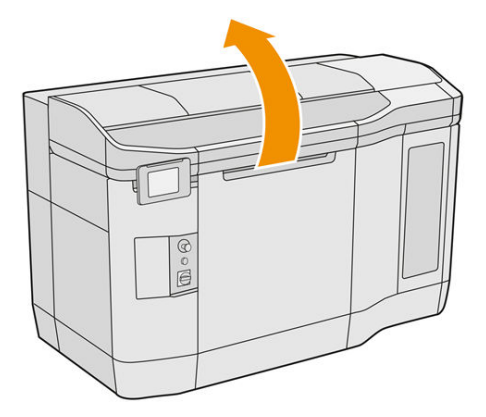

2. Vyberte kryt servisnej stanice súčasným zatlačením oboch západiek a otočením krytu okolo osi y. Zlikvidujte starý kryt v súlade s miestnymi predpismi.

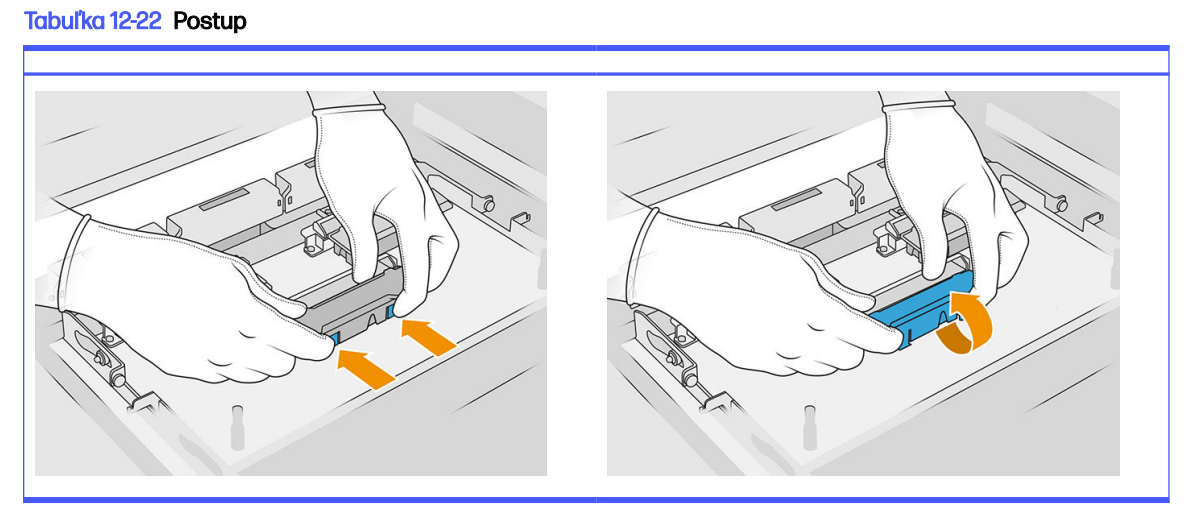

3. Vložte nový kryt.

#### Dokončenie výmeny

- 1. Zatvorte vrchný kryt.
- 2. Skontrolujte, či sú všetky okienka, kryty a dvere zatvorené a zostávajú vo svojich pôvodných polohách.

3. Na prednom paneli ťuknite na ikonu Settings (Nastavenia)  $\zeta(\bigcirc)$ , potom na System tools

(Systémové nástroje) > Printer reset counter (Počítadlo vynulovania tlačiarne) > Service-station cap replacement (Výmena krytu servisnej stanice).

#### Nastavenie výšky gumenej čepele

#### Cieľ nastavenia

Cieľom úpravy výšky gumenej čepele stierača je kalibrovať rozdiel medzi stieračom a tlačovými hlavami/ vozíkom na správnu hodnotu. Príliš malý rozdiel spôsobí chybné čistenie a kratšiu životnosť tlačovej hlavy, zatiaľ čo príliš veľký rozdiel spôsobí mechanické problémy a nadmerné opotrebovanie gumenej čepele.

#### Kedy upraviť toto nastavenie

Pri používaní a stieraní sa gumená čepeľ opotrebúva, čím sa rozdiel zmenšuje. Tlačiareň sa snaží kontrolovať opotrebovanie, monitoruje životnosť stierača a v nasledujúcich prípadoch zobrazí upozornenie:

Polovica životnosti gumenej čepele: gumená čepeľ je opotrebovaná, no stále ju možno používať. Stačí upraviť toto nastavenie a znova nastaviť rozdiel na príslušnú hodnotu.

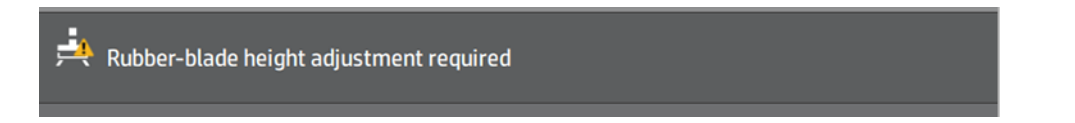

● Koniec životnosti gumenej čepele: gumená čepeľ sa musí vymeniť za novú. Pozrite si časť Výmena gumenej čepele kotúča na čistenie tlačovej hlavy na strane 161.

Pri novom kotúči bude hodnota rozdielu nesprávna. Znova ju nastavte úpravou tohto nastavenia.

HP Maintenance Kit Rubber-blade for HP Jet Fusion 3D 4210 Printer required HP Maintenance Kit Rubber-blade required. Contact your support representative

1. Na prednom paneli prejdite do ponuky Settings (Nastavenia) > System tools (Systémové nástroje) > Calibrations (Kalibrácie) > Rubber-blade height adjustment (Nastavenie výšky gumenej čepele).

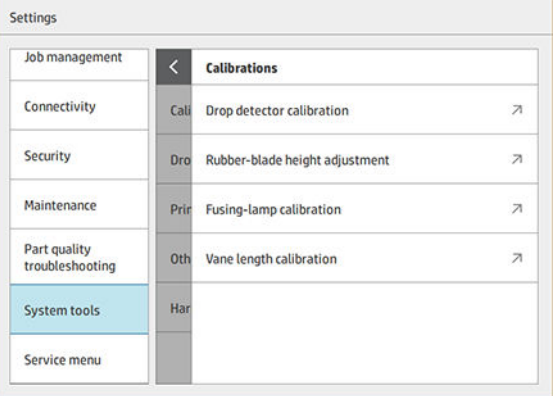

2. V prípade potreby zatvorte vrchný kryt a opätovne aktivujte tlačiareň.

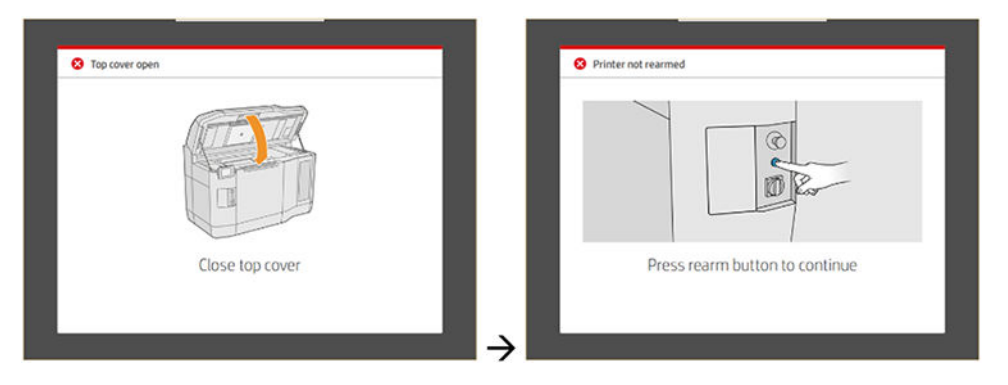

3. Po zobrazení otázky Do you want to perform the wiper height and tilt adjustment? (Chcete nastaviť výšku a sklon stierača?) ťuknite na tlačidlo OK.

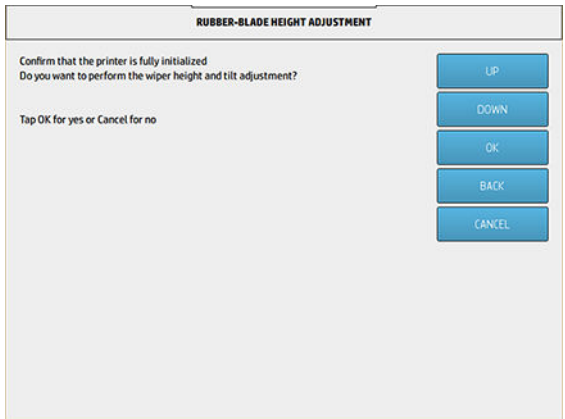

4. Tlačiareň vytlačí na čistiaci kotúč stierača vzorku. Táto vzorka je "hrubá", čo znamená, že je to len hrubý odhad vhodného rozdielu. Po zobrazení výzvy otvorte kryt a posúďte vzorku.

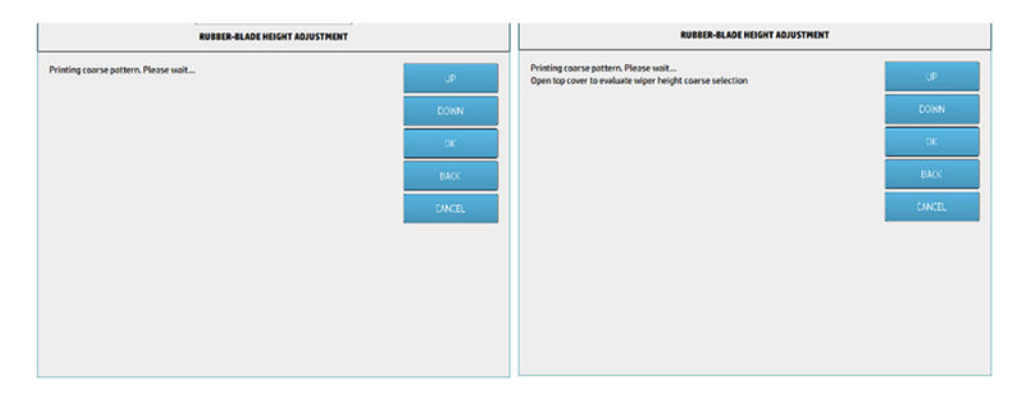

5. Pozrite si čiary na pravej strane vzoru (modré políčko) a sprava doľava spočítajte počet "celých" čiar.

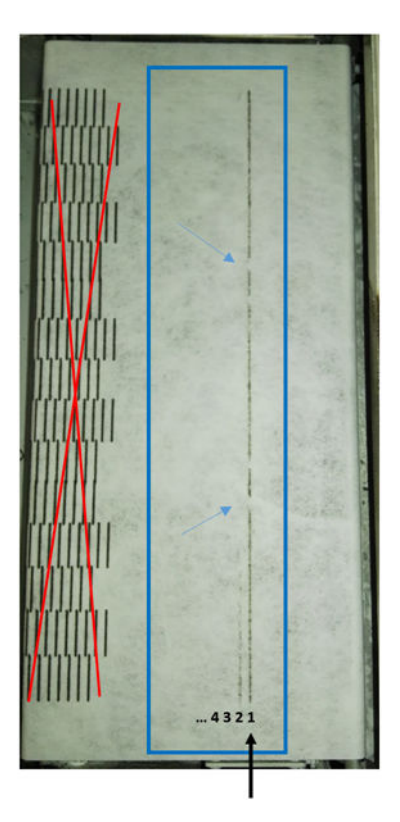

- Počet čiar môže byť od 0 (žiadna z nich nie je dokončená) do 9.
- V takom prípade je počet 1.
- POZNÁMKA: Všetky "poškodené" čiary (pozrite si modré šípky), ako je čiara na tomto obrázku, sú prijateľné, no musia sa po stierači ťahať odhora nadol.
- 6. Pomocou tlačidiel UP (NAHOR) a DOWN (NADOL) na prednom paneli zadajte počet celých čiar a pokračujte stlačením tlačidla OK. Vo vyššie uvedenom príklade je zadaný počet 1:

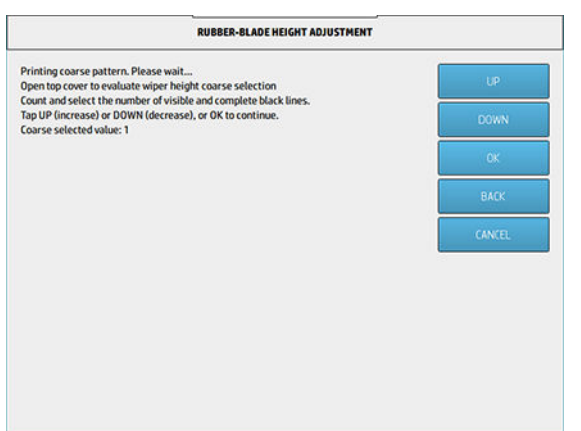
7. Tlačiareň vytlačí na čistiaci kotúč stierača druhú vzorku. Táto vzorka je "v poriadku", pretože ide o najlepší rozdiel oproti nastaveniu vybratému v 6. kroku. Po zobrazení výzvy otvorte kryt a posúďte vzorku.

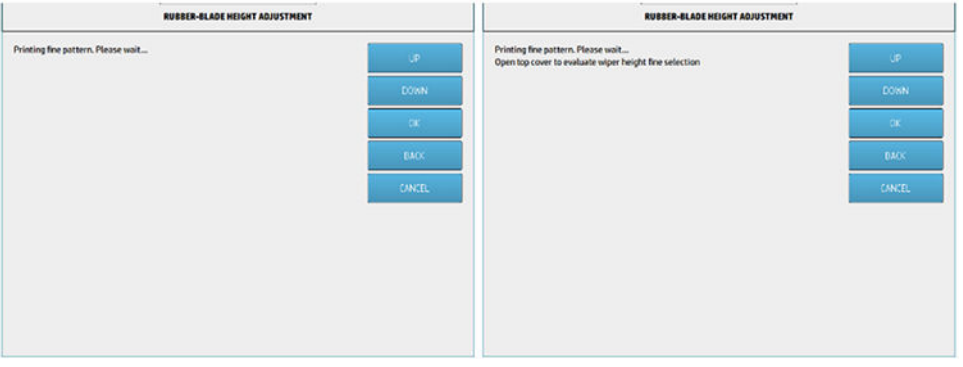

8. Znova si pozrite čiary na pravej strane vzoru (modré políčko) a sprava doľava spočítajte počet "celých" čiar.

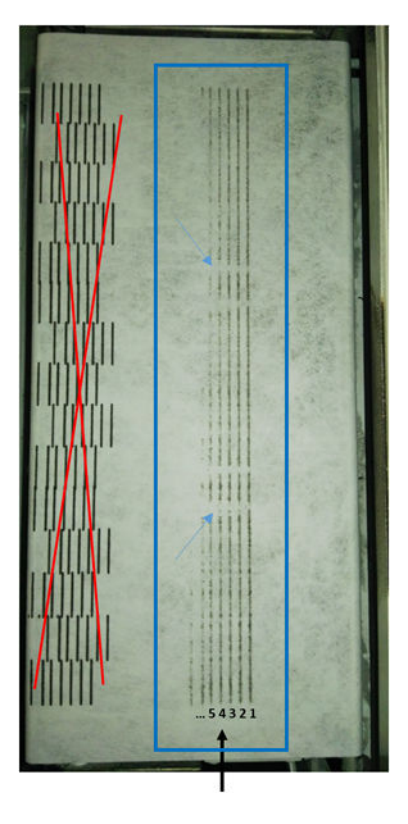

- Počet čiar môže byť od 0 (žiadna z nich nie je dokončená) do 7.
- V takom prípade je počet 4.
- POZNÁMKA: Všetky "poškodené" čiary (pozrite si modré šípky), ako je čiara na tomto obrázku, sú prijateľné, no musia sa po stierači ťahať odhora nadol.
- DÔLEŽITÉ: Ak sa má pri tomto "presnejšom" nastavení zadať hodnota 0, pretože sa nevytlačili žiadne celé čiary, kalibrácia ZLYHÁ. V takom prípade sa obráťte na pracovníka oddelenia podpory.

9. Pomocou tlačidiel UP (NAHOR) a DOWN (NADOL) na prednom paneli zadajte počet celých čiar a pokračujte stlačením tlačidla OK. Vo vyššie uvedenom príklade je zadaný počet 4:

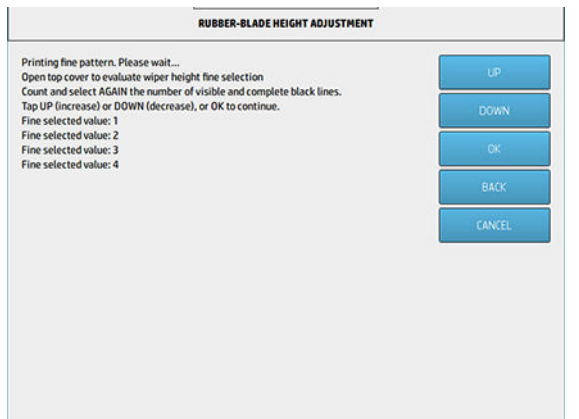

10. Na dokončenie postupu stlačte na poslednej obrazovke tlačidlo OK.

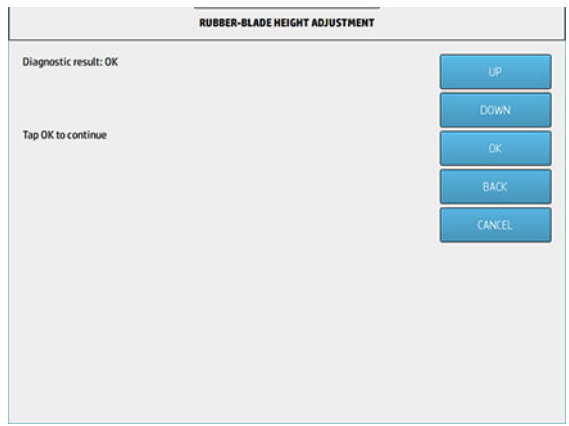

# Výmena gumenej čepele čistiaceho kotúča tlačovej hlavy

#### Príprava na výmenu

- 1. Uistite sa, že máte sadu gumenej čepele čistiaceho kotúča tlačovej hlavy, ktorá je súčasťou úvodnej sady na údržbu tlačiarne, ale môžete ju zakúpiť aj samostatne.
- 2. Uistite sa, že tlačiareň netlačí.
- 3. Ak sa úloha práve vytlačila, počkajte približne 20 minút, kým tlačiareň vychladne.
- 4. Musíte používať ochranné rukavice a okuliare proti chemikáliám.

5. Otvorte dvierka priestoru na prípravok a vonkajšie dvierka čistiaceho kotúča.

#### Tabuľka 12-23 Postup

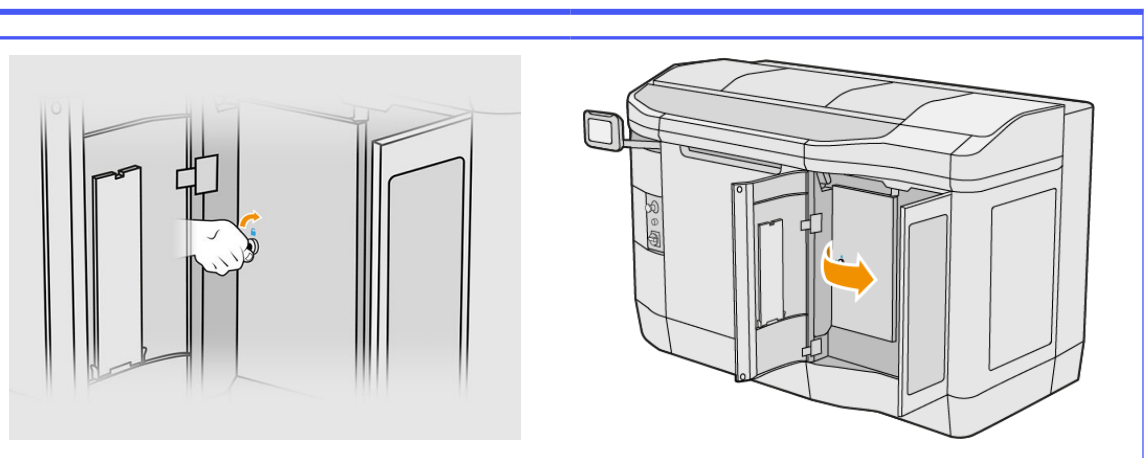

- 6. Otvorte vrchný kryt.
- 7. Vytiahnite čierny gombík v ľavej hornej časti a posuňte prítlačný systém nabok.

# Tabuľka 12-24 Postup  $\subset$  $\subset$

8. Posuňte materiál na čistenie tlačovej hlavy nabok, aby ste odkryli gumenú čepeľ.

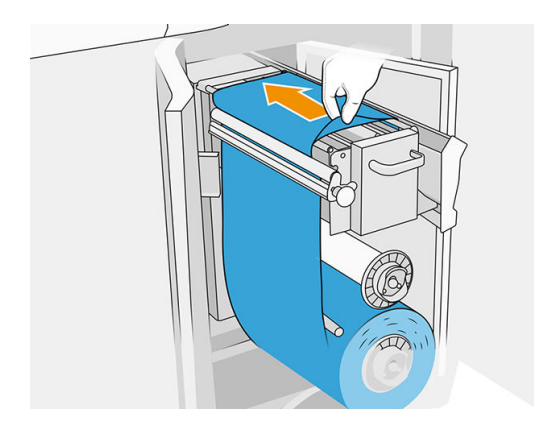

#### Výmena gumenej čepele

1. Pomocou skrutkovača Torx 15 odstráňte dve skrutky. Počas ich odskrutkovávania musíte držať dve rozpierky na vnútornej strane (inak spadnú a môžu sa stratiť).

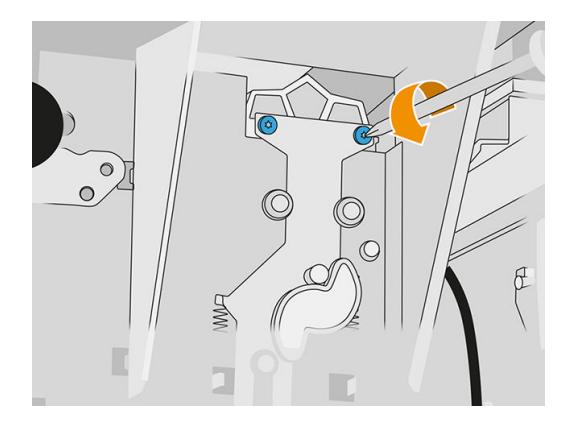

2. Vyberte dve rozpierky. Dávajte pozor, aby ste ich nestratili!

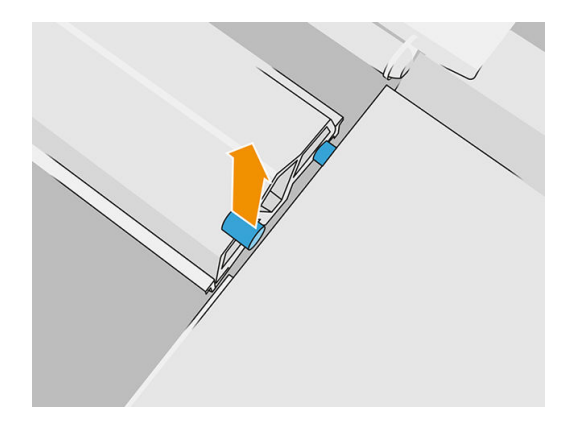

3. Vyberte a zlikvidujte starú gumenú čepeľ v súlade s miestnymi predpismi a vložte novú.

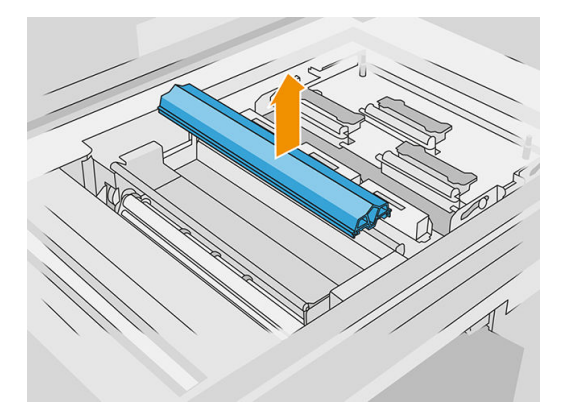

4. Vložte späť a utiahnite každú skrutku jednou rukou, a súčasne držte rozpierku na druhej strane druhou rukou.

# Dokončenie výmeny

1. Zatlačte materiál na čistenie tlačovej hlavy späť na miesto a zatvorte prítlačný systém (pomocou čierneho plastového gombíka).

- 2. Zatvorte dvierka čistiaceho kotúča tlačovej hlavy a dvierka priestoru na prípravky.
- 3. Na prednom paneli ťuknite na ikonu Settings (Nastavenia)  $\zeta(\bullet)$ , potom na System tools

(Systémové nástroje) > Printer reset counter (Počítadlo vynulovania tlačiarne) > Reset rubber blade counter (Vynulovať počítadlo gumenej čepele).

4. Ťuknite na ikonu Settings (Nastavenia)  $\zeta$  (c) ), potom na System tools (Systémové nástroje) >

Calibrations (Kalibrácie) > Rubber-blade height adjustment (Nastavenie výšky gumenej čepele). Podrobné informácie nájdete v časti [Nastavenie výšky gumenej čepele](#page-177-0) na strane 173.

# Výmena modulu detektora kvapiek servisnej stanice

#### Príprava na výmenu

- 1. Uistite sa, že máte sadu detektorov kvapiek servisnej stanice.
- 2. Uistite sa, že tlačiareň netlačí.
- 3. Ak sa úloha práve vytlačila, počkajte približne 20 minút, kým tlačiareň vychladne.
- 4. Musíte používať ochranné rukavice a okuliare proti chemikáliám.
- 5. Skontrolujte, či sú všetky okienka, kryty a dvere zatvorené a zostávajú vo svojich pôvodných polohách.
- 6. Tlačový vozík premiestnite manuálne doľava, pomaly a opatrne, aby ste získali prístup k stanici s krytmi.
- 7. Vypnite tlačiareň.

#### Výmena modulu detektora kvapiek servisnej stanice

#### Tabuľka 12-25 Výstražné štítky

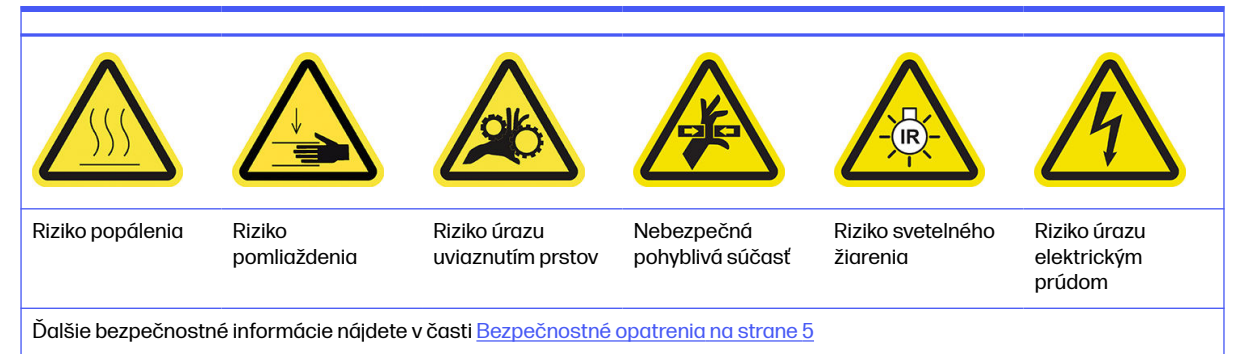

1. Otvorte dvierka priestoru na prípravky a vonkajšie dvierka čistiaceho kotúča.

#### Tabuľka 12-26 Postup

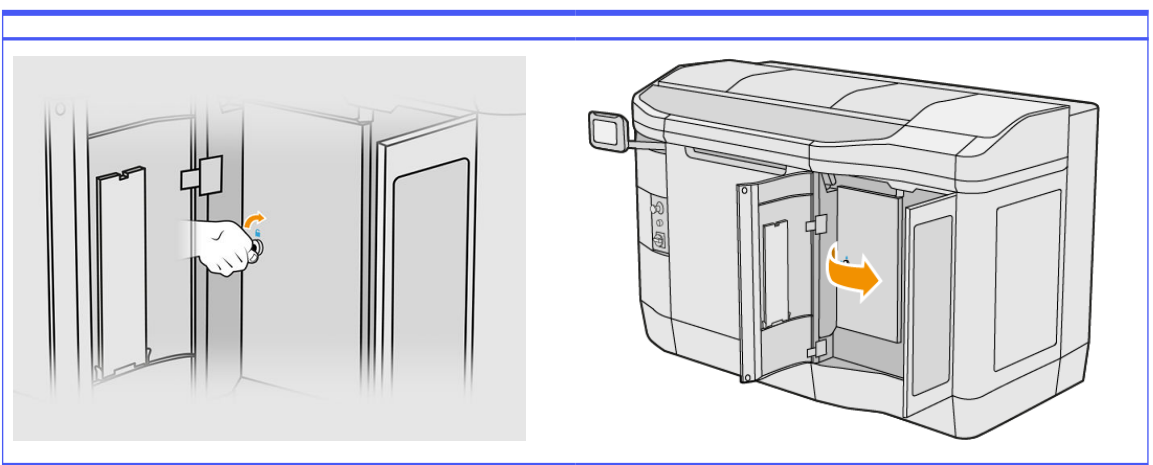

2. Nájdite kábel detektora kvapiek, ktorý treba vymeniť.

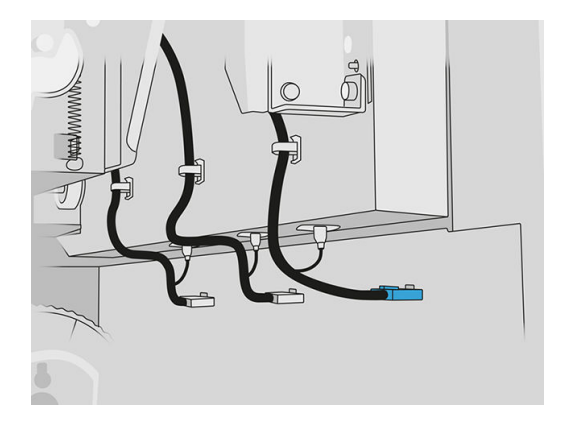

3. Odpojte kábel detektora kvapiek z oboch konektorov.

#### Tabuľka 12-27 Postup

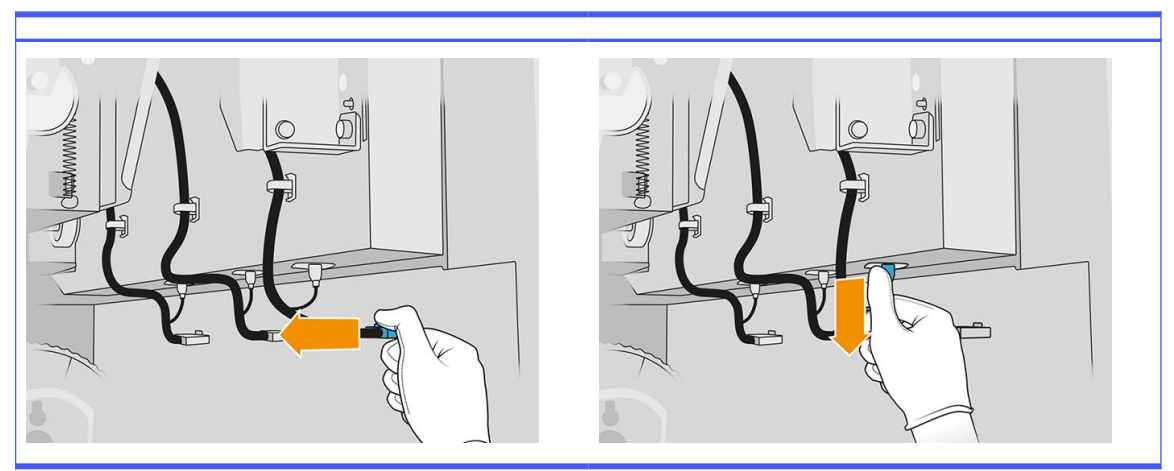

4. Vyberte kábel z jeho držiaka.

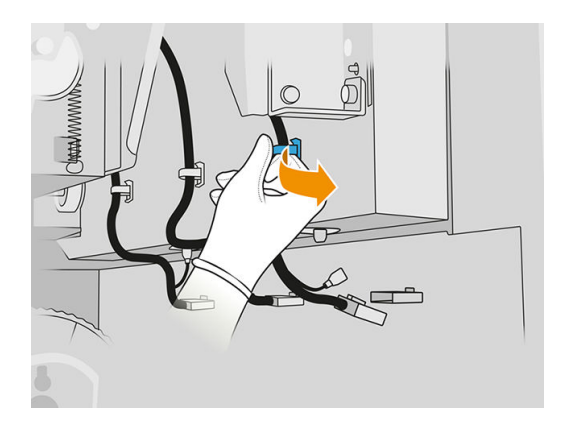

5. Otvorením vrchného krytu získate prístup k stanici s detektorom kvapiek.

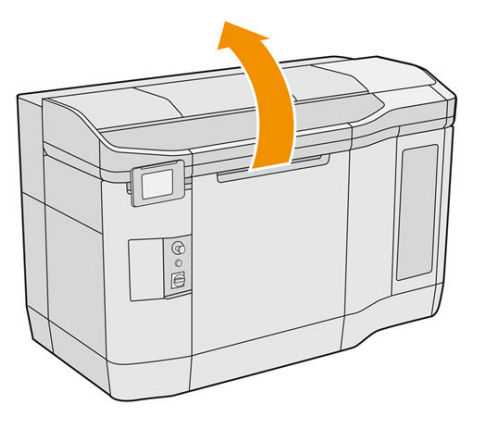

6. Pomocou skrutkovača Torx odstráňte skrutku.

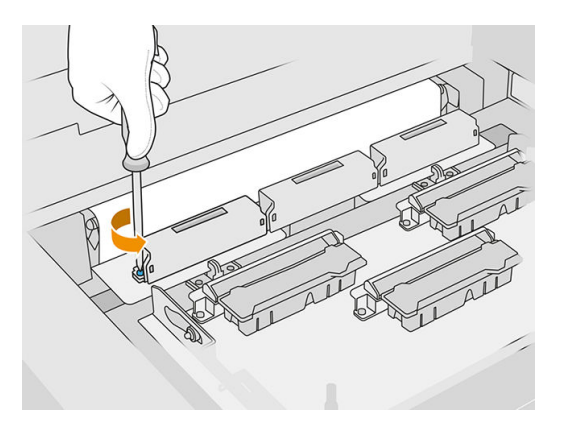

7. Otočte a odstráňte starý detektor kvapiek a zlikvidujte ho v súlade s miestnymi predpismi.

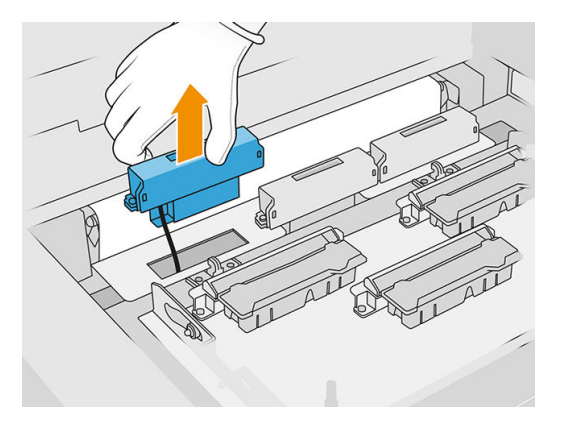

- 8. Nový detektor kvapiek nainštalujte vykonaním rovnakého postupu v opačnom smere.
- A UPOZORNENIE: Dávajte pozor, aby ste nový detektor kvapiek umiestnili na pravej strane pásu.
- 9. Veďte kábel cez jeho držiak.

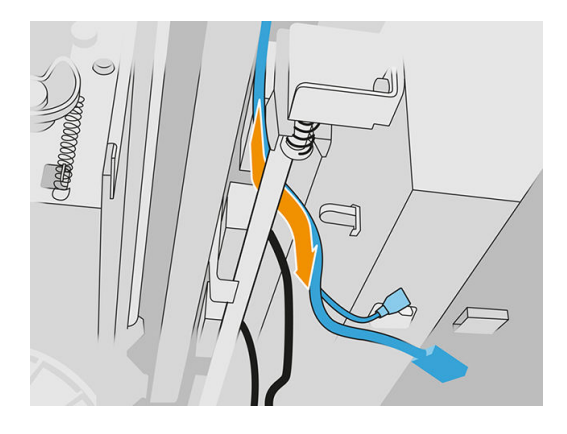

10. Kábel nového detektora kvapiek zapojte do jeho konektorov.

#### Dokončenie výmeny

- 1. Zatvorte vrchný kryt.
- 2. Zatvorte dvierka čistiaceho kotúča tlačovej hlavy a dvierka priestoru na prípravky.
- 3. Skontrolujte, či sú všetky okienka, kryty a dvere zatvorené a zostávajú vo svojich pôvodných polohách.
- 4. Zapnite tlačiareň.
- 5. Na prednom paneli ťuknite na ikonu Settings (Nastavenia)  $\zeta(\bigcirc)$ , potom na System tools

(Systémové nástroje) > Printer reset counter (Počítadlo vynulovania tlačiarne) > Drop detector replacement (Výmena detektora kvapiek).

6. Ťuknite na ikonu **Settings** (Nastavenia)  $\zeta$  (  $\supset$  ), potom na **System tools** (Systémové nástroje) >

Calibrations (Kalibrácie) > Drop detector calibration (Kalibrácia detektora kvapiek).

7. Ťuknite na ikonu Settings (Nastavenia)  $\zeta(\bigcirc)$ , potom na System tools (Systémové nástroje) > Drop detector utilities (Pomôcky detektora kvapiek) > Drop detector test (Test detektora kvapiek).

# Výmena nanášacieho valca a doštičiek nanášacej jednotky

#### Príprava na výmenu

- 1. Uistite sa, že tlačiareň netlačí.
- 2. Ak sa úloha práve vytlačila, počkajte približne 20 minút, kým tlačiareň vychladne.
- 3. Musíte používať ochranné rukavice proti chemikáliám.
- 4. Skontrolujte, či sú všetky okienka, kryty a dvere zatvorené a zostávajú vo svojich pôvodných polohách.
- 5. Otvorte vrchný kryt.

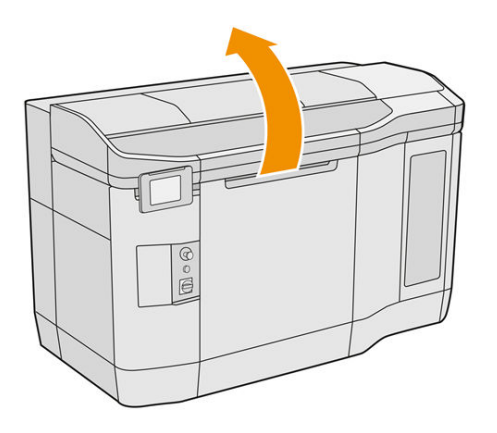

- 6. Ak je v tlačiarni konštrukčná jednotka, vyberte ju z tlačiarne.
- 7. Nanášaciu jednotku premiestnite manuálne dopredu, pomaly a opatrne.

#### Výmena nanášacieho valca a doštičiek nanášacej jednotky

- 1. Nájdite nanášaciu jednotku a pomocou plochého skrutkovača vyberte štyri skrutky T15.
- A UPOZORNENIE: Dajte pozor, aby vám skrutky nespadli.

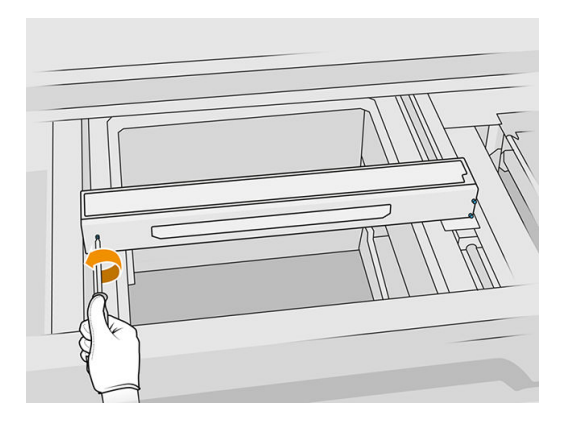

2. Odstráňte predné veko. Ak je to potrebné, vyčistite sklo krytu nanášacej jednotky jemne suchou handričkou (pozrite si časť [Čistenie skla krytu nanášacej jednotky](#page-158-0) na strane 154).

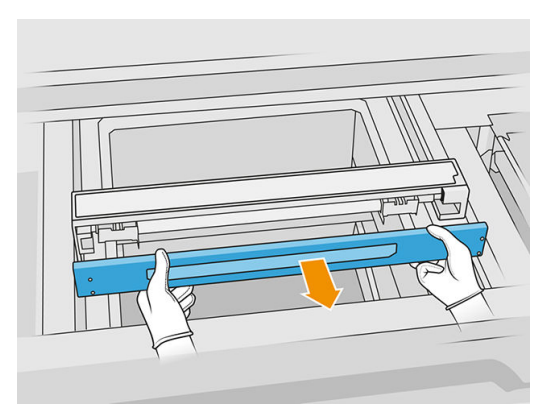

3. Odsúvajte vrchnú vrstvu na jednu stranu, kým neuvidíte otvory; nevyberajte ju úplne.

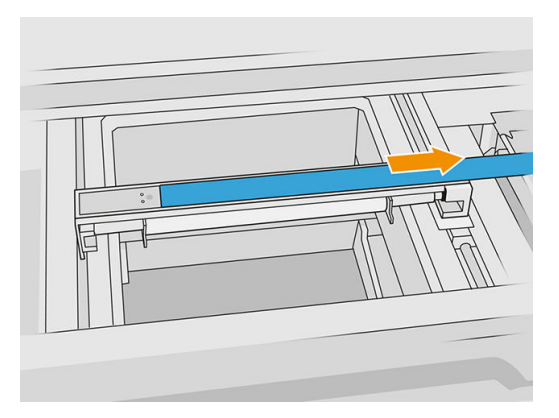

4. Odstráňte dve skrutky T10.

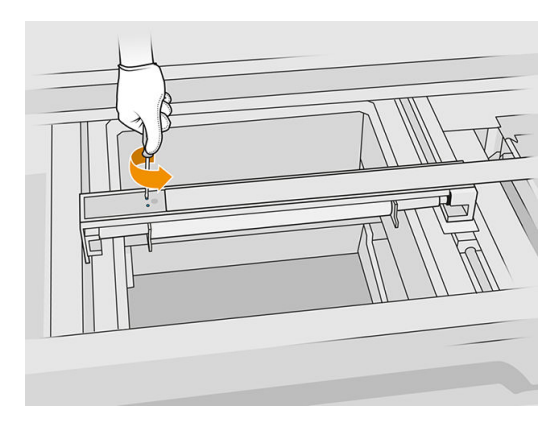

5. Zopakujte kroky 3 a 4 na druhej strane.

#### Tabuľka 12-28 Postup

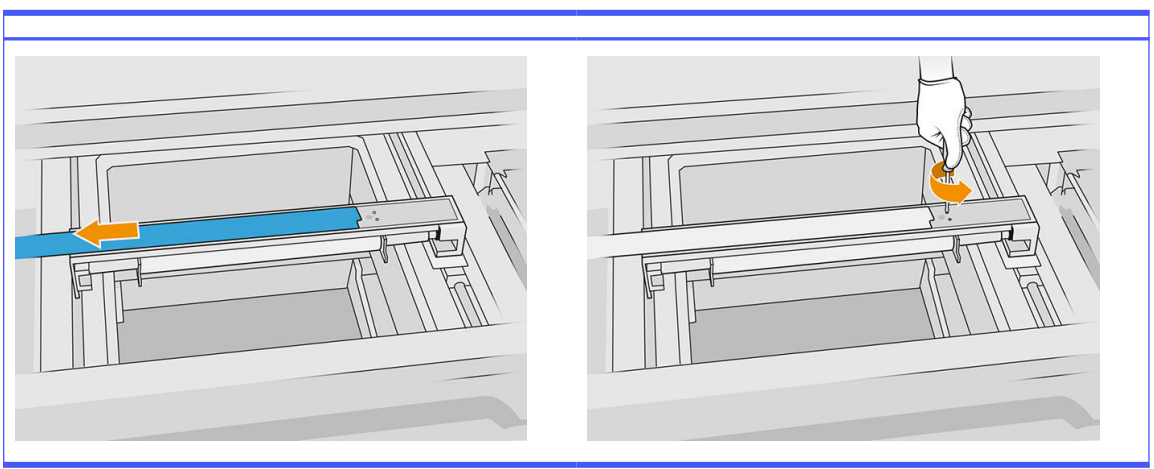

6. Vyberte valec potiahnutím smerom k sebe a položte ho jemne na stôl alebo rovný povrch.

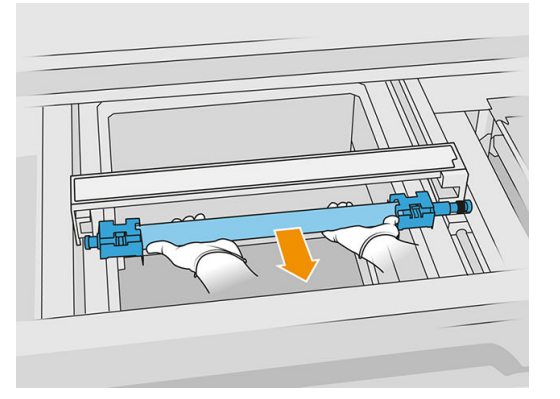

- 7. Vložte nové doštičky nanášacej jednotky.
- 8. Opatrne vložte nový nanášací valec tak, že ho umiestníte a potlačíte na koniec.
- POZNÁMKA: Pri umiestňovaní valca by mali byť prevody na pravej strane.
- 9. Zarovnajte doštičky s čiarou, ako je zobrazené nižšie.

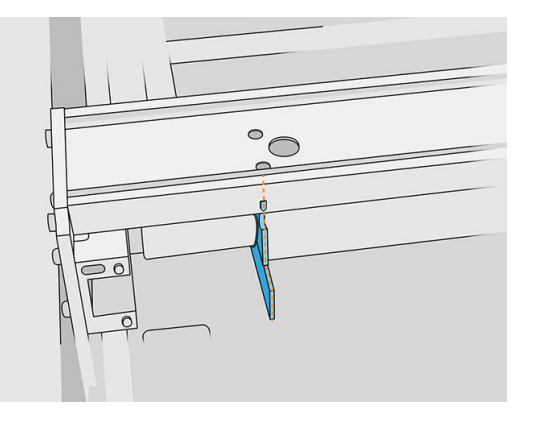

- 10. Nanášací valec zaistite štyrmi hornými skrutkami.
- tó: TIP: Počas uťahovania horných skrutiek držte doštičku hore.

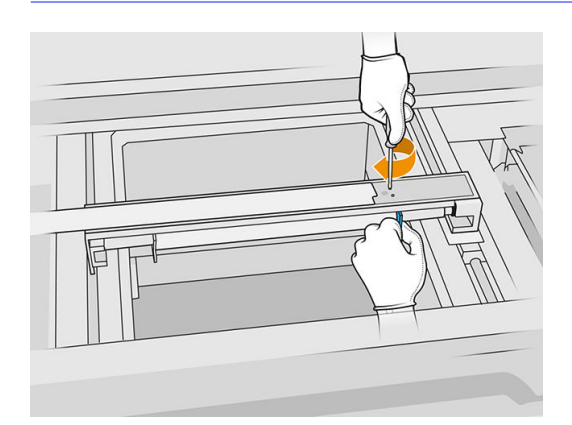

- 11. Vráťte späť predné veko nanášacej jednotky, ale ešte nevkladajte skrutky.
- 12. Rukou mierne otočte nanášaciu jednotku oboma smermi, aby ste zaistili správne zapojenie prevodov valca.
- UPOZORNENIE: Niektoré súčasti sa môžu poškodiť, ak pri zatvorení veka nie sú prevody správne zapojené.
- 13. Pripevnite veko štyrmi skrutkami T15.

#### Dokončenie výmeny

- 1. Zatvorte vrchný kryt.
- 2. Skontrolujte, či sú všetky okienka, kryty a dvere zatvorené a zostávajú vo svojich pôvodných polohách.

# Výmena kremenného ochranného skla vyhrievacích žiaroviek

#### Príprava na výmenu

- 1. Uistite sa, že tlačiareň netlačí.
- 2. Ak sa úloha práve vytlačila, počkajte približne 20 minút, kým tlačiareň vychladne.
- 3. Musíte používať ochranné rukavice proti chemikáliám.
- 4. Skontrolujte, či sú všetky okienka, kryty a dvere zatvorené a zostávajú vo svojich pôvodných polohách.

#### Vybratie kremenného ochranného skla vyhrievacích žiaroviek

**■** Pozrite si časť [Vybratie kremenného ochranného skla vyhrievacích žiaroviek](#page-139-0) na strane 135.

#### Dokončenie výmeny

- 1. Zatvorte vrchný kryt.
- 2. Skontrolujte, či sú všetky okienka, kryty a dvere zatvorené a zostávajú vo svojich pôvodných polohách.

# Výmena tavných žiaroviek

Na prednom paneli tlačiarne ťuknite na Supplies (Spotrebný materiál) > Fusing lamps (Tavné žiarovky), aby ste videli stav jednotlivých žiaroviek:

- **Missing** (Chýba): Žiarovka chýba.
- Replace (Vymeniť): Žiarovka bola identifikovaná ako chybná. Treba ju vymeniť za funkčnú žiarovku.
- Wrong (Nesprávna): Typ žiarovky nie je vhodný pre túto tlačiareň.
- Not in warranty (Nie je v záruke): Na žiarovku sa už nevzťahuje záruka.

#### Príprava na výmenu

- 1. Uistite sa, že máte sadu tavných žiaroviek, ktorá je súčasťou úvodnej súpravy na údržbu tlačiarne, ale môžete ju zakúpiť aj samostatne.
- 2. Prípadne si môžete túto úlohu uľahčiť prevzatím a vytlačením nástrojov na odstránenie skla. Nástroj môžete prevziať zo stránky [http://www.hp.com/go/jetfusion3d4200/software.](http://www.hp.com/go/jetfusion3d4200/software)
- 3. Uistite sa, že tlačiareň netlačí.
- 4. Ak sa úloha práve vytlačila, počkajte približne 20 minút, kým tlačiareň vychladne.
- 5. Odporúčame používať bavlnené rukavice a masku.
- 6. Skontrolujte, či sú všetky okienka, kryty a dvere zatvorené a zostávajú vo svojich pôvodných polohách.
- 7. Vypnite tlačiareň.

#### Vybratie modulu tavných žiaroviek

#### Tabuľka 12-29 Výstražné štítky

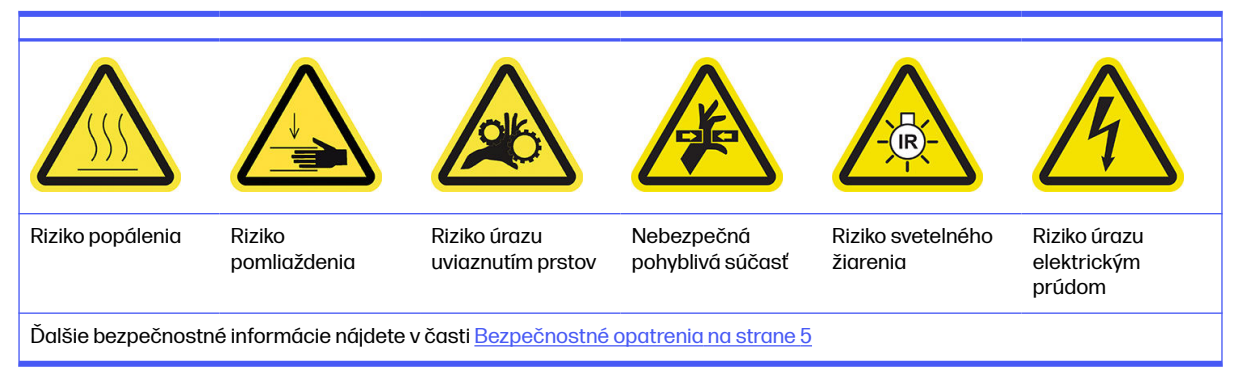

■ Pozrite si časť [Vybratie modulu tavných žiaroviek](#page-141-0) na strane 137.

#### Odpojenie modulu tavných žiaroviek

1. Odpojte štyri konektory žiaroviek.

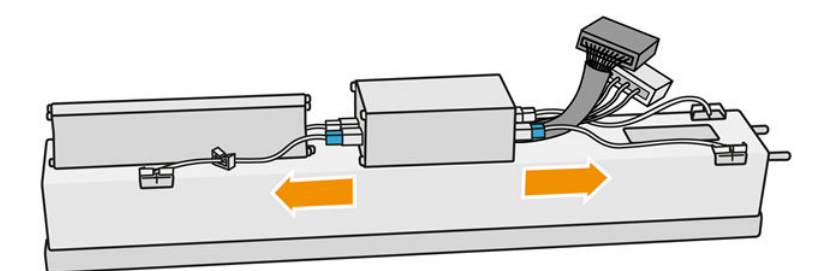

2. Uvoľnite kábel z dvoch spôn na káble.

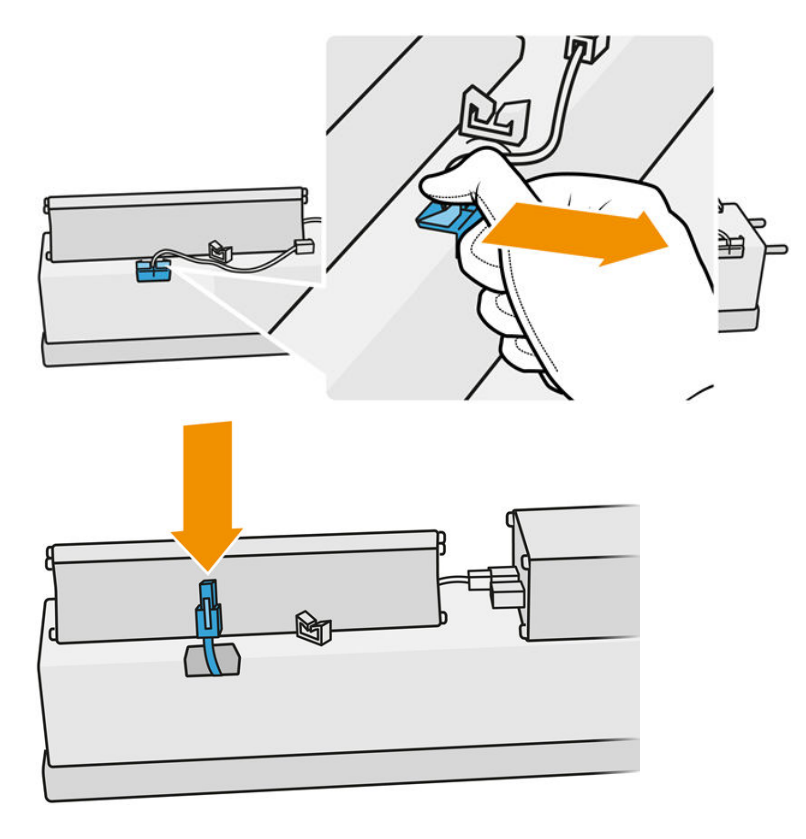

#### Výmena tavnej žiarovky

Prípadne si môžete túto úlohu uľahčiť prevzatím a vytlačením nástrojov na odstránenie skla. Nástroj si môžete prevziať zo stránky.

<http://www.hp.com/go/jetfusion3d4200/software>

#### Preventívne bezpečnostné opatrenia pre žiarič tavných žiaroviek

- Ignorovanie preventívnych bezpečnostných opatrení alebo nesprávna činnosť infračerveného žiariča môže viesť k zraneniam a poškodeniu materiálu.
- Obsluhu infračerveného vyhrievacieho zariadenia by mali vykonávať len odborníci alebo vyškolený personál.

Operátor systému by mal zostaviť špeciálne pokyny pre školenie personálu.

- Bezpečnostná a funkčná spoľahlivosť infračerveného vyhrievacieho zariadenia sú zaručené iba v prípade, že používate originálne príslušenstvo a náhradné diely od spoločnosti HP.
- Po prasknutí žiariča existuje riziko vystavenia sa nebezpečnému napätiu kontaktom s vyhrievacou špirálou.
- **•** Strana reflektora by sa nemala čistiť.

#### Prenos a manipulácia so žiaričom tavných žiaroviek

- Premiestnite infračervený žiarič, v dodanom obale, na miesto inštalácie.
- **A UPOZORNENIE:** Ak sa infračervený žiarič musí prenášať bez jeho obalu, používajte ľanové rukavice. Odtlačky prstov na kremennej trubici povedú k odskleniu, ktoré povedie k stratám žiarenia a mechanickému zlyhaniu.
- Pri prenášaní držte žiarič vždy oboma rukami. Prenášajte ho tak, aby bol prierez smerom nahor, aby ste predišli ohnutiu a zlomeniu.
- Žiarič uchopte len za sklenenú trubicu, nie za prepojovací kábel, príchytky alebo keramiku.
- Zabráňte akémukoľvek tlaku na plochú základňu.

#### Pri inštalácii infračervených žiaričov

- Spoločnosť HP odporúča nosiť pri inštalácii alebo výmene žiaričov ochranné okuliare, aby ste sa chránili pred prasknutým sklom, s ktorým sa môžete dostať do kontaktu.
- Ťahanie prepojovacieho kábla by nemalo spôsobovať žiadne napínanie plochej základne. Polomer ohybu prepojovacieho kábla: > 30 mm.
- Bezpečnostná a funkčná spoľahlivosť infračerveného vyhrievacieho zariadenia sú zaručené iba keď používate originálne príslušenstvo a náhradné diely od spoločnosti HP.
- Po prasknutí žiariča existuje riziko vystavenia sa nebezpečnému napätiu kontaktom s vyhrievacou špirálou.
- **•** Strana reflektora by sa nemala čistiť.

Po inštalácii sa musia kremenné ochranné sklá infračerveného žiariča očistiť od akéhokoľvek znečistenia alebo potu. Pozrite si časť [Čistenie ochranných skiel tavných žiaroviek](#page-141-0) na strane 137. 1. Otočte zostavu vrchom nadol a odskrutkujte štyri skrutky rámu vonkajšieho ochranného skla.

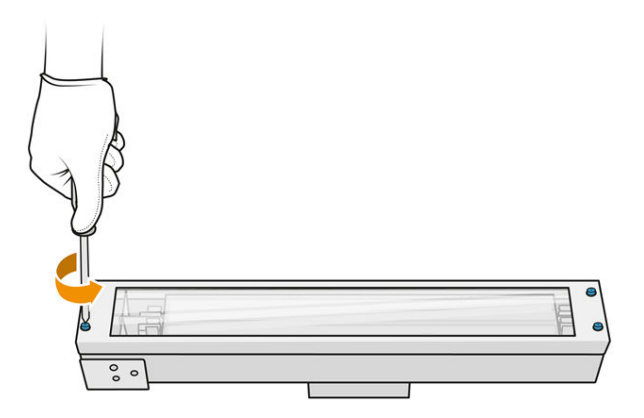

- 2. Opatrne vyberte rám vonkajšieho ochranného skla.
- UPOZORNENIE: Pri vyberaní rámu k nemu môže byť ochranné sklo prilepené. Dávajte pozor, aby pri zdvihnutí rámu z neho ochranné sklo nevypadlo.

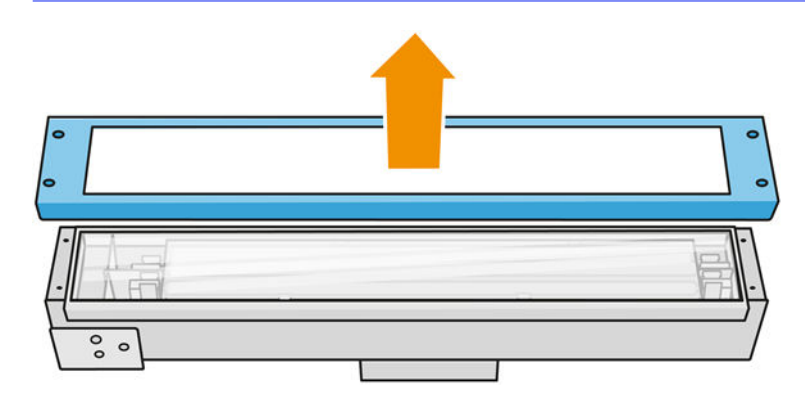

3. Vyberte vonkajšie ochranné sklo.

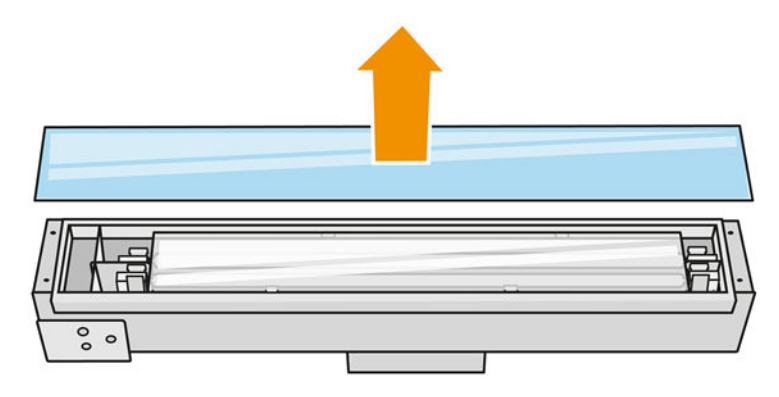

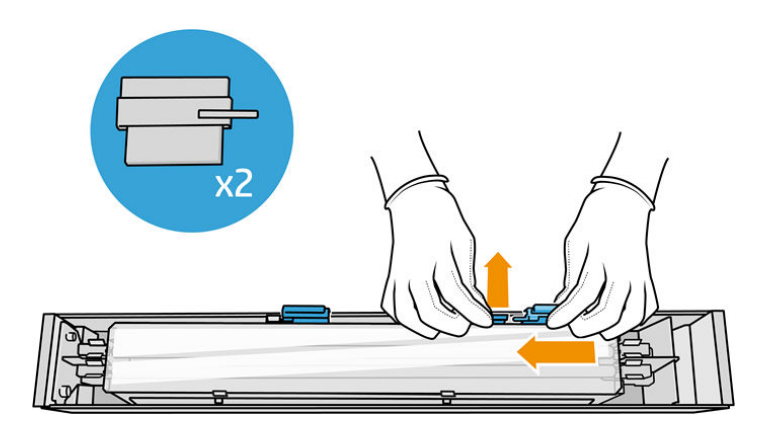

4. Potlačte vnútorné ochranné sklo nabok a uvoľnite ho.

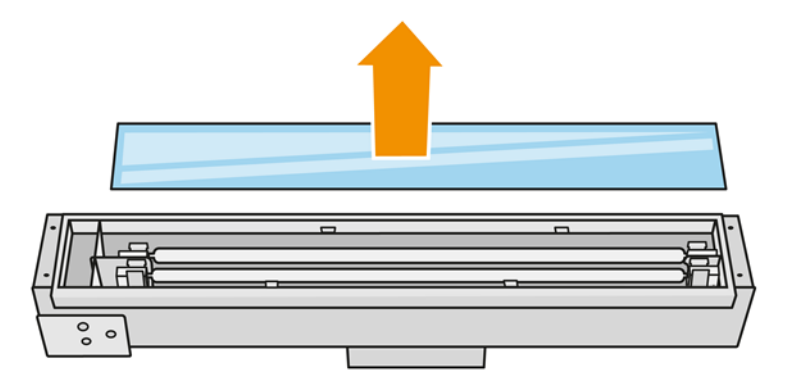

- $\frac{1}{2}$ : TIP: Túto úlohu si môžete uľahčiť použitím páru vytlačených nástrojov na odstránenie skla. Umiestnite dva z nich na tú stranu, kde sa nenachádzajú žiadne otvory, a posuňte ho doprava, aby sa oddelil kolík.
- 5. Vyberte starú žiarovku a jej kábel potiahnutím hore cez uvoľnené miesto na oboch stranách a zlikvidujte ich v súlade s miestnymi predpismi.

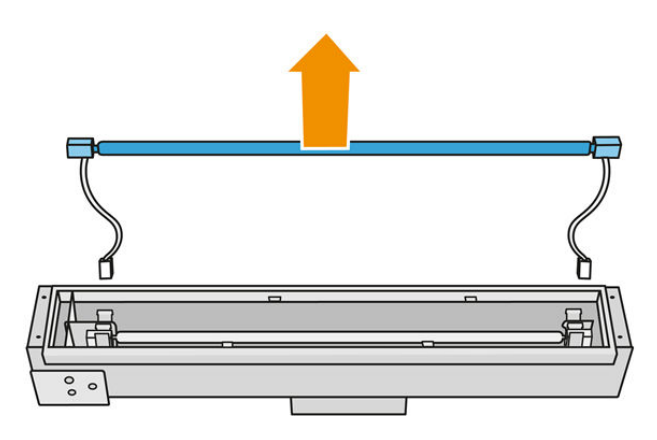

6. Opatrne nainštalujte novú žiarovku. Nechajte zlatú stranu dole smerom do vnútra modulu.

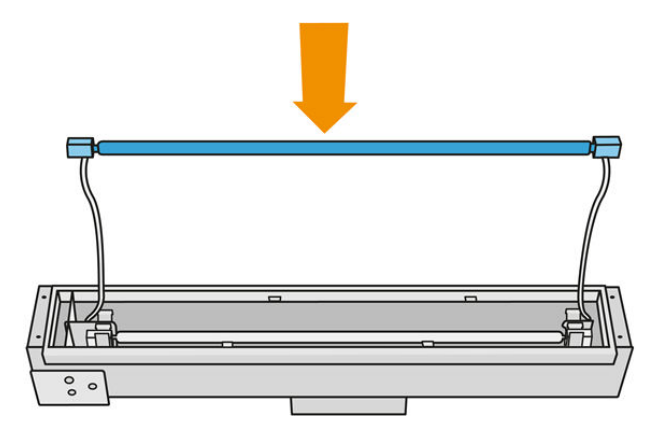

Žiarovka je symetrická, ale na oboch koncoch sú rôzne konektory, takže je možná len jedna poloha. Vložte žiarovky do kovových spôn a veďte konektor kábla cez priechodku, pričom vezmite do úvahy typ zástrčky konektorovej skrinky. Káble by sa mali viesť priamo a nie prekrížené.

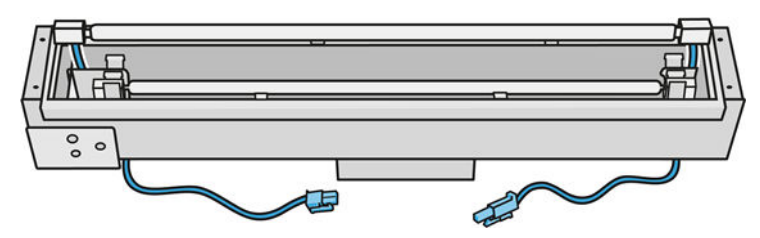

7. Vložte vnútorné ochranné sklo. Uvedomte si, že bočné plôšky musia ostať vždy nižšie ako sklo.

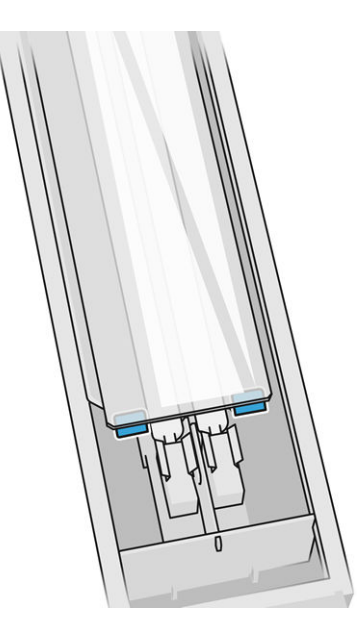

- 8. Vyberte nástroje na odstránenie skla.
- 9. Pridajte rám s vonkajším ochranným sklom, zaistite ho štyrmi skrutkami.
- 10. Otočte zostavu vrchom nadol a zaistite kábel dvoma sponami na káble.
- 11. Pripojte štyri konektory žiaroviek.

#### <span id="page-198-0"></span>Opätovné zostavenie modulu tavných žiaroviek

■ Pozrite si časť [Opätovné zostavenie modulu tavných žiaroviek](#page-147-0) na strane 143.

#### Dokončenie výmeny

- 1. Zatvorte vrchný kryt.
- 2. Ťuknite na Finish (Dokončiť).
- 3. Zapnite tlačiareň.
- 4. Na prednom paneli ťuknite na ikonu Settings (Nastavenia)  $\zeta(\bigcirc)$ , potom na System tools

(Systémové nástroje) > Printer reset counter (Počítadlo vynulovania tlačiarne) > Fusing lamps replacement (Výmena tavných žiaroviek).

- 5. Zlikvidujte starú tavnú žiarovku v súlade s miestnymi predpismi.
- 6. Nakalibrujte tavné žiarovky. Pozrite si časť Kalibrácia tavných žiaroviek na strane 194.

# Kalibrácia tavných žiaroviek

#### Príprava na kalibráciu

- 1. Uistite sa, že tlačiareň netlačí.
- 2. Vyčistite čiernu kalibračnú dosku pomocou handričky navlhčenej vodou.
- 3. [Vyčistite ochranné sklá tavných žiaroviek. Pozrite si časť Čistenie ochranných skiel tavných](#page-141-0)  žiaroviek na strane 137.
- 4. Na vykonanie správnej kalibrácie musí byť tlačiareň úplne vychladená. Predtým ako budete pokračovať, nechajte vrchný kryt hodinu otvorený.
- 5. Vložte čistú konštrukčnú jednotku.
- 6. Pridajte do konštrukčnej komory materiál, približne 4 mm.

#### Kalibrácia tavných žiaroviek

1. Na prednom paneli tlačiarne ťuknite na ikonu Settings (Nastavenia)  $\zeta(\bigcirc)$ , potom na System

tools (Systémové nástroje) > Calibrations (Kalibrácie) > Fusing lamps calibration (Kalibrácia tavných žiaroviek).

- 2. Postupujte podľa pokynov na prednom paneli. Nechajte 20 30 minút na dokončenie procesu.
- ió: TIP: Ak sa kalibrácia nepodarí, vyčistite ochranné sklá tavných žiaroviek a skúste to znova. Pozrite si časť [Čistenie ochranných skiel tavných žiaroviek](#page-141-0) na strane 137.

# Výmena vonkajšieho ochranného skla tavných žiaroviek

#### Príprava na výmenu

1. Uistite sa, že máte sadu ochranných skiel tavných žiaroviek.

- 2. Uistite sa, že tlačiareň netlačí.
- 3. Ak sa úloha práve vytlačila, počkajte približne 20 minút, kým tlačiareň vychladne.
- 4. Musíte používať ochranné rukavice a masku proti chemikáliám.
- 5. Skontrolujte, či sú všetky okienka, kryty a dvere zatvorené a zostávajú vo svojich pôvodných polohách.
- 6. Vypnite tlačiareň.

#### Vybratie modulu tavných žiaroviek

#### Tabuľka 12-30 Výstražné štítky

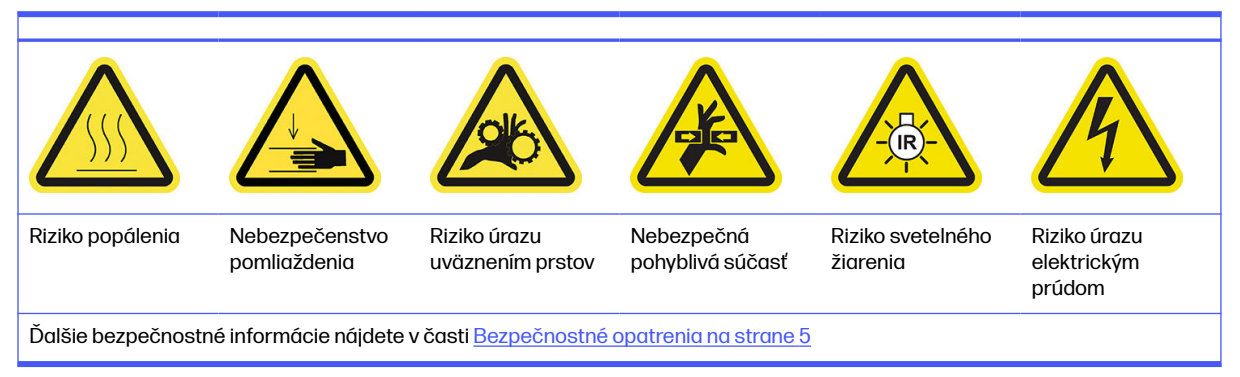

■ Pozrite si časť [Vybratie modulu tavných žiaroviek](#page-141-0) na strane 137.

#### Výmena vonkajšieho ochranného skla tavných žiaroviek

1. Otočte zostavu vrchom nadol a odskrutkujte štyri skrutky rámu vonkajšieho ochranného skla.

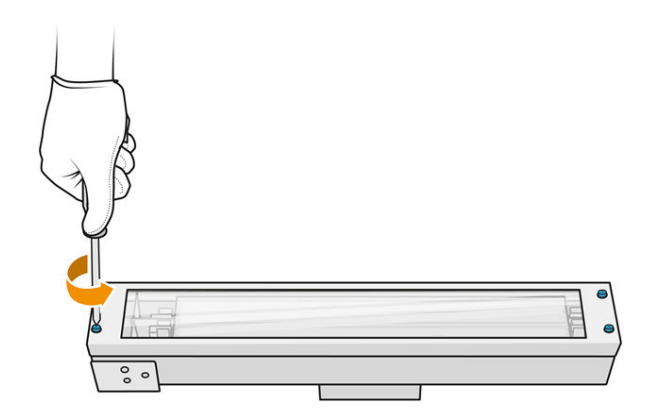

- 2. Opatrne vyberte rám vonkajšieho ochranného skla.
- UPOZORNENIE: Pri vyberaní rámu k nemu môže byť ochranné sklo prilepené. Dávajte pozor, aby pri zdvihnutí rámu z neho ochranné sklo nevypadlo.

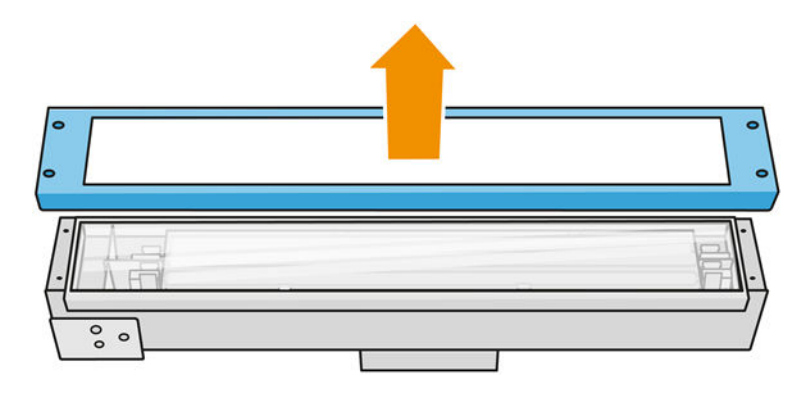

3. Odstráňte vonkajšie ochranné sklo a zlikvidujte ho v súlade s miestnymi predpismi.

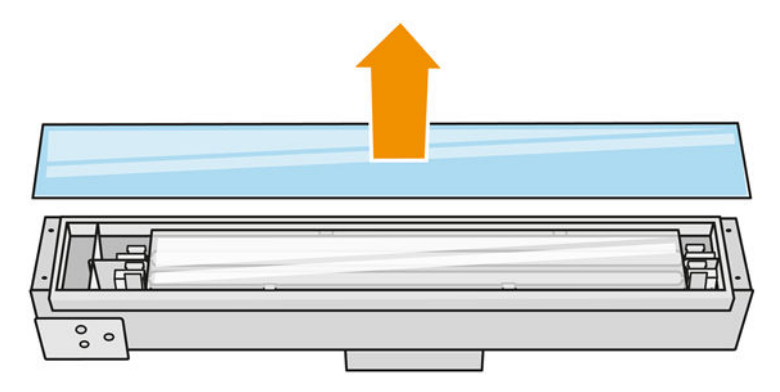

- 4. Do rámu vložte nové ochranné sklo.
- 5. Priskrutkujte rám vonkajšieho ochranného skla s ochranným sklom do modulu.

#### Opätovné zostavenie modulu tavných žiaroviek

**■** Pozrite si časť [Opätovné zostavenie modulu tavných žiaroviek](#page-147-0) na strane 143.

#### Dokončenie výmeny

- 1. Zatvorte vrchný kryt.
- 2. Skontrolujte, či sú všetky okienka, kryty a dvere zatvorené a zostávajú vo svojich pôvodných polohách.
- 3. Zapnite tlačiareň.
- 4. Nakalibrujte tavné žiarovky. Pozrite si časť [Kalibrácia tavných žiaroviek](#page-198-0) na strane 194

#### Výmena vnútorného ochranného skla tavných žiaroviek

#### Príprava na výmenu

- 1. Uistite sa, že máte sadu ochranných skiel tavných žiaroviek.
- 2. Uistite sa, že tlačiareň netlačí.
- 3. Ak sa úloha práve vytlačila, počkajte približne 20 minút, kým tlačiareň vychladne.
- 4. Musíte používať ochranné rukavice a masku proti chemikáliám.
- 5. Skontrolujte, či sú všetky okienka, kryty a dvere zatvorené a zostávajú vo svojich pôvodných polohách.
- 6. Vypnite tlačiareň.

#### Vybratie modulu tavných žiaroviek

#### Tabuľka 12-31 Výstražné štítky

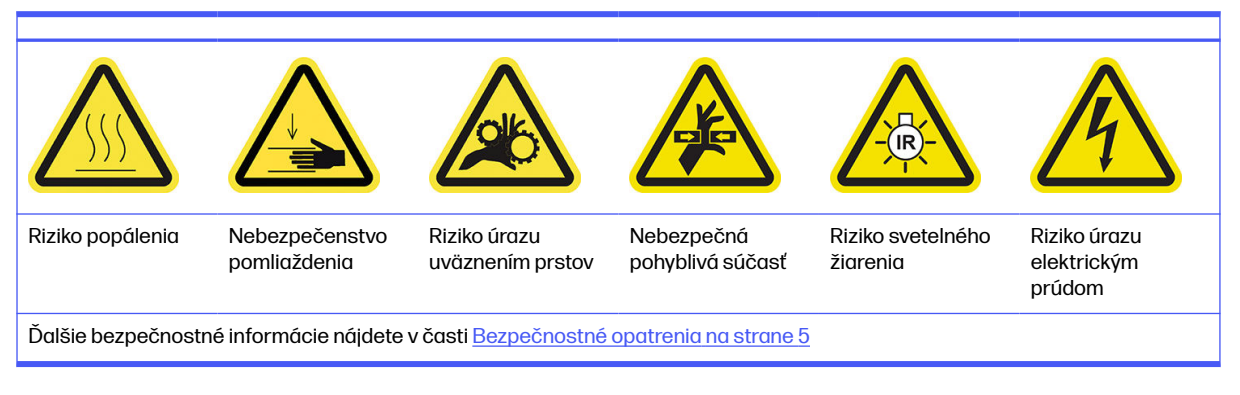

■ Pozrite si časť [Vybratie modulu tavných žiaroviek](#page-141-0) na strane 137.

#### Výmena tavnej žiarovky

Prípadne si môžete túto úlohu uľahčiť prevzatím a vytlačením nástrojov na odstránenie skla. Nástroj si môžete prevziať zo stránky.

<http://www.hp.com/go/jetfusion3d4200/software>

#### Preventívne bezpečnostné opatrenia pre žiarič tavných žiaroviek

- Ignorovanie preventívnych bezpečnostných opatrení alebo nesprávna činnosť infračerveného žiariča môže viesť k zraneniam a poškodeniu materiálu.
- Obsluhu infračerveného vyhrievacieho zariadenia by mali vykonávať len odborníci alebo vyškolený personál.

Operátor systému by mal zostaviť špeciálne pokyny pre školenie personálu.

- Bezpečnostná a funkčná spoľahlivosť infračerveného vyhrievacieho zariadenia sú zaručené iba v prípade, že používate originálne príslušenstvo a náhradné diely od spoločnosti HP.
- Po prasknutí žiariča existuje riziko vystavenia sa nebezpečnému napätiu kontaktom s vyhrievacou špirálou.
- Strana reflektora by sa nemala čistiť.

#### Prenos a manipulácia so žiaričom tavných žiaroviek

- Premiestnite infračervený žiarič, v dodanom obale, na miesto inštalácie.
- A UPOZORNENIE: Ak sa infračervený žiarič musí prenášať bez jeho obalu, používajte ľanové rukavice. Odtlačky prstov na kremennej trubici povedú k odskleniu, ktoré povedie k stratám žiarenia a mechanickému zlyhaniu.
- Pri prenášaní držte žiarič vždy oboma rukami. Prenášajte ho tak, aby bol prierez smerom nahor, aby ste predišli ohnutiu a zlomeniu.
- Žiarič uchopte len za sklenenú trubicu, nie za prepojovací kábel, príchytky alebo keramiku.
- Zabráňte akémukoľvek tlaku na plochú základňu.

#### Pri inštalácii infračervených žiaričov

- Spoločnosť HP odporúča nosiť pri inštalácii alebo výmene žiaričov ochranné okuliare, aby ste sa chránili pred prasknutým sklom, s ktorým sa môžete dostať do kontaktu.
- Ťahanie prepojovacieho kábla by nemalo spôsobovať žiadne napínanie plochej základne. Polomer ohybu prepojovacieho kábla: > 30 mm.
- Bezpečnostná a funkčná spoľahlivosť infračerveného vyhrievacieho zariadenia sú zaručené iba keď používate originálne príslušenstvo a náhradné diely od spoločnosti HP.
- Po prasknutí žiariča existuje riziko vystavenia sa nebezpečnému napätiu kontaktom s vyhrievacou špirálou.
- **•** Strana reflektora by sa nemala čistiť.

Po inštalácii sa musia kremenné ochranné sklá infračerveného žiariča očistiť od akéhokoľvek znečistenia alebo potu. Pozrite si časť [Čistenie ochranných skiel tavných žiaroviek](#page-141-0) na strane 137.

1. Otočte zostavu vrchom nadol a odskrutkujte štyri skrutky rámu vonkajšieho ochranného skla.

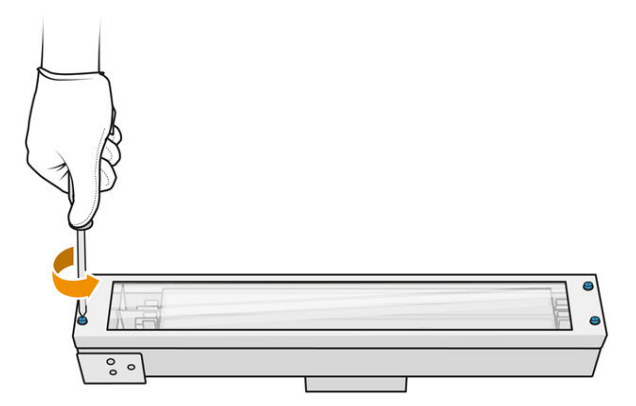

- 2. Opatrne vyberte rám vonkajšieho ochranného skla.
- A UPOZORNENIE: Pri vyberaní rámu k nemu môže byť ochranné sklo prilepené. Dávajte pozor, aby pri zdvihnutí rámu z neho ochranné sklo nevypadlo.

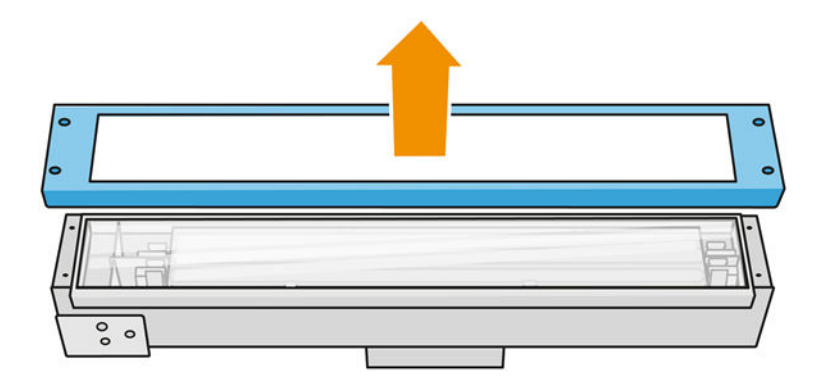

3. Vyberte vonkajšie ochranné sklo.

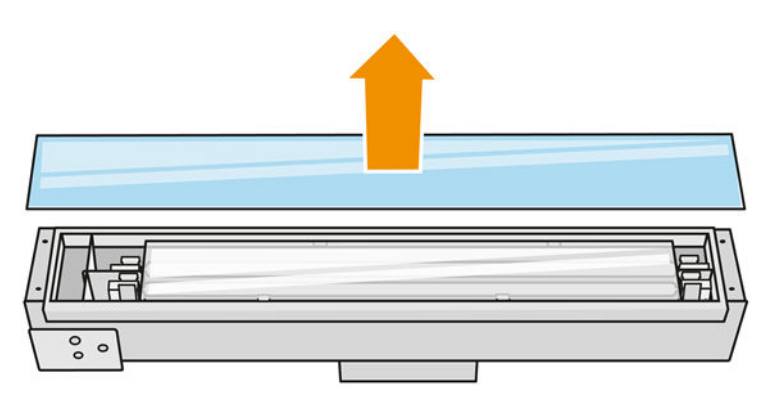

4. Potlačte vnútorné ochranné sklo nabok, pričom sa zmení tvar kovových spôn, uvoľnite staré vnútorné ochranné sklo a zlikvidujte ho v súlade s miestnymi predpismi.

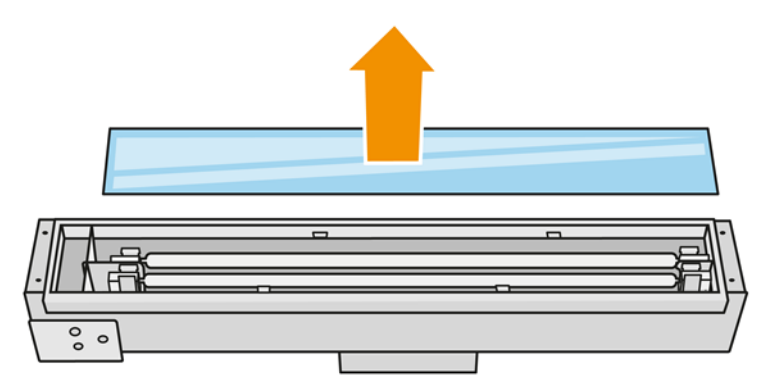

- 5. Vložte nové vnútorné ochranné sklo, pričom sa zmení tvar kovových spôn.
- 6. Pridajte rám s vonkajším ochranným sklom, zaistite ho štyrmi skrutkami.

#### Opätovné zostavenie modulu tavných žiaroviek

**■** Pozrite si časť [Opätovné zostavenie modulu tavných žiaroviek](#page-147-0) na strane 143.

#### Dokončenie výmeny

- 1. Vyčistite ochranné sklá tavných žiaroviek Pozrite si časť Čistenie ochranných skiel tavných žiaroviek na strane 137.
- 2. Zatvorte vrchný kryt.
- 3. Skontrolujte, či sú všetky okienka, kryty a dvere zatvorené a zostávajú vo svojich pôvodných polohách.
- 4. Zapnite tlačiareň.
- 5. Nakalibrujte tavné žiarovky. Pozrite si časť [Kalibrácia tavných žiaroviek](#page-198-0) na strane 194.

# Výmena vyhrievacej žiarovky

Na prednom paneli tlačiarne ťuknite na Supplies (Spotrebný materiál) > Heating lamps (Vyhrievacie žiarovky), aby ste videli stav jednotlivých žiaroviek:

- **Missing** (Chýba): Žiarovka chýba.
- Replace (Vymeniť): Žiarovka bola identifikovaná ako chybná. Treba ju vymeniť za funkčnú žiarovku.
- Wrong (Nesprávna): Typ žiarovky nie je vhodný pre túto tlačiareň.
- Not in warranty (Nie je v záruke): Na žiarovku sa už nevzťahuje záruka.

#### Príprava na výmenu

- 1. Uistite sa, že máte sadu vyhrievacích žiaroviek, ktorá je súčasťou úvodnej sady na údržbu tlačiarne, ale môžete ju zakúpiť aj samostatne.
- 2. Uistite sa, že tlačiareň netlačí.
- 3. Ak sa úloha práve vytlačila, počkajte približne 20 minút, kým tlačiareň vychladne.
- 4. Odporúčame používať ochranné okuliare a bavlnené rukavice.
- 5. Ak je prítomná konštrukčná jednotka, vyberte ju.
- 6. Na prednom paneli tlačiarne ťuknite na Supplies (Spotrebný materiál) > Heating lamps (Vyhrievacie žiarovky), aby ste videli stav jednotlivých žiaroviek. Každá žiarovka rozpoznaná ako chybná by sa mala nahradiť funkčnou žiarovkou: ťuknite na Replace (Vymeniť). Žiarovky sú očíslované; zapamätajte si čísla žiaroviek, ktoré treba vymeniť.
- 7. Skontrolujte, či sú všetky okienka, kryty a dvere zatvorené a zostávajú vo svojich pôvodných polohách.
- 8. Vypnite tlačiareň.

#### Vybratie vyhrievacej žiarovky

A UPOZORNENIE: Vyhrievacie žiarovky umiestnené v zónach s dvoma žiarovkami (A a B) musia byť vymenené súčasne. Ak je napríklad žiarovka 1A roztavená a musí sa vymeniť, pred vynulovaním počítadla treba súčasne vymeniť aj žiarovku 1B.

#### Tabuľka 12-32 Výstražné štítky

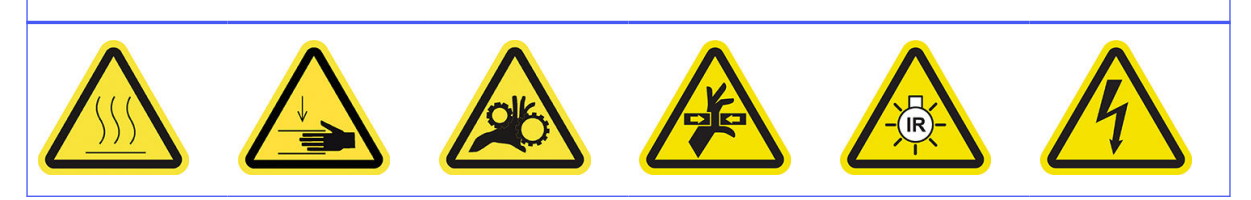

#### Tabuľka 12-32 Výstražné štítky (pokračovanie)

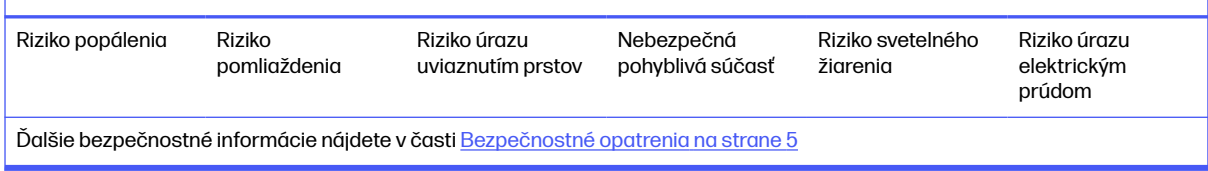

1. Otvorte vrchný kryt.

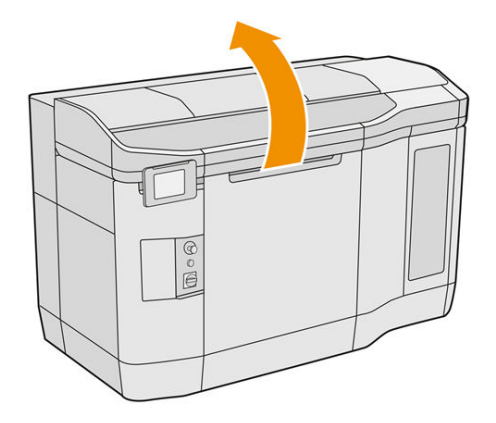

2. Odskrutkujte štyri skrutky so závitom, aby ste mohli vybrať kremenné ochranné sklo vyhrievacích žiaroviek.

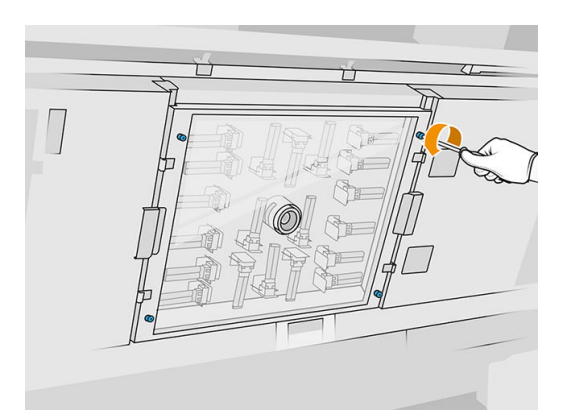

3. Vytiahnite kremenné ochranné sklo z vrchného krytu a položte ho jemne na stôl.

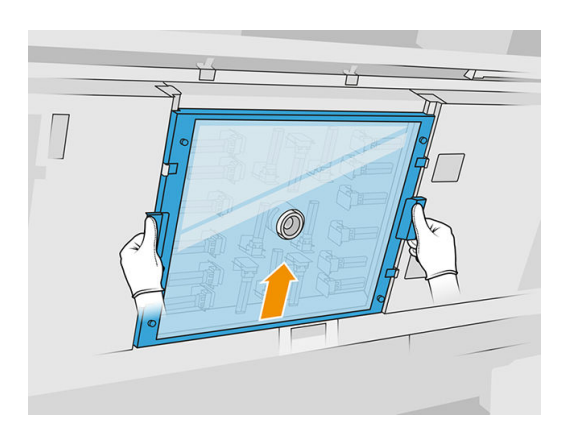

4. Určte, ktorú žiarovku chcete vymeniť.

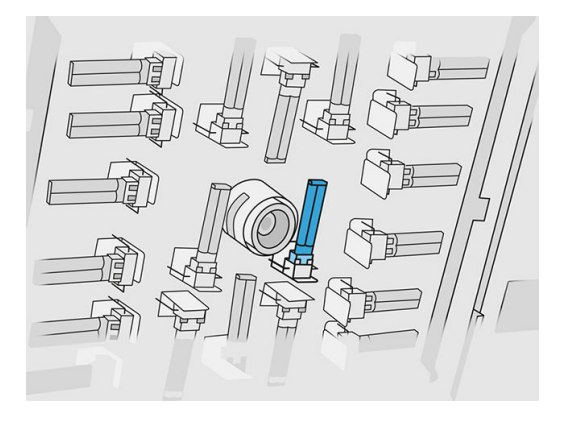

- 5. Vyberte starú žiarovku tak, že ju vysunutím odpojíte od jej konektora. Potom ju zlikvidujte v súlade s miestnymi predpismi.
- A UPOZORNENIE: Je dôležité, aby ste sa nedotkli žiaroviek prstami. Pri manipulácii so žiarovkami vždy používajte bavlnené rukavice.

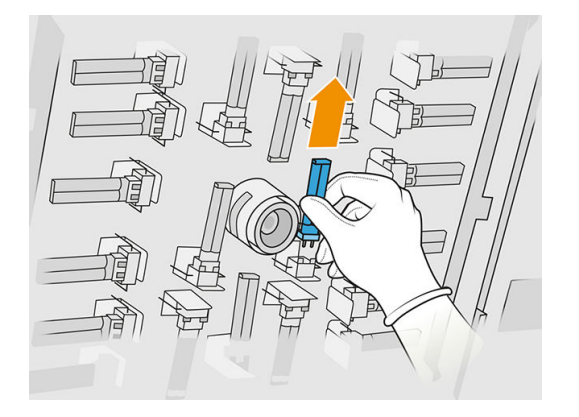

#### Vloženie novej vyhrievacej žiarovky

Preventívne bezpečnostné opatrenia pre žiarič vyhrievacích žiaroviek

- Ignorovanie preventívnych bezpečnostných opatrení alebo nesprávna činnosť infračerveného žiariča môže viesť k zraneniam a poškodeniu materiálu.
- Obsluhu infračerveného vyhrievacieho zariadenia by mali vykonávať len odborníci alebo vyškolený personál.

Operátor systému by mal zostaviť špeciálne pokyny pre školenie personálu.

- Bezpečnostná a funkčná spoľahlivosť infračerveného vyhrievacieho zariadenia sú zaručené iba v prípade, že používate originálne príslušenstvo a náhradné diely od spoločnosti HP.
- Po prasknutí žiariča existuje riziko vystavenia sa nebezpečnému napätiu kontaktom s vyhrievacou špirálou.
- **•** Strana reflektora by sa nemala čistiť.

#### Prenos a manipulácia so žiaričom vyhrievacích žiaroviek

- Premiestnite infračervený žiarič, v dodanom obale, na miesto inštalácie.
- UPOZORNENIE: Ak sa infračervený žiarič musí prenášať bez jeho obalu, používajte ľanové rukavice. Odtlačky prstov na kremennej trubici povedú k odskleniu, ktoré povedie k stratám žiarenia a mechanickému zlyhaniu.
- Žiarič prenášajte vždy veľmi opatrne, nevystavujte ho žiadnym nárazom ani traseniu. Prenášajte ho tak, aby bol prierez smerom nahor, aby ste predišli ohnutiu a zlomeniu.
- Uchopte žiarič len na bokoch keramického konektora.
- Zabráňte akémukoľvek tlaku na plochú základňu.

#### Pri inštalácii infračervených žiaričov

- Spoločnosť HP odporúča nosiť pri inštalácii alebo výmene žiaričov ochranné okuliare, aby ste sa chránili pred prasknutým sklom, s ktorým sa môžete dostať do kontaktu.
- Bezpečnostná a funkčná spoľahlivosť infračerveného vyhrievacieho zariadenia sú zaručené iba keď používate originálne príslušenstvo a náhradné diely od spoločnosti HP.
- Po prasknutí žiariča existuje riziko vystavenia sa nebezpečnému napätiu kontaktom s vyhrievacou špirálou.
- Strana reflektora by sa nemala čistiť.
- 1. Vložte novú vyhrievaciu žiarovku na správne miesto.
- 2. Nasuňte kremenné ochranné sklo späť na miesto a utiahnite štyri skrutky so závitom.
- 3. Zatvorte vrchný kryt.

#### Dokončenie výmeny

- 1. Skontrolujte, či sú všetky okienka, kryty a dvere zatvorené a zostávajú vo svojich pôvodných polohách.
- 2. Na prednom paneli ťuknite na ikonu Settings (Nastavenia)  $\langle O \rangle$ , potom na System tools

(Systémové nástroje) > Replace parts (Vymeniť diely) > Heating lamps replacement (Výmena vyhrievacích žiaroviek).

3. Pri ďalšom zapnutí tlačiarne môžete skontrolovať stav vyhrievacích žiaroviek v aplikácii Supplies (Spotrebný materiál) na prednom paneli.

#### Výmena dočasného zásobníka

#### Príprava na výmenu

- 1. Uistite sa, že tlačiareň netlačí.
- 2. Ak sa úloha práve vytlačila, počkajte približne 20 minút, kým tlačiareň vychladne.
- 3. Odporúčame navliecť si rukavice.

4. Skontrolujte, či sú všetky okienka, kryty a dvere zatvorené a zostávajú vo svojich pôvodných polohách.

#### Výmena dočasného zásobníka

1. Na prednom paneli ťuknite na ikonu **Settings** (Nastavenia)  $\left( \bigcirc \right)$ , potom na **System tools** 

(Systémové nástroje) > Printer reset counter (Počítadlo vynulovania tlačiarne) > Intermediate tank replacement (Výmena dočasného zásobníka).

2. Odstráňte dve skrutky z bočného krytu, potom odstráňte kryt.

#### Tabuľka 12-33 Postup

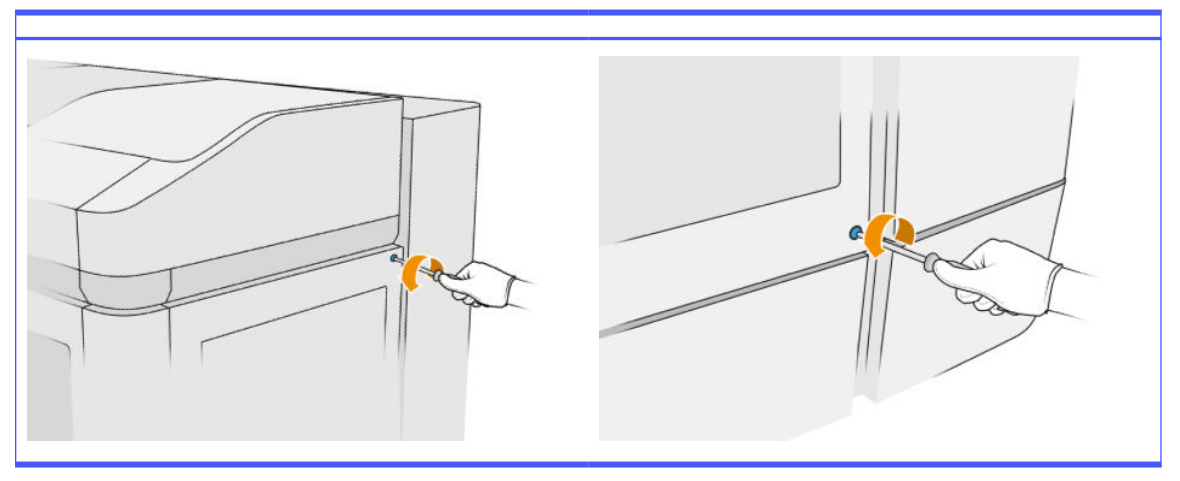

3. Postupujte presne podľa pokynov na prednom paneli. Najprv budete musieť vybrať zásobník F1 alebo D1 a vymeniť ho za nový. Po chvíli sa na prednom paneli zobrazí výzva, aby ste to isté vykonali so zásobníkom F2 alebo D2. V prípade potreby postup zopakujte s druhou dvojicou.

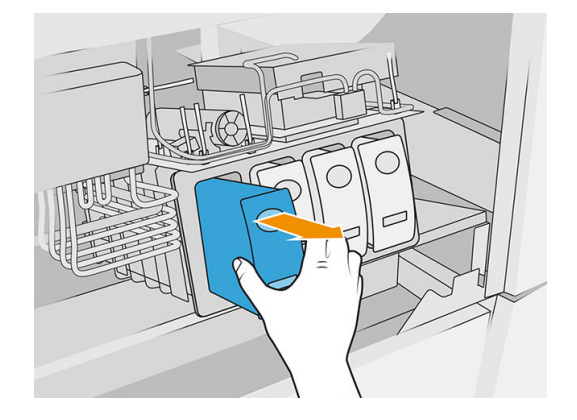

- POZNÁMKA: Dočasné zásobníky sa musia vymieňať v dvojiciach (F1 + F2 a D1 + D2).
- 4. Dočasné zásobníky, ktoré ste práve nainštalovali, označte vhodnými nálepkami, ktoré sú súčasťou balenia.
- 5. Vráťte späť bočný kryt a skrutky.
- 6. Na prednom paneli potvrďte, že zásobníky boli vymenené, aby sa mohol spustiť proces opätovného plnenia. Môže to chvíľu trvať.

# Výmena zberača čistiaceho kotúča

#### Príprava na výmenu

- 1. Uistite sa, že máte používateľskú sadu na údržbu tlačiarne.
- 2. Uistite sa, že tlačiareň netlačí.
- 3. Ak sa úloha práve vytlačila, počkajte približne 20 minút, kým tlačiareň vychladne.
- 4. Odporúčame používať rukavice a ochranné okuliare.
- 5. Otvorte dvierka priestoru na prípravok a vonkajšie dvierka čistiaceho kotúča.

#### Tabuľka 12-34 Postup

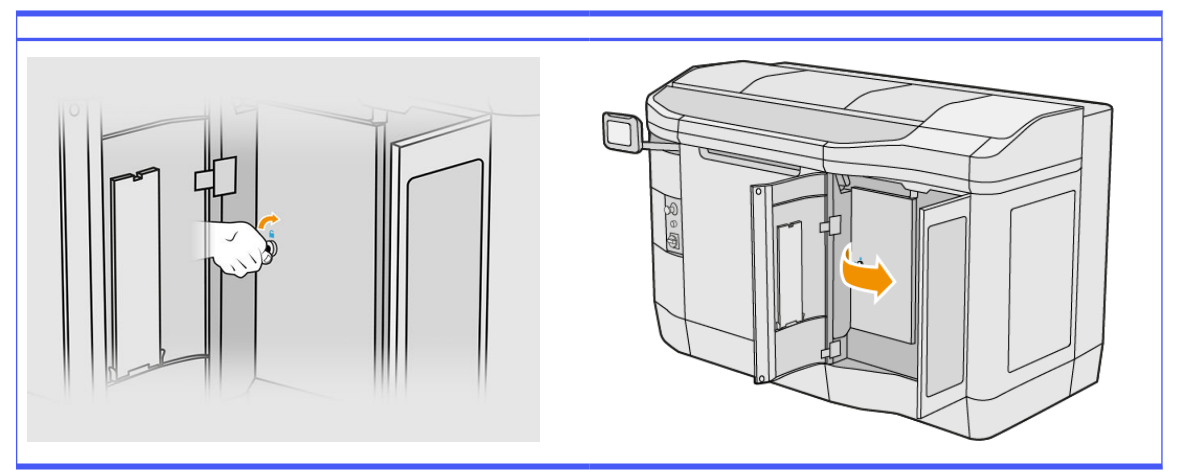

#### Výmena zberača čistiaceho kotúča

1. Nájdite zberač čistiaceho kotúča, ktorý sa nachádza pod čistiacim kotúčom tlačovej hlavy.

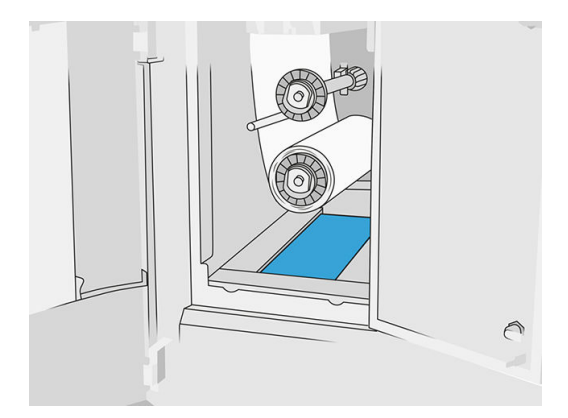

- 2. Vytiahnite starý zberač (penový).
- ić: TIP: Nezabudnite použiť rukavice.

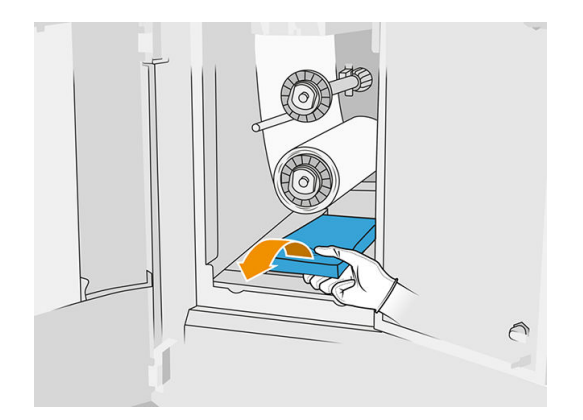

- 3. Zasuňte dnu nový zberač.
- UPOZORNENIE: Na zaistenie bezpečnej prevádzky podľa výrobných špecifikácií sa vyžaduje správne vykonávanie údržby a používanie originálneho spotrebného materiálu HP. Pri používaní spotrebného materiálu od inej spoločnosti ako HP (spotrebný materiál, filtre, príslušenstvo) môže hroziť riziko požiaru.

#### Dokončenie výmeny

- 1. Zatvorte dvierka čistiaceho kotúča tlačovej hlavy a dvierka priestoru na prípravok.
- 2. Informácie o spôsobe likvidácie starého zberača vám poskytnú miestne orgány.

# Výmena voľnej stredovky čistiaceho kotúča

1. Otvorte dvierka priestoru na prípravok a dvierka čistiaceho kotúča.

#### Tabuľka 12-35 Postup

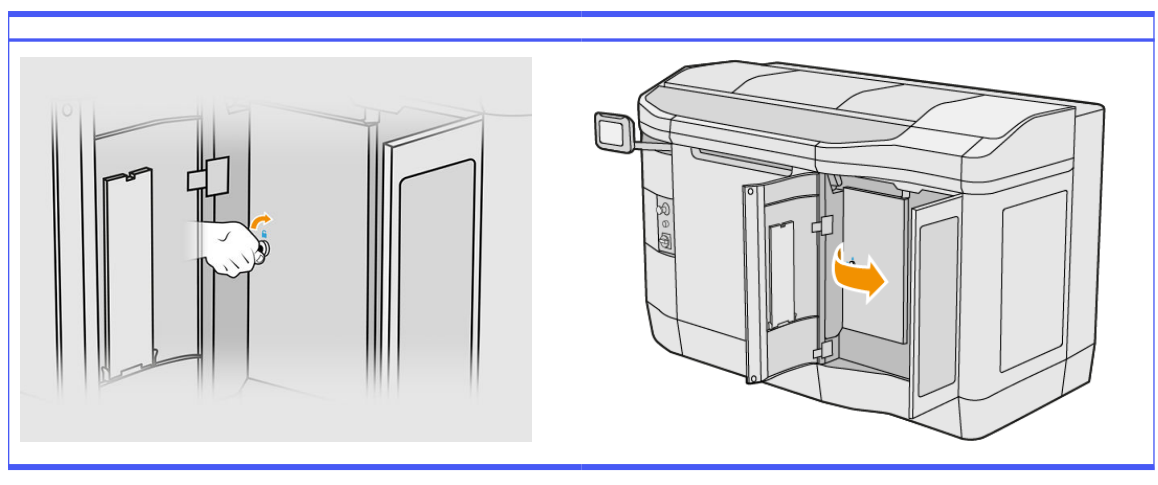

2. Vyberte voľnú stredovku čistiaceho kotúča a vymeňte ju za novú.

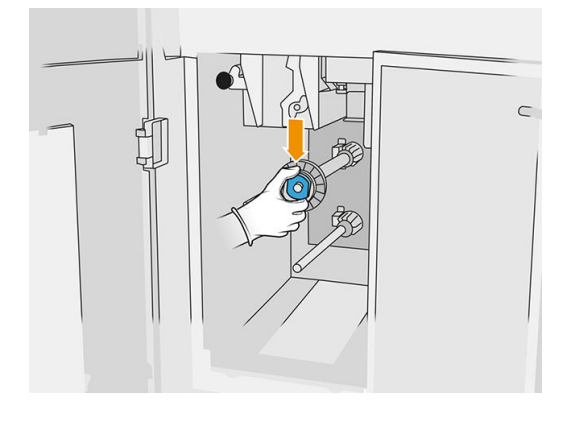

3. Zatvorte dvierka čistiaceho kotúča a dvierka priestoru na prípravok.

# Výmena gumenej stredovky čistiaceho kotúča

1. Otvorte dvierka priestoru na prípravok a dvierka čistiaceho kotúča.

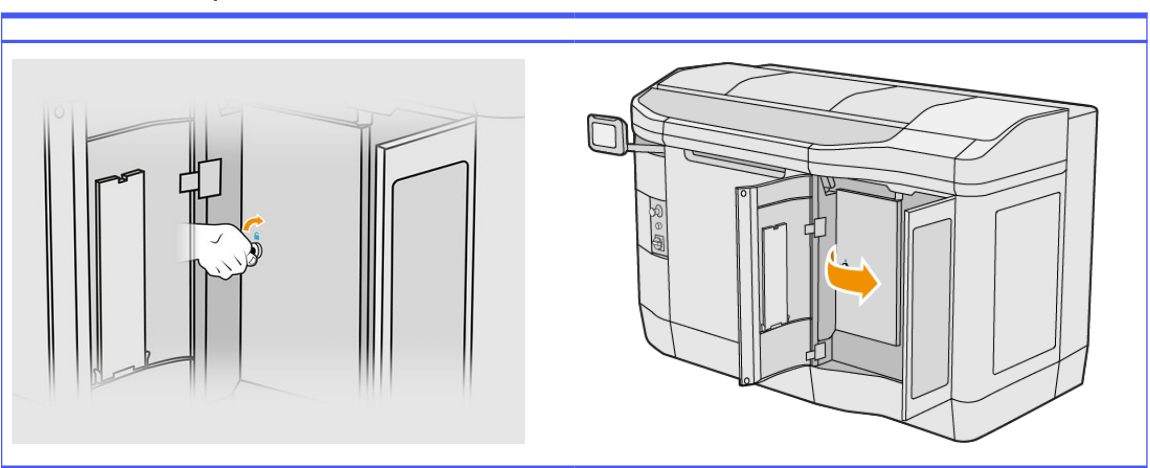

Tabuľka 12-36 Postup

- 2. Vyberte čistiaci kotúč tlačovej hlavy. Pozrite si časť [Čistiaci kotúč tlačovej hlavy](#page-52-0) na strane 48.
- 3. Vyberte gumenú stredovku čistiaceho kotúča a vymeňte ju za novú.

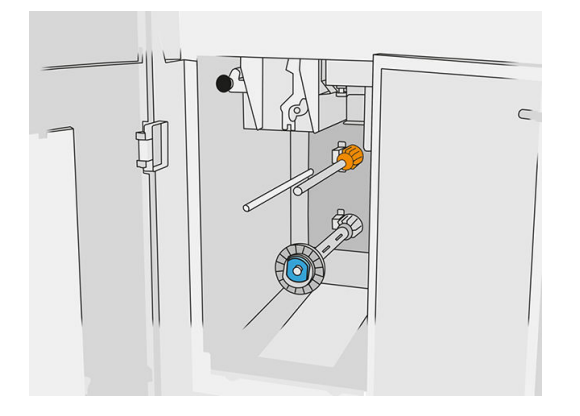

4. Zatvorte dvierka čistiaceho kotúča a dvierka priestoru na prípravok.

# Údržba stanice spracovania

POZNÁMKA: Ak máte stanicu spracovania pre 3D tlačiareň radu HP Jet Fusion 5200, pozrite si používateľskú príručku k riešeniu 3D tlače radu HP Jet Fusion 5200.

# Súhrn činností údržby

#### Tabuľka 12-37 Údržba

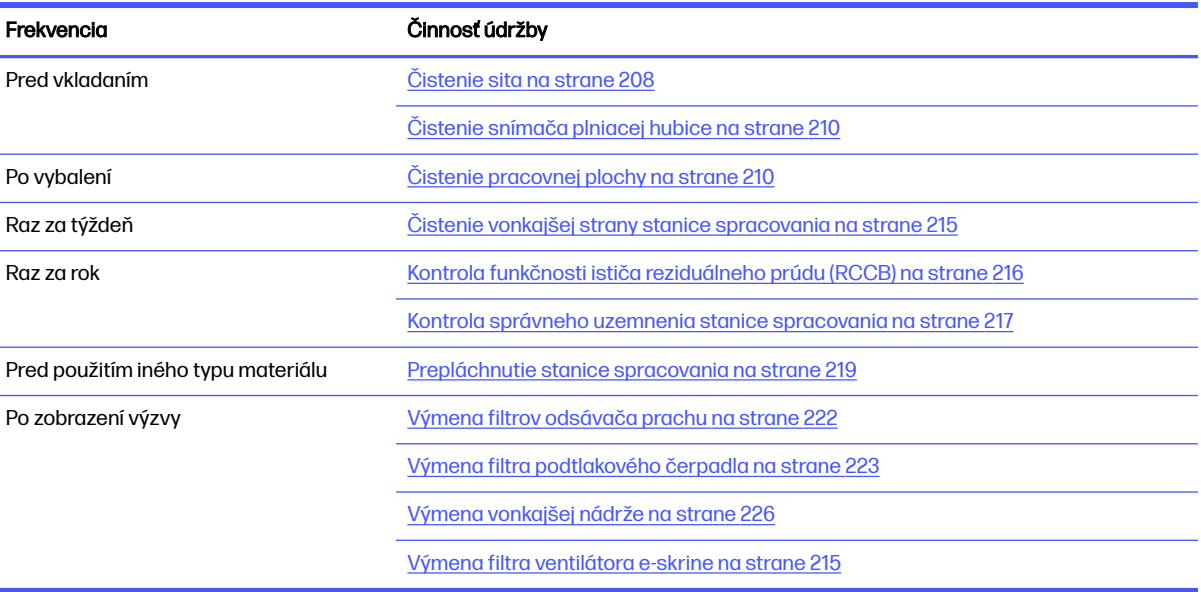

# Činnosti údržby

# Čistenie sita

- POZNÁMKA: Pred niektorými úlohami sa na prednom paneli môže zobraziť výzva, aby ste vyčistili sito. Vtedy ťuknite na Start (Štart) a pokračujte.
- DÔLEŽITÉ: Ak po zobrazení výzvy nevyčistíte sito, môže to mať vplyv na čas vkladania.

#### Príprava na čistenie

- **■** Uistite sa, že máte nevýbušný vysávač s nasledujúcimi minimálnymi špecifikáciami:
	- Prietok vzduchu: 250 m<sup>3</sup>/h
	- Podtlak: 19.6 kPa
	- Výkon: 1800 W

#### Čistenie sita

1. Otvorte veko pripojenia sacej hadice k situ.

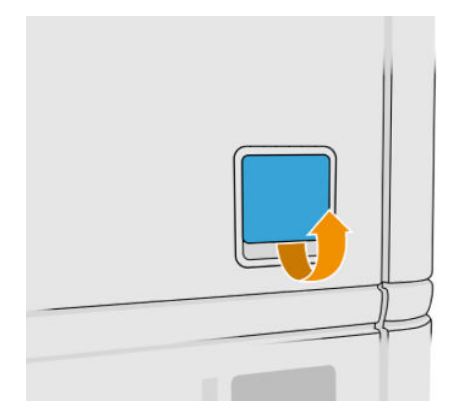

2. Pripojte nevýbušný vysávač a zapnite ho.

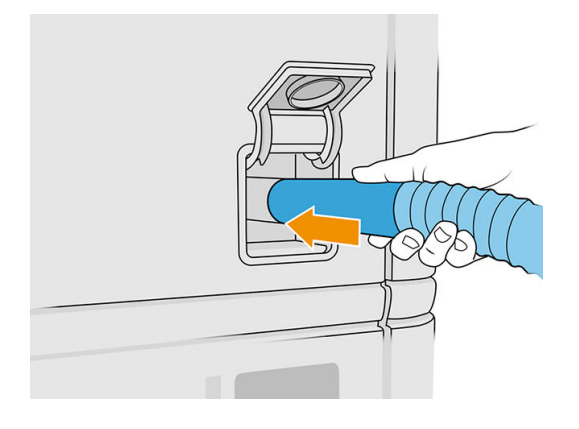

POZNÁMKA: Ak má vaša sacia hadica iný priemer ako konektor stanice spracovania, k dispozícii sú tri súbory pre adaptéry (50, 60 a 65 mm), ktoré nájdete na stránke [http://www.hp.com/go/jetfusion3Dprocessingstation/support.](http://www.hp.com/go/jetfusion3Dprocessingstation/support) Na použitie ich najprv vytlačte, potom odoberte dve skrutky, ako je zobrazené nižšie, vložte vytlačený adaptér a zaistite ho odobratými skrutkami.

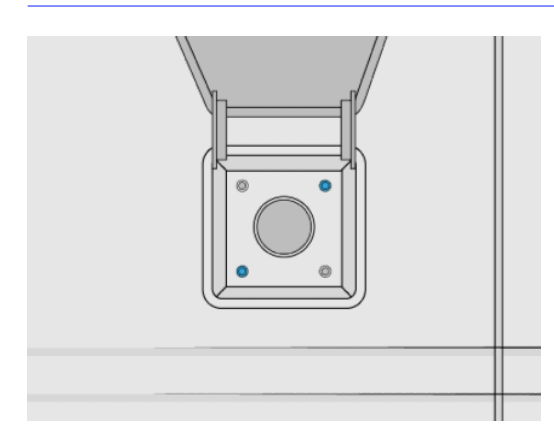

3. Po dokončení vypnite vysávač a odpojte hadicu.

# <span id="page-214-0"></span>Čistenie snímača plniacej hubice

Vezmite plniacu hubicu a ručným dúchadlom fúkajte vzduch na vnútornú časť.

DÔLEŽITÉ: Nedotýkajte sa snímača.  $\mathbb{R}^2$ 

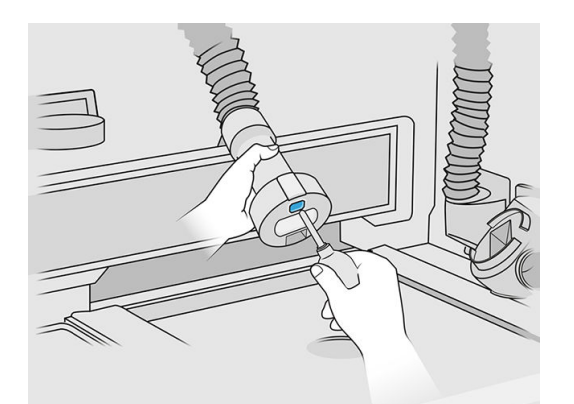

Ak vidíte, že snímač je stále znečistený, prípadne ak ste sa ho náhodou dotkli rukou, vyčistite sklo snímača utieraním povrchov zľahka čistou, mäkkou bavlnenou handričkou alebo vatovou tyčinkou navlhčenou univerzálnym priemyselným čistiacim prostriedkom, ako je napríklad priemyselný čistiaci prostriedok Simple Green. Potom ho okamžite utrite do sucha inou čistou, mäkkou bavlnenou handričkou alebo vatovou tyčinkou.

# Čistenie pracovnej plochy

#### Príprava na čistenie

- 1. Uistite sa, že máte nevýbušný vysávač a savú univerzálnu handričku (nedodáva ich spoločnosť HP).
- 2. Vyberte konštrukčnú jednotku.
- 3. Odporúčame používať rukavice a ochranné okuliare.

#### Čistenie pracovnej plochy

- 1. Otvorte príklop.
- 2. Vyberte perforovaný plech z pracovnej plochy.

3. Vyčistite celý pracovný povrch, vrátane časti pod perforovaným plechom, a okraje konštrukčnej jednotky nevýbušným vysávačom.

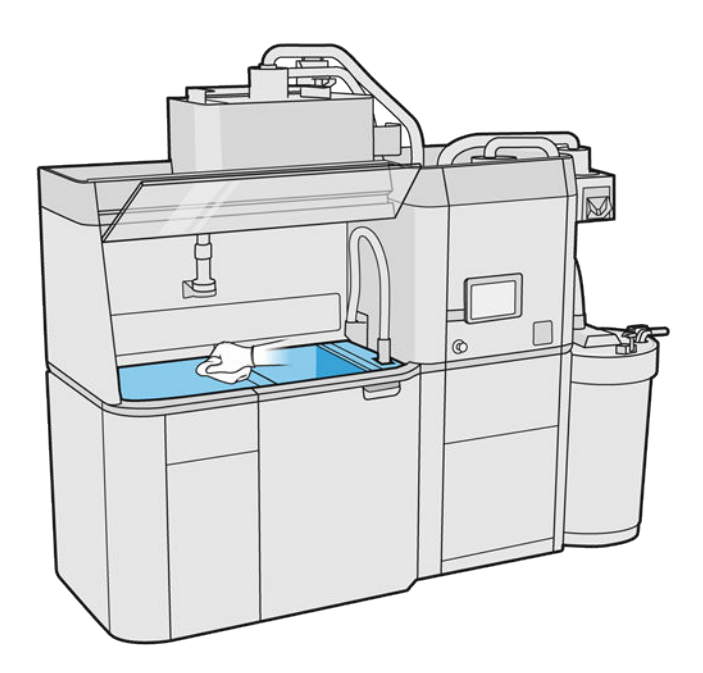

POZNÁMKA: Skontrolujte, či je plocha okolo tlačidiel na ovládanie platformy čistá.
4. Vyčistite prednú a bočné strany stanice spracovania savou univerzálnou handričkou.

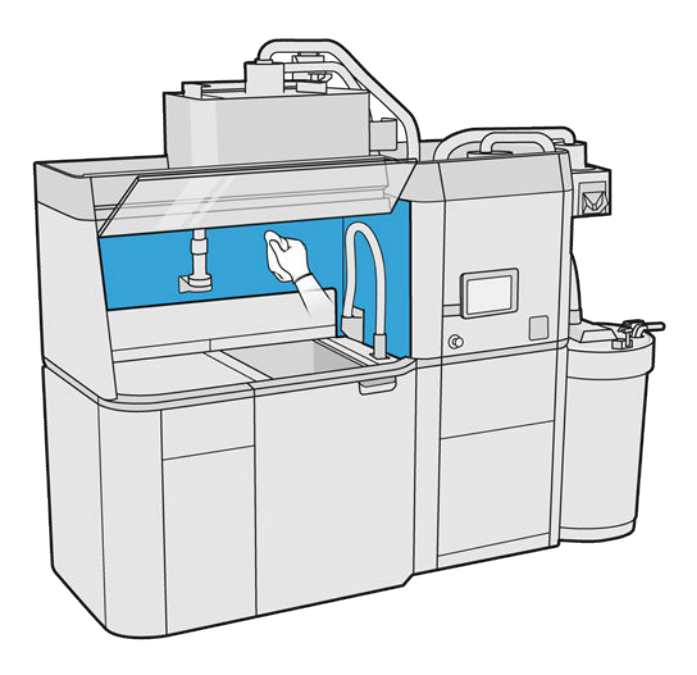

5. Vyčistite perforovaný plech mimo stanice spracovania savou univerzálnou handričkou.

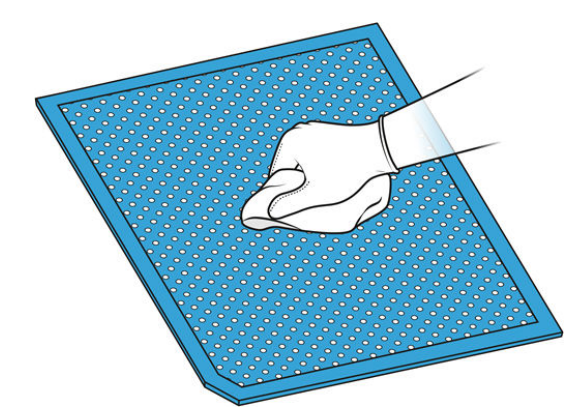

6. Vyčistite vnútornú stranu príklopu tým istým typom handričky, potom zatvorte príklop.

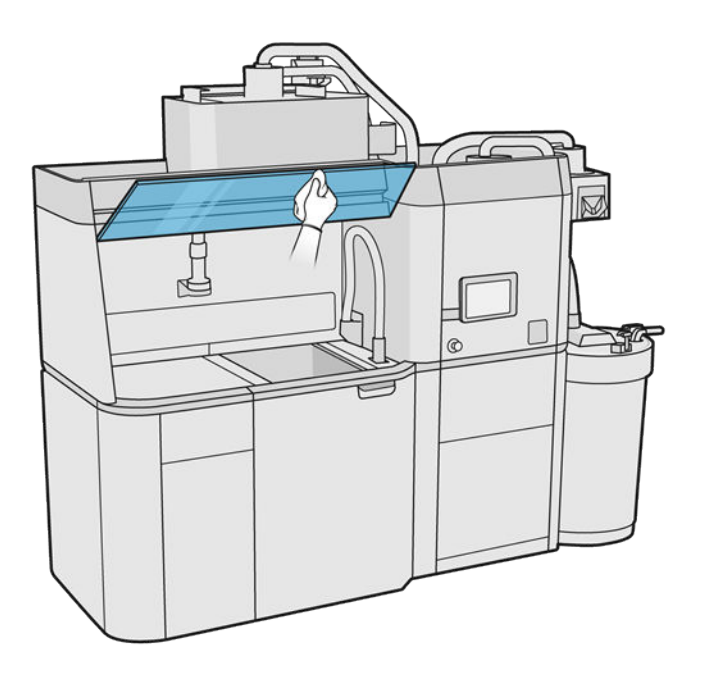

7. Vyčistite vonkajšiu stranu príklopu tým istým typom handričky.

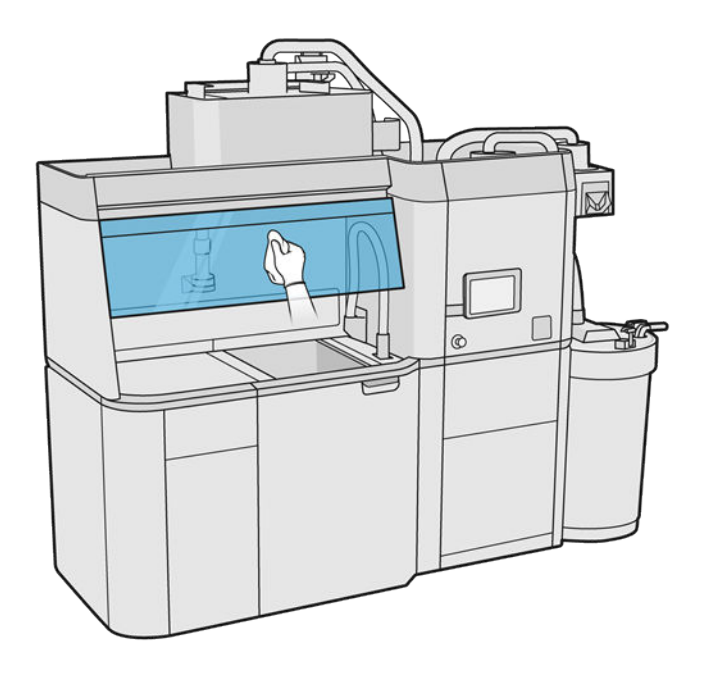

8. Vráťte späť perforovaný plech.

# Čistenie skrinky pre konštrukčnú jednotku

- 1. Otvorte dvere konštrukčnej jednotky.
- 2. Povysávajte kryt konštrukčnej jednotky a jej vnútorné časti vrátane konektora konštrukčnej jednotky a uistite sa, že okolo konektora ani v ňom nezostal žiadny materiál. Rovnaký postup zopakujte aj na strane konštrukčnej jednotky blízko konektora.

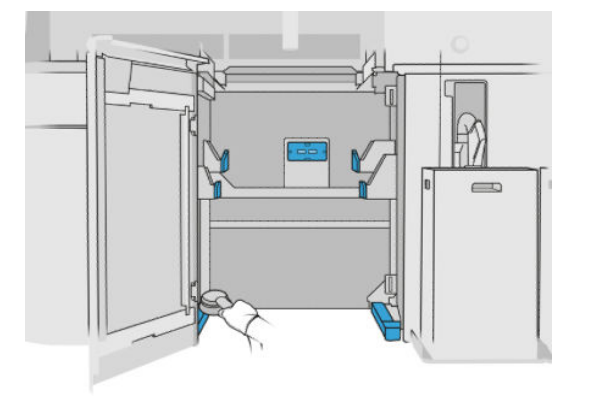

# Čistenie vonkajšej strany stanice spracovania

- 1. Skontrolujte celú stanicu spracovania, či sa na krytoch, dvierkach atď. nenachádza prach, materiál alebo aerosól.
- 2. Ak je to potrebné, stanicu spracovania ešte vyčistite pomocou vysávača s hubicou s mäkkou kefou.
- 3. Okrem toho ju môžete utrieť suchou handričkou.

## Výmena filtra ventilátora e-skrine

### Príprava na výmenu

- 1. Nájdite náhradné filtre, ktoré sú súčasťou sady na údržbu stanice spracovania.
- 2. Odporúčame používať rukavice, masku a ochranné okuliare.
- 3. Skontrolujte, či sú všetky okienka, kryty a dvere zatvorené a zostávajú vo svojich pôvodných polohách.
- 4. Vypnite stanicu spracovania.

## Výmena filtra e-skrine

1. Nájdite štyri filtre e-skrine.

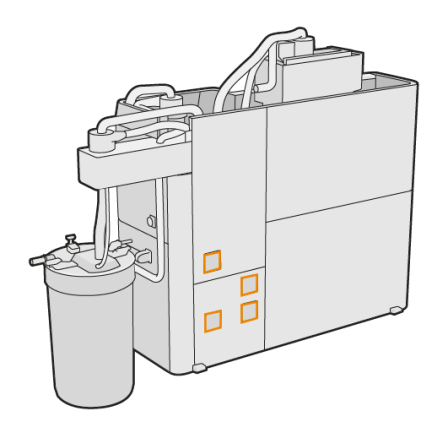

2. Odstráňte plastový kryt filtra.

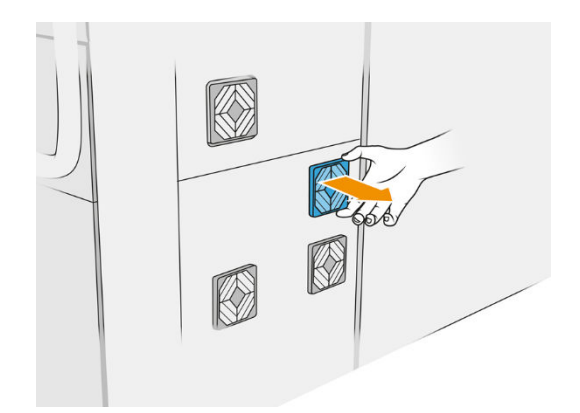

3. Vyberte a zlikvidujte starý filter v súlade s miestnymi predpismi a vložte nový filter.

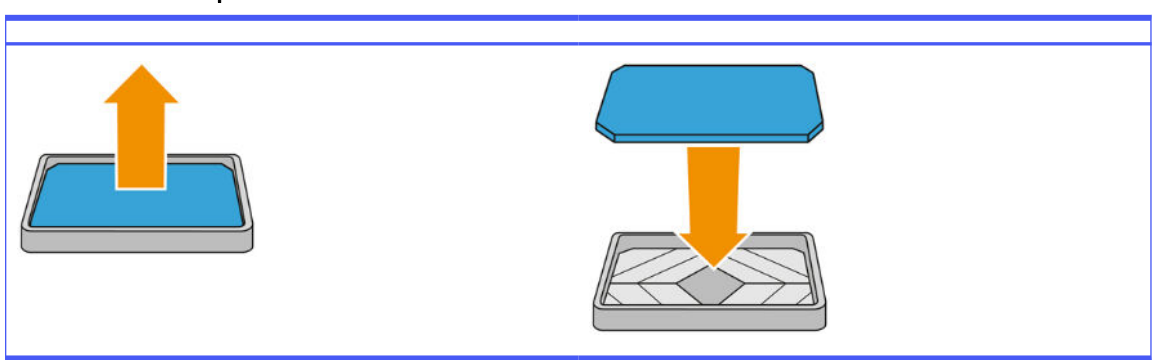

Tabuľka 12-38 Postup

4. Opatrne vráťte späť kryt filtra.

#### Dokončenie výmeny

- 1. Skontrolujte, či sú všetky okienka, kryty a dvere zatvorené a zostávajú vo svojich pôvodných polohách.
- 2. Zapnite stanicu spracovania.

## Bezpečnostná údržba stanice spracovania

### Kontrola funkčnosti ističa reziduálneho prúdu (RCCB)

V súlade s normou týkajúcou sa ističov reziduálneho prúdu (RCCB) sa odporúča testovať istič RCCB každý rok. Postupujte takto:

- 1. Vypnite stanicu spracovania prostredníctvom predného panela, nepoužite servisný vypínač.
- 2. Stlačením skúšobného tlačidla vyskúšajte, či istič RCCB funguje správne.
	- Ak sa istič RCCB po stlačení skúšobného tlačidla nevypne, znamená to, že je pokazený. Istič RCCB sa musí z bezpečnostných dôvodov vymeniť. Telefonicky sa skontaktujte so servisným technikom a požiadajte o demontáž a výmenu ističa RCCB.
	- Ak sa istič RCCB vypne, znamená to, že funguje správne. Obnovte bežný stav zapnutia ističa RCCB.

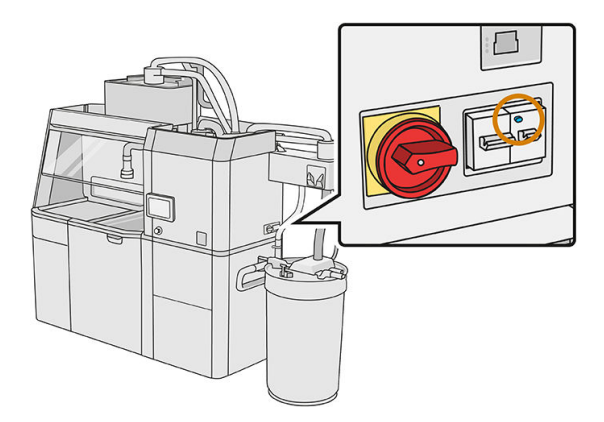

#### <span id="page-221-0"></span>Kontrola správneho uzemnenia stanice spracovania

Skontrolujte, či je odpor medzi ktoroukoľvek kovovou časťou vnútornej komory stanice spracovania a uzemnením budovy nižší ako 1 Ω.

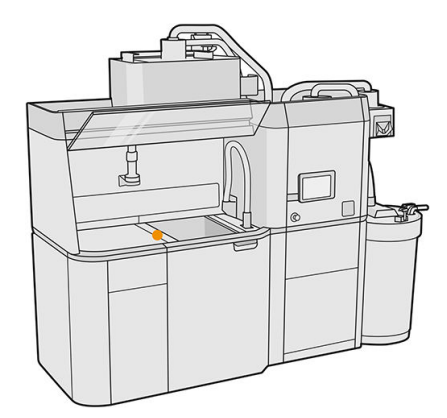

# Čistenie stanice spracovania

Niekedy sa môžete rozhodnúť očistiť stanicu spracovania bez prepláchnutia kvôli odstráneniu materiálu v jej vnútri.

- POZNÁMKA: Po čistení môže v stanici spracovania ešte stále zostať nejaký zvyškový materiál. Viac materiálu môžete odstrániť prepláchnutím.
- UPOZORNENIE: Je dôležité udržiavať preplachovací nástroj v určenej polohe počas celého procesu. V prípade systémovej chyby neodpájajte hadice; reštartujte stanicu spracovania a reštartujte proces, prípadne spustite proces vybratia vytvorených dielov, aby sa zaistilo, že materiál, ktorý zostal v hadiciach, sa riadne vyčistí. Ak nie je možné vykonať ani jedno z vyššie uvedeného, vyberte nástroj z jeho pozície, pričom ho držte horizontálne, aby ste sa vyhli možnému úniku materiálu.
	- 1. Odporúča sa vymeniť vonkajšiu nádrž za novú. Inak môže dôjsť k prerušeniu procesu, keď bude nádrž plná.
	- 2. Na prednom paneli ťuknite na ikonu Settings (Nastavenia)  $\{ \bigcirc \}$ , potom na **Material management**

(Správa materiálu) > Clean the processing station (Vyčistiť stanicu spracovania).

- 3. Skontrolujte, či je vonkajšia nádrž zatvorená.
- 4. Umiestnite konektor sita na zberač opätovne použiteľného materiálu a pripojte ho k situ.

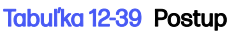

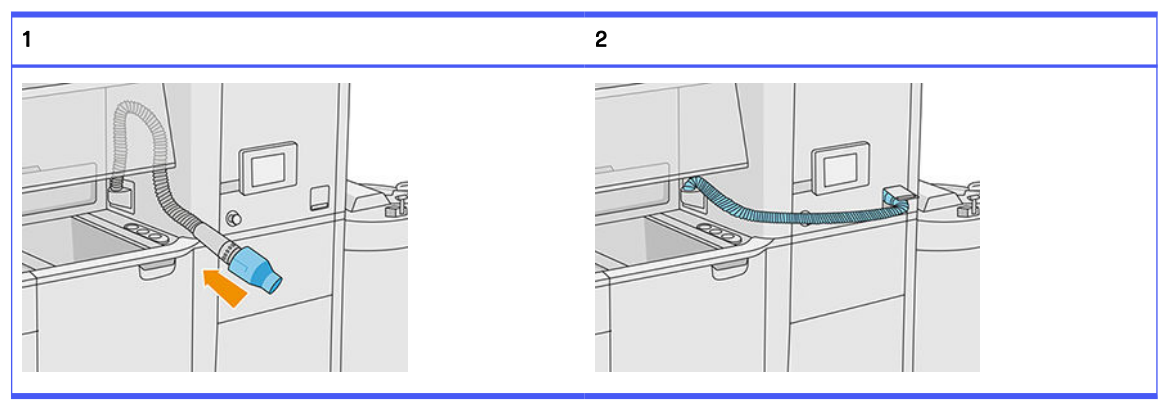

5. Odpojte konektory kazety s materiálom a pripevnite k nim kryty kazety.

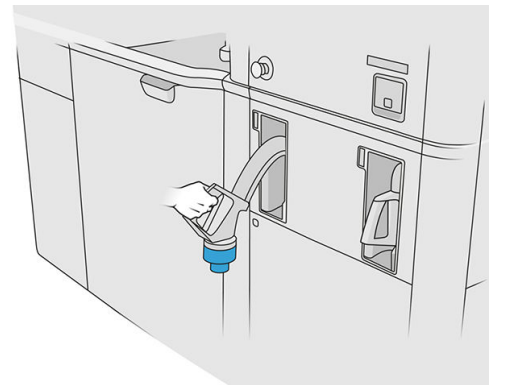

- 6. Priložte každý konektor kazety na vonkajšiu stranu stanice spracovania (každý konektor obsahuje magnet).
- 7. Na prednom paneli ťuknite na **Continue** (Pokračovať). Keď stanica spracovania zobrazí oznámenie, že proces sa skončil, odpojte zberač materiálu od sita a odstráňte zberač.
- 8. Vytiahnite preplachovací nástroj zo zásobníka a položte ho na bočnú stranu pracovnej plochy.

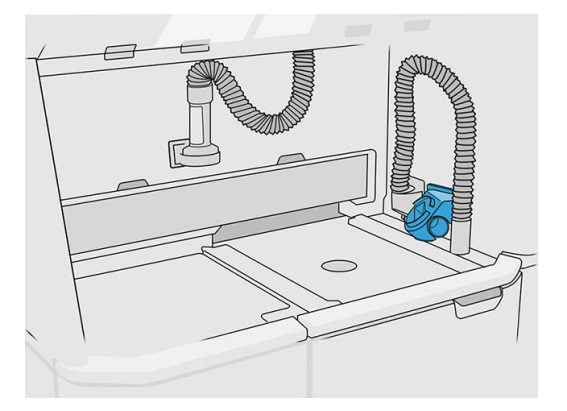

- 9. Pripojte hubicu na vkladanie materiálu k zberaču opätovne použiteľného materiálu s preplachovacím nástrojom.
- A UPOZORNENIE: Skontrolujte, či sú hadice zapojené správne. Hubica na vkladanie by mala byť pripojená k hornej a zberač materiálu k bočnej strane.

#### Tabuľka 12-40 Postup

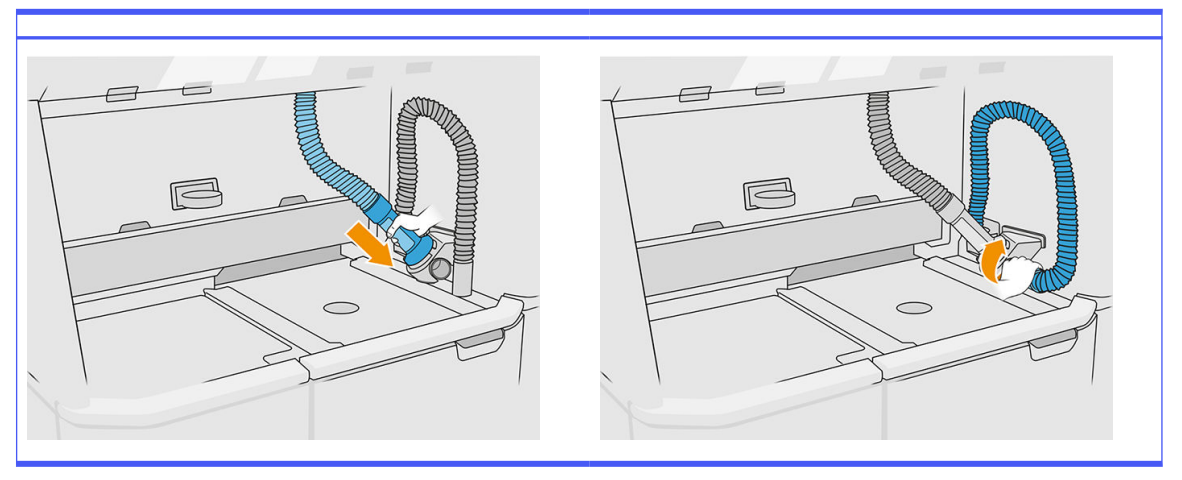

- 10. Na prednom paneli ťuknite na Continue (Pokračovať).
- **DÔLEŽITÉ:** Neodpájajte rúrky, kým sa neskončí proces čistenia.
- 11. Vyberte preplachovacie nástroje a umiestnite zberač materiálu a hubicu na vkladanie materiálu do parkovacej polohy. Na prednom paneli ťuknite na Continue (Pokračovať).
- 12. Vyčistite sito. Pozrite si časť Čistenie sita [na strane 208.](#page-212-0)

### Prepláchnutie stanice spracovania

Stanica spracovania by sa mala vyčistiť a prepláchnuť pred zmenou na iný typ materiálu. Pri procese prepláchnutia sa nový materiál niekoľkokrát recirkuluje cez podsystémy a hadice stanice spracovania. Cirkuláciou nového materiálu sa odstránia a zlikvidujú čiastočky starého materiálu.

- **EX POZNÁMKA:** Na prepláchnutie potrebujete 30 litrov nového materiálu (15 litrov z každého horného konektora).
- **DÔLEŽITÉ:** Stanica spracovania by sa mala pred prepláchnutím vždy vyčistiť. Pozrite si časť Čistenie stanice spracovania na strane 217.
- **DÔLEŽITÉ:** Proces prepláchnutia môže trvať dlhšie, ako je zobrazené na prednom paneli, ale nevypínajte systém. Ak sa systém vypne v priebehu procesu, proces bude potrebné začať odznova (vrátane čistenia) a bude potrebného viac nového materiálu.
- UPOZORNENIE: Je dôležité udržiavať preplachovací nástroj v určenej polohe počas celého procesu. V prípade systémovej chyby neodpájajte hadice; reštartujte stanicu spracovania a reštartujte proces, prípadne spustite proces vybratia vytvorených dielov, aby sa zaistilo, že materiál, ktorý zostal v hadiciach, sa riadne vyčistí. Ak nie je možné vykonať ani jedno z vyššie uvedeného, vyberte nástroj z jeho pozície, pričom ho držte horizontálne, aby ste sa vyhli možnému úniku materiálu.
	- 1. Na prednom paneli ťuknite na ikonu **Settings** (Nastavenia)  $\zeta(\bullet)$ , potom na **Material management**

(Správa materiálu) > Change material (Zmeniť materiál).

- 2. Vymeňte vonkajšiu nádrž za novú, ktorá sa použije na odpadový materiál.
- 3. Vložte na miesto nové kazety s materiálom obsahujúce materiál, ktorý chcete použiť.

4. Vytiahnite preplachovací nástroj zo zásobníka a položte ho na bočnú stranu pracovnej plochy.

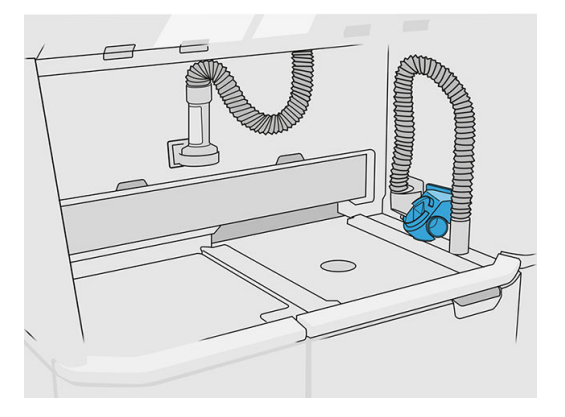

- 5. Pripojte hubicu na vkladanie materiálu k zberaču opätovne použiteľného materiálu s preplachovacím nástrojom.
- UPOZORNENIE: Skontrolujte, či sú hadice zapojené správne. Hubica na vkladanie by mala byť pripojená k hornej a zberač materiálu k bočnej strane.
- POZNÁMKA: Oviňte hadicu na vyberanie a hadicu na vkladanie k preplachovaciemu nástroju, aby ste predišli odpojeniu počas procesu. Ak je proces prerušený, je potrebné spustiť ho znova od začiatku vrátane čistenia.

## Tabuľka 12-41 Postup

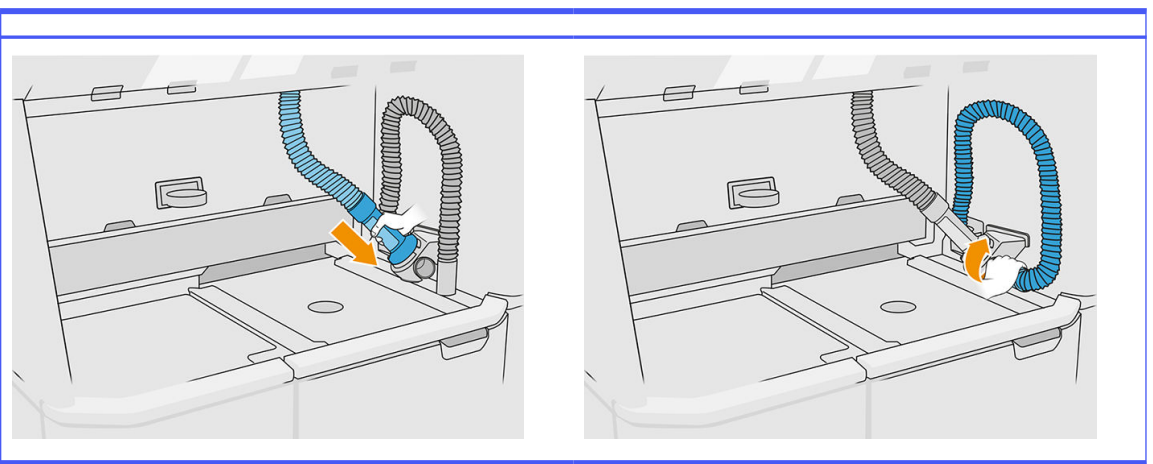

6. Ťuknite na Continue (Pokračovať).

7. Odblokujte a otvorte veko vonkajšej nádrže.

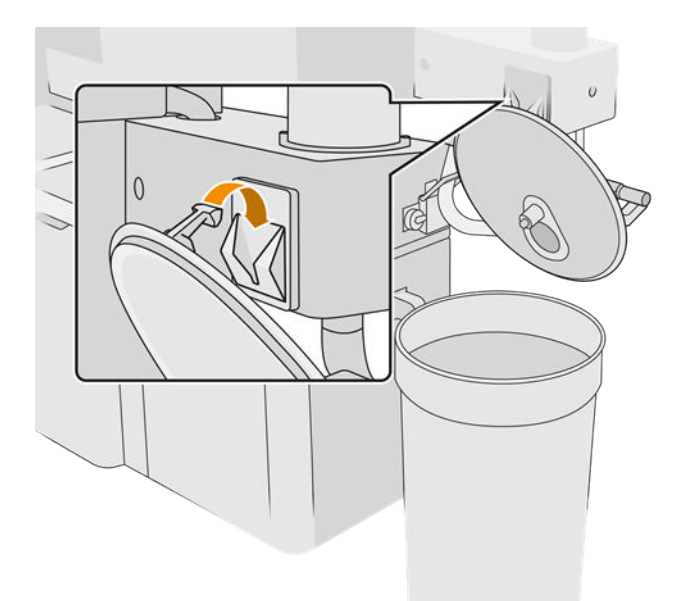

8. Pripojte zberač vonkajšej nádrže a rúrku. Odporúčame používať rukavice a ochranné okuliare.

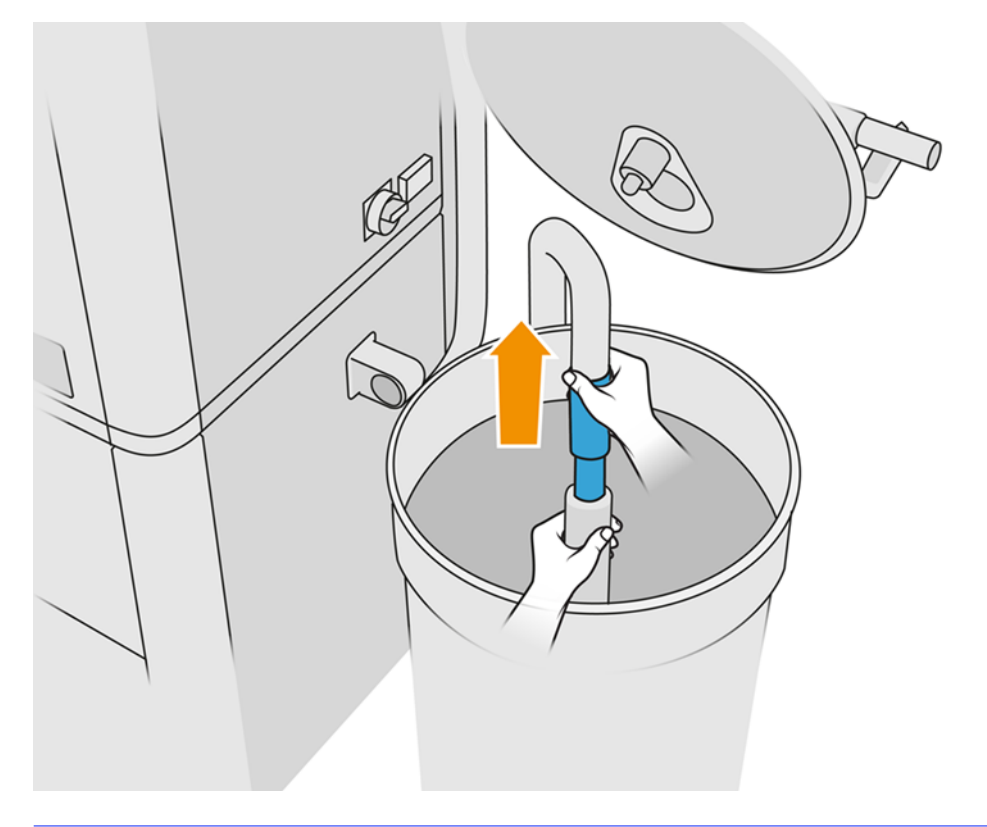

- POZNÁMKA: Rúrka nasáva materiál vo svojej bezprostrednej blízkosti. Ak ju necháte v jednej polohe, spotrebuje všetok materiál v danej oblasti, aj keď sa inde v nádrži stále ešte nachádza materiál. Mali by ste preto posúvať rúrku po nádrži, aby mala prístup ku všetkému dostupnému materiálu.
- POZNÁMKA: Ak chcete, môžete vložiť rúrku s vypnutým podtlakom.
- 9. Na prednom paneli spustite proces na vybratie materiálu z vonkajšej nádrže.
- 10. Skontrolujte, či bol z vonkajšej nádrže odstránený všetok materiál.
- 11. Ťuknite na **Continue** (Pokračovať).
- 12. Odpojte konektory kazety s materiálom, pripevnite k nim kryty kazety, a na prednom paneli ťuknite na Continue (Pokračovať).
- 13. Ťuknite na Finish (Dokončiť).
- 14. Zlikvidujte materiál z vonkajšej nádrže v súlade s miestnymi právnymi predpismi.
- 15. Vyčistite vonkajšiu nádrž nevýbušným vysávačom.
- 16. Pripojte kazety s materiálom, ktorý chcete použiť.

## Výmena filtrov odsávača prachu

- 1. Po zobrazení výzvy spustite výmenu z predného panela.
- 2. Vyčistite dvere nevýbušným vysávačom.
- 3. Spoločnosť HP odporúča čistiť filtre cez mriežku dverí, aby nedošlo k vystreknutiu materiálu pri vyberaní filtrov.
- 4. Skontrolujte, či je vložená konštrukčná jednotka.
- 5. Nedotýkajte sa papierov filtra a vždy postupujte podľa pokynov od výrobcu.
- 6. Rukou odstráňte skrutky zaisťujúce kryt a otvorte kryt, aby ste získali prístup k filtrom.

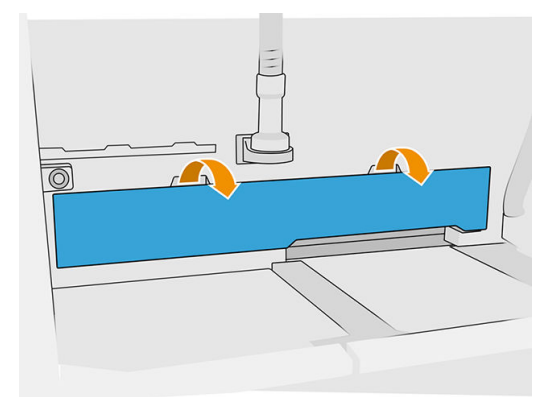

7. Vytiahnite pravý filter z jeho puzdra.

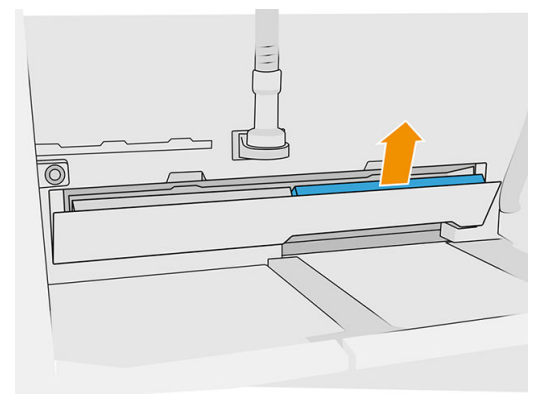

8. Vytiahnite ľavý filter z jeho puzdra.

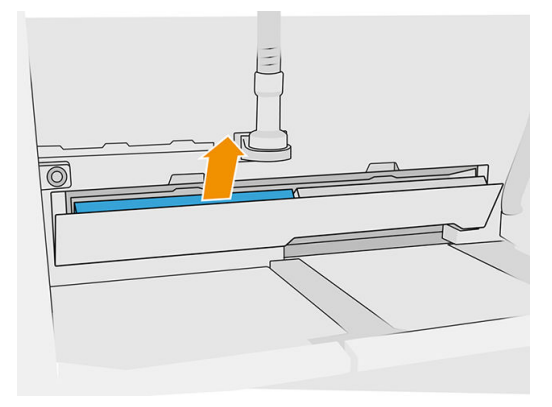

- 9. Zlikvidujte staré filtre v súlade s miestnymi predpismi.
- 10. Povysávajte plochu nevýbušným vysávačom.
- 11. Vložte dva nové filtre. Dajte pozor, aby ste filter vložili správne: šípka na boku filtra by mala smerovať k vnútornej časti stanice spracovania.

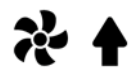

12. Zatvorte kryt potlačením dozadu. Zároveň rukou utiahnite skrutky zaisťujúce dvere. Skontrolujte, či sú úplne utiahnuté.

## Výmena filtra podtlakového čerpadla

#### Príprava na výmenu

- 1. Nájdite nové filtre podtlakového čerpadla, ktoré sú súčasťou sady na údržbu stanice spracovania.
- 2. Uistite sa, že sa stanica spracovania nepoužíva.
- 3. Odporúčame používať ochranné okuliare, rukavice a masku.

#### Výmena filtra podtlakového čerpadla

1. Po zobrazení výzvy spustite výmenu z predného panela.

- 2. Ak sú na prednej strane stanice spracovania umiestnené kazety s materiálom, odstráňte ich.
- 3. Nevýbušným vysávačom vyčistite plochu parkovania rukoväte a horný povrch kaziet s materiálom.
- POZNÁMKA: Materiál môže unikať z rukovätí.  $\mathbb{Z}$
- 4. Otvorte kryt.

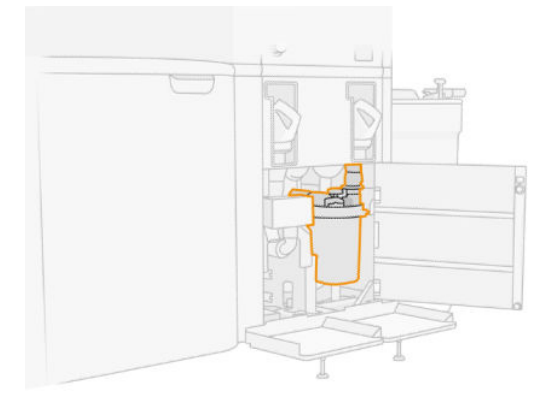

5. Úplným odskrutkovaním gombíka uvoľnite filter.

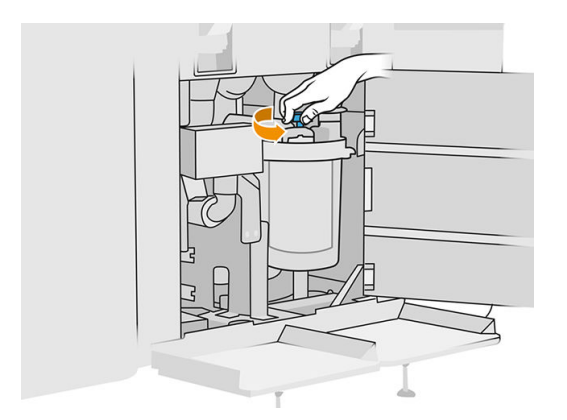

6. Otočením nádoby v smere hodinových ručičiek nádobu uvoľnite.

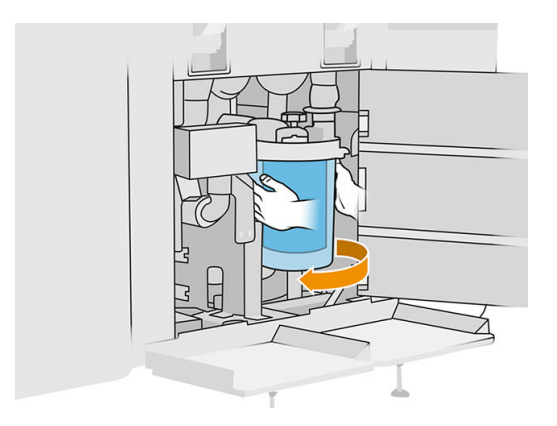

7. Vyberte filter a zlikvidujte ho v súlade s miestnymi predpismi.

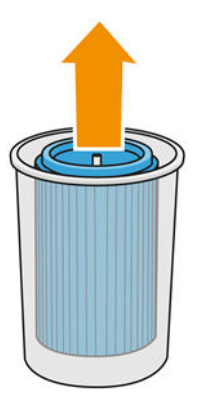

8. Vyčistite vnútro nádoby nevýbušným vysávačom.

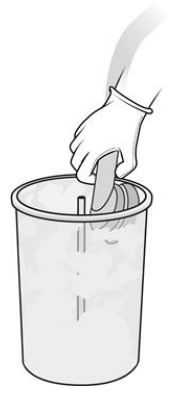

9. Vložte nový filter medzi nádobu a stredovú trubicu so zatvoreným koncom navrchu a otvoreným koncom naspodku.

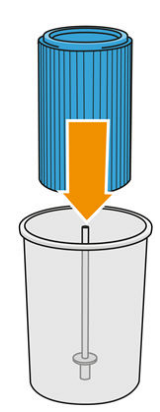

10. Otočte nádobu proti smeru hodinových ručičiek.

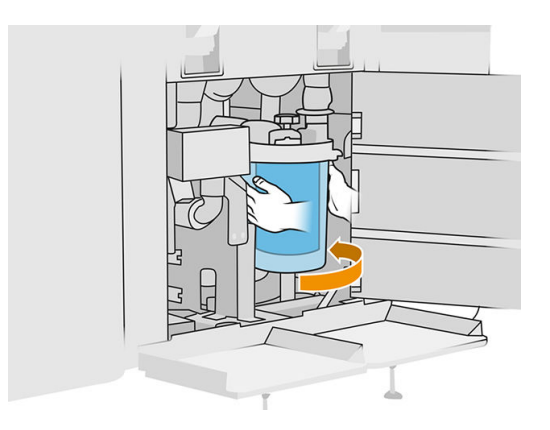

11. DÔLEŽITÉ: Utiahnutím gombíka uzamknite nádobu a filter.

## Dokončenie výmeny

1. Vyčistite veko sita a kryt spodnej plochy nevýbušným vysávačom.

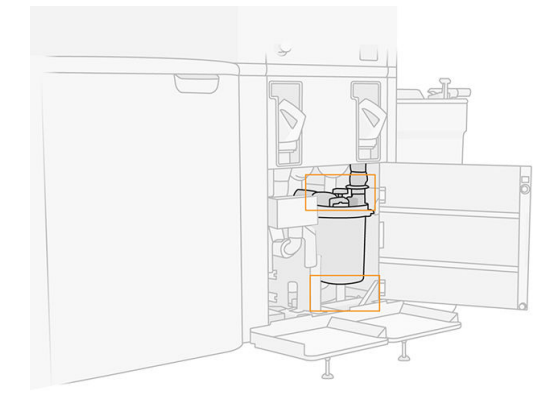

- 2. Zatvorte kryt.
- 3. Umiestnite a pripojte kazety s materiálom.

# Výmena vonkajšej nádrže

1. Výmenu spustite z predného panela ťuknutím na ikonu **Supplies** (Spotrebný materiál) <sub>(po</sub>, potom na Other supplies (Iný spotrebný materiál) > Replace (Vymeniť) (na karte vonkajšej nádrže).

2. Otvorte dve záklopky, ktorými je zaistené veko.

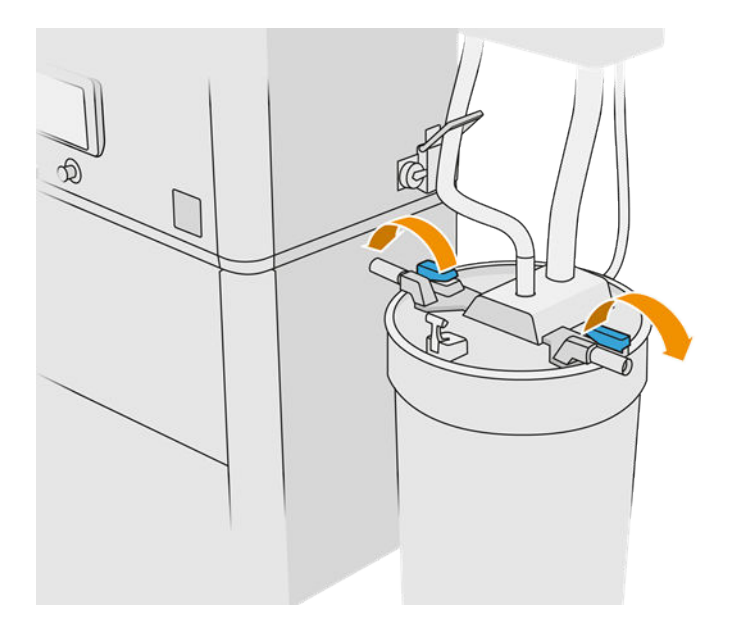

3. Potiahnutím hore otvorte veko a zaveste ho na konštrukciu.

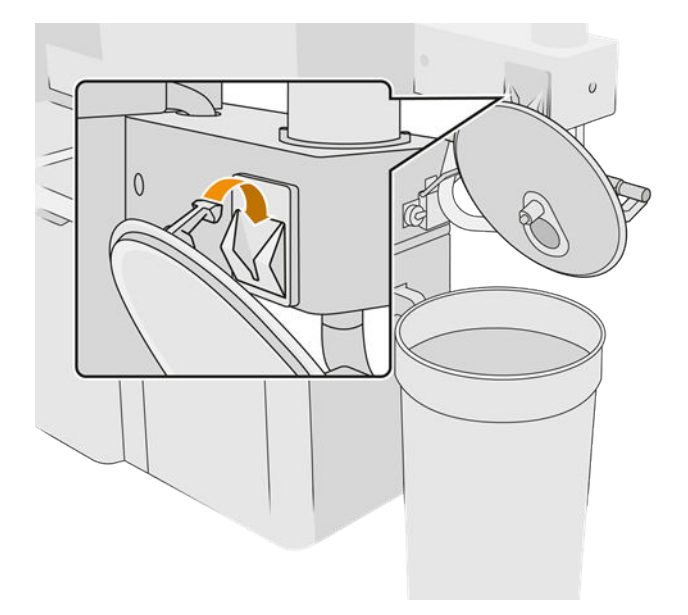

4. Vezmite skladovacie veko, ktoré sa dodáva s vonkajšou nádržou pri zakúpení, a použite ho na zatvorenie nádrže.

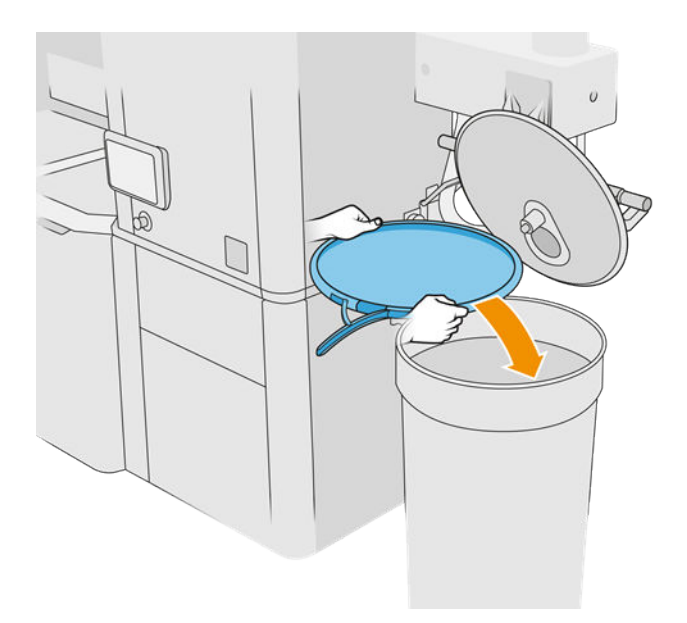

## 5. Zaistite veko.

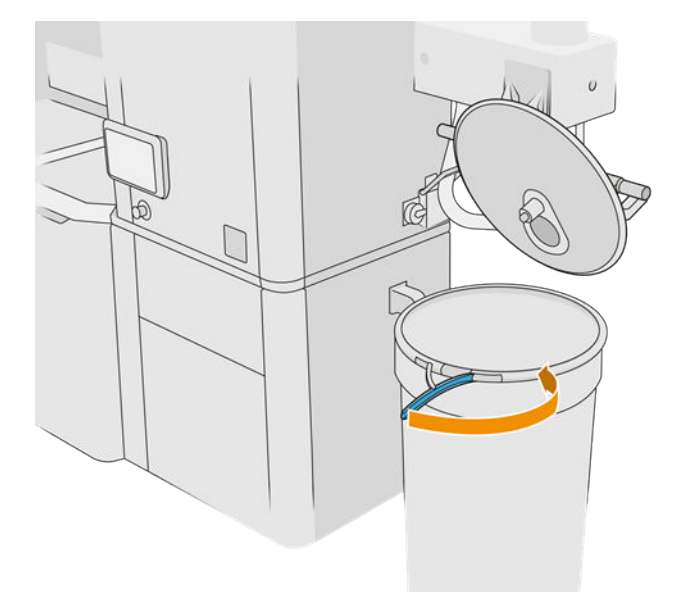

- 6. Pomocou zdvíhacieho vozíka premiestnite nádrž do ukladacieho priestoru.
- DÔLEŽITÉ: Nádrž by sa mala skladovať v rovnakých podmienkach prostredia, ako sú špecifikované pre stanicu spracovania, inak sa materiál môže stať nepoužiteľným. Najjednoduchším riešením je uchovávať ju v rovnakej miestnosti ako stanicu spracovania, v dostatočnej vzdialenosti od zdrojov tepla alebo chladu. V závislosti od materiálu môže byť citlivá na teplotu, vlhkosť alebo iné faktory.
- 7. Vyčistite vnútornú stranu veka nevýbušným vysávačom.
- 8. Pomocou zdvíhacieho vozíka prineste nádrž, ktorú chcete použiť.
- DÔLEŽITÉ: Použite vozík len na premiestnenie vonkajšej nádrže. Keď je stanica spracovania v prevádzke, vonkajšia nádrž by mala byť na podlahe, na rovnakej úrovni ako stanica spracovania.

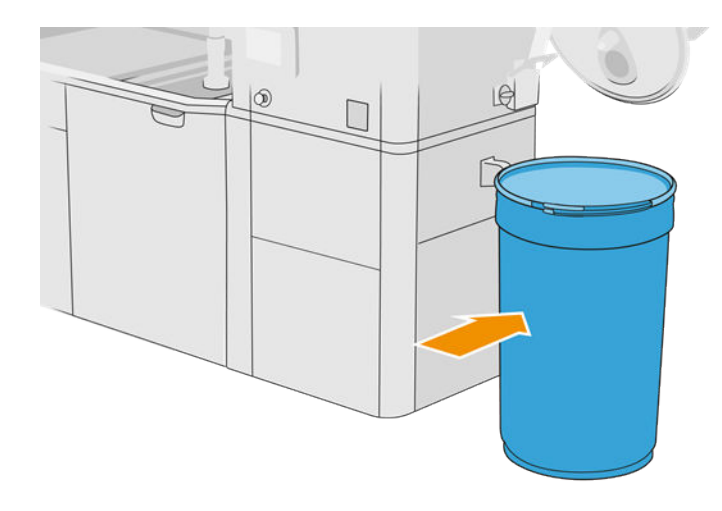

9. Odblokujte a zložte dolu skladovacie veko.

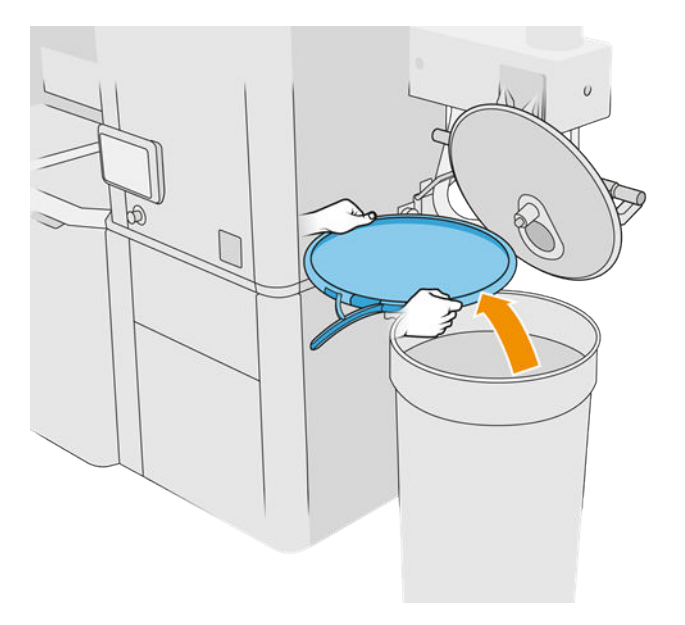

<span id="page-234-0"></span>10. Zatvorte veko a zaistite ho záklopkami.

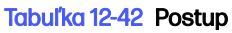

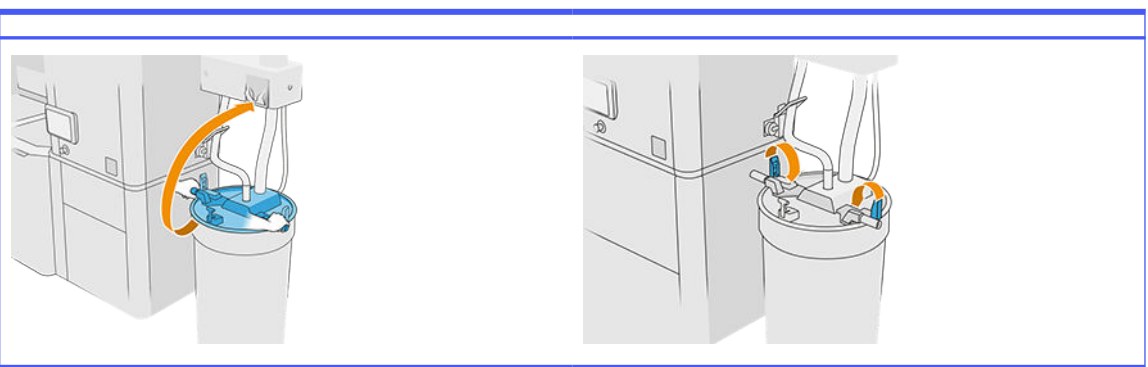

- 11. Na prednom paneli sa zobrazuje stav ako pripravený.
- A UPOZORNENIE: Používajte len vonkajšie nádrže certifikované spoločnosťou HP. Použitie vonkajších nádrží tretích strán môže spôsobiť bezpečnostné riziká, úniky materiálu a poruchy stanice spracovania a môže to mať vplyv na záruku vášho systému.

# Údržba konštrukčnej jednotky

# Súhrn činností údržby

## Tabuľka 12-43 Údržba

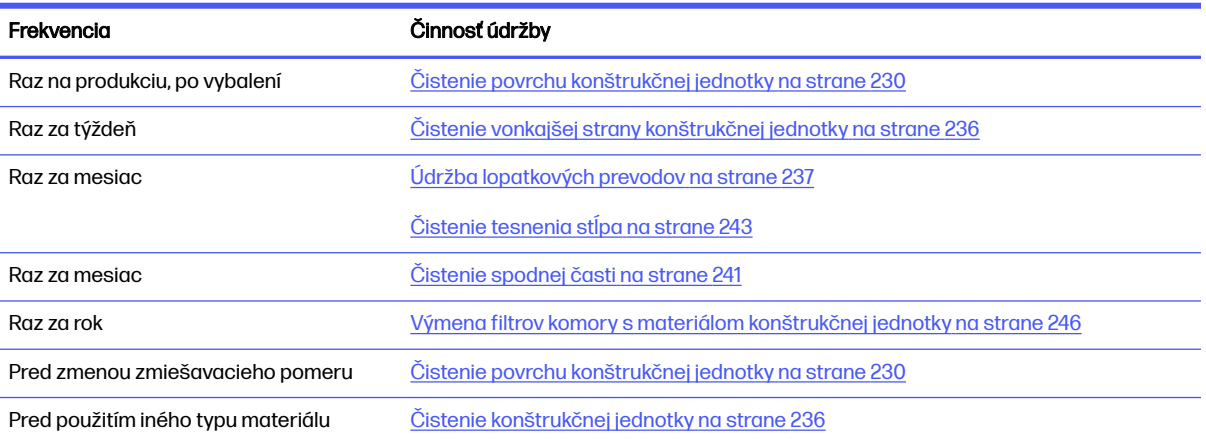

# Činnosti údržby

# Čistenie povrchu konštrukčnej jednotky

### Príprava na čistenie

- 1. Uistite sa, že máte handričku nezanechávajúcu vlákna (nedodáva ju spoločnosť HP).
- 2. Skontrolujte, či ste vybalili všetku produkciu.
- 3. Skontrolujte, či je platforma v najvyššej polohe a konštrukčná jednotka je prázdna.
- 4. Skontrolujte, či je konštrukčná jednotka vo vnútri stanice spracovania.
- 5. Odporúčame navliecť si rukavice.

# Čistenie konštrukčnej jednotky

- 1. Povysávajte tlačovú platformu konštrukčnej jednotky zberačom opätovne použiteľného materiálu.
- 2. Povysávajte predný zásobník pre prípad pretečenia.

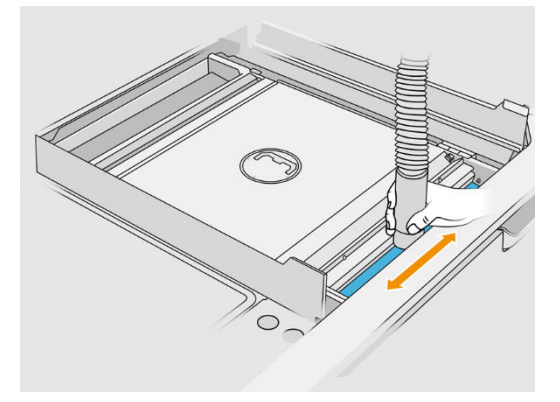

3. Otvorte klapky na oboch stranách.

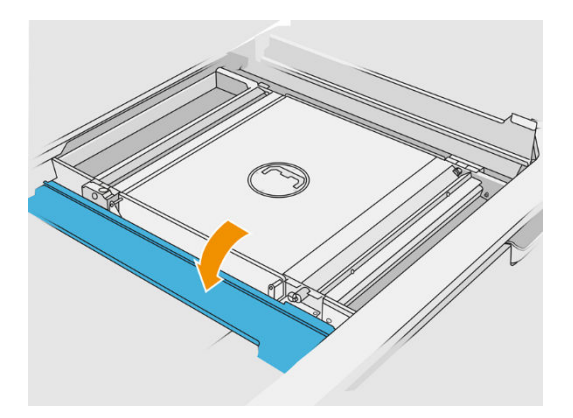

4. Vyberte predný a zadný lopatkový podávač potlačením každého podávača proti stene a posunutím nabok.

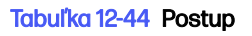

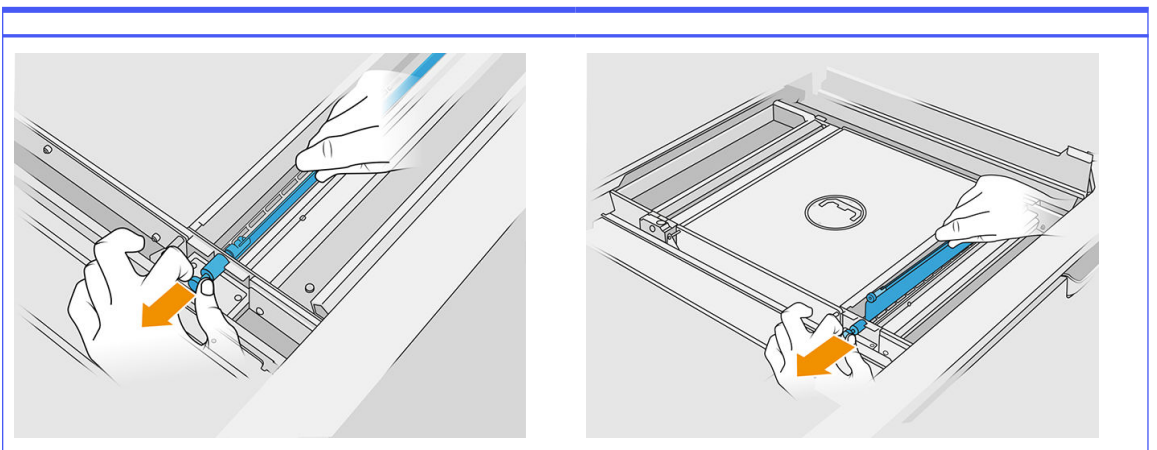

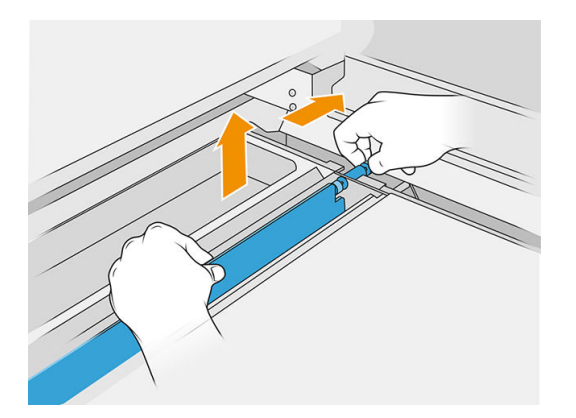

- 5. Na povysávanie lopatkových podávačov, ktoré ste vybrali, použite zberač opätovne použiteľného materiálu.
- 6. Na zberač opätovne použiteľného materiálu nasaďte štrbinovú hubicu.

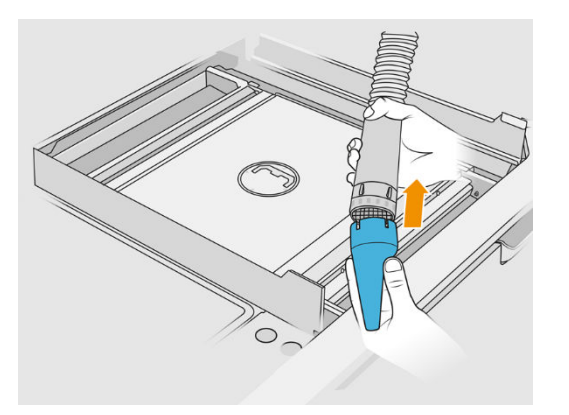

- 7. Povysávajte predný a zadný podávací zásobník. Osobitnú pozornosť venujte rohom zásobníkov a priestoru pod sieťovou trepačkou.
- $\ddot{D}$  DÔLEŽITÉ: Na tento úkon nepoužívajte širokú hubicu.

# Tabuľka 12-45 Postup

8. Vyčistite dutiny podávacích zásobníkov handričkou a uistite sa, že tam neostal žiadny stuhnutý materiál.

## Tabuľka 12-46 Postup

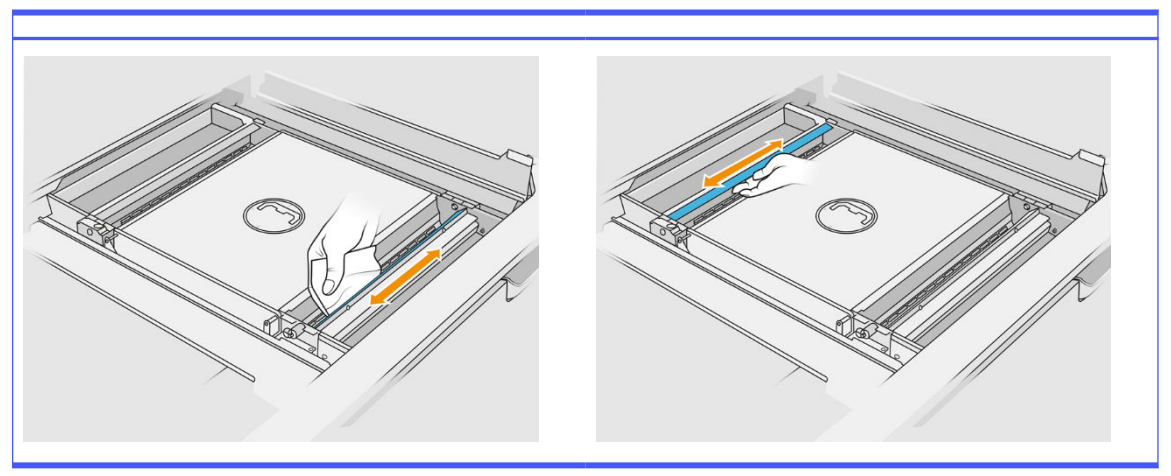

Pokúste sa odstrániť čo najviac materiálu. Výsledok by mal byť aspoň taký čistý, ako je zobrazené nižšie:

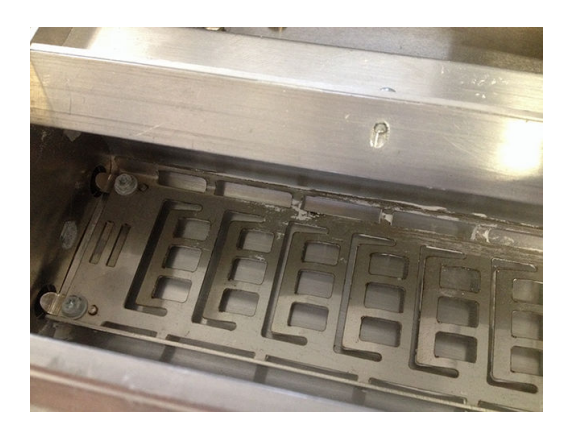

9. Vyčistite stierač nanášacej jednotky na zadnej strane.

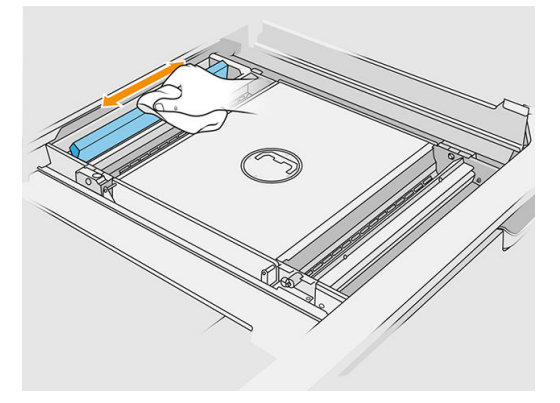

10. Handričkou vyčistite predný a zadný lopatkový podávač. Použite aj drôtenku, ak je to potrebné na odstránenie všetkého materiálu.

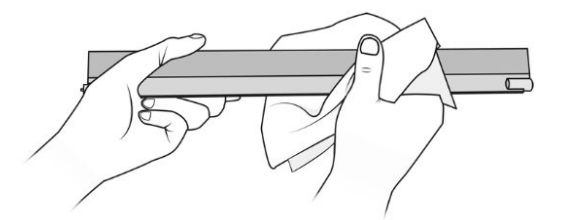

- 11. Znova povysávajte podávacie zásobníky, uistite sa, že tam nezostal žiadny materiál.
- 12. Povysávajte zásobníky pre prípad pretečenia.

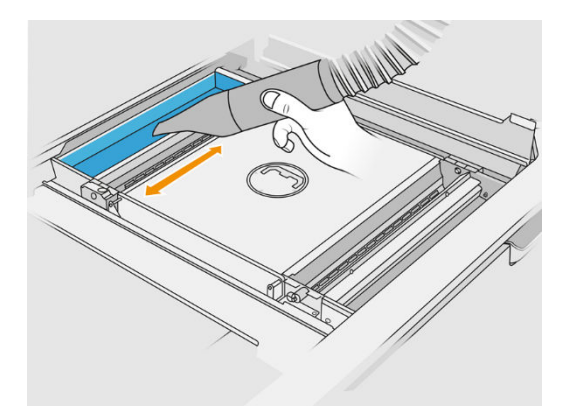

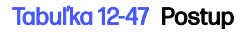

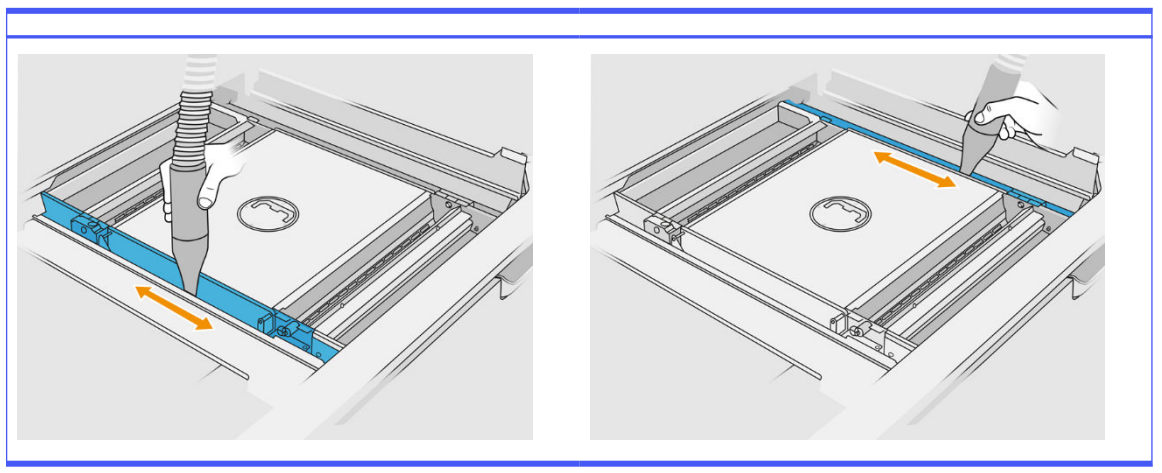

- 13. Na zberač opätovne použiteľného materiálu nasaďte širokú hubicu.
- 14. Povysávajte platformu konštrukčnej jednotky.

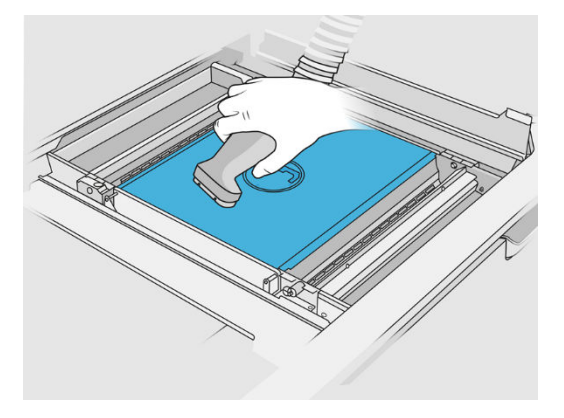

## Dokončenie čistenia

1. Vložte lopatkové podávače späť na ich pôvodné miesta.

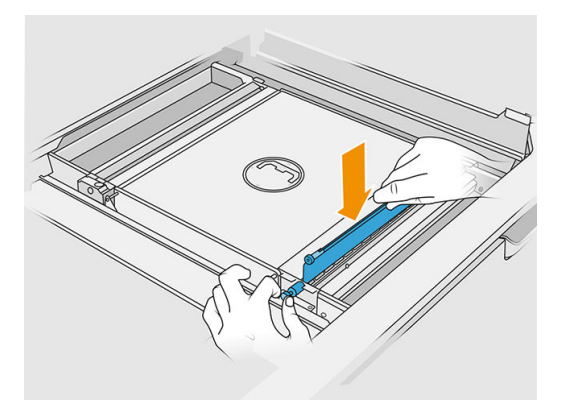

2. Zatvorte klapky.

<span id="page-240-0"></span>3. Na zberač opätovne použiteľného materiálu nasaďte hubicu na vybalenie a nechajte ju v parkovacom otvore.

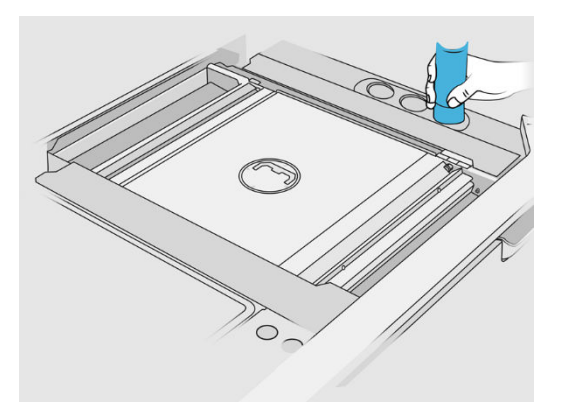

4. Stanica spracovania kontroluje, či lopatkové podávače fungujú správne.

# Čistenie vonkajšej strany konštrukčnej jednotky

## Príprava na čistenie

- 1. Uistite sa, že máte nevýbušný vysávač, savú univerzálnu handričku a deionizovanú vodu (tieto veci nedodáva spoločnosť HP).
- 2. Odporúčame používať rukavice, masku a ochranné okuliare.
- 3. Vyberte konštrukčnú jednotku zo stanice spracovania.

### Čistenie vonkajšej strany konštrukčnej jednotky

- 1. Vyčistite všetky horné povrchy handričkou navlhčenou deionizovanou vodou.
- 2. Odstráňte prach alebo materiál z vonkajších povrchov a súčastí konštrukčnej jednotky: krytov, držadla a konštrukcie. Môžete použiť nevýbušný vysávač s hubicou s mäkkou kefou.
- 3. Prípadne ju môžete utrieť suchou handričkou.

# Čistenie konštrukčnej jednotky

- 1. [Ak ste tak ešte neurobili, vyčistite povrch konštrukčnej jednotky. Pozrite si časť Čistenie povrchu](#page-234-0)  konštrukčnej jednotky na strane 230.
- 2. Na prednom paneli ťuknite na Build unit (Konštrukčná jednotka) > Clean (Vyčistiť).

<span id="page-241-0"></span>3. Odstráňte kryty z konektorov na čistenie.

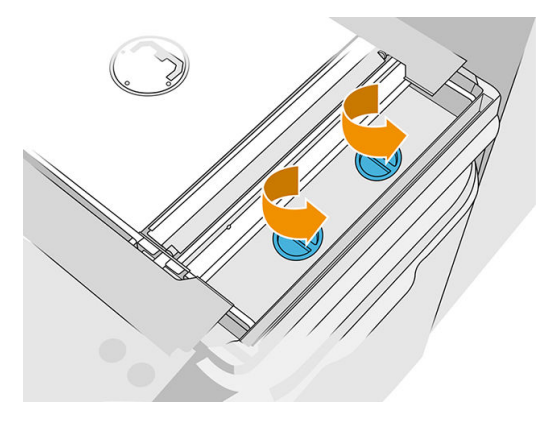

4. Vložte zberač opätovne použiteľného materiálu do pravého konektora na čistenie na prednom zásobníku pre prípad pretečenia a na prednom paneli ťuknite na **Start** (Štart).

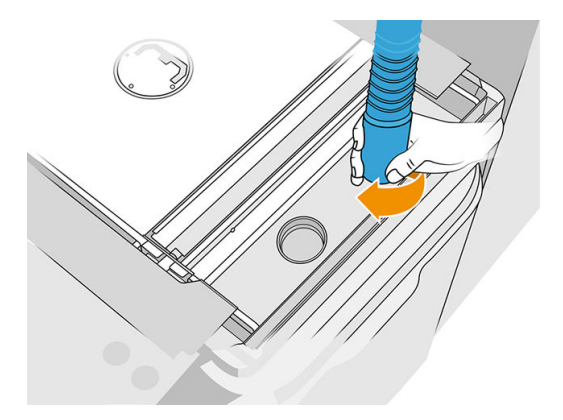

- 5. Po zobrazení výzvy na prednom paneli premiestnite zberač materiálu do ľavého konektora.
- 6. Po zobrazení výzvy na prednom paneli premiestnite zberač materiálu späť do pravého konektora.
- 7. Na prednom paneli ťuknite na Start (Štart) a počkajte na dokončenie procesu.
- 8. Povysávajte zásobník pre prípad pretečenia.
- 9. Vráťte kryty späť na konektory na čistenie.

# Údržba lopatkových prevodov

Lopatkové prevody v konštrukčnej jednotke sa zvyknú zablokovať v dôsledku čiernej zmesi maziva, prášku a kovových častíc z ozubených kolies. To ovplyvní citlivosť lopatiek a zobrazia sa systémové chyby signalizujúce, že je lopatka plná alebo nie je dostatok prášku. V extrémnych prípadoch sa dokonca môžu lopatky zastaviť. Chybné prevody bude ťažké pohnúť aj rukou.

Ak chcete zabrániť vytváraniu tejto zmesi, ktorá blokuje prevody, a zároveň zvýšiť životnosť ozubených kolies, dôrazne odporúčame riadiť sa nižšie uvedeným postupom čistenia a mazania lopatkových prevodov po každých 100 000 vrstvách.

Zistili sme tiež, že v spodnej nádrži a okolo oblasti prevodov platformy niektorých konštrukčných jednotiek sa môže kumulovať prášok, a tak sa bude po každých 100 000 vrstvách vyžadovať čistenie spodnej nádrže.

## Postup čistenia lopatkových prevodov

1. Vyberte lopatky podávača materiálu a skontrolujte, či sa v zásobníkoch podávača materiálu nenachádza žiadny materiál.

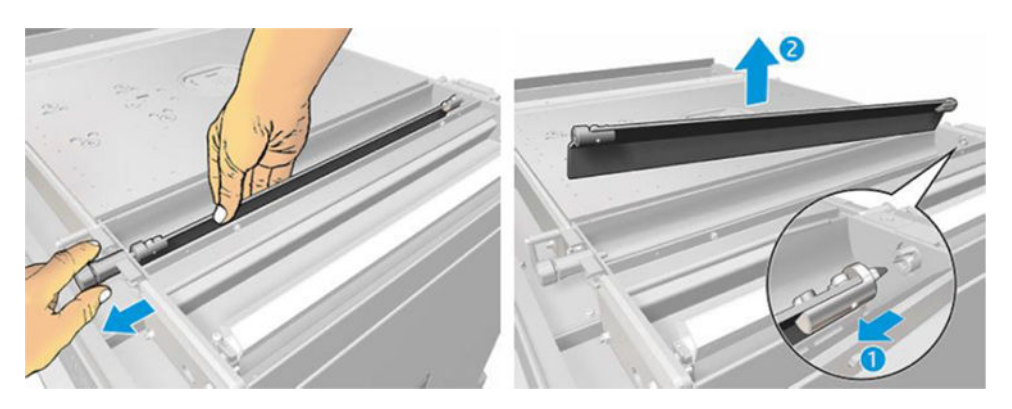

2. Otvorte kryt lopatkových prevodov. Pomocou skrutkovača torx 10 odskrutkujte tri skrutky krytu. Stlačením spojky lopatiek vnútri zásobníka materiálu uvoľnite ozubené kolesá (postupujte opatrne, pretože uvoľnenie ozubených kolies môže ísť na začiatku ťažko, no po uvoľnení vypadnú z krytu).

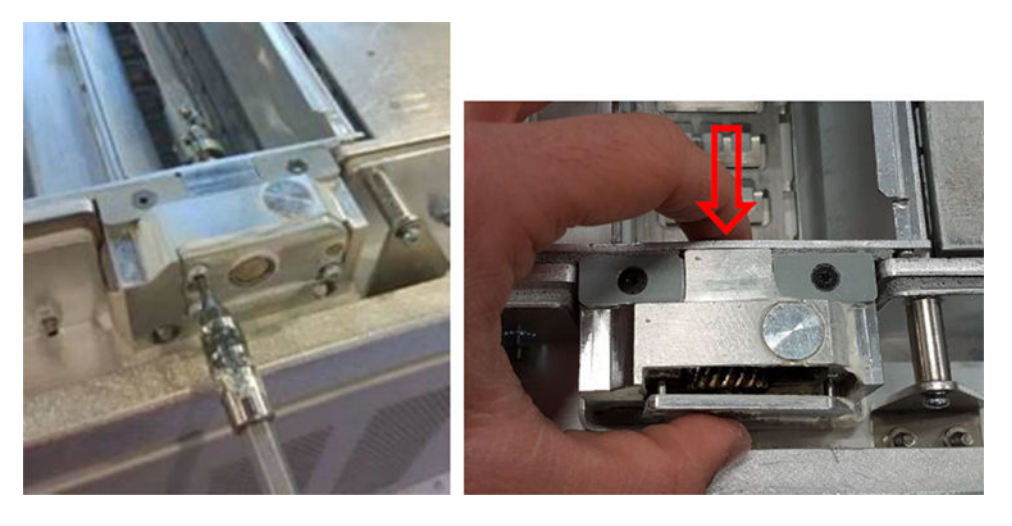

3. Odstráňte čiernu zmes. Na jednoduchšie vyčistenie môžete použiť nástroj, napríklad malý skrutkovač a starú zubnú kefku. Handričkou dôkladne vyčistite ozubené kolesá a prevodovku.

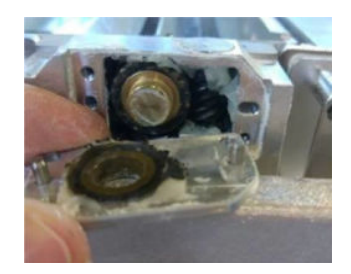

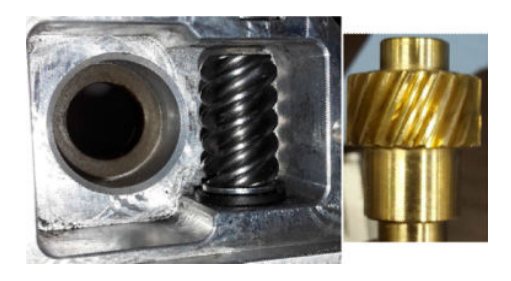

## Postup pridania maziva do prevodovky

Pri tomto úkone budete potrebovať mazivo Molykote 44 Medium.

1. Najskôr namažte závitovkové koleso a prevodovku. Skontrolujte, či mazivo pokrýva všetky závitovkové kolesá a prázdne priestory vnútri prevodovky, no zároveň sa snažte zabrániť tomu, aby z dutiny vychádzalo príliš veľa maziva.

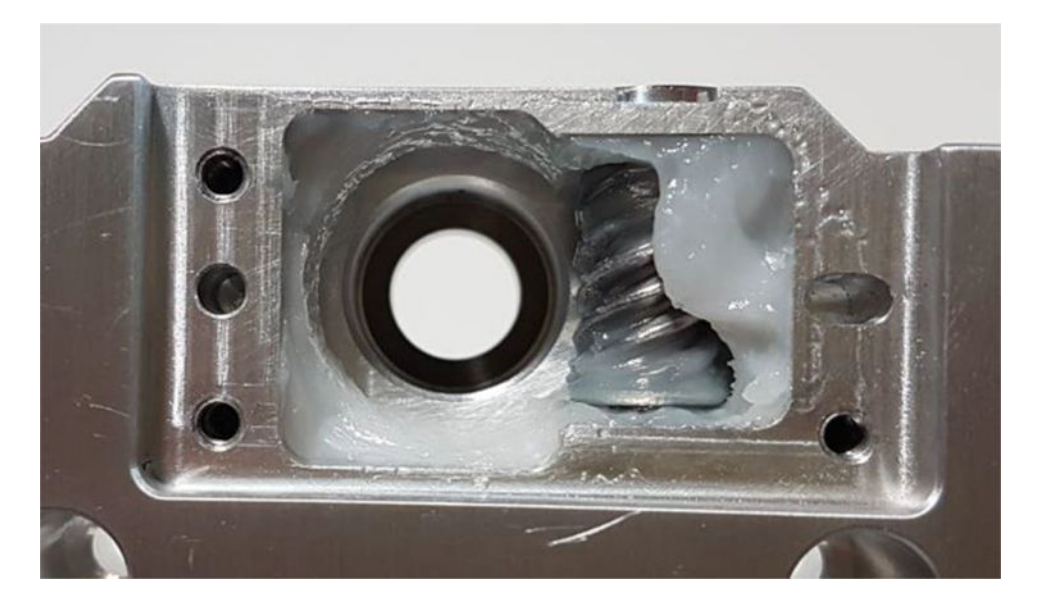

2. Potom namažte bronzové ozubené koleso rozotrením maziva po všetkých zuboch.

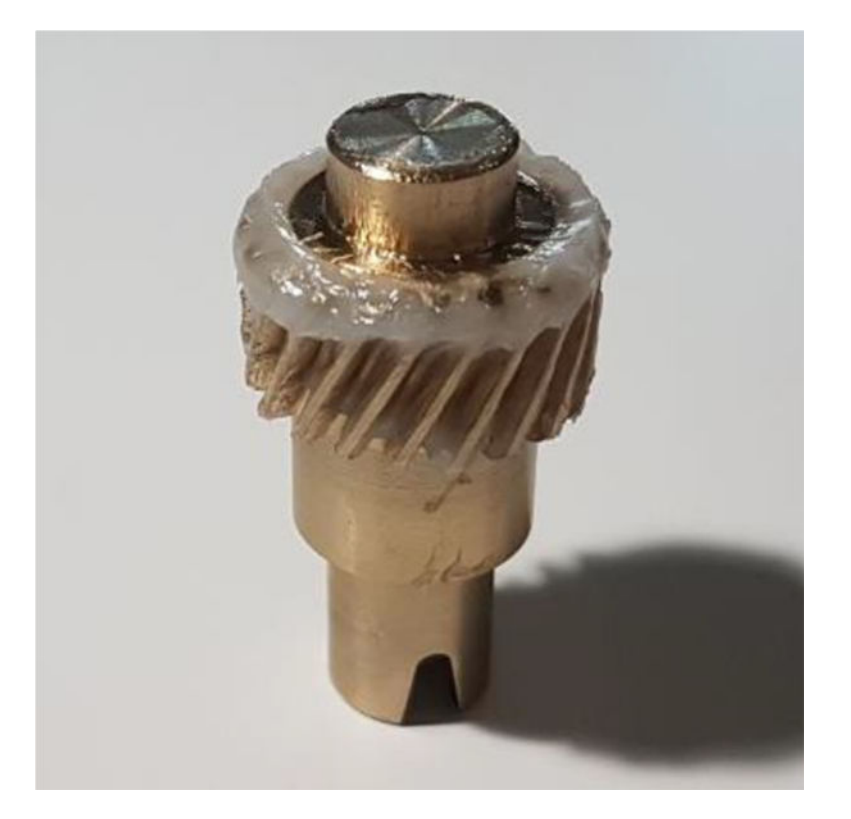

3. Nakoniec vložte namazané bronzové ozubené koleso do prevodovky a skontrolujte, či je celá dutina naplnená mazivom.

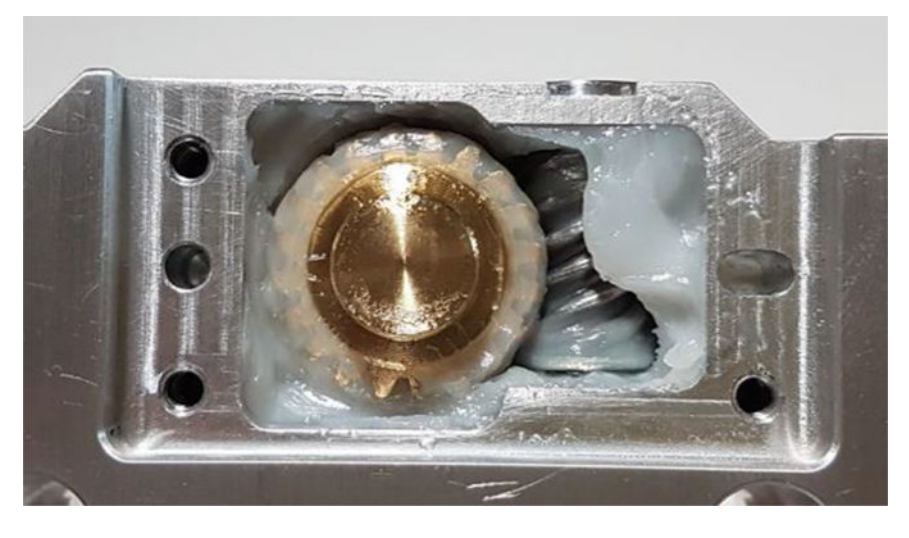

- 4. Znova nasaďte kryt, pridržte ho rukou a zaskrutkujte tri skrutky torx M3.
- A VAROVANIE! Tieto tri skrutky sú veľmi krehké, preto ich nedoťahujte príliš veľkou silou, inak sa môžu zlomiť.

<span id="page-245-0"></span>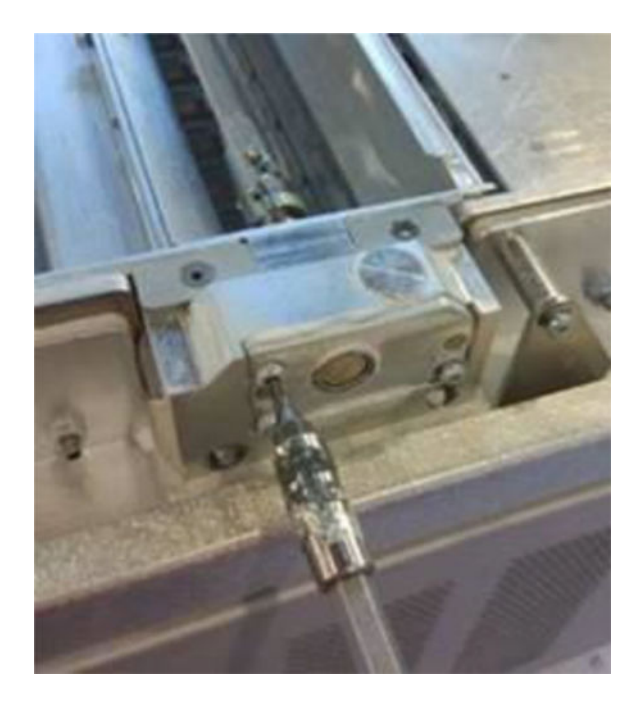

5. Znova nainštalujte lopatku podávača prášku a spustite kalibráciu lopatky, aby ste sa uistili, že všetko funguje správne.

# Čistenie spodnej časti

Ak chcete vyčistiť spodnú časť konštrukčnej jednotky, postupujte podľa nasledujúcich krokov:

Oblasť spodnej nádrže je potrebné vyčistiť po každých 100 000 vrstvách. Tu je obrázok tejto oblasti:

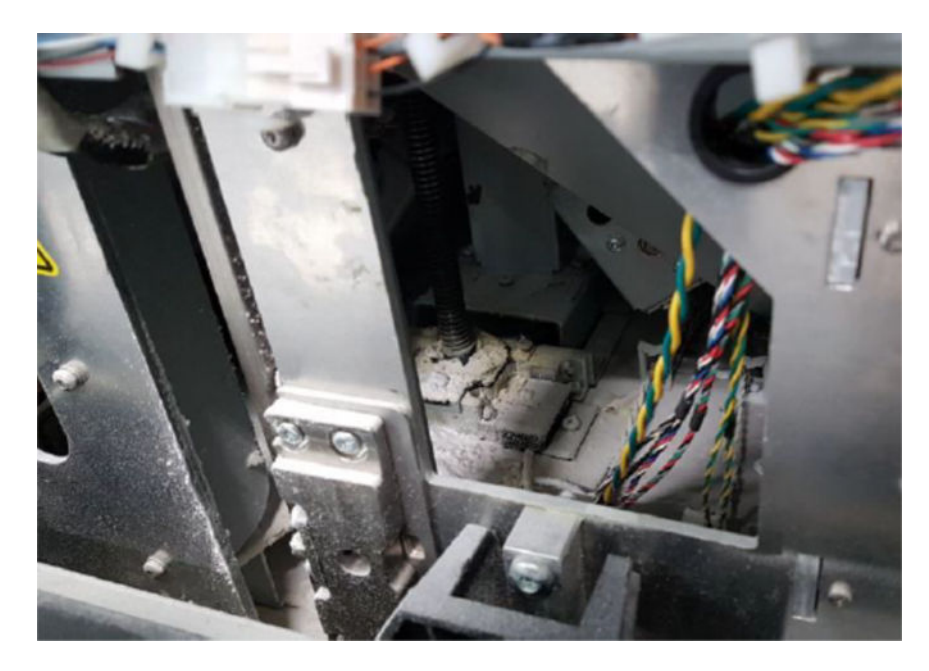

1. Skontrolujte, či spodná časť stroja vyzerá ako na obrázku vpravo.

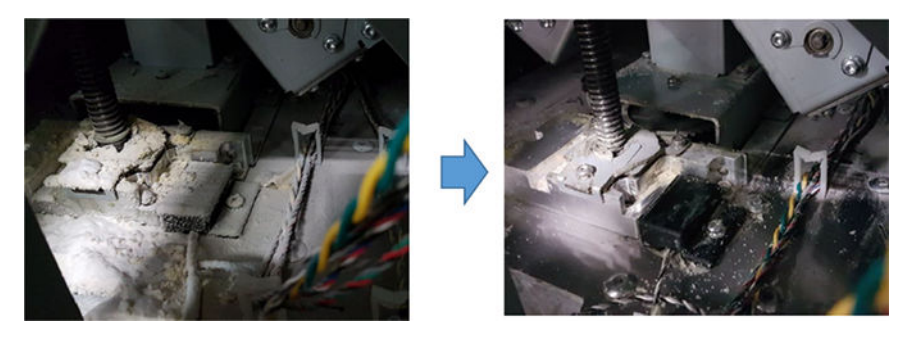

2. Odskrutkujte štyri skrutky (dve vpredu a dve vzadu) pridržiavajúce spodnú časť plochej nádrže konštrukčnej jednotky na zvyšných častiach spodnej nádrže a vyberte spodnú časť plochej nádrže.

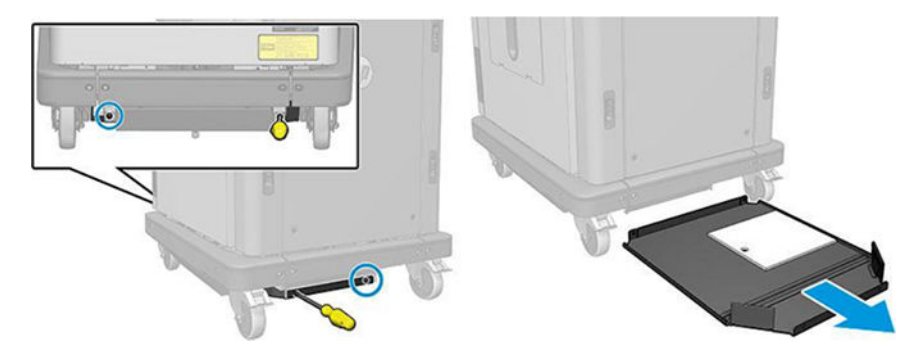

- 3. V prípade potreby odstráňte prášok nahromadený v spodnej plochej nádrži a vyčistite ju handričkou.
- 4. Odskrutkujte tri skrutky torx T20 zo spodného pravého krytu a nadvihnite ho.

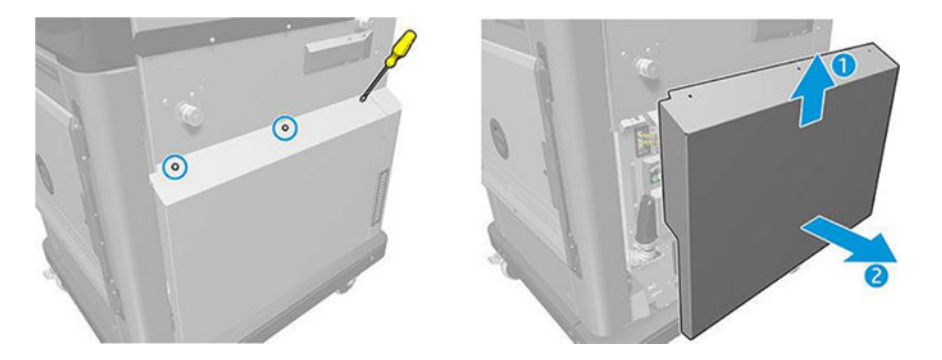

- 5. Pomocou vysávača odstráňte prášok z dolnej časti okolo vodiacej skrutky a prevodov platformy.
- A VAROVANIE! Dávajte pozor, aby ste vysávačom nepoškodili žiadny kábel.

<span id="page-247-0"></span>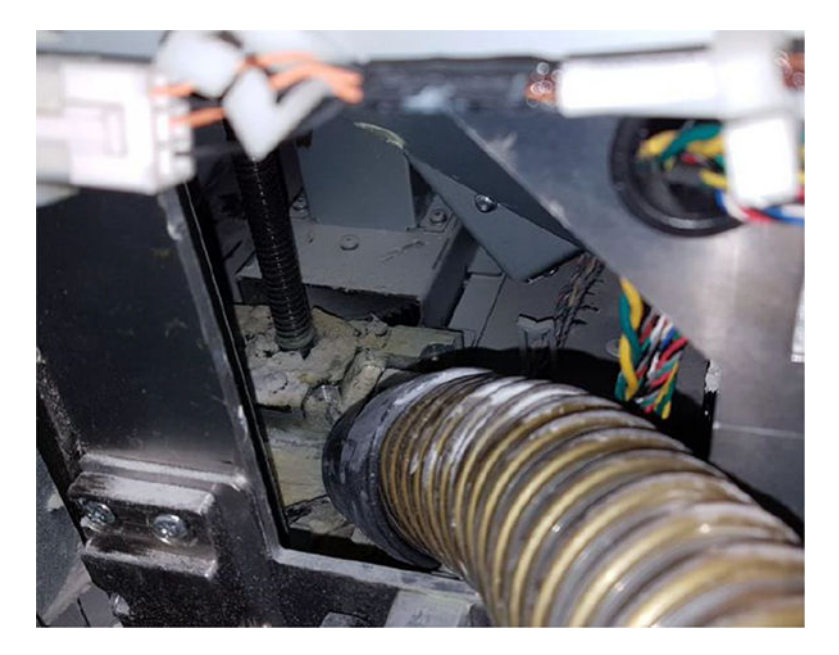

6. V prípade potreby napokon handričkou vyčistite dno a oblasť okolo vodiacej skrutky a odstráňte zmes prášku s mazivom, ktorá je prilepená na rôznych povrchoch.

# Čistenie tesnenia stĺpa

Nasledujúce časti obsahujú podrobné informácie o tejto téme.

1. Odskrutkujte dve skrutky pridržiavajúce ľavý kryt ku konštrukčnej jednotke.

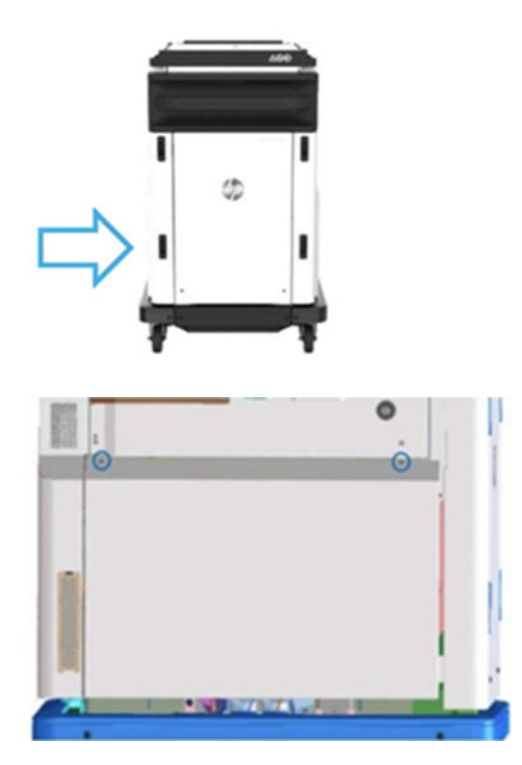

## 2. Odstráňte kryt.

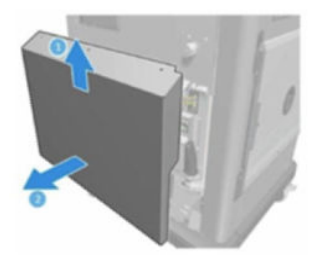

3. Uvoľnite skrutky pridržiavajúce ľavé okienko konštrukčnej jednotky ku konštrukcii konštrukčnej jednotky. Na konštrukčnej jednotke HP Jet Fusion 4200 3D je šesť skrutiek.

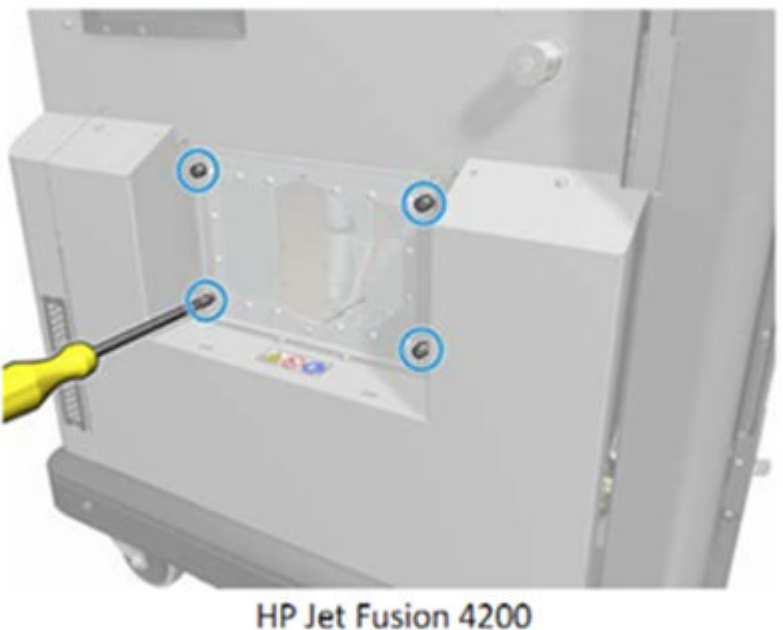

**3D Build Unit** 

4. Vyberte ľavé okienko konštrukčnej jednotky.

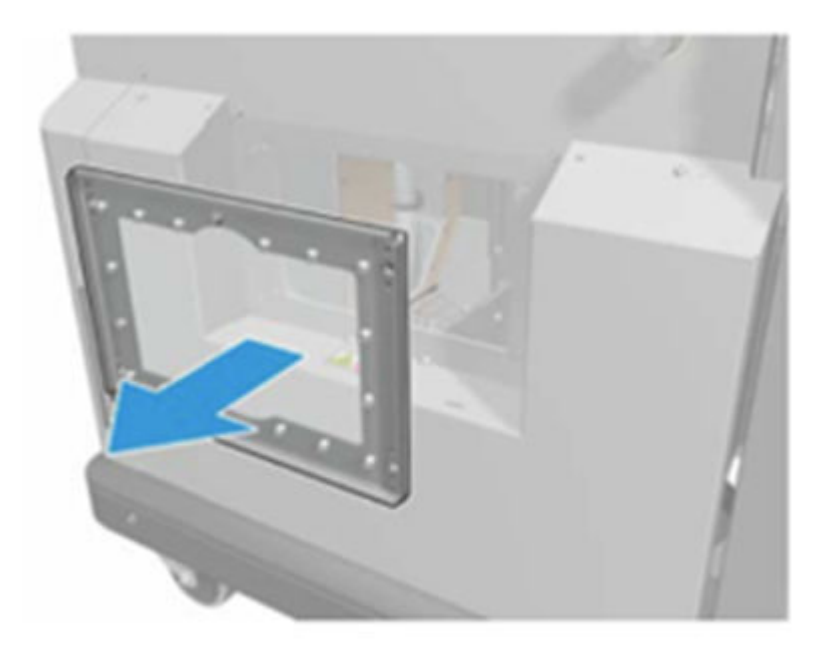

HP Jet Fusion 4200 3D Build Unit

<mark>5.</mark> V prípade potreby vyčistite povrch tesnenia stĺpa. Nasledujúce obrázky znázorňujú príklady tesnenia stĺpa s práškom, ktorý je potrebné vyčistiť.

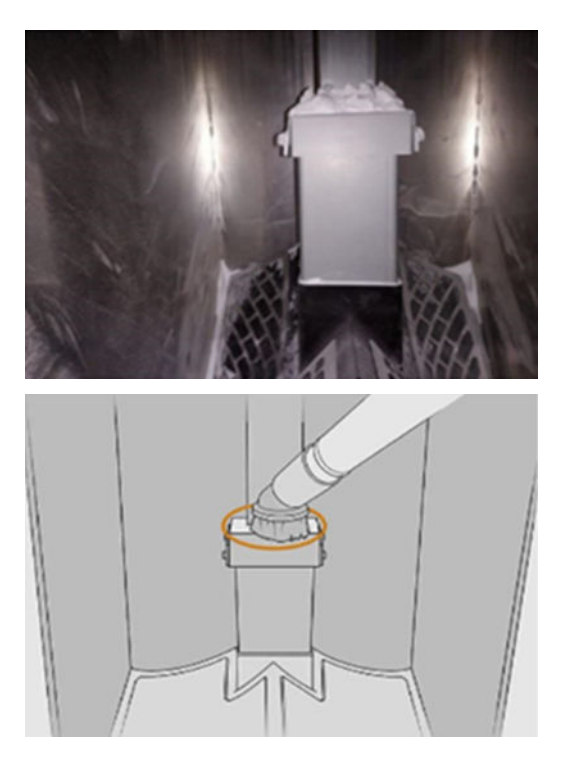

<span id="page-250-0"></span>6. Vizuálne skontrolujte tesnenie stĺpa. Uistite sa, že na tesnení nie je žiadny prášok, tak ako na nasledujúcom obrázku.

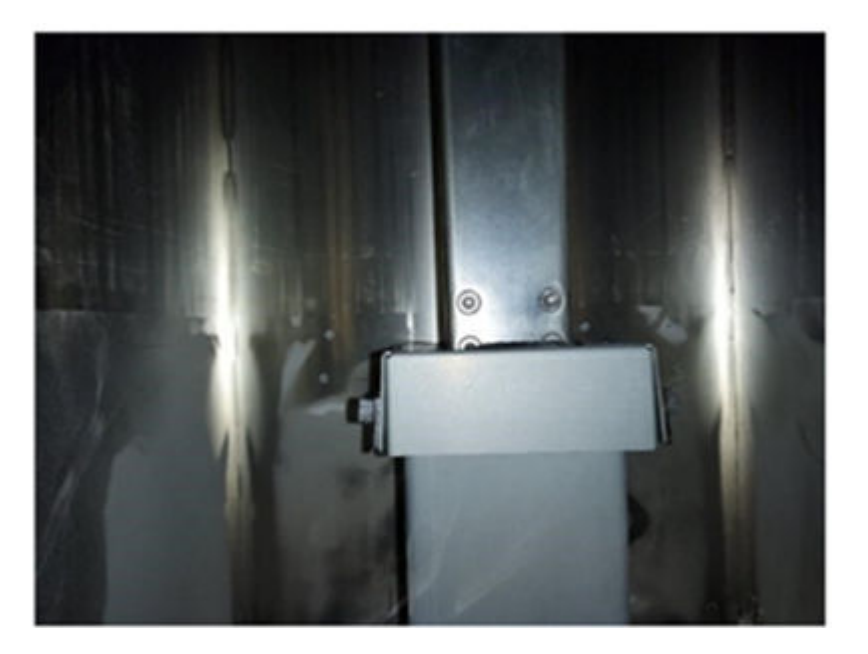

- 7. Znova vložte okienko.
- 8. Znova nasaďte kryty. Predtým zvážte vyčistenie spodnej časti.

# Výmena filtrov komory s materiálom konštrukčnej jednotky

## Príprava na výmenu

- 1. Náhradné filtre sa dodávajú s tlačiarňou v ročnej sade na údržbu tlačiarne. Na tento úkon je potrebná len jedna súprava filtrov.
- 2. Uistite sa, že tlačiareň netlačí.
- 3. Ak sa úloha práve vytlačila, počkajte približne 20 minút, kým tlačiareň vychladne.
- 4. Odporúčame používať rukavice a masku.
- 5. Skontrolujte, či sú všetky okienka, kryty a dvere zatvorené a zostávajú vo svojich pôvodných polohách.
- 6. Vyberte konštrukčnú jednotku z tlačiarne.

# Výmena filtrov komory s materiálom konštrukčnej jednotky

1. Nájdite filtre na ľavej a pravej strane spodnej časti tlačovej komory.

# Tabuľka 12-48 Výmena konštrukčnej jednotky

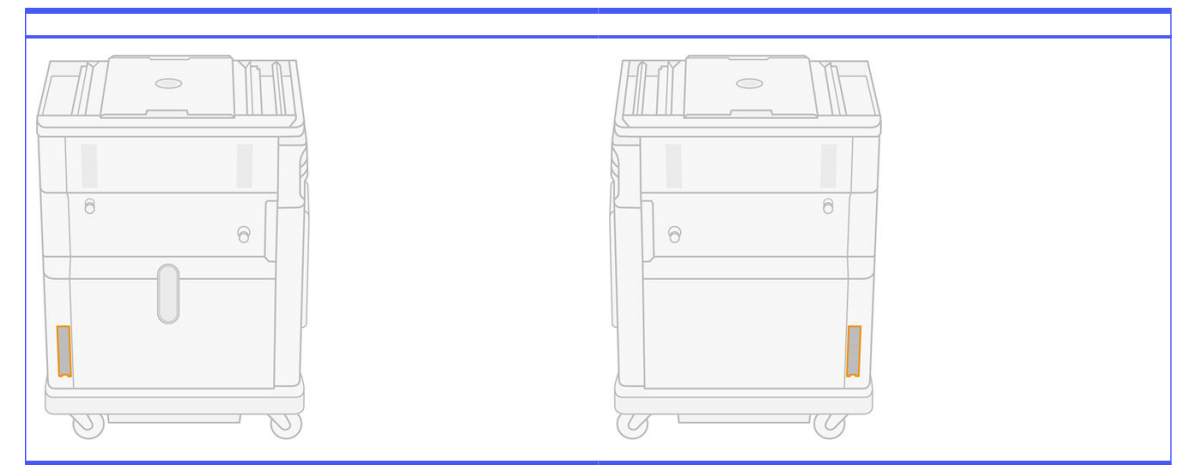

2. Vytiahnite zostavu filtra.

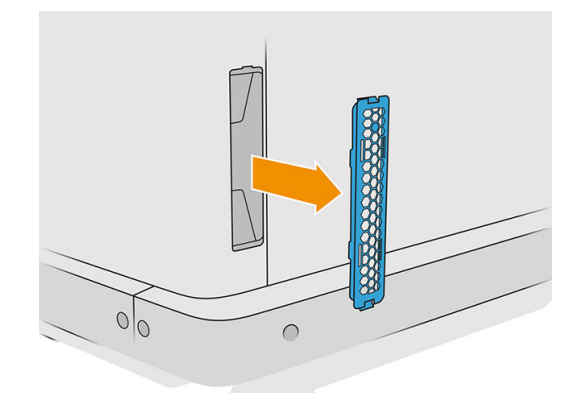

3. Oddeľte plsť filtra od mriežkovej úchytky a ochrany.

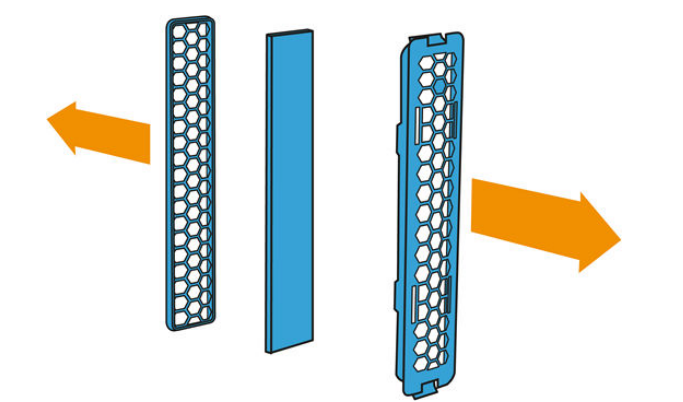
4. Starú plsť zlikvidujte v súlade s miestnymi predpismi a opatrne vložte novú plsť medzi mriežkovú úchytku a ochranu.

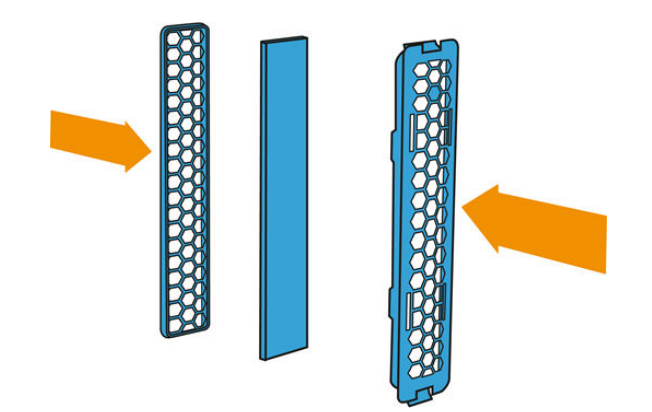

5. Vráťte späť zostavu filtra ventilátora.

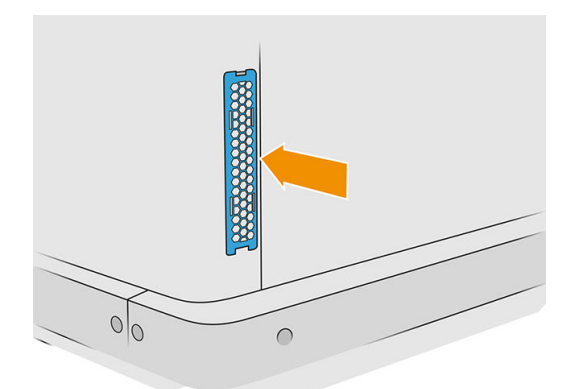

## Premiestnenie alebo uskladnenie zariadenia

 $\ddot{\mathbb{Z}}$  DÔLEŽITÉ: Ak potrebujete premiestniť tlačové riešenie HP Jet Fusion 3D na iné miesto alebo do inej miestnosti, mali by ste požiadať o pomoc predajcu. Toto zariadenie obsahuje citlivé súčasti, ktoré sa počas prepravy môžu poškodiť. Sú potrebné špeciálne prepravné prvky a nástroje.

Ak potrebujete trochu premiestniť stanicu spracovania v rámci tej istej rovnej miestnosti bez schodov alebo použitia rámp na zmenu úrovne, vykonajte to opatrne. Možno to budete musieť vykonať kvôli úlohám, akými sú čistenie pracovnej plochy, alebo malým činnostiam údržby, napríklad pri výmenách filtrov. V takom prípade ju presuňte na jej vlastných kolieskach len po hladkých a rovných povrchoch v miestnosti vyššej ako 2,5 m. Nepokúšajte sa ísť hore alebo dolu schodmi a skontrolujte, či nehrozí riziko narazenia so stanicou, čo by mohlo spôsobiť vážne poškodenie. Pri akomkoľvek inom premiestňovaní požiadajte o pomoc predajcu.

Nehýbte tlačiarňou na žiadne účely bez servisnej pomoci. Pri významnom premiestnení zariadenia sú potrebné ďalšie opatrenia týkajúce sa balenia a kalibrácie po inštalácii.

Ak chcete skladovať tlačiareň, stanicu spracovania a konštrukčnú jednotku dlhší čas (dlhší ako víkend), [najprv vyčistite každé zariadenie a uistite sa, že vnútri nezostal žiadny materiál. Pozrite Čistenie tlačovej](#page-118-0)  zóny, vozíka a konštrukcie krytu na strane 114, [Čistenie pracovnej plochy](#page-214-0) na strane 210, Čistenie stanice spracovania [na strane 217 a Čistenie konštrukčnej jednotky](#page-221-0) na strane 236. Vybratý materiál sa musí uchovávať v rámci podmienok skladovania materiálu. Toto zariadenie by sa malo skladovať pri teplote od −25 °C do 55 °C a vlhkosti menšej ako 90 % (bez zrážania pár). Pred opätovným použitím ho nechajte

aspoň 4 hodiny prispôsobovať prevádzkovým podmienkam a pred zapnutím skontrolujte, či nedošlo k zrážaniu pár.

V prípade kratšieho obdobia (jeden víkend), ak chcete ponechať materiál vnútri výrobku, musia byť splnené prevádzkové podmienky výrobku.

# 13 Optimalizácia kvality tlače

# Všeobecné rady

Ak máte akýkoľvek problém s kvalitou tlače:

- Na dosiahnutie najlepšieho výkonu systému používajte len originálny spotrebný materiál a príslušenstvo od výrobcu tlačiarne, pri ktorých bola dôkladne otestovaná spoľahlivosť a úžitkové vlastnosti a ktoré zaručujú bezproblémovú prevádzku a tlač najvyššej kvality.
- Skontrolujte, či sú podmienky okolitého prostredia (teplota, vlhkosť) v odporúčanom rozsahu.
- Skontrolujte, či neuplynul dátum použiteľnosti kaziet s materiálom a tlačových hláv.
- Skontrolujte, či používate najvhodnejšie nastavenia pre konkrétny účel tlače.

Najnovšie informácie nájdete na stránke:

- <http://www.hp.com/go/jetfusion3D4200/support>
- <http://www.hp.com/go/jetfusion3D4210/support>
- <http://www.hp.com/go/jetfusion3Dprocessingstation/support>

Nasledujúce postupy môžu pomôcť vyriešiť niektoré problémy s kvalitou tlače. Ak ste zistili problém, podrobné informácie nájdete v časti konkrétnych problémov s kvalitou tlače:

- Zarovnanie tlačových hláv na strane 250
- [Tlač diagramu stavu tlačových hláv](#page-260-0) na strane 256
- [Obnova \(čistenie\) tlačových hláv](#page-274-0) na strane 270
- $\bullet$  Tuknite na ikonu Settings (Nastavenia)  $\{ \circ \}$ , potom na System tools (Systémové nástroje) >

Calibrations (Kalibrácie) > Fusing lamps calibration (Kalibrácia tavných žiaroviek).

# Riešenie problémov so stavom tlačových hláv

## Zarovnanie tlačových hláv

Zarovnanie tlačových hláv sa odporúča v nasledujúcich situáciách:

- Po výmene alebo opätovnom vložení tlačovej hlavy
- Po náraze tlačovej hlavy
- Pri problémoch s kvalitou tlače, ktoré môžu byť spôsobené chybou v zarovnaní tlačových hláv
- $\hat{P}$  POZNĀMKA: Ak sa počas procesu zarovnávania papier omylom vysunie z tlačiarne, reštartujte proces.

1. Prejdite k prednému panelu a ťuknite na ikonu spotrebného materiálu, potom na kartu Printheads (Tlačové hlavy), potom Align (Zarovnať).

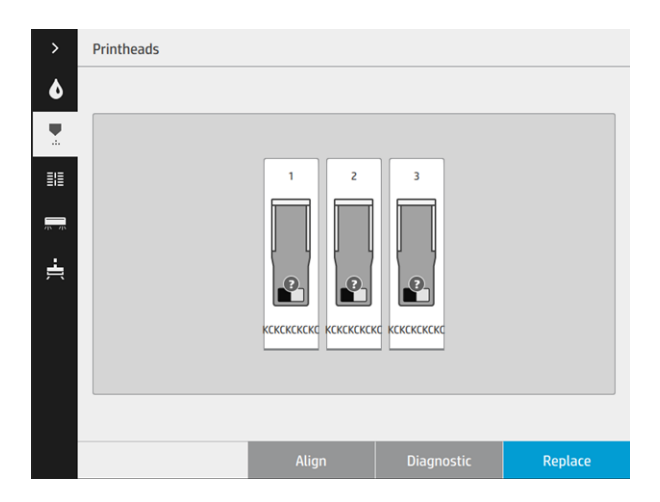

2. Otvorte vonkajšie dvierka čistiaceho kotúča, vyberte znútra dvierok kalibračný nástroj a zatvorte dvierka.

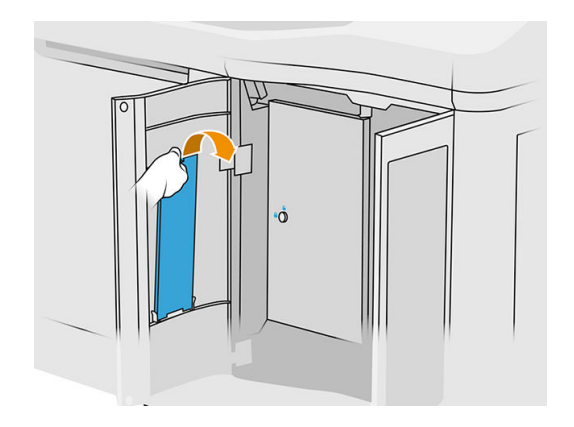

3. Otvorte vrchný kryt.

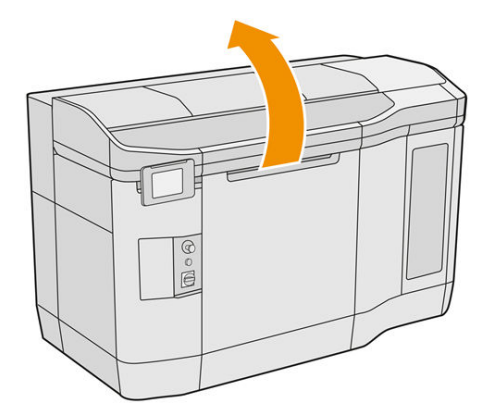

4. Vložte kalibračný nástroj medzi čistiaci kotúč a nanášaciu jednotku.

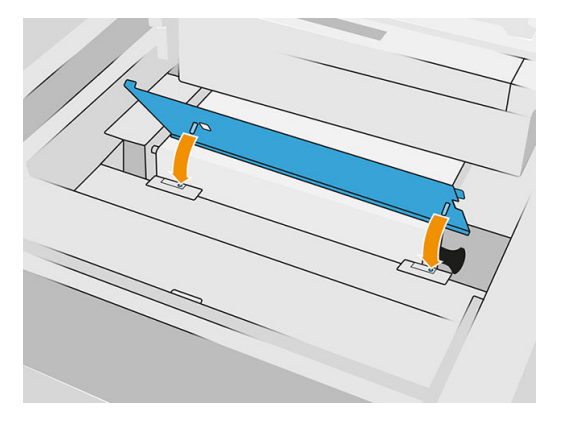

5. Zoberte hárok papiera novinového formátu alebo formátu A3 a prerežte ho napoly po dĺžke. Umiestnite ho do správnej polohy, pričom sa uistite, že zakrýva celý kalibračný nástroj. Zaistite papier príchytkami na oboch stranách.

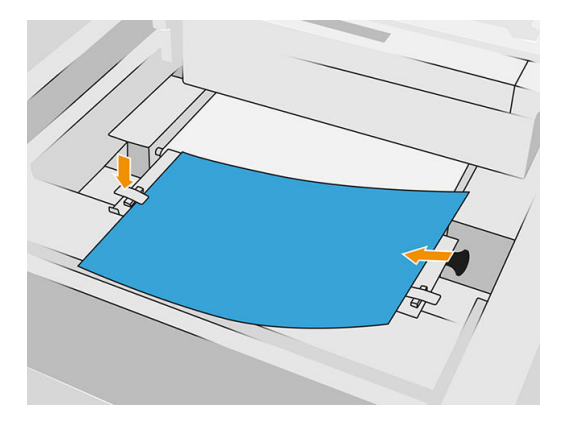

- 6. Zatvorte vrchný kryt počas tlače vzorky. Potom znova otvorte vrchný kryt.
- 7. Posuňte kalibračný nástroj do polohy 2.

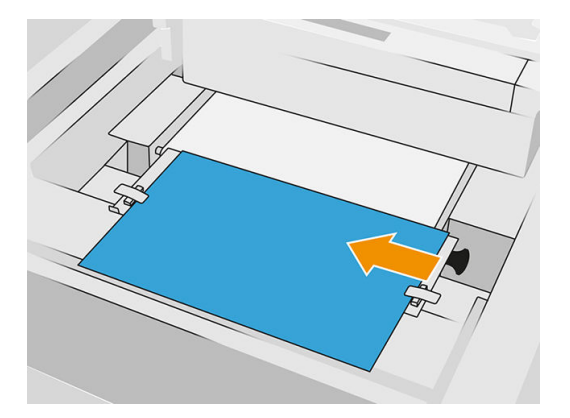

8. Zatvorte vrchný kryt počas tlače vzorky. Potom znova otvorte vrchný kryt.

9. Vyberte kalibračný nástroj a uložte ho do dvierok. Skontrolujte vzorku.

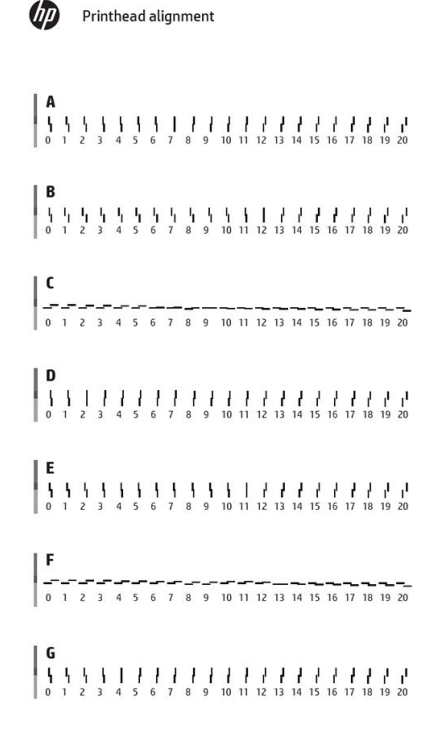

10. Pre každé písmeno vyberte čiaru, ktorá je plynulá (bez zlomu v strede). Na prednom paneli zadajte číslo vedľa plynulej čiary. Ak vidíte niekoľko čiar, ktoré sa zdajú byť plynulé, vyberte strednú.

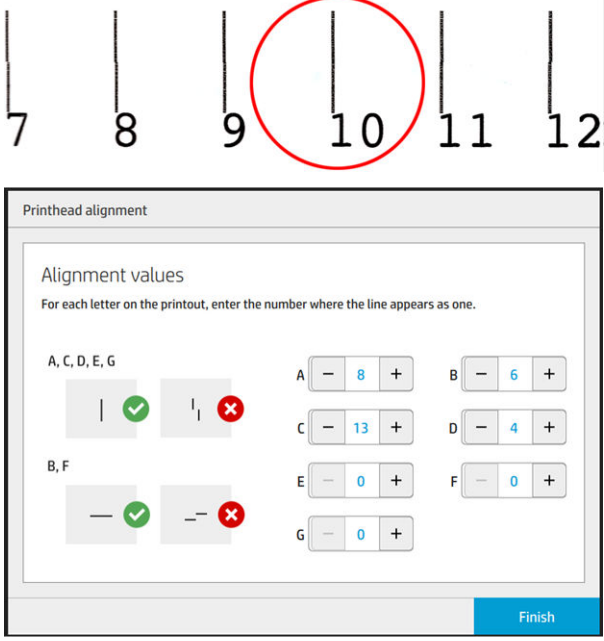

11. Skontrolujte, či bolo zarovnanie vykonané správne, ťuknutím na **Diagnostic** (Diagnostika) na karte Printhead (Tlačová hlava). Umiestnite nástroj pokrytý papierom znova do polohy 1 a po tlači skontrolujte, či je trojuholník vo všetkých prípadoch vedľa plynulej čiary. Ak je, zarovnanie je správne.

Ak nie je nad trojuholníkom plynulá čiara, vzorka by sa mala doladiť. Ak tak chcete urobiť, vyhľadajte vo vzorke plynulú čiaru a pridajte jej číslo k číslu, ktoré ste použili predtým. Ak je napríklad plynulá

čiara nad −2 a číslo, ktoré ste zadali, bolo 12, zmeňte ho na prednom paneli na 10 a ťuknite na Finish (Dokončiť).

Ak sa zdá, že všetky čiary vo vzorke sú prerušené, zopakujte zarovnanie.

Odporúča sa opakovane tlačiť diagnostický diagram dovtedy, kým všetky vzorky nebudú dokonale zarovnané.

## Hlásenia na prednom paneli meradla dobrého stavu tlačovej hlavy

#### Opisy hlásení a činnosti

Meradlo dobrého stavu tlačovej hlavy sa zobrazuje na niekoľkých miestach na prednom paneli. Napríklad ho môžete vždy skontrolovať na obrazovke podrobných informácií o tlačovej hlave.

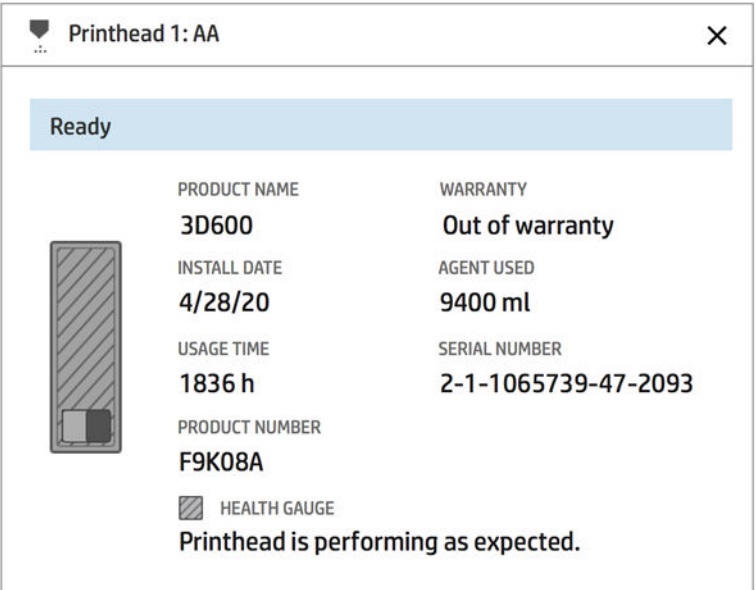

Meradlo dobrého stavu tlačovej hlavy má tri úrovne:

● Nie je problém s tryskami tlačovej hlavy.

```
HEALTH GAUGE
Printhead is performing as expected.
```
● Tlačová hlava má relatívne málo upchatých trysiek. Je nepravdepodobné, že by to spôsobilo chyby vo vytlačených dieloch, ale mohlo by sa to stať.

```
HEALTH GAUGE
Printhead has clogged nozzles.
Part quality may be affected. Consult user guide: Print-quality optimization >
Printhead health troubleshooting.
```
● Tlačová hlava má viac upchatých trysiek, čo môže spôsobovať chyby vo vytlačených dieloch.

HEALTH GAUGE Printhead is underperforming. Part quality is likely to be affected. Consult user guide: Print-quality optimization > Printhead health troubleshooting.

#### Riešenie problémov

Existujú dva hlavné nástroje na zisťovanie upchatých trysiek:

- **Skontrolujte obrazovku stavu trysiek. Pozrite si časť Stav trysiek na strane 255.**
- [Vytlačte diagram stavu tlačových hláv \(len pre trysky na tavné prípravky\). Pozrite si časť Tlač](#page-260-0)  diagramu stavu tlačových hláv na strane 256.

### Stav trysiek

Stav trysiek môžete zobraziť pomocou predného panela.

Ťuknite na ikonu **Settings** (Nastavenia) (O), potom na **System tools** (Systémové nástroje) > **Drop-**

detector utilities (Pomôcky detektora kvapiek) > Show nozzle status (Zobraziť stav trysiek). Zobrazí sa nasledujúca obrazovka:

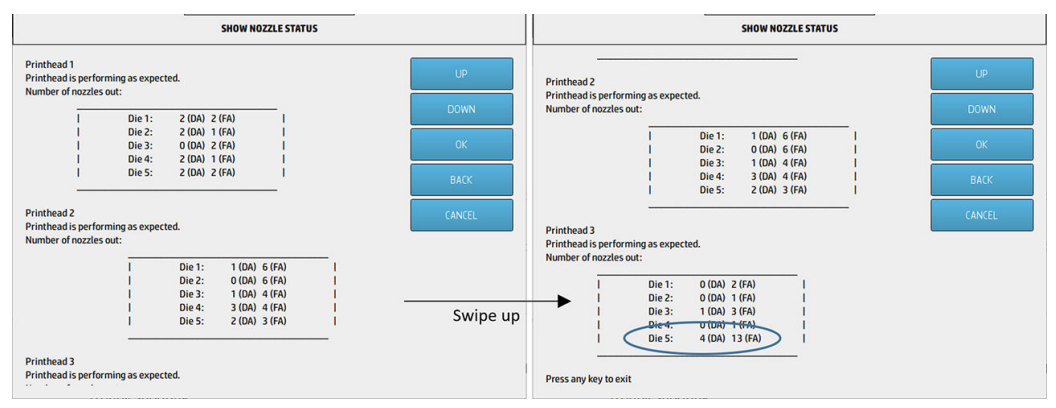

Zoznamy ukazujú počet upchatých trysiek v každej dýze pre každý prípravok, detailizačný prípravok (DA) a tavný prípravok (FA). Ide o normálne poradie: tlačové hlavy 1–2–3 od zadnej po prednú stranu tlačiarne a v každej tlačovej hlave dýzy 1–2–3–4–5 tiež od zadnej po prednú stranu tlačiarne.

Napríklad v príklade vyššie dýza, ktorá je najbližšie k prednej strane tlačiarne, čo je tlačová hlava 3, dýza 5, má 4 upchaté trysky v detailizačnom prípravku a 13 upchatých trysiek v tavnom prípravku (modré zakrúžkovanie).

#### Ako meradlo dobrého stavu súvisí s počtom upchatých trysiek

V nasledujúcej tabuľke je uvedený súhrn vzťahu medzi upchanými tryskami a meradlom dobrého stavu.

Majte na pamäti, že analýza v tlačiarni je dôkladnejšia a berie do úvahy viac ako len počet upchatých trysiek.

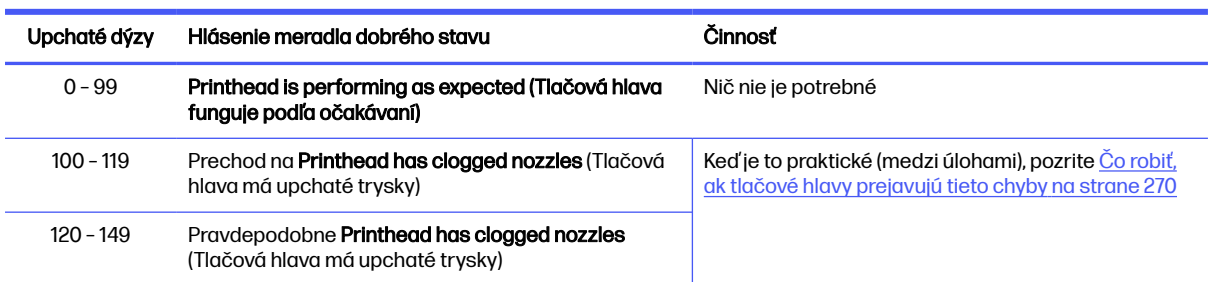

#### Tabuľka 13-1 Upchaté dýzy

#### <span id="page-260-0"></span>Tabuľka 13-1 Upchaté dýzy (pokračovanie)

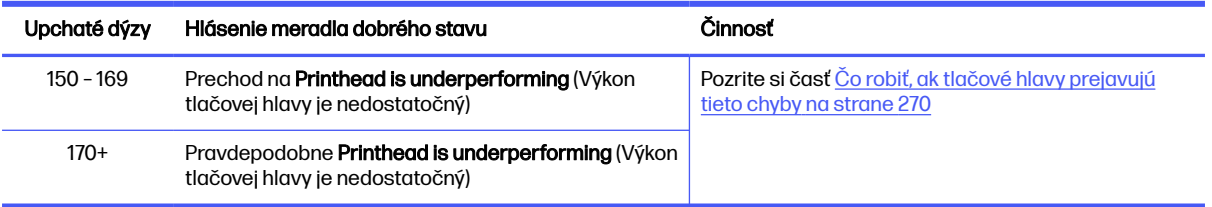

Vždy, keď je počet upchatých trysiek v jednej alebo viacerých dýzach/prípravkoch v jednej tlačovej hlave viac ako 900 (maximum je 1056), je veľmi nepravdepodobné, že by sa tak veľa trysiek odrazu upchalo. Preto môžu byť príčiny tieto:

- Mohli by to byť skutočne upchaté trysky po nejakej poškodzujúcej udalosti, napríklad náraze vozíka do materiálu. V takom prípade postupujte podľa pokynov v časti Čo robiť, ak tlačové hlavy prejavujú tieto chyby na strane 270.
- Mohlo by ísť o problém s kalibráciou detektora kvapiek. Ťuknite na ikonu Settings

(Nastavenia)  $\left(\bigcirc\right)$ , potom na **System tools** (Systémové nástroje) > **Calibrations** (Kalibrácie) >

Drop-detector calibration (Kalibrácia detektora kvapiek).

● Mohlo by ísť o problém pripojenia v danej tlačovej hlave. Skúste znova nasadiť danú tlačovú hlavu, pozrite časť [Tlačové hlavy](#page-48-0) na strane 44 (po odstránení tlačovej hlavy môžete znova vložiť tú istú tlačovú hlavu).

Po týchto činnostiach spustite rutinu obnovenia tlačových hláv 1 na vynútenie aktualizácie uvedeného dobrého stavu. Pozrite si časť [Obnova \(čistenie\) tlačových hláv](#page-274-0) na strane 270.

Ak sa problém nevyrieši, tlačovú hlavu vymeňte za novú. Ak sa problém ani tak nevyrieši, obráťte sa na servisného pracovníka.

### Tlač diagramu stavu tlačových hláv

Diagram stavu tlačových hláv môžete použiť na vyhodnotenie stavu trysiek tlačových hláv.

1. Na prednom paneli ťuknite na ikonu Settings (Nastavenia)  $\left(\bigcirc\right)$ , potom na Part quality

troubleshooting (Riešenie problémov s kvalitou dielov) > Printhead status plot (Diagram stavu tlačových hláv).

2. Otvorte vonkajšie dvierka čistiaceho kotúča, vyberte znútra dvierok kalibračný nástroj a zatvorte dvierka.

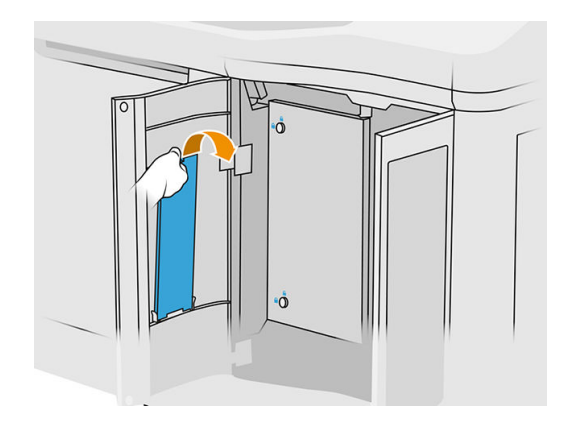

3. Otvorte vrchný kryt.

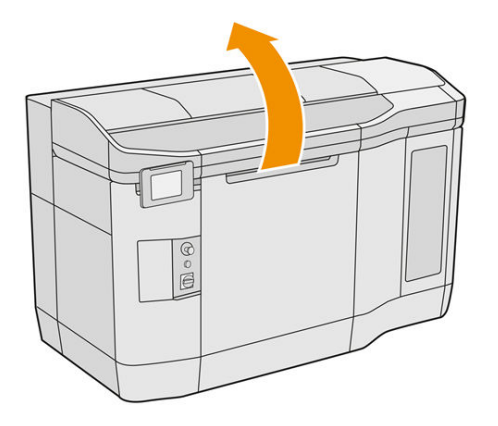

4. Vložte kalibračný nástroj medzi čistiaci kotúč a nanášaciu jednotku do ľubovoľnej z dvoch pozícií.

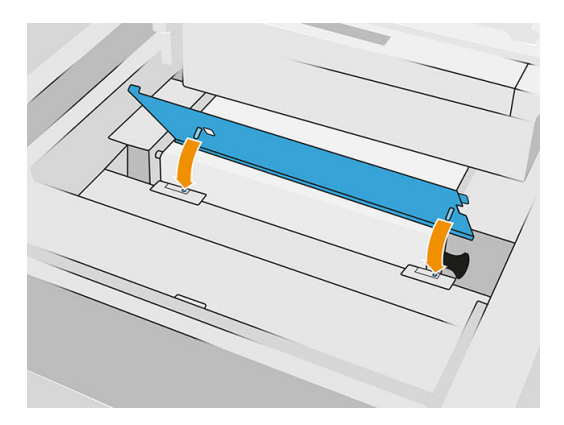

5. Položte novinový formát alebo hárok formátu A3 prázdneho papiera na kalibračný nástroj.

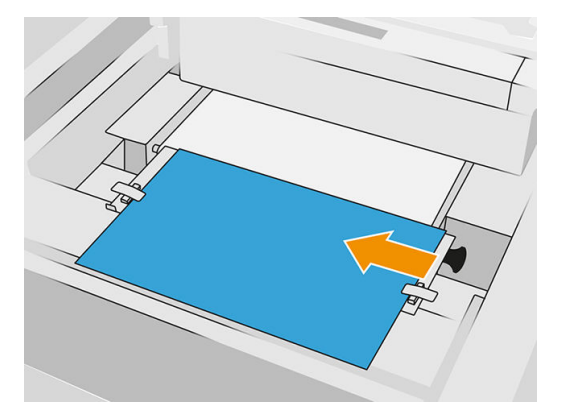

- 6. Zatvorte vrchný kryt.
- 7. Na prednom paneli stlačte tlačidlo Next (Ďalej).
- 8. Vyberte kalibračný nástroj a vráťte ho späť do vnútra dvierok čistiaceho kotúča.

Vytlačí sa nasledujúci obrázok:

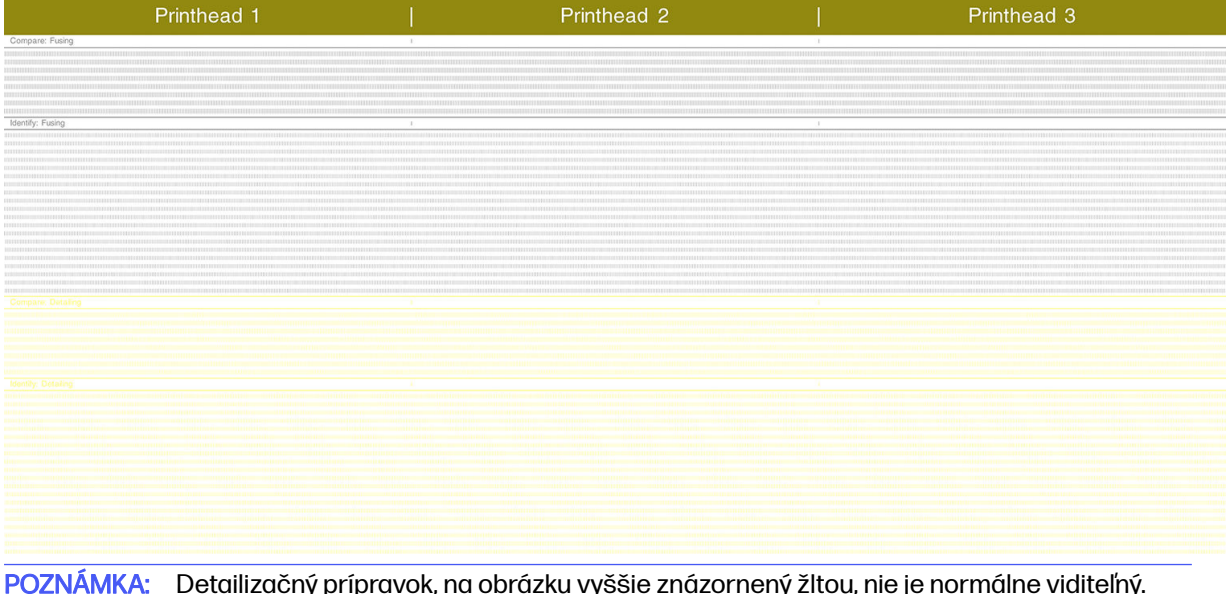

 $\mathbb{R}$ POZNAMKA: Detailizačný prípravok, na obrázku vyššie znázornený žltou, nie je normálne viditeľný. Niekedy sa však môže čiastočne objaviť vo veľmi svetlom odtieni sivej.

## Ako sa vysvetľuje diagram stavu tlačových hláv

Na sledovanie diagramu použite lupu s 10-násobným zväčšením. Sú tam vzorky zodpovedajúce jednotlivým tlačovým hlavám, tlačovej hlave 1, tlačovej hlave 2 a tlačovej hlave 3.

Každá z nich má dve sekcie: Porovnajte a určte.

#### Porovnanie: Tavenie

Táto sekcia ukazuje izolované (alebo jednotlivé) trysky. Môžete ju použiť na vyhodnotenie skúmaním percenta náhodných chýbajúcich trysiek v oblasti tlačovej hlavy.

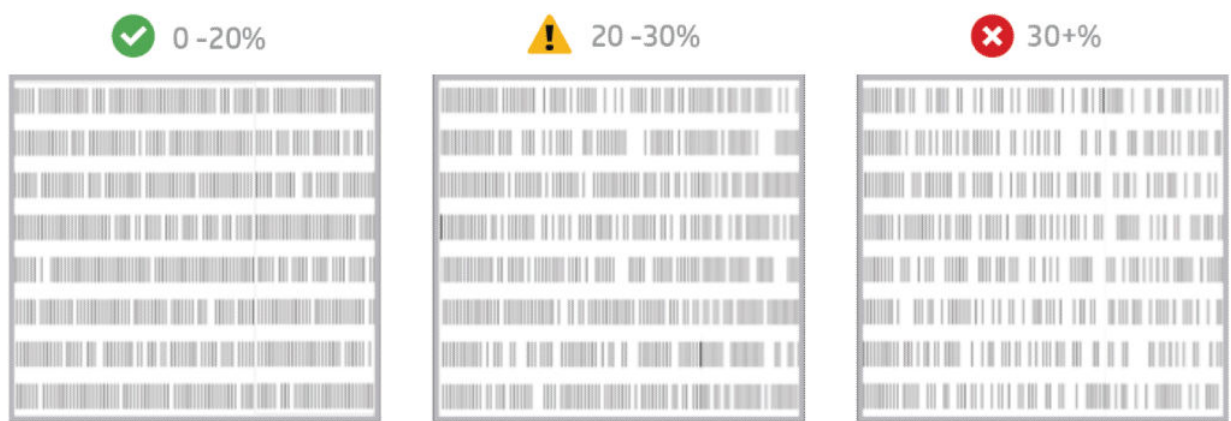

Náhodné chýbajúce trysky majú oveľa menší vplyv na mechanické vlastnosti ako chýbajúce trysky nasledujúce za sebou.

Nie je jednoduché vizuálne odhadnúť percento chýbajúcich trysiek; preto sú v tabuľke nižšie uvedené nejaké pomôcky.

| Chýbajúc<br>e trysky | Vplyv na mechanické vlastnosti | Zobrazenie                                                                                                    |
|----------------------|--------------------------------|----------------------------------------------------------------------------------------------------|
| 10%                  | Žiadne riziko chýb             | <u> III I Martin II</u><br><u> Tanzania (h. 1878).</u><br><u> Liberal Salah Ba</u><br><b>HILL HELL AND REAL</b>                           |
| 15%                  | Žiadne riziko chýb             | <b>MATHELIAN</b><br><b>IN HERE IN THE SECOND LINE</b><br><b>AND AND AND AND AND AND</b><br><b>IN NEW HEAT</b><br><b>THE REAL PROPERTY</b> |

Tabuľka 13-2 Špecifikácie

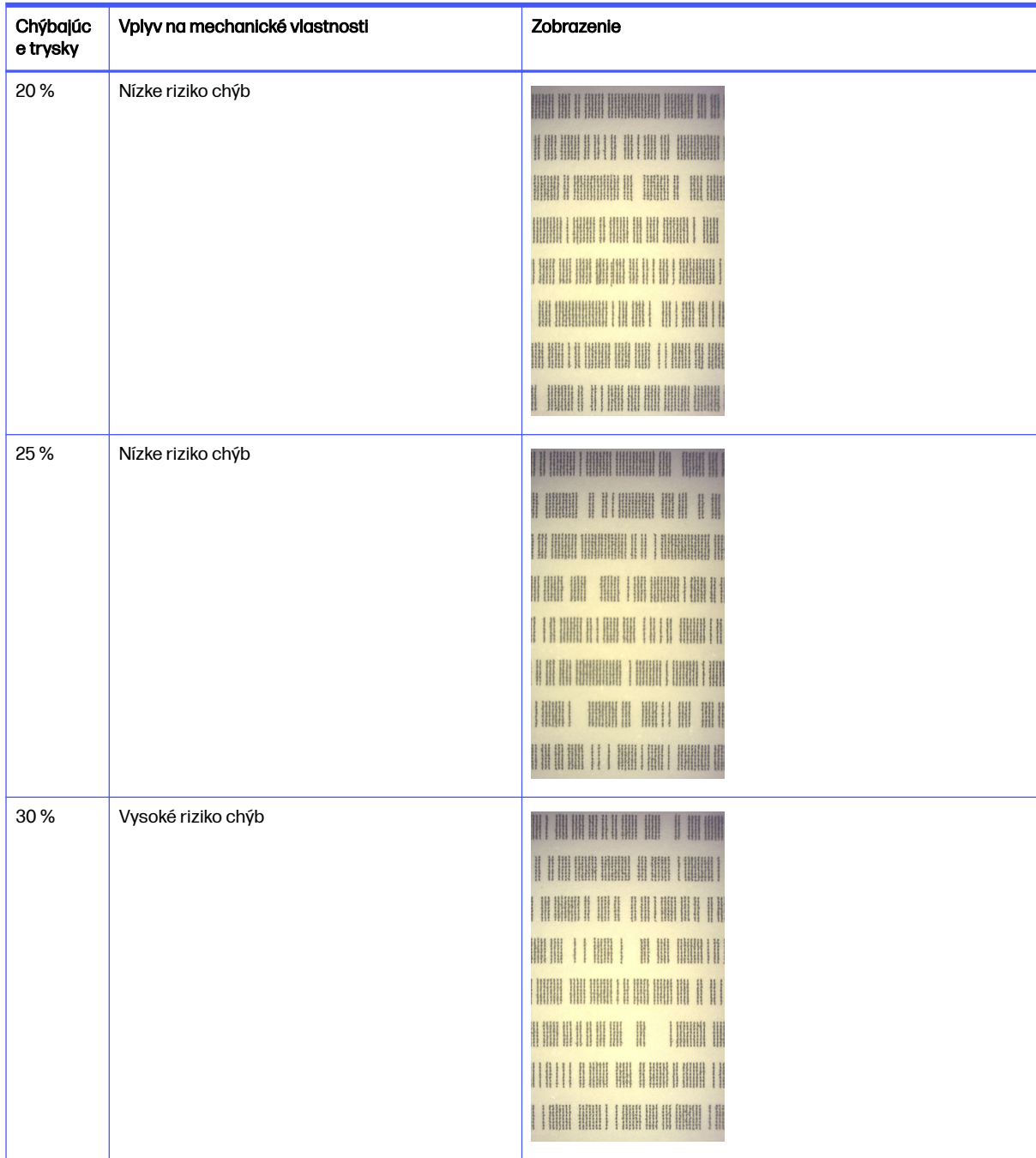

### Tabuľka 13-2 Špecifikácie (pokračovanie)

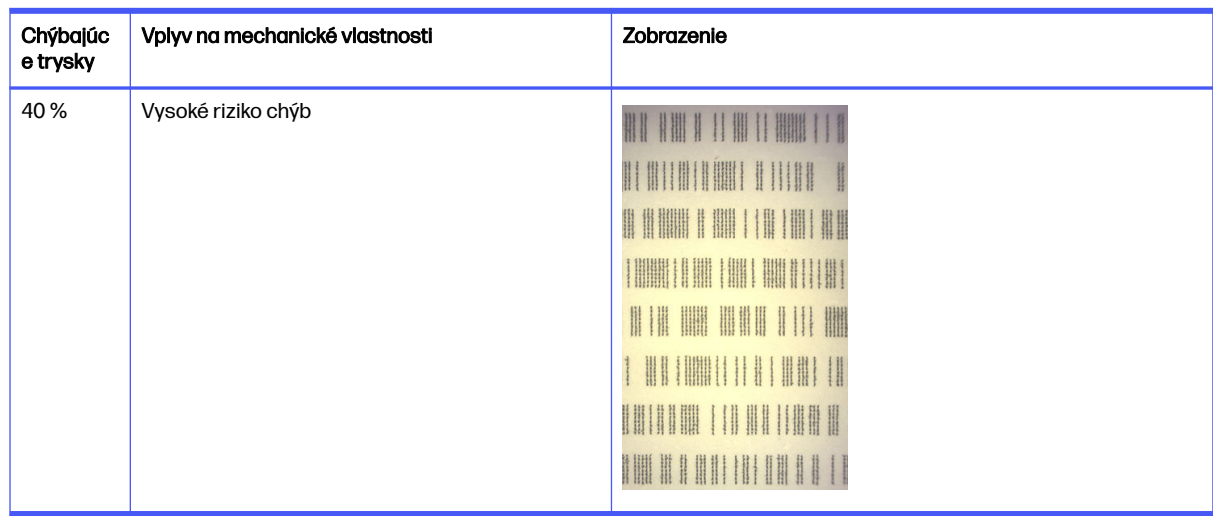

#### Tabuľka 13-2 Špecifikácie (pokračovanie)

#### Určenie: Tavenie

Táto sekcia ukazuje malé skupiny po sebe nasledujúcich trysiek. Skupina väčšia, než je určitý počet sebe nasledujúcich chýbajúcich trysiek, môže spôsobiť kaz v diele.

Tento typ kazu v tavnom prípravku môže spôsobiť zlé mechanické vlastnosti. Ak chýba viacero po sebe nasledujúcich trysiek tavného prípravku, ktoré pokrývajú 1 mm alebo viac (napríklad), diely vytlačené v tej oblasti sa z produkcie vyberú vážne poškodené alebo dokonca prelomené na dve časti.

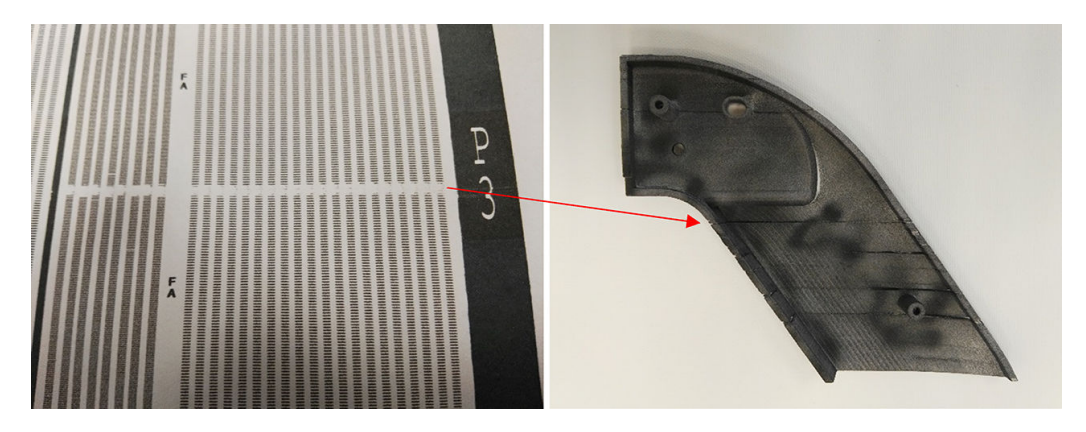

Pravdepodobnejšie je, že uvidíte malý počet po sebe nasledujúcich chýbajúcich trysiek. Vzorka na určenie vám umožňuje skontrolovať, v ktorých oblastiach by mohol vzniknúť problém, a rozhodnúť, či by počet po sebe nasledujúcich chýbajúcich trysiek mohol spôsobiť chyby. Tabuľka nižšie je zhrnutím vplyvu.

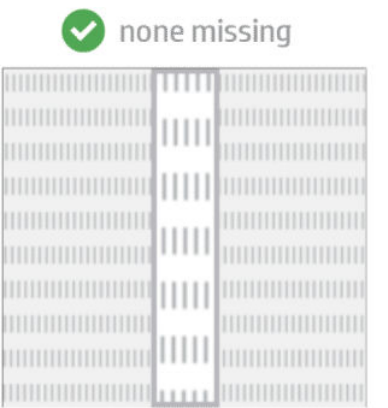

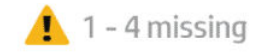

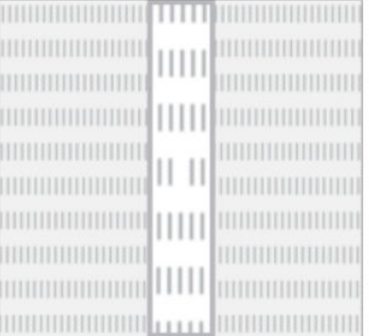

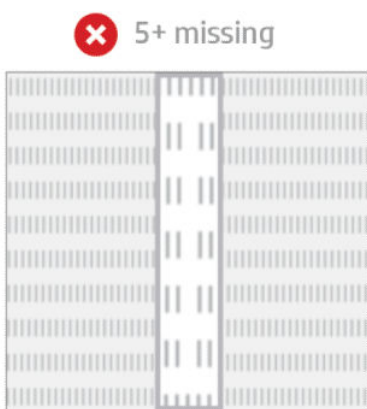

#### Tabuľka 13-3 Tavenie

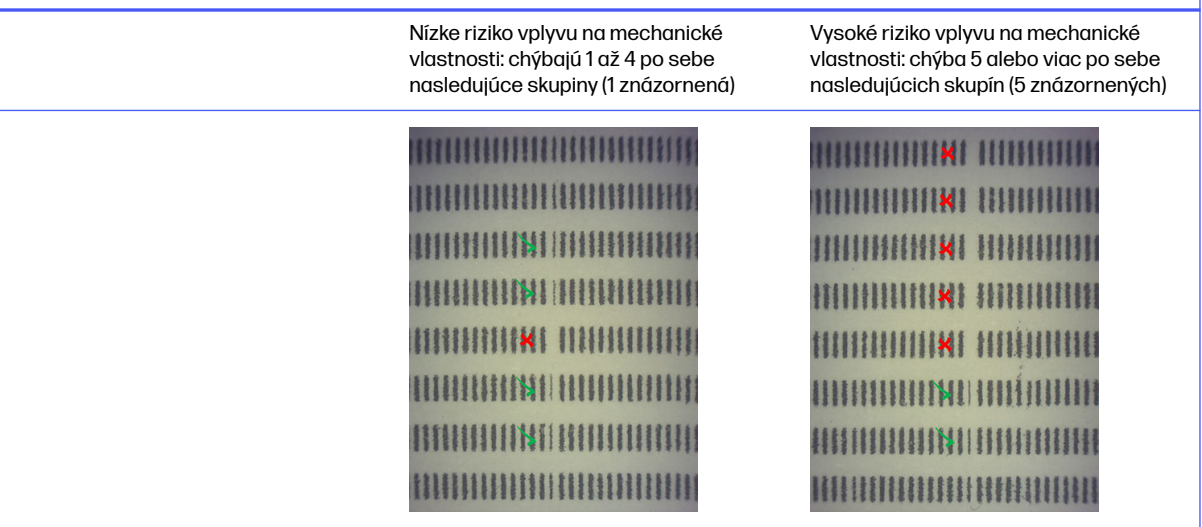

## Krížové znečistenie v tlačových hlavách

Účelom tohto dokumentu je informovať vás o tom, ako postupovať pri krížovom znečistení v tlačových hlavách. Tento dokument vysvetľuje možné príčiny a riešenia týkajúce sa krížového znečistenia.

#### Čo je krížové znečistenie?

Krížové znečistenie sa môže prejaviť ako svetlosivé roztavené drsné okraje alebo ostrapky, jemné čiary alebo plochy na povrchu dielov poškodené pozdĺž osi vozíka (v smere od ľavej strany lôžka k pravej).

#### Ako sa dá zistiť?

Krížové znečistenie sa dá zistiť na vytlačených dieloch, na diagrame stavu tlačových hláv alebo pomocou automatického zisťovania.

Na vytlačených dieloch:

**•** Drsné okraje alebo ostrapky.

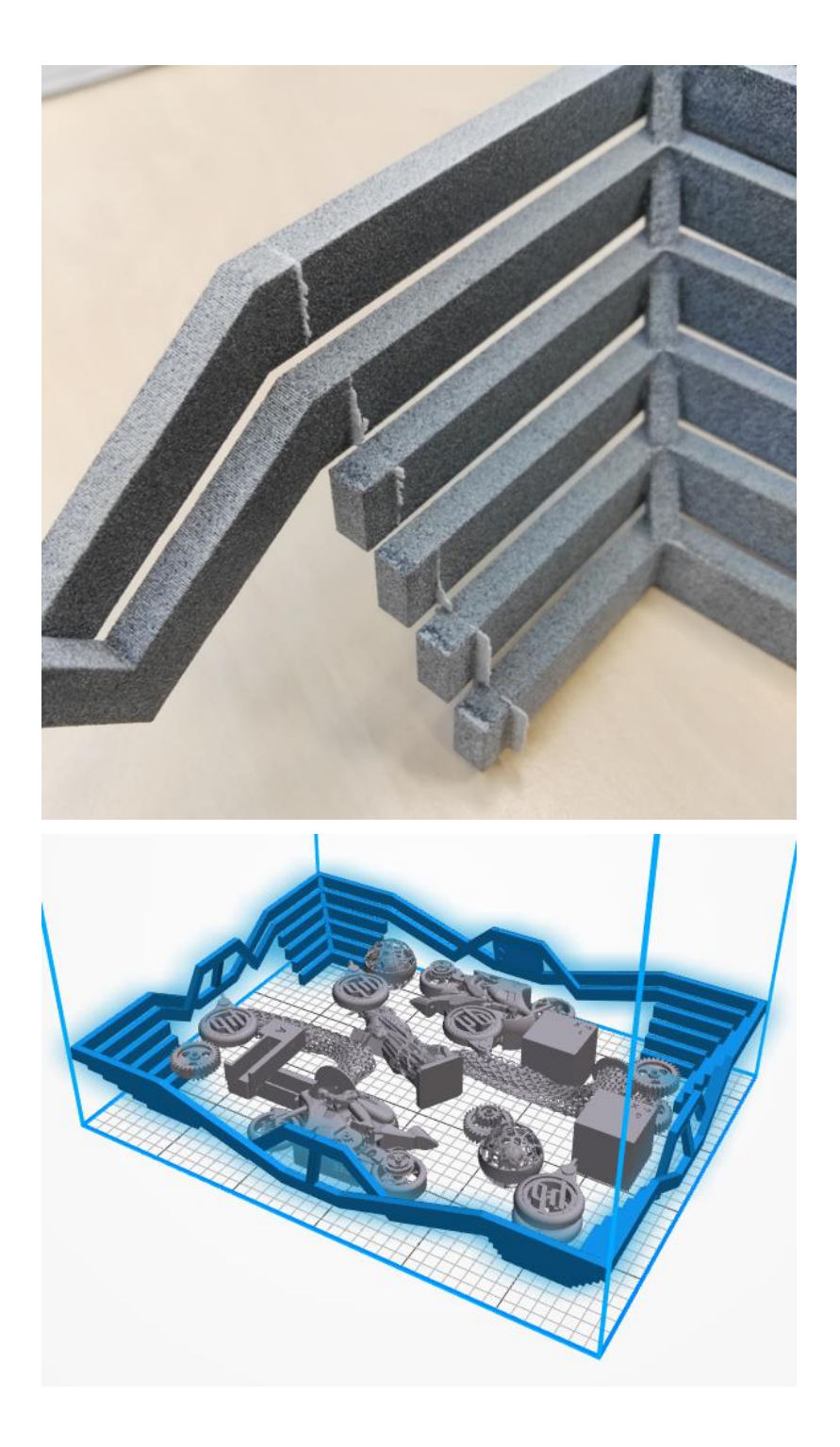

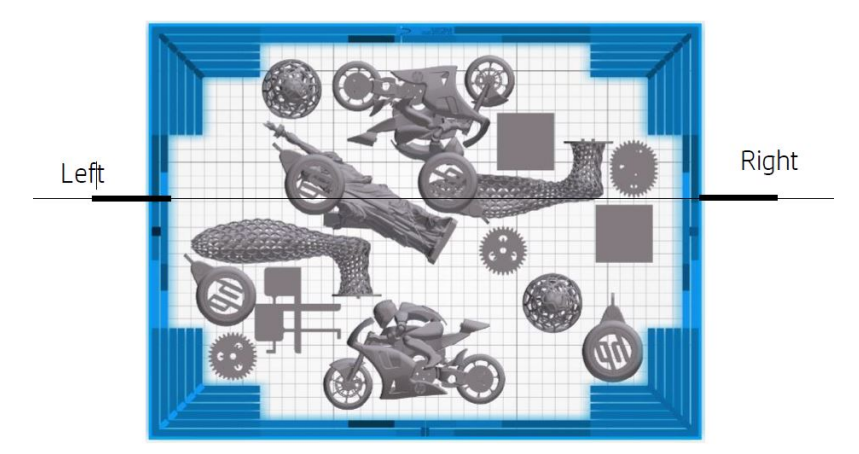

● Svetlé značky alebo čiary.

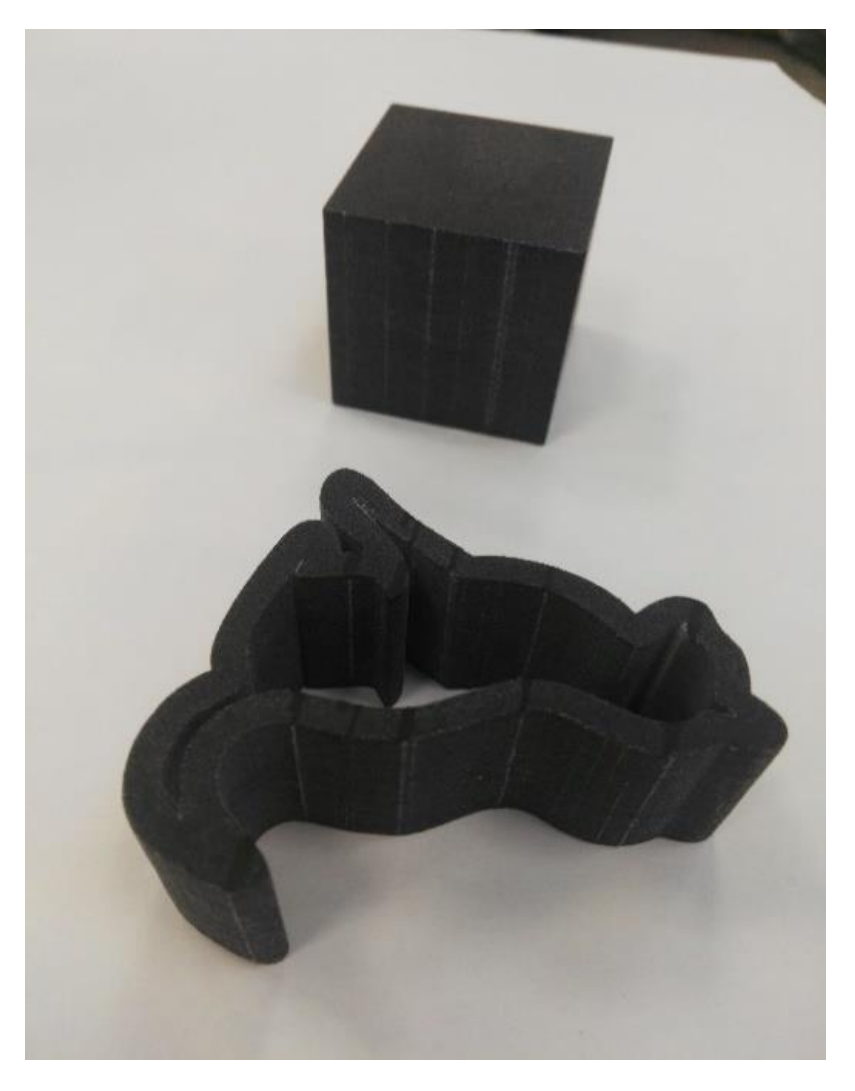

● Plochy, ktoré sú ovplyvnené osou vozíka.

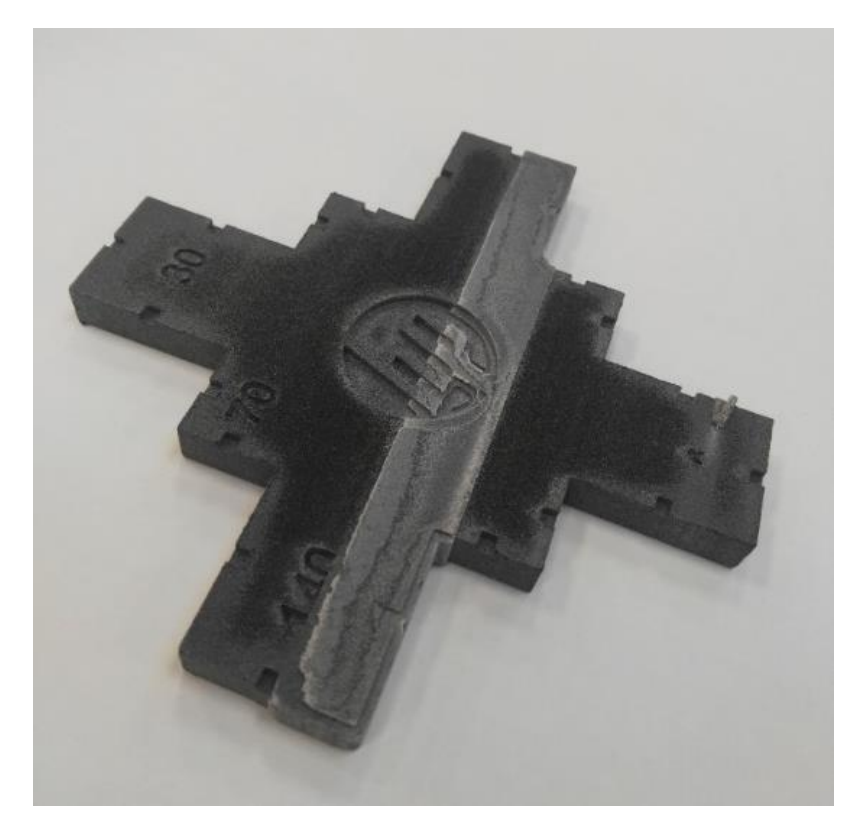

#### Na diagrame stavu tlačových hláv

Po zväčšení diagramu stavu tlačových hláv (v tomto príklade sa zameriavame na tlačovú hlavu 3) môžete vidieť, že diel, ktorý by mal byť úplne čistý od tavného prípravku, nie je. Akonáhle si to všimnete, je potrebné spustiť riešenie problémov s tlačovými hlavami.

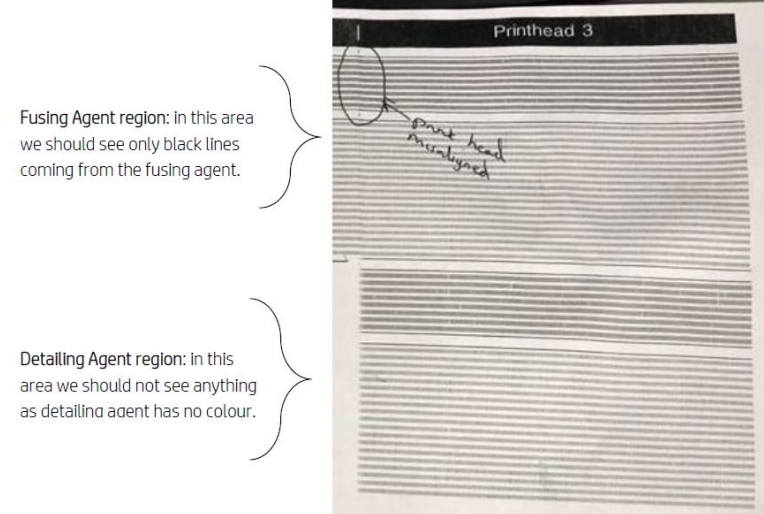

#### Automatické zisťovanie

Počas procesu zahrievania sa vykoná Heimannova optická kalibrácia, pri ktorej sa pomocou detailizačného prípravku vytlačí vzorka 11 × 10 kruhov. Po dokončení kalibrácie sa spustí skript, ktorý pomocou snímok z kalibrácie vyhľadá horúce miesta. Ak algoritmus zistí líniu horúcich bodov, automaticky zobrazí chybu 0085-0008-0099 – Carriage Printhead with cross-contamination (Vozík – tlačová hlava s krížovým znečistením).

Po vyvolaní chyby systém automaticky spustí diagnostiku "Detailing agent cleanliness" (Čistota detailizačného prípravku) (pozrite si nasledujúce časti), ktorá používateľovi umožňuje potvrdiť existenciu krížového znečistenia a zistiť, či bolo interné alebo externé.

Táto automatická diagnostika indikuje problém s Heimannovou kalibráciou, takže sa musia vykonať všetky úkony, ktoré s touto kalibráciou súvisia. Nasledujúci obrázok znázorňuje Heimannovu snímku počas kalibrácie z dôvodu znečisteného pera:

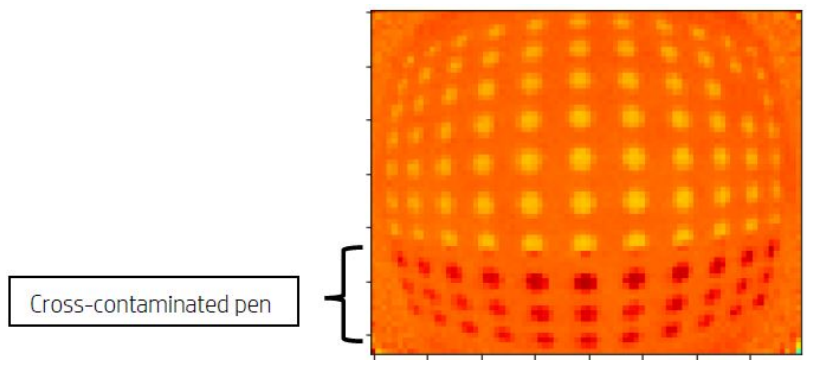

## Možné príčiny a riešenia

Možné príčiny a riešenia krížového znečistenia tlačových hláv.

**• Možná príčina:** Detailizačný prípravok je znečistený v dôsledku hustého širokého dielu s najmenej jedným okrajom zarovnaným s chybou.

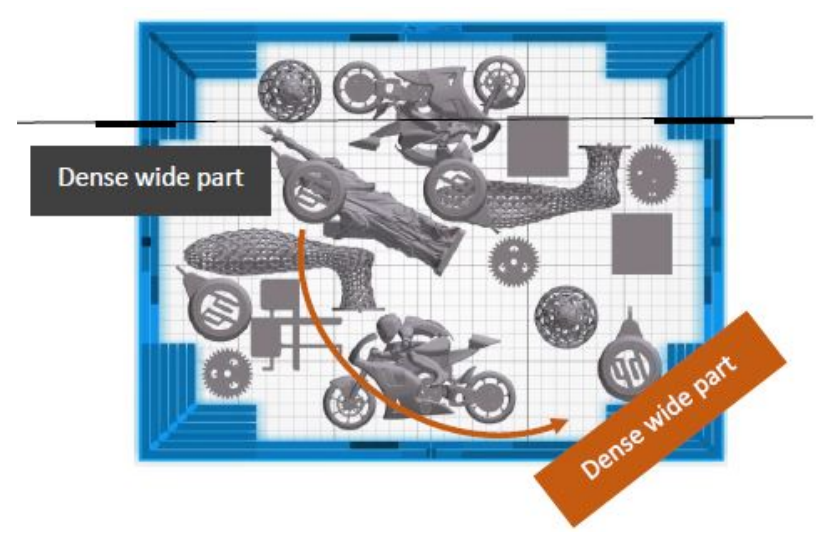

Riešenie: Diel umiestnite na lôžko šikmo, a nie zarovnaný s ktoroukoľvek z dvoch osí lôžka.

**· Možná príčina:** Detailizačný prípravok je znečistený z dôvodu veľkého počtu vrstiev pri tlači rovnakého okraja alebo okrajov jedného alebo viacerých dielov. Okraje sú zarovnané s chybami.

Skontrolujte zvislo umiestnené diely, ktorých viaceré okraje sú dlhšie zarovnané.

Diely ohraničené modrou farbou sú umiestnené zvislo a sú pomerne vysoké, ako je to znázornené na druhom obrázku nižšie. Preto sa rovnaké trysky tavného prípravku používajú pre významný počet vrstiev s veľmi malým množstvom detailizačného prípravku v susedných vrstvách. Detailizačný prípravok sa znečistí.

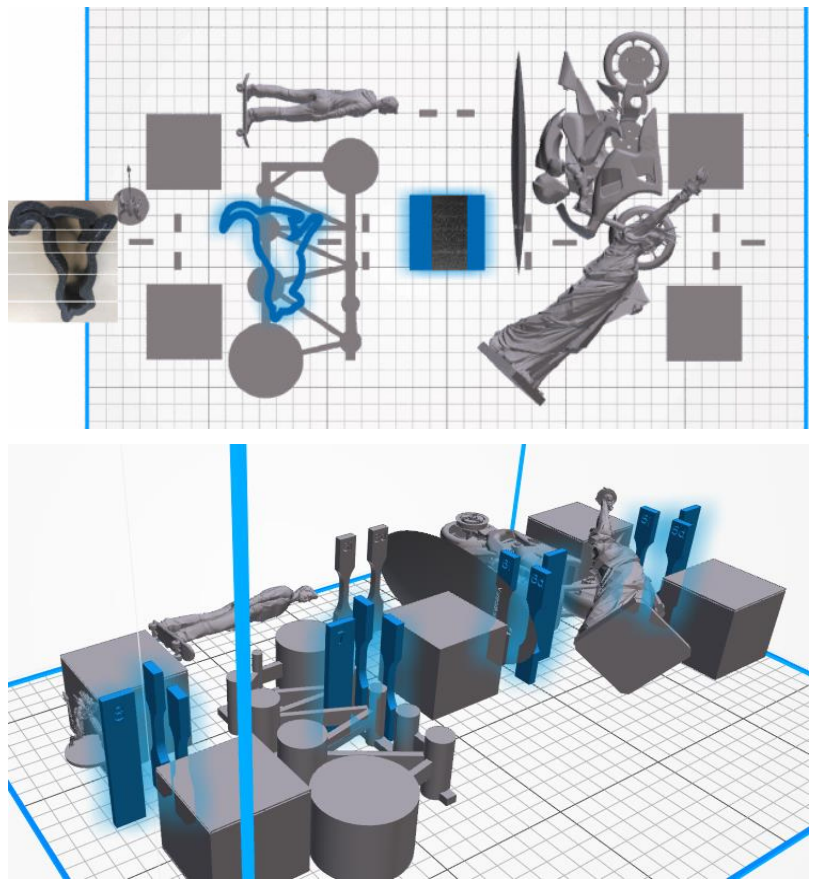

Riešenie: Diely premiestnite tak, aby ich okraje neboli presne zarovnané.

**• Problém:** Detailizačný prípravok má v danej oblasti skupinu upchatých trysiek.

Skontrolujte meradlo dobrého stavu tlačových hláv pomocou predného panela. Ak meradlo dobrého stavu zobrazuje hlásenie "Printhead is performing as expected" (Tlačová hlava funguje podľa očakávaní), spustite postup používateľskej obnovy a znova skontrolujte meradlo dobrého stavu.

Riešenie: Ak meradlo dobrého stavu zobrazuje hlásenie "Printhead is underperforming. Part quality will be affected" (Výkon tlačovej hlavy je nedostatočný. Bude to mať vplyv na kvalitu dielov), vymeňte všetky ovplyvnené tlačové hlavy.

Kryty tlačových hláv sú nesprávne namontované. Tlačové hlavy sa dotýkajú tryskovej dosky jednej z tlačových hláv.

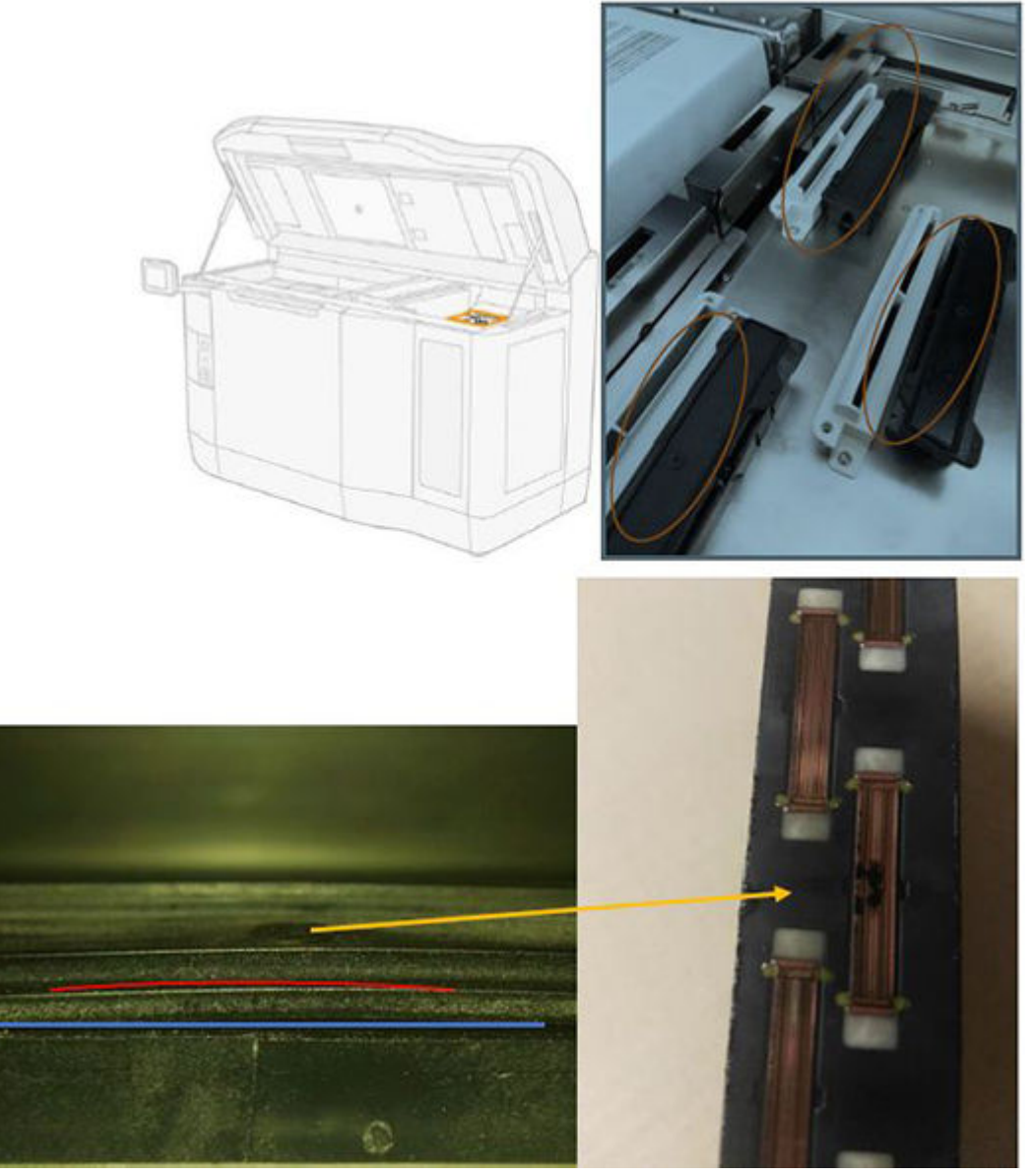

#### Riešenie:

Skontrolujte gumené kryty tlačových hláv na pravej strane tlačiarne: mali by byť vo vodorovnej polohe a dobre upevnené na podperách.

· Možná príčina: Detailizačný prípravok je znečistený v dôsledku vnútorného problému tlačovej hlavy.

Spustite diagnostiku "Detailing agent cleanliness" (Čistota detailizačného prípravku): Settings (Nastavenia) → Part Quality troubleshooting (Riešenie problémov s kvalitou dielov) → Other diagnostics (Ďalšia diagnostika) → Detailing Agent cleanliness (Čistota detailizačného prípravku). Tlačiareň vytlačí na tkaninový stierač nasledujúci vzor:

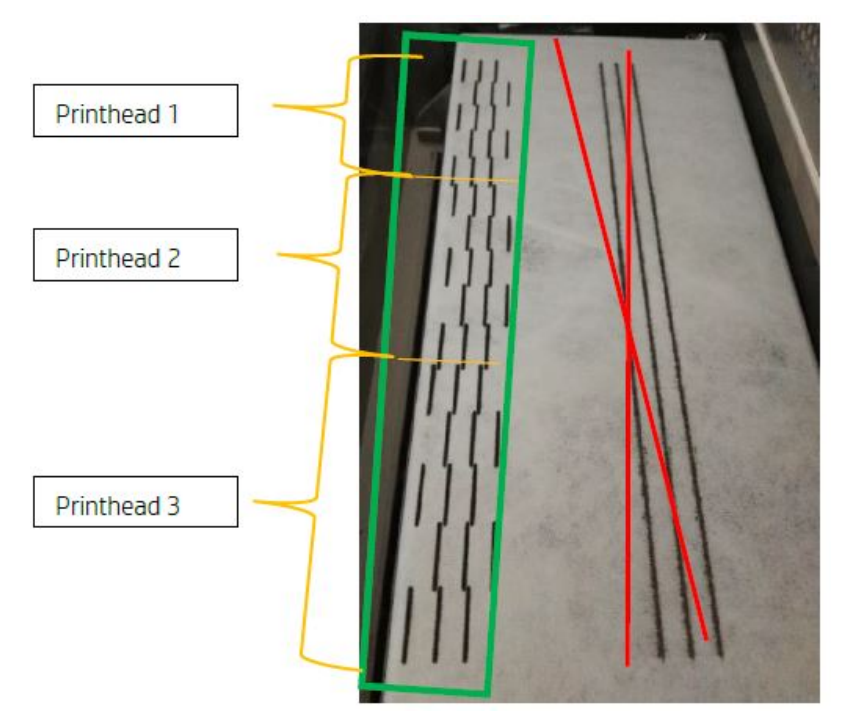

Riešenie: Ak je detailizačný prípravok čistý, na vzorke sa objavia iba čierne tavné čiary. Znečistený detailizačný prípravok sa prejaví ako bodky alebo sivé čiary rovnobežné s ľavou stranou čiernych čiar.

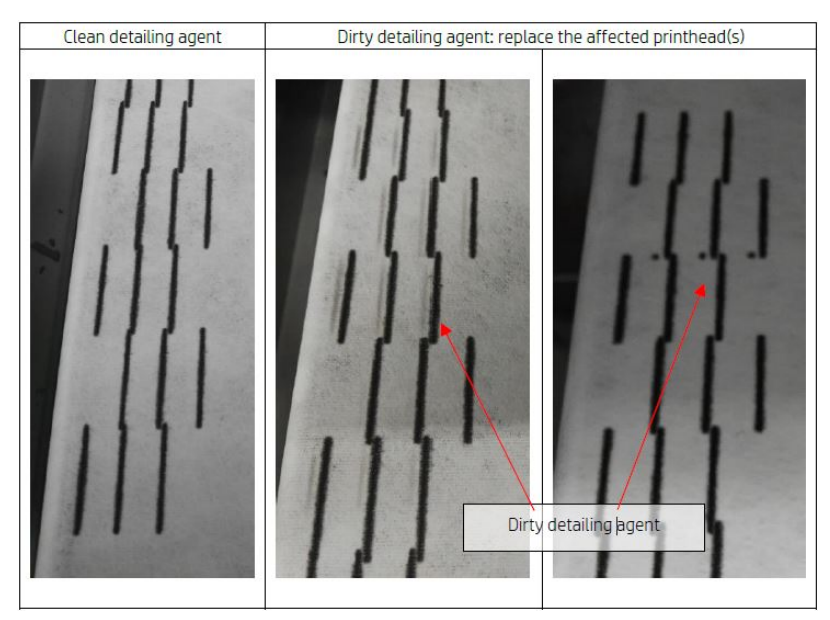

Čistý detailizačný prípravok (obrázok vľavo) znamená, že zistené krížové znečistenie je externé a znečistený prípravok bol vypustený z tlačovej hlavy. Nie je potrebná výmena pera.

Akékoľvek zafarbenie (obrázky v strede a vpravo) je príznakom interného krížového znečistenia. V tom prípade je potrebné vymeniť pero.

Ak sa však zistí, že je nesprávne nastavený gumený kryt pera, odporúča sa spustiť druhý postup čistenia detailizačného prípravku.

<span id="page-274-0"></span>Nesprávne nastavený gumený kryt v kombinácii s dlhodobo (niekoľko dní) nečinnou tlačovou hlavou môže znečistiť objem prípravku dostatočne veľký na to, že pri jedinom vykonaní čistenia detailizačného prípravku sa pero úplne nevyčistí.

Ak po druhom vykonaní tohto postupu zafarbenie zmizne alebo zoslabne, znečistenie bolo externé a znečistený prípravok bol vypustený alebo sa vypúšťa. V takom prípade tento postup spúšťajte dovtedy, kým už detailizačný prípravok nebude viditeľný, a teda bude vyčistený. Výmena pera nie je potrebná.

## Obnova (čistenie) tlačových hláv

Tlačiareň sa môže pokúsiť obnoviť používanie nesprávne fungujúcej tlačovej hlavy jej vyčistením.

Na prednom paneli ťuknite na ikonu **Settings** (Nastavenia)  $\zeta(\bigcirc)$ , potom na **Part quality troubleshooting** 

(Riešenie problémov s kvalitou dielov) > Printhead recovery 1 (Obnovenie tlačových hláv 1). Ak sa prvotné obnovenie úspešne nedokončí, môžete skúsiť možnosť Printhead recovery 2 (Obnovenie tlačových hláv 2).

## Čo robiť, ak tlačové hlavy prejavujú tieto chyby

#### 1. Skúste obnoviť ovplyvnenú tlačovú hlavu či hlavy.

Pozrite si časť Obnova (čistenie) tlačových hláv na strane 270. Začnite s operáciou obnovenia 1, potom znovu vytlačte diagram stavu tlačových hláv, aby ste mohli skontrolovať jej účinok. Ak ešte stále vidíte chybné trysky, skúste operáciu obnovenia 2.

#### 2. Zmeňte usporiadanie dielov.

Ak je to možné, niekedy je to veľmi priamočiare. Jednoducho premiestnite diely nasledujúcej úlohy na miesta v tlačovom lôžku, ktoré nebudú ovplyvnené chybnými tryskami.

Príklad je zobrazený nižšie. Žlté čiary predstavujú plochy s možnými kazmi; červené čiary predstavujú plochy s pravdepodobnými kazmi; v modrých elipsách sa nachádzajú diely ovplyvnené chybnými tryskami. Na ľavej strane je veľa dielov ovplyvnených žltými a červenými čiarami; na pravej strane sú diely preskupené tak, že iba jeden diel je ovplyvnený žltou čiarou.

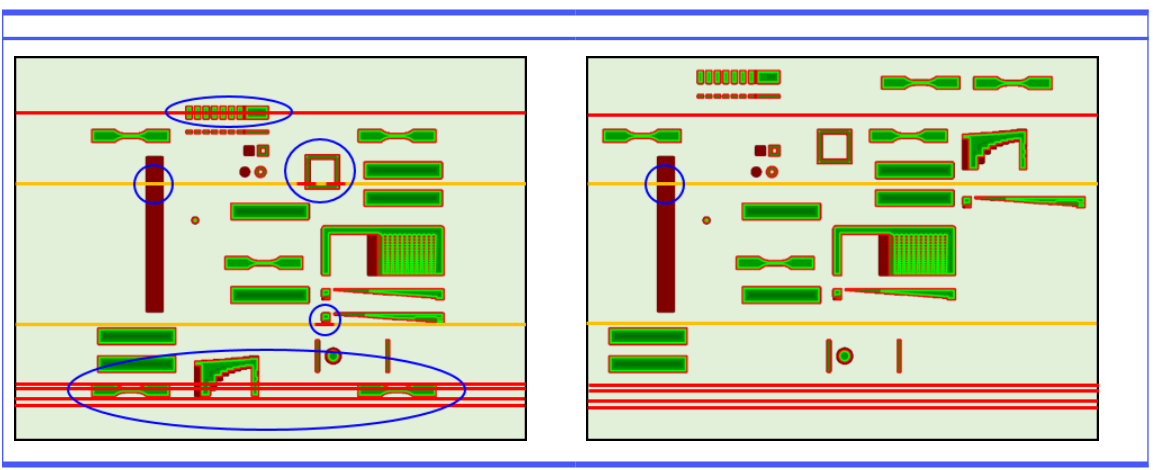

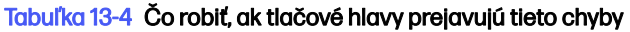

Na porovnanie je umiestnenie každej tlačovej hlavy a dýzy vzhľadom na lôžko znázornené nižšie.

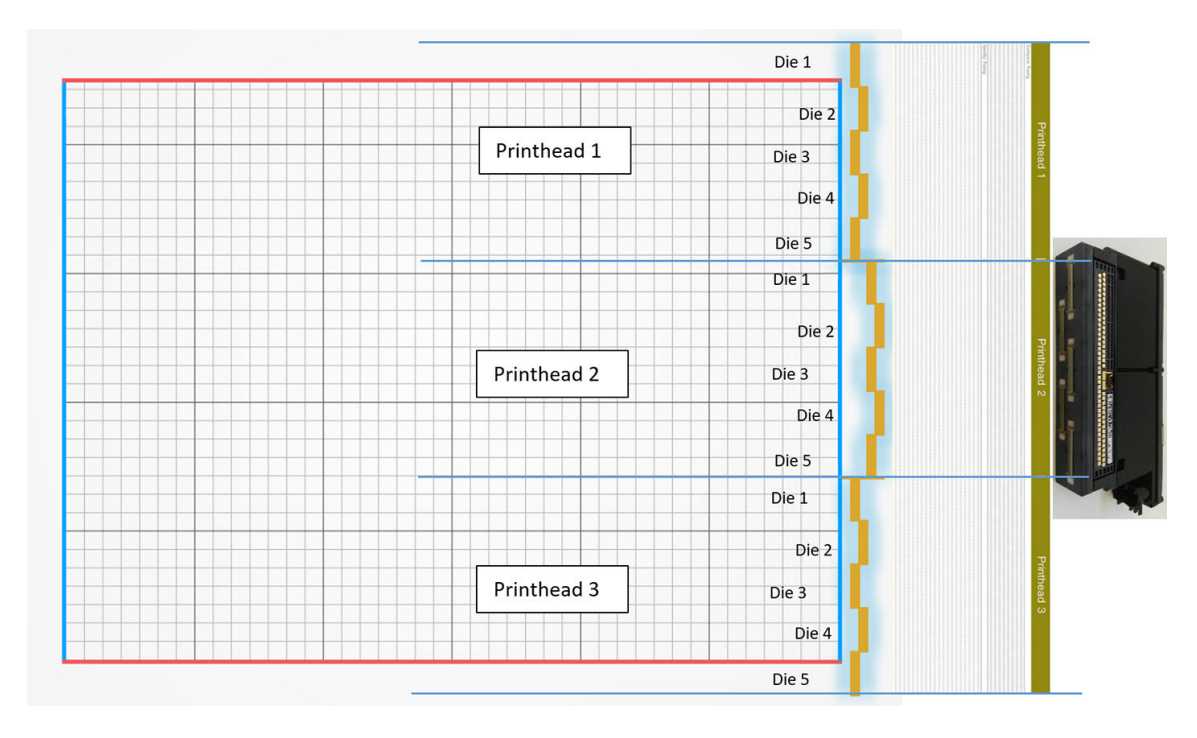

#### 3. Vymeňte ovplyvnenú tlačovú hlavu či hlavy.

Ak obnovenie tlačových hláv nie je dostatočne účinné, môžete vymeniť nesprávne fungujúcu tlačovú hlavu za novú.

## Kontrola prúdenia vzduchu

Aby bol výkon tlačiarne optimálny, okolitá teplota by sa mala udržiavať v rámci stanoveného rozsahu (pozrite si sprievodcu prípravou miesta používania) a prúdenie vzduchu do tlačiarne a z tlačiarne by malo byť nerušené.

- Skontrolujte, či vstup do tlačovej zóny (za tlačiarňou) nie je blokovaný žiadnymi prekážkami.
- Skontrolujte, či ventilátory na vrchnej časti tlačiarne nie sú blokované žiadnymi prekážkami.

## Kalibrácia tavných žiaroviek

Táto časť vysvetľuje kroky potrebné na vykonanie úspešnej kalibrácie tavných žiaroviek v závislosti od dostupných materiálov a ako môžu výsledky kalibrácie tavných žiaroviek ovplyvniť kvalitu dielov.

Táto príručka obsahuje pokyny o tom, ako vykonať kalibráciu tavných žiaroviek pomocou rôznych dostupných metód (použitie materiálu alebo kalibračného zásobníka) a vysvetlenie faktorov škálovania získané počas kalibrácie tavných žiaroviek a ako ovplyvňujú kvalitu dielov.

Účelom kalibrácie tavných žiaroviek je skontrolovať, či žiarovky fungujú v rámci špecifikácií. Je do úvahy faktory škálovania použité v každom module tavných žiaroviek, v závislosti od jeho stavu.

Kalibrácia tavných žiaroviek by sa mala vykonávať v nasledujúcich situáciách:

- Po výmene ktorejkoľvek tavnej žiarovky
- Po zobrazení výzvy na prednom paneli

## Kalibrácia tavných žiaroviek s materiálom PA12 alebo PA11

Pred spustením kalibrácie tavných žiaroviek by mala mať tlačiareň a jej materiál teplotu okolia.

Ak sa úloha práve dokončila, bude potrebná aspoň 1 hodina chladenia s otvoreným vrchným krytom alebo 2 hodiny so zatvoreným vrchným krytom. Ak kalibráciu spustíte, keď tlačiareň ešte nie je dostatočne vychladená, na prednom paneli sa zobrazí upozornenie

Skontrolujte, či sú splnené nasledujúce podmienky:

- Na kalibráciu tavných žiaroviek použite 100 % čerstvý materiál. Pokiaľ možno, použite PA12, ak je k dispozícii
- Vyberte súpravu na odsávanie vzduchu počas kalibrácie tavných žiaroviek
- Vyčistite ochranné sklá tavných žiaroviek podľa pokynov v používateľskej príručke

Ak chcete spustiť kalibráciu, prejdite k prednému panelu, ťuknite na položku a potom na položku G System tools > Calibrations > Fusing lamps calibration (Kalibrácie systémových nástrojov) > tavné žiarovky.

Na prednom paneli sa zobrazí tlačiarňou odhadovaná relatívna vlhkosť, ktorú by ste mali normálne prijať, ale môžete ju upraviť v týchto prípadoch:

- Ak máte kalibrovaný snímač vlhkosti (lepší, ako je zabudovaný snímač tlačiarne).
- Zabudovaný snímač tlačiarne nemôže uviesť údaj mimo rozsahu 10 % 90 %. Ak uvádza 10 % alebo 90 %, môže byť chybný. Okrem toho, ak je relatívna vlhkosť naozaj mimo rozsahu 10 % – 90 %, tlačiareň sa používa mimo jej určených podmienok prevádzky.
- Ak je relatívna vlhkosť 60 %, korekcia vlhkosti je nulová. Preto, ak nechcete korekciu vlhkosti, môžete zadať hodnotu 60 %.

Postupujte podľa pokynov na prednom paneli. Nechajte 20 – 30 minút na dokončenie procesu.

Kalibrácia vráti faktory škálovania pre ľavú a pravú žiarovku, ktoré by mali byť v rozsahu 0,9 – 1,1. Zobrazí sa aj stav kalibrácie tavných žiaroviek. Jednotlivé stavy budú vysvetlené v nasledujúcich častiach.

### Kalibrácia tavných žiaroviek s kalibračným zásobníkom

Používanie kalibračného zásobníka sa odporúča len vtedy, ak nie je na mieste zákazníka k dispozícii žiadny materiál PA 12 alebo PA 11.

Ak je to možné, vždy sa odporúča, aby sa kalibrácie tavných žiaroviek vykonávali s novým materiálom PA 12 alebo PA 11, pretože sa zvyšuje presnosť kalibrácie. Ak má zákazník k dispozícii len PA 12 GB alebo Estane® 3D TPU M95A, možno použiť kalibračný zásobník.

Po prvé, kalibračný zásobník musí byť synchronizovaný s každou tlačiarňou pred jej štandardným spôsobom kalibrácie tavných žiaroviek. Táto synchronizácia pozostáva zo dosiahnutia opravnej hodnoty, ktorá bude platná len pre určitú tlačiareň. To znamená, že kalibračný zásobník bude mať viaceré opravné hodnoty, jednu pre každú tlačiareň. Je však možné, že pre ten istý zásobník môžu mať rôzne tlačiarne rovnakú opravnú hodnotu.

Opravnú hodnotu získa tlačiareň automaticky. Možno ho však získať len vtedy, keď sa v tlačiarni používa platná kalibrácia. Ak chcete dosiahnuť opravnú hodnotu, tlačiareň by mala mať úspešnú kalibráciu tavných žiaroviek.

Na získanie opravnej hodnoty postupujte podľa týchto krokov:

- 1. Nainštalujte najnovšie vydanie firmvéru.
- 2. Položte zásobník na platformu konštrukčnej jednotky podľa pokynov uvedených v letáku servisnej súpravy kalibračného zásobníka.
- 3. Vložte konštrukčnú jednotku.
- 4. Na prednom paneli ťuknite na položku Maintenance > Calibrate fusing lamps (Údržba a kalibrácia tavných žiaroviek) pomocou kalibračného zásobníka > Adjust calibration tray offset (Upraviť odsadenie kalibračného zásobníka).
- 5. Postupujte podľa pokynov na prednom paneli.
- 6. Po dokončení procesu sa na prednom paneli zobrazí nasledujúca obrazovka. Poznačte si výsledok opravy kalibračného zásobníka. Táto hodnota bude platná len pre tento zásobník v tejto špecifickej tlačiarni:

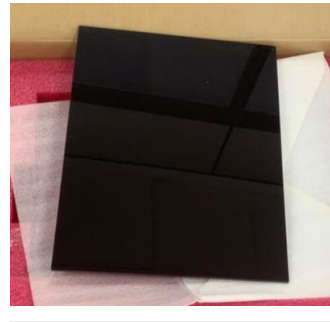

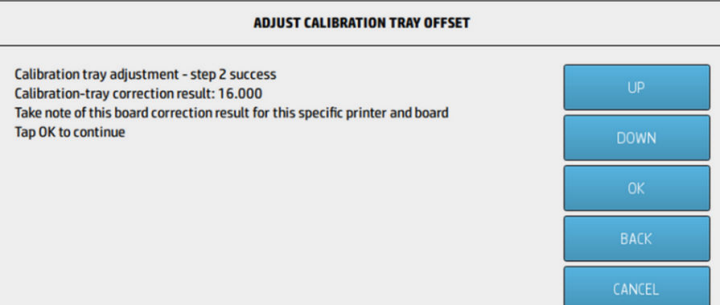

Táto opravná hodnota sa musí použiť pri kalibrácii tavných žiaroviek so zásobníkom. Používateľ bude prostredníctvom predného panela požadovaný na zadanie hodnoty pred vykonaním kalibrácie.

Ak chcete kalibrovať tavné žiarovky pomocou zásobníka, na prednom paneli postupujte podľa tejto dráhy: Údržba >Kalibrovať tavné žiarovky s kalibračným zásobníkom > kalibrovať tavné žiarovky pomocou kalibračného zásobníka.

Kalibráciu vykonajte podľa pokynov na prednom paneli.

Kalibrácia vráti faktory škálovania pre ľavú a pravú žiarovku, ktoré by mali byť v rozsahu 0,9 – 1,1. Zobrazuje sa tiež stav kalibrácie tavných žiaroviek.

## Faktory škálovania tavných žiaroviek

Po kalibrácii tavných žiaroviek s materiálom PA 12 alebo PA 11 alebo kalibračným zásobníkom sa na prednom paneli zobrazí stav kalibrácie a faktory škálovania ľavej aj pravej tavnej žiarovky.

Hodnoty faktora zmeny mierky určujú stav kalibrácie a poskytujú dôležité informácie na pochopenie toho, ako bola kvalita dielov pred kalibráciou ovplyvnená, a tiež ako ju možno upraviť pri budúcich úlohách.

## Stav kalibrácie tavných žiaroviek

Kalibrácia tavných žiaroviek vráti platný, výstražný, neplatný alebo chybový stav.

- Valid (Platné): Kalibrácia bola vykonaná správne a faktory škálovania patria do rozsahu normálnej operatívnej hodnoty.
- Warning (Upozornenie): Môžete tlačiť, ale je tam riziko nedostatočného výkonu, ak použijete rýchly profil tlače.
- Invalid (Neplatné): Nemôžete tlačiť, pretože nie je k dispozícii dostatočný výkon na tlač s vyváženým profilom tlače.
- Error (Chyba): Kalibrácia sa nedokončila, takže nie je k dispozícii žiaden výsledok.
	- Ak zlyhá počas procesu vrstvenia, vyskytol sa problém so systémom vrstvenia. Skúste to znova alebo na potvrdenie použite inú konštrukčnú jednotku.
	- Ak zlyhá pri spracovaní údajov, ide zvyčajne o problém pri spracovaní interných informácií a zvyčajne zmizne po reštartovaní tlačiarne.

## Pochopenie faktorov zmeny mierky

Faktory škálovania automaticky upravujú množstvo energie, ktorú budú tavné žiarovky počas tlače uplatňovať, aby sa zohľadnili faktory, ako sú napríklad charakteristiky tavných žiaroviek, sklo tavných žiaroviek, opotrebovanie modulov tavných žiaroviek atď.

Menovitý faktor zmeny mierky (hodnota 1) znamená, že sa v energii tavných žiaroviek nebudú robiť žiadne úpravy. Faktor škálovania tavných žiaroviek nižší ako 1 znamená, že množstvo použitej energie sa zvýši, zatiaľ čo faktor zmeny mierky nad 1 spôsobí zníženie množstva energie použitého tavnými žiarovkami.

Faktory škálovania tavných žiaroviek pôsobia podobným spôsobom ako úprava energie tavných žiaroviek, ale len preto, aby sa zohľadnili malé zmeny tavných žiaroviek. Z tohto dôvodu sa kalibrácia tavných žiaroviek musí vykonávať pravidelne alebo po výmene tavnej žiarovky, aby sa napravil vplyv akejkoľvek zmeny hardvéru alebo opotrebovaného prvku.

Pochopenie je to dôležité, pretože to môže mať vplyv na kvalitu dielov. Za predpokladu, že tlačiareň bola vyladená podľa pokynov, ak sa problémy s kvalitou dielov začnú objavovať po kalibrácii tavných žiaroviek, príčinou môže byť nesprávna kalibrácia tavných žiaroviek, najmä ak faktory škálovania sa výrazne líšia od predchádzajúcich hodnôt. V takom prípade skontrolujte všetky kroky uvedené vyššie a zopakujte kalibráciu tavných žiaroviek.

Naopak, ak predpokladáme, že kalibrácia tavných žiaroviek je správna, veľké rozdiely v faktoroch škálovania v porovnaní s predchádzajúcou hodnotou, ktoré nemožno zohľadniť zmenami hardvéru, môžu signalizovať, že energia tavných žiaroviek použitá v predchádzajúcich produkciách nebola primeraná. Kvalita dielov v predchádzajúcich úlohách mohla byť ohrozená z dôvodu nesprávnych faktorov škálovania.

## Manuálny výber faktorov škálovania

Faktory škálovania je možné upraviť aj manuálne. Táto možnosť sa môže použiť v prípade nesprávnej alebo podozrivej kalibrácie tavných žiaroviek, prípadne ak sa problémy s kvalitou dielov objavia v dôsledku zmien faktorov škálovania, aby sa vrátili k predchádzajúcim hodnotám.

Ak chcete nastaviť faktory mierky manuálne, ťuknite na položku, potom na položku Systémové nástroje > kalibrovať tavné žiarovky s menovitými hodnotami .

Potom vyberte požadovaný faktor zmeny mierky spomedzi troch možností – Low (Nízka) (0,92), Medium (0,95) alebo High (Vysoká) (0,98). Upozorňujeme, že nízka hodnota zodpovedá menšiemu faktoru zmeny mierky, ktorý poskytne vyššie množstvo energie, zatiaľ čo možnosť High (Vysoká) zodpovedá väčšiemu faktoru mierky, čo má za následok menej energie spotrebovaných tavnými žiarovkami. Rovnaká zmena mierky sa použije na moduly, pravú a ľavú, bez ohľadu na skutočnú účinnosť každého z nich.

# 14 Informácie o objednaní

V tejto kapitole nájdete zoznam spotrebného materiálu, príslušenstva a ich čísel súčastí, ktoré boli k dispozícii v čase písania tohto dokumentu.

Obráťte sa na svojho zástupcu podpory a overte si, či je požadovaný tovar dostupný vo vašej oblasti a pre váš model.

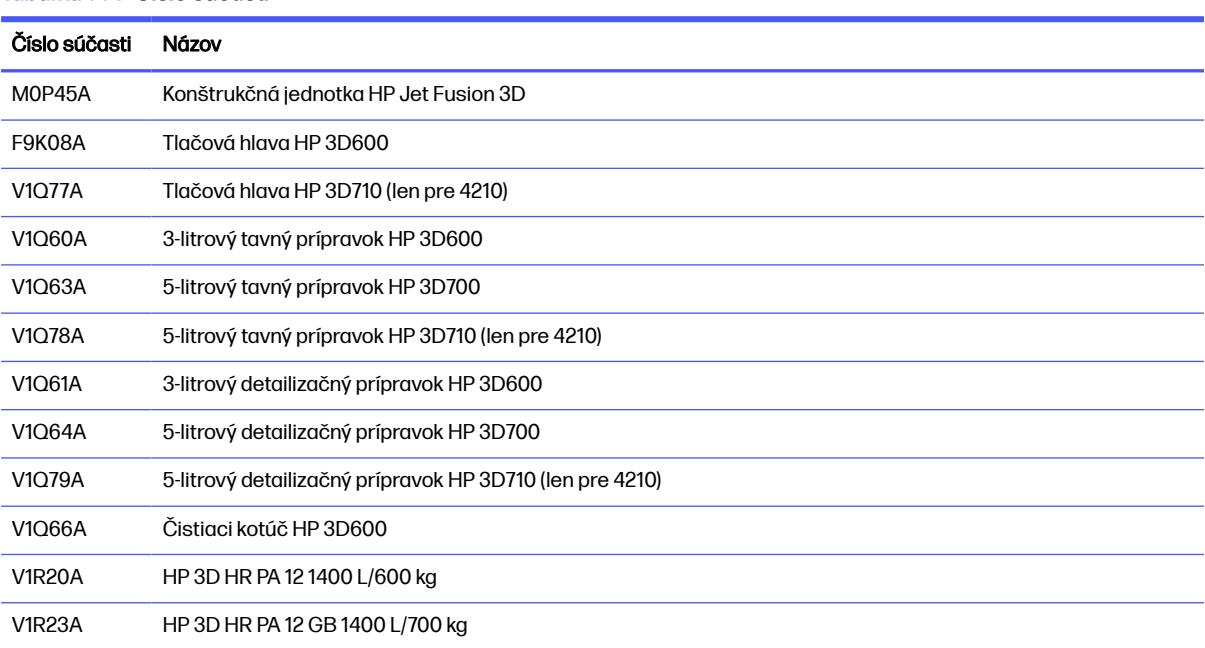

#### Tabuľka 14-1 Číslo súčasti

# 15 Riešenie problémov

Nasledujúce časti obsahujú podrobné informácie o tejto téme.

# Vstup do ponuky Diagnostics (Spúšťací režim služby)

Táto ponuka poskytuje prístup k pod ponukam týkajúcimi sa diagnostických testov a pomôcok, servisných pomôcok pre diagnostiku a údržbu.

## Diagnostické testy a pomôcky

Testy a pomôcky týkajúce sa činností e-boxu, napájacej skrinky, horného vyhrievacieho, tavného systému, ADS, SVS, HDD, chladenia, používateľského rozhrania, vozíka, systému skenovacej osi, systému nanášacej jednotky, elektroniky konštrukčnej jednotky, správy materiálu a vyhrievania konštrukčnej jednotky.

## Vstup do ponuky Diagnostics (Spúšťací režim služby)

Nasledujúce kroky poskytujú úplný postup pre túto tému. Skôr než začnete, prečítajte si všetky kroky.

- 1. Skontrolujte, či je tlačiareň vypnutá pomocou tlačidla napájania na boku predného panela, a nie vypínačom napájania na zadnej strane tlačiarne.
- 2. Stlačte a uvoľnite tlačidlo napájania a zapnite tlačiareň.
- 3. Počas spúšťania tlačiarne sa pozrite na obrazovku a počkajte, kým sa objaví ikona  $\cap$ . Ak sa ikona nezobrazí skôr, ako sa zobrazí výzva **Inicializácia**, reštartujte tlačiareň a skúste znova.

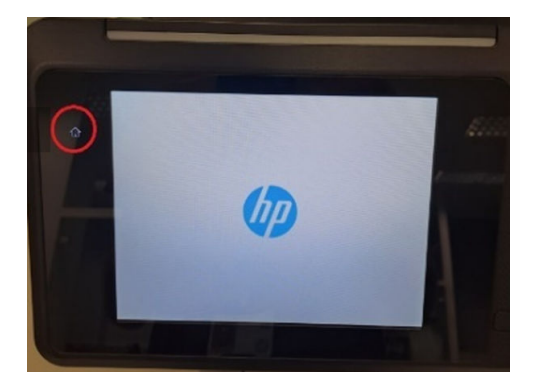

4. Stlačte a podržte ikonu **(A)**, ktorá potom začne blikať. Potom uvidíte nasledujúcu obrazovku:

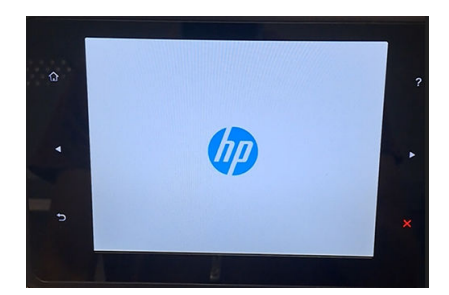

5. Stlačte a uvoľnite tri ikony, jednu za druhou, v tomto poradí:

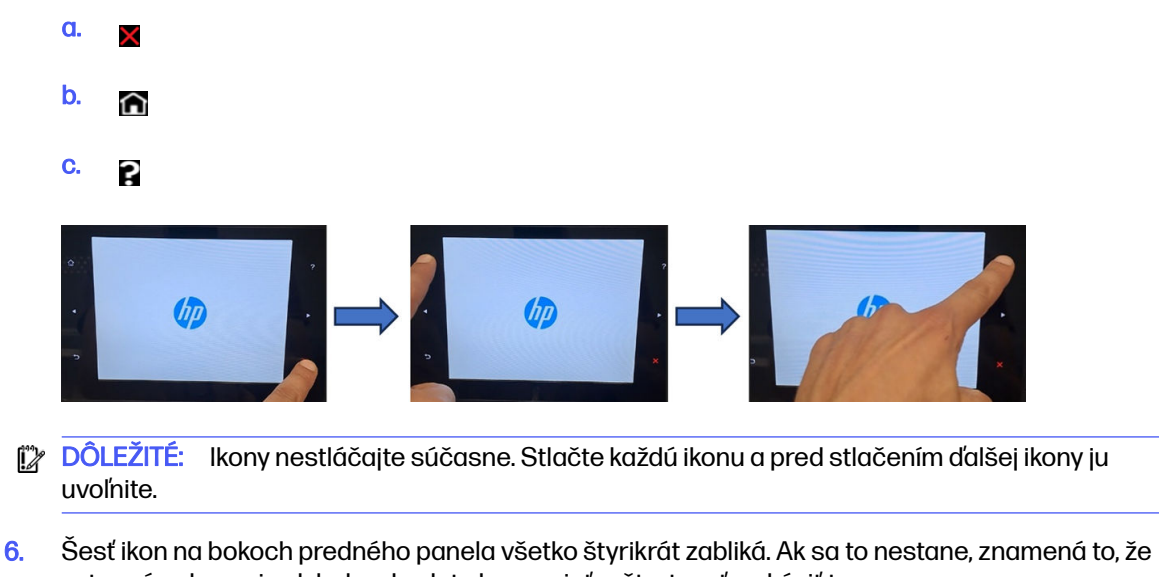

- vstupná sekvencia zlyhala a budete ho musieť reštartovať a skúsiť to znova.
- 7. Počkajte, kým tlačiareň nedokončí sekvenciu inicializácie, a neukazuje ponuku Diagnostika.
- 8. V ponuke Diagnostika sa posuňte nahor alebo nadol potiahnutím prstom nahor alebo nadol na prednom paneli a stlačením ikony vyberte požadovanú možnosť.
- POZNÁMKA: Diagnostické testy a pomôcky fungujú v špeciálnom režime, ktorý nevyžaduje úplnú inicializáciu tlačiarne. Ak ste teda dokončili test, je potrebné pred opätovným pokusom o tlač alebo pred spustením ďalšieho testu vypnúť tlačiareň a znova ju zapnúť.
- POZNÁMKA: V niektorých prípadoch predný panel nemusí reagovať na rýchle stlačenia ikony. Keď stlačíte ikonu, najlepšie je stlačiť ju úmyselne približne jednu sekundu.
- POZNÁMKA: Ak sa tlačiareň počas testu "zablokuje", vráťte sa na krok 1 vyššie a reštartujte  $\mathbb{R}$ tlačiareň od začiatku.

## Vzhľad ponuky Diagnostic (Diagnostika)

Nasledujúca časť obsahuje podrobné informácie o tejto téme.

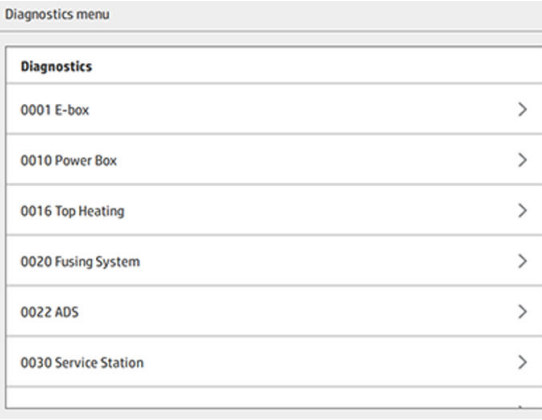

# 16 Systémové chyby

# Úvod

Systém môže občas zobraziť systémovú chybu skladajúcu sa z číselného kódu obsahujúceho 12 číslic, po ktorom nasleduje odporúčaný úkon, ktorý by ste mali urobiť.

Vo väčšine prípadov sa zobrazí výzva na reštartovanie zariadenia. Pri spustení dokáže tlačiareň alebo stanica spracovania lepšie diagnostikovať problém a možno ho dokáže automaticky opraviť. Ak problém po reštarte pretrváva, pripravte si číselný kód z chybového hlásenia a obráťte sa na zástupcu podpory.

Pokyny pre niektoré konkrétne hlásenia sú uvedené nižšie. V iných prípadoch postupujte podľa pokynov v hlásení.

V každom kóde chyby sú tlačové hlavy očíslované podľa obrázka nižšie:

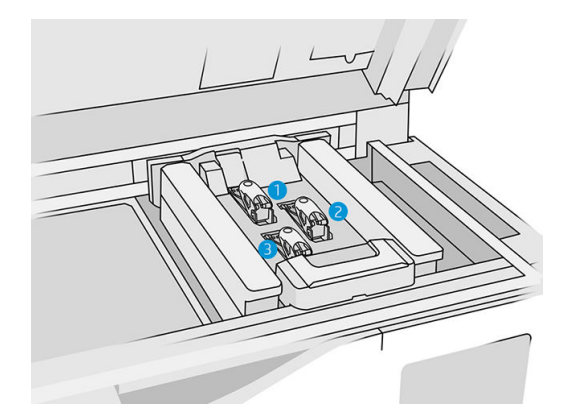

- 1. Zadná tlačová hlava
- 2. Stredná tlačová hlava
- 3. Predná tlačová hlava

# 0085-0008-0X94 Vozík – Tlačová hlava – Extrémne vysoká teplota

(0085-0008-0194, 0085-0008-0294, 0085-0008-0394)

Kde X predstavuje číslo tlačovej hlavy.

- 1. [Vyberte tlačovú hlavu a odvážte ju. Ak váži menej než 255 g, vymeňte ju: pozrite si časť Tlačové](#page-48-0)  hlavy na strane 44. Ak je hmotnosť správna, pokračujte nasledujúcimi krokmi.
- 2. Vyčistite kontakty tlačovej hlavy: pozrite si časť [Čistenie kontaktov tlačovej hlavy](#page-153-0) na strane 149.
- 3. Ak problém pretrváva, vymeňte tlačovú hlavu s inou a skontrolujte, či sa problém presunie na nové umiestnenie pôvodnej tlačovej hlavy. V takom prípade vymeňte tlačovú hlavu: pozrite si časť [Tlačové hlavy](#page-48-0) na strane 44.

4. Vyhľadajte v softvéri časti úlohy, ktoré sú príliš husté a skúste zmeniť orientáciu. Ak máte problém s odretými vrchmi alebo poklesnutými časťami, začnite s malou oblasťou na tavenie a aj skončite s malou oblasťou na tlač/tavenie. To možno ľahko dosiahnuť otočením dielu v určitom uhle: Spoločnosť HP odporúča otočenie dielu o viac ako 20 stupňov, aby sa minimalizovalo vytváranie schodíkov.

# 0085-0008-0X86 Vozík – Tlačová hlava – Príliš vysoká teplota

(0085-0008-0186, 0085-0008-0286, 0085-0008-0386)

Kde X predstavuje číslo tlačovej hlavy.

- 1. [Vyberte tlačovú hlavu a odvážte ju. Ak váži menej než 255 g, vymeňte ju: pozrite si časť Tlačové](#page-48-0)  hlavy na strane 44. Ak je hmotnosť správna, pokračujte nasledujúcimi krokmi.
- 2. Vyhľadajte v softvéri časti úlohy, ktoré sú príliš husté a skúste zmeniť orientáciu.

# 0085-0008-0X95 Vozík – Tlačová hlava – Extrémne nízka teplota

(0085-0008-0195, 0085-0008-0295, 0085-0008-0395)

Kde X predstavuje číslo tlačovej hlavy.

- 1. [Vyberte tlačovú hlavu a odvážte ju. Ak váži menej než 255 g, vymeňte ju: pozrite si časť Tlačové](#page-48-0)  hlavy na strane 44. Ak je hmotnosť správna, pokračujte nasledujúcimi krokmi.
- 2. Vyčistite kontakty tlačovej hlavy: pozrite si časť [Čistenie kontaktov tlačovej hlavy](#page-153-0) na strane 149.
- 3. Ak problém pretrváva, vymeňte tlačovú hlavu s inou a skontrolujte, či sa problém presunie na nové umiestnenie pôvodnej tlačovej hlavy. V takom prípade vymeňte tlačovú hlavu: pozrite si časť [Tlačové hlavy](#page-48-0) na strane 44.

# 0085-0008-0X87 Vozík – Tlačová hlava – Príliš nízka teplota

(0085-0008-0187, 0085-0008-0287, 0085-0008-0387)

Kde X predstavuje číslo tlačovej hlavy.

- 1. [Vyberte tlačovú hlavu a odvážte ju. Ak váži menej než 255 g, vymeňte ju: pozrite si časť Tlačové](#page-48-0)  hlavy na strane 44. Ak je hmotnosť správna, pokračujte nasledujúcimi krokmi.
- 2. Vyčistite kontakty tlačovej hlavy: pozrite si časť [Čistenie kontaktov tlačovej hlavy](#page-153-0) na strane 149.
- 3. Ak problém pretrváva, vymeňte tlačovú hlavu s inou a skontrolujte, či sa problém presunie na nové umiestnenie pôvodnej tlačovej hlavy. V takom prípade vymeňte tlačovú hlavu: pozrite si časť [Tlačové hlavy](#page-48-0) na strane 44.

# 0085-0008-0X82 Vozík – Tlačová hlava – Údaje nereagujú

(0085-0008-0182, 0085-0008-0282, 0085-0008-0382)

Kde X predstavuje číslo tlačovej hlavy.

1. [Vyberte tlačovú hlavu a odvážte ju. Ak váži menej než 255 g, vymeňte ju: pozrite si časť Tlačové](#page-48-0)  hlavy na strane 44. Ak je hmotnosť správna, pokračujte nasledujúcimi krokmi.

- 2. Vyčistite kontakty tlačovej hlavy: pozrite si časť [Čistenie kontaktov tlačovej hlavy](#page-153-0) na strane 149.
- 3. Ak problém pretrváva, vymeňte tlačovú hlavu s inou a skontrolujte, či sa problém presunie na nové umiestnenie pôvodnej tlačovej hlavy. V takom prípade vymeňte tlačovú hlavu: pozrite si časť [Tlačové hlavy](#page-48-0) na strane 44.

# 0085-0008-0X98 Vozík – Tlačová hlava – Chyba prenosu

(0085-0008-0198, 0085-0008-0298, 0085-0008-0398)

Kde X predstavuje číslo tlačovej hlavy.

- 1. [Vyberte tlačovú hlavu a odvážte ju. Ak váži menej než 255 g, vymeňte ju: pozrite si časť Tlačové](#page-48-0)  hlavy na strane 44. Ak je hmotnosť správna, pokračujte nasledujúcimi krokmi.
- 2. Vyčistite kontakty tlačovej hlavy: pozrite si časť [Čistenie kontaktov tlačovej hlavy](#page-153-0) na strane 149.
- 3. Ak problém pretrváva, vymeňte tlačovú hlavu s inou a skontrolujte, či sa problém presunie na nové umiestnenie pôvodnej tlačovej hlavy. V takom prípade vymeňte tlačovú hlavu: pozrite si časť [Tlačové hlavy](#page-48-0) na strane 44.

# 0085-0008-0X96 Vozík – Tlačová hlava – Neúspešná kalibrácia energie

(0085-0008-0196, 0085-0008-0296, 0085-0008-0396)

Kde X predstavuje číslo tlačovej hlavy.

- 1. [Vyberte tlačovú hlavu a odvážte ju. Ak váži menej než 255 g, vymeňte ju: pozrite si časť Tlačové](#page-48-0)  hlavy na strane 44. Ak je hmotnosť správna, pokračujte nasledujúcimi krokmi.
- 2. Vyčistite kontakty tlačovej hlavy: pozrite si časť [Čistenie kontaktov tlačovej hlavy](#page-153-0) na strane 149.
- 3. Ak problém pretrváva, vymeňte tlačovú hlavu s inou a skontrolujte, či sa problém presunie na nové umiestnenie pôvodnej tlačovej hlavy. V takom prípade vymeňte tlačovú hlavu: pozrite si časť [Tlačové hlavy](#page-48-0) na strane 44.

## 0085-0008-0X93 Vozík – Tlačová hlava – Neúspešná plynulosť

(0085-0008-0193, 0085-0008-0293, 0085-0008-0393)

Kde X predstavuje číslo tlačovej hlavy.

- 1. Vyberte tlačovú hlavu a odvážte ju. Ak váži menej než 255 g, vymeňte ju: pozrite si časť Tlačové hlavy na strane 44. Ak je hmotnosť správna, pokračujte nasledujúcimi krokmi.
- 2. Vyčistite kontakty tlačovej hlavy: pozrite si časť [Čistenie kontaktov tlačovej hlavy](#page-153-0) na strane 149.
- 3. Ak problém pretrváva, vymeňte tlačovú hlavu s inou a skontrolujte, či sa problém presunie na nové umiestnenie pôvodnej tlačovej hlavy. V takom prípade vymeňte tlačovú hlavu: pozrite si časť [Tlačové hlavy](#page-48-0) na strane 44.

# 0085-0008-0X85 Vozík – Tlačová hlava – Neúspešná logika

(0085-0008-0185, 0085-0008-0285, 0085-0008-0385)

Kde X predstavuje číslo tlačovej hlavy.

- 1. [Vyberte tlačovú hlavu a odvážte ju. Ak váži menej než 255 g, vymeňte ju: pozrite si časť Tlačové](#page-48-0)  hlavy na strane 44. Ak je hmotnosť správna, pokračujte nasledujúcimi krokmi.
- 2. Vyčistite kontakty tlačovej hlavy: pozrite si časť [Čistenie kontaktov tlačovej hlavy](#page-153-0) na strane 149.
- 3. Ak problém pretrváva, vymeňte tlačovú hlavu s inou a skontrolujte, či sa problém presunie na nové umiestnenie pôvodnej tlačovej hlavy. V takom prípade vymeňte tlačovú hlavu: pozrite si časť [Tlačové hlavy](#page-48-0) na strane 44.

# 0085-0008-0X10 Vozík – Tlačová hlava – Napätie mimo rozsahu

(0085-0008-0110, 0085-0008-0210, 0085-0008-0310)

Kde X predstavuje číslo tlačovej hlavy.

- 1. [Vyberte tlačovú hlavu a odvážte ju. Ak váži menej než 255 g, vymeňte ju: pozrite si časť Tlačové](#page-48-0)  hlavy na strane 44. Ak je hmotnosť správna, pokračujte nasledujúcimi krokmi.
- 2. Vyčistite kontakty tlačovej hlavy: pozrite si časť [Čistenie kontaktov tlačovej hlavy](#page-153-0) na strane 149.
- 3. Ak problém pretrváva, vymeňte tlačovú hlavu s inou a skontrolujte, či sa problém presunie na nové umiestnenie pôvodnej tlačovej hlavy. V takom prípade vymeňte tlačovú hlavu: pozrite si časť [Tlačové hlavy](#page-48-0) na strane 44.

## 0085-0013-0X01 Vozík – Nastrekovač – Nesprávna činnosť

Kde X je:

- 1. Nastrekovač na tlačovej hlave 1
- 2. Nastrekovač na tlačovej hlave 2
- 3. Nastrekovač na tlačovej hlave 3

Nastrekovač je nesprávne pripojený alebo je jeho kábel poškodený. Len odpojte a opätovne pripojte kábel nastrekovača. Pozrite si časť [Výmena nastrekovača](#page-172-0) na strane 168, krok 1 na odpojenie kábla nastrekovača a krok 4 na jeho opätovné pripojenie.

Ak problém pretrváva aj po napravení pripojenia, je možné, že je poškodený samotný nastrekovač. V takom prípade vymeňte príslušný nastrekovač. Pozrite si časť [Výmena nastrekovača](#page-172-0) na strane 168.

# 0085-0013-0X33 Vozík – Nastrekovač – Príliš vysoký prúd

Kde X je:

- 1. Nastrekovač na tlačovej hlave 1
- 2. Nastrekovač na tlačovej hlave 2
- 3. Nastrekovač na tlačovej hlave 3

[Nastrekovač je poškodený. Vymeňte príslušný nastrekovač. Pozrite si časť Výmena nastrekovača](#page-172-0) na strane 168.

# 0085-0013-0X41 Vozík – Nastrekovač – Únik

Kde X je:

- 1. Nastrekovač na tlačovej hlave 1
- 2. Nastrekovač na tlačovej hlave 2
- 3. Nastrekovač na tlačovej hlave 3

Vo vzduchovom obvode nastrekovača dochádza k úniku. Najpravdepodobnejšou príčinou je, že porty nastrekovača boli nesprávne vložené pri zaistení tlačovej hlavy. Znova zaistite príslušnú tlačovú hlavu.

Porty nastrekovača sú dva malé vzduchové porty pod záklopkou, ktoré musia zapadnúť do dvoch otvorov hornej tlačovej hlavy.

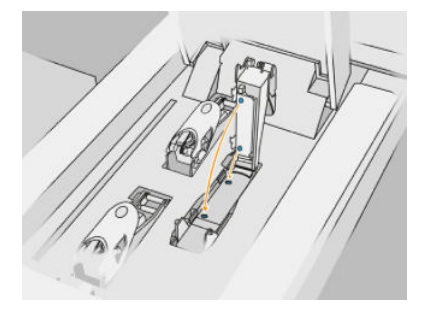

Pozrite si časť [Tlačové hlavy](#page-48-0) na strane 44, kroky 5 a 6 na uvoľnenie a zdvihnutie záklopky, krok 12 a 13 na zaistenie správneho vloženia portov nastrekovača a krok 14 na jeho zatvorenie.

 $\ddot{a}$  DÔLEŽITÉ: Stačí zdvihnúť záklopku a zatvoriť ju; nevyberajte tlačovú hlavu.

Ak problém pretrváva aj po opätovnom zaistení tlačovej hlavy, je tiež možné, že sú poškodené porty nastrekovača alebo dochádza k úniku zo samotného obvodu nastrekovača. V takom prípade vymeňte príslušný nastrekovač. Pozrite si časť [Výmena nastrekovača](#page-172-0) na strane 168.
# <span id="page-288-0"></span>17 Pomoc

# Vyžiadanie podpory

Podporu poskytuje zástupca podpory, zvyčajne zo spoločnosti, od ktorej ste tlačiareň zakúpili. Ak to nie je tento prípad, obráťte sa na podporu spoločnosti HP na webe:

- <http://www.hp.com/go/jetfusion3D4200/support>alebo
- <http://www.hp.com/go/jetfusion3D4210/support>alebo
- <http://www.hp.com/go/jetfusion3Dprocessingstation/support>

Pred zavolaním zástupcovi podpory si pripravte k hovoru nasledujúce:

- Prečítajte si návrhy na riešenie problémov uvedené v tejto príručke.
- Prečítajte si dokumentáciu k softvéru (v prípade potreby).
- Skontrolujte, či máte pripravené nasledujúce informácie:
	- Výrobné a sériové číslo tlačiarne, ktorú používate.
	- [Ak sa na prednom paneli zobrazí chybový kód, poznamenajte si ho. Pozrite si časť Systémové](#page-283-0)  chyby na strane 279.
	- Názov a verzia softvéru.
	- Ak máte problém s kvalitou tlače, názov a výrobné číslo papiera a názov a pôvod predvoľby papiera, ktorú ste pri tlači použili.

## Vlastná oprava zákazníkom

Program vlastných opráv zákazníkmi spoločnosti HP ponúka našim zákazníkom najrýchlejší servis v rámci záruky alebo zmluvy. Umožňuje spoločnosti HP dodať náhradné súčiastky priamo k vám (koncovému používateľovi), aby ste ich mohli vymeniť. Prostredníctvom tohto programu môžete vymeniť súčiastky podľa vlastných požiadaviek.

#### Pohodlie a jednoduchosť používania

Váš zástupca podpory vykoná diagnostiku a vyhodnotí, či je potrebné nahradiť chybnú hardvérovú súčasť náhradnou súčiastkou.

Ďalšie informácie o vlastnej oprave zákazníkom nájdete na adrese [http://www.hp.com/go/selfrepair/.](http://www.hp.com/go/selfrepair/)

## Servisné informácie

Príkazové centrum dokáže na vyžiadanie vytvoriť zoznam mnohých aspektov aktuálneho stavu tlačiarne, z ktorých niektoré môžu byť pri odstraňovaní problému užitočné pre servisného technika.

# 18 Zjednodušenie ovládania

# Predný panel

V prípade potreby možno zmeniť jas displeja predného panela a hlasitosť reproduktora.

[Zmena nastavení systému](#page-30-0) na strane 26

# Register

### A

aktualizácia firmvéru [31](#page-35-0)

#### B

bezpečnostné opatrenia [5](#page-9-0) bezpečnostné štítky [13](#page-17-0) Build Manager [33](#page-37-0)

#### C

CSR [284](#page-288-0)

### Č

čas tlače [3](#page-7-0) čas, chladenie [3](#page-7-0) čas, tlač [3](#page-7-0) čísla súčastí [276](#page-280-0) čistenie [99](#page-103-0) čistiaci kotúč tlačovej hlavy výmena [48](#page-52-0)

### D

diel čistenie [99](#page-103-0) postprodukcia [99](#page-103-0) riešenie problémov [250](#page-254-0) dokumentácia [1](#page-5-0)

#### H

heslo správca [27](#page-31-0) heslo správcu [27](#page-31-0)

#### **CH**

chyby, systém [279](#page-283-0)

#### K

Kalibrácia tavných žiaroviek [271](#page-275-0) kazeta riešenie problémov [67](#page-71-0) výmena [55](#page-59-0) kazety [54](#page-58-0) údržba [67](#page-71-0) uskladnenie [67](#page-71-0) klimatizácia [11](#page-15-0) kontrola prúdenia vzduchu [271](#page-275-0)

#### M

materiál vkladanie do konštrukčnej jednotky [77](#page-81-0) Možnosti systému [26](#page-30-0) možnosti, systém [26](#page-30-0) Multi Jet Fusion [2](#page-6-0)

#### N

nádrž [67](#page-71-0) nástroje [12](#page-16-0) názov hostiteľa [38](#page-42-0) núdzové vypínače [17](#page-21-0)

#### O

objednávanie spotrebného materiálu [276](#page-280-0) Opravy súborov STL [74](#page-78-0)

#### P

podpora [284](#page-288-0) Pomocník [284](#page-288-0) požiadavky na používanie produktov [1](#page-5-0) predný panel [23](#page-27-0) obnovenie nastavení od výrobcu [26](#page-30-0) prehľad procesu tlače [3](#page-7-0) Príkazové centrum [27](#page-31-0) príprava súboru [71](#page-75-0) prípravky [40](#page-44-0) prípravok riešenie problémov [43](#page-47-0) výmena [41](#page-45-0) príručky [1](#page-5-0) Problémy so súbormi STL [73](#page-77-0)

#### R

recyklovanie spotrebného materiálu [69](#page-73-0) režimy tlače [90](#page-94-0) Rhinoceros – nastavenia [73](#page-77-0) riešenie problémov so sieťou [39](#page-43-0)

#### S

servisné informácie [284](#page-288-0)

sieť [38](#page-42-0) Skladovacia nádrž [67](#page-71-0) SmartStream 3D Build Manager [33](#page-37-0) Príkazové centrum [27](#page-31-0) softvér [27](#page-31-0) SolidDesigner – nastavenia [71](#page-75-0) SolidWorks – nastavenia [72](#page-76-0) stavové centrum [25](#page-29-0) súčasti konštrukčnej jednotky [22](#page-26-0) súčasti stanice spracovania [20](#page-24-0) súčasti tlačiarne [19](#page-23-0) svetelné znamenie [25](#page-29-0)

## Š

štítky ističe [36](#page-40-0) výstraha [13](#page-17-0) štítky ističov [36](#page-40-0)

### T

Technológia MJF [2](#page-6-0) teselácia [71](#page-75-0) tlač [87](#page-91-0) tlačové hlavy čistenie [270](#page-274-0) diagram stavu [256](#page-260-0) Hlásenia meradla dobrého stavu [254](#page-258-0) obnova [270](#page-274-0) zarovnanie [250](#page-254-0)

#### U

údržba [100](#page-104-0) konštrukčná jednotka [230](#page-234-0) nástroje [106](#page-110-0) stanica spracovania [208](#page-212-0) súpravy [101](#page-105-0) tlačiareň [110](#page-114-0) údržba konštrukčnej jednotky [230](#page-234-0) údržba stanice spracovania [208](#page-212-0) údržba tlačiarne [110](#page-114-0) úloha chyby [90](#page-94-0) kontrola stavu [89](#page-93-0) odoslanie [87](#page-91-0)

pridanie počas tlače [88](#page-92-0) príprava súboru [71](#page-75-0) stav [87](#page-91-0) výber [87](#page-91-0) vytvorenie [71,](#page-75-0) [73](#page-77-0) zrušenie [89](#page-93-0) upozornenia [13,](#page-17-0) [25](#page-29-0)

#### V

vetranie [11](#page-15-0) vlastná oprava zákazníkom [284](#page-288-0) vonkajšie nádrže [67](#page-71-0) vybalenie [92](#page-96-0) vykonávanie postprodukcie [99](#page-103-0) výstrahy [13](#page-17-0) výstražné štítky [13](#page-17-0)

#### Z

zapnutie/vypnutie stanice spracovania [35](#page-39-0) zapnutie/vypnutie tlačiarne [34](#page-38-0)